# **Ubuntu**

## Linux voor mensen

## **Machtelt Garrels**

Garrels BVBA

### <machtelt@garrels.be>

Copyright © 2007 Machtelt Garrels

Publicatiedatum 20070822

## **Table of Contents**

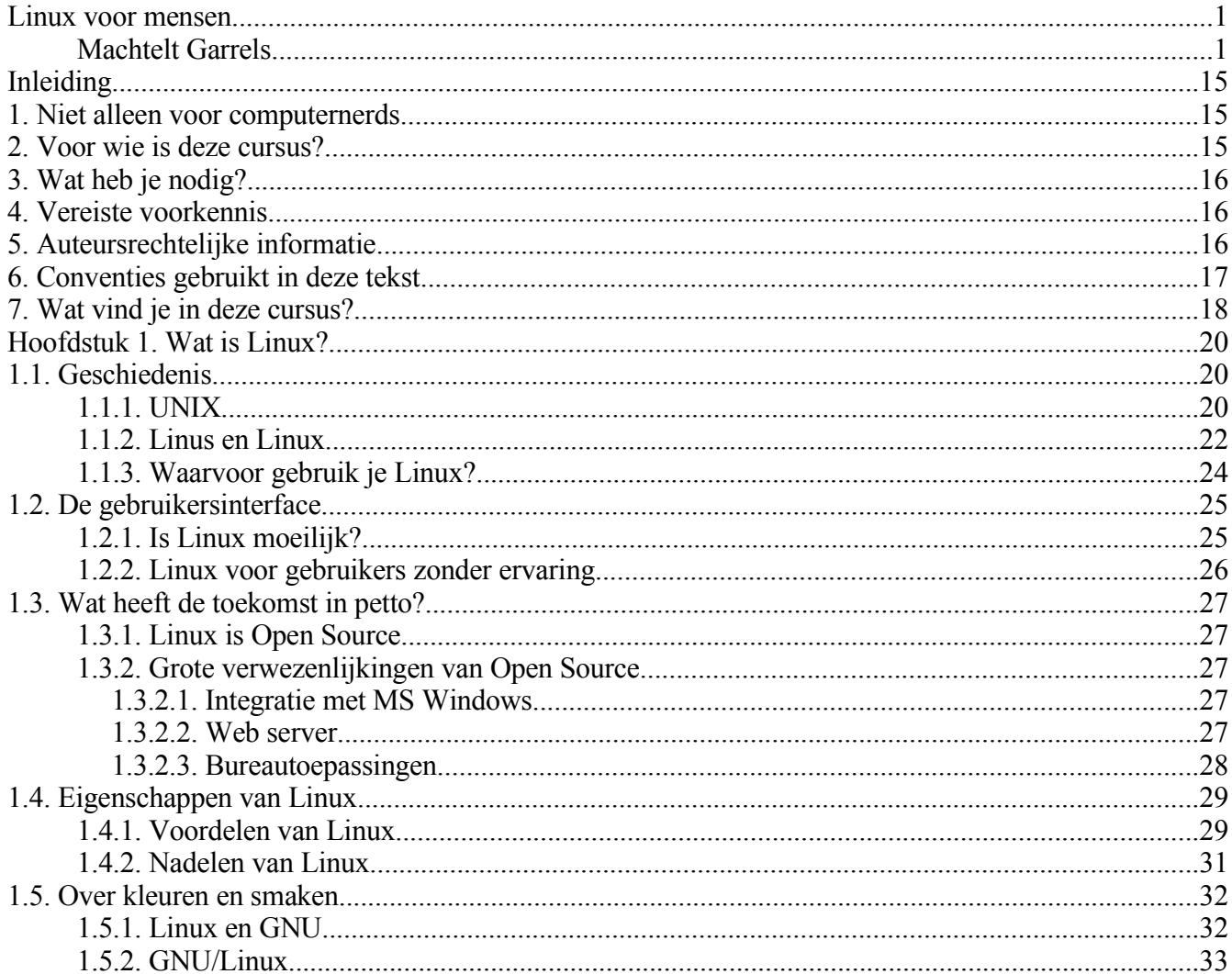

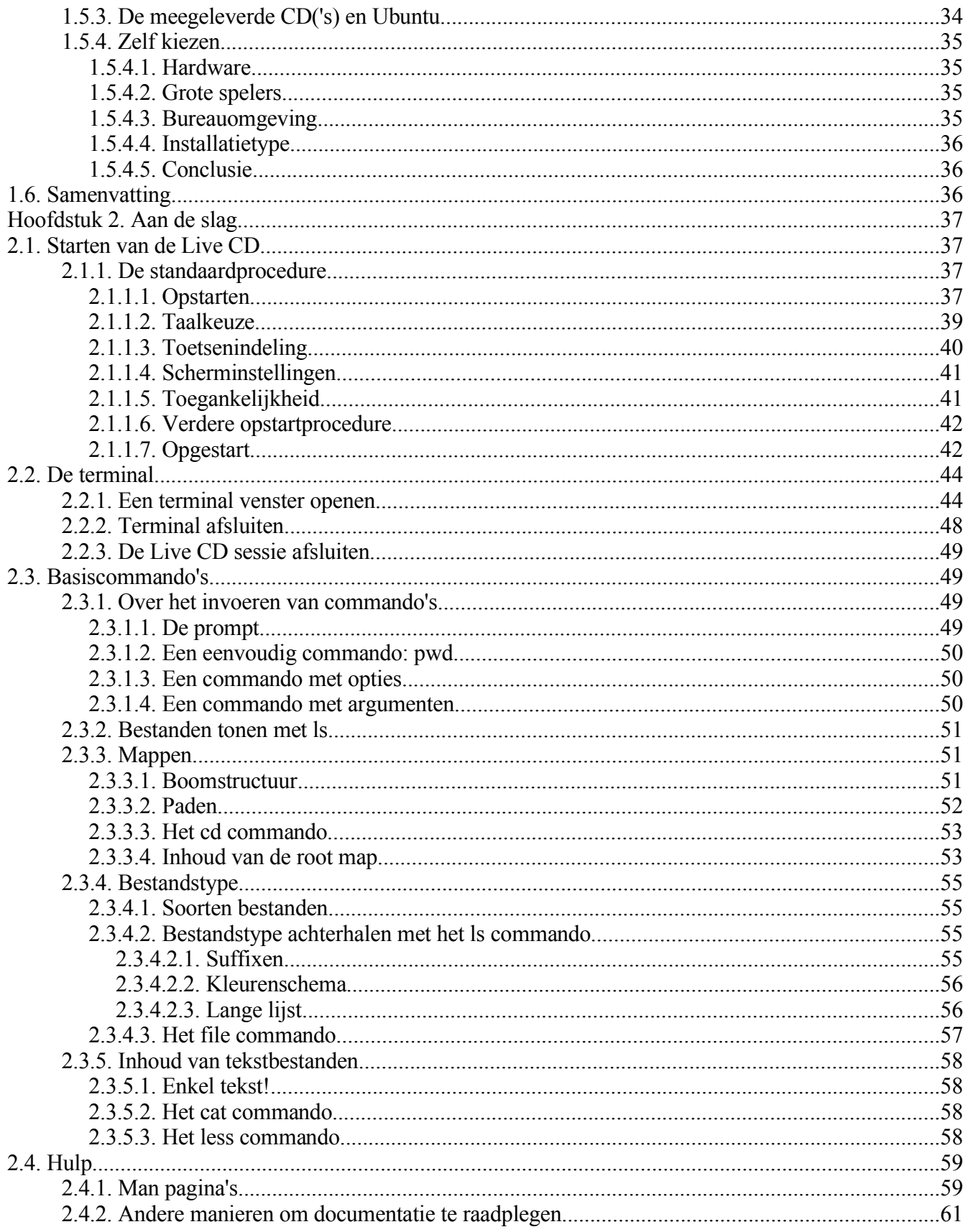

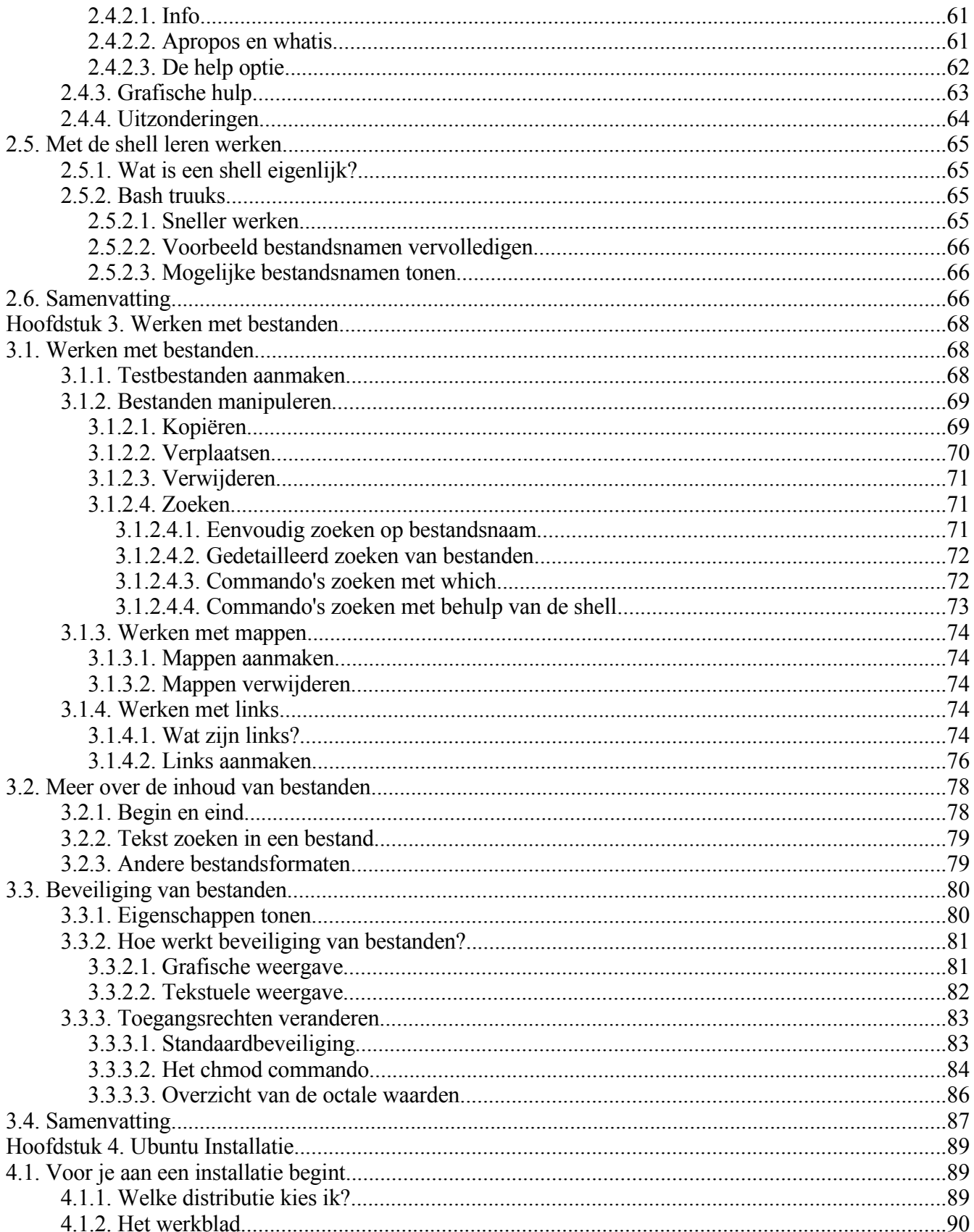

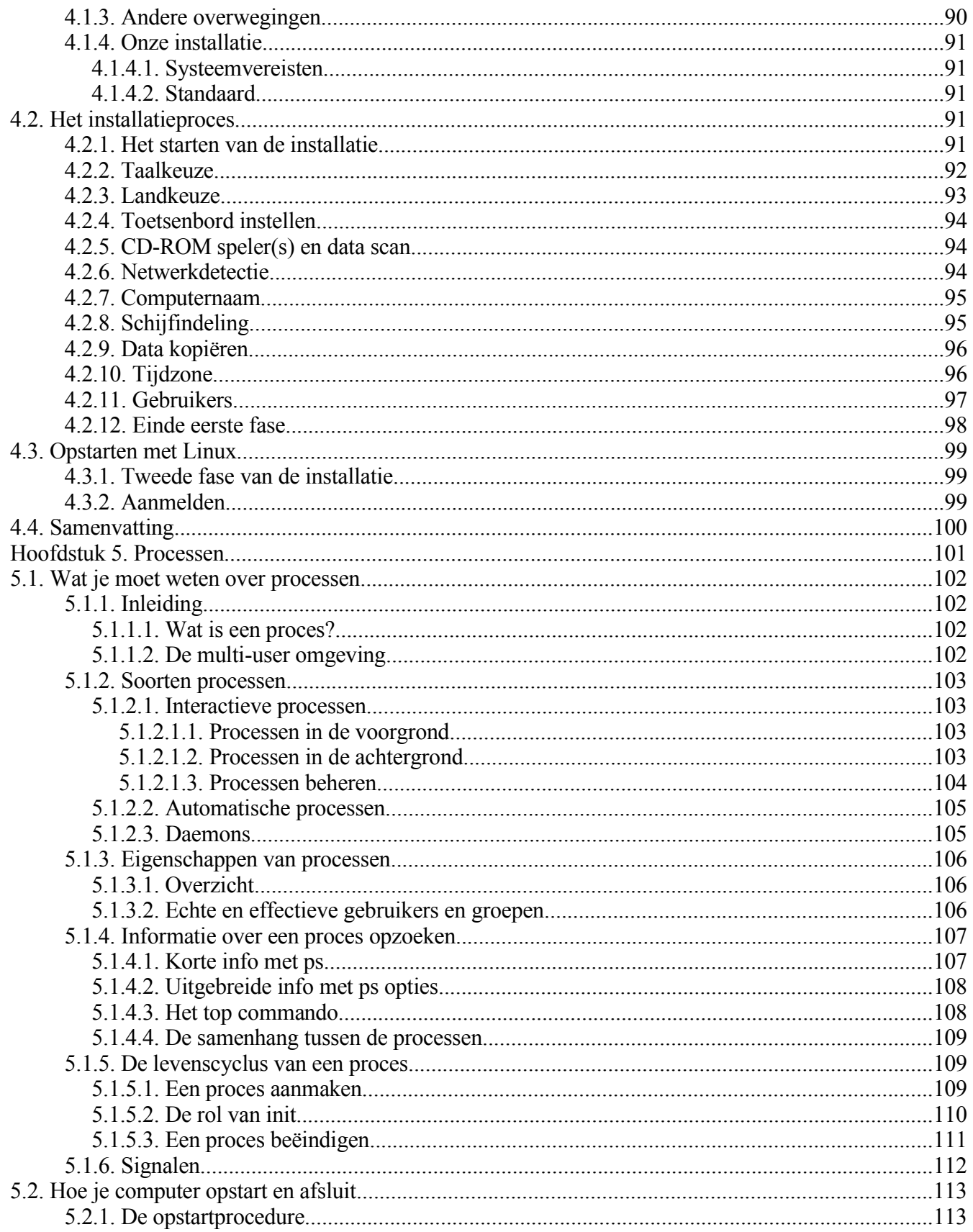

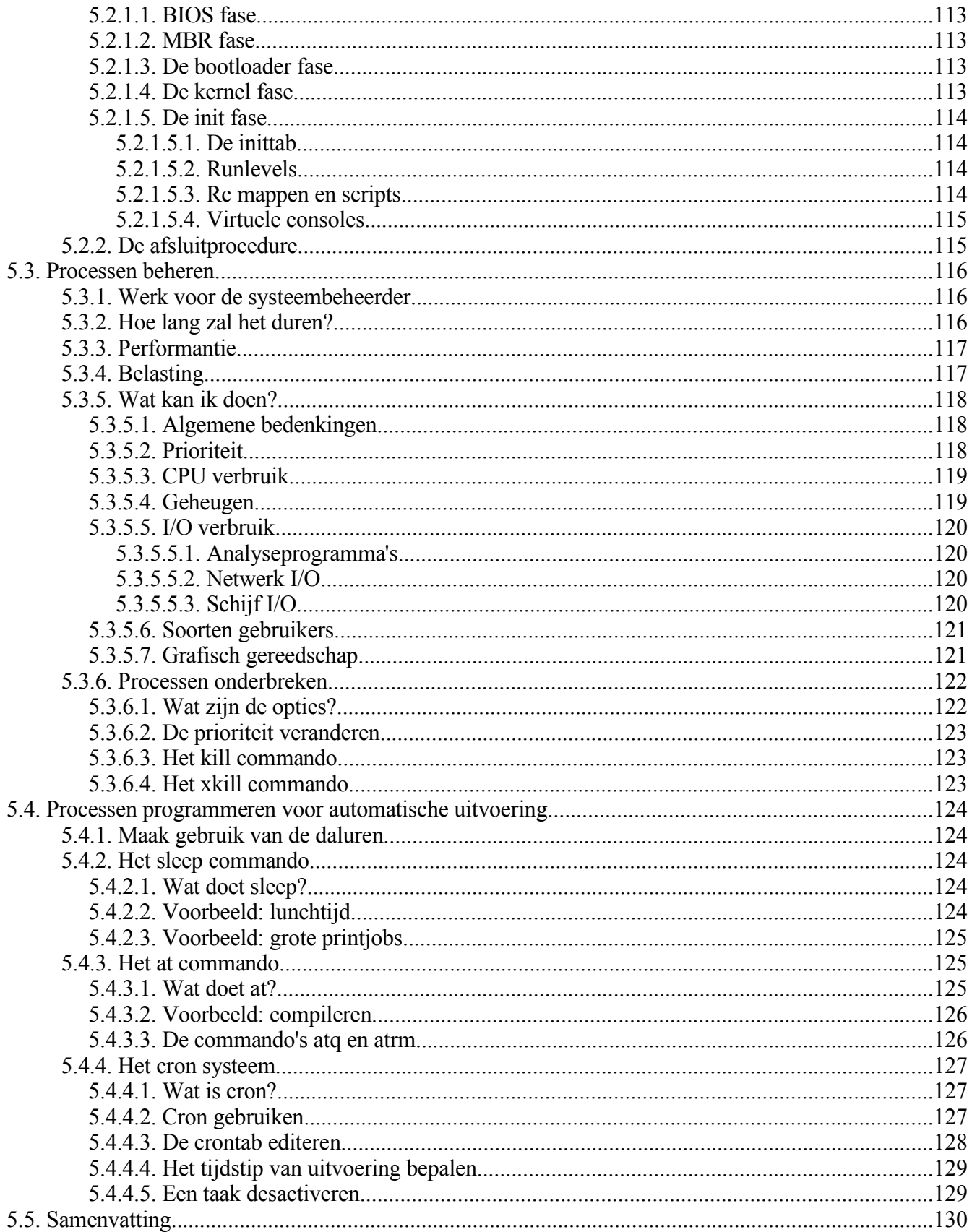

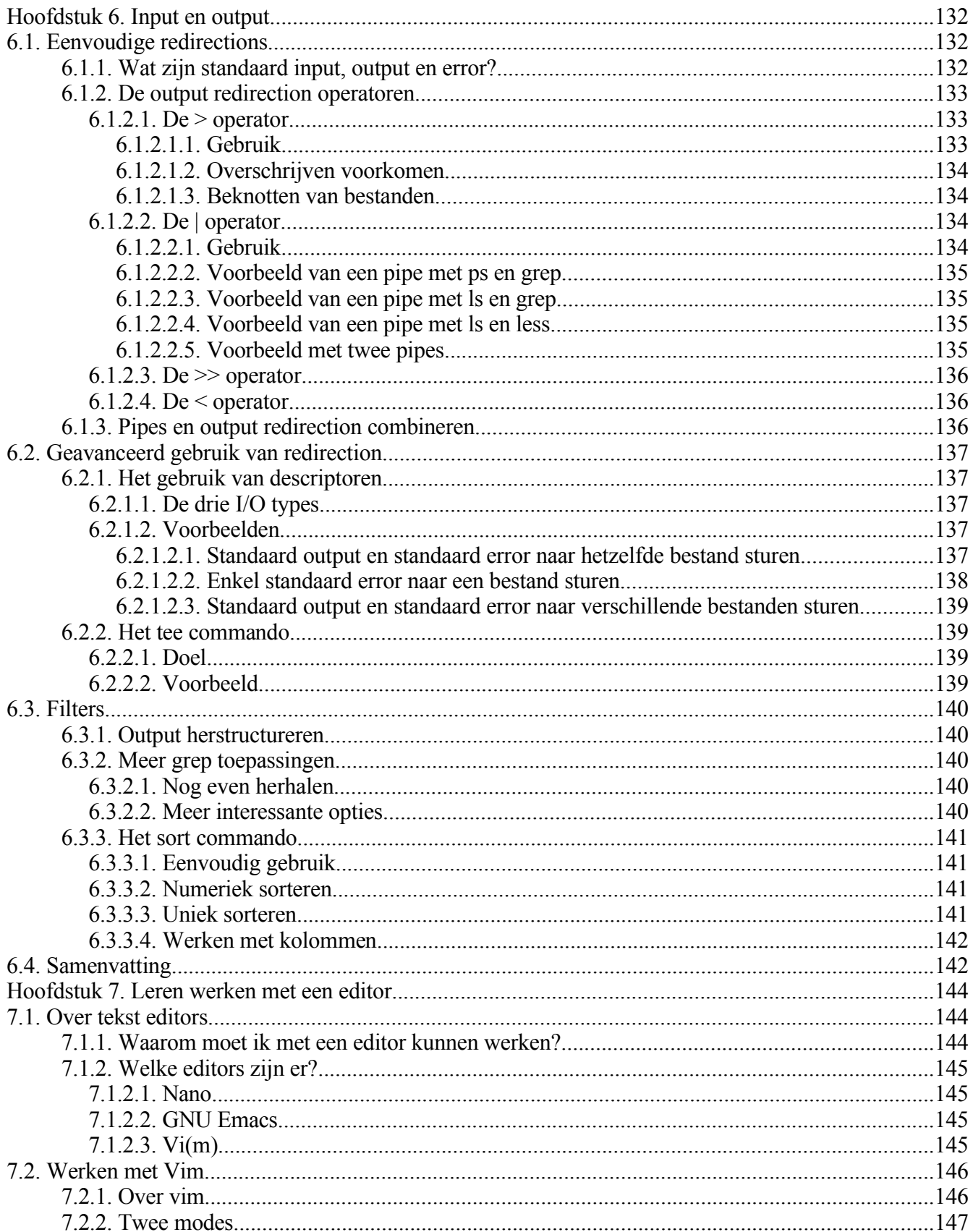

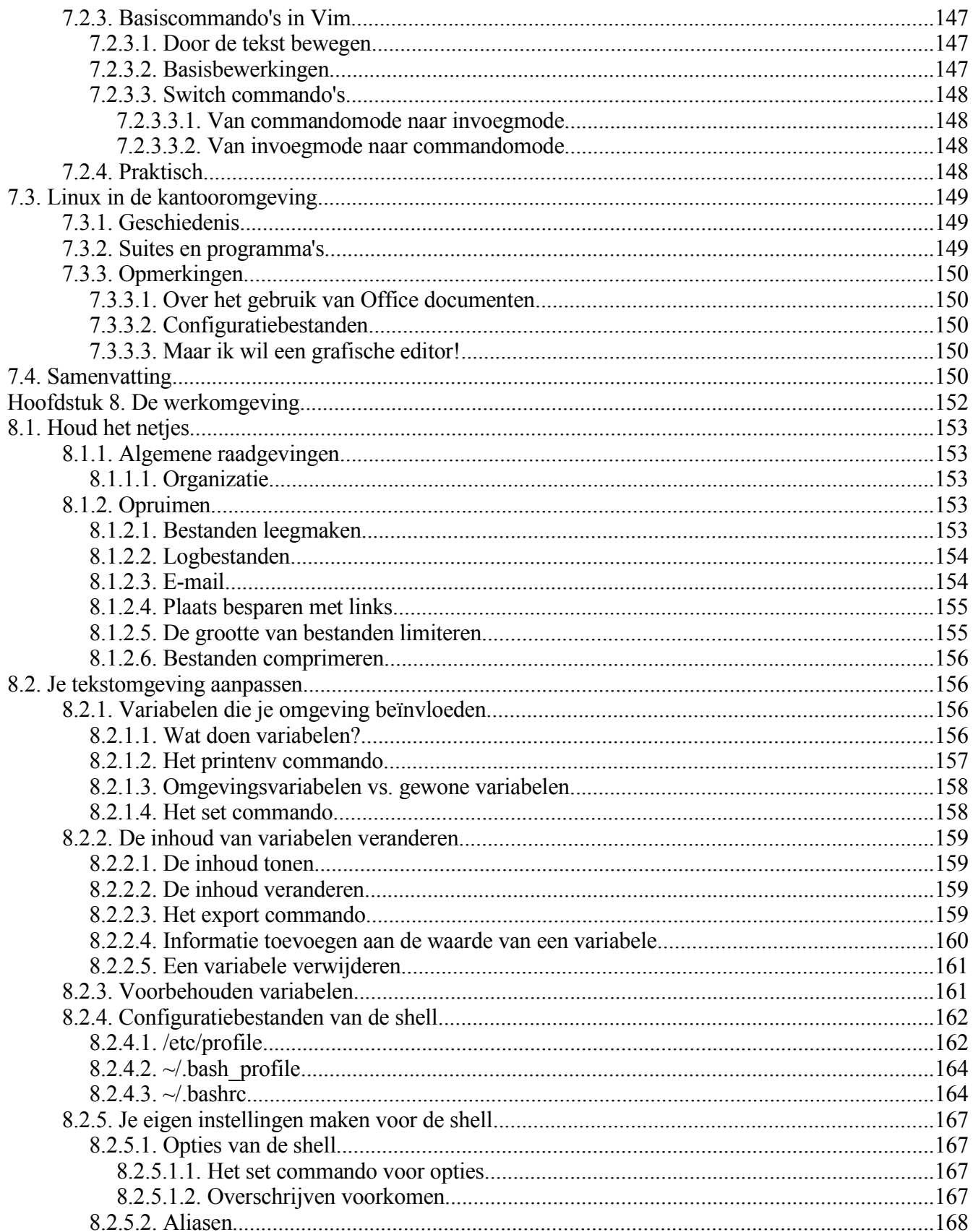

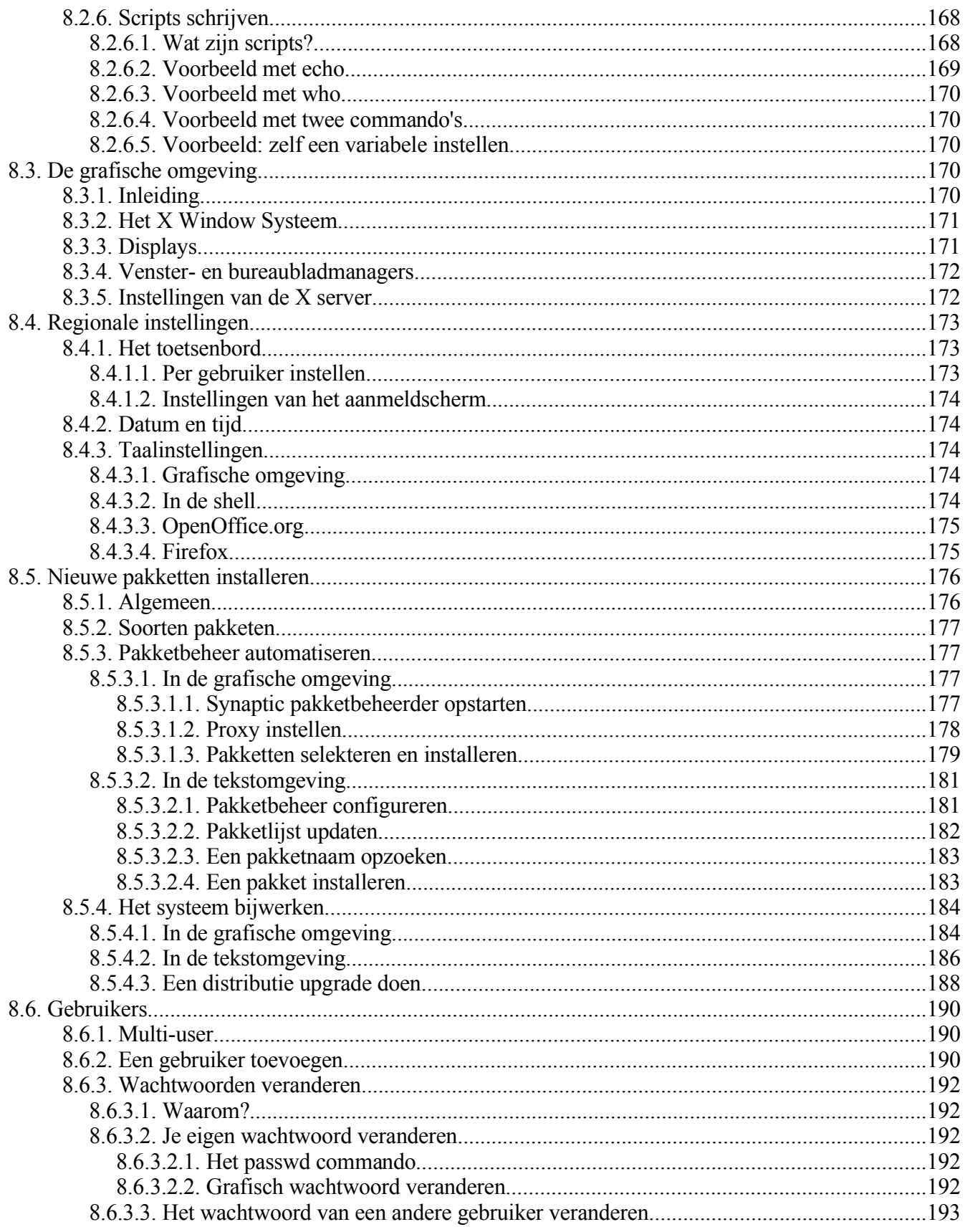

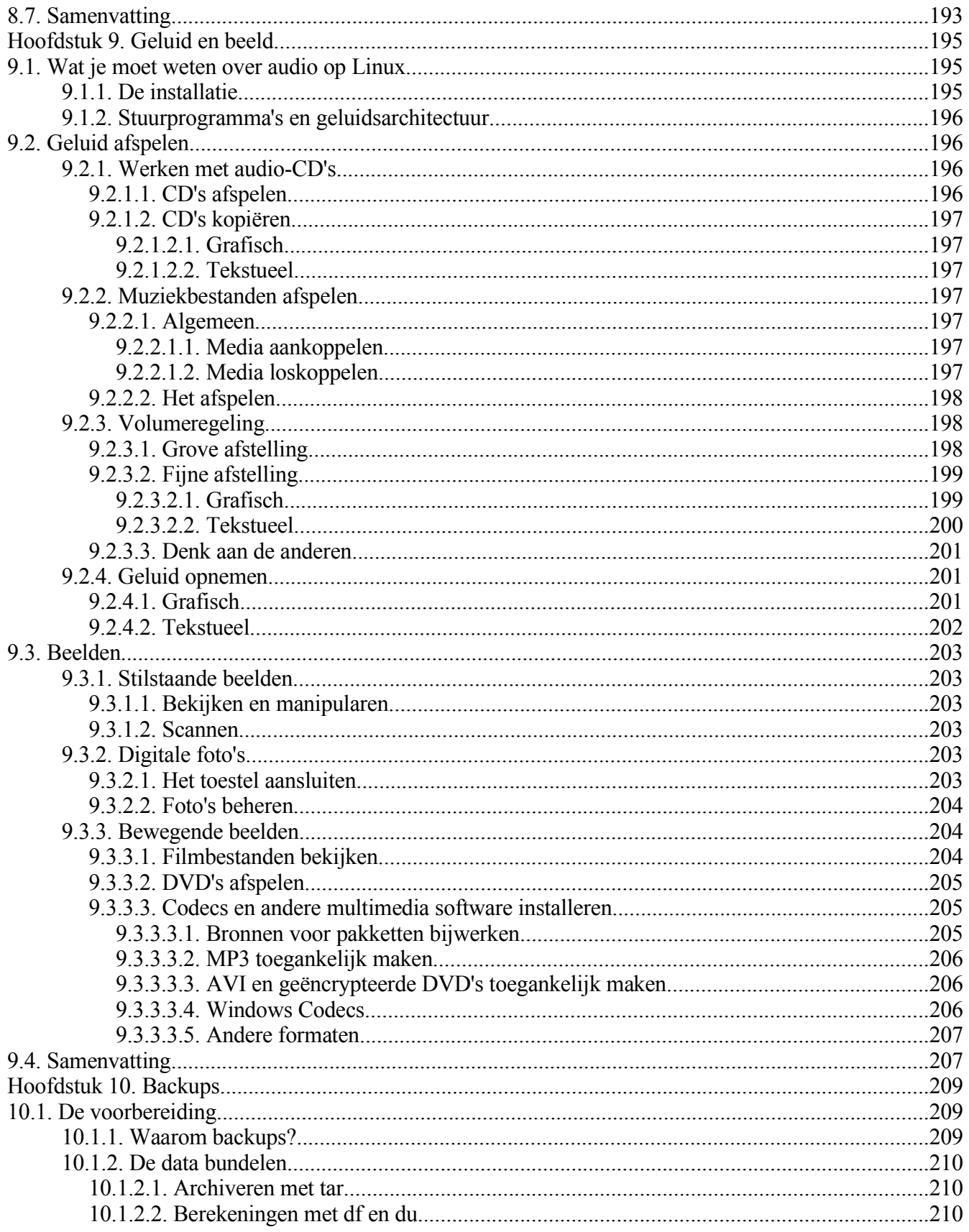

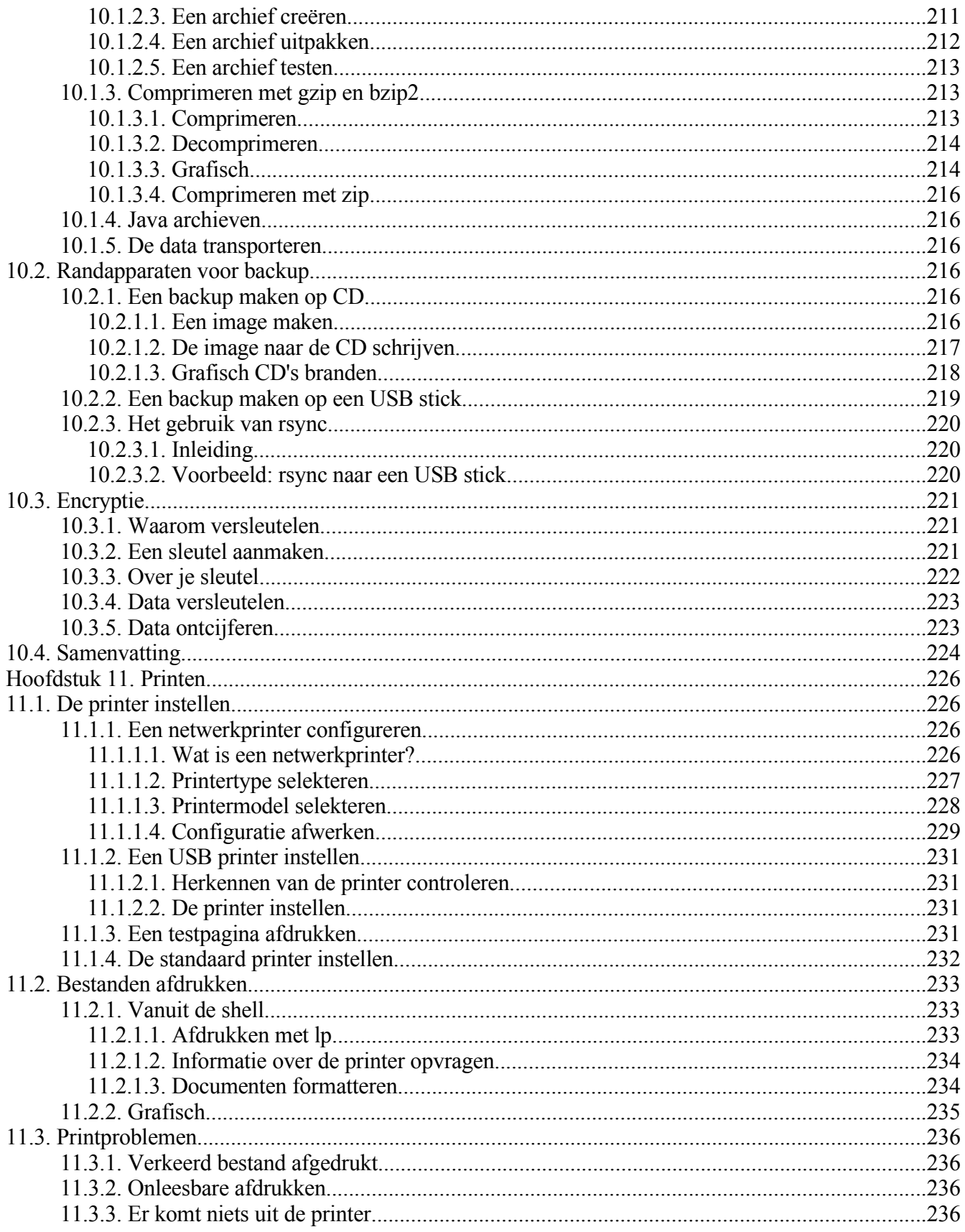

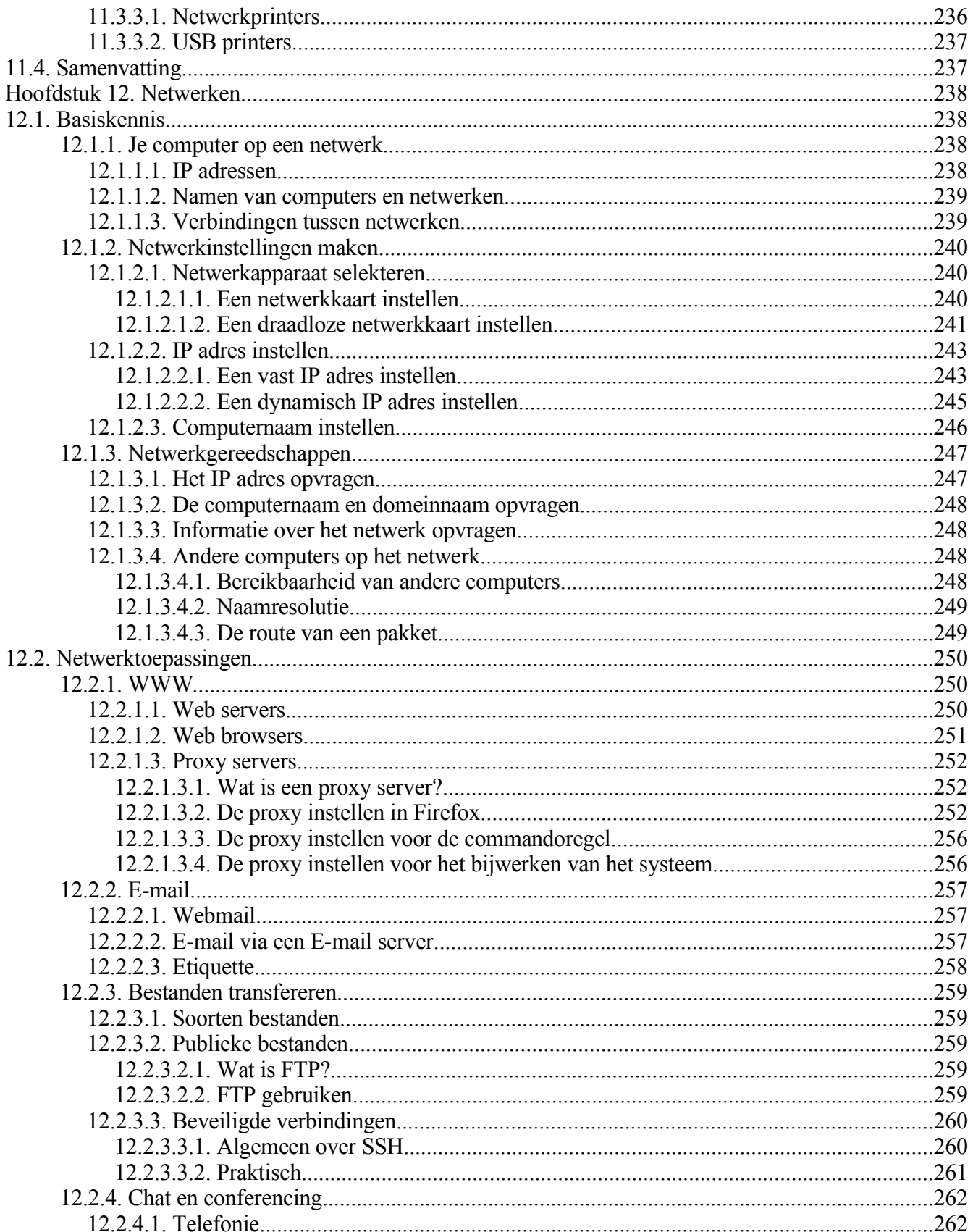

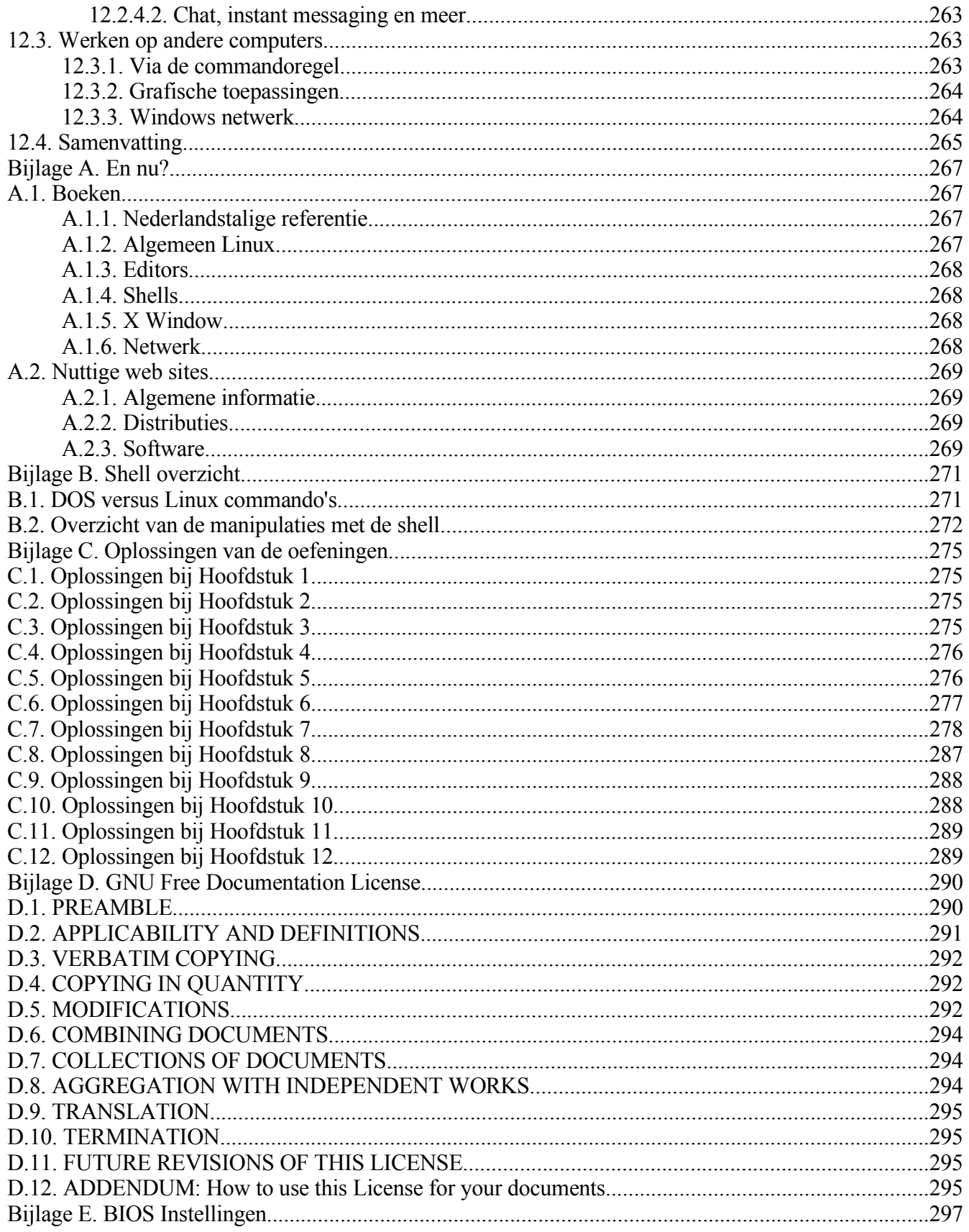

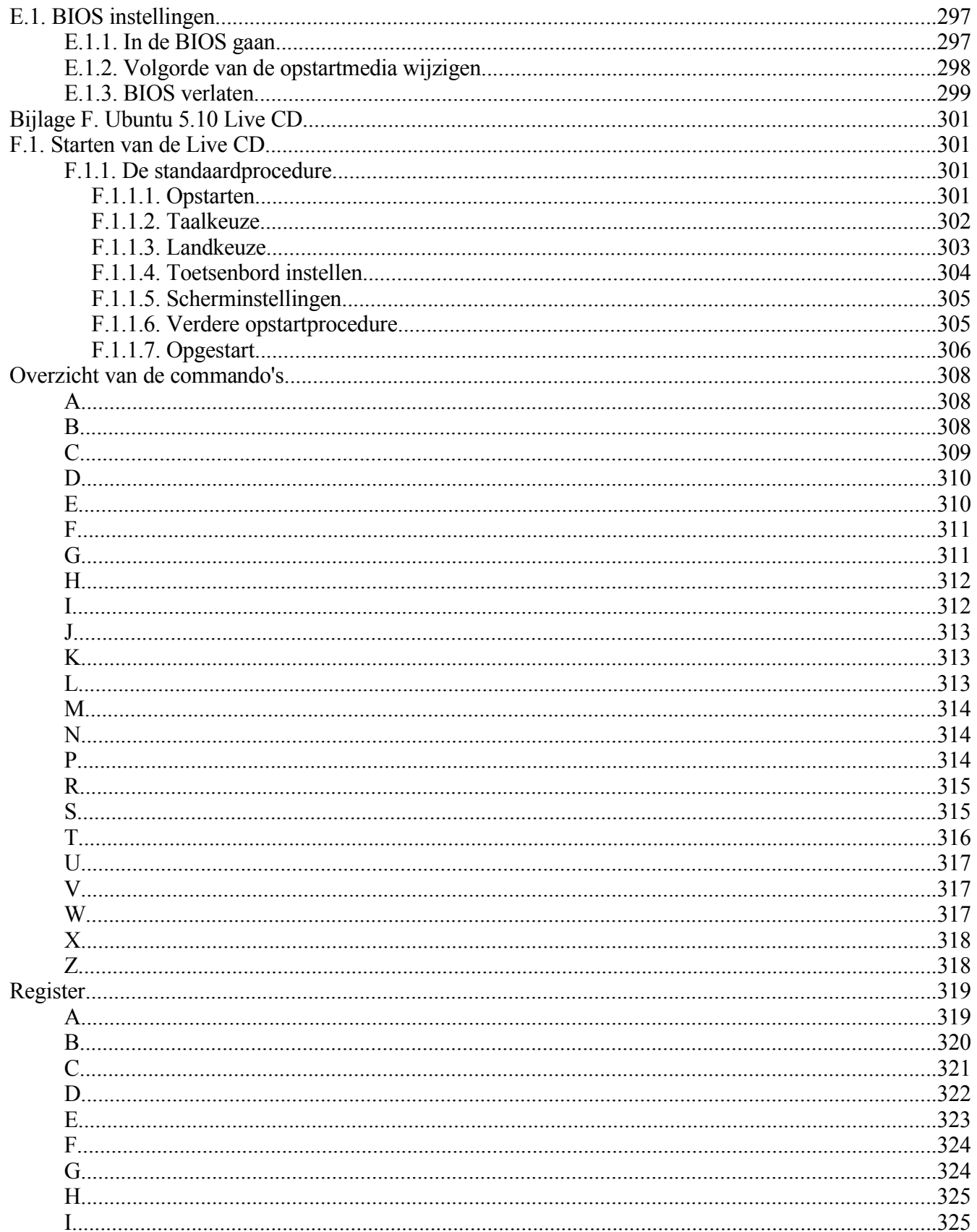

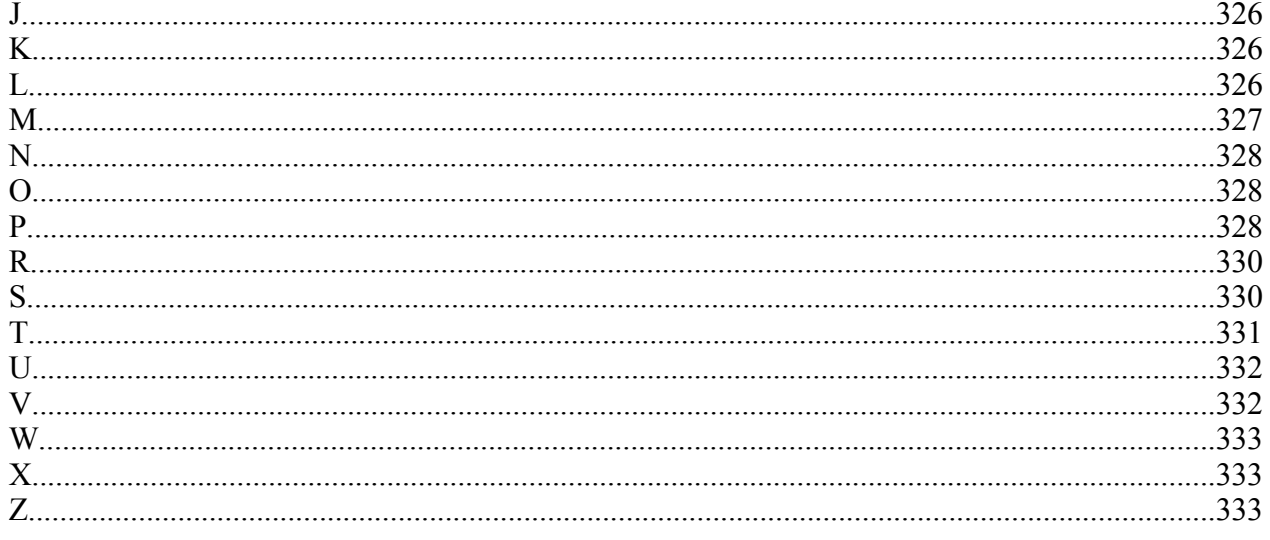

## **Inleiding**

### **Inhoudsopgave**

- 1. Niet alleen voor [computernerds](#page-14-1) 2. Voor wie is deze [cursus?](#page-14-0)
- 3. Wat heb je [nodig?](#page-15-2)
- 4. Vereiste [voorkennis](#page-15-1)
- 5. [Auteursrechtelijke](#page-15-0) informatie
- 6. [Conventies](#page-16-0) gebruikt in deze tekst
- 7. Wat vind je in deze [cursus?](#page-17-0)

## <span id="page-14-1"></span>**1. Niet alleen voor computernerds**

Vele mensen geloven nog steeds dat het erg moeilijk is om Linux te leren, dat je een expert moet zijn om te kunnen verstaan hoe een Linux systeem werkt. En inderdaad, hoewel er veel documentatie vrij beschikbaar is, is die verspreid over duizend-en-een plaatsen op het Internet. Dat feit alleen al maakt het vrij verwarrend om een onderwerp te bestuderen, maar daar komt nog eens bij dat de documentatie zelf soms ook verwarrend is, omdat ze zich richt op de ervaren gebruiker.

Dankzij de vooruitgang in de ontwikkeling is Linux vandaag de dag erg populair, zowel thuis als op het werk. Deze cursus stelt zich daarom tot doel om lezers uit alle leeftijds- en gebruikerscategorieën te laten ontdekken hoe gemakkelijk en vooral ook hoe plezierig het is om in allerlei omstandigheden en situaties met Linux te werken.

## <span id="page-14-0"></span>**2. Voor wie is deze cursus?**

In de eerste plaats is dit materiaal bedoeld voor de nieuwe gebruikers van het Linux besturingssysteem. Het is een overzicht, een beginnersgids met vele oefeningen doorheen de gehele cursus en taken aan het eind van elk hoofdstuk. De oefeningen en taken zullen je helpen vertrouwd te geraken met het Linux besturingssysteem en je leren probleemoplossend te denken.

De cursus bevat zeer veel levensechte voorbeelden, afgeleid van de ervaring van de auteur als Linux gebruiker, systeem- en netwerkbeheerder, trainer en consultant. Deze voorbeelden zullen je helpen om een beter zicht te krijgen op de samenhang tussen de verschillende onderdelen van het systeem en zijn bedoeld om je aan te moedigen om zelf te gaan experimenteren.

Je zal ook snel merken dat we, telkens we een bepaalde taak bespreken die je met je systeem kan uitvoeren, we naast de grafische interface, die vooral met de muis bestuurd wordt, ook vrij vaak zullen ingaan op de onderliggende technologie. Waarom doen we dat? Heb je daar wel iets aan? Het antwoord op deze vraag is tweeledig:

- Er zijn veel te veel Linux distributies, die allemaal verschillend zijn. Maar ze zijn allemaal gebouwd op een aantal basispakketten, die allemaal gelijk zijn. We gaan met andere woorden niet het uitzicht van de taart, maar wel de ingrediënten bespreken. We gaan geen taart kopen, we gaan er zelf een bakken.
- We willen van de lezer geen papegaai maken. De ultieme bedoeling is dat je verstaat waar je mee bezig bent, dat je begrijpt hoe iets werkt en waarom het fout gaat, zodat ook het zelfstandig oplossen van problemen een haalbare zaak wordt. Deze zelfredzaamheid zal je ook van pas

komen als je later met andere Linuxversies in aanraking komt, of zelfs als je moet omgaan met UNIX computers - die vind je meestal in grotere omgevingen.

## <span id="page-15-2"></span>**3. Wat heb je nodig?**

Eerst en vooral een computer, natuurlijk. Veel speciaals op het gebied van hardware heb je niet nodig: eender welke PC waarop je MS Windows kan draaien, doet het even goed met Linux. Als je toch iet of wat comfort wilt op het gebied van reactietijd, laat ons dan stellen dat je wel goed zit met een computer die in deze eeuw gemaakt werd.

De computer moet beschikken over een CD-ROM speler, zodat je de software die meegeleverd wordt met deze cursus kan uitproberen. Die bestaat uit een Ubuntu Live CD en een Ubuntu installatie-CD. Nieuwere versies van Ubuntu kan je ook installeren vanaf de Live CD.

In het tweede deel van de cursus gaan we in op de installatie van een Linux systeem. Wil je je daaraan wagen, dan dien je eerst en vooral je bestaande data te kopiëren naar een veilige lokatie, zoals een backup-CD, DVD, ZIP drive of ander medium. Voor de installatie moet je ook van de CD-ROM speler kunnen starten. Dit kan een aanpassing van de instellingen van de BIOS van je PC vereisen. Hoe dat in zijn werk gaat, behandelen we in [Hoofdstuk](#page-88-0) 4, *Ubuntu Installatie*.

Bij voorkeur heb je ook toegang tot het Internet. Voor de cursus zelf is dit pas in het laatste deel nodig, maar er wordt veel verwezen naar documenten die je via het Internet kan raadplegen.

## <span id="page-15-1"></span>**4. Vereiste voorkennis**

Ten eerste is een zekere afiniteit met computers gewenst, aangezien we ervan uitgaan dat de lezer weet wat in grote lijnen de verschillende onderdelen van een computer zijn en hoe ze moeten aangesloten worden. Verder behoort het kunnen werken met toetsenbord en muis tot de basisvaardigheden die niet in detail besproken worden.

We gaan ervan uit dat de lezer een minimale ervaring heeft met het werken met een computer. Dikwijls verwijzen we naar analogieën met het Microsoft Windows besturingssysteem. Ervaring met dit systeem, bijvoorbeeld met de bureautoepassingen die erop draaien, is een pluspunt. Ook een pluspunt is ervaring met diezelfde toepassingen op MacOS van Apple of ervaring met de grafische interface van Linux.

De voertaal in de computerwereld is en blijft Engels. We zullen onze uiterste best doen om Nederlandse termen te gebruiken, maar zullen toch ook veel verwijzen naar Engelse termen om het je makkelijker te maken de ingebouwde handleidingen te gebruiken, gezien die dikwijls nog niet allemaal of niet volledig in het Nederlands vertaald zijn. Bovendien vind je op het Internet een veel groter aanbod van documentatie als je het Engels begrijpt. Een passieve kennis van deze taal volstaat. Indien je je niet zo zeker voelt, neem er dan een Engels-Nederlands woordenboek bij.

## <span id="page-15-0"></span>**5. Auteursrechtelijke informatie**

#### © 2007 Machtelt Garrels.

Het is eenieder toegestaan exemplaren van dit licentiedocument te kopiëren en te verspreiden, volgens de voorwaarden vermeld in de GNU Free Documentation License, versie 1.2 of hoger, gepubliceerd door de Free Software Foundation. Een kopie van deze tekst vind je in Bijlage D, *GNU Free [Documentation](#page-289-0) [License](#page-289-0)*. Enkel de Engelse tekst is officieel geldig. Een vertaling van de tekst kan je vinden op [http://nl.wikisource.org/wiki/Nederlandstalige\\_tekst\\_van\\_de\\_GNU\\_Vrije\\_Documentatie\\_Licentie.](http://nl.wikisource.org/wiki/Nederlandstalige_tekst_van_de_GNU_Vrije_Documentatie_Licentie)

De auteur en uitgever hebben hun uiterste best gedaan om accurate informatie te verzamelen en aan te bieden. Echter de informatie in deze handleiding wordt aangeboden zonder garantie, noch expliciet noch impliciet. Noch de auteur, noch de uitgever, noch enige verdeler is verantwoordelijk voor enige schade toegebracht, al dan niet vermeend, direct of indirect, door deze documentatie.

De logo's, handelsmerken en symbolen die in dit document gebruikt worden, zijn eigendom van de respectievelijke eigenaars.

## <span id="page-16-0"></span>**6. Conventies gebruikt in deze tekst**

De volgende overeenkomsten gelden doorheen deze tekst; de betekenis zal ook duidelijk worden op het ogenblik dat de lettertypes in de tekst voorkomen.

**Tabel 1. Typografische afspraken**

| <b>Type tekst Betekenis</b> |                                                                                          |
|-----------------------------|------------------------------------------------------------------------------------------|
| "aangehaal<br>de tekst"     | citaten van personen of van computer output                                              |
| terminal<br>tekst           | letterlijke citering van wat er op het scherm staat, monospace                           |
|                             | lettertype op een gekleurde achtergrond                                                  |
|                             | <b>commando</b> een opdracht die je ingeeft, in vetjes, by. Is                           |
| VARIABE<br>LE               | monospace lettertype voor namen van variabelen, bijvoorbeeld HOME                        |
| optie                       | monospace lettertype voor opties bij commando's, bijvoorbeeld Is -h                      |
| argument                    | argument bij een commando, schuingedrukt, bijvoorbeeld man 1s                            |
| prompt                      | prompt van de gebruiker, gaat gewoonlijk vooraf aan een commando,                        |
|                             | bv. Hilda: $\sim$ > 1s                                                                   |
| bestand<br>snaam            | naam van een bestand, in monospace lettertype, bv. het bestand /etc/profile              |
| toets                       | Knop op het toetsenbord, bv. druk Enter                                                  |
| Knop                        | Grafische knop, bv. druk op de OK knop                                                   |
| Menu<br>Keuze               | Selekteer een keuze uit een menu, zoals Toepassingen → Hulpmiddelen                      |
| Terminolog<br>ie            | Belangrijke term of concept, bv. de kernel is het hart van het systeem.                  |
|                             | De schuine streep naar links: duidt aan dat een lange lijn verder gaat. Over hetalgemeen |

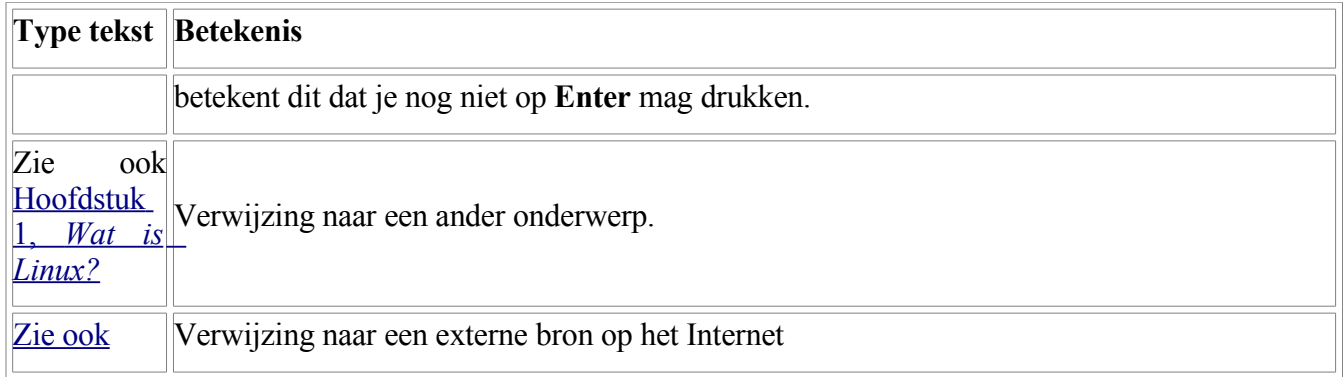

De volgende tekens worden gebruikt:

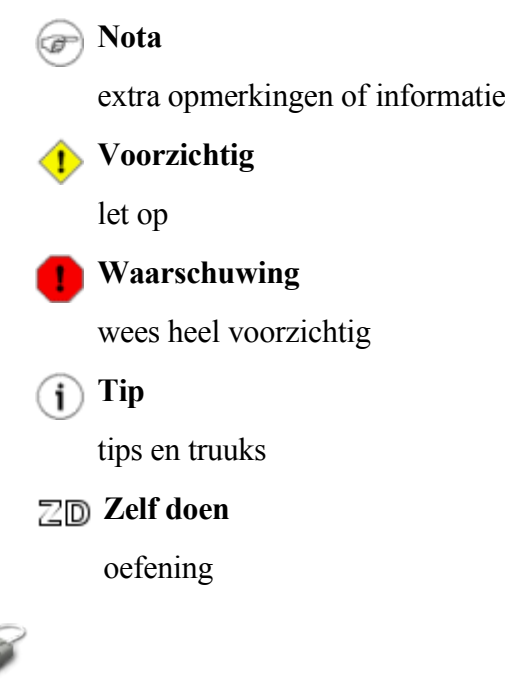

Een muis duidt aan dat je iets moet aanklikken of intypen.

## <span id="page-17-0"></span>**7. Wat vind je in deze cursus?**

Deze tekst is bedoeld als de basis voor alle andere documentatie die je over Linux kan vinden. Het bevat de fundamentele basiskennis nodig om aan de slag te gaan met een Linux computer, maar we zullen bewust vermijden om het warm water opnieuw uit te vinden. Bijgevolg mag je verwachten dat er hier en daar verwezen wordt naar andere bronnen, lokaal op je eigen computersysteem in de meegeleverde documentatie of extern op het Internet.

De cursus bestaat uit twaalf hoofdstukken. De eerste drie hoofdstukken vormen een inleiding tot verschillende basisconcepten. In de volgende drie hoofdstukken gaan we dieper in op de verschillende processen die je systeem draaiende houden of het juist stoppen. In het derde deel, hoofdstuk zeven tot negen, bespreken we hoe je je computeromgeving naar je hand kan zetten. De laatste drie hoofdstukken behandelen netwerkonderwerpen.

- [Hoofdstuk](#page-19-0) 1, *Wat is Linux?*: over de geschiedenis van Linux, of het nu allemaal zo moeilijk is, over de verschillende soorten Linux en waarvoor je het allemaal kan gebruiken, waarom wij Ubuntu gekozen hebben voor deze cursus.
- [Hoofdstuk](#page-36-0) 2, *Aan de slag*: starten van de Ubuntu Live CD, basishandelingen met bestanden en mappen, hulp zoeken.
- [Hoofdstuk](#page-67-0) 3, *Werken met bestanden*: testbestanden en testmappen aanmaken, over de inhoud van bestanden, bestandstypes, toegangsrechten.
- [Hoofdstuk](#page-88-0) 4, *Ubuntu Installatie*: wat je moet weten voor je aan een installatie begint, het installatieproces, opstarten in Linux en aanmelden.
- [Hoofdstuk](#page-100-0) 5, *Processen*: programma's starten en stoppen, opstart- en afsluitprocedure van de computer.
- [Hoofdstuk](#page-131-0) 6, *Input en output*: input en output, output sorteren en filteren.
- [Hoofdstuk](#page-143-0) 7, *Leren werken met een editor*: over tekst editors, werken in tekst mode, werken in een kantooromgeving met tekstverwerkers, rekenbladen en presentaties.
- Hoofdstuk 8, *De [werkomgeving](#page-151-0)*: opruimen, je werkomgeving aanpassen, regionale instellingen, nieuwe pakketten installeren, gebruikers beheren.
- [Hoofdstuk](#page-194-0) 9, *Geluid en beeld*: geluid afspelen van CD's, muziekbestanden, beelden en fimpjes bekijken, digitale foto's beheren en bewerken.
- [Hoofdstuk](#page-208-0) 10, *Backups*: waarom je backups moet nemen, randapparaten voor backup, encryptie.
- [Hoofdstuk](#page-225-0) 11, *Printen*: de printer instellen, bestanden voorbereiden en afdrukken, printproblemen oplossen.
- Hoofdstuk 12, *[Netwerken](#page-237-0)*: basiskennis om je computer op een netwerk te krijgen, netwerktoepassingen zoals web, E-mail en chat, werken op andere computers.
- [Bijlage](#page-266-0) A, *En nu?*: Boeken- en URL-lijst.
- Bijlage B, *Shell [overzicht](#page-270-0)*: DOS versus Linux commando's en overzicht van de shell funktionaliteit.
- Bijlage C, *[Oplossingen](#page-274-0) van de oefeningen*: Oplossingen van de oefeningen.
- Bijlage D, *GNU Free [Documentation](#page-289-0) License*: GNU Free Documentation License.
- Bijlage E, *BIOS [Instellingen](#page-296-0)*: BIOS instellingen veranderen.
- Bijlage F, *[Ubuntu](#page-300-0) 5.10 Live CD*: Ubuntu 5.10 Live CD opstartprocedure.

## <span id="page-19-0"></span>**Hoofdstuk 1. Wat is Linux?**

### **Inhoudsopgave**

1.1. [Geschiedenis](#page-19-2) 1.1.1. [UNIX](#page-19-1) 1.1.2. Linus en [Linux](#page-21-0) 1.1.3. [Waarvoor](#page-23-0) gebruik je Linux? 1.2. De [gebruikersinterface](#page-24-1) 1.2.1. Is Linux [moeilijk?](#page-24-0) 1.2.2. Linux voor [gebruikers](#page-25-0) zonder ervaring 1.3. Wat heeft de [toekomst](#page-26-2) in petto? 1.3.1. Linux is Open [Source](#page-26-1) 1.3.2. Grote [verwezenlijkingen](#page-26-0) van Open Source 1.4. [Eigenschappen](#page-28-1) van Linux 1.4.1. [Voordelen](#page-28-0) van Linux 1.4.2. [Nadelen](#page-30-0) van Linux 1.5. Over kleuren en [smaken](#page-31-1) 1.5.1. [Linux](#page-31-0) en GNU 1.5.2. [GNU/Linux](#page-32-0) 1.5.3. De [meegeleverde](#page-33-0) CD('s) en Ubuntu 1.5.4. Zelf [kiezen](#page-34-0) 1.6. [Samenvatting](#page-35-0)

### **Samenvatting**

In dit hoofdstuk komende de volgende onderwerpen aan bod:

- Wat is Linux?
- Ontstaansgeschiedenis van Linux en wortels in UNIX.
- Is Linux niet dat systeem waar je alles in tekstbestanden moet doen?
- Heeft Linux een toekomst of is het enkel een modeverschijnsel?
- Wat zijn de voor- en nadelen van Linux?
- Wat is Open Source?
- Wat is GNU?
- Waar wordt Linux gebruikt?
- Moet je een computergenie zijn om Linux te gebruiken?
- Welke soorten Linux zijn er?

## <span id="page-19-2"></span>**1.1. Geschiedenis**

## <span id="page-19-1"></span>**1.1.1. UNIX**

Om te begrijpen waarom Linux zo populair is, moeten we teruggaan in de tijd. Het begon dertig jaar

geleden...

Stel je een computer voor zo groot als een huis, of zelfs zo groot als een stadion. Zo groot waren de krachtige computers in die tijd. En als de afmetingen al een probleem vormden, was er iets dat de zaken nog veel meer bemoeilijkte: elke computer had een verschillend besturingssysteem. Software moest altijd op maat gemaakt worden, en software voor een gegeven systeem draaide niet op een ander. Het feit dat je met een systeem kon werken, gaf geen garantie dat je je ook zou kunnen behelpen op een ander.

### **Besturingssysteem?**

Een besturingssysteem (in het Engels operating system of afgekort OS) is het programma (meestal een geheel van samenwerkende programma's) dat bij opstarten van de computer als eerste in het geheugen geladen wordt, en dat de functionaliteiten aanbiedt om andere programma's te laten uitvoeren.

Computers waren in die tijd ook extreem duur. Ook na de aankoop moesten er zware financiële offers gebracht worden om de gebruikers uit te leggen hoe ze de computer moesten bedienen. De totale prijs van een computerpark was monsterlijk hoog.

Op technologisch gebied was de wereld nog niet erg geavanceerd. Bijgevolg kon er aan het probleem "afmeting" gedurende tien jaar niet veel gedaan worden. Maar het probleem software werd wel aangepakt. In 1969 begon een team van ontwikkelaars in Bell Labs te werken aan een oplossing voor de problematiek van de compatibiliteit. Ze ontwikkelden een nieuw besturingssysteem dat volgende eigenschappen had:

- 1. Het was simpel en elegant.
- 2. Het was geschreven in de C-programmeertaal in plaats van in machinetaal.
- 3. De code kon gerecycleerd worden: code gemaakt voor een bepaalde machine, kon mits minimale aanpassingen ook op een andere machine draaien. Dat was vroeger niet mogelijk.

#### **Machinetaal?**

Machinetaal is de taal waarin instructies geschreven zijn die de processor van een computer direct kan uitvoeren, zonder tussenkomst van een vertaalprogramma. Machinetaal is verschillend voor elk merk en type van processor. Elke instructie heeft een code. Maar omdat die codes zo cryptisch zijn en dus moeilijk te onthouden, ontwikkelde men programmeertalen, die het allemaal een beetje menselijker moesten maken. Nu blijft nog steeds de Engelse term *code* bestaan: een programma zoals het door de programmeur "gecodeerd" of ingetypt werd. Deze term wordt ook gebruikt voor andere talen dan machinetaal.

### **Compatibel?**

In informatica betekent de term compatibiliteit letterlijk "bestaanbaarheid", met andere woorden dat een zekere software, een programma, past of kan bestaan op een zekere hardware.

De ontwikkelaars van Bell Lab noemden hun project *UNIX*.

Vooral de derde eigenschap, dat code opnieuw gebruikt kon worden in andere omstandigheden, was erg grensverleggend. Tot dan toe waren alle op de markt beschikbare besturingssystemen geschreven in een codetaal die specifiek voor een bepaalde hardware ontwikkeld was, de machinetaal. UNIX daarentegen had slechts behoefte aan een klein stukje speciale code, dat nu algemeen bekend is als de *kernel*. De kernel is het enige programma dat aangepast moet worden aan elk specifiek platform en vormt de basis van de UNIX omgeving. Het besturingssysteem en alle andere funkties worden rond de kernel gebouwd en geschreven in een abstractere programmeertaal, C. Deze C taal werd speciaal ontwikkeld om het UNIX systeem te maken. C en UNIX gaan dus hand in hand. Door deze nieuwe techniek was het veel eenvoudiger geworden om een besturingssysteem te maken dat op vele verschillende types van hardware kon draaien.

### **Kernels en platformen**

Kernels vind je overal, ook je MS Windows machine heeft er eentje. Een platform is de verzameling van hardware waarvoor programma's ontwikkeld worden.

De softwarehuizen waren er als de kippen bij om zich aan te passen aan de nieuwe gebruiken, omdat ze haast zonder moeite vele tientallen keren meer software konden verkopen dan voorheen. Dit leidde tot gekke situaties: stel je eens voor dat verschillende computers van verschillende makelij over hetzelfde netwerk konden communiceren, of dat gebruikers plots met verschillende systemen konden werken, zonder nood aan extra opleiding. UNIX heeft er heel veel aan gedaan om de gebruikersvaardigheden compatibel te maken tussen systemen onderling.

De volgende twee decades brachten verdere ontwikkeling van het UNIX systeem. Je kon steeds meer doen met je UNIX computer en steeds meer hardware- en softwareverkopers ondersteunden UNIX in hun produktlijn.

Initieel vond je UNIX enkel in hele grote omgevingen met mainframes en minicomputers. Je moest al aan een universiteit werken, of voor de overheid of een grote financiële instelling om in aanraking te komen met een UNIX omgeving.

#### **Mini vs. micro**

Een minicomputer indertijd was niet echt zo klein. De PC van tegenwoordig valt trouwens in de categorie *microcomputers*.

#### **Mainframe?**

Supercomputer.

Maar de computers werden steeds kleiner, en rond het eind van de jaren tachtig hadden vele mensen thuis al een *home computer*. Er waren toen al verscheidene versies van UNIX voor de PC architektuur beschikbaar, maar geen enkele was vrij verkrijgbaar. En wat nog belangrijker is: ze waren verschrikkelijk traag. Bijgevolg hadden de meeste thuisgebruikers MS DOS of Windows 3.1.

### <span id="page-21-0"></span>**1.1.2. Linus en Linux**

Hallo Netlanders,

Begin jaren negentig werden de home PC's eindelijk krachtig genoeg om een volledige UNIX omgeving te kunnen ondersteunen. Linus Torvalds, toen een jongeman die computerwetenschappen studeerde aan de universiteit van Helsinki, wilde graag een gratis beschikbare, academische versie van UNIX maken en sloeg prompt aan het werk.

Hij begon vragen te stellen, op zoek naar antwoorden en oplossingen om UNIX op zijn eigen PC te krijgen. In 1991 schreef hij het volgende:

Voor een project waaraan ik werk, in minix, ben ik geïnteresseerd

in de POSIX standaard definitie. Kan iemand me vertellen waar ik die kan vinden?

Van in het begin wilde Linus een gratis systeem dat volledig in regel zou zijn met de originele UNIX. Daarom vroeg hij het IEEE naar de POSIX standaarden, die tot op de dag van vandaag bepalen aan welke eisen een UNIX systeem moet voldoen.

**IEEE**

Institute of Electronical and Electronics Engineers, een organizatie zonder winstoogmerk die ijvert voor de bevordering van de ontwikkeling van elektrische technologie.

Plug-en-play bestond nog niet in die dagen, maar zoveel mensen toonden interesse voor een eigen UNIX, dat dat slechts een klein obstakel vormde. Nieuwe drivers voor allerlei hardware werden aan een steeds hoger tempo ontwikkeld. Zodra een nieuw stuk hardware op de markt kwam, was er wel iemand die het kocht en het onderwierp aan de *Linux* test, zoals het besturingssysteem van Linus al snel genoemd werd. Zodoende werden er meer en meer gratis stukjes code beschikbaar voor een steeds groter hardwareaanbod. En die programmeurs stopten niet bij hun eigen PC: elk stuk hardware dat ze in handen konden krijgen, was bruikbaar voor het Linux project.

### **Driver?**

Een driver of stuurprogramma is een stukje hulpsoftware voor het aansturen van randapparaten zoals een CD-speler of een audiokaart. Op MS Windows moet je drivers dikwijls apart installeren nadat de installatie van het besturingssysteem voltooid is; op Linux zijn de drivers voor de meeste hardware meegeleverd met het besturingssysteem, zodat alles klaar is voor gebruik zodra de installatie van het besturingssysteem voltooid is.

Die vrijwilligers werden toen trouwens aangeduid met denigrerende namen zoals *nerd* of *freak*. Maar dat vonden ze niet erg, zolang ze maar konden bijdragen aan de groei van de lijst van ondersteunde hardware. Dankzij deze mensen draait Linux nu niet enkel op nieuwe PC's, maar is het ook een uitgelezen keuze voor oude en exotische hardware, die waardeloos zou zijn als Linux niet zou bestaan.

Twee jaar na de oproep van Linus waren er al 12.000 Linuxgebruikers. Het project, dat zeer populair was bij hobbyisten, groeide gestadig binnen de bepalingen van de POSIX standaard. Gedurende de volgende jaren werden alle UNIX-snufjes toegevoegd, met als eindresultaat het uit de kluiten gewassen besturingssysteem dat we vandaag kennen. Linux is nu een volledige UNIX kloon, geschikt voor werkposten, mid-range en high-end servers. Vandaag de dag hebben vele van de belangrijke spelers op de hard- en softwaremarkt een eigen team van Linuxontwikkelaars in dienst; bij de computerboer om de hoek kan je zelfs voorgeïnstalleerde LinuxPC's kopen met officiële ondersteuning - ook al is er, toegegeven, nog veel hardware die niet of op omslachtige wijze ondersteund wordt.

#### **Soorten computers**

Wij werken hier met een desktop computer, eentje voor huis-, tuin- en keukengebruik zeg maar. Op gebied van kunnen zitten we hier in de laagste categorie. Aan het andere uiterste van de schaal heb je de high-end servers: computers die bijvoorbeeld in banken en hospitalen gebruikt worden en absoluut niet mogen uitvallen of falen. Daartussenin heb je de mid-range servers: de meeste bedrijven maken hiervan gebruik voor E-mail, opslaan van bestanden, afdrukken enzovoorts.

**De Pinguin**

Het Linux logo is een pinguin die er vrij tevreden uitziet. Waarom? Ongeveer tien jaar geleden, in 1996 met de uitgave van de tweede versie van Linux, werd het systeem populair genoeg om op zoek te gaan naar een logo. Er werd een wedstrijd uitgeschreven. De "vader" van Linux, Linus Torvalds, vermeldde toen toevallig dat hij nogal van pinguins houdt. Larry Ewing won de wedstrijd met dit ontwerp:

**Figuur 1.1. Tux**

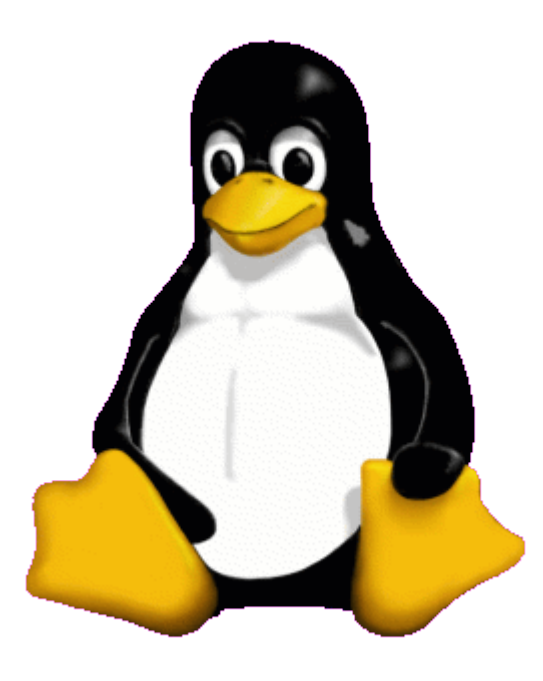

## <span id="page-23-0"></span>**1.1.3. Waarvoor gebruik je Linux?**

In den beginnen concentreerde de aandacht van de ontwikkelaars zich op het netwerk aspect: de netwerkkaarten aan de praat krijgen en diensten zoals mail en web aanbieden. Bureautoepassingen zoals een grafische tekstverwerker en een rekenblad vormden één van de laatste barrières om te overwinnen. Vandaag is Linux klaar voor de desktopmarkt. We geven niet graag toe dat die markt overheerst wordt door Microsoft en zodoende rezen er tal van initiatieven uit de grond om Linux ook voor de desktop een aanvaardbare keuze te maken. Er werd gewerkt aan een gebruiksvriendelijke grafische omgeving, aan Microsoft-compatibele bureautoepassingen zoals tekstverwerkers, rekenbladen, presentaties en dergelijke. Ook onze federale overheid had er oren naar en besliste in juni 2006 om vanaf 2008 enkel nog het nieuwe Open Document Formaat (ODT) te gebruiken voor officiële documenten, een formaat dat ontwikkeld werd door de Open SOurce gemeenschap. Dit formaat is een wereldwijd aanvaarde standaard die onveranderlijk is en waarvan de specificaties bekend zijn, in tegenstelling tot het MS Word formaat, dat met elke nieuwe Word-versie verandert en waarvan niemand precies weet hoe het nu echt in elkaar zit, waardoor oudere Word versies geen nieuwe Word bestanden kunnen lezen. Het nieuwe formaat wordt ondersteund door onder andere de bureautoepassingssuite OpenOffice.org.

Van de andere kant is Linux welbekend als een stabiel en betrouwbaar platform, twee eigenschappen die bijzonder gewaardeerd worden als het gaat over databanken of commercieel uitgebate websites zoals bijvoorbeeld die van Amazon (http://www.amazon.com), de populaire on-line boekenwinkel, de site van de stad München, de US post Office en zo verder. Duidend is hier ook de richtlijn van de Europese Unie ter bevordering van het gebruik van *Open Source* software.

Ook Internetaanbieders en telecom-operatoren kennen de voordelen van Linux, bijvoorbeeld als firewall, proxy- of webserver. Je vindt ook een Linuxbox in de directe omgeving van elke UNIX systeembeheerder die een comfortabele werkomgeving op prijs stelt. Clusters van Linuxmachines worden gebruikt bij het maken van films zoals "Titanic", "Shrek" en vele andere. Clusters worden ook gebruikt door zoekmachines zoals Google. Dit zijn slechts enkele van de meer veeleisende toepassingen van Linux.

### **Open Source**

We gaan later dieper in op Open Source software. Onthou nu al dat Free/Libre Open Source Software of FLOSS te maken heeft met vrijheid van meningsuiting eerder dan met het feit dat zo'n software veelal gratis is.

Het verdient ook vermelding dat Linux niet enkel draait op werkposten en servers, maar ook op gadgets zoals PDA's, mobiele telefoons en een massa andere apparaten zoals afstandsbedieningen en experimentele horloges. Zodoende is Linux het enige systeem dat zoveel en zo'n gevarieerde hardware bedient.

## <span id="page-24-1"></span>**1.2. De gebruikersinterface**

## <span id="page-24-0"></span>**1.2.1. Is Linux moeilijk?**

Of Linux moeilijk of gemakkelijk is om te leren, hangt natuurlijk af van de persoon aan wie je de vraag stelt. Ervaren gebruikers zullen antwoorden: "Neen, Linux is niet moeilijk", want Linux is een ideaal besturingssysteem voor de zware gebruiker en voor programmeurs - het is juist door die mensen ontworpen.

Alles wat een goede programmeur nodig heeft, vind je op een linux systeem: compilers, bilbiotheken, ontwikkelings- en debuggereedschap. Deze paketten zitten standaard in de meeste Linux soorten of *distributies*. De C-compiler, waarmee je C-code omzet in eigenlijke programma's, wordt gratis meegeleverd - in tegenstelling tot vele UNIX-distributies, waar je moet betalen voor een gebruikerslicentie om software te mogen maken voor je systeem. Ook alle documentatie en handleidingen zijn beschikbaar, dikwijls incluis voorbeelden die je helpen om in recordtijd aan het nuttige werk te beginnen. Linux voelt als UNIX en overstappen van het een naar het ander is een natuurlijk proces.

#### **Compiler?**

Programma om programma's te maken.

#### **Debuggen?**

De fouten uit code halen.

In het begin was computerexpert zijn zo'n beetje een voorwaarde om met Linux te kunnen starten. Diegenen die Linux onder de knie hadden, voelden zich vaak beter dan de rest van de "lusers" die het licht nog niet gezien hadden. Het antwoord "RTFM", Read The F\* Manual. was schering en inslag - en is dat soms nog steeds bij diegenen die niet beter weten dan hun (vermeende) kennis op die manier ten toon te spreiden. Hoewel de handleidingen met elk systeem meegeleverd waren, was het moeilijk om de juiste documentatie te vinden. En zelfs als je al het document vond dat je zocht, was het vaak in zodanig technische termen opgesteld dat het effectief onbruikbaar werd voor de nietsvermoedende beginner, die daardoor al snel ontmoedigd werd.

## **Luser?**

Nogal neerbuigende samentrekking van "loser" (verliezer) en "user" (gebruiker).

De Linuxgemeenschap begon zich te realiseren dat als Linux ooit een belangrijke speler zou worden op de computermarkt, zij allen grote inspanningen moesten leveren om het systeem toegankelijker te maken. Stukje bij beetje kwamen de experts uit hun ivoren toren.

## <span id="page-25-0"></span>**1.2.2. Linux voor gebruikers zonder ervaring**

Bedrijven zoals RedHat, SuSE/Novell en Mandriva begonnen hun versie van Linux samen te stellen. Die bestond uit een specifieke set van pakketten en tools en werd geschikt gemaakt voor massaconsumptie. Ze integreerden een groot aantal Grafische User Interfaces (GUI's) met de onderliggende op tekstbestanden gebaseerde processen en diensten en maakten zo het beheer makkelijker. Een hedendaagse Linuxgebruiker heeft zo alle mogelijkheid om het systeem van binnen en van buiten te leren kennen, maar een diepgaande kennis is niet langer een noodzaak om met je Linux computer te kunnen werken.

## **GUI?**

Grafische manier van werken, door gebruik van de muis veeleer dan door gebruik van het toetsenbord. MS Windows wordt normaalgezien met GUI's bediend, met andere woorden je hoeft slechts zeer zelden van het toetsenbord gebruik te maken. Het tegengestelde, de tekst interface, is op MS Windows het DOS venster of de command prompt.

Je kan nu grafisch aanmelden en alle benodigde toepassingen starten zonder ook maar een toets op je toetsenbord aan te raken, terwijl je toch nog steeds de mogelijkheid hebt om je in het hart van je systeem te begeven. Door deze structuur is het mogelijk om in je systeem te groeien en is het zowel interessant voor nieuwe als voor ervaren gebruikers. Nieuwe gebruikers worden niet langer gedwongen om een lange leercurve te doorploeteren en moeilijke dingen te doen. Anderzijds ben je als ervaren gebruiker niet verplicht om op dezelfde - tegen dan tijdrovende - manier te werk te gaan als toen je voor het eerst in contact kwam met Linux.

Terwijl de ontwikkeling op het gebied van servers en diensten verder gaat, zijn er ook geweldige doorbraken op het gebied van de *desktop user*, de gebruiker die werkt met de grafische interface, dat is de groep die algemeen beschouwd wordt als de minst technisch aangelegde. Ontwikkelaars van bureautoepassingen doen grote inspanningen om de mooiste bureaubladen te maken die je ooit gezien hebt, of, als je dat wilt, om je Linux bureaublad er net zo te laten uitzien als je vroegere MS Windows of Apple werkpost. De laatste ontwikkelingen zijn op het gebied van driedimensionele (3D) toepassingen en ondersteuning voor USB apparaten, single-click updates (met 1 muisklik) van je systeem en van de pakketten en zo verder. Er wordt geprobeerd om al deze aspecten in een voor iedereen verstaanbare vorm voor te stellen. Wat volgt is een lijst van enkele opmerkelijke voorbeelden; de sites hebben een heleboel schermafdrukken die je al een idee geven van wat Linux kan zijn:

- [http://www.gnome.org](http://www.gnome.org/)
- <http://kde.org/screenshots>
- [http://www.openoffice.org](http://www.openoffice.org/)

[http://www.mozilla.org](http://www.mozilla.org/)

## <span id="page-26-2"></span>**1.3. Wat heeft de toekomst in petto?**

## <span id="page-26-1"></span>**1.3.1. Linux is Open Source**

Het idee achter Open Source is eenvoudig: als programmeurs de broncode van elkaar kunnen lezen, verdelen en bewerken, wordt die code beter. Men kan ze aanpassen en fouten eruit halen en dat alles aan een snelheid waarbij de prestaties van software ontwikkelaars in conventionele omgevingen in het niets verdwijnt. Deze software zal flexibeler zijn en van een betere kwaliteit dan software die ontwikkeld werd via de gewoonlijke weg, omdat meer mensen ze getest hebben in meer verschillende omstandigheden dan ooit mogelijk is wanneer je je code geheim wilt houden. Men noemt Open Source software ook wel vrije software.

Het Open Source initiatief tracht dit duidelijk te maken in de commerciële wereld en langzaam maar zeker beginnen de voordelen door te dringen. Terwijl veel academici en technici al twintig jaar overtuigde aanhangers van het Open Source idee zijn, hadden de grote softwarehuizen iets als het Internet nodig om hen ervan te overtuigen dat ze er wel bij kunnen varen.

Linux is nu lang voorbij het stadium dat het enkel gebruikt werd in de academische wereld, waar het geschikt was voor gebruik door slechts een handjevol mensen met een technische achtergrond. Linux is nu veel meer dan enkel een besturingssysteem: er is een hele infrastructuur ontwikkeld rond het instandhouden van de ontwikkeling, rond het maken en testen van programma's, ze aan te bieden aan de gebruikers, ondersteuning te bieden zowel commercieel als op vrijwillige basis, updates en aanpassingen te voorzien enzovoorts. Linux is klaar voor de uitdaging van een snel-veranderende wereld.

## <span id="page-26-0"></span>**1.3.2. Grote verwezenlijkingen van Open Source**

### **1.3.2.1. Integratie met MS Windows**

Linux is waarschijnlijk het best bekende Open Source project, maar daarom zeker niet het enige succesvolle. Een ander project dat er sterk toe heeft bijgedragen dat Linux zo populair werd, is SAMBA. Het resultaat van dit project is de ontcijfering van het Server Message Block/Common Internet File System (SMB/CIFS) protocol dat gebruikt wordt voor het delen van bestanden en printers op PC's. In gewone mensentaal betekent dit dat de SAMBA-mensen ervoor gezorgd hebben dat je Linuxmachine in een Microsoft Windows netwerk niet te onderscheiden is van een gewone Windows PC en dat je evengoed toegang hebt tot gedeelde bestanden en printers.

### **1.3.2.2. Web server**

Misschien nog succesvoller en zeker zichtbaarder is het Apache HTTP server project. Apache is een web server die draait op Windows, UNIX, Linux en vele andere besturingssystemen. Oorspronkelijk was het een aanpassing van bestaande broncode, een reeks van lapbestanden of patch files, vandaar "A PatCHy server". Naderhand werd de naam geassocieerd met de Apache indianen, die bekend staan om hun strategische vaardigheden en hun uithoudingsvermogen. Apache is dan ook aantoonbaar sneller, stabieler en wendbaarder dan vele andere web servers. Hoewel er geen officiële ondersteuning voorhanden is vanwege de ontwikkelaars, geeft de Apache gebruikersgemeenschap antwoord op al je vragen. Commerciële ondersteuning wordt aangeboden door tal van derden.

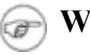

#### **Web server?**

Een web server is een machine op het internet die web pagina's aanbiedt aan mensen die ze opvragen met een browser. Een browser is een programma waarmee je op het Internet kan surfen.

### **Patch files?**

Patch files of lapbestanden repareren fouten in software programma's.

#### **1.3.2.3. Bureautoepassingen**

In de categorie bureautoepassingen is er een heel gamma van MS Office-achtige programma's beschikbaar, gaande van gedeeltelijke implementaties tot volledig gekloonde suites. Deze initiatieven hebben er in grote mate toe bijgedragen dat Linux een aanvaardbaar alternatief werd op de desktopmarkt: gebruikers hoeven niet meer te leren werken met een nieuwe toepassing, ze kunnen gewoon hun oude vertrouwde programma blijven gebruiken, alleen draait het nu op Linux en heeft het misschien een andere naam. Met zijn plaats op de desktopmarkt kreeg Linux eindelijk ook lof van de gewone gebruiker. En niet alleen lof: ook specifieke vragen en eisen, die met de dag verder gaan.

#### **Suite?**

Een aantal bij elkaar horende programma's, zoals bijvoorbeeld een Office suite: een tekstverwerker, een rekenblad en een presentatieprogramma.

### **Desktop?**

De desktop verwijst naar het bureaublad, de presentatie van een computersysteem naar de gewone gebruiker toe. Op het bureaublad vind je bureautoepassingen of desktop applicaties, die je toelaten bureauwerk te doen: brieven schrijven, rekensommen maken, surfen, mail lezen en dergelijke.

De Open Source gemeenschap bestaat voornamelijk uit mensen die reeds meer dan een halve decade bijdragen aan de ontwikkeling van Linux en alles wat daarbij hoort. Deze gemeenschap van werknemers en vrijwilligers waarborgt de positie van Linux, zowel op de desktopmarkt als in meer algemene ICTtoepassingen. Hoe meer nieuwe gebruikers, hoe meer vragen er gesteld worden. De Open Source gemeenschap verzekert de stroom van antwoorden en waakt over de kwaliteit ervan, zodat Linux immer stabieler en toegankelijker wordt.

Alle software opnoemen die beschikbaar is voor Linux is vrijwel onmogelijk en valt zeker buiten de beschrijving van deze cursus, omdat er tienduizenden pakketten zijn. Doorheen deze gids zullen we je de bekendste pakketten voorstellen, daarbij steeds de voorkeur gevend aan diegene die vrij en gratis beschikbaar zijn. Om toch alvast iets van de vrees en het ontzag van de beginnende gebruiker weg te nemen is hier al een schermafdruk van een van de meest gewilde programma's, namelijk OpenOffice.org. Zoals je kan zien werd er geen moeite bespaard om de vroegere MS Windows gebruikers zich thuis te laten voelen:

#### **Figuur 1.2. OpenOffice.org rekenblad**

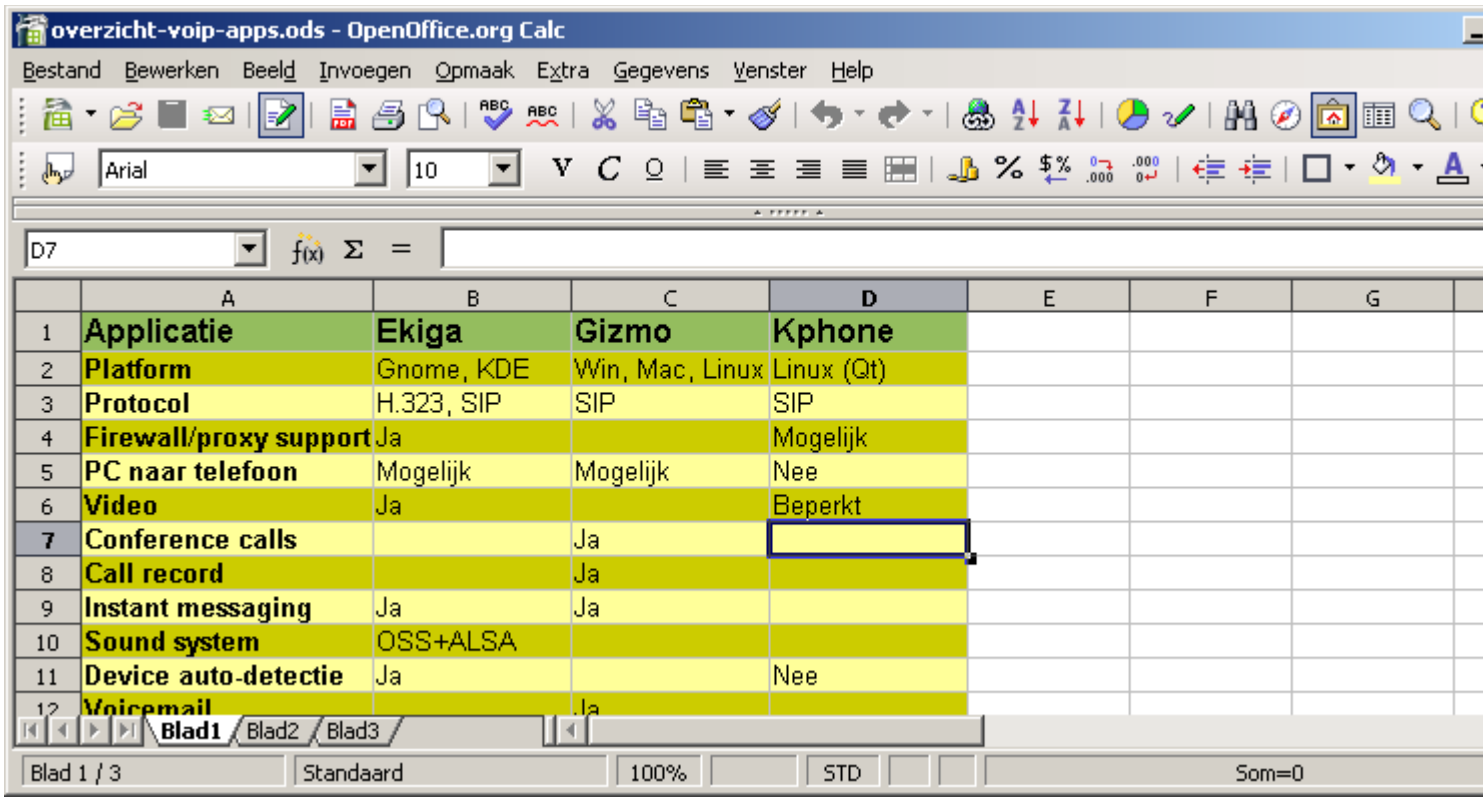

#### **Jouw programma's**

Maak een lijst van de programma's en apparaten die je absoluut wilt kunnen gebruiken onder Linux. Naarmate je het systeem beter leert kennen, kan je voor elk MS Windows of Apple programma een Linux alternatief vinden.

## <span id="page-28-1"></span>**1.4. Eigenschappen van Linux**

### <span id="page-28-0"></span>**1.4.1. Voordelen van Linux**

De vele voordelen van Linux hebben meestal te maken met het feit dat het diep geworteld is in de UNIX wereld. Behalve het eerste dan:

• Linux is free.

Het Engelse "free" moet je hier niet alleen verstaan als gratis, maar ook als vrijheid. Als je absoluut geen cent wilt uitgeven, hoef je zelfs niet eens een CD te kopen, want er zijn manieren om het hele systeem te downloaden en te installeren vanaf het Internet, gratis en voor niets. Er zijn geen registratiekosten, geen licenties per gebruiker, de updates zijn gratis en je kan de broncode gratis krijgen in het geval dat je je systeem wilt aanpassen.

Maar bovenal gaat Linux om vrijheid van meningsuiting: de meest gebruikte licentie is de GPL, de GNU Public License (zie [Paragraaf](#page-31-0) 1.5.1, "Linux en GNU" voor meer over GNU). Deze licentie zegt dat iedereen die dat wil, het recht heeft om zijn Linux te veranderen en om zijn eigen veranderingen te verspreiden. Op één voorwaarde: de code waarmee je programma gemaakt is, moet ook na de veranderingen beschikbaar zijn voor iedereen die jouw veranderingen wil. In de

praktijk komt het erop neer dat je een Linux kernel kan nemen, er code kan aan toevoegen die je in staat stelt om te teletransporteren of door de tijd te reizen en het resultaat te verkopen, zolang je maar de code ter beschikking stelt die uitlegt hoe je dat allemaal voor elkaar gekregen hebt.

Linux kan je op elk hardware platform draaien:

Een handelaar die een nieuw apparaat of een nieuw type computer op de markt wil brengen en nog niet beslist heeft welk besturingssysteem erop zal draaien (bijvoorbeeld voor de boordcomputer van je wagen of de programmatie van je wasmachine), kan een Linux kernel nemen en die laten werken op de nieuwe hardware. Documentatie over dit proces, dat men *porten* noemt, is vrij beschikbaar.

Linux is gemaakt om te blijven doorgaan:

Net zoals UNIX gaat een Linux systeem ervan uit dat het niet te pas en te onpas zal moeten herstarten. Daarom worden veel taken 's nachts uitgevoerd of automatisch op de agenda gezet voor uitvoer op een kalm moment, zodat het systeem performanter is gedurende de drukke periodes, en de hardware evenwichtig gebruikt wordt. Deze eigenschap is ideaal voor toepassingen in omgevingen waar mensen niet de tijd of de mogelijkheid hebben om hun systemen dag en nacht te controleren, bijvoorbeeld in satellieten.

• Linux is veilig in gebruik:

Het beveiligingsmodel in Linux is gebaseerd op dat van UNIX, dat erom bekend staat zeer robuust te zijn. Maar Linux is niet enkel bestand tegen aanvallen vanop het Internet: het past zich even goed aan aan andere situaties. Daarom zijn je ontwikkelingsmachine, je werkpost of je managementstation even veilig als je firewall.

Linux is schaalbaar:

Van een Palmtop met 2MB geheugen tot een petabyte cluster voor de opslag van data, bestaande uit honderden nodes (deelcomputers): voeg de nodige pakketten toe en Linux kan dat alles aan. Je hebt niet langer een supercomputer nodig, want je kan Linux gebruiken in grote projecten door gebruik te maken van de bouwstenen die meegeleverd worden met het systeem. Maar ook voor kleine projecten, zoals het recycleren van je oude Pentium, of projecten die over kleine dingen gaan, zoals het maken van een besturingssysteem voor een embedded processor, zoals bijvoorbeeld het processortje in je wasmachine, is Linux geschikt.

#### **Eenheden**

1 bit = 1 geheugenplaats, een bit kan 0 of 1 zijn.

1 Byte  $= 8$  bits.

1 Kilobyte (KB) =  $1024$  bytes.

1 Megabyte (MB) =  $1024$  kilobytes =  $1.048.576$  bytes.

1 Gigabyte (GB) =  $1024$  megabytes =  $1.073.741.824$  bytes.

1 Petabyte (PB) = ongeveer 1.000.000.000.000.000 bytes = heel veel data.

Linux en vele toepassingen hebben een heel korte debugtijd:

Linux en de Linux toepassingen werden/worden ontwikkeld en getest door duizenden mensen. Dat heeft als resultaat dat fouten (bugs) in het systeem sneller duidelijk worden dan wanneer minder mensen eraan werken. Doordat er zoveel ontwikkelaars mee bezig zijn, is er ook sneller een oplossing eens een probleem gevonden is. Die tijd om tot een oplossing te komen (ontfoutingstijd of debugtijd) bedraagt in sommige gevallen slechts enkele uren. Daarna kan je verbeteringen downloaden van het Internet.

### <span id="page-30-0"></span>**1.4.2. Nadelen van Linux**

Er zijn veel te veel verschillende soorten Linux:

De Romeinen hadden al het spreekwoord "quot capites, tot rationes": zoveel hoofden, zoveel meningen. Op het eerste zicht is het aantal Linuxdistributies beangstigend, of belachelijk, alnaargelang je standpunt. Maar dat betekent ook dat er voor elk wat wils is. En je hoeft geen expert te zijn om een voor jou geschikte versie te vinden.

Als je aan een Linux gebruiker vraagt welke de beste distributie is, zal je steevast als antwoord krijgen dat het de distributie is die diezelfde gebruiker draait. Welke moet je dan kiezen? Maak je daar niet teveel zorgen over: elke distributie bevat immers min of meer dezelfde basispakketten. Daarbovenop bouwt men dan verder met specifieke pakketten, al dan niet van een derde partij, zodat de ene distributie meer geschikt wordt voor gebruik in een KMO en de andere dan weer omgebouwd wordt tot een bastion van een firewall die een bank moet beschermen tegen inbraken vanop het Internet. Nog weer andere distributies leggen de focus op gebruiksvriendelijkheid en trachten de beste bureauomgeving aan te bieden. Hoe dan ook, de verschillen zijn meestal slechts oppervlakkig. De beste strategie is misschien wel om een aantal distributies te testen en dan diegene te nemen die jou het beste bevalt. Jammer genoeg heeft niet iedereen daar de tijd voor. Gelukkig is er advies te over beschikbaar als het gaat over het kiezen van een distributie. Als je snel even zoekt op [Google](http://www.google.be/) bijvoorbeeld vind je gelijk een hoop goede raad. Wij maken je het alvast gemakkelijk met de meegeleverde CD's.

Linux is niet gebruiksvriendelijk en verwarrend voor beginners:

Het moet gezegd dat Linux, op zijn minst toch het hart van het systeem, niet zo gebruiksvriendelijk is als MS Windows en zeker moeilijker om mee te werken dan MacOS, maar...

Gegeven de popularaiteit van het systeem, werden er enorme inspanningen geleverd om Linux toegankelijker en handelbaarder te maken. Deze inspanningen werden vooral gericht op de ervaring van de nieuwe gebruikers. Als ervoor gezorgd kan worden dat die nieuwelingen een positieve ervaring hebben met een nieuw systeem, is de drempel minder hoog om verder te gaan en ook anderen aan te moedigen het eens te proberen.

• Zo'n Open Source produkt, is dat wel te vertrouwen?

Hoe kan iets dat gratis is, ook betrouwbaar zijn? In tegenstelling tot gebruikers van closed source pragramma's en besturingssystemen hebben Linuxgebruikers de keuze. Ze kunnen ervoor kiezen Linux te gebruiken of niet. Dat geeft hen een enorme voorsprong op gebruikers van al dan niet gratis propriëtaire software, die eigenlijk effectief vastzitten aan die software en niet de mogelijkheid hebben om iets anders te kiezen. Na lange periodes van tests komen de meeste Linuxgebruikers tot de conclusie dat Linux niet enkel even goed, maar in vele gevallen zelfs beter en sneller is dat de traditionele oplossingen.

### **Wat is closed source?**

De term *closed source* werd in gebruik genomen om het tegengestelde van Open Source aan te duiden en wordt sedertdien gebruikt om alle software, waarvan de

broncode niet toegankelijk is, aan te duiden. De gebruiker krijgt enkel een binaire (onveranderbare) versie van het programma.

### **Wat is propriëtaire software?**

Propriëtair betekent dat een individu of een bedrijf de exclusieve auteursrechten op de software heeft, en tegelijkertijd anderen toegang tot de broncode van de software weigert, en dus ook het recht om de software te kopiëren, te wijzigen en te bestuderen ontzegt. Het is dus een synoniem voor closed source.

Linux bestaat al meer dan tien jaar. Als het geen betrouwbaar systeem geweest zou zijn, zou het al lang een stille dood gestorven zijn, terwijl het project nu juist miljoenen gebruikers telt. Die gebruikers kunnen het gedrag van hun systemen beïnvloeden en hun stem laten horen in de Linuxgemeenschap. Het gevolg? Linux wordt ontwikkeld in "bottom-up" stijl: hoe het systeem evolueert wordt in grote mate bepaald door zijn gebruikers. Het is waar dat het een project is dat nooit helemaal af zal zijn. Anderzijds is onze hedendaagse wereld continu onderhevig aan veranderingen, een ideale omgeving om het project levendig te houden en te blijven streven naar perfectie.

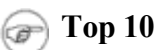

Op het moment dat deze cursus geschreven werd, mei 2006, waren dit de belangrijkste Linuxdistributies, van groot naar klein volgens gebruikersaandeel: Ubuntu, SuSE, Fedora, Mandriva, MEPIS, Damn Small, Debian, KNOPPIX, Gentoo en PCLinuxOS.

## <span id="page-31-1"></span>**1.5. Over kleuren en smaken**

## <span id="page-31-0"></span>**1.5.1. Linux en GNU**

"GNU is not UNIX" - spreek uit "gnoe" - is een organizatie die in het leven werd geroepen om een gratis UNIX systeem te ontwikkelen. Varianten van dit systeem, die gebruik maken van de Linux kernel zijn wijdverspreid. Deze systemen worden vaak onder de noemer "Linux" geplaatst, hoewel het eigenlijk vollediger is om ze "GNU/Linux" systemen te noemen.

Hoewel de lijst van Linuxdistributies schier eindeloos is, zul je vele gelijkenissen aantreffen tussen twee willekeurige distributies, omdat elke Linux machine een doos is met blokken die je volgens je eigen inzichten en noden kan verwerken. Het systeem installeren is slechts het begin van een lange relatie. Want net als je denkt dat je een lekker draaiend systeempje hebt, zal Linux je verbeelding en creativiteit stimuleren en ga je er weer andere zaken van verwachten. En hoe meer je kan bereiken met een systeem, hoe meer je je eigen grenzen zal willen verleggen om nog straffere toeren uit te halen.

#### **Distributie?**

Een Linux distributie is een versie van het Linux systeem, bestaande uit de Linux kernel, het GNU besturingssysteem en bijhorende programma's. Voorbeelden zijn Ubuntu, Debian, RedHat, SuSE en Gentoo.

Linux kan er verschillend uitzien, afhankelijk van de distributie, maar ook afhankelijk van je hardware en je persoonlijke smaak. Maar het blijft allemaal gestoeld op dezelfde bouwstenen: de GNU tools. Dit is een set van standaardwerktuigen om met je systeem om te gaan. Alle GNU tools zijn Open Source, zodat ze op eender welk systeem kunnen werken. De meeste distributies bevatten kant-en-klare versies van de

belangrijkste tools, zodat je geen programmeur hoeft te zijn om een pakket op je systeem te krijgen. Als je daarentegen een doe-het-zelver bent, zal je nog meer van Linux genieten omdat elke distributie een reeks ontwikkelingsgereedschappen meelevert waarmee je nieuwe pakketten zelf kan opbouwen vanuit de broncode. Daardoor is het ook mogelijk dat je software op je systeem kan krijgen, zelfs als die niet in pakketvorm voor jouw specifieke distributie bestaat.

Dit is een overzicht van de gekendste GNU software:

- Bash: de GNU shell, zoiets als de command prompt in MS Windows, maar dan veel krachtiger.
- GCC: de GNU C Compiler: maakt van broncode programma's die kunnen draaien op jouw computer.
- Coreutils: een set van basis UNIX-gereedschappen, zoals ls (bestanden in mappen tonen), cat (inhoud van bestanden tonen) en chmod (eigenschappen van bestanden veranderen).
- Findutils: een set van werktuigen om bestanden te zoeken en vinden.
- Fontutils: om fonts (lettertypes) te converteren van een formaat naar een ander of om nieuwe fonts aan te maken.
- Gimp: GNU Image Manipulation Program: het Linux equivalent van Photoshop.
- Gnome: de GNU desktop omgeving.
- Emacs: een krachtige teksteditor.
- Ghostscript en Ghostview: om met PostScript bestanden te werken.
- GNU Photo: een programma om met digitale camera's te werken.
- Octave: een programmeertaal om numerieke berekeningen en beeldverwerking te doen.
- GNU SQL: relationele gegevensbank.
- Radius: een authenticatie- en accounting server.
- $\bullet$  ...

Naast alle GNU software zijn er ook nog eens vele duizenden commerciële toepassingen voor Linux. Als je daar meer wilt over weten, lees je best de meegeleverde handleidingen. Doorheen deze cursus zullen we ons toeleggen op het verkennen van het aanbod aan vrije software, bij voorkeur die met een GNU licentie.

In het begin zal het gaan over programma's die op elk systeem aanwezig zijn. Naderhand zullen we wel iets verder gaan en het hier en daar ook over extra software hebben, die niet standaard meegeleverd wordt met je systeem en die ook niet ingelezen kan worden van de meegeleverde CD's bij deze cursus. Voor de installatie van deze software verwijzen we naar lespakket 3 van de cursus.

## <span id="page-32-0"></span>**1.5.2. GNU/Linux**

De Linux kernel, die het hart van je systeem vormt, maakt geen deel uit van het GNU project maar gebruikt dezelfde licentie als de GNU software. De overgrote meerderheid van hulpprogramma's en ontwikkelingsgereedschappen komen wel uit het GNU project. Omdat elk bruikbaar Linux systeem sowieso een minimum aan gereedschappen moet bevatten, vinden sommige mensen dat je het moet hebben over GNU/Linux systemen.

Ten einde een zo groot mogelijke onafhankelijkheid van de distributie te verkrijgen, is diezelfde GNU/Linux het onderwerp van deze cursus.

## <span id="page-33-0"></span>**1.5.3. De meegeleverde CD('s) en Ubuntu**

Bij deze cursus krijg je een of twee CD's. Als je er twee hebt, is de eerste een *Live CD*. Als je de computer daarvan laat opstarten kom je in een Linux omgeving terecht die draait in het geheugen van je computer. Op de harde schijf wordt echter niets geïnstalleerd. Dit is een manier van werken die vandaag de dag veel gebruikt wordt om je te laten kennis maken met een distributie. Het is volledig veilig om ermee te werken, aan je bestaande data van bijvoorbeeld een MS Windows XP installatie wordt niet geraakt, terwijl je toch toegang hebt tot verreweg de meeste en zeker de voornaamste funkties van het systeem dat je wenst te testen. Als je gedaan hebt met testen, herstart je je computer weer van de harde schijf en je bent in geen tijd terug in je oude vertrouwde omgeving.

Deze Live CD zullen we in het eerste deel van de cursus gebruiken in de oefeningen.

De tweede CD is de *installatie-CD*. Als je hiervan opstart, zullen er wel veranderingen doorgevoerd worden. Voor je deze CD gebruikt, verdient het aanbeveling kopieën te nemen van je bestaande data, of om deze CD enkel te gebruiken op een testcomputer. Als je genoeg schijfruimte hebt, kan je ook een dual-boot systeem maken dat zowel MS Windows als Ubuntu kan starten.

Kreeg je slechts één enkele CD, dan combineert deze de funkties van Live CD en installatie-CD.

De CD('s) is(zijn) kopie(ën) van de originele Ubuntu distributie. Het is louter toeval dat deze distributie nu op nummer 1 staat. Wij kozen ze vooral omdat Ubuntu een Afrikaans woord is dat "humaan" of "mensvriendelijk" betekent. De slogan van deze distributie is "Linux voor mensen". Dit is een verwijzing naar het algemeen gangbare idee dat Linux moeilijk zou zijn, zie Paragraaf 1.2.1, "Is Linux [moeilijk?"](#page-24-0). Het team achter Ubuntu heeft publiekelijk de volgende verbintenissen aangegaan met zijn gebruikers:

- Ubuntu zal altijd gratis zijn, of je het nu thuis of in je bedrijf gebruikt.
- Ubuntu wordt commercieel ondersteund door honderden bedrijven over heel de wereld. Nieuwe versies komen er met de regelmaat van een klok: elke zes maanden. Voor elke versie zijn er minstens 18 maanden updates beschikbaar.
- Ubuntu zal speciaal moeite doen om alleen het beste van het beste op gebied van vertalingen en toegankelijkheid ter beschikking te stellen. Iedereen moet met een computer kunnen leren werken in zijn eigen taal. Dit is een van de voornaamste redenen voor onze keuze: van alle Linux distributies heeft Ubuntu momenteel de beste vertaling in het Nederlands, ook al is ze verre van volledig.
- Ubuntu verbindt zich ertoe om de principes van Open Source software ontwikkeling volledig na te leven.

Voor ons ook belangrijk is dat de basis van Ubuntu op 1 CD past, hoewel er momenteel meer dan 16.000 pakketten beschikbaar zijn. Programma's die niet op deze CD te vinden zijn, kan je downloaden van het Internet. Ubuntu is geschikt voor eindgebruikerssystemen en servers.

#### **Niet volledig Open**

Sommige puristen zullen zeggen dat Ubuntu geen waarlijk Vrije Software is. En daarin hebben die mensen hier en daar wel gelijk. Ubuntu staat erom gekend om heel gemakkelijk te zijn voor de eindgebruiker, maar dat houdt ook in dat er hier en daar compromissen gemaakt moeten worden. Sommige stuurprogramma's voor randapparaten zijn zogenaamde

*binaries*, waarvan de broncode niet beschikbaar gemaakt werd door de fabrikant. Ubuntu heeft er in sommige gevallen voor gekozen om die programma's toch mee te leveren, voor het gemak van de gebruiker, waardoor het systeem als geheel niet meer voldoet aan alle vereisten voor Vrije Software.

Hoewel de auteur van deze cursus zich voor 100% inzet voor de verspreiding van Vrije Software heeft zij ook compromissen moeten sluiten. Ubuntu is het verst gevorderd op gebied van vertaling naar het Nederlands, en dat maakt het bij uitstek het Linux systeem met de laagste drempel. Om de drempel zo laag mogelijk te houden, werd deze cursus ook in het Nederlands geschreven. En een Nederlandstalige cursus voor een anderstalig systeem zou een beetje gek lijken.

### <span id="page-34-0"></span>**1.5.4. Zelf kiezen**

#### **1.5.4.1. Hardware**

Als je ooit zelf een Linuxdistributie zou moeten kiezen, is de belangrijkste factor in de keuze waarschijnlijk de hardware. Strikt gezien is compatibiliteit met je hardware het enige criterium dat je dient na te gaan, want elke distributie is een blokkendoos die je naar eigen voorkeur kan uitbreiden. LinuxPPC bijvoorbeeld is gemaakt voor de MacIntosh en andere PowerPC's en draait niet op een gewone x86-gebaseerde PC, bijvoorbeeld een PC met een Intel processor. LinuxPPC draait op een nieuwe Mac, maar niet op een oude. Nog gewaagder is Sun hardware met Sparc of UltraSparc CPUs, die elk een andere Linux vereisen.

Sommige distributies zijn geoptimaliseerd voor bepaalde processoren, zoals Athlon CPU's, terwijl ze toch nog net min of meer deftig draaien op 486, 586 en 686 Intel-gebaseerde machines. Sommige distributies voor speciale CPU's zijn niet zo betrouwbaar, omdat ze door veel minder mensen getest werden.

#### **1.5.4.2. Grote spelers**

De meeste distributies bestaan uit een set van programma's voor generische, zeg maar witte-producten PC's. Daarnaast bevatten ze speciale programma's met geoptimaliseerde kernels voor de x86 Intel familie. Deze distributies zijn goed getest en worden op regelmatige basis onderhouden. Ze leggen de nadruk op betrouwbare service en gebruiksgemak bij het installeren en updaten van pakketten. Voorbeelden van zulke distributies zijn Debian, Ubuntu, Fedora, SuSE en Mandriva, veruit de populairste systemen dus. Deze systemen zijn gewoonlijk ook gemakkelijk voor beginnende gebruikers terwijl ze toch geen beperkingen opleggen aan gevorderden of beroepsmatige gebruikers. Linux draait uiteraard ook op laptop computers en mid-range servers. Drivers (stuurprogramma's) voor nieuwe hardware komen enkel in een distributie na een lange weg van testen en verbeteren te hebben afgelegd, wat ten goede komt aan de stabiliteit.

#### **1.5.4.3. Bureauomgeving**

De bureauomgeving bevat alle toepassingen die je typisch op kantoor nodig hebt: een tekstverwerker, een rekenblad, een rekenmachine, een kalender, een tekenprogramma, een presentatieprogramma enzovoorts.

Op dit gebied heb je ook weer meerdere keuzes. De meest bekende bureauomgevingen zijn Gnome en KDE. De ene distributie kan standaard met Gnome werken, de andere met KDE. Over het algemeen zijn beide omgevingen beschikbaar in de grote distributies. Andere omgevingen zijn beschikbaar voor meer geavanceerde gebruikers. Welke omgeving je kiest hangt voor het grootste deel af van je persoonlijke voorkeur. De voorbeelden in de cursus komen uit een Gnome omgeving.

### **1.5.4.4. Installatietype**

Het standaard installatieproces van een distributie biedt je gewoonlijk de mogelijkheid om te kiezen tussen verschillende basisopstellingen, zoals een werkpost of een server. Een werkpostinstallatie omvat dan alle programma's voor dagelijks "huis-tuin-en-keuken" gebruik van de computer, met onder andere bureautoepassingen, mail- en webtoepassingen en ontwikkelingsgereedschap. Een serverinstallatie omvat typisch allerlei netwerkdiensten zoals een mail server, web server, proxy server, file- en printserver en dergelije.

### **1.5.4.5. Conclusie**

Het doel van deze cursus is om zo bruikbaar mogelijk te zijn voor alle combinaties van de bovenstaande mogelijkheden.

Mocht je ooit zelf een distributie moeten downloaden, neem dan eens een kijkje op [http://www.LinuxISO.org.](http://www.LinuxISO.org/) Daar vind je bestanden die je op een CD kan branden, waarna je van je zelfgemaakte CD kan starten.

## <span id="page-35-0"></span>**1.6. Samenvatting**

In dit inleidende hoofdstuk hebben we nader kennis gemaakt met Linux en met een aantal achterliggende filosofieën:

- Linux is een implementatie van UNIX.
- Het Linux betsuringssysteem is geschreven in de C programmeertaal, net als UNIX.
- Over kleuren en smaken valt niet te twisten: er is een Linux voor iedereen.
- Linux maakt gebruik van de GNU tools, een set van vrij beschikbare gereedschappen om het systeem te beheren en ermee te werken.
# **Hoofdstuk 2. Aan de slag**

# **Inhoudsopgave**

2.1. [Starten](#page-36-1) van de Live CD 2.1.1. De [standaardprocedure](#page-36-0) 2.2. De [terminal](#page-43-1) 2.2.1. Een [terminal](#page-43-0) venster openen 2.2.2. [Terminal](#page-47-0) afsluiten 2.2.3. De Live CD sessie [afsluiten](#page-48-2) 2.3. [Basiscommando's](#page-48-1) 2.3.1. Over het invoeren van [commando's](#page-48-0) 2.3.2. [Bestanden](#page-50-1) tonen met ls 2.3.3. [Mappen](#page-50-0) 2.3.4. [Bestandstype](#page-54-0) 2.3.5. Inhoud van [tekstbestanden](#page-57-0) 2.4. [Hulp](#page-58-1) 2.4.1. Man [pagina's](#page-58-0) 2.4.2. Andere manieren [om documentatie](#page-60-0) te raadplegen 2.4.3. [Grafische](#page-62-0) hulp 2.4.4. [Uitzonderingen](#page-63-0) 2.5. Met de shell leren [werken](#page-64-2) 2.5.1. Wat is een shell [eigenlijk?](#page-64-1) 2.5.2. Bash [truuks](#page-64-0)

2.6. [Samenvatting](#page-65-0)

## **Samenvatting**

Het is nu hoog tijd om Linux eindelijk eens met eigen ogen van dichterbij te bekijken. In dit hoofdstuk leer je:

- Van de Live CD starten.
- Hoe het standaard Ubuntu bureaublad eruit ziet.
- Wat een terminal venster is en hoe het te openen.
- Een aantal basiscommando's.
- Welke vormen van hulp en documentatie er ter beschikking zijn.

# <span id="page-36-1"></span>**2.1. Starten van de Live CD**

# <span id="page-36-0"></span>**2.1.1. De standaardprocedure**

# **2.1.1.1. Opstarten**

Steek de Live CD in de CD-ROM speler en herstart je computer. Als die ingesteld is om van de CD te kunnen starten, krijg je het volgende scherm te zien:

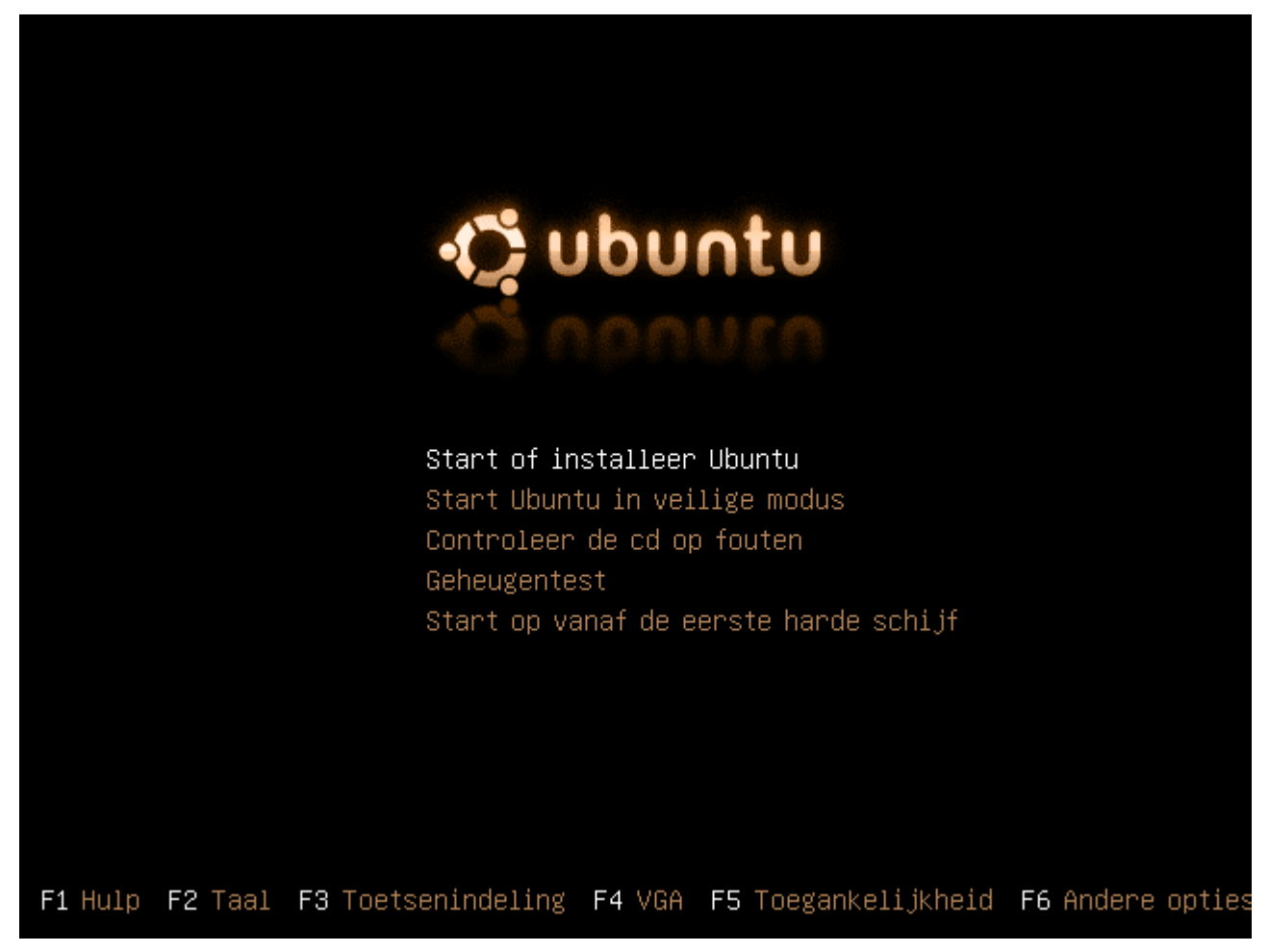

# **Herstarten?**

Ja, je moet echt wel herstarten. Als je de CD gewoon insteekt en MS Windows blijft draaien, gebeurt er helemaal niets.

#### **Als ik herstart, kom ik weer in Windows?**

Mogelijk is je PC niet ingesteld om van een CD te kunnen starten. Kijk in dat geval naar Bijlage E, *BIOS [Instellingen](#page-296-0)*.

#### **Ik zie iets anders?**

Als jouw opstartscherm er niet uitziet zoals dat in ons voorbeeld, dan heb je mogelijk een oudere versie van Ubuntu te pakken. In dat geval verwijzen we naar Bijlage F, *[Ubuntu](#page-300-0) 5.10 [Live](#page-300-0) CD*. Eens je goed en wel opgestart bent, kan je de cursus hervatten met Paragraaf 2.1.1.7, ["Opgestart"](#page-41-0), de verschillen zijn minimaal.

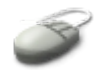

Druk **F2** om verder te gaan.

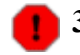

#### **30 seconden!**

Je hebt een halve minuut om te beginnen aan het maken van aangepaste instellingen. Eens je begonnen bent, mag je er zo lang over doen als je wilt. Begin je echtere niet binnen een halve minuut, dan start de Live CD op met de standaard instellingen, in het Engels.

#### **2.1.1.2. Taalkeuze**

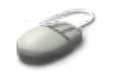

Markeer met behulp van de pijltjes naar omhoog en omlaag de taalkeuze: "Dutch - Nederlands":

#### **Figuur 2.2. Live CD taalkeuze**

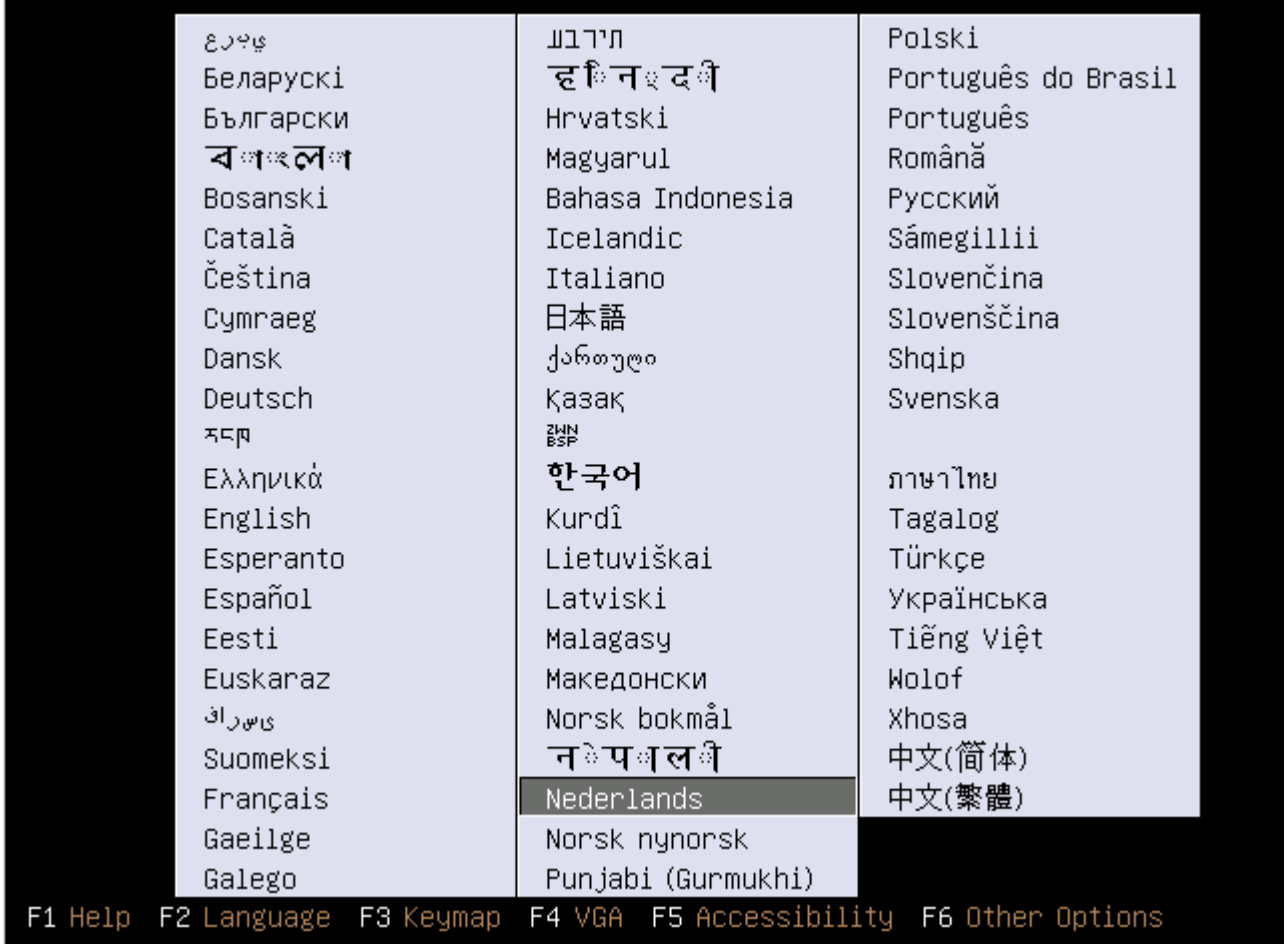

# **Er is nog werk aan de winkel**

Zoals je later wel zal werken, is nog niet alles vertaald. Hier en daar zul je nog Engelse termen tegenkomen. Een overzicht van de huidige status vind je op de Ubuntu web site op dit adres: <https://launchpad.net/ubuntu/edgy/+lang/nl>. Als een volledige vertaling belangrijk is voor jou, heb je twee opties:

- 1. Helpen met vertalen, hoe je dat doet is gedocumenteerd op bovenstaande URL.
- 2. Upgraden naar een nieuwere versie van Ubuntu. Op het moment dat deze cursus geschreven werd, was de laatste versie 6.10; die is ook meegeleverd. Er wordt aan een razend tempo gewerkt en elke versie is beter dan de vorige.

Druk **Enter** om je keuze te bevestigen. Druk **F3** om verder te gaan.

# **2.1.1.3. Toetsenindeling**

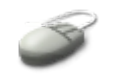

Selecteer het juiste land en druk weer **Enter**.

### **Figuur 2.3. Klavier instellen**

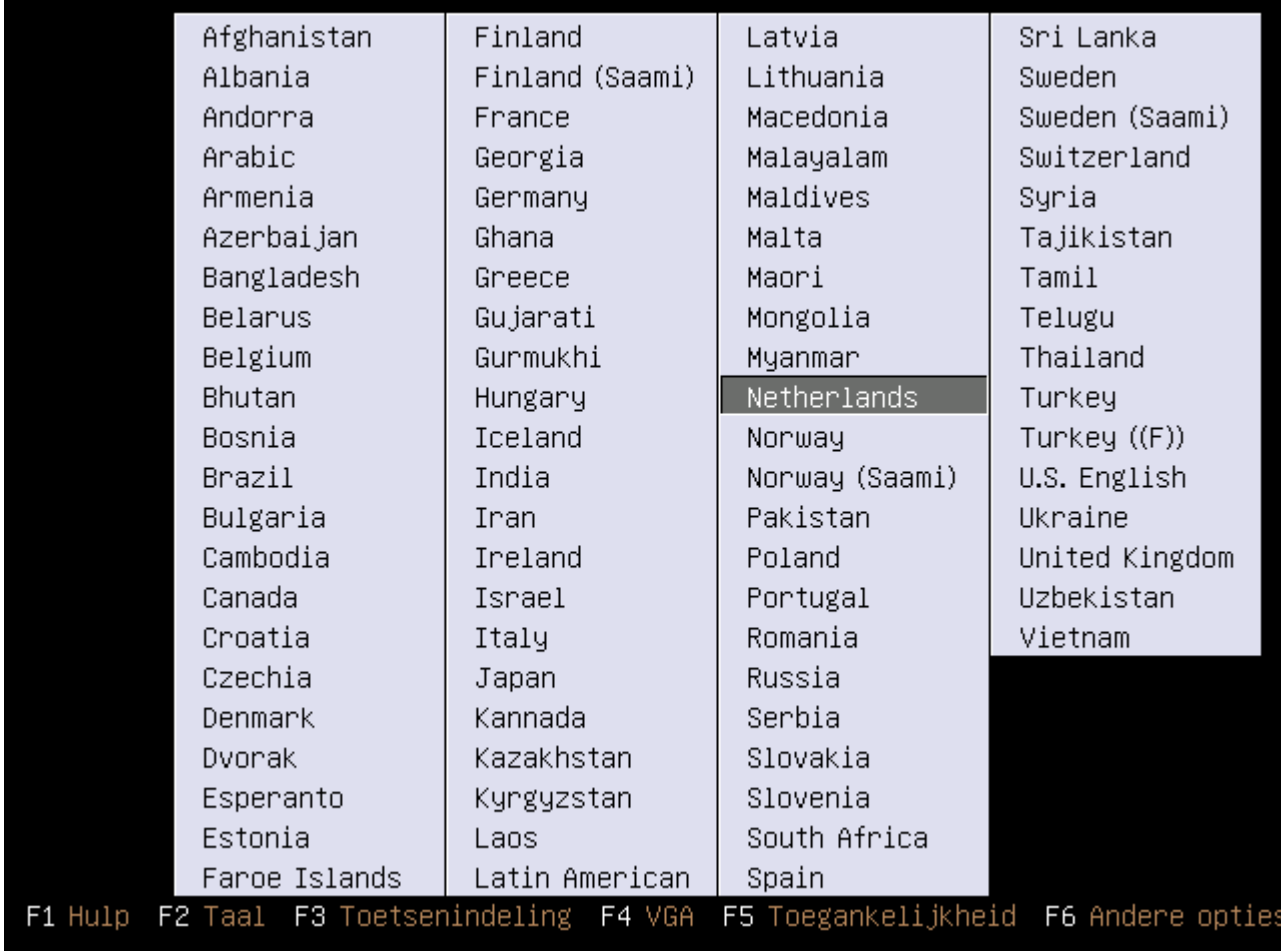

# **België**

Belgische gebruikers kiezen "Belgium" in plaats van "Netherlands".

Druk **F4** om verder te gaan.

#### **2.1.1.4. Scherminstellingen**

Om de schermresolutie in te stellen, selekteer je in de lijst de resolutie die overeenstemt met de capaciteiten van je beeldscherm en grafische kaart. Dat doe je met behulp van de pijltjes. Het kan nooit kwaad resoluties te kiezen die lager zijn dan wat je scherm en grafische kaart aankunnen. Als je een resolutie kiest die hoger is dan wat je hardware aankan, riskeer je geen of slecht beeld. Wees dus voorzichtig. Elke computer kan een minimum-resolutie van 800 op 600 pixels aan. Druk **Enter** om de resolutie te selecteren en terug op het opstartscherm te komen.

# **De juiste resolutie achterhalen**

Ofwel zoek je de nodige gegevens op in de handleiding van je monitor en grafische kaart, ofwel kijk je in MS Windows in Instellingen → Controlepaneel. Kijk onder de hoofding "Instellingen" van Beeldscherm hoeveel pixels breed en hoog je huidige instelling is. In onderstaand voorbeeld is dat 1024 op 768:

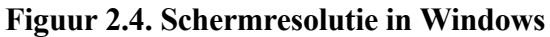

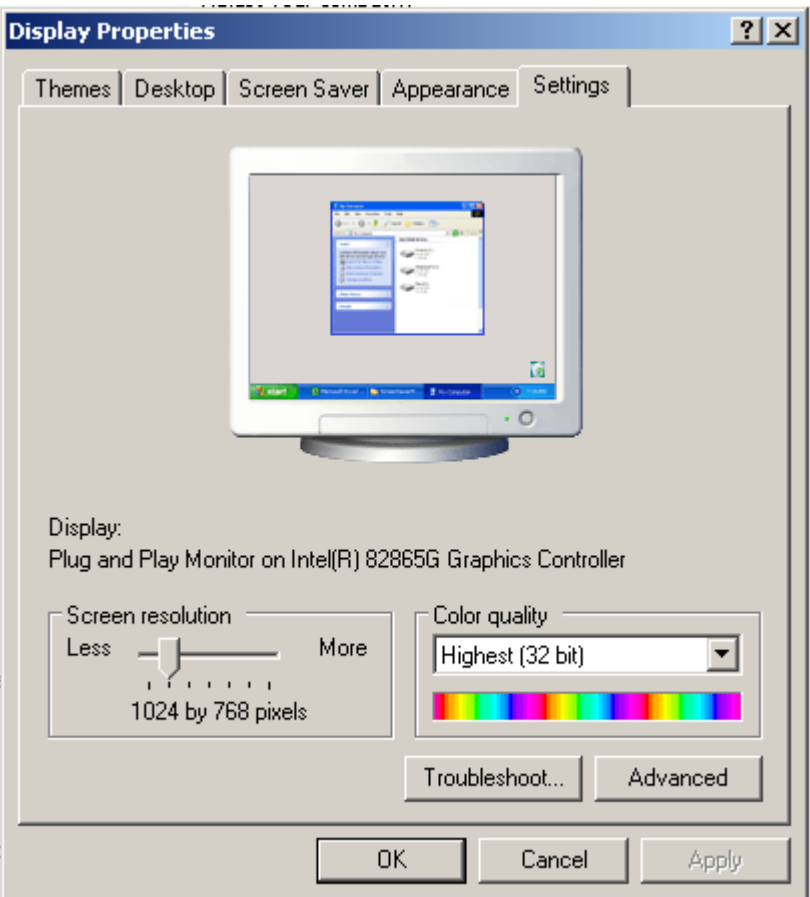

## **2.1.1.5. Toegankelijkheid**

Indien je de Live CD instelt voor een gebruiker met een visuele handicap, klik dan **F5** en selecteer dan de gewenste afbeeldingsmodus.

## **Figuur 2.5. Toegankelijkheid**

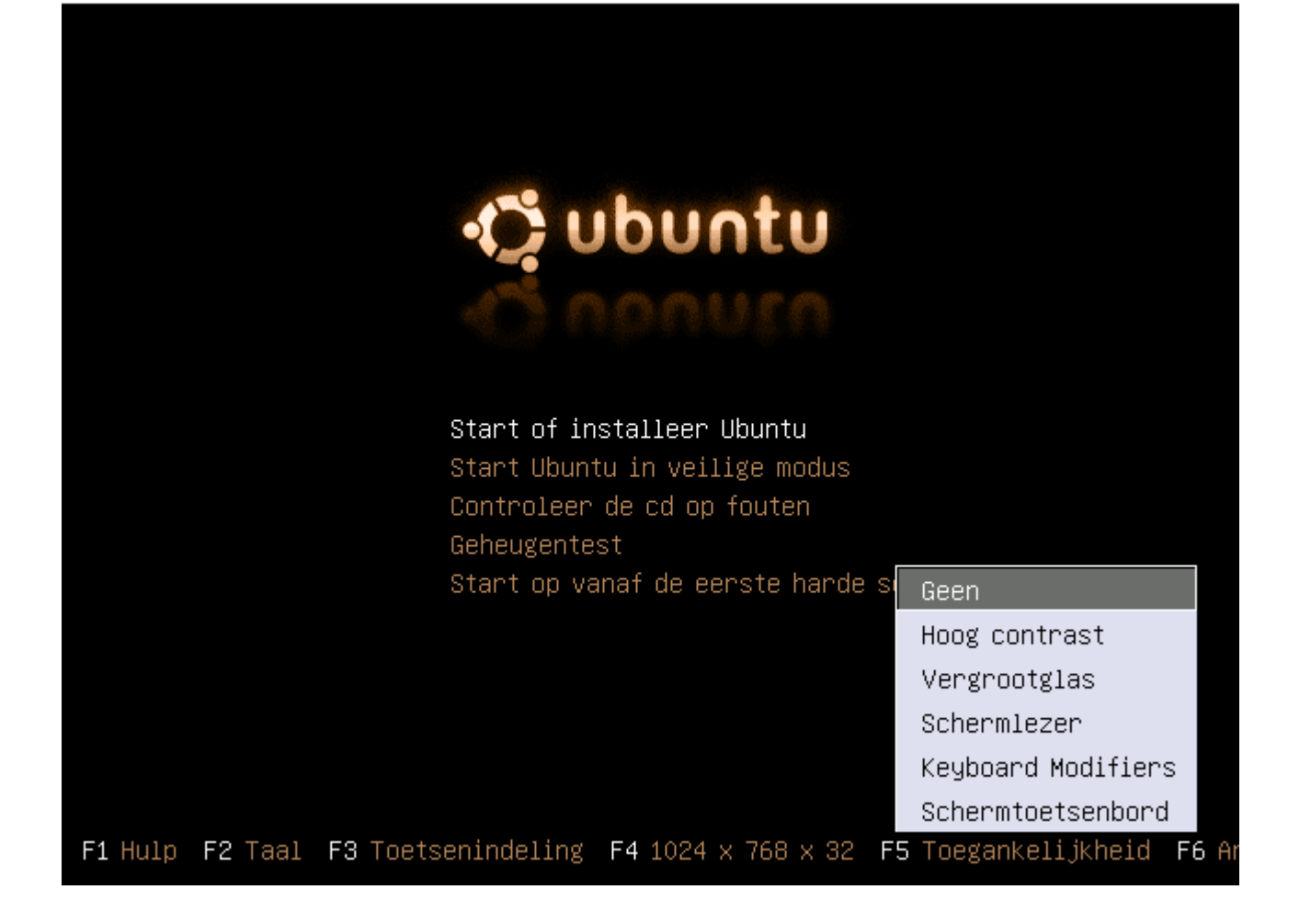

Druk weer **Enter** om verder te gaan.

#### **2.1.1.6. Verdere opstartprocedure**

Druk nogmaals **Enter**. Het systeem wordt nu opgestart.

Wij gaan er in de cursus van uit dat je computer op een netwerk zit, waar de configuratie automatisch gebeurt via DHCP. Vraag je netwerkbeheerder om raad indien je problemen denkt te hebben met de toegang tot je netwerk of tot het Internet.

#### <span id="page-41-0"></span>**2.1.1.7. Opgestart**

Op het bureaublad zie je het volgende, van boven naar onder:

- 1. In de bovenste taakbalk: Het Ubuntu logo.
- 2. Applications: menu met toepassingen.
- 3. Places: een lijst van locaties van bestanden en een zoeker.
- 4. System: allerlei instellingen.
- 5. Een wereldbol: klik hier om de Firefox web browser op te starten en te surfen op het Internet.
- 6. Een enveloppe en een klokje: het Evolution mailprogramma.
- 7. Een reddingsboei: om de grafische hulpinterface te raadplegen.
- 8. Een streepjeslijn die de scheiding vormt tussen de standaardtoepassingen en de applets en gadgets.
- 9. Een luidspreker: om de sterkte van het geluid in te stellen.
- 10. De datum en de tijd.
- 11. Een ikoon waarmee je de computer kan herstarten of uitzetten.
- 12. Het bureaublad (in het Engels: desktop): klik eender waar op het bureaublad met de rechtermuistoets om een menu op te roepen waarmee je mappen, extra ikonen en documenten kan aanmaken, het bureaublad opruimen en de achtergrond kan veranderen.
- 13. Een mapje met voorbeelden ("Examples"), met een ikoon van een hangslot erbij, wat erop duidt dat je niets kan veranderen in deze map. Dat is logisch, want je kan niet schrijven op de CD waarvan je nu bent opgestart.
- 14. Een installatie-ikoon om de data van de Live CD over te pompen naar de harde schijf van je computer en Ubuntu te installeren.
- 15. In de onderste taakbalk: een ikoontje van het bureaublad: klik hierop om de desktop te tonen wanneer die verborgen is achter allerlei open vensters.
- 16. Een scheidingsstreep, hierachter zullen kleine balkjes komen voor elk programma dat je opstart.
- 17. Overzicht van de virtuele bureaubladen (rechtsonder): als je veel toepassingen wilt openen, is het soms gemakkelijker om ze te groeperen. Je hebt standaard beschikking over twee bureaubladen. Klik op de vierkantjes om van bureaublad te veranderen.
- 18. De prullebak, hier kan je bestanden naartoe slepen om ze later van je systeem te verwijderen.

## **Ik had toch Nederlands geselecteerd?**

Inderdaad, niet alle tekst die je op de Live CD vindt, is in het Nederlands. Dat komt omdat de hoeveelheid data die op 1 CD past, beperkt is. Er werd een selectie gemaakt. Wanneer je later gaat installeren, worden de volledige, op dat moment beschikbare vertalingen, op je computer geplaatst.

## **Figuur 2.6. Het bureaublad van de Live CD**

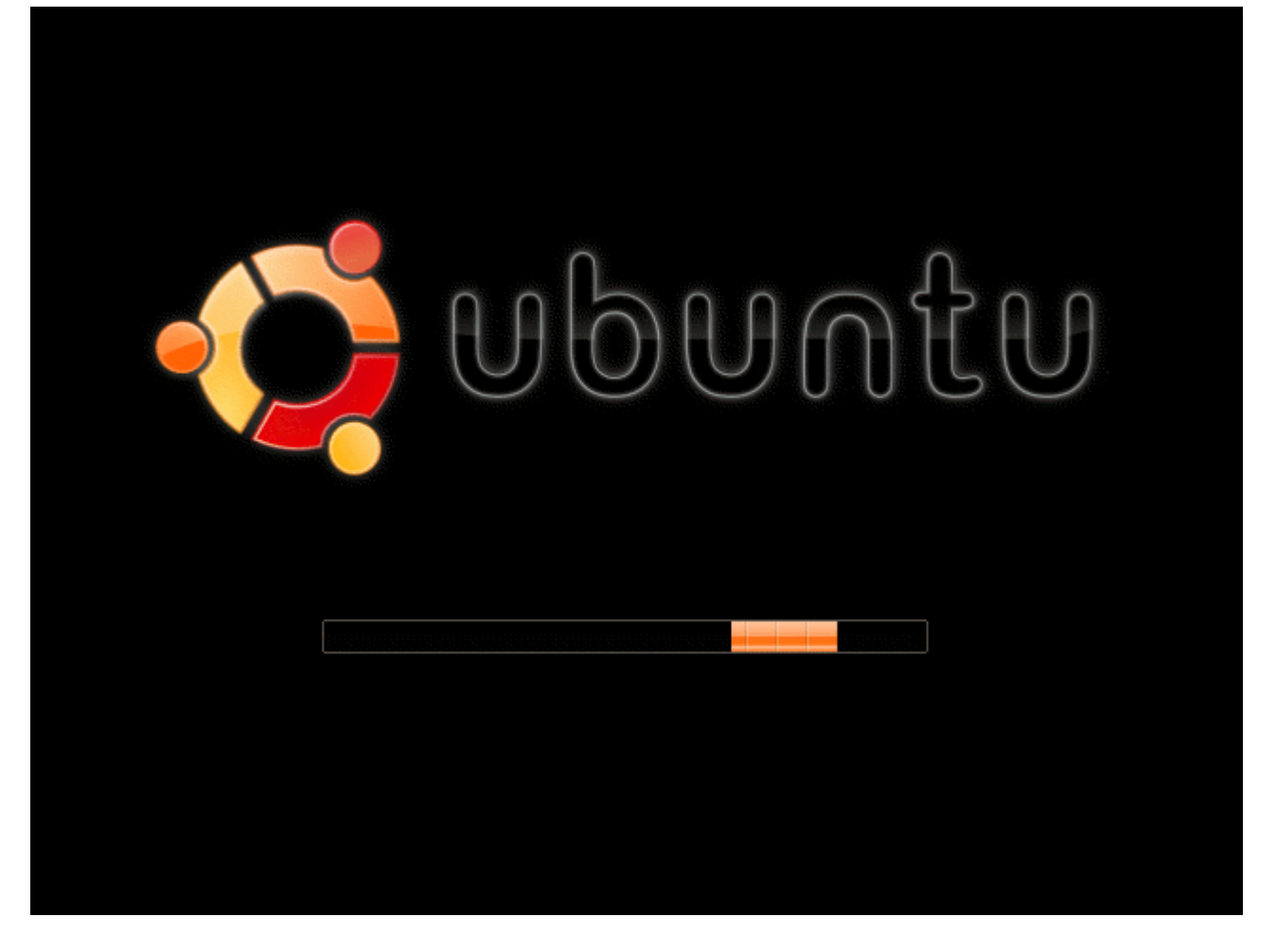

#### **Kijk eens rond**

Het doel van deze cursus is, zoals reeds gezegd, niet om je te leren aanwijzen en klikken met de muis, want dan leer je enkel met de grafische interface van Ubuntu werken, terwijl Ubuntu slechts een middel is om een doel te bereiken, namelijk Linux leren. Profiteer er nu dus van om in de menu's rond te kijken, want we gaan ze zeker niet allemaal overlopen. We gaan ons zo snel mogelijk in het hart van het systeem begeven, wat je hier ziet is slechts verpakking.

## **MS Windows versies**

De Live CD bevat ook MS Windows versies van sommige Linuxprogramma's. Om ze te bekijken en te proberen, steek je de Live CD in de CD-ROM speler wanneer MS Windows opgestart is. De .exe bestanden staan ind e map programs.

# <span id="page-43-1"></span>**2.2. De terminal**

#### <span id="page-43-0"></span>**2.2.1. Een terminal venster openen**

Zoals reeds gezegd gaan we zo snel mogelijk "echt Linux leren". Het hulpmiddel bij uitstek om tot de

kern van het systeem door te dringen is de *terminal*. In plaats van grafisch met het systeem te werken, gaan we ons toeleggen op de tekstinterface die we via de terminal kunnen aanspreken. Met een terminal werken heeft verscheidene voordelen:

- In de terminal draait een programma, de shell, die de snelste manier is om met Linux te werken, eens je het wat gewoon bent.
- Via de terminal kan je ook op andere computers op het netwerk. Dat kan natuurlijk ook met andere programma's, maar die bieden telkens maar een deel van de functionaliteit. Met een terminal kan je op een andere computer dezelfde zaken als op je eigen computer.
- Een terminal laat ons toe verder te zien dan de grafische verpakking van een systeem. Door de terminal kunnen we eender welke Linux leren, terwijl je met een grafische omgeving aan een bepaalde distributie gebonden bent. Wat we in de terminal leren is eigenlijk gewoon UNIX (herinner je uit hoofdstuk 1 dat Linux een gratis UNIX kloon is). Als extraatje zal je na deze cursus dus ook met UNIX systemen zoals Solaris, HP/UX, AIX en IRIX kunnen werken, als je daar ook maar de terminal weet te vinden.

### **Waarom heet het "terminal"?**

Een terminal is een computer die eigenlijk alleen maar bestaat uit een scherm en een toetsenbord. Via een kabel treed je in verbinding met de hoofdcomputer. De verbinding kan rechtstreeks zijn of over een netwerk, bijvoorbeeld het telefoonnetwerk of het Internet. In de begindagen van UNIX was dit de enige manier om met de computer te werken. Een terminal venster is een simulatie van die vroegere terminals. Voor de mooie ogen van de gebruikers werd er rond de terminal allerlei versiering gebreid, zoals het bureaublad en verschillende thema's. Hoewel het primitief lijkt, is dit nog steeds de snelste manier om met een op UNIX gebaseerd systeem te werken. Omwille van het feit dat er met tekstbestanden en een tekst interface gewerkt wordt, verwijst men soms ook naar een *text terminal*

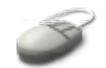

Een terminal venster open je door in het menu Applications → Hulpmiddelen Terminalvenster te kiezen:

#### **Figuur 2.7. Een terminal openen**

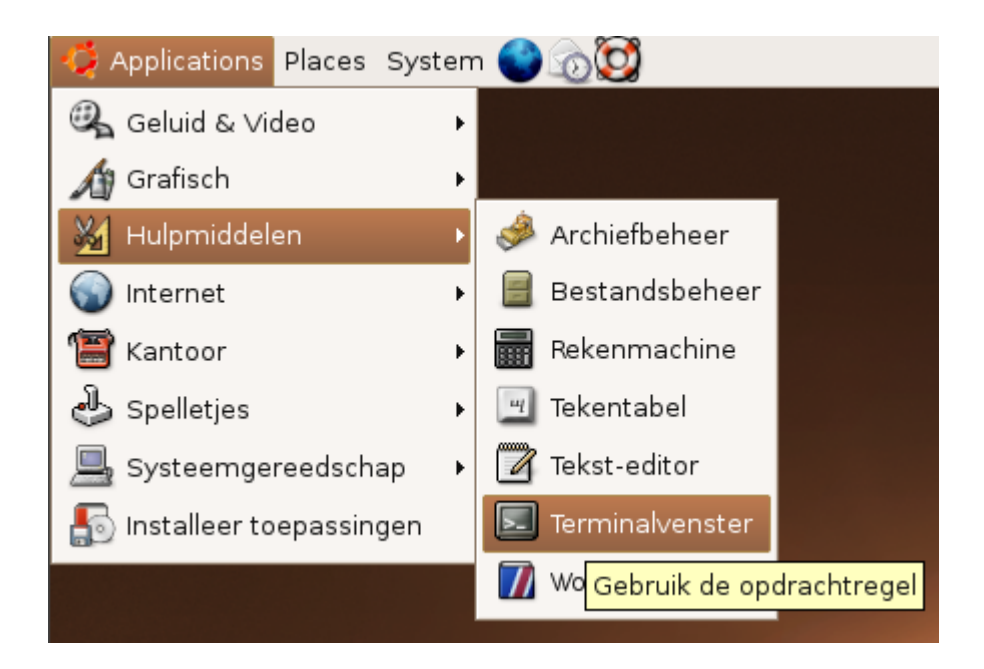

De standaardkleur van de terminal is wit met een bruine rand. Als je dat niet leuk vindt, kan je de kleuren en het uitzicht aanpassen. Dat is trouwens een vuistregel in Linux: alles wat je niet aanstaat, kan je veranderen.

### **Figuur 2.8. Een terminal venster**

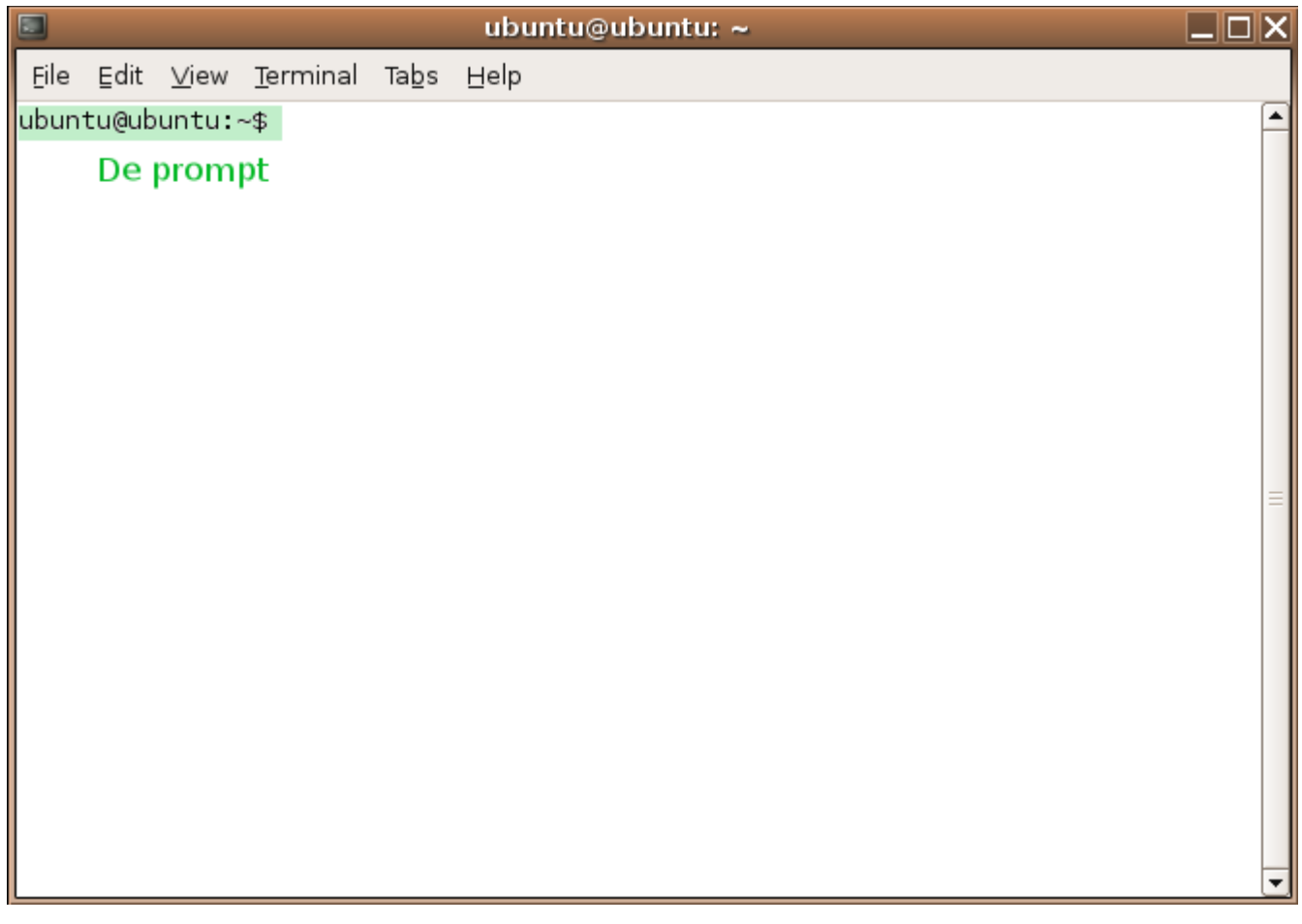

Als je naast het terminal venster op het bureaublad klikt, wordt het venster grijs. Dit betekent dat het niet meer aktief is. Je kan meerdere terminal vensters openen; gevorderde gebruikers kunnen zelfs via de tabblad funktie verschillende terminals in eenzelfde venster openen.

## **Tekst in de terminal**

Vanaf nu gaan we tekst, die in een terminal venster verschijnt, aanduiden met een gekleurde achtergrond in plaats van telkens schermafdrukken te tonen. We gebruiken deze methode om je aan te moedigen zelf de voorbeelden uit te proberen en zo stap voor stap ervaring op te bouwen. Op het einde van de cursus zou je zo een terminal-virtuoos moeten zijn!

## **Knippen en plakken**

De standaard manier om in Linux te knippen en plakken (copy/paste funktie) is tekst selecteren met de linkermuistoets, of door dubbel te klikken op een woord om het hele woord te selecteren, of om driedubbel te klikken om een hele lijn te selecteren. Gebruik de middelste muistoets om te plakken, in hetzelfde venster of een ander venster, waarin al dan niet dezelfde toepassing draait. Als je geen middelste muisknop hebt, druk dan tegelijkertijd de linkse en de rechtse muistoets in om te plakken. Met een touchpad op een draagbare computer kan je ook tekst selecteren, plakken gebeurt weer met de knoppen.

# <span id="page-47-0"></span>**2.2.2. Terminal afsluiten**

Er zijn een aantal manieren om een terminal venster af te sluiten. Let er wel op dat het venster aktief is.

- Selecteer File → Close Window in het menu van het terminal venster. OF
- Druk met de linkermuistoets op het kruisje in de rechterbovenhoek van het venster. OF
- Gebruik de toetsencombinatie **Ctrl**+**D**.

OF

Typ het commando **exit** in het terminal venster, gevolgd door **Enter**.

OF

Gebruik de toetsencombinatie **Shift**+**Ctrl**+**Q**.

#### **Vensters openen**

Open verschillende terminal vensters en eventueel ook andere toepassingen, bijvoorbeeld een van de spelletjes die je kan vinden in het Applications → Spelletjes menu. Bemerk het verschil tussen een aktief venster en een passief venster. Neem ook eens een ander virtueel bureaublad en open daar een toepassing.

## **Gedrag van vensters**

Het standaard venstergedrag is om te klikken met de muis op het venster dat je aktief wilt maken. Dit kan je echter als volgt veranderen:

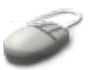

- Selecteer Vensters uit System → Voorkeuren.
- Onder de hoofding "Window selection" kan je het vakje "Select windows when the mouse moves over them" aanvinken. Dit is de zogenaamde *sloppy focus*: als je de muis over een venster beweegt, wordt het aktief, zelfs al heb je er niet in geklikt.
- Een bijkomende optie bij deze sloppy focus is het op de voorgrond brengen van het aktieve venster - een venster kan immers aktief zijn zonder dat het op de voorgrond staat.
- Kies de instelling die jou het best bevalt en druk daarna op de Close knop.

# **Linkshandig?**

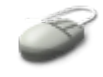

Ben je linkshandig? Ga dan naar System → Voorkeuren en kies Muis. In dit venster kan je de akties die verbonden zijn met de linker- en rechtermuisknoppen omwisselen. Druk Close wanneer je klaar bent.

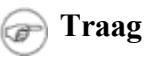

Afhankelijk van de performantie van je computer en de snelheid van je CD-ROM speler, kan het openen van verschillende toepassingen het systeem aanzienlijk vertragen. Mocht je vast komen te zitten, herstart dan gewoon de computer. Denk eraan om de CD uit te nemen voor MS Windows start indien je niet meer wilt verdergaan met de Live CD.

# <span id="page-48-2"></span>**2.2.3. De Live CD sessie afsluiten**

Om de sessie te verlaten selecteer je uit het menu System → Quit. Er komen dan vier keuzemogelijkheden:

- "Log out": afmelden. We zullen later zien wat de bedoeling van deze optie is.
- "Lock Screen": schermbeveiliging starten.
- "Switch User": aanmelden als een andere gebruiker. We komen hier later op terug.
- "Restart the computer": de computer herstarten.
- "Shut down": afmelden en de computer uitzetten.

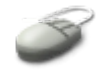

Kies "Shut down" indien je niets meer wilt doen, kies "Restart the computer" en neem de CD uit de lader indien je verder wilt werken op je eigen systeem.

### **Toegankelijkheid**

Gebruikers die geen muis kunnen bedienen, kunnen via het toetsenbord werken: gebruik de letters die bij elke optie onderlijnd zijn om die bepaalde optie te kiezen.

# <span id="page-48-1"></span>**2.3. Basiscommando's**

#### **Standaard**

Deze commando's zijn hetzelfde op alle Linux distributies.

# <span id="page-48-0"></span>**2.3.1. Over het invoeren van commando's**

#### **2.3.1.1. De prompt**

Opdrachten of commando's worden ingegeven na de prompt. De prompt is een stukje text dat de shell in je terminal zet en dat informatie kan bevatten. Onze standaard prompt in de Live CD ziet er als volgt uit:

ubuntu@ubuntu:~\$

In figuur 2.12 zie je de prompt op een groene achtergrond. Deze prompt bevat volgende informatie:

 $\bullet$  Voor de apenstaart  $(Q)$ : de gebruikersnaam waarmee je op het systeem aan het werken bent. We zullen later dieper ingaan op de verschillende gebruikersnamen. Onthoud nu al dat je op Linux altijd een gebruikersnaam hebt. Op basis daarvan worden je rechten op het systeem bepaald. Op

de Live CD is slechts één gebruiker aangemaakt, die heet "ubuntu".

- Na de apenstaart: de computernaam van het systeem. Dit is nodig voor netwerkverbindingen. Meer hierover in het laatste deel van de cursus. Deze computer heet "ubuntu". Het zou kunnen dat je door middel van de netwerkdiensten die aktief zijn in jouw netwerk, een andere naam krijgt.
- Na het dubbele punt: de map waarin je je bevindt. Uitleg hierover volgt zodadelijk.

# **2.3.1.2. Een eenvoudig commando: pwd**

Sommige commando's kan je zonder meer ingeven en op **Enter** drukken om ze door te voeren. Een voorbeeld van zo'n commando is **pwd**, wat staat voor "present working directory": toon de map waarin ik me voor het moment bevind.

Het **pwd** commando is een van de eenvoudigste die er zijn: je typt het in, drukt **Enter** en dat is het dan. Maar het is niet altijd zo eenvoudig.

# **2.3.1.3. Een commando met opties**

Andere commando's worden gevolgd door opties, die bepalen hoe het commando zich moet gedragen. Een optie begint gewoonlijk met een streepje (-), zoals bijvoorbeeld in **ls -a**. Het **ls** commando geeft de inhoud van een map weer. De -a optie specifieert dat alle bestanden, ook diegene die verborgen zijn, getoond moeten worden.

# **Dadelijk meer**

We bespreken zodadelijk het commando **ls** in meer detail, maak je nog niet ongerust over wat het doet en hoe het werkt.

Opties kunnen ook gecombineerd worden, zoals in **ls -al**. De -l optie duidt aan dat we een lijst van alle eigenschappen van de bestanden willen zien. Gecombineerd met -a willen we dus een volledige lijst van zichtbare en onzichtbare bestanden, en we willen van al die bestanden alle eigenschappen zien.

# **2.3.1.4. Een commando met argumenten**

GNU commando's herken je dikwijls aan het feit dat ze ook *humanly readable* opties hebben, dat zijn namen van opties die voluit geschreven worden in plaats van afgekort. Een voorbeeld is

ls --version

wat uitleg geeft over de versie van het **ls** programma. Noteer dat we hier twee streepjes gebruiken om voor het commando aan te duiden waar de optie begint, terwijl we voor de gewone opties slechts één streepje zetten.

# **Humanly readable?**

Deze term betekent letterlijk "leebaar voor mensen", in tegenstelling tot de vaak cryptische, uit slechts één karakter bestaande opties.

In laatste instantie kunnen commando's ook argumenten herkennen. Dit zijn objecten waarop het commando zal inwerken. Bijvoorbeeld: **ls /etc** geeft een overzicht van de inhoud van de configuratiemap /etc.

Hoe een commando zich kan gedragen wordt uitgelegd in de online help pagina's. Noteer dat we met

online in deze context doelen op documentatie die op je computer staat, niet op het Internet. Meer hierover in [Paragraaf](#page-58-1) 2.4, "Hulp".

# <span id="page-50-1"></span>**2.3.2. Bestanden tonen met ls**

Zonet zagen we dat het **ls** commando gebruikt wordt om de inhoud van mappen te tonen. De algemene syntax van dit commando is als volgt:

ls [optie(s)] [bestand(en) of map(pen)]

Als je in handleidingen vierkante haken tegenkomt, betekenen die in deze context dat hetgeen ze omsluiten optioneel is. Inderdaad, **ls** werkt met of zonder bestandsnaam of mapnaam, en met of zonder opties. Zonder opties krijg je de inhoud van de huidige map te zien:

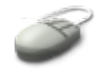

```
ubuntu@ubuntu:~$ ls
Desktop
```
Verborgen bestanden of specifieke eigenschappen van bestanden/mappen worden niet getoond. De bestanden/mappen die getoond worden, staan in je *home directory*, de map waarin je geplaatst wordt bij het opstarten van de terminal. In deze map mag je doen wat je wilt. In bovenstaand voorbeeld is de home directory nogal cryptisch aangeduid met het tilde symbool (~). Meer hierover in de volgende sectie, Paragraaf 2.3.3, ["Mappen"](#page-50-0).

Het overgrote deel van de rest van het systeem is beveiligd zodat je er als gewone gebruiker niets aan kan veranderen.

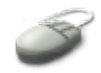

De huidige map wordt aangeduid met een puntje (.); je kan de huidige map in beeld brengen door de -a optie te gebruiken.

#### **Doen!**

We gaan niet letterlijk alle computeroutput in de cursus opnemen, dan zou die immers veel te dik worden. Het is de bedoeling dat je de opdrachten zelf ingeeft!

Als je deze optie, -a, opgeeft, zie je gelijk ook nog een ander bestand, namelijk .. (twee punten naast elkaar). Dit staat voor de *parent directory* of de map die de huidige map bevat. De huidige map bevat ook een aantal verborgen bestanden, die beginnen met een punt. Verschillende bestandstypes worden standaard met verschillende kleuren gemarkeerd: zwart voor gewone bestanden, blauw voor mappen, groen voor uitvoerbare bestanden (programma's). Er is een optie, --color, die standaard geaktiveerd is en dit resultaat geeft.

# <span id="page-50-0"></span>**2.3.3. Mappen**

## **2.3.3.1. Boomstructuur**

Als we het over mappen of directories hebben in Linux, is het van belang een overzicht te hebben van de

structuur van het bestandssysteem. Net zoals in MS Windows vertrekken we van een boomstructuur. De stam van de boom wordt aangeduid met een schuine streep (/). Men spreekt ook wel van de *root* (wortel) van het mappensysteem.

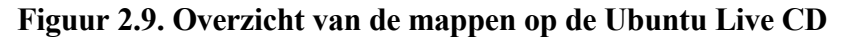

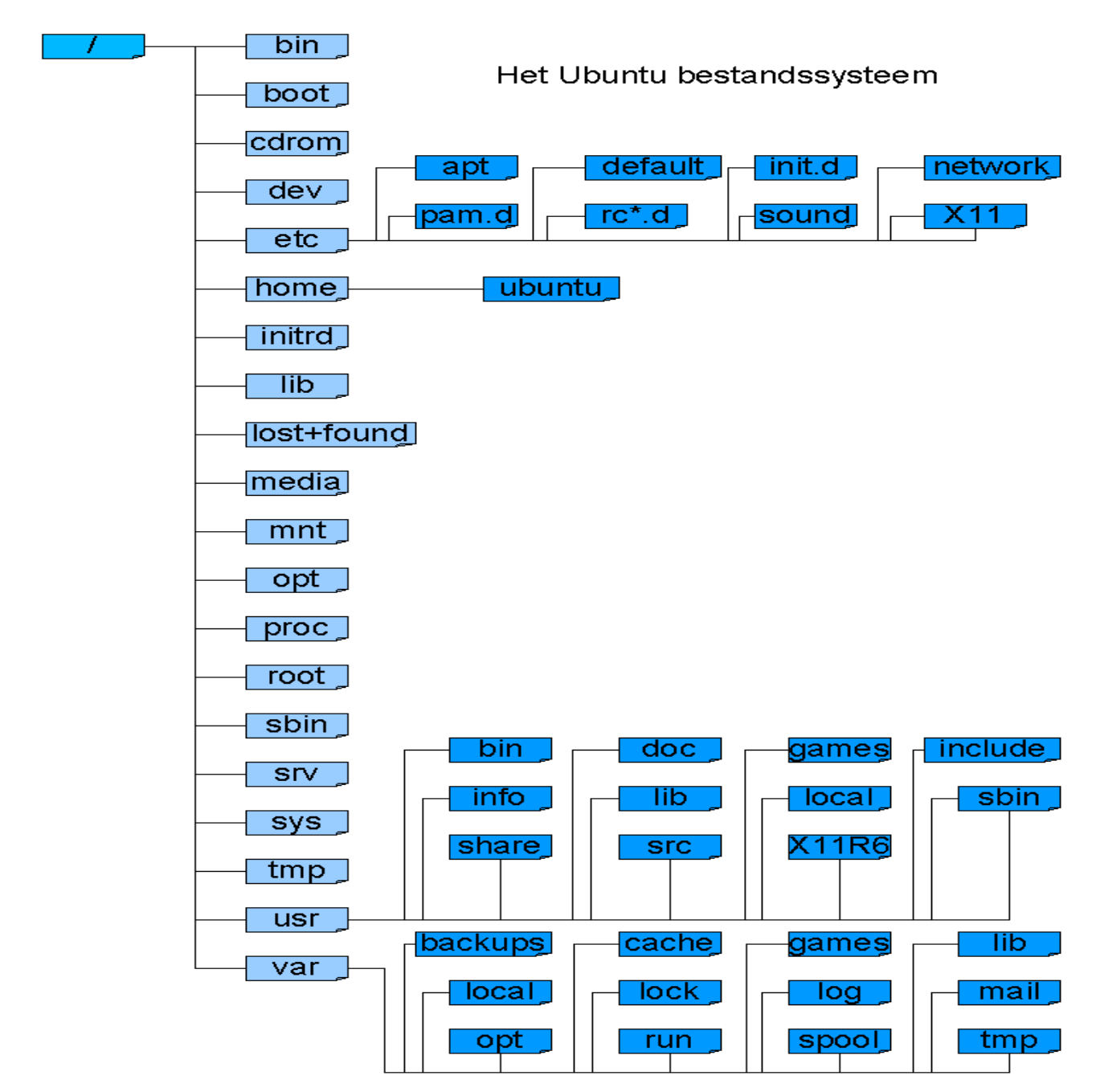

#### **2.3.3.2. Paden**

De weg om van de root naar een bepaalde map of een bepaald bestand te gaan, noemt men een pad of, in

het Engels, *path*. Er zijn twee soorten paden:

- 1. Een *absoluut* pad: er is geen twijfel over het beginpunt van het pad. Het start aan de root van het bestandssysteem. Dit wordt aangeduid met de schuine streep.
- 2. Een *relatief* pad: het beginpunt van het pad is de huidige map. Zo'n pad begint niet met een schuine streep.

Noteer dat mappen- en bestandsnamen in paden van elkaar gescheiden worden door een schuine streep naar rechts, de *slash* (/). Verwar dit niet met MS-DOS, waar de namen met een *backslash* of schuine streep naar links (\) gescheiden worden! Zoals reeds gezegd in de inleiding betekent een backslash in UNIX/Linux dat een lijn die te lang is om afgedrukt te worden op 1 lijn, voortgaat op de volgende.

#### **2.3.3.3. Het cd commando**

Om van de ene map naar de andere te gaan, gebruiken we het **cd** commando. Een aantal voorbeelden:

#### **Volg mee!**

De onderstaande sequentie kan je in het terminal venster mee uitvoeren. Typ tussen elk **cd** commando ook eens **ls**, gevolgd door **Enter** elke keer, zodat je een idee krijgt van de verschillende bestanden en mappen op je systeem. We geven zodadelijk meer informatie over wat je te zien krijgt.

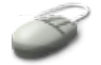

- **cd /etc**: brengt je naar de map etc direct aan de wortel van het bestandssysteem.
- **cd sound**: ga in de sound map in de map etc. Absoluut pad: /etc/sound.
- **cd ..**: ga in de map die de map sound bevat. Je bent weer in /etc, de parent directory van sound.
- **cd X11/config**: ga, nog steeds in de map /etc direct twee mappen dieper. Let op de hoofdletter "X"!
- **cd ../..**: ga weer twee mappen dichter bij de root van het bestandssysteem. Je bent weer in /etc.
- **cd**: geen opties: brengt je altijd terug naar je home directory.

#### **2.3.3.4. Inhoud van de root map**

Welk zijn de belangrijkste bestanden op je systeem? Dit is een overzicht van wat je doorgaans in de root map vindt:

#### **Figuur 2.10. Inhoud van de root map, gezien in een terminal venster**

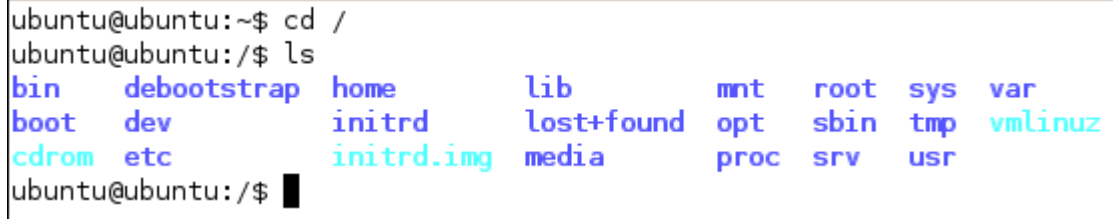

### **Verschillen?**

De inhoud van de root map kan lichtjes verschillen van de ene distributie tot de andere, en zelfs van de ene versie tot de andere binnen eenzelfde distributie.

- bin: de belangrijkste binaire bestanden, programma's dus, die bestemd zijn voor iedereen. Voorbeeld: Ga in de bin map en typ **ls**. In de lijst zie je het commando **ls** staan.
- boot: hier bevindt zich o.a. de kernel, vmlinuz. De naam wordt gevolgd door een versienummer.
- dev: alle apparaten die met de computer verbonden kunnen worden, bijvoorbeeld /dev/input/mouse0.
- etc: map met configuratiebestanden, bijvoorbeeld /etc/profile, waarin o.a. bepaald wordt hoe je prompt eruit ziet.
- home: de map die alle home directories van alle gebruikers bevat. Op de Live CD is er slechts een enkele echte gebruiker gekend, namelijk *ubuntu*. Bijgevolg vind je de map /home/ubuntu.
- initrd: extra info voor het starten van het systeem.
- lib: bibliotheekbestanden.
- media
- $\bullet$  mnt
- opt: optionele softwarepakketten, leeg op de Live CD aangezien je in deze omgeving niets extra's kan installeren.
- proc: informatie over de processen die draaien op het systeem.
- root: de home directory van de administratieve gebruiker of systeembeheerder, *root*, niet verwarren met de root van het bestandssysteem! Meer hierover in het derde deel van de cursus.
- sbin: system binaries: commando's voor gebruik door de systeembeheerder.
- srv: diensten.
- sys: systeemmap.
- tmp: map voor het opslaan van tijdelijke bestanden aangemaakt door het systeem. Hoewel je hierin schrijfrechten hebt, is het niet de bedoeling dat je deze map aktief gebruikt.
- usr: bestanden voor de gebruikers (*user files*): programma's, documentatie, bibliotheken enz. Noteer het verschil tussen *voor* de gebruiker (/usr) en *van* de gebruiker (/home/naam\_van\_de\_gebruiker).

 var: variabele bestanden, bijvoorbeeld /var/tmp, een map waar je wel tijdelijke bestanden mag opslaan, bijvoorbeeld downloads van het Internet, kladbestanden, enz.

Gaandeweg zullen we verder kennismaken met de inhoud van deze mappen. Merk op dat je prompt mee verandert wanneer je je in een andere map begeeft. Zo hoef je niet telkens **pwd** uit te voeren als je even niet meer weet waar je je bevindt in het bestandssysteem.

#### **Grafisch browsen**

Je kan in het menu Applications → Hulpmiddelen de Gnome toepassing voor Bestandsbeheer kiezen (zie figuur 2.11). Klik op "Places" en vervang het door "tree". Klik dan op "File System" om nog eens de verschillende mappen en de indeling van het bestandssysteem te overlopen.

Merk op dat de standaardinstelling enkel mappen toont. Natuurlijk is de bin map niet leeg. Selecteer Edit → Preferences om het standaardgedrag aan te passen.

# <span id="page-54-0"></span>**2.3.4. Bestandstype**

#### **2.3.4.1. Soorten bestanden**

Gedurende deze kleine rondleiding zijn we niet enkel zwarte, blauwe en groene bestandsnamen tegengekomen. Er zijn veel meer verschillende bestanden dan enkel mappen en gewone bestanden. Omdat men in UNIX geprobeerd heeft om alle verschillende soorten objecten van een besturingssysteem voor te stellen als bestanden, zodat ze op een eenvormige manier behandeld kunnen worden, zijn er meer types bestanden dan men op het eerste zicht zou denken. De belangrijkste zijn:

- *mappen*: bestanden die andere bestanden of mappen bevatten.
- *Speciale bestanden*: het mechanisme dat gebruikt wordt voor input en output. De meeste van deze bestanden bevinden zich in /dev.
- *Links*: een systeem gebruikt om een bestand op meerdere plaatsen in het systeem zichtbaar te maken.
- *(Domein) sockets*: een bestandstype voor netwerkcommunicatie tussen processen onderling.
- *Named pipes*: een bestandstype voor communicatie tussen processen zonder dat die gebruik maken van netwerksemantiek.

#### **2.3.4.2. Bestandstype achterhalen met het ls commando**

Er zijn verschillende mogelijkheden om het type bestand te weten te komen:

#### **2.3.4.2.1. Suffixen**

Door gebruik te maken van het commando **ls -F**: elke bestandsnaam wordt dan gevolgd door een symbool, behalve gewone bestanden, die hebben geen suffix (achtervoegsel). De betekenis van die symbolen is als volgt:

#### **Tabel 2.1. Suffix schema voor ls**

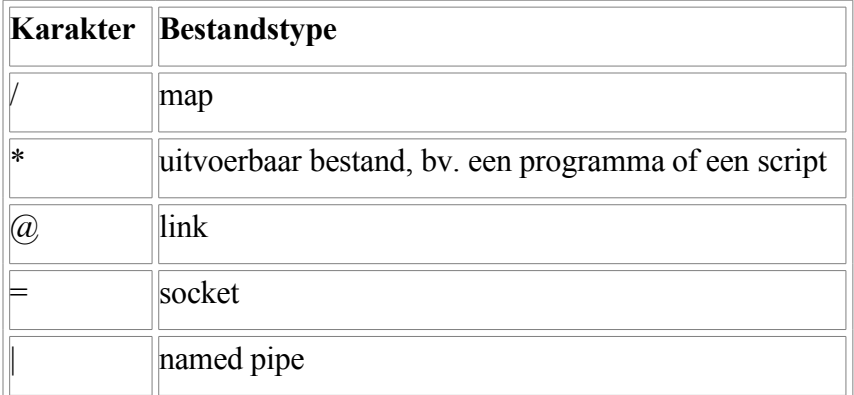

Links en uitvoerbare bestanden zullen we later behandelen, sockets en pipes komen soms voor in de man pagina's (zie [Paragraaf](#page-58-1) 2.4, "Hulp") maar zijn veelal een zaak van systeembeheerders en programmeurs.

#### **2.3.4.2.2. Kleurenschema**

Door gebruik te maken van het **ls** commando zonder opties, al dan niet met een bestandsnaam als argument, waarmee je via kleurcodes meer informatie krijgt:

| Kleur                            | <b>Bestandstype</b>             |  |
|----------------------------------|---------------------------------|--|
| blauw                            | mappen                          |  |
| rood                             | gecompresseerde archieven       |  |
| zwart                            | tekstbestanden                  |  |
| rose                             | afbeeldingen                    |  |
| cyaan                            | links                           |  |
| geel                             | randapparaten of <i>devices</i> |  |
| groen                            | uitvoerbare bestanden           |  |
| knipperend rood   gebroken links |                                 |  |

**Tabel 2.2. Standaard ls kleurenschema**

Deze types van bestanden zullen later nog aan bod komen.

#### **2.3.4.2.3. Lange lijst**

Door **ls -l** uit te voeren, al dan niet met een bestandsnaam als argument. Zo krijg je een lijn per bestand te zien. Het eerste karakter van de lijn stelt het bestandstype voor:

#### **Tabel 2.3. Bestandstypes in een lange lijst**

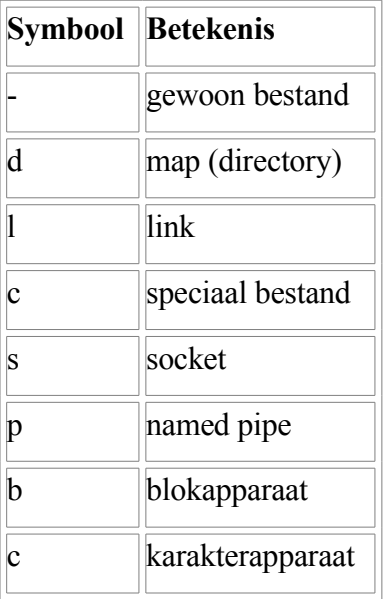

#### **2.3.4.3. Het file commando**

Om nog meer details te weten te komen, gebruik je het **file** commando. Het geeft informatie over de aard en het formaat van bestanden. Enkele voorbeelden:

```
ubuntu@ubuntu:~$ file Desktop
Desktop: directory
ubuntu@ubuntu:~$ file /etc/profile
/etc/profile: ASCII English text
ubuntu@ubuntu:~$ file /dev/input/mouse0
/dev/input/mouse0: character special (13/32)
ubuntu@ubuntu:~$ file /usr/share/doc/cdrecord/changelog.Debian.gz
/usr/share/doc/cdrecord/changelog.Debian.gz: gzip compressed data, was
"changelog.Debian", from Unix, max compression
ubuntu@ubuntu:~$ cd /usr/share/pixmaps
ubuntu@ubuntu:/usr/share/pixmaps$ file gnome-logo-large.png
gnome-logo-large.png: PNG image data, 198 x 225, 8-bit colormap, non-interlaced
ubuntu@ubuntu:/usr/share/pixmaps$ cd
ubuntu@ubuntu:~$ file /bin/ls
/bin/ls: ELF 32-bit LSB executable, Intel 80386, version 1 (SYSV), for GNU/Linux
2.2.0, dynamically linked (uses shared libs), stripped
ubuntu@ubuntu:~$ file /usr/share/doc/bzip2/manual_1.html
/usr/share/doc/bzip2/manual_1.html: HTML document text
```
## **Hoofdlettergevoeligheid**

Let er in bovenstaand voorbeeld op dat je rekening moet houden met de hoofdlettergevoeligheid van het systeem: "Desktop" is niet hetzelfde als "desktop"!

Je zal later wel merken dat **file** nog veel meer bestandstypes herkent, incluis bestanden die je normaliter typisch enkel op een MS Windows systeem terugvindt. In tegenstelling tot Windows gaat **file** kijken in de eerste paar bytes van een bestand om het bestandstype te achterhalen, en niet naar de suffix. Je mag dan ook de namen voor je bestanden vrij kiezen. Let er wel op dat UNIX, en dus ook Linux, hoofdlettergevoelig is. Bijgevolg kunnen file, File, FILE, fILE en filE vijf verschillende bestanden zijn.

# **Debian**

In het vierde voorbeeld was er in de output van het **file** commando sprake van *Debian*. Dit is de Linuxdistributie waarvan Ubuntu afgeleid is. Hier en daar zal je nog referenties naar dit systeem tegenkomen.

# <span id="page-57-0"></span>**2.3.5. Inhoud van tekstbestanden**

# **2.3.5.1. Enkel tekst!**

We hebben zo gehamerd op bestandstypes omdat we ons voornamelijk bezighouden met tekst terminals. Met de hulpmiddelen die we zodadelijk en in grote delen van de rest van de cursus zullen bespreken, kunnen we enkel de inhoud van tekstbestanden tonen. Als je geluk hebt, werkt zo'n commando of hulpprogramma ook op niet-tekstbestanden, zoals archieven of gecompileerde programma's. Als je minder geluk hebt, crasht je terminal. In geval van twijfel dus altijd eerst controleren of je wel met een tekstbestand te maken hebt, alvorens een hulpprogramma (commando) in textuele context uit te voeren!

# **2.3.5.2. Het cat commando**

Het **cat** commando, van *concatenate*, is een van de meest gebruikte hulpprogramma's om inhoud van tekstbestanden over het scherm te laten lopen. Een voorbeeld de boodschap van de dag (Message Of The Day of motd, in de  $/etc$  map):

ubuntu@ubuntu:~\$ **cat /etc/motd** Linux ubuntu 2.6.12-9-386 #1 Mon Oct 10 13:14:36 BST 2005 i686 GNU/Linux

The programs included with the Ubuntu system are free software; the exact distribution terms for each program are described in the individual files in /usr/share/doc/\*/copyright.

```
Ubuntu comes with ABSOLUTELY NO WARRANTY, to the extent permitted by
applicable law.
```
## **Probeer dit eens**

Wat bemerk je bij het uitvoeren van de opdracht **cat /usr/share/doc/vim/README.Debian**?

## <span id="page-57-1"></span>**2.3.5.3. Het less commando**

Het probleem met **cat** is dat grotere bestanden van begin tot eind over het scherm rollen. Je kan dan wel met het schuivertje rechts in je terminalvenster proberen om het begin te zien te krijgen, maar bij echt grote bestanden zal dat niet lukken. Gebruik in dat geval **less**:

ubuntu@ubuntu:~\$ **less /etc/motd**

Enkele basisvaardigheden voor het gebruik van **less**:

Druk op de spatiebalk om de volgende pagina te zien te krijgen.

- Druk **B** om terug te gaan.
- Druk **Q** om het **less** programma te verlaten.
- Je kan ook de pijltjes omhoog en omlaag gebruiken om te navigeren. In de volgende sektie [\(Paragraaf](#page-58-0) 2.4.1, "Man pagina's") behandelen we een voorbeeld.

# <span id="page-58-1"></span>**2.4. Hulp**

*Mees* **gewaarschuwd!** 

In GNU/Linux gaat het erom om zelfstandig te worden, je plan te kunnen trekken. Zoals gewoonlijk zijn er verschillende manieren om hetzelfde doel te bereiken. Je mag altijd vragen stellen aan een meer ervaren Linux gebruiker maar hoewel de meesten zeer vredelievend en geduldig zijn, zal men toch van je verwachten dat je zelf eerst al je bronnen uitgeput hebt. Eerst zelf proberen een probleem opzoeken is de vuistregel.

# <span id="page-58-0"></span>**2.4.1. Man pagina's**

Veel beginnende gebruikers vrezen de *man pages* of *manuals* (handleidingen) een beetje, omdat ze zo'n overweldigende bron van documentatie zijn. Vrijwel elk programma en elk bestand op je systeem hebben een of meerdere handleidingen. Bovendien zijn de handleidingen in het Engels opgesteld, wat voor ons Belgen een extra hindernis vormt. Ze zijn echter heel gestructureerd, zoals blijkt uit onderstaand voorbeeld, dat wordt opgeroepen met het **man** commando. Zelf heeft dat commando natuurlijk ook een man page. De opdracht om de handleiding van het **man** commando te tonen is dus:

man *man*

De eerste pagina ziet er zo uit:

```
MAN(1) Manual pager utils MAN(1) MAN(1)
NAME
   man - an interface to the on-line reference manuals
SYNOPSIS
   man [-c|-w|-tZ] [-H[browser]] [-T[device]] [-adhu7V] [-i|-I] [-m sys
   tem[,...]] [-L locale] [-p string] [-C file] [-M path] [-P pager] [-r
   prompt] [-S list] [-e extension] [[section] page ...] ...
   man -l [-7] [-tZ] [-H[browser]] [-T[device]] [-p string] [-P pager] [-r
   prompt] file ...
   man -k [apropos options] regexp ...
   man -f [whatis options] page ...
DESCRIPTION
   man is the systems manual pager. Each page argument given to man is
   normally the name of a program, utility or function. The manual page
   associated with each of these arguments is then found and displayed. A
   section, if provided, will direct man to look only in that section of
   the manual. The default action is to search in all of the available
   sections, following a pre-defined order and to show only the first page
   found, even if page exists in several sections.
```
Manual page man(1) line 1

De man pages worden getoond met behulp van het **less** commando. Je gebruikt dus dezelfde toetsencombinaties om door de tekst te navigeren, zie Paragraaf 2.3.5.3, "Het less [commando"](#page-57-1).

De man pages zijn allemaal min of meer volgens dezelfde structuur opgebouwd:

- Eerste lijn: Het boekdeel waaruit deze man page komt. Bijvoorbeeld: "MAN(1)", het eerste boek, bevat handleidingen voor gebruikersopdrachten. In het midden staat de titel van de categorie van commando's of bestanden.
- NAME: de naam van de opdracht of het bestand en een korte uitleg.
- SYNOPSIS: de syntax van een commando: korte opsomming van de opties en/of argumenten die aanvaard worden door dat commando.
- DESCRIPTION: uitgebreide beschrijving.
- EXAMPLES: voorbeelden van standaardgebruik.
- OVERVIEW: overzicht.
- DEFAULTS: standaardgedrag.
- OPTIONS: alle mogelijke opties die een bepaald commando aanvaardt, in het lang en het breed uitgelegd.
- EXIT STATUS: het cijfer dat doorgegeven wordt aan de uitvoerder wanneer het commando gedaan heeft. Nul is OK, andere cijfers worden hier verklaard en zijn afhankelijk van het programma zelf.
- ENVIRONMENT: variabelen die een invloed uitoefenen op het commando.
- FILES: configuratiebestanden die dit programma beïnvloeden.
- SEE ALSO: gerelateerde commando's.
- HISTORY: geschiedenis van het ontstaan.
- AUTHOR: informatie over de auteur(s).
- REPORTING BUGS: contactinformatie.
- COPYRIGHT: zegt iets over de licentie waarmee een programma meegeleverd wordt.

# **Boeken?**

Men spreekt van de boeken met man pagina's. Deze term stamt nog van in de tijd dat men de man pagina's afdrukte en inbond. Het eerste boek bevatte uitleg van de gebruikerscommando's; het tweede boek bevatte info over zogenaamde *system calls*, dat zijn funkties voor de kernel; het derde boek bevatte uitleg over de honderden verschillende bibliotheken of *libraries*; het vierde boek ging over speciale bestanden in /dev; het vijfde boek over configuratiebestanden enzovoorts. De documentatie bij een systeem vormde zo gemakkelijk een uit de kluiten gewassen boekenplank vol, er waren makkelijk 15 tot 20 boeken. Om papier te besparen en de documentatie handelbaarder te maken, werd ze gaandeweg in digitale vorm meegeleverd met het besturingssysteem.

Niet al deze hoofdingen komen aan bod in elke man pagina. Sommige commando's hebben meerdere man pagina's. Een voorbeeld vind je hieronder: als een configuratiebestand met instellingen voor het commando dezelfde naam heeft als het commando. Een derde man pagina kan bijvoorbeeld over de

bilbiotheken gaan die bij het commando horen. Gebruik de -a optie om alle pagina's over een bepaald onderwerp te zien. Ze worden dan de ene na de andere over het scherm gerold, met behulp van het **less** programma. Wil je enkel een specifieke pagina zien, dan geef je het nummer van het boek op waarin je wilt kijken, bijvoorbeeld:

#### man 5 passwd

Het nummer van het juiste boek vinden, wordt uitgelegd in Paragraaf 2.4.2.2, ["Apropos](#page-60-1) en whatis".

Deze man pagina gaat over het *bestand* /etc/passwd waarin alle gebruikers van een systeem opgesomd worden, terwijl **man passwd** eigenlijk het equivalent is van **man** *1 passwd*, de handleiding voor het **passwd** *commando* om je wachtwoord te veranderen. Noteer dat het veranderen van het wachtwoord nu nog niet gaat, gezien je opgestart bent van de Live CD en dus geen opdrachten kan uitvoeren die iets veranderen aan het systeem.

#### **Oefening**

Lees zelf de handleiding voor het **less** commando. Open twee terminals en roep in beide de man page op. Gebruik de ene terminal om de man page te lezen, de tweede om de functionaliteiten van **less** te testen.

### **Zware lektuur**

De man pages en andere documentatie over het Linux systeem kunnen voor nieuwe gebruikers nogal zwaar op de maag liggen. Het is ook zo'n enorme hoeveelheid informatie, dat het moeilijk is alles ineens te vatten. En in een cursus kunnen we natuurlijk niet alles ineens uitleggen, of niemand zou hem lezen. Maak je in elk geval niet ongerust als je grote delen van de man pagina's niet begrijpt, en geef de moed niet op. Gaandeweg zal het makkelijker worden. Als je de hele Linux cursus doorgenomen hebt, doe je er best aan de besproken man pages nog eens door te nemen. Dan zal je er al heel wat meer van begrijpen. En houd altijd in gedachten dat ook de meest ervaren gebruikers niet alles uit het hoofd kennen en dat die mensen ook nog elke dag man pagina's lezen.

## <span id="page-60-0"></span>**2.4.2. Andere manieren om documentatie te raadplegen**

#### **2.4.2.1. Info**

De info pagina's vormen een andere indexering van de hulpdocumentatie. Ze hebben gewoonlijk meer recente informatie en sommigen vinden ze gemakkelijker om te gebruiken. De man pages zijn geïntegreerd in de info pagina's: als er geen info pagina beschikbaar is voor een bepaald commando of bestand, zal **info** gewoon de man pagina voor dat commando of bestand tonen.

#### **Starten met info**

Typ zelf **info info** in een terminal venster en ga naar de "programmed introduction sequence". Bepaal zelf of je een man- dan wel een info-type bent.

#### <span id="page-60-1"></span>**2.4.2.2. Apropos en whatis**

Een korte index van verklaringen voor een commando kan je oproepen door het **whatis** commando te gebruiken, bijvoorbeeld:

ubuntu@ubuntu:~\$ **whatis ls** ls (1) - list directory contents

Dit toont korte informatie over het commando. Je kan dan de desbetreffende man pagina oproepen voor verdere uitleg, bijvoorbeeld in bovenstaand geval door **man** *ls* in te geven.

Het **whatis** commando haalt zijn informatie van een index die opgemaakt wordt op basis van de korte beschrijving in de man page van het betreffende commando of bestand. Als je echter niet weet welk commando je moet gebruiken, kan je met **apropos** het juiste vinden. Hier wordt niet enkel op commando gezocht (de eerste kolom), maar er wordt ook gekeken naar de eigenlijke beschrijving (laatste kolom). Stel dat je niet weet hoe je een web browser kan starten, doe dan het volgende:

```
ubuntu@ubuntu:~$ apropos browser
firefox (1) - a Web browser for X11 derived from the Mozilla browser
gthumb (1) - an image viewer and browser for GNOME
infobrowser (1) - read Info documents<br>mozilla (1) - a Web browser for y
                     - a Web browser for X11 derived from the Mozilla browser
mozilla-firefox (1) - a Web browser for X11 derived from the Mozilla browser
sensible-browser (1) - sensible editing, paging, and web browsing
smbtree (1) - A text based smb network browser<br>viewres (1) - graphical class browser for Xt
                    - graphical class browser for Xt
w3m (1) - a text based Web browser and pager
www-browser (1) - a text based Web browser and pager
x-www-browser (1) - a Web browser for X11 derived from the Mozilla browser
```
Er zijn niet enkel web browsers, maar ook info browsers, image browsers, lokale network browsers, tekstgebaseerde web browsers enzovoorts. Als je later extra pakketten installeert op je Linux machine, zal je niet alleen deze resultaten zien, maar ook die betreffende ontwikkelingspakketten die nodig zijn of je kunnen helpen om browsers te schrijven.

Om het juiste commando te vinden, kijk je naar het nummer van het boek in de man pages waarin een resultaatlijn voorkomt (tussen haakjes in de eerste kolom). Je mag ervan uitgaan dat een resultaat uit het eerste boek, aangeduid met "(1)", een door gewone gebruikers uitvoerbaar programma is.

#### **Allemaal browsers**

Web browser: om te surfen; info browser: om documentatie te raadplegen; image browser: om beelden te tonen; network browser: om de machines op een netwerk in kaart te brengen; tekstbrowser: web browser zonder beelden, wordt bijvoorbeeld gebruikt door blinden die met de brailleregel surfen.

#### **Start het juiste programma**

Afgaand op bovenstaande resultaten, welk programma zou je starten? Probeer je keuze uit door de naam van het commando, gevolgd door **Enter** in te geven.

Ter vergelijking het verschil met **whatis**:

```
ubuntu@ubuntu:~$ whatis browser
browser: nothing appropriate.
```
#### **2.4.2.3. De help optie**

De meeste GNU commando's hebben ondersteuning voor de --help. Dit toont hoe je het commando

gebruikt en geeft een korte uitleg over de beschikbare opties. Een voorbeeld:

```
ubuntu@ubuntu:~$ cat --help
Usage: cat [OPTION] [FILE]...
Concatenate FILE(s), or standard input, to standard output.
 -A, --show-all equivalent to -vET<br>-b, --number-nonblank number nonblank output lines
 -b, --number-nonblank number nonblank output lines
 -e equivalent to -vE
 -E, --show-ends display $ at end of each line
 -n, --number number all output lines
 -s, --squeeze-blank never more than one single blank line
 -t equivalent to -vT
 -T, --show-tabs display TAB characters as ^I
 -u (ignored)
  -v, --show-nonprinting use ^ and M- notation, 
                        except for LFD and TAB
  --help display this help and exit
  --version output version information and exit
With no FILE, or when FILE is -, read standard input.
Report bugs to <br/> <br/>kbug-textutils@gnu.org>.
```
# <span id="page-62-0"></span>**2.4.3. Grafische hulp**

De Gnome helper toepassing heeft niet alleen de informatie van de man pages, maar geeft ook een overzicht van de grafische omgeving, mogelijke applets die je kan toevoegen aan allerlei balken, en nog veel meer.

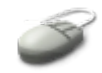

Start deze toepassing door op de reddingsboei in de bovenste taakbalk van je openingsscherm te klikken (zie Paragraaf 2.1.1.7, ["Opgestart"\)](#page-41-0). Je gebruikt deze toepassing net zoals een gewone web browser: links zijn blauw, klik erop met de linker muisknop.

## **Figuur 2.11. De Gnome help browser**

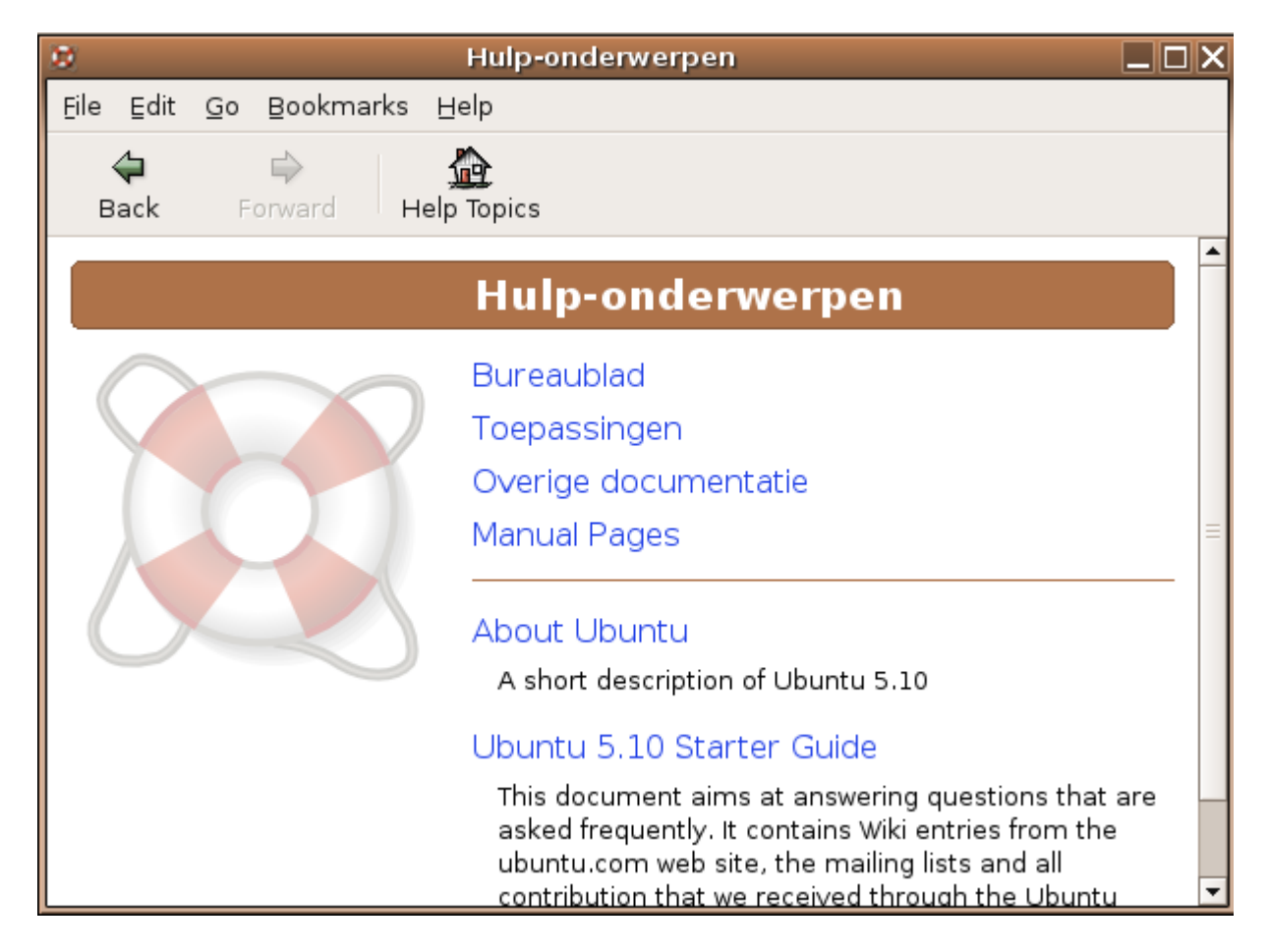

# **Specifieke configuratie**

De reddingsboei is specifiek voor deze distributie. In sommige andere distributies zal je het hulpprogramma in een menu terugvinden in plaats van in de taakbalk.

# <span id="page-63-0"></span>**2.4.4. Uitzonderingen**

Sommige commando's hebben geen afzonderlijke documentatie, omdat ze deel uitmaken van een ander programma. Voorbeelden zijn **cd**, **pwd** en **exit**. Deze commando's zijn een onderdeel van het shell programma Bash dat opgestart wordt in een terminal. Men noemt deze commando's ook wel eens *shell builtin commands*. Voor meer informatie over deze commando's moet je de handleiding van **bash** lezen.

Als je hebt zitten spelen met de instellingen van je Linux- of shellomgeving, kan het zijn dat de man pages er wel nog zijn, maar dat de **man**, **apropos**, **whatis** en **info** commando's ze niet meer vinden. We komen hierop terug in deel 3 van de cursus als we het over de MANPATH variabele hebben.

Sommige programma's hebben enkel een instructieset of referenties daarnaar in /usr/share/doc/<programma\_naam>. Met **cat** of **less** kan je de bestanden daar bekijken.

In het onwaarschijnlijk geval dat je documentatie zou verwijderen - doe dit nooit bewust! - kan je een pakket plus alle documentatie ervoor opnieuw installeren. Ook dit wordt behandeld in deel 3.

# <span id="page-64-2"></span>**2.5. Met de shell leren werken**

# <span id="page-64-1"></span>**2.5.1. Wat is een shell eigenlijk?**

Zoals we reeds gezegd hebben, is een shell een programma dat wordt opgestart in een terminal venster. Het is de interface naar het hart van je computer. Een terminal venster zonder shell zou waardeloos zijn.

Als we een computer zouden vergelijken met een voertuig, kan je je voorstellen dat de kernel de motor is. De shell is het stuur. Trekken we deze vergelijking verder, dan zouden we kunnen zeggen dat een grafische interface, zoals Gnome, die je voornamelijk bestuurt met de muis, als een busje is, waarin je meerijdt als passagier. Je hebt namelijk niet veel te kiezen. Uit de uurregelingen - de menu's - kan je kiezen welke bus je neemt, maar je kan niet kiezen hoe die rijdt en waar die stopt. De shell laat je toe veel meer invloed uit te oefenen op je systeem. De meeste commando's op je systeem hebben via-via wel een grafische interface. Maar in zo'n interface alle mogelijke opties programmeren - zoals bijvoorbeeld de meer dan 40 opties bij het **ls** commando, is een helse opdracht. Meestal hebben grafische interfaces slechts een beperkte subset van de echte mogelijkheden van een commando. Werken met de shell biedt meer mogelijkheden, en bovendien gaat het na verloop van tijd ook veel sneller. De shell is dus niet enkel te vergelijken met een auto, eerder dan met een busje, het is ook nog eens een racewagen!

# <span id="page-64-0"></span>**2.5.2. Bash truuks**

#### **2.5.2.1. Sneller werken**

Jaja, zal je zeggen, allemaal goed en wel, maar ik heb al veel moeten typen en dat gaat niet zo vlot voor mij. Inderdaad, zonder de juiste toetsencombinaties te kennen, is een shell niet zo leuk om mee te werken. Daarom gaan we die nu overlopen.

| of<br>combinatie<br><b>Toets</b><br>van<br>toetsen | Functie                                                                                                |  |
|----------------------------------------------------|----------------------------------------------------------------------------------------------------|--|
| $Ctrl+A$                                           | Plaatst de cursor aan het begin van de lijn, vlak achter de prompt.                                    |  |
| $Ctrl+C$                                           | Beëindigt een lopend programma en geeft je de prompt terug zodat<br>je een nieuw commando kan starten. |  |
| $Ctrl + D$                                         | Verlaat de huidige shell sessie, dit staat gelijk met exit of logout.                                  |  |
| $Ctrl+E$                                           | Plaatst de cursor aan het einde van de lijn.                                                           |  |
| $Ctrl+H$                                           | Genereert een <i>backspace</i> , verwijdert het karakter links van de<br>cursor.                       |  |
| $Ctrl+L$                                           | Maakt de terminal leeg, zodat je prompt bovenaan komt te staan.                                        |  |
| $Ctrl+R$                                           | Zoek in de commandogeschiedenis                                                                        |  |
| $Ctrl+Z$                                           | Bevriest een programma.                                                                                |  |

**Tabel 2.4. Toetsencombinaties in Bash**

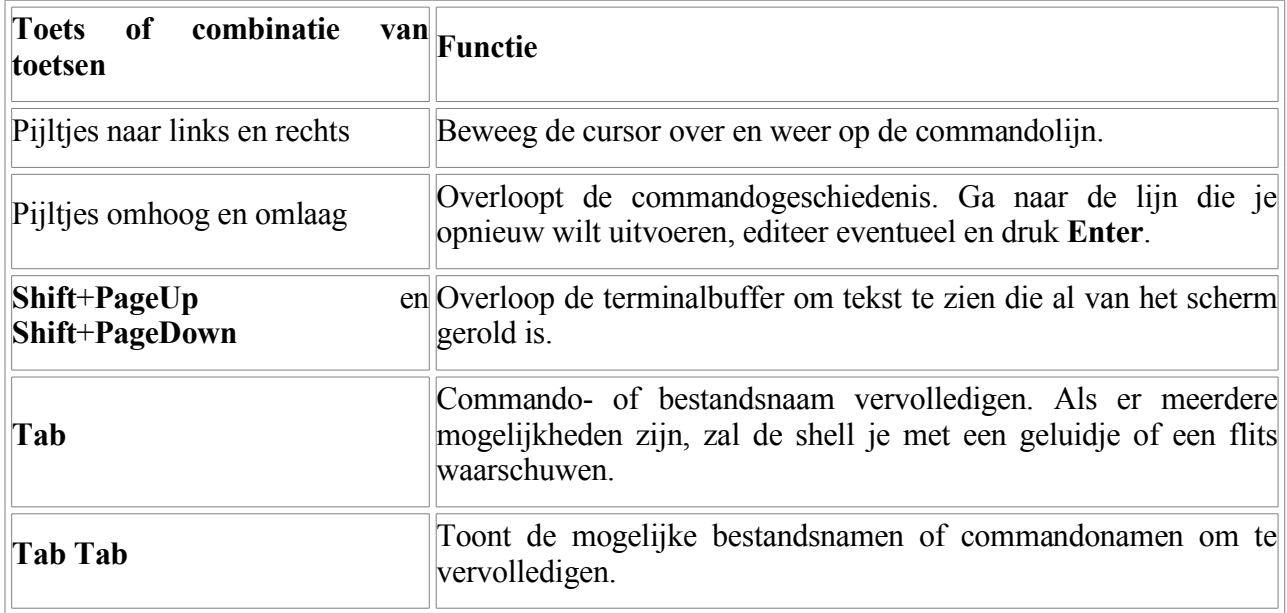

## **Trager van de Live CD**

Afhankelijk van de snelheid van je CD speler, kan de reactietijd van de shell en van de toepassingen op het bureaublad nogal tegenvallen, zelfs al gebruik je alle features. Als we eenmaal de Ubuntu omgeving echt geïnstalleerd hebben, zal alles veel sneller gaan.

#### **2.5.2.2. Voorbeeld bestandsnamen vervolledigen**

Vooral de laatste twee lijnen uit bovenstaande tabel verdienen misschien een beetje extra uitleg. Je wilt bijvoorbeeld in de map /usr/share/doc gaan. Dan typ je **cd /uTabshTabdoTab**. Bij de laatste **Tab** hoor je een biep of zie je een flits, omdat er meerdere mogelijkheden zijn. We zijn echter waar we wilden zijn, de shell heeft de bestandsnaam vervolledigd en je kan **Enter** drukken.

#### **2.5.2.3. Mogelijke bestandsnamen tonen**

Willen we nu in openoffice.org2-help-en-us gaan, dan volstaat het om **cd op** te typen. Het systeem vervolledigd tot "open", maar daarna zijn er meerdere mappen waarvan de naam met dezelfde karakters begint. Druk nu twee keer **Tab** om de mogelijkheden te laten zien. Druk dan **o**, de shell vervolledigd tot "openoffice.org". Typ nu **2-h** gevolgd door **Tab** en we zijn waar we wilden geraken. Niet vergeten nu nog **Enter** te drukken, natuurlijk. Het systeem werkt eveneens voor commandonamen.

De betekenis van de andere combinaties komt later nog uitgebreider aan bod.

En nu oefenen! Je moet uiteindelijk sneller met de shell kunnen werken dan je de commando's kan uitspreken. Probeer vanaf nu alles te volgen en de oefeningen te doen en daarbij zo weinig mogelijk karakters in te typen.

# <span id="page-65-0"></span>**2.6. Samenvatting**

In dit hoofdstuk maakten we kennis met de Live CD, de grafische omgeving en de terminal omgeving. We leerden een aantal basisvaardigheden, die we nu goed onder de knie moeten krijgen, willen we van de voordelen van Linux kunnen profiteren.

We kregen een inzicht in het basisgebruik van volgende commando's:

**Tabel 2.5. Nieuwe commando's**

| Commando    | Funktie                                                                   | Hoe gebruiken?                                                                                                 |
|-------------|---------------------------------------------------------------------------|----------------------------------------------------------------------------------------------------|
|             |                                                                           | cd zonder mapnaam: brengt je altijd terug naar<br>je home directory                                            |
| cd          | In een andere map gaan                                                    | cd map: brengt je in de gegeven map, deze kan<br>aangeduid worden met een absoluut of met een<br>relatief pad. |
| <b>Is</b>   |                                                                           | Is zonder opties: maak een lijst van de<br>bestanden in de huidige map.                                        |
|             | Maak een lijst van bestanden in een map                                   | Is bestand: geeft de lijst van opgegeven<br>bestanden of van de bestanden in de opgegeven<br>map.              |
|             |                                                                           | $\mathbf{I}$ s -a: toont ook verborgen bestanden waarvan<br>de naam met een punt begint.                       |
|             |                                                                           | $\bf{ls}$ -1: lange lijst, geeft de eigenschappen van<br>de bestanden weer.                                    |
| pwd         | Toon het pad naar de huidige map                                          | <b>pwd</b> , zonder argumenten of opties.                                                                      |
| file        | Toon het bestandstype                                                     | file bestandsnaam                                                                                              |
| cat         | Toon de inhoud van een tekstbestand op cat<br>het scherm                  | of<br>meerdere<br>bestan(en):<br>een<br>bestandsnamen als argument zijn mogelijk.                              |
| <b>less</b> | Toon een tekstbestand<br>bladzijde<br>per<br>bladzijde op het scherm      | less bestand: spatiebalk voor de volgende<br>bladzijde, B voor de vorige, Q om de<br>toepassing te verlaten.   |
| man         | Lees de handleiding van een commando                                      | man <i>commando</i>                                                                                            |
| info        | Lees de handleiding van een commando                                      | info commando                                                                                                  |
| whatis      | Zoek in de index naar de beschrijving van whatis commando<br>een commando |                                                                                                    |
| apropos     | Zoek in de index naar een opgegeven apropos zoekwoord<br>zoekwoord        |                                                                                                    |

# **Hoofdstuk 3. Werken met bestanden**

# **Inhoudsopgave**

3.1. Werken met [bestanden](#page-67-1)

- 3.1.1. [Testbestanden](#page-67-0) aanmaken
- 3.1.2. Bestanden [manipuleren](#page-68-0)
- 3.1.3. [Werken](#page-73-1) met mappen
- 3.1.4. [Werken](#page-73-0) met links
- 3.2. Meer over de inhoud van [bestanden](#page-77-1)
	- 3.2.1. [Begin](#page-77-0) en eind
	- 3.2.2. Tekst zoeken in een [bestand](#page-78-1)
	- 3.2.3. Andere [bestandsformaten](#page-78-0)
- 3.3. [Beveiliging](#page-79-1) van bestanden
	- 3.3.1. [Eigenschappen](#page-79-0) tonen
	- 3.3.2. Hoe werkt [beveiliging](#page-80-0) van bestanden?
	- 3.3.3. [Toegangsrechten](#page-82-0) veranderen

3.4. [Samenvatting](#page-86-0)

# **Samenvatting**

Na de kennismaking in hoofdstuk twee gaan we hier dieper in op het manipuleren van bestanden. We zullen onder andere leren hoe we:

- Mappen aanmaken
- Mappen verwijderen
- Bestanden verhuizen
- Bestanden copiëren
- Bestanden verwijderen
- Bestanden zoeken
- Tekst in bestanden zoeken
- Gedeelten van teksten tonen
- Links aanmaken
- Andere, niet-tekst bestanden tonen
- Eigenschappen van bestanden tonen.
- Permissies op bestanden tonen en veranderen

# <span id="page-67-1"></span>**3.1. Werken met bestanden**

# <span id="page-67-0"></span>**3.1.1. Testbestanden aanmaken**

Om enkele zinvolle tests te kunnen doen, moeten we eerst wat kladbestanden genereren. Uiteraard kan je dat doen door wat te surfen op het web en HTML pagina's te bewaren in je homedirectory of in

/var/tmp. Of je zou OpenOffice.org kunnen starten, wat schrijven in een tekstbestand of een rekenblad en dat opslaan. Er zijn tal van toepassingen die toelaten om bestanden aan te maken. Het nadeel is meestal wel dat je daarvoor de toepassing in een grafische omgeving nodig hebt. Snel en makkelijk testbestanden creëren doe je met het commando **touch** in een terminal venster:

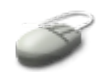

ubuntu@ubuntu:~\$ **touch bestand1 bestand2 bestand3** ubuntu@ubuntu:~\$ **ls** bestand1 bestand2 bestand3 Desktop

#### **Grootte van de testbestanden**

Dit commando maakt lege bestanden van 0 kilobyte aan. Heb je inmiddels al de man pagina van het **ls** commando gelezen? Dan weet je hoe je de grootte van een bestand kan zien!

#### **Over naamgeving en achtervoegsels**

Voor het Linux systeem is het niet nodig om achtervoegsels zoals bijvoorbeeld .txt te gebruiken. Het systeem herkent ook zonder speciale achtervoegsels van welk type een bepaald bestand is. Je mag natuurlijk wel de achtervoegsels, zoals die op MS Windows gekend zijn, gebruiken zodat de organizatie van je bestanden voor jezelf duidelijker is. Ook grafische programma's voor bestandsbeheer maken soms gebruik van de achtervoegsels om ikonen aan bestanden toe te wijzen. In de tekstomgeving maakt het echter niet uit welke uitgang een bestand heeft.

Je mag je bestanden eender welke naam geven, er is geen beperking op het aantal karakters, behalve dan de lengte van een commandolijn, maar dat zijn vele honderden karakters. Behoed je echter voor het gerbuik van tekens die voor de shell een speciale betekenis hebben, zoals (, ), [, ], {, }, /, ?, \*, ', ", ~, `, &, \$, ! en |. Houd er ook rekening mee dat het Linux systeem hoofdlettergevoelig is.

## <span id="page-68-0"></span>**3.1.2. Bestanden manipuleren**

#### **3.1.2.1. Kopiëren**

Om een exacte kopie te maken van een bestand gebruiken we het **cp** commando, van *copy*. De syntax is eenvoudig genoeg:

cp bronmap/bronbestand doelmap/doelbestand

Praktisch:

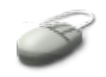

```
ubuntu@ubuntu:~$ cp bestand1 bestand4
ubuntu@ubuntu:~$ cp bestand1 /var/tmp/testje
ubuntu@ubuntu:~$ cp /var/tmp/testje bestand5
ubuntu@ubuntu:~$ cp /var/tmp/testje /var/tmp/testje2
ubuntu@ubuntu:~$ cp bestand3 /var/tmp
```
Controleer steeds met **ls** het resultaat!

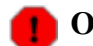

#### **Overschrijf geen bestanden!**

Let goed op, want met Linux ben jij de baas. Als het doelbestand al bestaat, wordt het zonder waarschuwing overschreven. We zullen in Deel 3 bespreken wat we aan dit standaardgedrag kunnen veranderen.

Een aantal opmerkingen:

- Als je geen mappen specifieert, hetzij met een absoluut, hetzij met een relatief pad, dan gaat het **cp** commando ervan uit dat je in de huidige map wilt werken. Dit geldt zowel voor het doelbestand als voor het bronbestand. Voorbeeld: **cp bestand1 bestand2**.
- Als je enkel een doelmap specifieert en geen doelnaam, blijft de naam van het bronbestand behouden. Voorbeeld: **cp bestand1 map1/**.
- $\bullet$  Je kan meerdere bestanden tegelijk kopiëren, maar dan moet het laatste argument ( $\epsilon$  de laatste bestandsnaam) een naam van een map zijn. Voorbeeld: **cp bestand1 bestand2 bestand3 map1**.
- Om meerdere bestanden tegelijk naar een map te kopiëren mag je de zogenaamde *wildcards* ? en \* gebruiken. Een vraagteken staat gelijk met 1 karakter, een sterretje staat gelijk met eender welk aantal karakters. Bijvoorbeeld:

```
ubuntu@ubuntu:~$ cp bestand? /var/tmp
ubuntu@ubuntu:~$ ls /var/tmp<br>bestand1 bestand2
               bestand1 bestand2 bestand3 bestand4 testje
ubuntu@ubuntu:~$ cp be* Desktop
```
Alle bestanden waarvan de naam begint met be worden naar de map Desktop gecopieerd.

#### **Kan je nog volgen?**

Probeer al deze voorbeelden ook zelf uit. Dat zal je helpen om Linux in de vingers te krijgen.

Noteer ook het veelvuldig gebruik van **ls**. Het commando komt overal van pas.

#### **3.1.2.2. Verplaatsen**

Voor het verplaatsen en/of hernoemen van bestanden en mappen gebruiken we het commando **mv**, wat staat voor *move*. De syntax is gelijkaardig aan die van het **cp** commando:

mv bronmap/bronbestand doelmap/doelbestand

Een aantal voorbeelden:

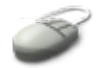

```
ubuntu@ubuntu:~$ mv /var/tmp/testje bestand5
```

```
ubuntu@ubuntu:~$ mv Desktop/be* .
ubuntu@ubuntu:~$ mv bestand1 /var/tmp
```
## **Weet je nog?**

De punt staat voor de huidige map. We zagen al eerder dat het **ls** commando daarover informatie kan geven. Je kan . en .. ook zelf gebruiken op de opdrachtregel. Noteer dat je **ls** zowel voor gewone bestanden als voor mappen gebruikt om verschillende eigenschappen ervan op te vragen, zie ook [Paragraaf](#page-73-1) 3.1.3, "Werken met mappen".

Kan je vanuit de map, waarin je je bevindt wanneer je net een terminal venster geopend hebt, een testbestand naar .. verhuizen? Wat gebeurt er? Wat is het absolute pad voor de map waarin je huidge werkmap zich bevindt? Heb je een vermoeden wat er hier gaande is?

#### **Verschillende inhoud?**

Als je aan het experimenteren gaat, kan het wel eens gebeuren dat je niet exact hetzelfde op je scherm ziet als in de cursus. Beschouw bovenstaande als voorbeelden van hoe je commando's gebruikt. Schrik niet mocht je foutmeldingen krijgen. Probeer te begrijpen wat er gebeurt, zowel door de boodschappen van de shell te analyzeren als door verschillende commando's uit te proberen. Oefening is de beste leermeester!

#### **3.1.2.3. Verwijderen**

Bestanden of mappen verwijderen doe je met het **rm** commando, van *remove*. Geef één of meerdere mapnamen of bestandsnamen als argument:

ubuntu@ubuntu:~\$ **rm /var/tmp/bestand1** ubuntu@ubuntu:~\$ **rm best\***

Dit commando heeft ook effect op mappen, mits gebruik van een speciale optie. Meer hierover in Paragraaf 3.1.3.1, "Mappen [aanmaken"](#page-73-3) en Paragraaf 3.1.3.2, "Mappen [verwijderen".](#page-73-2)

#### **3.1.2.4. Zoeken**

#### **3.1.2.4.1. Eenvoudig zoeken op bestandsnaam**

Recht-toe recht-aan bestanden of mappen zoeken kan je met behulp van het commando **locate** (*lokaliseer*). Bijvoorbeeld:

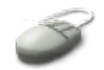

#### ubuntu@ubuntu:~\$ **locate Desktop**

Deze opdracht geeft alle absolute paden weer waarin het woord Desktop voorkomt. Let wel:

- Dit programma baseert zich op de inhoud van een database die normaliter 's nachts wordt aangemaakt. De Live CD bevat een oude database, vandaar de foutboodschap die je ziet telkens je dit commando gebruikt.
- Indien je computer niet opstaat 's nachts, zal de database opgebouwd worden na het opstarten. In

elk geval zullen namen van bestanden en mappen die aangemaakt werden na de laatste indexatie niet weergegeven worden. Probeer bij wijze van test een **locate** met als argument een nieuw aangemaakt testbestand bestand6.

• Zoals alle commando's is ook dit commando hoofdlettergevoelig. Probeer bijvoorbeeld maar eens **locate desktop** in plaats van **locate Desktop**.

#### **3.1.2.4.2. Gedetailleerd zoeken van bestanden**

Om bestanden te vinden die recenter aangemaakt zijn, of om bestanden met bepaalde eigenschappen te zoeken, hebben we het **find** commando, van *vinden*. Dit commando bestaat al ongeveer even lang als UNIX zelf, wat zich uit in de ietwat archaïsche syntax:

find zoekmap zoekoptie[s] [zoekakties]

Bij dit commando moet je dus eigenlijk weten wat je zoekt en waar je het gelaten hebt, want je moet zowel kunnen specifiëren welk object je zoekt als waar je de zoekaktie wilt beginnen. Optioneel kan je verdere bepalingen geven van wat er met de gevonden bestanden moet gebeuren. Een eenvoudig voorbeeld:

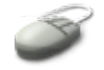

```
ubuntu@ubuntu:~$ touch bestand6
ubuntu@ubuntu:~$ find ~ -name bestand6
/home/ubuntu/bestand6
```
De tilde (~) beduidt je homedirectory. Je ziet hier dat het volle pad daarnaartoe /home/ubuntu is. Indien je je daar bevindt, kan je ook . gebruiken als startpunt van de zoekopdracht. Vanaf het startpunt worden alle lager gelegen mappen in de hiërarchie van het bestandssysteem doorzocht. Elke bestandsnaam die de opgegeven zoeknaam bevat, in dit geval bestand6 wordt met het volle pad ernaartoe op het scherm gezet.

Met **find** kan je veel meer dan enkel op naam zoeken: je kan bestanden zoeken die groter of kleiner dan een bepaalde grootte zijn, ouder of nieuwer dan een bepaald tijdstip, veranderd voor of na een bepaalde datum, bestanden die van bepaalde gebruikers of groepen zijn, van een bepaald type of met bepaalde toegangspermissies. Op de gevonden bestanden kunnen meteen ook zoekakties uitgeoefend worden. De zoekaktie is standaard -ls, een lijst tonen van de gevonden bestanden. Je zou de gevonden bestanden bijvoorbeeld ook gelijk kunnen verwijderen door een andere zoekaktie op te geven.

#### **Lijstopties**

Lees in de man pagina van **find** welke opties er aan het **ls** commando worden toegevoegd bij de standaard output.

#### **3.1.2.4.3. Commando's zoeken met which**

Als je wilt weten waar een bepaald commando zich bevindt, gebruik dan **which** met de naam van het commando als argument. Voorbeelden:

```
ubuntu@ubuntu:~$ which ls
/bin/ls
```
Het **which** commando zoekt in alle mappen die gedefinieerd zijn in de PATH variabele. Deze variabele bevat een lijst van mappen waarin zich programma's bevinden. De shell leest de lijst in en vindt zo commando's die je intikt.

### **Variabelen?**

Variabelen bepalen hoe de shell werkt. Meer over variabelen in [Hoofdstuk](#page-237-0) 12, *Netwerken* van het derde lespakket.

De inhoud van een variabele bekijk je als volgt:

```
echo $VARIABELE
```
In dit geval geeft dat:

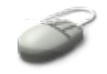

```
ubuntu@ubuntu:~$ echo $PATH
/usr/local/bin:/usr/local/sbin:/sbin:/usr/sbin:/bin:/usr/bin:/usr/bin/X11:/us
r/games
```
Het **which** commando vertelt je dus in welk van deze mappen een gegeven commando zich bevindt.

De mappen worden gescheiden door een dubbele punt. De eerste map waarin een commando gevonden wordt, wordt als resultaat op het scherm gezet. Als geen enkele map het gezochte commando bevat, is er geen output. Dat wil echter niet zeggen dat het commando niet op je systeem te vinden is. Misschien zit het in een map die niet doorzocht wordt. Hoe je dit probleem oplost, bekijken we in Deel 3.

#### **3.1.2.4.4. Commando's zoeken met behulp van de shell**

Vergeet ook niet dat je commando's kan zoeken, of beter, vervolledigen, door enkele beginletters te tikken in een terminal en dan de **Tab**-toets te gebruiken. Als er slechts één enkele mogelijkheid is, zal de shell het commando vervolledigen. Als er meerdere mogelijkheden zijn, krijg je een (visuele) bel. Druk twee keer op de **Tab** om een lijst van de opties te krijgen.

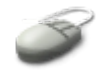

Gebruik de Bash feature **Ctrl**+**R** om te zoeken in de commandogeschiedenis:

```
ubuntu@ubuntu:~$ [typ nu ctrl+R]
(reverse-i-search)`':
```
Typ nu een sequentie van karakters die voorkomt in het commando dat je wilt herhalen, bijvoorbeeld "fi" van **find**. Met commando bedoelen we hier wel de gehele commandoregel, inclusief argumenten, opties en bestandsnamen. Dus je kan ook een sequentie van een lange bestandsnaam opgeven, om die niet opnieuw te hoeven tikken. De shell zal proberen om aan te vullen. Wordt er niets gevonden, typ dan **Ctrl**+**C**. Wordt er wel iets gevonden maar is het nog niet hetgeen je zocht, typ dan wat meer karakters of gebruik de pijltjes om omhoog en omlaag te rollen door de commandogeschiedenis.

## **Control sequenties**

Het gebruik van de **Ctrl**-toets gevolgd door een letter wordt ook wel eens weergegeven met

een accent circumflex, bijvoorbeeld "^R" voor **Ctrl**+**R** en "^C" voor **Ctrl**+**C**.

# **3.1.3. Werken met mappen**

### **3.1.3.1. Mappen aanmaken**

Een nieuwe map maak je met het **mkdir** commando (*make directory*). Geef één of meerdere mapnamen als argument:

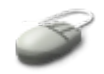

#### ubuntu@ubuntu:~\$ **mkdir map1 map2 map3**

Controleer met het **ls** commando wat het resultaat is. Je ziet onmiddellijk het verschil: mappen worden in blauw aangeduid. De argumenten kunnen eens te meer absolute of relatieve paden naar mappen zijn. Als je geen pad meegeeft, gaat het programma ervan uit dat je een map in de huidige map wilt aanmaken.

### **3.1.3.2. Mappen verwijderen**

Een lege map verwijderen doe je met het **rmdir** (*remove directory*) commando.

### **En mappen die niet leeg zijn?**

Maak een map aan en plaats daarin een bestand. Wat gebeurt er als je deze map wilt verwijderen?

Mappen die nog bestanden bevatten verwijder je door eerst de bestanden te verwijderen uit de map. Daarna kan je **rmdir** gebruiken met de naam van de lege map als argument.

## **Dat is toch veel werk?**

Inderdaad, als je op die manier een aantal volle mappen leeg moet maken, is de lol er snel af. Eén van je taken bij dit cursusdeel bestaat erin een snellere manier te vinden om van volle mappen af te raken. De taken worden beschreven aan het einde van dit hoofdstuk, daar vind je ook hints die je zullen helpen de oplossing te vinden.

# **3.1.4. Werken met links**

### **3.1.4.1. Wat zijn links?**

In sommige gevallen zal je merken dat de volledige info van een bestand begint met de letter "l", van link. Het systeem met links wordt veel gebruikt op UNIX- en Linuxsystemen om plaats te besparen. Een link is eigenlijk niets meer dan een manier om twee of meer bestandsnamen te koppelen aan dezelfde bestandsdata.

Om links te begrijpen, moeten we iets meer weten over hoe een bestand in het bestandssysteem opgeslagen wordt. Per map zijn er een zeker aantal *inodes* beschikbaar, dat zijn wegwijzers naar de datablokken die de inhoud van een bestand vormen. In de interne struktuur van de map bevindt zich een lijst waarin bestandsnaam, overeenkomstige inode en overeenkomstige datablokken met elkaar gerelateerd worden. Het systeem maakt intern geen onderscheid tussen gewone bestanden, mappen of andere bestandstypes. Alle soorten data worden eenvoudigweg beschouwd als bestanden met een inodenummer dat verwijst naar de datablokken voor dat bestand.

Er zijn twee manieren om bestanden te linken:

- Een harde link: associeert twee of meer bestandsnamen met dezelfde inode. Harde links delen dezelfde datablokken op de harde schijf en gedragen zich onderling onafhankelijk van elkaar. Elk gewoon bestand is in principe een hardlink naar zichzelf, vandaar dat bestanden die je net aangemaakt hebt het getal "1" hebben in de tweede kolom van de volledige bestandsinformatie die je kan opvragen met **ls -l bestand**.
- Een symbolische link of symlink: een klein databestand is een pointer (wegwijzer) naar een andere bestandsnaam. Een symbolische link is niet onafhankelijk van het doelbestand: als het doelbestand verdwijnt, werkt de link niet meer.

Het voordeel van een symbolische link is dat dit type link partities kan overspannen. Een harde link moet binnen eenzelfde partitie blijven. Toch worden harde links op sommige systemen gebruikt om redenen van robuustheid: als je de link verwijdert, of het bestand zelf, blijven toch de bestandsdata (de inhoud) bestaan, toegankelijk via de bestandsnaam of via de linknaam. Een harde link kan dus eigenlijk nooit stuk gemaakt worden: de inhoud van het bestand wordt nooit verwijderd door de linknaam of de bestandsnaam te verwijderen. Als gewone gebruiker zal je echter meestal met symbolische links werken, omdat ze beter zichtbaar zijn.

# **Partitie?**

Een partitie is het Linux-equivalent van een drive op MS Windows.

Onderstaande tekening verduidelijkt het een en ander:

### **Figuur 3.1. Harde en symbolische links**

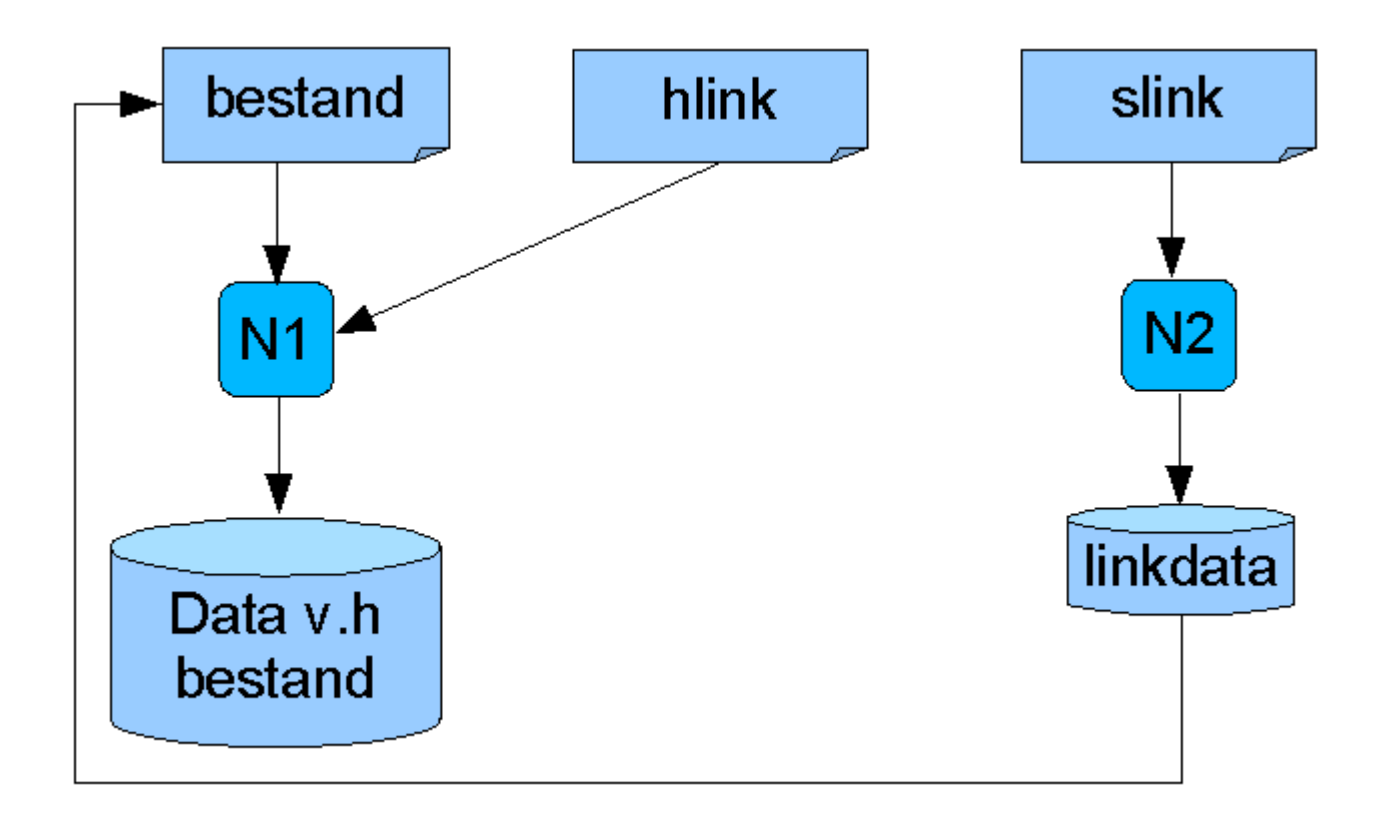

- hlink is een harde link naar bestand: ze delen dezelfde inode N1.
- slink is een symbolische link naar bestand, met een aparte inode N2, die via de linkdatablokken naar het oorspronkelijke bestand verwijst.

Let op: bestand, hlink en slink zijn slechts namen van bestanden. De naam van een bestand staat min of meer los van de inhoud ervan.

Gezien beide soorten links ultiem naar de datablokken van het doelbestand verwijzen, gedragen links zich op dezelfde manier als het doelbestand zelf.

Men zou kunnen argumenteren dat er nog een derde soort van link is, de zogenaamde *user-space link*, die vergelijkbaar is met de shortcuts of snelkoppelingen in MS Windows. Dit zijn bestanden die meta-data bevatten die enkel geïnterpreteerd kan worden door de grafische bestandenbeheerder. Voor ons Linux systeem en voor de shell zijn dit echter bestanden als alle andere. Dit soort links eindigt bijvoorbeeld met de suffix .desktop of .lnk en aanmaken is eenvoudig genoeg met behulp van de features van je grafische omgeving. Gezien deze bestanden van geen betekenis zijn voor het werk dat we in deze cursus verrichten op de commandoregel, gaan we hier niet verder op in.

## **3.1.4.2. Links aanmaken**

Het meest gebruikt op Linux systemen zijn symbolische links, omdat ze eenvoudig te onderscheiden zijn van gewone bestanden en verder voordelen hebben die te maken hebben met de indeling van je harde schijf of schijven.

Links worden heel veel gebruikt in de /usr/lib map, die bibliotheken voor de meeste programma's

bevatten. Elke bibliotheek heeft een versienummer, dat natuurlijk verandert bij elke update van het programma waarvoor ze dient. Om niet telkens de hele code te moeten aanpassen wanneer er een nieuwe bibliotheek beschikbaar is, gebruiken we enkel de naam van de bibliotheek, eventueel gevolgd door het hoofdnummer van de versie, maar verder zonder detail.

#### **Bibliotheek?**

Bibliotheken zijn hulpbestanden waarin alle funtionaliteiten van een programma gedefinieerd worden.

Bijvoorbeeld:

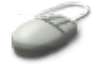

```
ubuntu@ubuntu:/usr/lib$ ls -l libaudiofile*
lrwxrwxrwx 1 root root 21 2005-04--14 15:15 libaudiofile.so.0 
  -> libaudiofil
e.so.0.0.2
-rw-r--r-- 1 root root 132012 2005-04-14 15:15 libaudiofile.so.0.0.2
```
Merk op dat de link zelf slechts een klein bestandje is: 21 bytes. Het eerste karakter op de lijn van de link is een "l", we herkennen de link door de verwijzing "->", gevolgd door de naam van het bestand waar de link naar wijst.

Zelf een symbolische link aanmaken doe je als volgt:

ln -s doelbestand linknaam

Bijvoorbeeld:

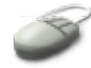

```
ubuntu@ubuntu:~$ ln -s bestand1 link_naar_1
ubuntu@ubuntu:~$ ls -l
total 2
-rw-r--r-- 1 ubuntu ubuntu 0 2006-05-31 12:56 bestand1
lrwxrwxrwx 1 ubuntu ubuntu 8 2006-05-31 14:41 link_naar_1 
  -> bestand1
```
Noteer dat in bovenstaande schermoutput enkel de relevante bestandsnamen weergegeven worden, uiteraard staan er ondertussen al wel meer bestanden in je map.

#### **En alweer ls**

Ook voor het controleren van links gebruiken we het **ls** commando.

# **Inodes zoeken**

Mocht je het ooit nodig hebben, zoek dan inodenummers met behulp van het **find** commando.

# **3.2. Meer over de inhoud van bestanden**

# **3.2.1. Begin en eind**

Het **cat** commando is niet altijd even handig. Hele lange bestanden rollen bijvoorbeeld in hun geheel over het scherm, terwijl je misschien enkel geïnteresseerd bent in de eerste paar lijnen. Als dat het geval is, gebruik je het **head** (*hoofd*) commando:

```
ubuntu@ubuntu:~$ head /usr/share/doc/zip/WHATSNEW
WhatsNew file for Zip 2.31
(See Changes for details)
New things in Zip 2.31
- Crypt now part of source distribution (see Readme.cr)
- Bug fixes:
  - Debian patch 001 - Converted quoted strings
  - Debian patch 002 - Makefile changes
ubuntu@ubuntu:~$
```
Standaard worden de eerste tien lijnen van een bestand getoond. Lees in de documentatie hoe je bijvoorbeeld enkel de eerste lijn van een bestand kan weergeven.

Het **tail** (*staart*) commando doet net het omgekeerde en toont enkel de tien laatste lijnen van een bestand. Dit is handig voor gebruik met de zogenaamde *logfiles*, waarin informatie opgeslagen wordt over wat er gebeurd is op je systeem. Gewoonlijk raadpleeg je deze bestanden, die zich in /var/log bevinden, als er iets fout gaat op je systeem, of als je meer informatie nodig hebt over wat er gebeurd is. In zo'n gevallen ben je doorgaans niet op zoek naar wat er enkele dagen geleden of een week eerder gebeurd is, maar wel naar wat er zonet gebeurde. Gezien deze logbestanden sequentieel geschreven worden, zal de informatie over de recentste gebeurtenissen zich in de laatste paar lijnen van de logbestanden bevinden. De logbestanden worden makkelijk een paar duizend lijnen lang. Een opdracht als **tail** is dan bijzonder handig. Check bijvoorbeeld eens /var/log/messages, /var/log/syslog of /var/log/daemon.log.

Ook interessant is de -f optie *follow* bij **tail**, waarmee je de laatste lijnen blijft zien, ook als er veranderingen optreden terwijl je aan het kijken bent.

### **Probeer eens:**

Start dit commando:

tail -f /var/log/messages

Trek nu achteraan je computer de toetsenbordstekker uit, en steek hem weer in. Je ziet onmiddellijk dat het systeem merkt dat er een nieuw apparaat is. Het is echter een apparaat waarvoor de driver al geladen is, dus er is geen verdere aktie nodig.

Breek af met **Ctrl**+**C**.

Het **tail** commando kan ook handig zijn voor softwareontwikkelaars die logbestanden van programma's

78 3.2. Meer over de inhoud van bestanden

moeten analyseren.

# **3.2.2. Tekst zoeken in een bestand**

Het programma **grep** is eenvoudig maar zeer krachtig voor het filteren van lijnen output die een bepaalde string (= zoekwoord) bevatten. Er zijn letterlijk duizenden toepassingen die van het **grep** commando gebruik maken.

Vrijwel alle UNIX systemen hebben een on-line woordenboek. Op onze Ubuntu bevindt het zich in /usr/share/dict/words. Standaard staat daar een Engels woordenboek, een Brits woordenboek en een Amerikaans woordenboek.

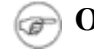

### **Ook in het Nederlands**

Je kan van het Internet ook een Nederlands woordenboek downloaden. De woordenboeken worden bijvoorbeeld gebruikt door programma's die spellingscontroles doen.

Om **grep** te demonstreren, zullen we het woordenboek gebruiken.

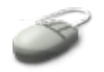

```
ubuntu@ubuntu:~$ grep story /usr/share/dict/words
clerestory
clerestory's
history
history's
prehistory
prehistory's
story
story's
storybook
storybook's
storybooks
storyteller
storyteller's
storytellers
```
Het woordenboek is slechts een bestand dat per lijn een woord bevat. Wat we doen in bovenstaand voorbeeld is alle lijnen van dat bestand tonen, waarin ergens de string "story" voorkomt. Dit commando heeft, zoals de meeste, weer een hele reeks opties. De meest gebruikte zijn -i, om hoofdletterongevoelig te zoeken, en -v om juist die lijnen die de zoekstring *niet* bevatten op het scherm te zetten.

### **Lijnen tellen**

Lees **man grep**. Wat is de optie om te tellen hoeveel keer een string in een bestand voorkomt?

Om de output van bijvoorbeeld **locate** en **find** te filteren, zodat die korter wordt, zullen we er dikwijls een **grep** commando aanbreien. Hoe dat gaat, zien we in Deel 2.

# **3.2.3. Andere bestandsformaten**

We weten nu al redelijk veel over de omgang met tekstbestanden. Maar wat als we andere

bestandsformaten willen bekijken? Linux werkt inderdaad niet enkel met tekstbestanden, je kan ook filmpjes kijken, Office-bestanden openen, muziek beluisteren en nog veel meer. De volgende tabel geeft een overzicht van de bestandsformaten en programma's waarmee je ze kan openen.

| <b>Type bestand</b>                                        | <b>Typische suffix</b>        | <b>Applicatie</b>                                      |
|------------------------------------------------------------|-------------------------------|--------------------------------------------------------|
| Archieven                                                  | .zip, .tar, .gz, .tgz         | Archive Manager (File Roller)                          |
| Audio CD's                                                 |                               | CD Player, Totem Media Player                          |
| Beelden                                                    | .gif, .png, .jpg, .jpeg, .bmp | bekijken:<br>Bewerken:<br>Gimp,<br>ImageMagick, gThumb |
| Filmpjes                                                   | .mov, .mp4                    | Totem Media Player                                     |
| Text<br>Markup<br>Hyper<br>Language<br>(HTML, webpagina's) | .htm, .html, .asp, php        | Mozilla Firefox                                        |
| Mail                                                       |                               | Evolution                                              |
| Muziekbestanden                                            | .wav, .au, .mp3               | Totem Media Player                                     |
| Office presentaties                                        | .ppt, .sxi, .odp              | OpenOffice.org                                         |
| Office rekenbladen                                         | Sxc, xls, odc                 | OpenOffice.org                                         |
| Office tekstdocumenten                                     | .doc, .sxw, .odt, .rtf, .txt  | OpenOffice.org                                         |
| Portable Document Format (PDF)                             | .pdf                          | xpdf                                                   |
| PostScript (PS)                                            | .ps                           | $g_V$                                                  |

**Tabel 3.1. Bestandsformaten en bijhorende toepassingen**

Noteer dat de suffix niet noodzakelijk is. In geval van twijfel: gebruik het **file** commando!

# <span id="page-79-0"></span>**3.3. Beveiliging van bestanden**

# **3.3.1. Eigenschappen tonen**

Om alle eigenschappen van een bestand te tonen, incluis de toegangsrechten, gebruiken we het **ls** commando als volgt:

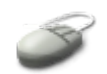

```
ubuntu@ubuntu:~$ ls -la /etc/passwd
-rw-r--r-- 1 ubuntu ubuntu 0 2006-05-31 12:56 bestand1
```
We zien dan tien kolommen. Let wel: het eerste karakter van de eerste kolom wordt hier als aparte kolom

beschouwd. De kolommen hebben de volgende betekenis:

- 1. eerste karakter van de eerste kolom: bestandstype. De voornaamste zijn d (directory of map) en (gewoon bestand).
- 2. tweede tot en met tiende karakter: drie groepen van drie karakters die de bestandspermissies voorstellen.
- 3. tweede kolom: aantal (hard)links naar het bestand.
- 4. derde kolom: loginnaam van de eigenaar van het bestand.
- 5. vierde kolom: groepnaam van de eigenaar van het bestand.
- 6. vijfde kolom: grootte in bytes van het bestand. Gebruik **ls -lah** voor een weergave van de grootte in kilobyte, megabyte of gigabyte.
- 7. zesde tot achtste kolom: datum van de laatste verandering.
- 8. negende kolom: de naam van het bestand

# **Volledige info**

De volledige verklaring van het bovenstaande vind je in **info coreutils ls**. De man pagina van **ls** heeft slechts een kort overzicht van de opties.

Wanneer de opgegeven bestandsnaam de naam van een map is, zal voor elk bestand in de map bovenstaande informatie getoond worden. Je krijgt ook de informatie voor de huidige map (die waarvan je de info opvraagt) en de moedermap, de map die de opgevraagde map bevat.

# **3.3.2. Hoe werkt beveiliging van bestanden?**

## **3.3.2.1. Grafische weergave**

Het beveiligingssysteem van Linux is gebaseerd op dat van UNIX en is op zijn minst even rigide - in sommige gevallen is het zelfs nog strenger. Op een Linuxsysteem behoort elk bestand toe aan een zekere gebruiker en een zekere groep. Deze kenmerken bepalen wie toegang heeft tot het bestand, en wat voor toegang het betreft: lezen, schrijven of uitvoeren. Dit is in zekere mate vergelijkbaar met de eigenschappen van bestanden op MS Windows. Ook met onze Ubuntu kunnen we grafisch de eigenschappen van bestanden opvragen:

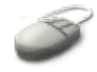

- Selekteer Bestandsbeheer uit Applications → Hulpmiddelen.
- Door met de rechtermuisknop op de naam van een bestand te klikken, komt er een menu tevoorschijn.
- Kies hier Properties.
- Selekteer het tabblad Permissions.

## **Figuur 3.2. Beveiliging van bestanden**

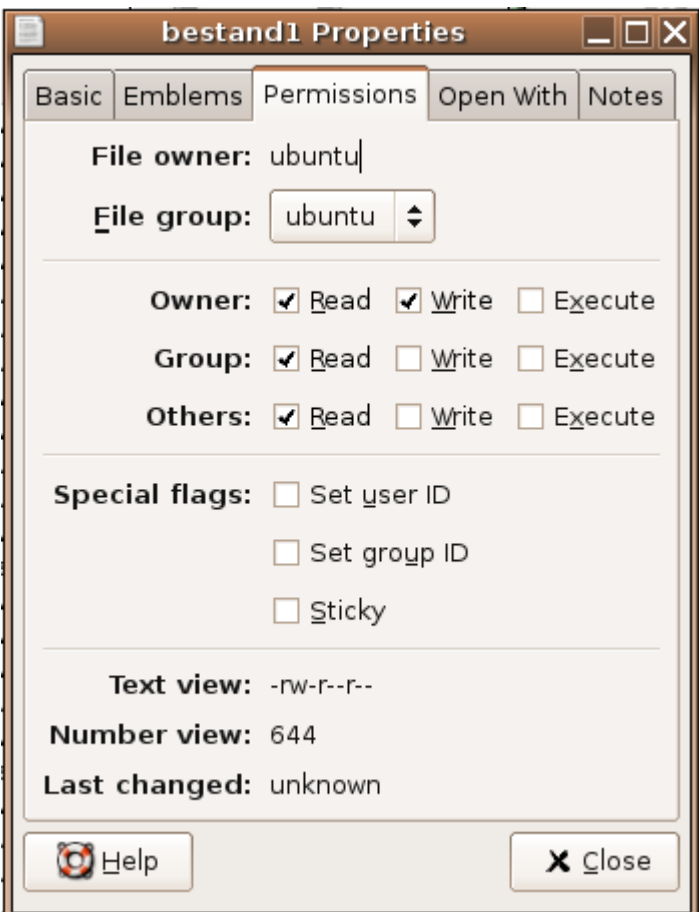

Elk bestand heeft drie soorten toegangsrechten:

- 1. Rechten voor de eigenaar van het bestand;
- 2. Rechten voor leden van de groep die eigenaar is van het bestand;
- 3. Rechten voor gebruikers die noch eigenaar zijn, noch in de groepeigenaar zitten.

Voor elke groep kunnen er drie rechten toegekend worden:

- Lezen (r van read): je mag de inhoud van het bestand zien.
- Schrijven (w van write): je mag de inhoud van het bestand veranderen.
- Uitvoeren (x van execute): indien het een programma betreft, mag je het opstarten. Let wel: voor dit recht is leesrecht een vereiste. Het uitvoerrecht op een map wil zeggen dat je in de map mag gaan.

### **3.3.2.2. Tekstuele weergave**

Deze drie groepen worden wel eens voorgesteld door de karakters "u" (user), "g" (group) en "o" (others).

De drie groepen worden in de uitgebreide info van **ls -l** weergegeven in de eerste kolom, tweede tot en met tiende karakter. Je ziet ze in de grafische eigenschappen (zie bovenstaande figuur) ook in "Text view", bijvoorbeeld voor ons testbestand bestand1 hierboven "-rw-r--r--". Het eerste streepje duidt erom dat het hier om een gewoon bestand gaat, en dus geen directory of ander speciaal bestandstype. Verder zien we:

- 1. Tweede tot en met vierde karakter: "rw-": toegansrechten voor de eigenaar van het bestand: lezen en schrijven wel, uitvoeren niet (streepje).
- 2. Vijfde tot en met zevende karakter: "r--": toegansrechten voor alle gebruikers in de groep "ubuntu": lezen wel, schrijven en uitvoeren niet (streepjes).
- 3. Achtste tot en met tiende karakter: "r--": toegansrechten voor alle gebruikers die niet in de vorige categorieëen vallen: lezen wel, schrijven en uitvoeren niet (streepjes).

De toegangsrechten hebben elk een waarde: 4 voor lezen, 2 voor schrijven en 1 voor uitvoeren. Als het recht niet toegekend wordt, heeft het waarde nul. Als we voor elke groep van gebruikers (eigenaar, groepseigenaar en anderen) de waarden samentellen, bekomen we drie cijfers tussen 0 en 7. Dit wordt weergegeven in "Number view", voor ons testbestand zijn deze cijfers 6 voor de eigenaar, 4 voor de groep en 4 voor de anderen. Deze cijfers kunnen gebruikt worden om de toegangsrechten van een bestand te veranderen op de commandoregel.

# **3.3.3. Toegangsrechten veranderen**

### **3.3.3.1. Standaardbeveiliging**

Alle bestanden die aangemaakt worden op een Linuxsysteem hebben altijd toegangsbeperkingen. Bestanden die je zelf aanmaakt, zijn per definitie niet uitvoerbaar. Een van de neveneffecten van deze strikte manier van werken is dat je op Linux dus gerust een E-mail met een virus mag openen en het virus downloaden. Het zal gewoon blijven staan waar je het plaatst en verder niets doen, want het zal nooit "automagisch" uitvoerbaar worden - zou het überhaupt al werken op je systeem. Dit komt door het zogenaamde gebruikersmasker of *user mask*. Dat is een waarde die wordt afgetrokken van de standaard numerieke waarde van de toegangsrechten, die bepaald wordt in een van de bibliotheken op je systeem.

**Automagisch?**

Automatisch + magisch.

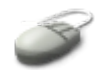

Typ het commando **umask** om het gebruikersmasker te weten te komen:

ubuntu@ubuntu:~\$ **umask** 0022

## **Speciale toegangsrechten**

We zagen reeds dat de toegangsrechten voor de gebruiker, de groep en de anderen door drie cijfers voorgesteld worden. Er is echter nog een vierde groep van toegangsrechten, met een speciale betekenis. Doorgaans worden die rechten enkel door systeembeheerders gebruikt. We mogen er als gewone gebruiker vanuit gaan dat de waarde van deze speciale rechten gelijk is aan nul. De speciale rechten komen op de eerste positie, vandaar de eerste nul in de maskerwaarde. Het zou bijgevolg dus ook juister zijn om de waarde van de rechten van het testbestand uit het voorbeeld voor te stellen als "0644". Dit noemen we ook wel eens de

#### *octale waarde*.

De standaard toegangsrechten voor een gewoon bestand worden in de bibliotheek bepaald als "0666", dus lezen en schrijven (4+2) voor de drie groepen van gebruikers, zonder speciale rechten. Voor een map is het echter "0777", lezen, schrijven en uitvoeren (4+2+1) voor de drie groepen, want een map moet uitvoerbaar zijn, anders kan je er niet ingaan. Van deze waarden wordt telkens de waarde van het masker afgetrokken:

#### **Figuur 3.3. Standaard toegangsrechten**

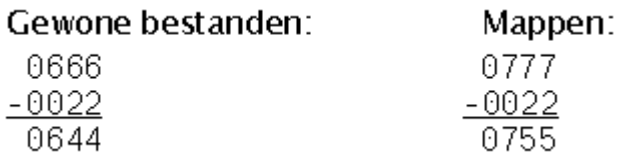

Een gewoon bestand heeft dus standaard lees- en schrijrecht voor de eigenaar, en enkel leesrecht voor de groepseigenaar en de gebruikers die niet eigenaar zijn en ook niet in de groep zitten die eigenaar is van het bestand.

Een map heeft naast deze rechten ook uitvoerrecht, anders kan je niet in de map gaan.

#### **Testen**

Je kan dit nagaan door op eender welke manier een bestand aan te maken. Gebruik het **mkdir** commando om de standaardrechten op een map te controleren.

#### **Het uitvoerrecht op mappen**

Probeer het volgende:

Wat gebeurt er?

- Maak een map aan: **mkdir een\_map**.
- Neem voor alle gebruikersgroepen het uitvoerrrecht weg door het commando **chmod** *a-x* **een\_map** uit te voeren.
- Probeer **cd een\_map**.
- Kijk de rechten op de map na met het commando **ls -ld een\_map**.

#### **Opgelet met kopiëren!**

Als je bestanden kopieert, worden de toegangsrechten overgenomen. Een kopie van een uitvoerbaar bestand zal dus ook uitvoerbaar zijn.

#### **3.3.3.2. Het chmod commando**

Toegansgrechten veranderen met de grafische interface behoeft geen uitleg. Wij gaan hier bespreken hoe je op de commandoregel de rechten van bestanden kan veranderen. Waarom, vraag je je misschien af, het is toch gemakkelijker om een paar keer met de muis te klikken? Vast wel, maar als je bijvoorbeeld op een machine op het Internet bestanden moet manipuleren, of je zit bijvoorbeeld thuis en je moet iets doen op een machine van je bedrijf, zal het doorgaans moeilijk of onmogelijk zijn de grafische interface te

gebruiken. Normaliter zal je wel in de mogelijkheid zijn om via een beveiligde verbinding in een terminalvenster te werken.

In een terminalvenster gebruiken we het programma **chmod**, wat staat voor *change mode*. Niemand zegt echter de volledige naam van het commando. In het Engels is in de UNIX-en Linuxwereld "to chmod" een algemeen aanvaard werkwoord, en ook in het Nederlands spreken we inmiddels van "chmodden" als we doelen op het veranderen van de toegangspremissies van bestanden of mappen.

De syntax is als volgt:

chmod [optie(s)] mode bestand

De meest gebruikte optie is  $-R$  (recursive), om alle bestanden in een map, incluis alle mappen in die map, dezelfde toegangsrechten te geven. De mode kan je bepalen door ofwel de octale waarde van de gewenste permissie op te geven, ofwel door de symbolen u, g en o en r, w en x te gebruiken.

### **Chmod voorbeeld: een script**

Een eenvoudig voorbeeld:

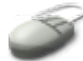

- Open in Applications → Hulpmiddelen het Tekst-editor programma.
- Schrijf daarin het volgende:

echo "Ik leer Linux"

- Sla het op in je homedirectory door File → Save as te selekteren uit het menu van dit programma.
- Noem het bestand bijvoorbeeld "mijn eerste script" en bewaar door op Save te klikken.
- Neem nu terug je terminal venster.
- Controleer met **ls** of het script in je homedirectory staat. Als je je niet in je homedirectory bevindt, typ dan **cd** om naar die map te gaan.
- Een programma uitvoeren dat zich niet in een map in de lijst van de PATH bevindt, doe je door ofwel het volledige pad op te geven, ofwel door een relatief pad op te geven. In dit geval wordt het dus ofwel **/home/ubuntu/mijn\_eerste\_script** ofwel **./mijn\_eerste\_script**.
- Denk eraan om de Bash features te gebruiken en zo weinig mogelijk zelf tekst te typen!
- Je zal echter merken dat het bestand niet uitvoerbaar is, als je de vervolledigingsfunkties van de shell gebruikt, werkt de **Tab**-toets zelfs niet eens. Typ je toch manueel de naam van het bestand, dan krijg je een foutmelding:

```
ubuntu@ubuntu:~$ ./mijn_eerste_script
bash: ./mijn_eerste_script: Permission denied
```
Gebruiken we nu het **chmod** commando om het bestand uitvoerbaar te maken:

ubuntu@ubuntu:~\$ **chmod 744 mijn\_eerste\_script**

Hiermee geven we aan de eigenaar van het bestand lees-, schrijf- en uitvoerrechten (4+2+1); de andere twee groepen krijgen enkel leesrechten.

Probeer nu opnieuw het programma uit te voeren.

Evengoed hadden we het volgende **chmod** commando kunnen geven:

```
chmod u+x mijn eerste script
```
Daarbij gaan we uit van de standaard toegansrechten 644, en we voegen het recht op uitvoeren toe aan de rechten van de eigenaar van het bestand.

## **3.3.3.3. Overzicht van de octale waarden**

Onderstaande tabel probeert ter referentie de numerieke waarden voor toegangscontrole een betekenis te geven.

| Opdracht                              | <b>Betekenis</b>                                                                                                    |  |  |
|---------------------------------------|----------------------------------------------------------------------------------------------------|--|--|
|                                       | chmod 400 bestand Bescherm een bestand tegen accidenteel overschrijven.                                                         |  |  |
| chmod 500 map                         | Bescherm jezelf tegen per ongeluk verwijderen, hernoemen of<br>verhuizen van bestanden of mappen in deze map.                   |  |  |
|                                       | <b>chmod 600 bestand</b> Een prive ebestand dat enkel veranderd kan worden door de eigenaar.                                    |  |  |
| chmod 644 bestand                     | Een publiek leesbaar bestand dat enkel veranderd kan worden door de<br>eigenaar.                                                |  |  |
| chmod 660 bestand                     | Gebruikers die in dezelfde groep zitten als jij kunnen dit bestand<br>veranderen, anderen hebben geen enkel toegangsrecht.      |  |  |
| chmod 700 bestand                     | Enkel de eigenaar heeft alle toegangsrechten, alle andere gebruikers<br>hebben geen enkel recht.                                |  |  |
| chmod 755 bestand                     | Voor bestanden die leesbaar en uitvoerbaar zijn door andere<br>gebruikers, maar enkel door de eigenaar veranderd kunnen worden. |  |  |
|                                       | chmod 770 bestand Standaard mode voor bestandsdeling binnen een groep.                                                          |  |  |
| chmod 777 bestand ledereen mag alles. |                                                                                                    |  |  |

**Tabel 3.2. Bestanden beveiligen met chmod**

Volledige achtergrond vind je in **man** *chmod*. Mocht je het ooit nodig hebben om bestanden van eigenaar of van groep te veranderen, lees dan ook de man pagina's van de commando's **chown** en **chgrp**.

## **Permissies en find**

Gebruik het **find** commando om bestanden met een bepaald recht te zoeken. Less de man

pagina van **find** voor meer info over dit onderwerp.

# **3.4. Samenvatting**

In dit hoofdstuk maakten we kennis met een heel aantal commando's. Een overzicht als geheugensteuntje:

**Tabel 3.3. Nieuwe commando's**

| Commando  | Funktie                       | Hoe gebruiken?                                                                                                    |  |
|-----------|-------------------------------|----------------------------------------------------------------------------------------------------|--|
| chmod     | Toegangsrechten<br>veranderen | chmod<br>[opties]<br>toegekende rechten<br>bestand (en)                                                                                                    |  |
| cp        | Kopiëren                      | cp [opties] bronbestand (en) doelnaam: zowel<br>bronbestanden als doelnaam kunnen een map in plaats van<br>een bestandsnaam zijn; indien meerdere bronbestanden moet<br>de doelnaam een map zijn.<br>$cp - r$ map1 map2: kopieer map1 met inhoud naar map2. |  |
| find      | Uitgebreid zoeken             | find startmap [opties] <i>zoekcriteria</i>                                                                                                    |  |
| grep      | Lijnen filteren               | grep [opties] <i>zoekstring</i> bestand (en)<br>grep -v zoekstring bestand: toon de lijnen in het bestand<br>die de zoekstring niet bevatten.<br>$-\mathbf{i}$<br>zoekstring<br>bestand:<br>zoek<br>grep<br>hoofdletterongevoelig.                          |  |
| head      | bestand tonen                 | De eerste lijnen van een head $-x$ bestand: waarin X een rond getal is: toon de X<br>eerste lijnen van een bestand.                                                                                                    |  |
| ln        | Linken                        | In [-s] bronbestand doelnaam                                                                                                    |  |
| locate    | Eenvoudig zoeken              | locate bestand                                                                                                    |  |
| <b>Is</b> | Lijst                         | Is zonder opties: maak een lijst van de bestanden in de<br>huidige map.<br>Is bestand: geeft de lijst van opgegeven bestanden of van<br>de bestanden in de opgegeven map.                                                                                   |  |
|           |                               | Is -a: toont ook verborgen bestanden waarvan de naam met<br>een punt begint.                                                                                                    |  |
|           |                               | <b>Is -1</b> : lange lijst, geeft de eigenschappen van de bestanden<br>weer.                                                                                                    |  |
| mkdir     | Map aanmaken                  | mkdir mapnaam                                                                                                    |  |
| mv        | Verplaatsen                   | bestand2: bestanden kunnen zowel<br>$en/of$ mv bestand1                                                                                                    |  |

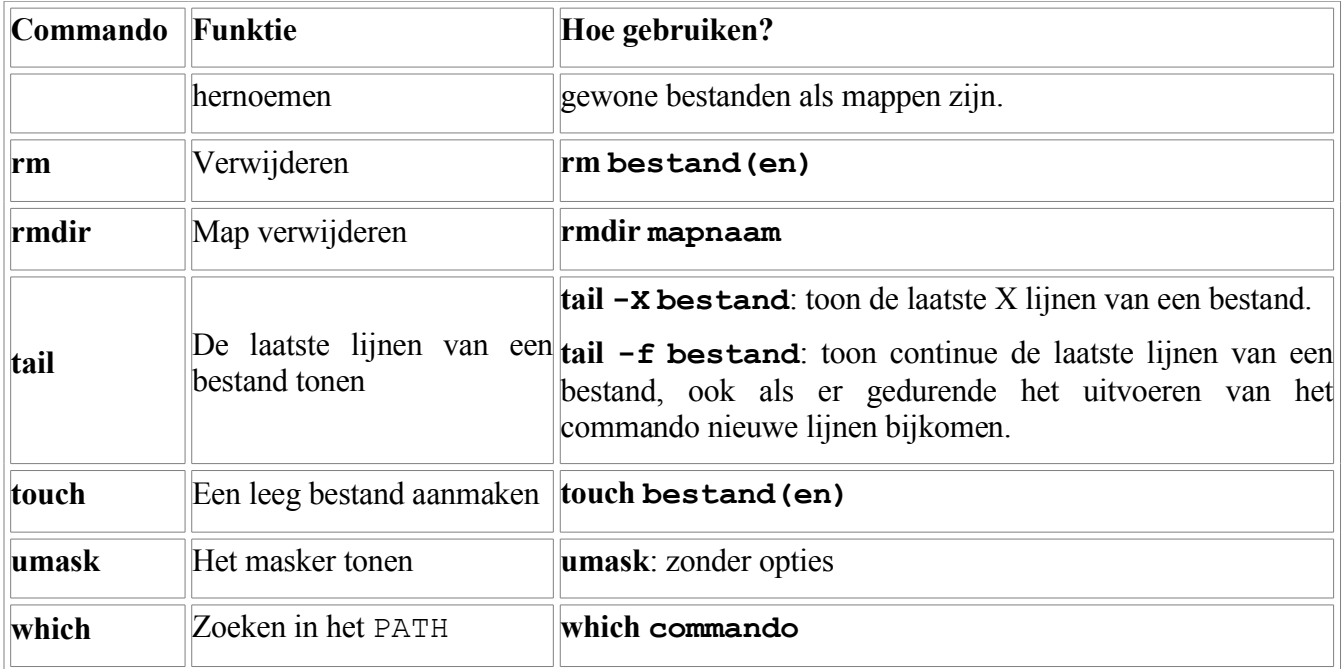

Er is dus heel wat documentatie te lezen!

En tot slot nog een overzicht van de toegangsrechten:

**Tabel 3.4. Toegangsrechten**

|                  |  | Wie/Wat $\ r(ead)\ w(rite)\  (e)x(ecute)$ |
|------------------|--|-------------------------------------------|
| $u(\text{ser})$  |  |                                           |
| $g(\text{roup})$ |  |                                           |
| $o$ (ther)       |  |                                           |

# **Hoofdstuk 4. Ubuntu Installatie**

# **Inhoudsopgave**

4.1. Voor je aan een [installatie](#page-88-1) begint 4.1.1. Welke [distributie](#page-88-0) kies ik? 4.1.2. Het [werkblad](#page-89-1) 4.1.3. Andere [overwegingen](#page-89-0) 4.1.4. Onze [installatie](#page-90-2) 4.2. Het [installatieproces](#page-90-1) 4.2.1. Het starten van de [installatie](#page-90-0) 4.2.2. [Taalkeuze](#page-91-0) 4.2.3. [Landkeuze](#page-92-0) 4.2.4. [Toetsenbord](#page-93-2) instellen 4.2.5. [CD-ROM](#page-93-1) speler(s) en data scan 4.2.6. [Netwerkdetectie](#page-93-0) 4.2.7. [Computernaam](#page-94-1) 4.2.8. [Schijfindeling](#page-94-0) 4.2.9. Data [kopiëren](#page-95-1) 4.2.10. [Tijdzone](#page-95-0) 4.2.11. [Gebruikers](#page-96-0) [4.2.12.](#page-97-0) Einde eerste fase 4.3. [Opstarten](#page-98-2) met Linux 4.3.1. Tweede fase van de [installatie](#page-98-1) 4.3.2. [Aanmelden](#page-98-0) 4.4. [Samenvatting](#page-99-0)

# **Samenvatting**

De volgende aandachtspunten bij de installatie van een systeem met Linux komen in dit hoofdstuk aan bod:

- Voorbereiding: informatie over je computer verzamelen.
- Welke gebruikers zullen er met de computer werken?
- Hoe zal ik de harde schijf indelen?
- Welke soort installatie neem ik?
- Welke pakketten installeer ik?

# <span id="page-88-1"></span>**4.1. Voor je aan een installatie begint**

# <span id="page-88-0"></span>**4.1.1. Welke distributie kies ik?**

Hoewel Linux in het geval van Ubuntu heel eenvoudig te installeren is, zijn er algemeen toch een aantal zaken die je dient te weten voor je aan de installatie van een computer begint. Vroeg of laat zal je wel eens een ander systeem willen of moeten installeren. Een vraag die al meteen rijst is: "Welke distributie kies ik?"

Gezien alle Linuxdistributies (lees: Linuxsoorten) gebaseerd zijn op dezelfde kernel en dezelfde basispakketten, die aangepast kunnen worden om aan elke nood te voldoen, dien je vooral na te gaan of een gegeven distributie op jouw hardware zal werken. Een voorbeeld: LinuxPPC is speciaal ontworpen om op Apple MacIntosh computers (PowerPC) te werken. Deze soort Linux zal niet werken op een gewone (x86/Intel-gebaseerde) PC. Deze Linuxdistributie zal wel werken op de nieuwe Apple hardware, maar niet op oudere systemen die een andere bus-architectuur gebruiken.

Sommige distributies zijn geoptimaliseerd voor een bepaalde soort CPU, bijvoorbeeld de Athlon CPU. Ze draaien wel op standaard Intel processoren, maar ze draaien net iets beter op de bepaalde CPU waarvoor ze aangepast zijn. Sommige distributies die speciaal aangepast zijn voor specifieke hardware zijn niet zo betrouwbaar, omdat ze door minder mensen getest worden.

De meeste distributies bestaan uit een set van programma's voor generische PCs, met daarbovenop speciale geoptimaliseerde kernels voor de x86 Intel-gebaseerde processoren. Deze distributies zijn goed getest en worden regelmatig onderhouden. Ze leggen de nadruk op betrouwbaarheid, gebruiksgemak en eenvoudige updateprocedures. Voorbeelden van zo'n distributies zijn Debian, Ubuntu, Fedora, SuSE en Mandriva - geen wonder dat deze distributies dan ook de populairste van het moment zijn. Ze zijn eenvoudig te gebruiken, ook voor beginners, terwijl ze gevorderden niet beletten om mits geavanceerdere configuraties het uiterste uit hun systeem te halen.

Linux werkt ook uitstekend op draagbare computers en mid-range servers. Drivers voor nieuwe hardware worden enkel mee in de distributie gestoken na uitgebreide tests, zodat de distributie in haar geheel robuust blijft. Daardoor kan het zijn dat niet alle hardware onmiddellijk ondersteund is. De Live CD kan helpen om te bepalen of al je randapparaten herkend worden door Ubuntu.

# <span id="page-89-1"></span>**4.1.2. Het werkblad**

Wanneer we het hebben over de desktopomgeving, zullen er onvermijdelijk altijd twee grote stromingen opduiken. De ene gebruiker zal zweren bij *Gnome*, terwijl de andere *KDE* ten hemel prijst. Wat kies je dan?

Sommige distributies starten standaard op met Gnome, andere met KDE. De meeste distributies leveren echter beide omgevingen. Waarom? Heel eenvoudig: welke omgeving je kiest, hangt af van je eigen persoonlijke voorkeur. Je zit bovendien nooit vast aan je keuze: wil je vandaag met het ene systeem werken en morgen met het andere, dan volstaat het de selectie te maken op het moment dat je met je computer begint te werken.

## <span id="page-89-0"></span>**4.1.3. Andere overwegingen**

De meeste distributies bieden je tijdens de installatieprocedure de mogelijkheid om te kiezen tussen verschillende basisopstellingen, zoals een werkpost, een server of een ontwikkelingsmachine. Het verschil bestaat uit de gekozen set extra pakketten: weer zullen de basispakketten die nodig zijn op elk systeem geïnstalleerd worden, met daarbovenop een set van gebruikersapplicaties voor een werkpost, servertoepassingen voor een server of programmeertools voor een ontwikkelingsmachine. Experts kunnen elke combinatie van pakketten kiezen.

Wat ook de keuze is, je zit nooit vast. Heb je later toch een bepaald pakket nodig dat je niet tijdens de installatie bent tegengekomen, dan kan dat eenvoudig bijgevoegd worden. Op ons systeem, Ubuntu, kunnen zelfs pakketten, die benodigd zijn opdat het nieuwe pakket zou werken, automatisch mee geïnstalleerd worden, zodat je als gebruiker geen moeite hebt om het nieuwe pakket aan de praat te krijgen.

# <span id="page-90-2"></span>**4.1.4. Onze installatie**

### **4.1.4.1. Systeemvereisten**

Om een Ubuntu werkpost te installeren, heb je de volgende minimale configuratie nodig:

- $\bullet$  128 MB RAM
- $\bullet$  1,8 GB vrije schijfruimte
- CD-ROM speler

### **4.1.4.2. Standaard**

In deze cursus zullen we beginnen bij het begin: we gaan een standaard werkstation installeren. Zorg ervoor dat, net zoals bij het opstarten van de Live CD, je computer is ingesteld om te kunnen starten van de CD-ROM.

### **Alle data worden overschreven**

Bij een standaardinstallatie zullen alle bestaande programma's en data overschreven worden!

### **Dual-boot**

Het is vrij eenvoudig om met Ubuntu een zogenaamde *dual-boot* computer te maken: als er al een besturingssysteem op je computer staat, een versie van MS Windows bijvoorbeeld, dan kan die naast de Ubuntu-installatie bestaan. In plaats van de hele harde schijf te gebruiken om Ubuntu te installeren, zorg je dan dat je een vrije partitie hebt (een afgezonderd deel van de schijf of een tweede harde schijf) waarop voldoende plaats is voor Ubuntu. We bespreken deze opstelling echter niet in deze cursus, omdat er heel veel configuratiemogelijkheden zijn. We zullen tijdens de installatieprocedure wel zeggen wanneer je kan kiezen voor dit soort van installatie. Voor de afwijkende opstelling volstaat het om de installatieinstructies van de CD-ROM *nauwgezet* te volgen.

Als je met een dual-boot systeem wilt beginnen, is het best om altijd eerst MS Windows te installeren en daarna pas Linux. Werk je in de omgekeerde volgorde, dan loop je het risico dat de MS Windows installatie je Linux installatie teniet doet. Staat er al MS Windows op je computer, dan is de kans groot dat de hele schijf in beslag genomen wordt. Je zal dan aan de slag moeten met bijvoorbeeld PartitionMagic om een stuk van de harde schijf vrij te maken voor Linux.

### **Maak backups!**

De auteur is niet verantwoordelijk voor verlies van data. Belangrijke programma's en gegevens kopieer je dus best eerst naar een veilige plek.

# <span id="page-90-1"></span>**4.2. Het installatieproces**

## <span id="page-90-0"></span>**4.2.1. Het starten van de installatie**

Start het installatieproces door de *install CD* in de CD speler te steken en je systeem te herstarten.

Het volgende scherm wordt getoond:

**Figuur 4.1. Installatie: start**

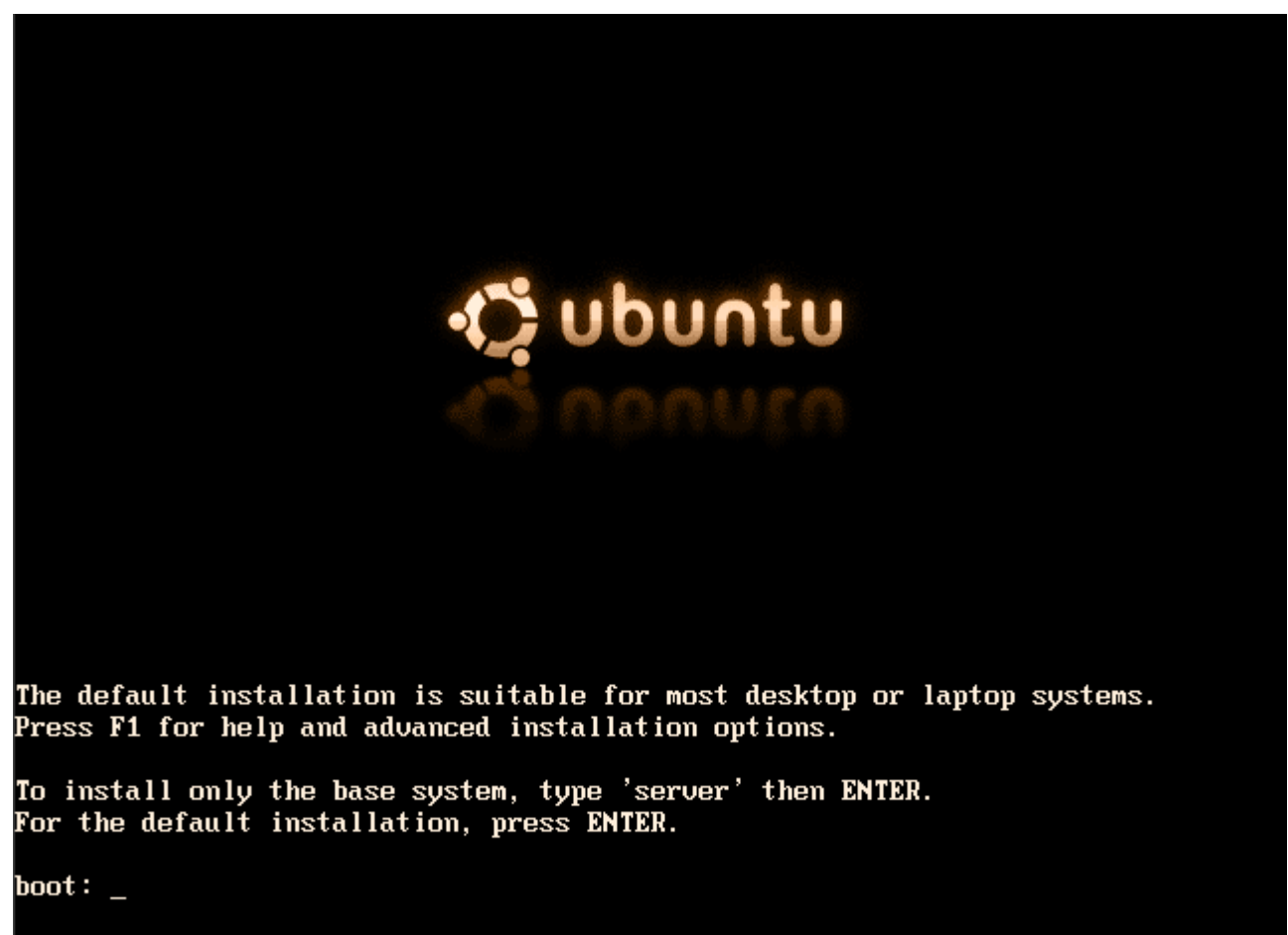

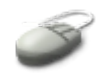

Druk **Enter** om verder te gaan.

# <span id="page-91-0"></span>**4.2.2. Taalkeuze**

Net zoals voor het opstarten van de Live CD, kies je nu met behulp van de pijltjestoetsen de juiste taal:

**Figuur 4.2. Installatie: taalkeuze**

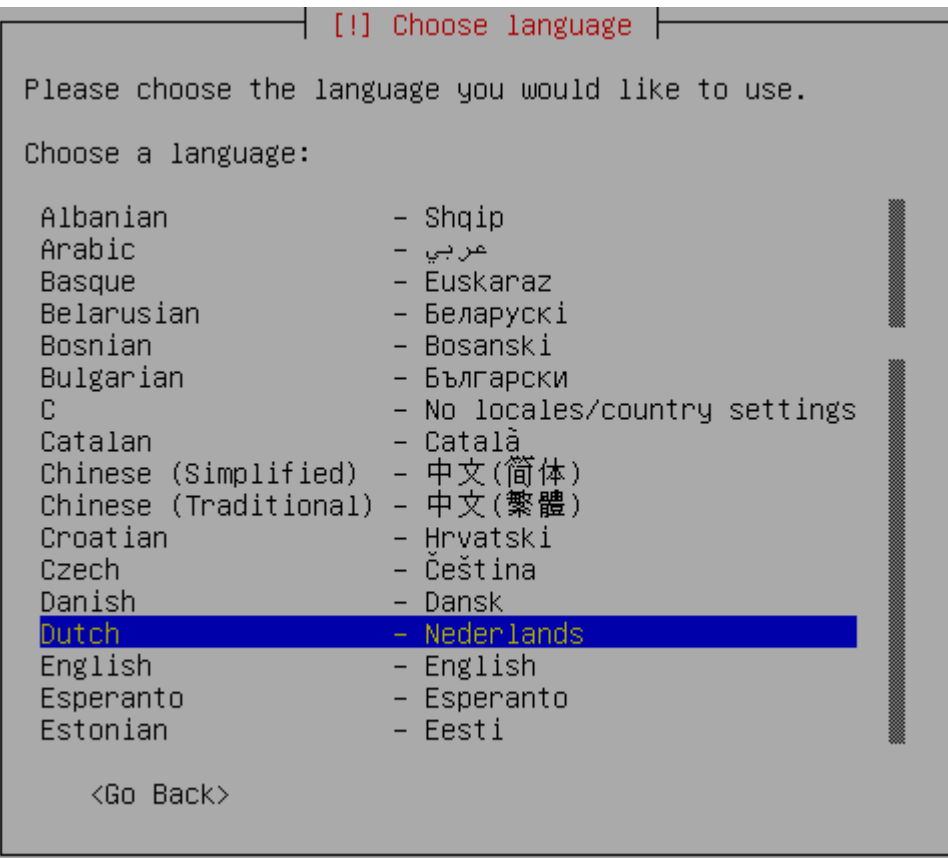

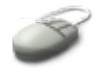

Als "Nederlands" in het blauw staat, druk je **Enter**.

# <span id="page-92-0"></span>**4.2.3. Landkeuze**

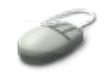

Afhankelijk van de landkeuze en de taalkeuze zullen een aantal lokale installingen doorgevoerd worden, zoals bijvoorbeeld de layout van je toetsenbord. Selekteer "België" en druk **Enter**:

# **Figuur 4.3. Installatie: landkeuze**

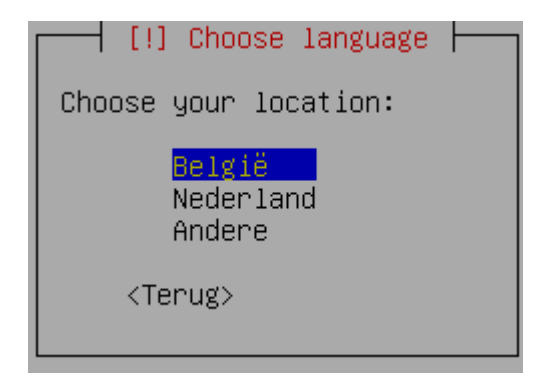

# <span id="page-93-2"></span>**4.2.4. Toetsenbord instellen**

Het type toetsenbord zou automatisch juist moeten zijn. In België gebruiken we standaard een azertylayout:

**Figuur 4.4. Installatie: toetsenbordindeling**

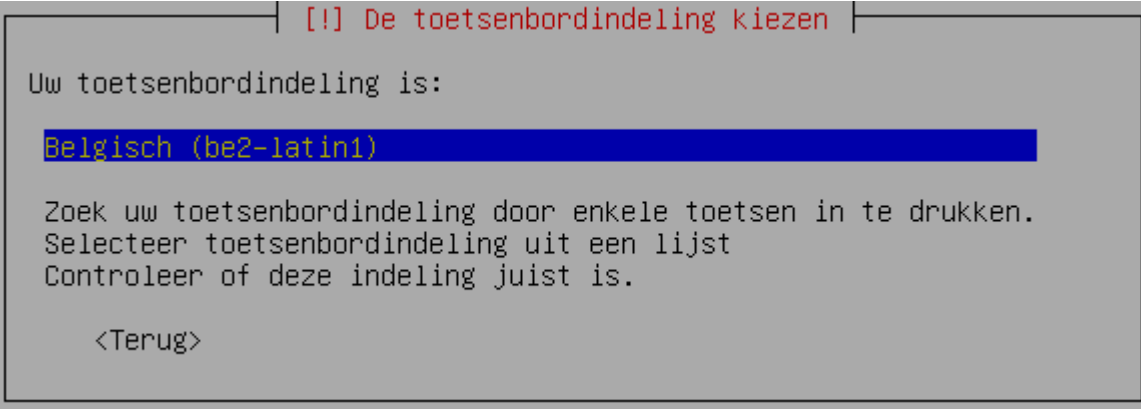

Indien dit niet overeenkomt met jouw toetsenbord, selekteer het dan uit de lijst. Komt je toetsenbord niet voor in de lijst of weet je niet welke soort toetsenbord je hebt, gebruik dan de optie "Zoek uw toetsenbordindeling door enkele toetsen in te drukken".

# <span id="page-93-1"></span>**4.2.5. CD-ROM speler(s) en data scan**

In de volgende fase worden een aantal detecties uitgevoerd: het aantal en de soort van de CD-ROM spelers wordt vastgesteld en er wordt nagegaan wat de inhoud van de installatie-CD is. Daarna worden een aantal componenten, benodigd voor het verdere installatieprocedé, opgeladen.

# <span id="page-93-0"></span>**4.2.6. Netwerkdetectie**

Indien je computer met een netwerk verbonden is, zal de installatieprocedure nu proberen om hem een adres toe te wijzen, zodat je na de installatie onmiddellijk toegang tot het netwerk hebt. Standaard gebeurt dit door middel van het DHCP protocol. Opdat dit zou werken, moet er op het netwerk een dienst zijn die netwerkadressen uitdeelt. In bedrijfsnetwerken is dit doorgaans het geval.

Indien er geen DHCP-server bereikbaar is, of je hebt gewoon geen netwerktoegang, dan zal er een fout

optreden. Dat is niet erg, selekteer dan gewoon "netwerkconfiguratie nu niet uitvoeren" en druk op **Enter** om verder te gaan.

# <span id="page-94-1"></span>**4.2.7. Computernaam**

Je moet nu een naam voor je computer opgeven. Doe je dit op het werk, vraag dan aan je netwerkbeheerder om je een nieuwe computernaam te geven. Thuis mag je kiezen. Onze computer heet "ubuntu":

### **Figuur 4.5. Installatie: computernaam**

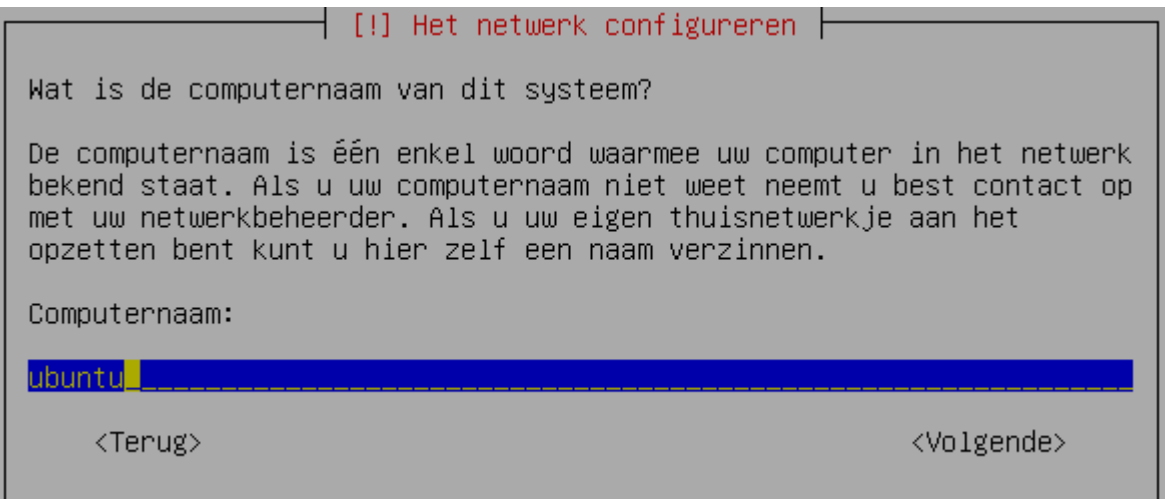

# **Bereikbaarheid**

Als je wilt dat je computer gemakkelijk bereikbaar is via het netwerk, dan moet de naam geregistreerd zijn. Bedrijfsnetwerken hebben normaliter een service die ervoor zorgt dat alle computernamen bijgehouden en opgevraagd kunnen worden. Thuis kan je ook zo'n dienst configureren, of je kan de lijst van computernamen in je thuisnetwerk op elke computer bijhouden. Meer hierover vind je in Deel 4.

# <span id="page-94-0"></span>**4.2.8. Schijfindeling**

De andere componenten van je systeem worden nu gedetecteerd.

## **Let nu op**

Dit is het moment om heel voorzichtig te zijn indien je een dual-boot configuratie wilt maken om je bestaande besturingssysteem en programma's niet te overschrijven. Kies hiervoor "Schijfindeling handmatig bepalen". Let wel: je hebt een aparte partitie of drive nodig, die leeg is of waarvan de data wel verwijderd mogen worden. Lees zeer aandachtig de richtlijnen. Je haakt terug aan bij de cursus op het moment dat de installatie van de pakketten gestart wordt.

In de cursus bespreken we enkel de optie "Volledige schijf wissen". Doe dit niet als je je bestaande besturingssysteem wilt bewaren!

## **Figuur 4.6. Installatie: schijfindeling**

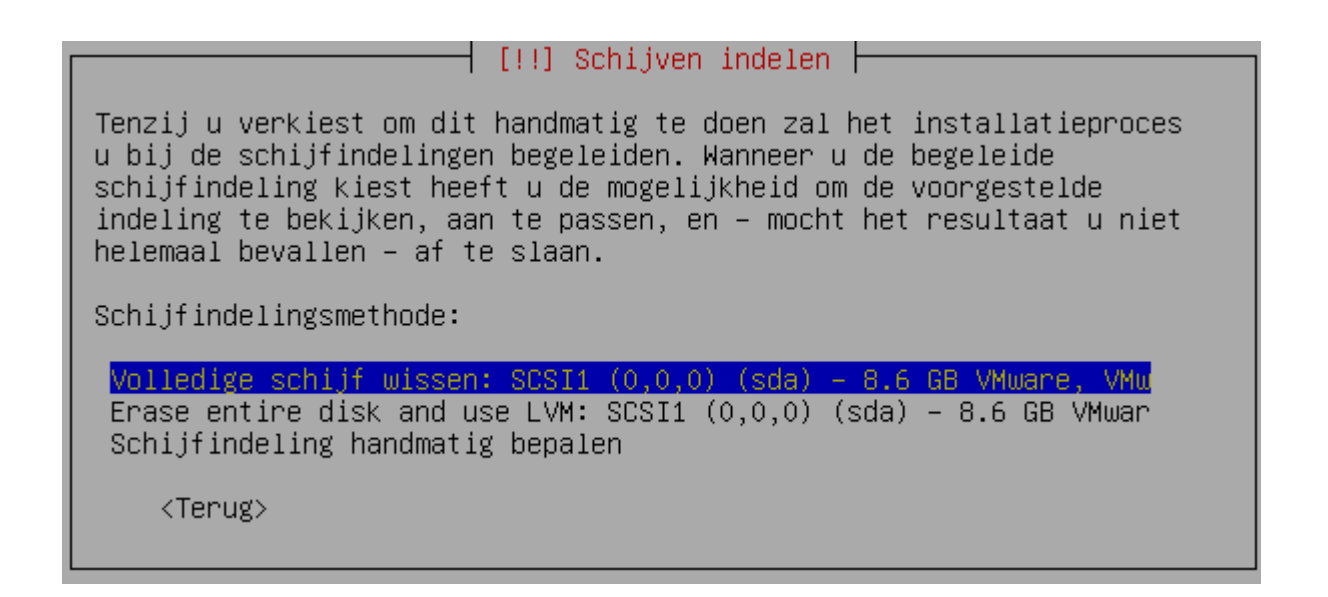

Je krijgt nu nog één kans om je te bedenken. Als je zeker bent dat je niets belangrijks te verliezen hebt, selekteer dan met behulp van de **Tab** het antwoord Ja en druk **Enter**. De schijf wordt nu ingedeeld. Het grootste deel wordt gebruikt voor pakketten en data. Een klein deel, de *swap* partitie, dient als extra geheugenruimte voor je systeem. Afhankelijk van de grootte van de harde schijf of schijven kan het even duren eer de partities gecreëerd zijn.

# <span id="page-95-1"></span>**4.2.9. Data kopiëren**

De schijf of de drive is nu klaar om data te ontvangen, het kopiëren van de pakketten begint. Deze fase kan 10-20 minuten duren.

Alle verschillende talen waarin Ubuntu beschikbaar is, kunnen niet op 1 CD-ROM. Desgewenst kan je extra taalspecifieke pakketten downloaden van het Internet. Doe dit enkel als de netwerkconfiguratie gelukt is. Indien je geen netwerktoegang hebt, selekteer dan Nee.

# <span id="page-95-0"></span>**4.2.10. Tijdzone**

Stel de juiste tijdzone in. Normaalgezien stelt het installatieproces automatisch "Brussel" voor:

### **Figuur 4.7. Installatie: tijdzone**

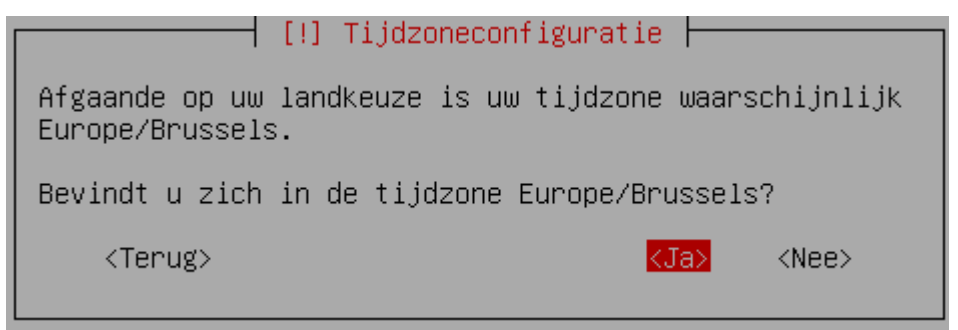

Selekteer Ja en druk **Enter**.

# <span id="page-96-0"></span>**4.2.11. Gebruikers**

Je kan een Linuxsysteem niet gebruiken als je geen gebruikersnaam hebt. Je dient je altijd aan te melden alvorens je toegang krijgt. Daarom gaan we nu eerst één of meerdere gebruikers aanmaken. De eerste gebruiker die je opgeeft, zal beschouwd worden als de beheerder van het systeem. Deze gebruiker zal administratieve rechten krijgen en via speciale commando's de instellingen van het systeem kunnen wijzigen. Eerst geef je de gewone naam op van deze gebruiker. Ga met de **Tab** naar Volgende als je klaar bent en druk **Enter**.

Geef nu de loginnaam van de gebruiker op. Dit kan dezelfde naam zijn als de echte naam, maar dat hoeft niet. De loginnaam bestaat traditioneel uit kleine letters. Selekteer weer Volgende en druk **Enter**. Onze gebruiker heet Willy, zijn loginnaam is "willy":

#### **Figuur 4.8. Installatie: gebruiker aanmaken**

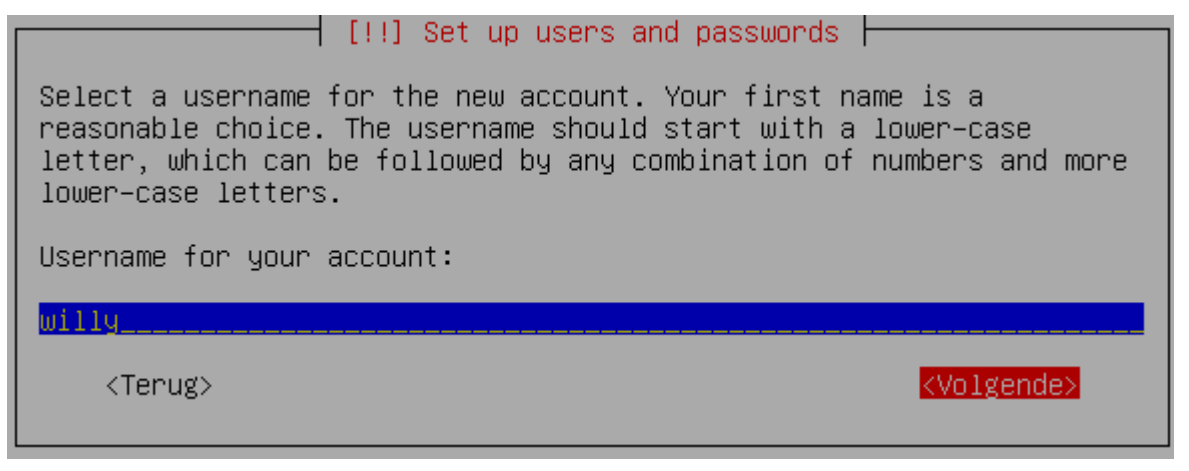

#### **Naam van de gebruiker vs. gebruikersnaam**

De naam van de gebruiker kan vrij gekozen worden. Je kan voornaam en achternaam opgeven, en zelfs een telefoonnummer of een adres invullen, of commentaar opgeven waarom deze gebruiker aan het systeem is toegevoegd. De gebruikersnaam of loginnaam daarentegen is de uit maximaal 8 karakters (kleine letters) bestaande naam waarmee de gebruiker zich op het systeem zal verbinden. Deze gebruikersnaam wordt door de computer gebruikt om informatie over de gebruiker weer te geven. De echte naam van de gebruiker is doorgaans te lang, bijvoorbeeld om in bestandseigenschappen te tonen: de lijnen zouden veel breder worden dan een terminal venster. En zelfs de gebruikersnaam is voor de computer te ingewikkeld: intern wordt die omgezet naar een gebruikersnummer (UID).

Geef nu een wachtwoord op. Kies iets dat niet te moeilijk is om te onthouden, maar dat wel moeilijk genoeg is zodat anderen het niet makkelijk kunnen raden. Zeker als je computer verbonden zal zijn met het Internet, dien je je wachtwoord met zorg te kiezen. Een wachtwoord mag een combinatie van hoofdletters, kleine letters en speciale karakters zijn. Het wachtwoord wordt niet getoond, in de plaats van elk karakter zie je een sterretje.

#### **Figuur 4.9. Installatie: wachtwoord instellen**

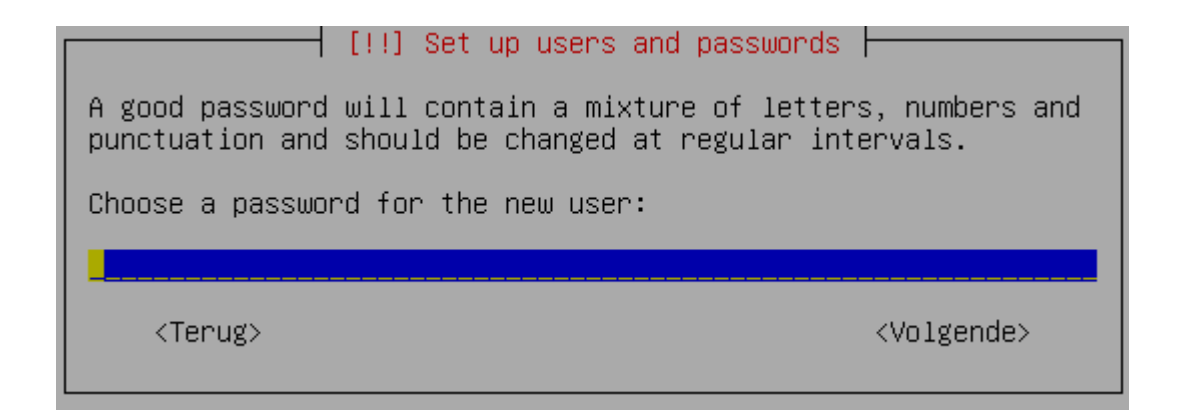

**Onthoud je wachtwoord goed!**

Als je je wachtwoord straks niet meer weet, zal je je systeem niet kunnen gebruiken!

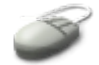

Je geeft je wachtwoord twee keer op, zodat je zeker bent dat je geen verkeerde karakters intypt. Selekteer telkens met de **Tab**-toets Volgende en druk **Enter**.

### **Gemaakt voor meerdere gebruikers**

Elk Linux systeem gaat ervan uit dat er meerdere gebruikers zijn. Zelfs zonder dat je op een netwerk zit, is dat niet zo ver gezocht: dnek maar eens aan je thuiscomputer, waar je je blauw ergert wanneer je kind of partner weer eens iets stuk gemaakt heeft. Linux is het ideale systeem voor deze situatie: elke gebruiker heeft zijn eigen afgeschermde omgeving, die eventueel wel zichtbaar is voor andere gebruikers, maar waar die andere gebruikers niets kunnen aan veranderen.

## <span id="page-97-0"></span>**4.2.12. Einde eerste fase**

Indien alles volgens plan verliep, krijg je nu deze boodschap te zien:

#### **Figuur 4.10. Installatie: eerste fase compleet**

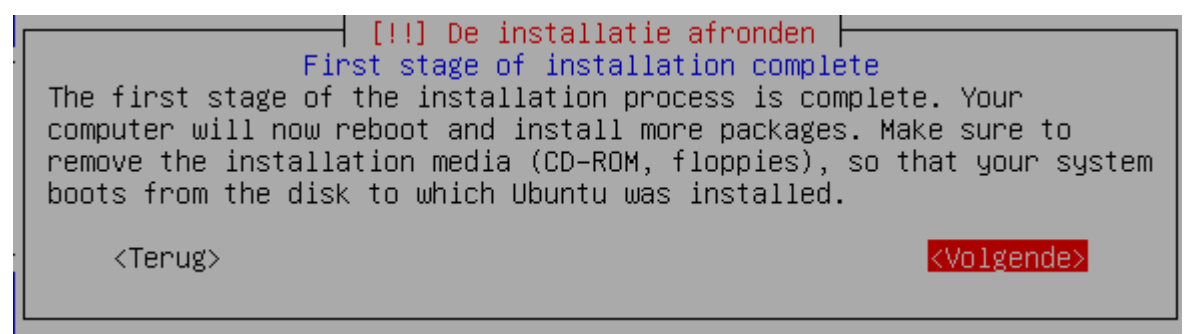

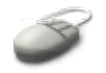

Je computer zal nu herstarten. Neem de CD uit de speler, selekteer Volgende en druk **Enter**.

# <span id="page-98-2"></span>**4.3. Opstarten met Linux**

# <span id="page-98-1"></span>**4.3.1. Tweede fase van de installatie**

We komen nu in de tweede fase van het installatieproces. Tijdens de opstart van het systeem kan het zijn dat enkele componenten falen, afhankelijk van de netwerkconfiguratie en of die geslaagd is of niet. Er zouden echter geen kritische fouten mogen optreden.

De pakketten worden verder geïnstalleerd, dit kan nog een tiental minuten duren.

Net zoals bij de Live CD moet je nu de schermresolutie instellen. We verwijzen naar [Paragraaf](#page-36-0) 2.1.1, "De [standaardprocedure"](#page-36-0) voor meer informatie. Normaliter kan elke min of meer recente computer (gemaakt in de laatste vijf jaar) de laatste drie resoluties zeker aan.

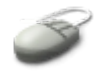

Gebruik de pijltjes en de spatiebalk om resoluties te selekteren. Ga met de **Tab**-toets naar OK en druk **Enter** om verder te gaan. De laatste pakketten worden nu geconfigureerd en geïnstalleerd.

# <span id="page-98-0"></span>**4.3.2. Aanmelden**

Aanmelden hoefde je met de Live CD niet te doen, omdat er geen gebruikers aangemaakt waren. Dat gaat ook niet want de CD is een medium dat je niet kan beschrijven, je kan er enkel van lezen. De Live CD is een van de weinige Linux-omgevingen waar je zonder meer gebruik van kan maken. In bijna alle andere omstandigheden moet je een gebruikersnaam en een wachtwoord opgeven. Naast de standaardbeveiliging op de bestanden (zie Paragraaf 3.3, ["Beveiliging](#page-79-0) van bestanden") is dit een van de voornaamste maatregelen om Linux te beveiligen.

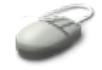

Geef nu dus de gebruikersnaam op van de gebruiker die je net hebt aangemaakt, in ons voorbeeld is dat "willy":

### **Figuur 4.11. Aanmelden: gebruikersnaam**

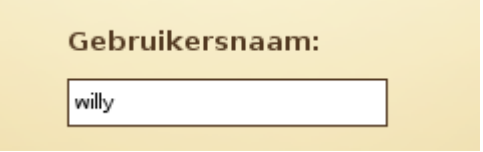

Let erop dat elk Linuxsysteem altijd hoofdlettergevoelig is. Druk **Enter** als je klaar bent en geef daarna je wachtwoord op, weer gevolgd door **Enter**:

### **Figuur 4.12. Aanmelden: wachtwoord**

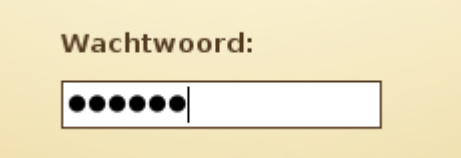

Je krijgt je wachtwoord niet te zien, het wordt verborgen door bolletjes.

Het werkblad wordt nu geladen. Standaard kom je in de Gnome-omgeving terecht. We verwijzen naar Hoofdstuk 12, *[Netwerken](#page-237-0)* voor meer informatie over het wisselen van desktopomgeving.

Het werkblad ziet er hetzelfde uit als wanneer je start van de Live CD.

# <span id="page-99-0"></span>**4.4. Samenvatting**

De standaardinstallatie van Ubuntu verloopt als volgt:

- Taal kiezen
- Land kiezen
- Toetsenbord instellen
- Netwerktoegang configureren
- Computernaam opgeven
- Schijf indelen
- Desgewenst extra taalpakketten toevoegen (de eigenlijke installatie gebeurt later want de pakketten worden afgehaald van het Internet)
- Tijdzone instellen
- Gebruiker(s) aanmaken
- Resolutie instellen

## **Virtuele machine**

Geavanceerde gebruikers kunnen Ubuntu desgewenst installeren in een virtuele omgeving zoals bijvoorbeeld VMware.

# **Hoofdstuk 5. Processen**

## **Inhoudsopgave**

- 5.1. Wat je moet weten over [processen](#page-101-1)
	- 5.1.1. [Inleiding](#page-101-0)
	- 5.1.2. Soorten [processen](#page-102-0)
	- 5.1.3. [Eigenschappen](#page-105-0) van processen
	- 5.1.4. [Informatie](#page-106-0) over een proces opzoeken
	- 5.1.5. De [levenscyclus](#page-108-0) van een proces
	- 5.1.6. [Signalen](#page-111-0)
- 5.2. Hoe je [computer](#page-112-1) opstart en afsluit
	- 5.2.1. De [opstartprocedure](#page-112-0)
	- 5.2.2. De [afsluitprocedure](#page-114-0)
- 5.3. [Processen](#page-115-2) beheren
	- 5.3.1. Werk voor de [systeembeheerder](#page-115-1)
	- 5.3.2. Hoe lang zal het [duren?](#page-115-0)
	- 5.3.3. [Performantie](#page-116-1)
	- 5.3.4. [Belasting](#page-116-0)
	- 5.3.5. Wat kan ik [doen?](#page-117-0)
	- 5.3.6. Processen [onderbreken](#page-121-0)
- 5.4. Processen [programmeren](#page-123-2) voor automatische uitvoering
	- 5.4.1. Maak [gebruik](#page-123-1) van de daluren
	- 5.4.2. Het sleep [commando](#page-123-0)
	- 5.4.3. Het at [commando](#page-124-0)
	- 5.4.4. Het cron [systeem](#page-126-0)
- 5.5. [Samenvatting](#page-129-0)

## **Samenvatting**

Nu we eindelijk over ons eigen systeem beschikken, kunnen we dieper ingaan op de vraag hoe het eigenlijk funktioneert:

- Welke programma's draaien er op mijn computer?
- Wat zijn daemons?
- Wat is multi-user en multi-tasking processing?
- Wat zijn de eigenschappen van processen?
- Wat zijn runlevels?
- Hoe start en stop ik programma's?
- Samenhang tussen programma's.
- Hoe kan ik de snelheid en de responstijd van mijn systeem beïnvloeden?
- Hoe kan ik taken automatisch laten uitvoeren?

# <span id="page-101-1"></span>**5.1. Wat je moet weten over processen**

# <span id="page-101-0"></span>**5.1.1. Inleiding**

## **5.1.1.1. Wat is een proces?**

Op een UNIX systeem, zoals onze Ubuntu Linux, zijn er twee grote entiteiten. Enerzijds heb je bestanden. Alle soorten objecten op het systeem, zoals gewone bestanden, mappen, links, speciale bestanden om met randapparatuur te communiceren enzovoorts, worden zoveel mogelijk behandeld onder de algemene noemer "bestand". Bestanden op zichzelf doen niets, ze staan gewoon op de harde schijf of op een ander opslagmedium. We hebben processen nodig om de bestanden te manipuleren, zodat we een werkbare omgeving krijgen.

Processen zijn altijd uitvoerbare bestanden, die in het geheugen geladen worden en daar instructies doorgeven naar de processor. Neem er nog even hoofdstuk drie uit lespakket 1 bij: uitvoerbare bestanden hebben een "x" in minstens één van de groepen "user", "group" of "other". Nemen we als voorbeeld het commando **ls**:

```
willy@ubuntu:~$ which ls
/bin/ls
willy@ubuntu:~$ ls -l /bin/ls
-rwxr-xr-x 1 root root 71912 2005-09-05 11:14 /bin/ls
```
Zolang niemand het **ls** commando gebruikt om een lijst van bestanden op te vragen, is **ls** gewoon een bestand. Maar omdat het uitvoerbaar is, kan het instructies beginnen geven aan de processor, wanneer het door de shell opgeroepen wordt. Zolang **ls** in het geheugen zit en instructies uitdeelt, is het een process.

## **5.1.1.2. De multi-user omgeving**

Sommige commando's starten een enkel proces, zoals **ls**. Andere commando's starten een hele serie processen. Een voorbeeld van zo'n proces is je web browser. Bovendien kan je meerdere processen tegelijk opstarten: een terminal venster, een browser, een E-mail programma, een tekenprogramma, enzovoort. Dit fenomeen heet *multi-tasking*, letterlijk: veel taken uitvoeren.

Naast deze eigenschap beschikt Linux, net zoals UNIX, waarvan het afgeleid is, over de mogelijkheid om verschillende gebruikers tegelijk te bedienen. Die gebruikers kunnen lokaal werken via het scherm, het toetsenbord en de muis, of ze kunnen vanop het netwerk verbinden met de computer, of ze kunnen afzonderlijke schermen en toetsenborden hebben, *terminals* genaamd. Dat is de *multi-user* funktie van het systeem, letterlijk: veel gebruikers.

## **Terminals, is dat niet ouderwets?**

Bijvoorbeeld in de Colruyt, waar elke kassier via een terminal op de hoofdcomputer werkt, worden terminals veel gebruikt.

Het is duidelijk dat er een methode moet zijn om alle processen van alle gebruikers in toom te houden: we willen niet dat één gebruiker alle geheugen van de computer gebruikt, of alle ruimte op de harde schijf, of alle kracht van de processor, want dan kunnen de andere gebruikers niet meer werken. Er moet ook funktionaliteit voorzien worden zodat gebruikers nu eens het ene programma, dan weer het andere kunnen gebruiken, zonder de programma's telkens te moeten afsluiten. Soms moet er ook voor gezorgd worden dat programma's blijven doordraaien, zelfs als de gebruiker zich afmeldt.

In de volgende paragrafen geven we een overzicht van deze funktionaliteit.

# <span id="page-102-0"></span>**5.1.2. Soorten processen**

#### **5.1.2.1. Interactieve processen**

#### **5.1.2.1.1. Processen in de voorgrond**

Interactieve processen worden gestart en gecontroleerd vanuit een terminal sessie. Met andere woorden: er moet iemand aangemeld zijn op het systeem, lokaal of via het netwerk, om het proces te kunnen starten; een interactief proces wordt niet automatisch opgestart als onderdeel van de initialisatie van het systeem.

Interaktieve processen kunnen draaien *in de voorgrond*, dat wil zeggen dat ze de terminal bezet houden vanwaar ze opgestart zijn. Zolang het proces draait, kan je in dat terminal venster geen ander proces opstarten. Een voorbeeld:

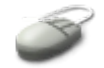

#### willy@ubuntu:~\$ **find /usr -name** *test*

Het doorzoeken van de /usr map duurt even, zolang kan je niets doen in datzelfde venster. Je kan uiteraard wel een ander terminal venster openen en daar verder werken. Een ander voorbeeld is het bekijken van een bestand met **less**. Tot nu toe hebben we vooral met processen in de voorgrond gewerkt, hoewel de tijd die nodig was om een programma uit te voeren dikwijls zodanig kort was dat je misschien niet hebt gemerkt dat het proces de terminal bezet hield.

#### **5.1.2.1.2. Processen in de achtergrond**

Alternatief kunnen processen ook in de achtergrond draaien. In dat geval wordt de terminal niet bezet gehouden en kan je andere taken uitvoeren terwijl het programma aktief is.

De shell heeft een speciaal mechanisme, *job control*, die het gemakkelijk maakt om meerdere processen te behandelen. Dit mechanisme zorgt ervoor dat het proces dat je nodig hebt in de voorgrond draait.

Een proces in de achtergrond draaien is enkel nuttig voor die programma's die geen input nodig hebben. Een proces wordt typisch in de achtergrond gedraaid wanneer men verwacht dat het lang zal duren eer het proces zijn taken vervuld heeft.

Een proces in de achtergrond plaatsen doe je door in de shell achter het opgegeven commando een ampersant te plaatsen. Bijvoorbeeld:

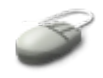

```
willy@ubuntu:~$ xterm &
[1] 7990
willy@ubuntu:~$
```
Bovenstaand commando start een eenvoudiger type van terminal venster, waarin je opdrachten kan geven. In het venster vanwaar je het programma hebt opgestart, krijg je de prompt terug en je kan verder

103 5.1. Wat je moet weten over processen

werken. We zien meteen ook al een eerste procesattribuut: het *procesidentificatienummer*, kortweg *PID*. Het PID van het eerste commando dat in de achtergrond draait is hier 7990. Het wordt voorafgegaan door het jobnummer, hier 1, tussen vierkante haken.

Elk proces heeft een PID, we bespreken zodadelijk hoe we aan de hand van deze informatie processen kunnen manipuleren.

### **Jobnummer vs. procesnummer**

Het jobnummer wordt door de shell gebruikt (zie tabel), zodat e als gebruiker geen lange getallen hoeft in te geven om processen te beheren.

#### **5.1.2.1.3. Processen beheren**

De volgende tabel geeft een overzicht van de commando's en deelcommando's die gebruikt worden om processen te switchen tussen de voorgrond en de achtergrond.

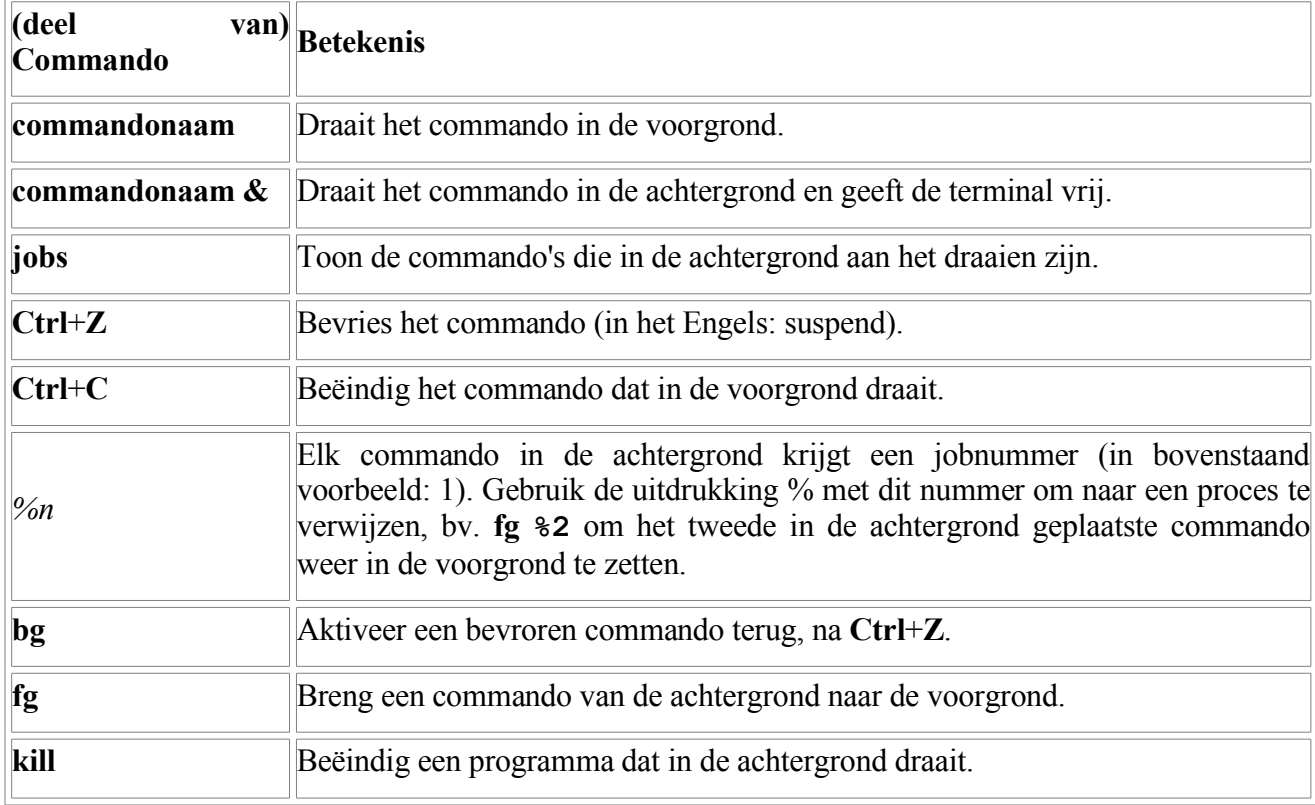

#### **Tabel 5.1. Processen controleren**

Op het **kill** commando komen we zodadelijk nog terug.

### **Oefenen**

- Start vanuit een terminal venster een rekenmachine met het **xcalc** commando.
- Bevries het proces en zet het daarna in de achtergrond.
- Start een tweede terminal met het commando **xterm**.
- Breng ook dit proces naar de achtergrond (eerst bevriezen, in het eerste terminal venster).
- Vraag een lijst van draaiende commando's op.
- Breng het eerste commando weer in de voorgrond en beëindig het.
- Vraag weer een lijst van jobs op.
- Breng het **xterm** programma weer op de voorgrond. Wat gebeurt er als je nu iets in wilt typen in het eerste terminal venster? Waarom?
- Beëndig het **xterm** proces.
- Ga weer naar het terminal venster vanwaaruit je de commando's gestart hebt. Start nog een rekenmachine, deze keer direct in de achtergrond.
- Vraag weer een lijst van draaiende commando's op.
- Wat is de betekenis van het plus- en het minteken na het jobnummer?
- Sluit alle vensters.

### **5.1.2.2. Automatische processen**

Naast interactieve processen, opgestart door de gebruikers van een systeem, zijn er ook automatische of *batch* processen. Die worden niet opgestart vanuit een terminal venster. Ze wachten eerst op uitvoering in een daartoe bestemde map. Vandaaruit worden ze opgeroepen door een programma dat de wachtrij analyzeert en de programma's systematisch uitvoert. Het programma dat het eerste in de wachtrij terecht kwam, wordt ook eerst uitgevoerd. De naam van dit systeem is "FIFO", wat staat voor "first in, first out".

Er zijn twee manieren om automatische processen uit te voeren:

- 1. Op een gegeven datum en tijd: dit gebeurt door middel van het **at** commando.
- 2. Alternatief kan met het aan het systeem overlaten om te bepalen wanneer een goed moment is om automatische taken uit te voeren door gebruik te maken van het **batch** commando.

De eerste methode is ook voor gewone gebruikers nuttig en wordt later in dit hoofdstuk besproken. De tweede methode wordt meestal in grotere omgevingen toegepast en is veeleer een werk voor systeembeheerders en zware gebruikers; vandaar valt die methode buiten de scoop van deze cursus.

### **5.1.2.3. Daemons**

*Daemons*, Engels voor "demonen", zijn serverprocessen die continu draaien. Meestal worden ze opgestart wanneer het systeem opstart, waarna ze in de achtergrond wachten tot hun diensten vereist zijn.

Zelfs als je zelf geen servers draait op je thuis-PC, zijn er daemons aktief. Een voorbeeld is de daemon die nagaat of je wilt inloggen: zelfs als je nog niet aangemeld bent, draait dit proces. Zo is er ook een netwerkdaemon die constant "luistert" of er geen netwerkverbindingen moeten gemaakt worden.

# <span id="page-105-0"></span>**5.1.3. Eigenschappen van processen**

### **5.1.3.1. Overzicht**

Elk proces heeft een aantal vaste eigenschappen:

- Het procesidentificatienummer of PID: een uniek nummer dat gebruikt wordt om naat het proces te verwijzen.
- Het PID van het proces dat dit proces gestart heeft: *parent process ID* of *PPID* letterlijk: het PID van de ouder.
- Het zogenaamde *nice number*: de mate van vriendelijkheid van dit proces: laat het nog veel processorcapaciteit over aan andere processen, of juist niet?
- De terminal van waaruit dit proces opgestart werd, als het om een interaktief proces gaat. Dit wordt aangeduid met een *tty number*.
- De gebruikersnaam van de gebruiker aan wie het proces toebehoort.
- De groepsnaam van de groep aan wie het proces toebehoort.

#### **5.1.3.2. Echte en effectieve gebruikers en groepen**

Noteer dat de gebruikersnaam bestaat uit een echte gebruikersnaam (real username of RUID) en een effectieve gebruikersnaam (effective username of EUID). De echte gebruiker is diegene die het commando opstartte, de effectieve gebruikersnaam bepaalt de toegangsrechten. Gewoonlijk zijn RUID en EUID hetzelfde, en het proces heeft dezelfde toegangsrechten als de gebruiker. Een voorbeeld om duidelijk te maken wat hiermee bedoeld wordt: de browser **firefox**:

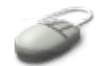

```
willy@ubunty:~$ which firefox
/usr/bin/firefox
willy@ubunty:~$ ls -l /usr/bin/firefox
lrwxrwxrwx 1 root root 30 2006-06-06 14:17 /usr/bin/firefox -> 
../lib/mozilla-firefox/firefox
willy@ubunty:~$ ls -l /usr/libmozilla-firefox/firefox
-rwxr-xr-x 1 root root 11170 2005-10-10 17:31 /usr/lib/mozilla-firefox/
```
firefox

Wat zien we hier?

- **firefox** zit in de /usr/bin map.
- /usr/bin/firefox is een symbolische link naar /usr/lib/mozillafirefox/firefox.
- De eigenaar van dat bestand is *root*.

**Wie ben ik?**

106 5.1. Wat je moet weten over processen

Gebruik het **id** commando om na te gaan als welke gebruiker je aan het werken bent.

De systeembeheerder, *root*, is de baas van het systeem en heeft alle rechten op alle bestanden. Men zou dus op het eerste zicht kunnen denken dat je met **firefox** meer zou kunnen dan met bijvoorbeeld het **cat** commando.

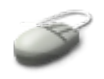

Probeer maar eens **cat /etc/shadow**, dus het bekijken van het bestand waarin de versleutelde wachtwoorden van alle gebruikers van het systeem zitten. Je zal zien dat dit niet lukt. Ook als je in **firefox** de URL file:///etc/shadow ingeeft, gebeurt er niet veel. Dit komt omdat je de browser opstart met je eigen toegangsrechten, en niet met die van de eigenaar van het commando (kan je nagaan m.b.v. **ps -ef**). Gelukkig maar, of het hele systeem van toegangsrechten zou op losse schroeven komen te staan.

Hetzelfde geldt voor de toegangsrechten van de groep die eigenaar is van het commando en jouw eigen groepsnaam, waarmee je het commando opstart.

# <span id="page-106-0"></span>**5.1.4. Informatie over een proces opzoeken**

### **5.1.4.1. Korte info met ps**

Een van de meest gebruikte commando's voor het opvragen van procesinformatie is **ps** (afkorting van het Engelse "process"). Zonder opties krijg je enkel de processen te zien die verbonden zijn met de terminal sessie vanwaaruit je **ps** oproept:

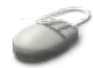

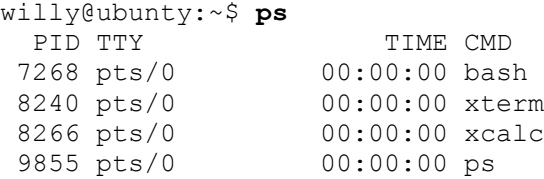

Noteer: de commando's die in de vorige oefening werden opgestart, zijn hier nog aktief.

We zien 4 kolommen met informatie:

- 1. PID: het procesidentificatienummer.
- 2. TTY: het terminal type en nummer waaraan het proces verbonden is. Wij gebruiken *pts*, pseudoterminals, in tegenstelling tot echte terminals waarbij je een toetsenbord en een scherm hebt, waarmee je niets anders kan doen dan 1 enkele shell openen, in een tekstuele omgeving (te vergelijken met DOS vroeger). Pseudo-terminals zijn terminal vensters in een grafische omgeving, of verbindingen vanop een netwerk.
- 3. TIME: een relatieve indicatie van de tijd die het aantal processorcycli dat het process al verbruikt heeft. Gewone processen van gebruikers verbruiken slechts een klein deel van de totale processorkracht.

4. CMD: de naam van het commando.

# **5.1.4.2. Uitgebreide info met ps opties**

Normaalgezien draaien er tientallen, honderden of duizenden processen op een systeem. We hebben dus manieren nodig om die processen uit te filteren die voor ons van belang zijn, tesamen met de bijhorende procesinformatie. Dit doen we door opties bij **ps** te gebruiken en dan de shell te gebruiken om de resultaten te filteren.

Het meest gebruikt is wellicht de constructie

ps -ef

## **Voer uit**

Geef dit commando in in een terminal venster. Rol de schuifbalk aan de rechterzijkant van het venster naar boven toe, totdat je ziet waar de output van dit commando begint.

Op een systeem zoals hetgeen waarmee je nu werkt, valt de lijst van processen nog mee. Je krijgt een lijst met 8 kolommen te zien, waarvan deze het meest relevant zijn:

- UID: de naam van de gebruiker die het proces opstartte.
- PID: procesidentificatienummer.
- PPID: procesidentificatienummer van het *parent process*, het proces dat dit proces opstartte.
- TTY: de terminal waaraan het proces verbonden is, "?" wil zeggen dat het proces niet aan een terminal verbonden is.
- CMD: de volle naam van het commando waarmee het proces werd opgeroepen.

De man pagina van **ps** bevat veel voorbeelden van het gebruik van de andere opties. Je vindt er ook meer uitleg over de informatie in de andere kolommen. In het volgende hoofdstuk gaan we verder in op het filteren van de output, zodat er meer relevante informatie getoond wordt. We willen namelijk niet elke keer gaan zoeken in deze lijst naar het specifieke proces dat we onder de loupe willen nemen.

# **5.1.4.3. Het top commando**

Het **top** commando geeft min of meer dezelfde informatie als **ps -ef**, maar hier wordt de informatie om de vijf seconden opgefrist. Bovendien hebben we hier al automatisch een zeker vorm van sorteren: de zwaarste processen, dat wil zeggen de processen die het meeste processortijd verbruiken, worden bovenaan in de lijst getoond. We krijgen ook niet alle processen te zien. Al naargelang de grootte van je terminal venster wordt de lijst ingekort. We krijgen dus een "top" van de processen te zien.

## **Meedoen**

Geef het **top** commando in, zonder opties, gevolgd door **Enter**. We bespreken hieronder verder de output.

Naast de info over de processen, onder de zwarte balk, zien we bovenaan nog een aantal andere gegevens over het systeem:

 De output van het **uptime** commando, met daarin informatie over hoe lang het systeem al draait, hoeveel gebruikers er verbonden zijn en wat de belasting is, zie ook Paragraaf 5.3.4, ["Belasting"](#page-116-0). Meer info in **man uptime**.
- Het aantal processen en de status ervan: er draait altijd slechts 1 proces tegelijk op de CPU, terwijl de andere in een wachtrij staan. Zo werkt multitasking: de processor neemt een proces uit de wachtrij, helpt het een beetje verder en plaatst het weer in de wachtrij, om het volgende proces een beetje verder te helpen. Dit alles gaat echter zo snel, dat het lijkt alsof er tientallen of zelfs honderden processen tegelijk draaien.
- De belasting van de processor(s): moet de processor veel berekeningen maken, dan is de belasting hoog. Als de processor gewoon data moet doorgeven, zonder er zware bewerkingen op uit te voeren, is de belasting laag. Programma's die veel rekenkracht vereisen, zoals toepassingen voor grafische beeldverwerking en analyzeprogramma's vergen veel van de processor. Zo zal het zwaarste programma op jouw systeem waarschijnlijk **X** zijn, de grafische server die ervoor zorgt dat alle vensters op je bureaublad staan en dat de juiste gegevens in het juiste venster verschijnen.
- Gebruik van het geheugen: alle programma's die aktief zijn, nemen een plaatsje in op het geheugen.
- Gebruik van de *swap space* (het virtuele geheugen, zie Paragraaf 4.2.8, ["Schijfindeling"\)](#page-94-0): als er teveel programma's draaien, wordt alle beschikbare plaats in het geheugen opgevuld. Een speciale plek op de harde schijf wordt dan gebruikt als extra geheugen.

### **Documentatie**

Lees **man top** en **man ps** voor meer informatie. Blijf niet te lang hangen als je iets niet verstaat, en ook niet als het te moeilijk wordt. Lees gewoon verder in de cursus, en neem er later, telkens je het commando gebruikt, de man pagina weer bij. We kunnen niet alles tegelijk vertellen, de gaten zullen later langzamerhand opgevuld worden.

### **5.1.4.4. De samenhang tussen de processen**

We hebben het al enkele keren over *parent processes* gehad. Waar komen onze processen vandaan? Gebruik het **pstree** commando om de processtructuur te tonen.

De meeste processen stammen af van **init**, het initiële proces waarmee het systeem gestart wordt. Meer hierover in <u>[Paragraaf](#page-112-0) 5.2, "Hoe je computer opstart en afsluit"</u>.

### **Waar is pstree?**

Voer het **pstree** commando in in een terminal venster, gevolgd door **Enter**. Waar zit het **pstree** commando zelf in deze boomstructuur? Welk proces is de ouder (het parent process) van **pstree**?

### **5.1.5. De levenscyclus van een proces**

### **5.1.5.1. Een proces aanmaken**

Een nieuw proces wordt aangemaakt doordat een bestaand proces een exacte kopie van zichzelf maakt. Dit *child process* (letterlijk: het kind van het ouderproces) is eigenlijk net hetzelfde als het ouderproces, enkel het procesidentificatienummer verschilt. Deze procedure heet men een *fork* (letterlijk: een vork of splitsing).

Na de fork wordt de geheugenruimte van het kindproces overschreven met de nieuwe procesdata: het commando dat gevraagd werd, wordt in het geheugen geladen. Dit noemt men een *exec*.

Het geheel van kopiëren en overschrijven heet dan *fork-and-exec*. Alle processen worden op deze manier gemaakt. Zelfs **init**, het eerste proces met PID 1, werd zo gecreëerd door de kernel.

Onderstaand schema geeft weer hoe bijvoorbeeld een **ls** proces afstamt van je shell, **bash**:

**Figuur 5.1. Het fork-and-exec mechanisme**

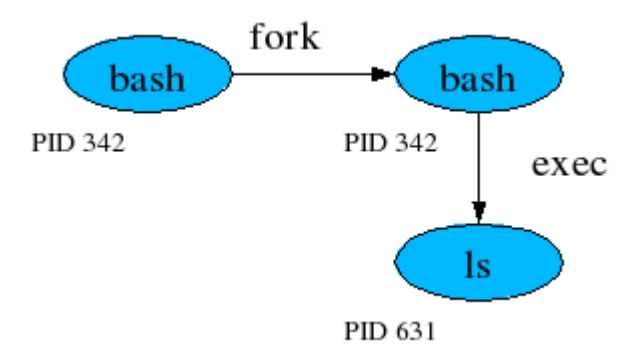

De fork wordt hier met een horizontale pijl voorgesteld. Bemerk dat enkel het procesidentificatienummer verandert.

De vertikale pijlen stellen de exec voor. Hier blijft het procesidentificatienummer gelijk, maar de geheugeninhoud wordt verwisseld.

### **5.1.5.2. De rol van init**

Zoals we reeds konden zien aan de output van het **pstree** commando, hebben veel processen **init** als ouderproces, terwijl dat helemaal niet mogelijk is. Nemen we bijvoorbeeld ons systeem dat in grafische mode draait: er moeten allerlei programma's opgestart worden om het grafische loginscherm te tonen, daarna moet de desktop gestart worden door middel van een desktopmanager, dan volgt de venstermanager (windowmanager), dan start je een terminal venster en daarin draait een shell waarmee je commando's kan ingeven. Wat gebeurt hier dan?

De verklaring is tamelijk eenvoudig: veel programma's "demoniseren" hun kindprocessen, zodanig dat die kunnen blijven draaien als de ouder stopt (zie Paragraaf 5.1.2.3, ["Daemons"](#page-104-0)). Het **init** proces neemt de rol van peetvader van zulke processen: als de ouder sterft, vallen ze onder de verantwoordelijkheid van **init**.

### **Voorbeeld van demoniseren**

- Start de web browser **firefox** vanuit een terminal venster.
- Indien je dat nog niet gedaan had, bevries het proces en laat het verderdraaien in de achtergrond.
- Gebruik **pstree** om na te gaan welk proces het ouderproces van **firefox** is.
- Sluit het terminal venster.
- **firefox** blijft draaien.
- Neem een nieuw terminal venster.
- Gebruik het **pstree** commando om na te gaan wat er met **firefox** gebeurd is.

Heel af en toe wil het nog wel eens mislopen met de "adoptie" van processen. Een proces dat geen ouderproces heeft, noemt men een *zombie*. Je kon deze term ook zien in de output van het **top** commando. Het systeem heeft geen vat meer op zo'n *zombieproces*, het blijft in het geheugen hangen tot je de computer herstart. Meestal duidt het voorkomen van zombieprocessen op slecht geprogrammeerde applicaties.

### **5.1.5.3. Een proces beëindigen**

Wanneer een proces normaal eindigt, geeft het een code, de *exit status*, door aan de ouder. Als alles goed verlopen is, is de exit status nul. Men mag ervan uitgaan dat er iets foutliep als de exit status niet nul is. De mogelijke waarden van de exit status worden gedocumenteerd in de man pages en de systeembibliotheken. Ze zijn voor elk commando verschillend en worden bijvoorbeeld in scripts gebruikt om na te gaan of een opdracht al dan niet gelukt is. Ook programmeurs maken veelvuldig gebruik van de exit status van commando's.

De waarde van de exit status van shell commando's wordt opgeslagen in een speciale variabele, aangeduid met \$?. Met het **echo** commando kan je de inhoud van deze variabele bekijken.

Hieronder een voorbeeld met **grep**. Een exit status van 0 betekent dat de zoekstring gevonden werd in het opgegeven bestand:

```
willy@ubuntu:~$ grep willy /etc/passwd
willy:x:1000:1000:Willy,,,:/home/willy:/bin/bash
willy@ubuntu:~$ echo $?
\Omega
```
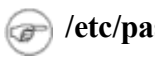

### **/etc/passwd?**

Het /etc/passwd bestand bevat een lijst van alle gebruikersnamen die op je systeem gekend zijn. De informatie is gerangschikt in kolommen die gescheiden worden door dubbele punten. We zien hier over gebruiker *willy* het volgende:

- 1. gebruikersnaam;
- 2. een "x" die het wachtwoord verbergt de wachtwoorden zitten in /etc/shadow;
- 3. het identificatienummer van de gebruiker;
- 4. het identificatienummer van de groep waarvan de gebruiker deel uitmaakt;
- 5. omschrijving of naam van de gebruiker;
- 6. het pad naar de home map van de gebruiker;
- 7. de shell voor deze gebruiker;

Een exit status van 1 betekent dat de zoekstring niet gevonden werd, maar niet noodzakelijk dat de shell een foutmelding geeft:

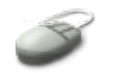

```
willy@ubuntu:~$ grep blah /etc/passwd
willy@ubuntu:~$ echo $?
1
```
Een exit status van 2 lokt wel een foutmelding uit, bijvoorbeeld wanneer de optie niet herkend wordt of het opgegeven bestand niet gevonden wordt:

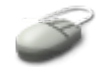

```
willy@ubuntu:~$ grep blah /etc/blabla
grep: /etc/blabla: Onbekend bestand of map
willy@ubuntu:~$ echo $?
2
willy@ubuntu:~$ grep --blah bleble /etc/passwd
grep: optie niet herkend `--blah'
Gebruik: grep [OPTIE]... PATROON [BESTAND]...
Probeer `grep --help' voor meer informatie.
willy@ubuntu:~$ echo $?
\mathcal{P}
```
Deze methode om een gecodeerd resultaat terug te geven stamt van de C programmeertaal. Vandaar dat de code ook wel eens *return code* genoemd wordt.

### <span id="page-111-0"></span>**5.1.6. Signalen**

Processen eindigen omdat ze een signaal krijgen. Je kan verschillende signalen naar een proces sturen. Om dat te doen gebruik je het **kill** commando (zie Paragraaf 5.3.6.3, "Het kill [commando"](#page-122-0)). Met de optie -l krijg je een lijst van de mogelijke waarden van de signalen. De meeste worden echter intern door de programma's op je systeem gebruikt. Als gewone gebruiker heb je doorgaans enkel de volgende signalen nodig:

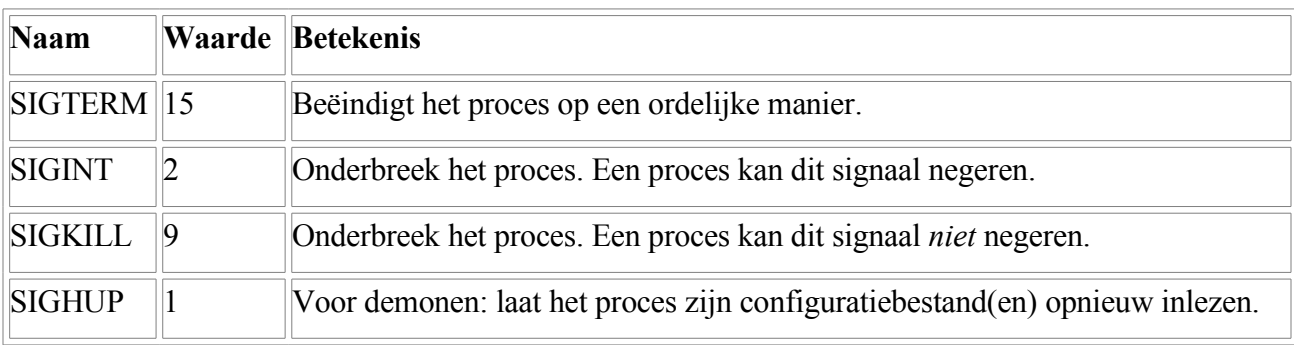

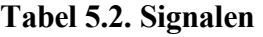

We gaan zodadelijk verder in op het gebruik van de signalen.

Je kan meer lezen over hoe een proces op een bepaald signaal zal reageren in **man signal**.

# <span id="page-112-0"></span>**5.2. Hoe je computer opstart en afsluit**

## **5.2.1. De opstartprocedure**

### **5.2.1.1. BIOS fase**

Wanneer je de startknop van je computer indrukt, zoekt de processor de BIOS informatie. De BIOS staat op een vaste plaats in een geheugentype dat enkel leesbaar, en niet overschrijfbaar, is. De BIOS kan met sommige randapparatuur, zoals apparaten om data te stockeren, communiceren op een zeer elementair niveau.

### **5.2.1.2. MBR fase**

De BIOS test het systeem en de randapparaten en bepaalt van welk apparaat er gestart moet worden: diskette, CD-ROM, harde schijf, ... Op het gekozen apparaat zoekt de BIOS naar een dataset, de *Master Boot Record* of MBR genaamd, die zich altijd op een vaste plaats aan het begin van de opslagruimte bevindt. Deze dataset wordt in het geheugen geladen en neemt controle over het systeem.

De MBR werd opgevuld tijdens de installatie van het besturingssysteem.

### **5.2.1.3. De bootloader fase**

De MBR bevat instructies om de *bootloader* te laden. De bootloader is een programma dat verschillende besturingssystemen kan starten. Op ons systeem heet dat programma GRUB, wat staat voor GRand Unified Bootloader. GRUB zoekt en laadt de kernel en geeft daarmee de controle aan het eigenlijke besturingssysteem.

Indien je met een dual-boot systeem werkt, is het in deze fase dat je kan kiezen welk besturingssysteem opgestart zal worden.

### **5.2.1.4. De kernel fase**

De kernel initialiseert de randapparaten door hun modules (drivers, stuurprogramma's) te laden, aktiveert het virtueel geheugen en zorgt ervoor dat in eerste instantie de belangrijkste data toegankelijk zijn. Daarna start de kernel **init**, het eerste proces.

### **Enkel voor PC's met Linux**

Deze procedure geldt enkel voor x86-gebaseerde PC's. De servers op het werk, bijvoorbeeld, hebben een heel andere manier om op te starten.

Bovendien is deze procedure specifiek voor Linux. Andere besturingssystemen, zoals bijvoorbeeld MS Windows, gebruiken een andere methode om de kernel in het geheugen te laden.

Meer informatie kan je vinden in **man boot**.

### **5.2.1.5. De init fase**

#### **5.2.1.5.1. De inittab**

Eerst leest **init** zijn configuratiebestand in, /etc/inittab. Dit bestand verwijst naar een script waarmee **init** het systeem verder initializeert: paden worden geconfigureerd, de klok ingesteld, seriële en parallelle poorten geïnitialiseerd enzovoort.

### **Over configuratiebestanden**

Je zal nog vaak bestandsnamen tegenkomen die eindigen in "tab". Dit staat voor "tabel".

#### **5.2.1.5.2. Runlevels**

Verder bevat het configuratiebestand informatie over het standaard *runlevel*. Een runlevel is een configuratie van processen. Alle UNIX-achtige systemen hebben doorgaans verschillende procesconfiguraties, die aangeduid worden met een nummer:

- 0: halt: stop alle processen en zet het systeem uit.
- 1: *single user mode*: configuratie waarin alleen de systeembeheerder, *root*, toegang heeft tot het systeem. De processen, die noodzakelijk zijn om meerdere gebruikers toe te laten, worden niet opgestart.
- 2-5: *multi-user mode*: configuraties waarin meer dan 1 gebruiker toegelaten worden. Standaard komt je systeem in runlevel 2. De overige multi-user runlevels kunnen volgens eigen voorkeur ingesteld worden, bijvoorbeeld een kiosklevel, waarin de computer een web browser opstart en er geen authenticatie nodig is, of een serverlevel waarin bepaalde diensten opgestart kunnen worden.
- 6: herstart: sluit alle processen op een ordelijke manier af en ga dan weer naar het standaard runlevel.

Terwijl het systeem draait, kan je met behulp van **init** van het ene runlevel naar het andere gaan. Ga je van een lager naar een hoger level, dan worden er doorgaans extra processen gestart. Om van een hoger naar een lager level te gaan, worden er meestal processen gestopt. Systeembeheerders passen de procedures frequent toe voor onderhoud van machines. Als gewone gebruiker volstaat het te weten dat het afmeldmenu je een grafische interface geeft om **init** voor normale doeleinden te gebruiken, het is te zeggen het afzetten van de machine, wat dus overeenstemt met **init 0**.

#### **5.2.1.5.3. Rc mappen en scripts**

Per runlevel is er een *rc* map. Rc staat voor *resource configuration*, letterlijk de configuratie van de middelen. In die rc mappen zitten de scripts die de processen voor een bepaald runlevel zullen opstarten. De scripts worden één voor één gelezen en uitgevoerd door **init**.

Er zijn twee soorten scripts: sommige beginnen met de letter S, andere met een K.

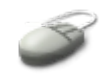

Kijk bijvoorbeeld in /etc/rc2.d. Alle scripts zijn symbolische links naar scripts in de map /etc/init.d.

Begint de naam van een link met een S, dan wordt het bijhorende opstartscript in /etc/init.d

aangeroepen met het argument "start", waardoor een proces of een serie van processen gestart wordt.

Indien de naam van een link in een runlevel map begint met een K, dan wordt het bijhorende script in /etc/init.d aangeroepen met het argument "stop". De K staat in dat geval voor "kill" en er zullen dus processen beëindigd worden.

De combinatie van scripts met hun S- en K-links noemt men *initscripts*.

Tijdens het opstarten zie je welke scripts uitgevoerd worden: per script w ordt een lijn op het scherm gedrukt, met op het einde statusinformatie. Als de betreffende processen werden opgestart, komt er "[ok]", anders "[failed]".

#### **5.2.1.5.4. Virtuele consoles**

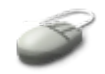

Naast virtuele desktops heeft je systeem ook *virtuele consoles*. Dit zijn simulaties van de vroegere tekst terminals. Je kan ze bereiken door de toetsencombinatie **Ctrl**+**Alt**+**F1** in te geven. Dan ben je op de eerste console, waar je een prompt ziet die vraagt om je gebruikersnaam. Geef je die in, dan zal je wachtwoord gevraagd worden. Na het aanmelden krijg je een shell omgeving, maar ditmaal zonder de decoraties van een terminal venster.

Naar de tweede virtuele console ga je vandaaruit met **Alt**+**F2**, naar de derde met **Alt**+**F3**, en zo verder tot de zesde console. Op de zevende F-toets zit de grafische console. Je kan op meerdere consoles tegelijk aanmelden en taken uitvoeren.

De virtuele consoles worden gebruikt op systemen die geen grafische kaart hebben, bijvoorbeeld op servers. Ook blinden maken er gebruik van, omdat ze meestal toch niets hebben aan grafische toepassingen. En als je snel even wat wilt checken op een (trage) machine, is het ook handiger om niet eerst de hele grafische omgeving te moeten opstarten. Je ziet standaard misschien wel het grafische aanmeldscherm, maar door de sequentie **Ctrl**+**Alt**+**F1** in te geven, kan je tekstueel aanmelden.

De virtuele consoles worden door **init** opgestart met behulp van het **getty** commando.

### **Ctrl+Alt+Del**

Het **init** proces leest in zijn configuratiebestand ook wat er moet gebeuren wanneer de sequentie **Ctrl**+**Alt**+**Del** ingevoerd wordt via het toetsenbord. Welk commando wordt dan opgeroepen?

### **5.2.2. De afsluitprocedure**

Het is doorgaans geen goed idee om een computer zomaar af te zetten. Als het systeem niet de tijd krijgt om bestandssystemen te vergrendelen, bijvoorbeeld, kunnen er data verloren gaan. Ook als processen zomaar afgebroken worden, zonder dat ze de bestanden die ze geopend hebben, kunnen afsluiten, kunnen er problemen optreden. Zulke problemen kwamen vroeger vaak voor na stroompannes.

Vandaag de dag wordt er echter alles aan gedaan om de moeilijkheden tot een minimum te beperken. Of je nu via de grafische interface afmeldt, of je drukt de powerknop op je computer zelf in, of je drukt **Ctrl**+**Alt**+**Del**, telkens zal **init** merken wat er gaande is en proberen via de initscripts voor runlevel 0 of 6 alle processen mooi te laten afsluiten. Het systeem wordt volledig gestopt of herstart op een propere manier, er blijven geen onafgewerkte taken rondslingeren.

Concreet zal **init** gaan kijken in de mappen etc/rc0.d of /etc/rc6.d, alnaargelang de vereiste aktie stoppen of herstarten is, en alle scripts uitvoeren.

Als gewone gebruiker kan je enkel via de grafisch interface het systeem afzetten of herstarten. De commando's **init**, **shutdown** en **halt**, die door het systeem aanroepen worden, zijn via de terminal interface enkel toegankelijk voor de systeembeheerder.

# **5.3. Processen beheren**

## **5.3.1. Werk voor de systeembeheerder**

Hoewel het beheer van het systeem, incluis processen, eerder een werkje voor de systeembeheerder is, kan het zeker geen kwaad om als gewone gebruiker een minimale kennis over deze materie te vergaren. Je hebt immers het recht om je eigen processen te beheren, ook al heb je normaalgezien niets te zeggen over processen die door andere gebruikers opgestart worden. En ook op systemen waar je de enige gebruiker bent, is het nuttig te weten hoe je je processen zo optimaal mogelijk kan laten draaien.

We gaan ons dus buigen over het probleem "performantie", maar dan op een heel globale manier. We gaan het niet hebben over moeilijk te traceren hardware problemen of optimalisatie van code. Dat is met de basiskennis die we nu hebben nog een veel te moeilijk onderwerp.

In plaats daarvan zullen we de dagelijkse problemen van de gewone gebruiker bespreken, en methodes aanhalen die je zullen helpen om je systeem zo optimaal mogelijk te gebruiken. Zoals je zal zien, is dat vooral een kwestie van "eerst denken, dan doen".

## **5.3.2. Hoe lang zal het duren?**

Het **time** commando werkt als een chronometer. Het geeft aan hoeveel uur, minuten en seconden een opdracht duurt om uit te voeren. Je gebruikt het door het te plaatsen vóór het commando dat je wilt uitvoeren. Een voorbeeld: berekenen hoe lang het duurt om de /usr map te doorzoeken:

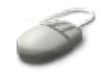

```
willy@ubuntu:~$ time find /usr
<--output weggelaten-->
real 0m14.859s
user 0m0.006s
sys 0m0.441s
```
De echte tijd (*real*) is natuurlijk hetgeen ons als gewone gebruiker het meest interesseert. De andere twee indicaties duiden op processen van de gebruiker van het commando en processen die door het systeem zelf worden opgestart.

### **Nog time**

Wat we hier net besproken hebben, is het **time** commando dat ingebouwd is in de Bash shell. Met **/usr/bin/time** krijg je uitgebreidere informatie, zie de man pagina's.

De uitvoering van gewone commando's duurt over het algemeen niet zo lang, enkele seconden hooguit. Het chronometreren van commando's wordt pas interessant voor taken waarvan je verwacht dat ze lang zullen duren, bijvoorbeeld backups of het maken van software. Door het **time** commando regelmatig eens te gebruiken in zo'n omstandigheden, krijg je een idee van hoe lang het zal duren om in de toekomst gelijkaardige commando's uit te voeren. Het laat je ook toe om adequaat de snelheid van twee computers te vergelijken.

## **5.3.3. Performantie**

Voor een gebruiker betekent performantie "het snel uitvoeren van commando's". Voor een systeembeheerder daarentegen betekent performantie veel meer dan dat: de beheerder moet de performantie van het systeem optimaliseren voor het hele systeem, inbegrepen alle gebruikers, processen en diensten. De performantie van een systeem kan afhangen van duizend kleine dingen waarmee geen rekening gehouden wordt in het **time** commando:

- Het uit te voeren programma kan slecht geschreven zijn of het kan de computer suboptimaal gebruiken.
- De snelheid van harde schijven, controllers en allerlei soorten interfaces kan een programma vertragen.
- De snelheid van het netwerk kan een blokkerende faktor zijn.
- Het aantal gebruikers op het systeem en het aantal taken die gelijktijdig worden uitgevoerd, kunnen vertragend werken.
- Het tijdstip kan een rol spelen als gevolg van bovenstaande faktoren.

 $\bullet$  ...

Vooral wanneer je niet de enige gebruiker bent op een systeem, zal je hiermee rekening moeten houden.

## **5.3.4. Belasting**

Zoals we reeds zagen met het **top** commando, kan je met het commando **uptime** informatie krijgen over de belasting van het systeem. Geef het commando gewoon in, zonder opties of argumenten:

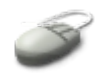

```
willy@ubuntu:~$ uptime
 10:10:04 up 49 min, 2 users, load average: 0.00, 0.00, 0.02
```
Dit commando geeft van links naar rechts het volgende weer:

- De huidige tijd.
- Het aantal dagen, uren en minuten dat het systeem al aan het draaien is.
- Hoeveel gebruikers er momenteel aangemeld zijn.
- De belasting van het systeem gedurende de laatste minuut, de laatste 5 minuten en de laatste 15 minuten.

De belasting van het systeem wordt uitgedrukt met een relatief getal. Je kan met andere woorden niet zeggen of het veel of weinig is als je niet weet wat normaal is voor je systeem. Sommige systemen lijken wel constant te slapen, omdat de belasting aangeduid wordt met 0:00; andere, met meerdere processoren,

kunnen een belasting van 78 tonen en perfect draaien. Je moet dus regelmatig dit commando gebruiken, zodat je de output kan interpreteren wanneer je de indruk hebt dat het traag gaat.

## **Load?**

Belasting wordt in het Engels *load* genoemd. Je zult de term vast wel eens tegenkomen in man pagina's en andere documentatie.

Houd er verder ook rekening mee dat dat verschillende systemen zich verschillend kunnen gedragen onder ogenschijnlijk dezelfde omstandigheden. Bijvoorbeeld het afspelen van een muziek- of video-CD kan traag gaan op een systeem met 2x speed CD-ROM speler, en snel op een ander systeem dat een 40x speed CD-ROM speler heeft, hoewel beide systemen de zelfde processorsnelheid hebben.

## **5.3.5. Wat kan ik doen?**

### **5.3.5.1. Algemene bedenkingen**

Een uitgebreide werkomgeving, zoals bijvoorbeeld een bureaublad waarop je veel extra toeters en bellen ingesteld hebt, kan je werk vertragen. Vooral als je niet elk jaar een nieuwe computer wilt kopen, is bescheidenheid hier een deugd.

In de tekstomgeving kunnen variabelen en paden (zie lespakket 3) die verkeerd ingesteld zijn ervoor zorgen dat het systeem er langer over doet om opdrachten en bestanden te vinden.

### **5.3.5.2. Prioriteit**

Sommige taken, waarvan het geen rol speelt of ze nu supersnel of aan normale snelheid uitgevoerd worden, zullen toch standaard opstarten met een hoge prioriteit, en zo andere processen beletten om een redelijk aandeel van de processorcyclussen te gebruiken.

De prioriteit van een proces wordt aangeduid met een *nice* nummer (van het Engels: aardig, vriendelijk). Een programma met een hoog nice nummer is vriendelijker voor het systeem en zal andere processen ook de kans geven om cycli op de processor te gebruiken. Een laag nice nummer daarentegen betekent dat het proces egoïstisch is en zoveel mogelijk cycli voor zichzelf houdt.

De prioriteit van een proces aanpassen is enkel nuttig voor processen die veel processorkracht gebruiken, zoals bijvoorbeeld rekentoepassingen en compilers. Processen die veel I/O operaties doen worden automatisch beloond door het systeem en krijgen een hogere prioriteit - en dus een lager nice nummer. Input via het toetsenbord, bijvoorbeeld, krijgt altijd de hoogste prioriteit.

## **Compiler?**

Een compiler is het programma dat geschreven code omzet naar een programma dat door de processor uitgelezen kan worden.

**I/O?**

I/O staat voor Input/Output. Hiermee wordt bedoeld de datastromen van en naar de processor, bijvoorbeeld wanneer de processor een proces uit de wachtrij in het geheugen uitleest (zie Paragraaf 5.1.4.3, "Het top [commando"](#page-107-0)).

De prioriteit van een programma instellen afwijkend van de standaardwaarde doe je met het **nice** commando. Maar meestal zal je merken dat een programma, dat al aan het draaien is, teveel belasting

veroorzaakt voor de processor. Om de prioriteit aan te passen zonder het proces te onderbreken, gebruik je **renice**. Gezien we in deze cursus geen processen opstarten die zodanig veel belasting veroorzaken dat de prioriteit ervan veranderd moet worden, gaan we niet verder in op het gebruik van deze commando's. Dit commando wordt meestal ook door systeembeheerders gebruikt, wanneer gewone gebruikers teveel resources van het systeem in beslag nemen. Lees de man pages mocht je ze nodig hebben, bijvoorbeeld op de servers op het werk.

### **Interaktieve programma's**

Onthoud dat het geen goed idee is om een interaktief programma van prioriteit te veranderen, of dat te doen bij een proces dat in de voorgrond draait.

#### **5.3.5.3. CPU verbruik**

Zoals we reeds zagen, zijn er op een Linuxsysteem altijd meerdere programma's die de processor(en) gelijktijdig willen gebruiken, ook al ben je de enige gebruiker van het systeem. Elk programma heeft een zeker aantal CPU-cycli nodig om te kunnen werken. Het kan dus gebeuren dat er niet genoeg cycli zijn omdat de processor te druk bezig is. Het **uptime** geeft niet echt nauwkeurige informatie, je moet weten wat normaal is op je systeem om de waarden van de gemiddelden te kunnen interpreteren. Er zijn een aantal zaken die je kan uitproberen wanneer je vermoedt dat de processor de vertragende faktor is:

- Start zware programma's wanneer de belasting laag is, bijvoorbeeld 's nachts. Zie de volgende sektie voor meer informatie over automatische uitvoering van taken.
- Voorkom dat het systeem onnodig werk doet: stop programma's en diensten die je niet gebruikt, gebruik **locate** in plaats van **find**, enzovoorts.
- Draai zware taken met een lage prioriteit.

Als geen van deze oplossingen een optie is op jouw systeem, dan moet je misschien overwegen om de CPU te vervangen door een sneller model.

### **5.3.5.4. Geheugen**

Wanneer een draaiend proces meer geheugen verwacht dan er fysisch beschikbaar is, zal het Linuxsysteem niet stilvallen of op een andere manier falen. In plaats daarvan begint het te *swappen* (letterlijk van het Engels to swap, omwisselen): de inhoud van het fysische geheugen wordt gecopieerd naar een lokatie op de harde schijf, zodat er ruimte vrijkomt om om meer processen te bedienen. Deze manier van werken vertraagt het systeem natuurlijk enorm, want de toegang naar schijven is honderden of zelfs duizenden keren trager dan de toegang naar het geheugen. Het **top** commando kan gebruikt worden om informatie te geven over de beschikbare ruimte om te swappen (zie [Paragraaf](#page-107-0) 5.1.4.3, "Het top [commando"](#page-107-0)). Bij voorkeur komt swappen niet of slechts heel weinig voor.

Probeer het volgende wanneer je ziet dat je machine veel swapt:

- Stop, kill of **renice** de grootste geheugenvreters. Zie **Paragraaf 5.3.6, "Processen [onderbreken"](#page-121-0)** voor meer over het **kill** commando om processen te onderbreken.
- Voeg meer geheugen toe.
- Verfijn de instellingen van het systeem. Dit gaat echter verder dan het onderwerp van deze cursus, *tuning* is een taak voor systeembeheerders.

### **5.3.5.5. I/O verbruik**

#### **5.3.5.5.1. Analyseprogramma's**

Hoewel I/O limieten systeembeheerders veel hoofdbrekens kunnen bezorgen, zijn er op Linux niet echt handige gereedschappen om de I/O performantie te meten. Het meest gebruikt zijn **vmstat**, **netstat** en **iostat**. Grafische programma's interpreteren de output van deze commando's.

### **I/O limiet?**

De I/O limiet is de maximale hoeveelheid data die per tijdseenheid naar een bepaald apparaat gestuurd kan worden. Een voorbeeld dat je vast wel kent: CD's schrijven kan snel gaan of traag gaan, afhankelijk van de snelheid van het schrijfstation. Net zo is het voor verschillende types van harde schijven, geheugen en andere onderdelen van de computer.

Elk randapparaat heeft zijn eigen specifieke problemen. Toch kunnen de I/O problemen in twee grote categorieën opgedeeld worden: problemen te wijten aan te weinig beschikbare bandbreedte op het netwerk en problemen te wijten aan de traagheid van harde schijven.

#### **5.3.5.5.2. Netwerk I/O**

Volgende problemen kunnen zich voordoen op het netwerk:

- Overbelasting: De hoeveelheid data die over het netwerk moet passeren, is groter dan de capaciteit van het netwerk, zodat alle taken die netwerkaktiviteit vereisen voor alle gebruikers traag gaan. Deze problemen kunnen opgelost worden door het netwerk op te kuisen, diensten die niet gebruikt worden te desactiveren of door het netwerk te herconfigureren, bijvoorbeeld door beter geschikte netwerkhardware te plaatsen.
- Problemen met de integriteit van het netwerk: Deze problemen treden op wanneer data op weg door het netwerk beschadigd worden en kunnen enkel opgelost worden door het falende netwerkapparaat op te sporen en te vervangen, bijvoorbeeld de netwerkkaart van de computer, de kabels of de apparatuur die ervoor zorgt dat de data de juiste weg volgt over het netwerk.

#### **5.3.5.5.3. Schijf I/O**

Vertragingen te wijten aan trage schijven zijn veel moeilijker op te sporen. De schijfproblemen worden als volgt opgedeeld:

- Per-proces transfer te laag: de snelheid van lezen of schrijven van een enkel proces is onvoldoende, bijvoorbeeld omdat het proces heel veel leesoperaties moet doen. De snelheid van het systeem is in dit geval wel OK als dat bepaald proces niet draait.
- Geaggregeerde snelheid is te laag: het systeem is traag voor alle processen.

De oplossingen hangen af van de aard van het probleem. Lezen en schrijven kan traag gaan omdat de harde schijf aan het stuk gaan is, dat is het meest voordehandliggend en vervanging van de schijf verhelpt het probleem. Als alle hardware naar behoren funktioneert, wordt het echter ingewikkelder. Een mogelijke oplossing is meer schijven plaatsen, zodat er naar verschillende schijven tegelijk I/O kan zijn. Of je kan overwegen om snellere controllers te gebruiken of, in bedrijfsomgevingen, om over te stappen op een andere architectuur.

### **5.3.5.6. Soorten gebruikers**

Gebruikers kunnen onderverdeeld worden in verschillende klassen, afhankelijk van hun gedrag en gebruik van het systeem:

- Gebruikers die een (groot) aantal lichte commando's draaien: jij bijvoorbeeld, de beginnende gebruiker.
- Gebruikers die weinig, maar zware processen draaien: simulaties, berekeningen, wetenschappelijke toepassingen, emulatoren of andere programma's die veel geheugen en grote bestanden gebruiken.
- Gebruikers die weinig processen draaien maar veel processorcapaciteit verbruiken, bijvoorbeeld ontwikkelaars van programma's.

je kan kijken welke gebruikers er op het systeem aangemeld zijn door middel van het **w** commando, daarmee kan je ook zien wat de gebruikers aan het doen zijn:

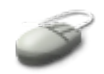

```
willy@ubuntu:~$ w
11:19:16 up 1:59, 2 users, load average: 0,00, 0,00, 0,00
USER TTY FROM LOGIN@ IDLE JCPU PCPU WHAT<br>willy :0 - 09:22 ?xdm? 3:20 1.18s x-se
willy :0 - 09:22 ?xdm? 3:20 1.18s x-session-manage<br>willy pts/0 :0.0 09:23 0.00s 0.37s 0.02s w
                                 09:23  0.00s  0.37s  0.02s w
```
In de eerste lijn herkennen we de output van het **uptime** commando. Daarna volgt info over de gebruikers:

- USER: de gebruikersnaam
- TTY: de (pseudo)terminal waarop de gebruiker werkt. :0 betekent dat de gebruiker op het eerste scherm aan het werken is, pts/0 is het eerste terminal venster.
- FROM: van waar is de gebruiker aangemeld: een streepje betekent lokaal, voor pseudoterminals zie je het displaynummer en -subnummer waarop het terminal venster getoond wordt.
- LOGIN@: tijdstip waarop de sessie gestart werd.
- IDLE: de zogenaamde *idletime* duidt aan hoe lang de gebruiker al niets aan het doen is. Voor een grafische login staat er ?xdm?: het is niet relevant om hier idletime te geven, omdat de gebruiker vast ook allerlei commando's aan het uitvoeren is of processen draaiende heeft. Dat moet je dan nagaan met **ps**.
- JCPU: de tijd dat de processor bezig is geweest met alle commando's die vanuit deze terminal draaien. Niet relevant voor de grafische sessie.
- PCPU: de tijd dat de processor bezig is geweest met het proces, genoemd in het laatste veld.
- WHAT: het proces dat de gebruiker nu draait.

#### **5.3.5.7. Grafisch gereedschap**

Er is een heel gamma aan grafische programma's ter beschikking, die het makkelijker maken om de output van de vaak cryptische tekstcommando's te analyzeren. Een voorbeeld is **gnome-system-monitor**, die je kan opstarten vanuit een terminal venster:

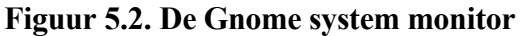

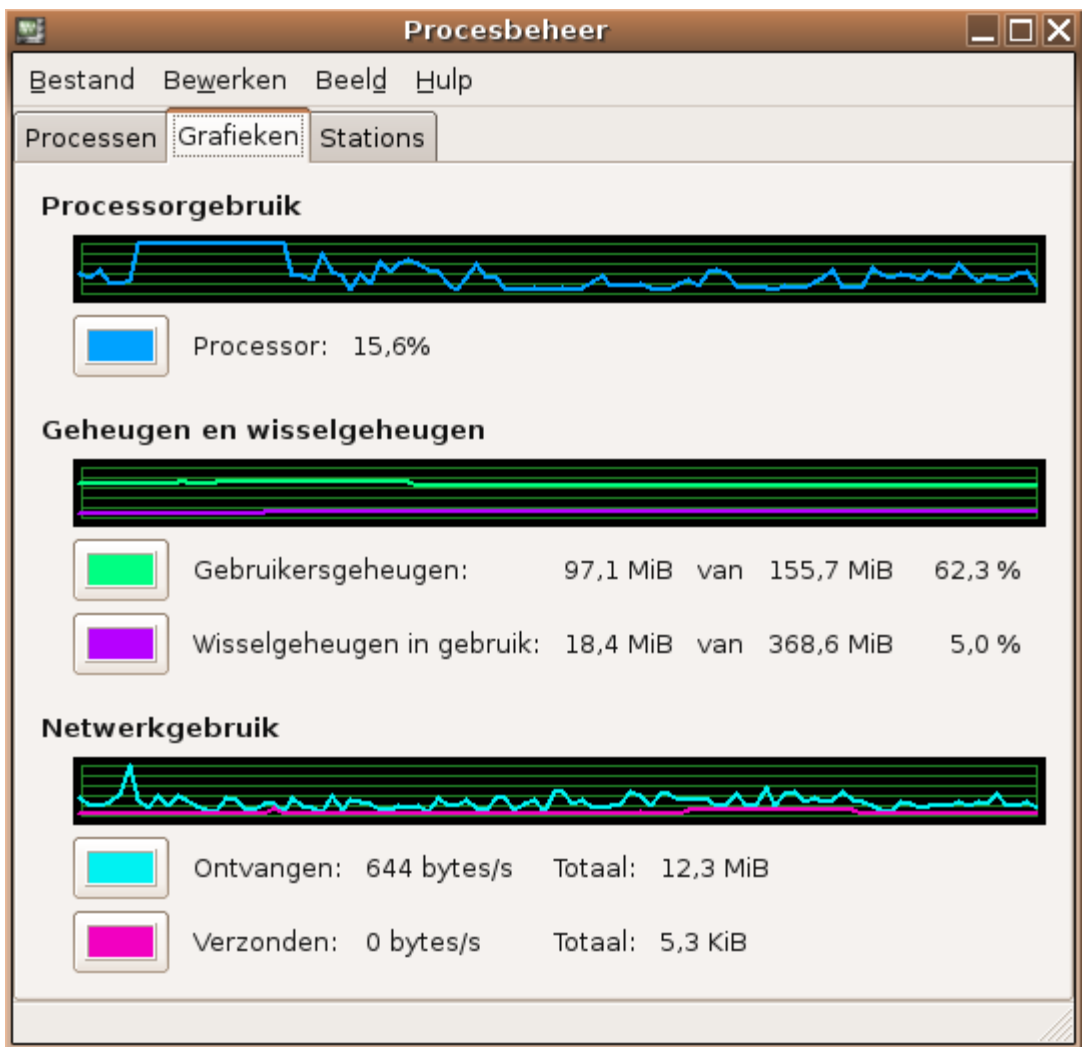

Iets eenvoudiger is het programma **xload**. Je moet het even laten draaien voor je beeld krijgt. Dit programma geeft een periodiek bijgewerkt histogram van de belasting op het systeem.

## <span id="page-121-0"></span>**5.3.6. Processen onderbreken**

### **5.3.6.1. Wat zijn de opties?**

Zelfs al kan je de processen van andere gebruikers niet beïnvloeden, dan kan je toch je eigen processen in toom houden. Je kan nu al informatie over processen opvragen en je weet welke restricties er kunnen optreden. Wanneer je merkt dat één van de processen die je zelf hebt opgestart, te veel middelen gebruikt, heb je twee mogelijkheden:

 Zorg dat het proces minder belastend is door middel van het **renice** commando; hiervoor moet je het proces niet onderbreken.

• Stop het proces.

### **5.3.6.2. De prioriteit veranderen**

Het werken met **nice** en **renice** vereist een uitgebreide kennis van het systeem. Er is echter een gemakkelijker manier: **top** (zie Paragraaf 5.1.4.3, "Het top [commando"](#page-107-0)). Een belastend proces zal vermoedelijk een negatieve nice waarde hebben in de kolom "NI". Werk als volgt:

- Spoor het proces identificatienummer op.
- $\bullet$  Typ  $\mathbf{r}$ .
- Vul het PID van het proces in en druk **Enter**.
- Geef de nice waarde in en druk **Enter**. Twintig is gewoonlijk een goede keuze, dat betekent dat vanaf nu het proces maximaal 1/5 van de processorcapaciteit zal gebruiken.

Voorbeelden van processen die je zo behandelt zijn emulatoren, virtuele machines, compilers enzovoorts.

### <span id="page-122-0"></span>**5.3.6.3. Het kill commando**

Een proces stoppen omdat het hangt, op hol slaat of teveel of te grote bestanden aanmaakt, doe je met **kill**. Als je daartoe de gelegenheid hebt, probeer dan eerst de zachtaardige manier en stuur een SIGTERM signaal (zie Paragraaf 5.1.6, ["Signalen"](#page-111-0)). Dit instrueert het proces om af te handelen waar het mee bezig is volgens de procedures zoals beschreven in de code van het programma. Op die manier wordt alle rommel opgeruimd en worden er geen bestanden beschadigd. Ga als volgt te werk:

- Zoek het procesidentificatienummer van het proces dat je wilt stoppen met behulp van **ps -ef**.
- Gebruik het commando **kill -15** *PID\_nummer*.
- Ga na met **ps** of het proces echt wel weg is.

Van sommige processen raak je echter niet zo makkelijk af. Probeer dan in eerste instantie **kill -2**, een interruptiesignaal. Dat is hetzelfde als een programma onderbreken met **Ctrl**+**C** als het in de voorgrond draait.

Als ook dat niet helpt, zit er niet veel anders op dan het sterkste signaal te sturen, een SIGKILL, met **kill -9**.

Kijk in elk geval altijd na met **ps** of het stoppen gelukt is.

Shells zijn doorgaans het moeilijkst om te stoppen, en dat is maar goed ook. Stel je voor dat je telkens een nieuwe terminal zou moeten openen, wanneer je **Ctrl**+**C** invoert...

### **5.3.6.4. Het xkill commando**

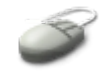

Grafische programma's die vasthangen kan je proberen stoppen met **xkill**. Na het ingeven van dit commando verandert de muispijl in een doodshoofd. Beweeg het doodshoofd over het venster van het programma dat je wilt stoppen en klik met de linkermuistoets.

# **5.4. Processen programmeren voor automatische uitvoering**

### **5.4.1. Maak gebruik van de daluren**

Een multi-user systeem zoals Linux kan heel wat te lijden hebben, maar de ergste momenten zijn gewoonlijk gedurende de kantooruren. En of een systeem nu bij je thuis staat of op kantoor, 's ochtends, 's avonds, 's nachts en in het weekend gebeurt er meestal niet veel. Deze *idle time* gebruiken en zo de belasting spreiden in de tijd kan veel goedkoper zijn dan de aanschaf van nieuwe, snellere machines, die je zou nodig hebben als je alles tegelijk wilt doen.

Er zijn drie manieren uitgestelde taken in te plannen:

- Een korte tijd wachten en daarna de taak uitvoeren, gebruik makend van het **sleep** commando. Het tijdstip van uitvoering hangt af van het tijdstip waarop de taak gepland werd.
- De taak uitvoeren op een welbepaald tijdstip met het **at** commando. Het tijdstip van uitvoering is niet afhankelijk van het tijdstip van planning.
- Een taak steeds opnieuw uitvoeren, maandelijks, wekelijks, dagelijks, elk uur of elke minuut, door gebruik te maken van de **cron** faciliteit.

We zullen elk van de mogelijkheden nu bespreken.

### **5.4.2. Het sleep commando**

#### **5.4.2.1. Wat doet sleep?**

De man of info pagina van **sleep** is waarschijnlijk een van de kortste documentaties over programma's ooit. Het enige dat **sleep** doet, is wachten. Standaard wordt de wachttijd uitgedrukt in seconden. Hoewel programmeurs de **sleep** funktie beter kennen dan gewone gebruikers, kunnen we het programma toch nuttig toepassen, ook als gewone gebruiker.

#### **5.4.2.2. Voorbeeld: lunchtijd**

Iemand belt je op om te vragen of je mee komt lunchen, en je zegt "OK, ik ben er over een half uurtje", maar je verdrinkt zowat in het werk en zal bijna zeker de afspraak vergeten. Gebruik het volgende commando in zo'n geval:

#### **Doe mee**

Onderstaand voorbeeld kan je zelf makkelijk testen.

willy@ubuntu:~\$ **(sleep** *1800***; echo -e** *"\a Etenstijd.."***) &**

Exact een half uur later (1800 seconden) zal je een belsignaal horen en een tekst in je terminal venster zien verschijnen.

Deze combinatie van commando's verdient wel wat verdere uitleg:

- Twee commando's worden na elkaar uitgevoerd: **sleep** en **echo**. Ze worden van elkaar gescheiden door een puntkomma.
- De twee commando's worden gezamenlijk in de achtergrond geplaatst door ze tussen ronde haken

te zetten, die gevolgd worden door een ampersand.

- Eerst wordt het **sleep** commando uitgevoerd, als dat voltooid is volgt **echo**, waarmee je tekst op het scherm kan zetten. We zagen het gebruik van **echo** reeds eerder om de inhoud van variabelen te tonen.
- Met de -e bij **echo** geef je aan dat speciale karakters geïnterpreteerd moeten worden, zoals bijvoorbeeld "\a", wat staat voor een belkarakter. Zie de man pagina van **echo** voor meer informatie.
- Het is een goede gewoonte om strings (series van karakters) tussen aanhalingstekens te zetten, zodat ze allemaal tesamen beschouwd worden. Doe je dat niet, dan beschouwt het systeem elke string na een spatie als een nieuwe string. Als je ooit shell programma's gaat schrijven, moet je dit weten.

Het **echo** commando kan natuurlijk ook vervangen worden door een ander commando, bijvoorbeeld een zware taak die je moet uitvoeren wanneer de andere gebruikers naar huis zijn, maar je moet zelf ook je trein halen en wilt niet wachten tot iedereen weg is, en het is al 20 voor 5:

```
willy@ubuntu:~$ (sleep 5000; zwaar_programma) &
```
Daarna kan je uitloggen of je scherm vergrendelen.

### **5.4.2.3. Voorbeeld: grote printjobs**

Stel je voor: je hebt net op het werk een drietal boeken van het Internet geplukt en je wilt ze afdrukken om ze thuis rustig te kunnen lezen. Maar als je alles in één keer afdrukt, zullen je collega's gedurende een uur of langer niets kunnen afdrukken, omdat jouw bestanden zo groot zijn. Gebruik het volgende commando om je collega's tussen elk boek 20 minuten de kans te geven om een briefje van enkele bladzijden af te drukken:

willy@ubuntu:~\$ **lp boek\_1; sleep 1200; lp boek\_2; sleep** 1200**; lp boek\_3**

Het **lp** commando wordt gebruikt om via het terminal venster bestanden af te drukken. Printers instellen en bestanden afdrukken wordt verder besproken in [Paragraaf](#page-195-0) 9.2, "Geluid afspelen".

### **Sleep voor programmeurs**

Programmeurs kennen de sleep funktie zeer goed, bijvoorbeeld opdat een programma een bepaalde tijd op input van de gebruiker zou wachten alvorens verder te gaan.

### **5.4.3. Het at commando**

### **5.4.3.1. Wat doet at?**

Het **at** commando voert andere commando's uit op een gegeven tijdstip. De opties bij **at** zijn tamelijk gebruiksvriendelijk. Geef het **at** commando in, gevolgd door het tijdstip waarop de geplande taak uitgevoerd moet worden. Daarmee kom je in de **at** omgeving, gekenmerkt door de **at** prompt. Hier geef je het commando of de commando's in die gepland moeten worden. Als je gedaan hebt, typ je **Ctrl**+**D** en de taak wordt gepland.

#### **5.4.3.2. Voorbeeld: compileren**

Hieronder een voorbeeld van het maken van een programma, het zou bijvoorbeeld een experimentele versie van **firefox** kunnen zijn. Op UNIX en Linux gebeurt het wel vaker dat je een programma zelf vanaf de broncode moet maken of *compileren*, zoals dat heet. Daarvoor heb je twee commando's nodig: het eerste is **configure**, een programma dat meegeleverd wordt met de broncode, dat je systeem analyzeert en bepaalt op welke manier de software voor jouw computer gebouwd moet worden. Het tweede commando is **make**, dat je normaalgezien op elk UNIX\_achtig systeem vindt. Het maken van software kan wel eens zware belastingen tot gevolg hebben. Daarom kan je die taak beter 's avonds of 's nachts uitvoeren, zodat niemand er last van heeft (incluis jijzelf). Wat vooraf ging: je hebt in zo'n gevallen de broncode van het Internet of een ander medium afgehaald, je hebt ze uitgepakt en dan kan je beginnen. Het maken van de software wordt om half drie 's nachts gedaan in dit voorbeeld:

```
willy@ubuntu:~$ at 2:30
warning: commands will be executed using /bin/sh
at> cd /var/tmp/firefox_experiment
at> ./configure
at> make
at> <EOT>
job 1 at 2006-06-24 02:30
willy@ubuntu:~$
```
#### **Weet je nog?**

Waarom zou hier het commando **./configure** gebruikt worden, en niet gewoon **configure**?

Op het moment dat je **Ctrl**+**D** drukt, komt de melding "<EOT>", wat staat voor End OF Transmission. Je krijgt nog eens te zien wanneer de taak uitgevoerd zal worden.

**Fictie** 

Bovenstaand voorbeeld is een fictieve opdracht. In het echte leven kan je gelijkaardige opdrachten laten uitvoeren, maar de bestandsnamen zullen zeker verschillen. In elk geval vereist het beschikking over broncode van een programma.

### **5.4.3.3. De commando's atq en atrm**

Je kan een overzicht krijgen van alle **at** jobs met het commando **atq**:

```
willy@ubuntu:~$ atq
1 2006-06-23 02:30 a willy
```
Indien je je bedenkt, bijvoorbeeld omdat er bij nader inzien een fout in je commando's geslopen is, gebruik dan het **atrm** commando om de job te verwijderen. Gebruik het jobnummer uit de eerste kolom van de output van **atq** als argument:

```
willy@ubuntu:~$ atrm 1
willy@ubuntu:~$ atq
willy@ubuntu:~$
```
Controleer altijd met **atq** of je opdracht gelukt is.

Lees de man pagina's van **at**, **atq** en **atrm**.

#### **Testbestanden aanmaken**

126 5.4. Processen programmeren voor automatische uitvoering

Kijk hoe laat het nu is. Voer een **at** commando in dat over een half uur uitgevoerd wordt en dat in de map /var/tmp een testmap aanmaakt, met daarin drie testbestanden.

### **5.4.4. Het cron systeem**

### **5.4.4.1. Wat is cron?**

De **cron** daemon draait constant op je systeem. Deze dienst gaat elke minuut na of er taken uit te voeren zijn voor de gebruikers of voor de diensten die op een systeem draaien. De taken worden opgeslagen in zogenaamde *crontabs* (tabellen). Elke gebruiker kan een crontab hebben, waarin elke lijn een taak voorstelt die regelmatig herhaald moet worden. Verder is er ook nog een crontab waarin de systeemspecifieke taken vernoemd worden, zoals bijvoorbeeld:

- Dagelijks de index maken waarvan het **locate** commando gebruik maakt;
- Dagelijks nagaan of er updates zijn voor de software op het systeem;
- Er dagelijks voor zorgen dat logbestanden, waarin informatie wordt opgeslagen over wat er allemaal op het systeem gebeurd is, niet te groot worden.
- Dagelijks en wekelijks een index maken van alle man pagina's, zodat **apropos** en **whatis** kunnen werken.

Andere taken kunnen zijn: het maken van backups, rapporten opmaken en doorsturen, systeeminformatie analyzeren en doormailen naar de administrator, herinneringsbrieven mailen, enzovoorts. Alle taken die periodiek uitgevoerd moeten worden, komen voor opname in het **cron** systeem in aanmerking.

De crontabs voor het systeem vind je in de /etc map, die van de gebruikers in /var/spool/cron/crontabs, maar die map is niet toegankelijk voor de niet-gepriviligieerde gebruiker. In /var/spool/cron vind je ook nog atjobs en atspool, omdat de **at** jobs onder de verantwoordelijkheid van de **cron** daemon vallen.

### **5.4.4.2. Cron gebruiken**

Om een crontab te kunnen maken, moeten we een editor kunnen gebruiken. Voorlopig zullen we de standaard teksteditor gebruiken, **nano**. Het is belangrijk om een tekst editor te gebruiken, en niet zomaar eender welke word processor. Die laatste gaat namelijk allerlei formateringsinformatie stockeren in het bestand dat je wilt schrijven, en daar kan ons systeem niet mee om. We moeten het bestanden geven waarin elk karakter leesbaar is en waarin elk karakter ingelezen kan worden zoals het zich voordoet, toch op zijn minst wanneer het configuratiebestanden betreft. Je kan je dit voorstellen als zou je met Notepad op MS Windows een Office document proberen te openen (.doc): Notepad ziet ook alle formateringsinformatie en kan er niet mee om, zodat je allerlei rare karakters op je scherm krijgt en haast niets van de eigenlijke tekst kan lezen.

Dus willen we een editor die geen extra informatie opslaat, een "WYSIWYG" of "What You See Is What You Get" editor. We zullen later zien dat **nano** niet de enige mogelijkheid is, en zeker niet de standaard op alle Linux systemen.

### <span id="page-127-0"></span>**5.4.4.3. De crontab editeren**

Om je persoonlijke crontab te editeren, geef je het commando **crontab -e** in. Met de -e zal er een slot op het bestand in /var/spool/cron/crontabs/jouw\_gebruikersnaam gezet worden, zodat je niet twee keer hetzelfde bestand kan editeren. Mocht dat slot er niet zijn, dan zou je je crontab kunnen beginnen schrijven, afgeleid worden en in een tweede terminal venster een nieuwe crontab openen, waarmee je de veranderingen van de eerste zou kunnen overschrijven.

Na het ingeven van dat commando krijg je een relatief leeg scherm, de **nano** editor heeft een nieuw, tijdelijk bestand voor je geopend.

Deze editor werkt zeer gemakkelijk, de mogelijke akties staan onderaan beschreven. Bijvoorbeeld om een bestand af te sluiten, staat er dat je "^X" moet ingeven. Het circumflex accent staat voor een combinatie met de **Ctrl** toets, je moet dus **Ctrl**+**X** ingeven om een bestand weg te schrijven.

Bij wijze van test zullen we elke 5 minuten een testbestand laten aanmaken in /var/tmp. Ga als volgt te werk:

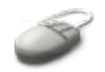

- Geef daarvoor de volgende regel in:  $0, 5, 10, 15, 20, 25, 30, 35, 40, 45, 50, 55$  \* \* \* \* touch /var/tmp/`date`
- Als je klaar bent, druk je **Ctrl**+**X**.
- Op de vraag of je de gemodificeerde buffer wilt bewaren, antwoord je met **J**.
- Aanvaard de voorgestelde plaats om het bestand te bewaren door **Enter** te drukken.
- Hiermee verlaat je de editor en kom je terug in de shell terecht. Je krijgt de boodschap:

crontab: installing new crontab

### **De /tmp map**

De /tmp map is voorbehouden voor het systeem en de programma's die erop draaien. Bijvoorbeeld editors gebruiken ze om tijdelijke bestanden op te slaan. Je kan echter nakijken met **ls /tmp** dat het **crontab** commando het bestand onmiddellijk naar /var/spool/cron/crontabs/willy versluisd heeft.

Moet je zelf tijdelijk iets opslaan, bijvoorbeeld om iets af te halen van het Internet of om iets te testen, gebruik dan de map /var/tmp, die is voor dat doel voorbehouden. Deze scheiding is er omdat op vele systemen de map / tmp eigenlijk in het fysische geheugen zit, in plaats van dat het een map op de harde schijf is. Als je /tmp gebruikt op zo'n systemen, vul je dus eigenlijk het geheugen op en zal zo'n systeem sneller gaan swappen, wat voor enorme vertragingen kan zorgen. En als /tmp helemaal vol geraakt, kan dat voor vele programma's bovendien desastreuze gevolgen hebben. Op ons systeem loopt het niet direct zo'n vaart, maar je maakt er wel best een goede gewoonte van om je aan deze regel te houden. Zo kom je niet in de problemen wanneer je later op andere Linux of UNIX systemen gaat werken.

Gebruik het **crontab -l** commando om de crontab op het scherm te tonen:

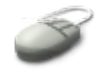

willy@ubuntu:~\$ **crontab -l**  $0, 5, 10, 15, 20, 25, 30, 35, 40, 45, 50, 55$  \* \* \* \* touch "/var/tmp/`date`"

We zien hier een nieuwe shell constructie in de laatste kolom, waar we de uit te voeren opdracht weergeven. Het zijn de zogenaamde *backticks* of grave accenten. Alles wat daartussenstaat zal uitgevoerd worden als commando. Het **date** commando geeft de datum weer:

willy@ubuntu:~\$ **date** ma jun 23 12:04:21 CEST 2006

Omdat er ook een uuraanduiding met seconden in voorkomt, kunnen we op die manier elke vijf minuten een nieuwe bestandsnaam maken. Indien we bestandsnaam bij **touch** gewoon /var/tmp/date zouden opgeven, zouden we elke vijf minuten hetzelfde bestand opnieuw aanmaken.

#### **5.4.4.4. Het tijdstip van uitvoering bepalen**

Hoe weet cron nu wanneer een bepaalde taak uitgevoerd moet worden?

De **cron** daemon kijkt elke minuut alle crontabs en alle atjobs na. In de crontabs geef je het tijdstip op in de eerste vijf kolommen; zoals we reeds zagen volgt in de zesde kolom de uit te voeren opdracht. De kolommen hebben volgende betekenis:

- 1. Eerste veld: de minuten na het uur waarop een taak uitgevoerd dient te worden. Mogelijke waarden zijn 0 tot en met 59.
- 2. Tweede veld: het uur waarop een taak uitgevoerd moet worden. Mogelijke waarden zijn 0 tot en met 23.
- 3. Derde veld: de dag van de maand waarop een taak moet uitgevoerd worden. Mogelijke waarden van 1 tot en met 31.
- 4. Vierde veld: de maand van het jaar waarop een taak uitgevoerd moet worden. Mogelijke waarden van 1 tot en met 12.
- 5. Vijfde veld: dag van de week waarop een taak uitgevoerd moet worden. Mogelijke waarden zijn van 0 tot en met 7, zowel 0 als 7 stellen zondag voor, zodanig dat er geen vergissingen kunnen optreden (maandag is altijd 1).

Gebruik het streepje om een doorlopende reeks op te geven, bijvoorbeeld 1-5 in het vijfde veld wil zeggen van maandag tot vrijdag.

Gebruik komma's om een onderbroken reeks op te geven, bijvoorbeeld zoals we net deden in het veld voor de minuten na het uur.

Gebruik een sterretje in het betreffende veld om aan te geven dat het commando uitgevoerd moet worden elke minuut, elk uur, elke dag, elke maand en/of elke dag van de week.

#### **5.4.4.5. Een taak desactiveren**

Om een taak niet meer uit te voeren, open je opnieuw de editor met het commando **crontab -e**. Je crontab kan uiteraard meerdere geautomatiseerde taken bevatten. Ga met de pijltjestoetsen naar de te

verwijderen taak, en zet er een hekje voor (#), bijvoorbeeld ons testje:

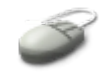

# 0,5,10,15,20,25,30,35,40,45,50,55 \* \* \* \* touch "/var/tmp/`date`"

Verlaat de editor met **Ctrl**+**X**, antwoord met **J** en druk **Enter**.

Je zal de melding krijgen dat de crontab veranderd is. Doorgaans worden lijnen die beginnen met een hekje beschouwd als commentaar, maar ze worden niet door het programma, waarvoor ze bestemd zijn, ingelezen. Zo kan je een overzicht houden van veranderingen die je aan bestanden aanbrengt, of waarom je een bepaalde opdracht zus of zo hebt ingegeven. Op die manier kom je niet in de problemen wanneer je na lange tijd een configuratiebestand opnieuw moet editeren: je zal nog exact weten wat de bedoeling is als je er altijd voor zorgt om commentaar bij te schrijven.

Alternatief kan je natuurlijk ook gewoon de desbetreffende regel uit de crontab verwijderen en de crontab wegschrijven. Doe dit als je zeker bent dat je die taak niet meer zal moeten uitvoeren. Indien je ze nog wel ooit eens zal moeten uitvoeren, is het beter de commentaar-methode te gebruiken, dat bespaart typwerk op termijn.

# **5.5. Samenvatting**

De commando's om processen te manipuleren gebruik je als volgt:

| Commando                 | Funktie                                                                                                    | Hoe gebruiken?                                                                      |
|--------------------------|----------------------------------------------------------------------------------------------------|-------------------------------------------------------------------------------------|
| <b>at</b>                | opdrachten.                                                                                                    | Uitgestelde uitvoering van at tijdsstip: geef commando('s) is aan de at-<br>prompt. |
| bg                       | Aktiveer<br>een<br>commando                                                                                                 | bevroren bg [%job_nummer]                                                           |
| crontab                  | taken configureren.                                                                                                    | Regelmatig uit te voeren crontab -e: taken editeren.<br>crontab $-1$ : taken tonen. |
| fg                       |                                                                                                    | fg [%job nummer]                                                                    |
| gnome-system-<br>monitor | Grafisch programma dat de<br>in beeld brengt.                                                                               | belasting van het systeem gnome-system-monitor $\&$                                 |
| jobs                     | lijst<br>Toon<br>een<br>van<br>commando's draaiend in de.<br>achtergrond, verbonden aan jobs<br>de huidige terminal sessie. |                                                                                     |
| kill                     | Stopt een proces.                                                                                                    | kill-signaal nummer PID                                                             |

**Tabel 5.3. Nieuwe commando's**

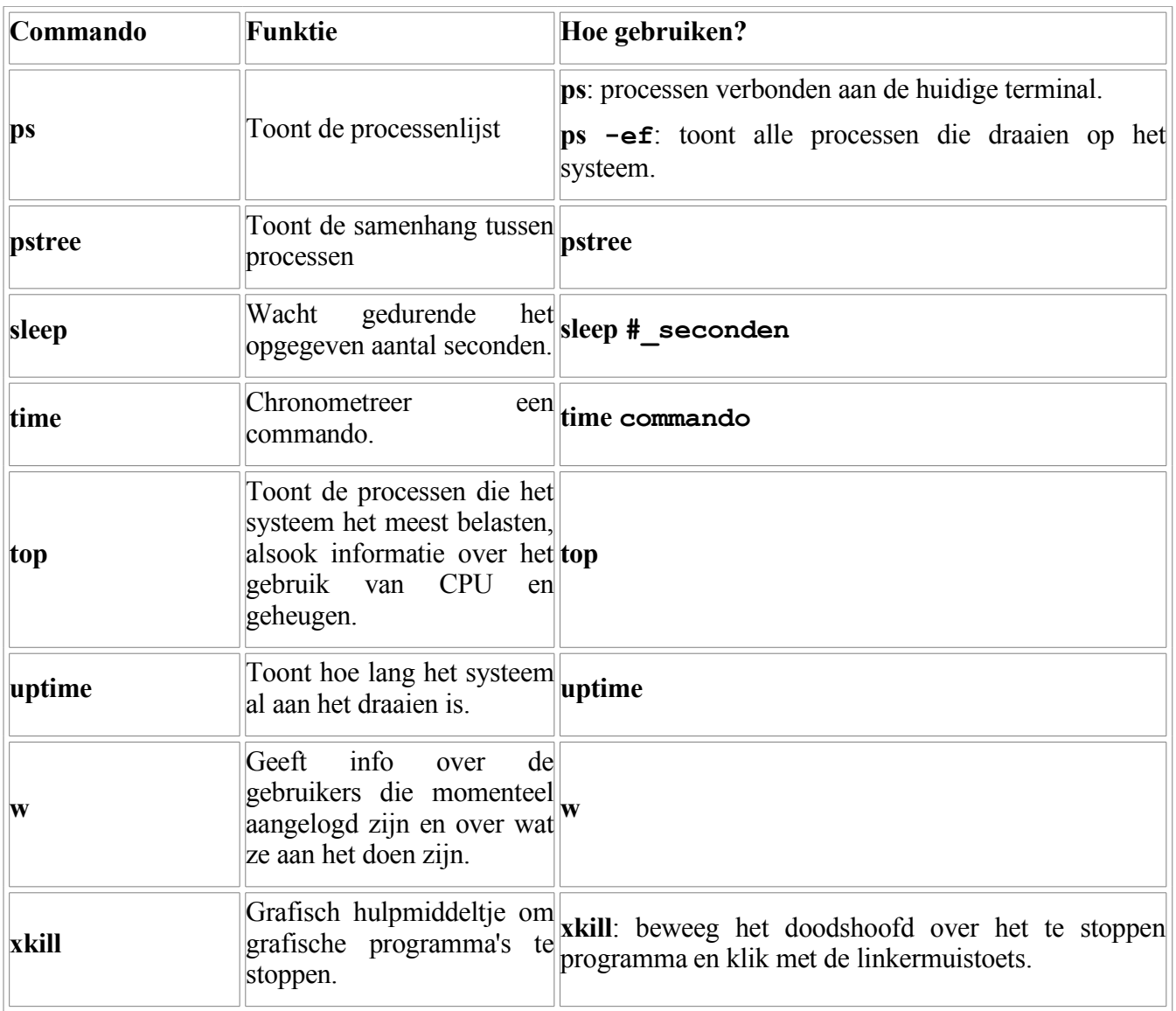

# **Niet te moeilijk**

We geven hier enkel de lijst van commando's die voor gewone gebruikers nuttig zijn. Alles wat met systeembeheer te maken heeft, werd weggelaten uit deze lijst.

Lees de man pagina's van deze commando's!

# **Hoofdstuk 6. Input en output**

### **Inhoudsopgave**

6.1. [Eenvoudige](#page-131-1) redirections

- 6.1.1. Wat zijn [standaard](#page-131-0) input, output en error?
- 6.1.2. De output [redirection](#page-132-0) operatoren
- 6.1.3. Pipes en output redirection [combineren](#page-135-0)
- 6.2. [Geavanceerd](#page-136-1) gebruik van redirection

6.2.1. Het gebruik van [descriptoren](#page-136-0)

6.2.2. Het tee [commando](#page-138-0)

6.3. [Filters](#page-139-2)

6.3.1. Output [herstructureren](#page-139-1)

6.3.2. Meer grep [toepassingen](#page-139-0)

6.3.3. Het sort [commando](#page-140-0)

6.4. [Samenvatting](#page-141-0)

### **Samenvatting**

Dit hoofdstuk is cruciaal in het leerprocess van elke UNIX- of Linuxstudent. We zullen dieper ingaan op de funktionaliteiten van de shell om ons systeem optimaal te kunnen gebruiken. Volgende onderwerpen komen ter sprake:

- Wat zijn standaard output, input en error?
- Output wordt input.
- Hoe stuur ik output naar een bestand?
- Hoe voorkom ik het overschrijven van bestanden?
- Verschillende commando's combineren.
- Hoe kan ik output filteren?
- Wat kan ik doen met foutboodschappen?

# <span id="page-131-1"></span>**6.1. Eenvoudige redirections**

## <span id="page-131-0"></span>**6.1.1. Wat zijn standaard input, output en error?**

De meeste Linux commando's lezen input, zoals de inhoud van een bestand, argumenten en opties. Ze schrijven output. Standaard komt de input van het toetsenbord, output komt op het scherm in een terminal venster.

Je toetsenbord wordt het *standaard input* apparaat genoemd. Men kort dit af als *stdin*.

Je scherm noemt men het *standaard output* apparaat, afgekort als *stdout*.

Foutmeldingen van commando's worden als een appart type output behandeld, hoewel ze standaard naar hetzelfde apparaat als de standaard output gestuurd worden. Die foutmeldingen noemt men *standaard error*, afgekort *stderr*.

#### **Moet dat allemaal in het Engels?**

In dit hoofdstuk worden tamelijk veel Engelse termen gebruikt. Enerzijds is dit om je gewend te maken aan de vakliteratuur, anderzijds zijn er in veel gevallen geen Nederlandse namen voorhanden. Zelf namen verzinnen leek ons niet erg nuttig, gezien zo'n zelfverzonnen termen nergens anders voorkomen; mocht je ze gebruiken in een zoekmachine zoals Google, zou je geen resultaten terugkrijgen. Dus houden we ons grotendeels aan de Engelse termen.

Linux is een zeer flexibel systeem. De standaard instellingen hoeven niet noodzakelijk. Zo zou standaard input een bestand kunnen zijn in plaats van een toetsenbord, en standaard output zou een printer kunnen zijn in plaats van je scherm. In de volgende sekties bespreken we de vele mogelijkheden van deze zogenaamde *redirection*: een ander apparaat dan het standaard apparaat gebruiken als input, output en/of error.

### <span id="page-132-0"></span>**6.1.2. De output redirection operatoren**

#### **6.1.2.1. De > operator**

#### <span id="page-132-1"></span>**6.1.2.1.1. Gebruik**

Als je de output van een commando wilt opslaan in een bestand, gebruik je de ">" operator na het commando, gevolgd door de naam van het bestand waarin je de output kwijt wilt:

commando [opties} [argumenten] > bestandsnaam

Een voorbeeld:

#### **Output naar een bestand sturen**

```
willy@ubuntu:~$ date
za jun 29 08:49:41 CEST 2006
willy@ubuntu:~$ date > datum
willy@ubuntu:~$ cat datum
za jun 29 08:49:41 CEST 2006
willy@ubuntu:~$ ls -l > mijn_home_vandaag
willy@ubuntu:~$ cat datum mijn_home_vandaag > \ 
mijn_home_20060629
```
Wat zit er in het bestand mijn home 20060629?

### **De datum in bestandsnamen**

We zagen reeds eerder het gebruik van de zogenaamde backticks. Probeer in plaats van zelf de datum op te geven eens het volgende:

```
willy@ubuntu:~$ cat datum mijn_home_vandaag > \
mijn_home_`date +%y%m%d`
```
Meer in de man pagina's van **date**.

#### **6.1.2.1.2. Overschrijven voorkomen**

Wees voorzichtig als je op deze manier de output van een commando in een bestand steekt. Als de opgegeven bestandsnaam reeds bestaat, zal de inhoud zonder waarschuwing overschreven worden.

Wil je niet het risico lopen om bestanden te overschrijven, geef dan eerst het volgende commando in:

set -o noclobber

Dit instrueert je shell om een melding te geven wanneer je dreigt een bestaand bestand te overschrijven.

**Een test**

Probeer:

- Maak een testbestand aan met **touch**.
- Geef de shell de noclobber optie mee.
- Probeer de output van het **date** commando in het testbestand te steken.

Wat bemerk je?

Open een nieuw terminal venster en probeer daarin het testbestand te overschrijven met de output van het **date** commando. Wat gebeurt er?

We zullen in het derde lespakket zien hoe we deze optie permanent kunnen maken.

#### **6.1.2.1.3. Beknotten van bestanden**

Als we "niets" naar een bestaand bestand sturen, is dat hetzelfde als het bestand leegmaken. Let in het volgende voorbeeld op de grootte van het bestand:

### **Bestanden leegmaken**

```
willy@ubuntu:~$ ls -l mijn_home_060626
-rw-r--r-- 1 willy willy 877 2006-06-29 08:54
  mijn_home_060626
willy@ubuntu:~$ > mijn_home_060626
willy@ubuntu:~$ ls -l mijn_home_060626
-rw-r--r-- 1 willy willy \overline{0} 2006-06-29 08:54
  mijn_home_060626
```
Dit beknotten of leegmaken van bestanden noemt men *truncating*.

### **6.1.2.2. De | operator**

#### **6.1.2.2.1. Gebruik**

De "|" operator wordt gebruikt om de output van een commando te gebruiken als input voor een tweede commando.

Het vertikale streepje noemt men in het Engels een *pipe*. Vandaar dat dit proces ook wel eens *pipen* genoemt wordt. De Nederlandse term is *pijplijn*.

#### **6.1.2.2.2. Voorbeeld van een pipe met ps en grep**

In het vorige hoofdstuk zagen we dat proceslijsten vaak heel lang kunnen zijn. Soms zijn ze zo lang, dat je terminalbuffer overstroomt. In dat geval kan je het schuivertje rechts van het venster niet gebruiken om helemaal naar het begin van de output terug te rollen. Bovendien is het sowieso niet handig om telkens te moeten gaan zoeken in zoveel output. Met een pipe en het **grep** commando kunnen we veel handiger en sneller werken. Bijvoorbeeld om enkel het browserproces te tonen:

### **Combineer ps en grep**

Zorg ervoor dat je eerst de browser gestart hebt, via het ikoon in de bovenste taakbalk of via de commandoregel.

```
willy@ubuntu:~$ ps -ef | grep fire
willy 7871 1 15 09:06 ? 00:00:04 /usr/lib/mozilla-
  firefox/firefox -bin -a firefox
willy 7902 7296 0 09:07 pts/0 00:00:00 grep fire
```
Op systemen die weinig belast zijn, krijg je wel eens het **grep** commando zelf te zien, naast de lijnen die je eigenlijk gevraagd had.

#### <span id="page-134-0"></span>**6.1.2.2.3. Voorbeeld van een pipe met ls en grep**

Een lange lijst van alle bestanden in de /etc map werkt niet handig. Stel dat we alle bestanden willen zien die met **cron** te maken hebben:

### **Lange lijsten voorkomen**

willy@ubuntu:~\$ **ls -l /etc | grep** *cron* -rw-r--r-- 1 root root 364 2005-05-03 04:10 anacrontab drwxr-xr-x 2 root root 4096 2006-06-06 14:20 cron.d drwxr-xr-x 2 root root 4096 2006-06-06 14:23 cron.daily drwxr-xr-x 2 root root 4096 2006-06-06 14:20 cron.hourly drwxr-xr-x 2 root root 4096 2006-06-06 14:26 cron.monthly -rw-r--r-- 1 root root 651 2005-05-03 01:09 crontab drwxr-xr-x 2 root root 4096 2006-06-06 14:20 cron.weekly

Noteer dat **ls** de lijnen alfabetisch sorteert. Het enige dat **grep** doet, is de lijnen met de gevraagde string eruithalen en op het scherm zetten. Bijgevolg is ook deze output alfabetisch gesorteerd.

### **6.1.2.2.4. Voorbeeld van een pipe met ls en less**

Wil je toch alles zien in een lange lijst die niet op het scherm kan, gebruik dan het volgende commando:

ls -l map | less

Gebruik de normale toetsen om binnen het **less** commando te navigeren.

### **6.1.2.2.5. Voorbeeld met twee pipes**

Nemen we weer het voorbeeld van Paragraaf 6.1.2.2.3, ["Voorbeeld](#page-134-0) van een pipe met ls en grep". Als we nu uit deze output enkel de lijnen willen die de string "crontab" *niet* bevatten, dan maken we de pijplijn wat langer, door de output van het **grep** commando te gebruiken voor een tweede **grep**:

### **Twee pipes**

willy@ubuntu:~\$ **ls -l /etc | grep cron | grep -v** *crontab* drwxr-xr-x 2 root root 4096 2006-06-06 14:20 cron.d drwxr-xr-x 2 root root 4096 2006-06-06 14:23 cron.daily drwxr-xr-x 2 root root 4096 2006-06-06 14:20 cron.hourly drwxr-xr-x 2 root root 4096 2006-06-06 14:26 cron.monthly drwxr-xr-x 2 root root 4096 2006-06-06 14:20 cron.weekly

#### **6.1.2.3. De >> operator**

De >> operator wordt gebruikt om output van een commando aan een bestaand bestand te hangen, zonder de inhoud te overschrijven. Neem er nog even de oefening van Paragraaf 6.1.2.1.1, ["Gebruik"](#page-132-1) bij. Daarin maakten we twee bestanden aan, datum en mijn home vandaag, die we later samenvoegden tot één enkel bestand. Dit kan ook in één stap:

#### **Doe mee**

Dit is een goede oefening om het gebruik van de shell in de vingers te krijgen.

```
willy@ubuntu:~$ date > mijn_home_`date+%y%m%d` ; \ 
ls -l >> mijn_home_`date+%y%m%d`
```
Met **echo** zijn er ook vele mogelijkheden:

```
willy@ubuntu:~$ echo "meer geld" > verlanglijstje
willy@ubuntu:~$ echo "minder werk" >> verlanglijstje
willy@ubuntu:~$ date >> verlanglijstje
willy@ubuntu:~$ cat verlanglijstje
meer geld
minder werk
za jun 29 09:36:12 CEST 2006
```
### **6.1.2.4. De < operator**

Iets moeilijker om te begrijpen is de input redirection. De operator is "<" en wordt gebruikt om bijvoorbeeld een bestand als input te gebruiken voor een commando dat in normale omstandigheden geen bestanden als input zou aanvaarden. Input redirection leest moeilijker dan output redirection, het komt doorgaans niet natuurlijk over en wordt daarom enkel gebruikt door gevorderden.

### <span id="page-135-0"></span>**6.1.3. Pipes en output redirection combineren**

Het gebeurt zeer vaak dat verschillende operatoren gecombineerd worden in een commando. De output van een pijplijn, die kan bestaan uit één of meerdere pipes, wordt dikwijls opgeslagen in een bestand.

Een voorbeeld: al je eigen processen in een bestand steken:

### **Jouw processen**

willy@ubuntu:~\$ **ps -ef | grep willy > mijn\_processen**

Nu kan je rustig met **less** het bestand mijn\_processen bestuderen. Of je had natuurlijk ook een pipe met daarachter **less** kunnen gebruiken.

### **Hoofding**

Als je bovenstaand commando gebruikt, hebben de kolommen in de output geen hoofdingen. Hoe krijg je de titels van de kolommen ook in het bestand mijn\_processen?

# <span id="page-136-1"></span>**6.2. Geavanceerd gebruik van redirection**

## <span id="page-136-0"></span>**6.2.1. Het gebruik van descriptoren**

### **6.2.1.1. De drie I/O types**

We zagen reeds dat er drie types I/O zijn. Elk krijgt een nummer toegewezen:

- Standaard input: 0
- Standaard output: 1
- Standaard error: 2

Deze nummers noemt men de *file descriptors*. Er zijn nog andere file desriptoren, maar die zijn bedoeld voor gevorderde gebruikers.

De file descriptoren per proces worden bijgehouden in /proc. Daar heb je per PID een map, met daarin een submap fd, met daarin alle filedescriptoren die aan een proces verbonden zijn. Aan een shell proces zijn altijd de descriptoren voor standaard input, output en error verbonden. Het gebruik van nummers en links in plaats van lange namen bespaart geheugenruimte.

### **6.2.1.2. Voorbeelden**

#### <span id="page-136-2"></span>**6.2.1.2.1. Standaard output en standaard error naar hetzelfde bestand sturen**

In het volgende voorbeeld gaan we na in welke configuratiebestanden onze gebruikersnaam voorkomt:

```
willy@ubuntu:~$ grep willy /etc/*
grep: /etc/at.deny: Toegang geweigerd
grep: /etc/group-: Toegang geweigerd
grep: /etc/gshadow: Toegang geweigerd
grep: /etc/gshadow-: Toegang geweigerd
grep: /etc/passwd-: Toegang geweigerd
grep: /etc/shadow: Toegang geweigerd
grep: /etc/shadow-: Toegang geweigerd
grep: /etc/sudoers: Toegang geweigerd
```
Al de lijnen met de string "Toegang geweigerd" zijn standaard error. Als we de output van een commando naar een bestand sturen, is standaard error daar normaalgezien niet bij. Wil je toch ook deze lijnen opslaan, gebruik dan de volgende constructie:

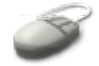

```
willy@ubuntu:~$ grep willy /etc/* > willy_in_etc 2>&1
```
Dit instrueert de shell om de standaard errorboodschappen naar dezelfde plaats te sturen als de standaard output.

### **& en >**

Verwar de opdracht ">&" niet met het gebruik van de ampersant om een commando in de achtergrond te plaatsen, noch met het gebruik van het groter dan teken om output naar een bestand te sturen. De uitdrukking ">&" vormt één geheel voor de shell die het commando inleest.

### **Output redirection en cron**

Taken uitgevoerd door **cron** zijn niet verbonden aan een terminal. Denk maar aan het tijdstip wanneer ze uitgevoerd worden: bijvoorbeeld midden in de nacht, als er niemand op het systeem aangemeld is. Er is dus geen manier voor **cron** om de standaard output en standaard error ergens kwijt te geraken. Als een commando output of errors genereert, zal de taak mislukken wanneer je er niet aan gedacht hebt om de output ergens op te slaan. Laat lijnen in de crontab daarom voor de zekerheid altijd eindigen op "**> logbestand 2>&1**". Bijvoorbeeld in de crontab lijn van [Paragraaf](#page-127-0) 5.4.4.3, "De crontab editeren" (ingekort zodat de opdracht elk half uur uitgevoerd wordt):

 $0,30$  \* \* \* \* touch /var/tmp/`date` > /var/tmp/cron.out 2>&1

### **Ouput weggooien**

Als je echt absoluut zeker bent dat de output en de errors van een lijn in de crontab niet belangrijk zijn, of onbestaande, gebruik dan het bestand /dev/null om de output en de errors naartoe te sturen. Dit bestand is een bodemloze put. Je kan er alles naartoe sturen en het komt er nooit meer uit. Het is een eenvoudige manier om bestanden te verwijderen door redirection, zo moet je niet telkens het **rm** commando oproepen.

#### **6.2.1.2.2. Enkel standaard error naar een bestand sturen**

Nemen we weer het voorbeeld van Paragraaf 6.2.1.2.1, ["Standaard](#page-136-2) output en standaard error naar [hetzelfde](#page-136-2) bestand sturen". Ditmaal willen we enkel de standaard error in een bestand zien, de output gaat gewoon naar het scherm. Dat doe je als volgt:

#### **Standaard error scheiden van standaard output**

Uiteraard voer je je eigen gebruikersnaam in in plaats van de naam "willy" in ons voorbeeld.

willy@ubuntu:~\$ **grep** *willy* **/etc\* 2> fouten**

Zoals je zal zien, komt de standaard output in je scherm. Kijk met **cat** na wat de inhoud van het bestand fouten is.

#### **6.2.1.2.3. Standaard output en standaard error naar verschillende bestanden sturen**

Uiteraard is het ook mogelijk om zowel standaard output als standaard error naar een verschillend bestand te sturen. Vergeet niet dat je nog steeds moet uitkijken dat je niet per ongelijk bestaande bestanden overschrijft.

We werken nog steeds met hetzelfde voorbeeld:

#### **Output en error naar verschillende bestanden**

willy@ubuntu:~\$ **grep willy /etc\* > willy\_in\_etc 2> fouten**

Kijk weer na met **cat** of **less** of het commando wel degelijk volgens de verwachtingen gewerkt heeft.

### <span id="page-138-0"></span>**6.2.2. Het tee commando**

#### **6.2.2.1. Doel**

Soms wil je de output van een commando naar meerdere bestanden sturen. Het **tee** maakt zo'n opsplitsing. Bovendien kan je met de -a optie output aan bestaande bestanden hangen zonder te overschrijven, zoals we al deden met de >> operator. Het **tee** commando gebruik je ook als je tegelijk de output wilt zien en hem additioneel ook wilt opslaan. De > en >> operatoren laten niet toe om deze twee akties simultaan uit te voeren.

Het **tee** commando wordt vaak gebruikt na een pipe.

#### **6.2.2.2. Voorbeeld**

In onderstaand voorbeeld wordt de output van het **date** commando opgeslagen in twee bestanden. Daarna wordt de output van het **uptime** commando aan het tweede bestand gehangen.

#### **Werken met tee**

```
willy@ubuntu:~$ date | tee bestand1 bestand2
do jun 29 05:28:02 CEST 2006
willy@ubuntu:~$ cat bestand1
do jun 29 05:28:02 CEST 2006
willy@ubuntu:~$ cat bestand2
do jun 29 05:28:02 CEST 2006
willy@ubuntu:~$ uptime | tee -a bestand2
05:29:55 up 16 min, 2 users, load average: 0.00, 0.14, 0.23
willy@ubuntu:~$ cat bestand2
do jun 29 05:28:02 CEST 2006
05:29:55 up 16 min, 2 users, load average: 0.00, 0.14, 0.23
```
Merk op dat de output steeds zowel op het scherm als in de opgegeven bestanden komt.

139 6.2. Geavanceerd gebruik van redirection

# <span id="page-139-2"></span>**6.3. Filters**

### <span id="page-139-1"></span>**6.3.1. Output herstructureren**

Een filter is een programma dat input verwerkt op een bepaalde logische manier, en dat het resultaat van die operaties naar de standaard output stuurt. Het meest algemene gebruik van filters is om output te herstructureren. Hierna bestuderen we enkele van de belangrijkste filters.

### <span id="page-139-0"></span>**6.3.2. Meer grep toepassingen**

### **6.3.2.1. Nog even herhalen**

Zoals we reeds zagen in [Paragraaf](#page-78-0) 3.2.2, "Tekst zoeken in een bestand", scant het **grep** programma de output lijn per lijn, op zoek naar bepaalde patronen. Alle lijnen die het patroon bevatten, worden op de standaard output gezet. Dit gedrag kan omgekeerd worden met de -v, wanneer die toegepast wordt, worden enkel lijnen die het opgegeven patroon *niet* bevatten, op de standaard output gezet.

Daarnaast zagen we ook al hoe we hoofdletterongevoelig kunnen zoeken. Met de -c kunnen we tellen hoeveel keer het opgegeven patroon voorkomt in de output.

### **6.3.2.2. Meer interessante opties**

Bijzonder handig, bijvoorbeeld als de output veel lijnen telt of als de lijnen lang zijn (langer dan 1 terminal lijn), is de --colour optie van **grep**. Het gezochte patroon wordt dan in het rood getoond. Bijvoorbeeld:

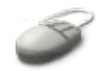

```
willy@ubuntu:~$ grep --colour willy /etc/*
```
Het spreekt vanzelf dat deze optie niet combineerbaar is met de -v optie.

Ook goed om weten is dat in de GNU **grep** die op onze Linux draait, de opties -A en -B geldig zijn: "after context" en "before context". Hiermee kan je een op te geven aantal lijnen voor en/of na het voorkomen van een bepaald patroon in een text laten afdrukken. Je ziet met andere woorden de context waarin het zoekpatroon voorkomt. Dit kan handig zijn als je bijvoorbeeld enkele lijnen uit een tekst moet filteren, je weet niet juist welke maar je weet dat in de buurt van elke lijn die je wilt, een bepaald patroon voorkomt. Een voorbeeld zal dit verduidelijken:

We hebben een primitief adressenboek gemaakt in een bestand adresboek. De inhoud bestaat uit blokken van drie lijnen in de volgende stijl:

```
Willy Willems
Zoostraat 14
2000 Antwerpen
Ann Willems
```
Reebokstraat 23 3000 Leuven

Gerty De Bakker Mussenstraat 3500 Hasselt

Als we uit deze lijst het adres van Ann willen halen, gebruiken we **grep** als volgt:

```
willy@ubuntu:~$ grep -A 2 Ann adresboek
Ann Willems
Reebokstraat 23
3000 Leuven
```
Het **grep** stuurt dus niet enkel de lijn met de zoekstring naar de standaard output, maar ook de twee lijnen die volgen op de lijn waarin de zoekstring voorkomt. De -B optie doet net het omgekeerde en geeft het opgegeven aantal lijnen die voorafgingen aan de lijn waarin de zoekstring voorkomt.

Al deze **grep** opties kunnen natuurlijk perfect volgen op een **grep** die input leest van een pipe.

### <span id="page-140-0"></span>**6.3.3. Het sort commando**

### **6.3.3.1. Eenvoudig gebruik**

Het **sort** commando sorteert output alfabetisch. Bijvoorbeeld om alle accounts op het systeem alfabetisch te sorteren, zou je dit commando kunnen gebruiken:

#### **Gebruikersnamen sorteren**

willy@ubuntu:~\$ **cat /etc/passwd | sort** Of korter: willy@ubuntu:~\$ **sort /etc/passwd**

### **6.3.3.2. Numeriek sorteren**

Getallen sorteren van klein naar groot doe je met de optie -n.

#### **Getallen sorteren**

Maak met behulp van het **echo** commando en de >> operator een bestand aan waarin je een aantal willekeurige getallen zet, één per lijn. Gebruik **sort** om de getallen te ordenen.

#### **6.3.3.3. Uniek sorteren**

Dubbels, lijnen die twee of meer keer voorkomen in een tekst, haal je uit de output door de -u optie bij **sort** te gebruiken.

### **Dezelfde lijnen weglaten**

Voeg aan de lijst met getallen een paar getallen toe die al voorkwamen. Controlleer het resultaat van **sort -u**.

### **6.3.3.4. Werken met kolommen**

Het vervelende van **sort** is dat het enkel naar het begin van de lijn kijkt. Om het commando te instrueren dat het naar de Nde kolom moet kijken en die moet gebruiken als maatstaf voor het sorteren, gebruik je de -k. In het voorbeeld hieronder worden de opties -k en -n gecombineerd om bestanden in je home map te sorteren op grootte. Het kleinste bestand komt eerst, het grootste laatst:

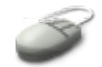

willy@ubuntu:~\$ **ls -l | sort -nk 5**

# <span id="page-141-0"></span>**6.4. Samenvatting**

Eerst en vooral maakten we in dit hoofdstuk kennis met een aantal redirection operatoren. De voornaamste zijn:

| <b>Operator</b> | Funktie                                                                      | Hoe gebruiken?                                                                                     |
|-----------------|------------------------------------------------------------------------------|----------------------------------------------------------------------------------------------------|
|                 | Stuurt output van<br>een<br>commando<br>naar<br>een<br>bestand.              | commando +opties/argumenten > bestand: het bestand<br>wordt overschreven indien het reeds bestond. |
| ➢               | Hangt output van<br>een<br>commando<br>een<br>aan<br>bestand.                | commando +opties/argumenten >> bestand: het bestand<br>wordt niet overschreven.                    |
|                 | Output van het commando<br>links van de pipe wordt<br>commando rechts ervan. | gebruikt als input voor het commando1   commando2                                                  |

**Tabel 6.1. Redirection operatoren**

Daarnaast leerden we nog enkele nieuwe commando's en nieuwe opties bij commando's die we reeds kenden:

**Tabel 6.2. Nieuwe commando's**

| Commando   Funktie |                 | Hoe gebruiken?                                                                              |
|--------------------|-----------------|---------------------------------------------------------------------------------------------|
| grep               |                 | grep -A N zoekstring bestand: drukt N lijnen na de<br>zoekstring ook op standaard output.   |
|                    | Zoekt patronen. | grep -B N zoekstring bestand: drukt N lijnen voor de<br>zoekstring ook op standaard output. |
|                    |                 | grep -- colour zoekstring bestand: zet de zoekstring in<br>kleur op de standaard output.    |

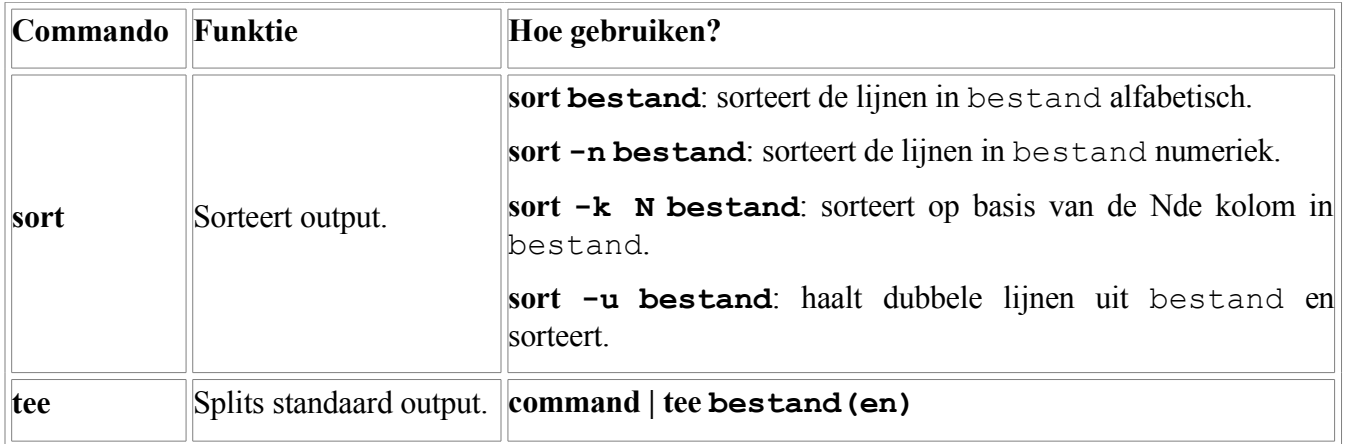

Vergeet niet om weer de man pagina's van de nieuwe commando's te lezen!

# **Hoofdstuk 7. Leren werken met een editor**

### **Inhoudsopgave**

7.1. Over tekst [editors](#page-143-1)

- 7.1.1. [Waarom moet](#page-143-0) ik met een editor kunnen werken?
- 7.1.2. Welke [editors](#page-144-0) zijn er?
- 7.2. [Werken](#page-145-1) met Vim
	- [7.2.1.](#page-145-0) Over vim
	- 7.2.2. Twee [modes](#page-146-1)
	- 7.2.3. [Basiscommando's](#page-146-0) in Vim
	- 7.2.4. [Praktisch](#page-147-0)
- 7.3. Linux in de [kantooromgeving](#page-148-2)
	- 7.3.1. [Geschiedenis](#page-148-1)
	- 7.3.2. Suites en [programma's](#page-148-0)

7.3.3. [Opmerkingen](#page-149-1)

7.4. [Samenvatting](#page-149-0)

### **Samenvatting**

Het derde deel van de cursus gaat in detail in op de vraag hoe je je eigen werkomgeving kan aanpassen. Daarvoor moeten we bestanden editeren. Daarom beginnen we in dit hoofdstuk met het aanleren van de bekendste UNIX/Linux editor, **vi**. We zoeken een antwoord op volgende vragen:

- Waarom moet ik met een tekst-editor kunnen werken?
- Zijn er alternatieven voor **vi**?
- Is er een gemakkelijke manier om **vi** te leren?
- Ik wil gewoon een brief tikken, kan dat niet eenvoudiger?

# <span id="page-143-1"></span>**7.1. Over tekst editors**

## <span id="page-143-0"></span>**7.1.1. Waarom moet ik met een editor kunnen werken?**

Het is uiterst belangrijk om met op zijn minst met één tekst editor te kunnen werken. Tekstbestanden kunnen editeren op je systeem is de eerste stap naar onafhankelijkheid.

Voor het volgende hoofdstuk hebben we al een editor nodig, om configuratiebestanden aan te passen die onze werkomgeving beïnvloeden. Als geavanceerde gebruiker zal je ook scripts willen schrijven, websites ontwikkelen, systeembestanden editeren of programma's ontwikkelen. Hoewel daar allerlei gereedschappen voor bestaan, blijft een tekst editor de snelste manier van werken. Bijgevolg zal het beheersen van deze kunst een enorme vooruitgang betekenen op gebied van efficiëntie en produktiviteit.

In dit hoofdstuk ligt de nadruk op tekst editors. Zoals we reeds zagen, hebben we een editor nodig die geen additionele karakters toevoegt aan de tekst. Grafische editors zoals bijvoorbeeld tekstverwerkers zijn dus geen optie, want ze bevatten allerlei verborgen instructies voor het programma dat de tekst op je scherm toont. Systeembestanden en configuratiebestanden voor gebruikers kunnen die speciale karakters niet interpreteren. Daarom moeten we met een pure tekst editor kunnen werken.
Een bijkomend voordeel van een tekst editor is dat je zo heel snel bestanden op andere machines op het netwerk kan editeren. Je hoeft immers niet de gehele grafische omgeving over het netwerk door te sturen, maar enkel de tekst, die gecomprimeerd kan worden, zodat er nog minder data over het netwerk verstuurd moeten worden en je dus nog sneller kan werken.

### **7.1.2. Welke editors zijn er?**

### **7.1.2.1. Nano**

We zagen reeds oppervlakkig hoe **nano** werkt, in Paragraaf 5.4.4.2, "Cron [gebruiken"](#page-126-0). Het is een eenvoudige editor, maar voor gevorderde gebruikers wordt het al snel te traag om op deze manier te werken. Bovendien is **nano** niet op elk Linux systeem geïnstalleerd, en nog veel minder op UNIX machines.

De **nano** editor is eenvoudig in gebruik omdat de mogelijke toetsencombinaties onderaan in het scherm getoond worden. Als je nooit meer wilt doen dan eens af en toe een crontab editeren, heb je aan **nano** eigenlijk wel genoeg. Als **nano** niet op je systeem staat, kan je het programma afhalen van [http://www.nano-editor.org](http://www.nano-editor.org/).

### **7.1.2.2. GNU Emacs**

Deze editor is al voor iets serieuzere gebruikers. Je vindt hem op vele UNIX en Linux systemen, maar net zoals **nano** is hij niet standaard. Op onze Ubuntu bijvoorbeeld is deze editor niet beschikbaar, maar je kan hem wel afhalen van <http://www.gnu.org/software/emacs/>. De **emacs** editor is meer geavanceerd dan **nano**: je kan bijvoorbeeld meerdere bestanden tegelijk openen, de editor heeft een benul van woorden, paragrafen, pagina's en programmmeertalen - in programma's worden de lijnen zelfs automatisch geïndenteerd, zodat de code gemakkelijk leesbaar is. Voor de grafische omgeving is er ook **xemacs**, zodat je met menu's kan werken in plaats van met toetsencombinaties.

Hoewel deze editor niet standaard op ons systeem zit, vinden we hem toch het vermelden waard omdat er zoveel verschillende platformen zijn waarop hij draait. Vroeg of laat zal je de naam wel eens tegenkomen.

### **7.1.2.3. Vi(m)**

Deze editor is een verbetering van de standaard UNIX **vi**editor. Vi(m) staat dan ook voor "Vi IMproved".

Opdrachten in **vim** worden ingegeven via het toetsenbord, zodat je je ogen op het scherm gericht kan houden. Door de muis uit te schakelen, kan je sneller werken. Voor diegenen die er behoefte aan hebben, heeft **vim** echter ook een grafische interface met menu's. Deze versie wordt opgeroepen met het commando **gvim**, maar is niet standaard meegeleverd. We zullen in het derde hoofdstuk van dit lespakket bespreken hoe we het extra pakket vim-gnome, dat **gvim** aanlevert, kunnen installeren. In de grafische menu's van **gvim** zie je namelijk de toetsencombinaties voor elke editeeropdracht, wat het makkelijker maakt als je je even een bepaalde toetsencombinatie niet meer herinnert.

Doorheen de hele verdere cursus zullen we naar **vim** verwijzen, hoewel je vrij bent de editor te gebruiken die jou het beste ligt. We raden je echter ten stelligste aan om je toch op zijn minst een basiskennis van deze editor eigen te maken. In tegenstelling tot **nano** en **emacs**, vind je **vim** of **vi**, de oudere versie die standaard is op UNIX machines, letterlijk op elke Linux en UNIX machine. Om andere programma's te installeren op Linux of UNIX heb je speciale rechten nodig, die je bijvoorbeeld op het werk zelden of nooit zal verwerven, tenzij je systeembeheerder wordt. Als je **vim** kent, kan je overleven op eender welk systeem. Je kan het zelfs op je MS Windows machine installeren.

### **Is het nu vim of vi?**

Op de meeste Linux systemen is **vi** een symbolische link naar **vim**. Zo ook op Ubuntu: via /etc/alternatives/vi verwijst /usr/bin/vi naar /usr/bin/vim.

### **Voorbeelden?**

De broncode van de hele cursus werd met **vim** gemaakt.

## **7.2. Werken met Vim**

### **7.2.1. Over vim**

De **vim** editor is zeer krachtig en heeft een uitgebreide ingebouwde hulpfunktie, die je kan raadplegen door in het programma de opdracht **:help** in te geven. Dit geeft vollediger informatie dan bijvoorbeeld **man vim** of **info vim**. Wij bespreken hier enkel de basis, zodat je aan de slag kan.

Maak je geen zorgen als alle informatie over **vim** een beetje overweldigend wordt. Ook gevorderde gebruikers weten lang niet alles over **vim**, omdat het zo'n veelzijdige editor is, die door iedereen op een andere manier gebruikt wordt. Onderstaande grafiek illustreert dit:

### **Figuur 7.1. Vim kennisverdeling**

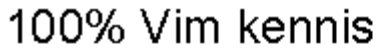

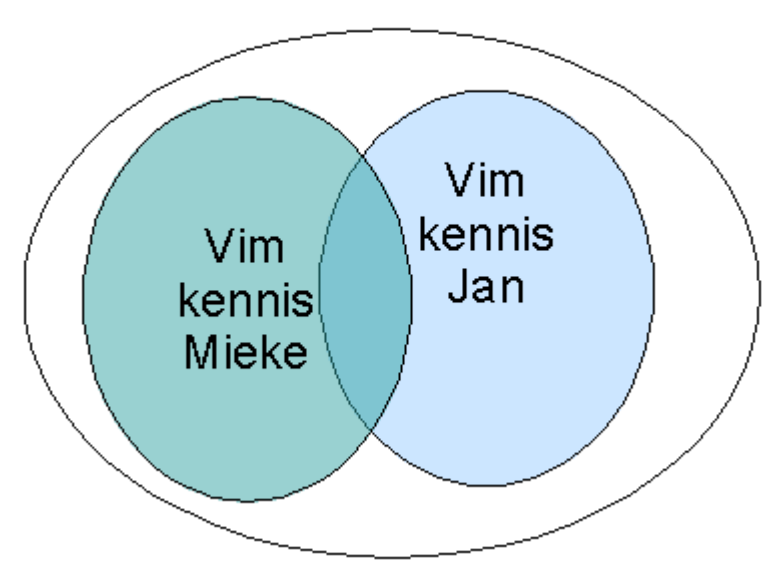

Jan en Mieke zijn beiden geavanceerde **vim** gebruikers. Maar zelfs een geavanceerde gebruiker weet gemiddeld slechts 25 tot 30% van alles wat er over **vim** te weten valt. En van die 30% hebben de meeste gebruikers slechts 10% gemeen. Zodoende is het altijd interessant om met andere **vim** gebruikers te praten: ze weten gegarandeerd een of ander truukje waar je nog nooit van gehoord hebt. En omgekeerd zal jijzelf op termijn hier en daar wel wat curiositeiten ontdekken in de handleidingen waar een ander paf van staat.

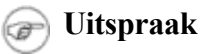

Spreek **vim** uit als "vim", wanneer we het over de algemene versie hebben zoals ze ook op UNIX voorkomt, zeggen we "vie-aai", zoals in het Engels.

### **7.2.2. Twee modes**

Het feit dat **vi** en **vim** twee gebruikersmodes hebben, maakt het voor beginnende gebruikers nogal verwarrend. Je start de editor immers op in commandomode, wat betekent dat bepaalde toetsencombinaties een bepaald effect zullen hebben op de tekst. Die akties in commandomode kunnen onder andere karakters verwijderen, copiëren en plakken of de cursor naar een andere plaats bewegen. In deze mode is het echter onmogelijk om tekst te typen.

Via bepaalde toetsencombinaties kan je in de invoegmode komen, daarin kan je tekst typen.

Het bestaan van deze twee modes betekent effectief dat elke toets op het toetsenbord voor **vi** twee betekenissen heeft: in commandomode stelt een toets een commando voor, in invoegmode stelt een toets eenvoudigweg het karakter voor dat erop staat.

### **7.2.3. Basiscommando's in Vim**

### **7.2.3.1. Door de tekst bewegen**

#### **Theorie**

De volgende paragrafen geven een overzicht van de **vim** functionaliteiten, ter referentie. In het praktisch gedeelte gaan we aan de slag.

De cursor doorheen de tekst bewegen kan je gewoonlijk doen met behulp van de pijltjestoetsen. Mocht dat toch niet gaan, bijvoorbeeld omdat je met een oudere versie van **vi** of **vim** werkt, dan kan je de volgende toetsen gebruiken:

- **h**: beweeg de cursor naar links.
- **l**: beweeg de cursor naar rechts.
- **k**: beweegt de cursor omhoog.
- **j**: beweegt de cursor omlaag.

De combinatie **Shift+G** brengt je naar de laatste lijn van de tekst. Met **:1** ga je naar de eerste lijn.

#### **7.2.3.2. Basisbewerkingen**

- **n dd**: het **dd** commando verwijdert lijnen, het getal **n** specifieert hoeveel. Zonder specificatie gaat **vim** ervan uit dat **n** gelijk is aan 1.
- **n dw**: verwijdert **n** woorden rechts van de cursor. Een woord wordt afgebakend door spaties.
- **x**: verwijdert het karakter waar de cursor op staat.
- **:n**: met **n** tussen 1 en het aantal lijnen van het bestand: ga naar de zoveelste lijn.
- **:w** : bewaart de veranderingen.
- **:q**: verlaat de editor.
- **:q!**: forceer het sluiten van de applicatie in geval je de aangebrachte veranderingen niet wilt opslaan.
- **:w nieuwe\_naam**: de "opslaan als" funktie.
- **:wq!**: heft de alleen-lezen eigenschap van een bestand op, op voorwaarde dat je voldoende permissies hebt om dit te kunnen doen.
- **/zoekwoord**: brengt de cursor naar de eerstevolgende plek waar het zoekwoord staat.
- **/**: voert dezelfde zoekaktie opnieuw uit.
- **:1, \$s/zoekwoord/vervangwoord/g**: zoeken en vervangen.
- **yy**: kopieert een lijn
- **n p**: voegt de gekopieerde lijn n keer in onder de plaats van de cursor.
- **:recover**: repareer een bestand na een onverwachte onderbreking.

### **7.2.3.3. Switch commando's**

#### **7.2.3.3.1. Van commandomode naar invoegmode**

Je kan op een aantal manier in invoegmode komen, de meest populaire zijn als volgt:

- **a**: je kan tekst invoegen rechts van de huidige stand van de cursor.
- **i**: je kan tekst invoegen op de plaats van de cursor.
- **o**: je kan tekst invoegen op een lege lijn onder de huidige stand van de cursor.

Nieuwere versies van **vi**, zoals onze **vim**, tonen dat je in invoegmode bent door onderaan het scherm de boodschap "-- INSERT --" te plaatsen.

### **7.2.3.3.2. Van invoegmode naar commandomode**

Teruggaan naar commandomode doe je altijd met de **Esc** toets. Als je op een oudere versie van **vi** niet zeker bent in welke mode je zit, kan je altijd **Esc** drukken, dan ben je zeker terug in commandomode. Sommige systemen geven een hoorbaar of zichtbaar alert als je **Esc** drukt terwijl je al in commandomode bent. Dat is normaal gedrag.

### **7.2.4. Praktisch**

Alle toetsencombinaties van **vim** lezen is een vervelend karwei. Bovendien ben je zonder praktische oefeningen zo weer vergeten wat je gelezen hebt. Daarom werd **vimtutor** ontwikkeld. Het is een minicursus die 30 tot 60 minuten in beslag neemt en je meteen de basisvaardigheden van **vim** bijbrengt. Natuurlijk kan je **vim** niet leren op een half uurtje; het leerprogramma is ontworpen om je genoeg commando's te leren zodat je gemakkelijk met **vim** of **vi** uit de voeten kan en de editor kan gebruiken voor algemene toepassingen.

### **Aan de slag**

Start het leerprogramma op door vanop de commandoregel in een terminal venster het

commando **vimtutor** op te geven. Er zijn ook een aantal vertalingen beschikbaar, zoals bijvoorbeeld de Franse. Die kan je oproepen door **vimtutor fr** in te geven. De Nederlandse versie is echter nog niet beschikbaar. Voor diegenen die het moeilijk hebben met Engels, bevat Bijlage C, *[Oplossingen](#page-274-0) van de oefeningen* de vertaling van de eerste vier lessen van **vimtutor**.

### **Modes in de tutor**

In de tutor wordt commandomode de "normale" mode genoemd.

## **7.3. Linux in de kantooromgeving**

### **7.3.1. Geschiedenis**

Gedurende de laatste decade werd het domein van de kantoortoepassingen voornamelijk gedomineerd door Microsoft Office. Microsoft Word, Excel en PowerPoint zijn de facto standaarden geworden in de industrie: vroeg of laat kom je ze tegen.

Deze monopoliesituatie van Microsoft vormde een groot nadeel voor beginnende Linuxgebruikers: mensen die Linux wel eens wilden proberen haakten snel af omdat ze plots hun oude vertrouwde programma's moesten opgeven, want die bestonden eenvoudigweg nog niet voor Linux. Een groep van Duitse ontwikkelaars zette daarom het StarOffice project in beweging: ze wilden hiermee een kloon maken van de MS Office suite. Via een aantal naamsveranderingen ging het project uiteindelijk OpenOffice.org heten. Deze suite draait intussen op een uitgebreid aantal platformen: behalve op Linux kan je het ook gebruiken op MS Windows, op MacOS van Apple en op Solaris.

Ongeveer gelijktijdig ging het KOffice project van start, een suite die zeer populair is bij gebruikers van SuSE Linux, maar die ook draait in andere systemen met de KDE grafische omgeving. Ook dit is een kloon van Microsoft Office.

Kleinere projecten houden zich bezig met deeltoepassingen van het Microsoft Office voorbeeld. Zo zijn er bijvoorbeeld Abiword en MS Wordview voor compatibiliteit met MS Word documenten, en Gnumeric voor het bekijken en aanmaken van rekenbladen, die je later weer kan inlezen met Excel onder MS Windows.

### **7.3.2. Suites en programma's**

Vandaag de dag hoeven we niet verlegen te zitten om toepassingen op Linux. Alle distributies bevatten gewoonlijk alle gereedschappen die je nodig hebt. Bovendien zijn het grafische toepassingen met uitstekende handleidingen en registers die je kan doorzoeken, toegankelijk via het Help menu. De gehele documentatie voor OpenOffice.org is ook in het Nederlands beschikbaar. Daarom gaan we hier niet alles in detail behandelen. In Hoofdstuk 12, *[Netwerken](#page-237-0)* bespreken we wel hoe we OpenOffice.org in het Nederlands kunnen krijgen.

Verdere documentatie, ook voor andere suites, vind je hier:

- [http://www.openoffice.org](http://www.openoffice.org/)
- [http://www.koffice.org](http://www.koffice.org/)
- [http://freshmeat.net](http://freshmeat.net/) en [http://sourceforge.org](http://sourceforge.org/) voor vele andere projecten.

## **7.3.3. Opmerkingen**

### **7.3.3.1. Over het gebruik van Office documenten**

De vuistregel voor office documenten is: "beperk het gebruik tot het kantoor".

Een voorbeeldje: de meeste Linux gebruikers gaan uit hun dak als je hen een E-mail toestuurt die een kort intro-tekstje bevat en een attachment dat een MS Word document is, waarin je dan de eigenlijke boodschap leest: "Hallo, hoe gaat het met jou, hoe is het op je nieuwe job en zullen we vanmiddag gaan lunchen?" Ten eerste is het storend dat je een andere toepassing moet openen om een E-mail te kunnen lezen, en ten tweede verbruik je zo veel meer netwerkcapaciteit. Zo'n eenvoudig bericht kan je evengoed in je mailprogramma intikken. Bovendien impliceer je door het zenden van een MS Office document dat de ontvanger ook MS Windows gebruikt, wat lang niet meer altijd het geval is.

Gelijkaardig is het gebruik van een (MS) Office attachment met daarin je handtekening om je E-mails te ondertekenen. Als je je E-mails wilt ondertekenen, gebruik je beter GPG, de GNU Privacy Guard die compatibel is met PGP programma's (Pretty Good Privacy). Of je kan SSL (Secure Socket Layer) certificaten gebruiken. Op die manier ben je ook zeker dat een mail effectief komt van de persoon die hem gezonden heeft en dat er geen vervalsingen gebeurd zijn.

### **7.3.3.2. Configuratiebestanden**

In het volgende hoofdstuk beginnen we met de configuratie van onze grafische en tekstuele omgeving. Hiervoor moet je allerlei bestanden editeren, die bepalen hoe programma's zich gedragen. Nog eens voor de zekerheid:

### **Configuratiebestanden**

*Bewerk configuratiebestanden nooit met een of andere Office component!*

Om het bestandsformaat te specifiëren voegen die programma's meerdere lijnen code toe aan de tekst, die je niet ziet met de Office component, maar die wel zichtbaar zijn met een teksteditor. Zodoende zijn die extra codes ook zichtbaar voor het programma dat het configuratiebestand inleest. De extra informatie, die niet bedoeld is voor het programma dat het configuratiebestand inleest, wordt verkeerd geïnterpreteerd en kan fouten of crashes veroorzaken. Jamaar, zal je zeggen, ik kan toch de optie "bewaren als tekst" gebruiken? We raden die gewoonte ten stelligste af, want vroeg of laat kom je in een situatie terecht dat je toch een gewone tekst editor nodig hebt.

### **7.3.3.3. Maar ik wil een grafische editor!**

Als je echt aandringt en je wilt niet meer dan gewoon Linux thuis of op het werk als eindgebruiker, kan je **gedit** gebruiken. Dit is een zeer eenvoudige tekst editor waarmee je toch over een aantal menu's beschikt om bestanden te openen en op te slaan, te knippen en te plakken en af te drukken.

Een acceptabel alternatief is **gvim**, de Gnome versie van **vim**. Je moet nog altijd **vim** commando's kennen, maar als je vastzit, kan je de menu's raadplegen.

# **7.4. Samenvatting**

In dit hoofdstuk leerden we een editor te gebruiken. Hoewel het van je persoonlijke voorkeur afhangt welke je dagelijks gebruikt, verdient het aanbeveling toch op zijn minst de basisvaardigheden met **vim** te

beheersen.

De **vi** editor vind je op elk UNIX systeem. Deze editor gebruikt dezelfde basiscommando's als **vim**. Ook **vim** vind je op veel platformen, ook niet-Linux systemen.

De meeste Linux distributies bevatten een Office suite en een grafische tekst editor.

Onderstaande tabel geeft een overzicht van de meest gebruikte**vim** toetsencombinaties:

| Commando       | <b>Funktie</b>                                 |
|----------------|------------------------------------------------|
| $i, a$ of $o$  | Van commandomode naar invoegmode.              |
| Esc            | Van invoegmode naar commandomode.              |
| /zoekwoord     | Ga verder naar zoekwoord                       |
| ?zoekwoord     | Ga terug naar zoekwoord                        |
| :W             | Schrijf het bestand weg                        |
| :w nieuwe naam | Schrijf het bestand weg als nieuwe_naam.       |
| : wq           | Schrijf weg en verlaat de toepassing.          |
| :q!            | Verlaat zonder weg te schrijven de toepassing. |
| $\mathbf x$    | Verwijdert één karakter.                       |
| dw             | Verwijdert een woord.                          |
| dd             | Verwijdert een lijn.                           |
| u              | Maakt de laatste verandering ongedaan.         |
|                | Voert de laatste verandering nogmaals uit.     |
| yy             | Kopieert een lijn naar de buffer (kladblok).   |
| p              | Plakt de inhoud van de buffer.                 |
| :help          | Opent het hulpbestand.                         |

**Tabel 7.1. Nieuwe commando's**

# <span id="page-151-0"></span>**Hoofdstuk 8. De werkomgeving**

### **Inhoudsopgave**

- 8.1. Houd het [netjes](#page-152-2)
	- 8.1.1. Algemene [raadgevingen](#page-152-1)
	- 8.1.2. [Opruimen](#page-152-0)
- 8.2. Je [tekstomgeving](#page-155-1) aanpassen
	- 8.2.1. Variabelen die je omgeving [beïnvloeden](#page-155-0)
	- 8.2.2. De inhoud van variabelen [veranderen](#page-158-0)
	- 8.2.3. [Voorbehouden](#page-160-0) variabelen
	- 8.2.4. [Configuratiebestanden](#page-161-0) van de shell
	- 8.2.5. Je eigen [instellingen](#page-166-0) maken voor de shell
	- 8.2.6. Scripts [schrijven](#page-167-0)
- 8.3. De grafische [omgeving](#page-169-1)
	- 8.3.1. [Inleiding](#page-169-0)
	- 8.3.2. Het X [Window](#page-170-1) Systeem
	- 8.3.3. [Displays](#page-170-0)
	- 8.3.4. Venster- en [bureaubladmanagers](#page-171-1)
	- 8.3.5. [Instellingen](#page-171-0) van de X server
- 8.4. Regionale [instellingen](#page-172-1)
	- 8.4.1. Het [toetsenbord](#page-172-0)
	- 8.4.2. [Datum en](#page-173-1) tijd
	- 8.4.3. [Taalinstellingen](#page-173-0)
- 8.5. Nieuwe pakketten [installeren](#page-175-1)
	- 8.5.1. [Algemeen](#page-175-0)
	- 8.5.2. Soorten [pakketen](#page-176-1)
	- 8.5.3. Pakketbeheer [automatiseren](#page-176-0)
	- 8.5.4. Het [systeem bijwerken](#page-183-0)
- 8.6. [Gebruikers](#page-189-2)
	- 8.6.1. [Multi-user](#page-189-1)
	- 8.6.2. Een gebruiker [toevoegen](#page-189-0)
	- 8.6.3. [Wachtwoorden](#page-191-0) veranderen
- 8.7. [Samenvatting](#page-192-0)

### **Samenvatting**

In dit hoofdstuk bekijken we hoe je je werkomgeving naar je hand kan zetten. We gaan in op de volgende aspekten:

- Orde houden op je systeem.
- De tekstomgeving aanpassen.
- De prompt veranderen.
- Instellingen van de shell aanpassen
- Eenvoudige scripts schrijven.
- De grafische omgeving aanpassen.
- Regionale instellingen configureren.
- Extra software installeren.

# <span id="page-152-2"></span>**8.1. Houd het netjes**

## <span id="page-152-1"></span>**8.1.1. Algemene raadgevingen**

### **8.1.1.1. Organizatie**

Van je systeem een rommelhoop maken, is niet moeilijk. We kunnen er niet genoeg de nadruk op leggen dat je je systeem ordelijk moet trachten te houden. Als je jezelf van in het begin orde en netheid eigen maakt, wordt het vanzelf een goede gewoonte die je op termijn veel tijd en moeite zal besparen.

Hier zijn alvast een aantal algemene richtlijnen om het je makkelijk te maken je data te organizeren:

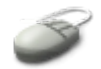

- $\bullet$  Maak een bin map voor uitvoerbare bestanden in je home directory. Dit is analoog aan de /bin en /usr/bin mappen voor het systeem.
- Zet niet-uitvoerbare bestanden in aparte mappen, en maak zoveel mappen als je nodig hebt. Bijvoorbeeld een map voor beelden, voor documenten, voor projecten, voor bestanden die je afhaalt van het Internet, voor rekenbladen, voor persoonlijke bestanden, enzovoorts.
- Maak mappen privee met het **chmod 700 mapnaam** commando.
- Geef je mappen en bestanden zinvolle namen, zoals bijvoorbeeld Brief Vlaamse Gemeenschap dienst BIS 20060710 in plaats van brief\_1.

## <span id="page-152-0"></span>**8.1.2. Opruimen**

Naast het **rm** commando zijn er nog andere manieren om op te ruimen. We bespreken een aantal methodes in de volgende paragrafen.

### **8.1.2.1. Bestanden leegmaken**

Some is de inhoud van een bestand niet belangrijk, maar wil je het niet weggooien omdat je het bestand nodig hebt als merkpunt. Bijvoorbeeld: je hebt enkel de datumstempel van een bestand nodig (als referentie: op die dag heb ik dat bestand gemaakt/gekregen), of je wilt een herinnering dat het bestand er was, of dat er een bestand moet komen in de toekomst. Hiervoor kan je de output van een zogenaamd *nul commando* gebruiken, zoals we reeds zagen in Paragraaf 6.1.2.1.3, ["Beknotten](#page-133-0) van bestanden". Eventueel kan je het bestand eerst van naam veranderen:

```
willy@ubuntu:~$ mv leeg_te_maken plaatshouder
willy@ubuntu:~$ > plaatshouder
willy@ubuntu:~$ ls -l plaatshouder
-rw-rw-r 1 willy willy 0 2006-07-10 13:23 plaatshouder
```
Om gewoon een leeg nieuw bestand aan te maken, gebruik je het **touch** commando, zoals we reed zagen

toen we testbestanden aanmaakten in Paragraaf 3.1.1, ["Testbestanden](#page-67-0) aanmaken". Als je de naam van een reeds bestaand bestand opgeeft, pas je enkel de datumstempel aan maar blijft de inhoud ongewijzigd.

Om een bestand *bijna* leeg te maken, kan je de laatste nuttige lijnen bewaren, of de eerste, met behulp van **tail** of **head** (zie [Paragraaf](#page-77-0) 3.2.1, "Begin en eind"):

```
willy@ubuntu:~$ tail -5 verlanglijst > nieuwe_lijst
willy@ubuntu:~$ cat nieuwe_lijst > verlanglijst
willy@ubuntu:~$ rm nieuwe_lijst
```
### **8.1.2.2. Logbestanden**

Sommige Linux programma's willen absoluut allerlei output in een logbestand kwijt. Gewoonlijk zijn er wel opties om enkel errors op te slaan, of om enkel minimale informatie op te slaan. Maar zelfs dan nog kan het zijn dat de inhoud van een logbestand je gewoon niet interesseert en dat er toch altijd maar lijnen bijgeschreven worden in het logbestand. In zo'n gevallen kan je het volgende proberen:

 Probeer het logbestand te verwijderen wanneer het programma niet draait, als je zeker bent dat je de opgeslagen informatie niet meer nodig hebt. Sommige programma's zien bij het opstarten dat er geen logbestand is, en zullen daarom niet loggen;

OF

 Als je het logbestand hebt verwijderd, maar het programma maakt er een nieuw aan de volgende keer dat je het opstart, lees dan de documentatie van dat programma en ga na of er geen optie bestaat die het loggen verhindert;

OF

 Probeer kleinere logbestanden te maken door enkel nuttige informatie op te slaan, of informatie die voor jou relevant is;

OF

• Probeer het logbestand te vervangen door een symbolische link naar /dev/null, de bodemloze put van het systeem. Met een beetje geluk zal het programma niet klagen over deze ingreep. Doe dit niet met logbestanden van programma's die door het systeem opgestart worden of met programma's die altijd automatisch via **cron** lopen. Deze programma's zouden de symbolische link kunnen vervangen door een bestand dat dan toch weer begint te groeien.

### **Logbestand?**

Een logbestand kan je vergelijken met het logboek dat de kapitein van een schip bijhoudt: alle akties en resultaten daarvan worden erin bijgehouden. Elke aktie heeft een datumstempel, zodat je te weten kan komen wanneer een bepaalde aktie plaatsvond.

### **8.1.2.3. E-mail**

Kuis je mailbox regelmatig uit. Maak submappen aan. Maak gebruik van automatische klassementen door middel van filters. Als je een prullenmand map hebt in je mailbox, maak ook die dan regelmatig leeg.

Om de mail, die je mogelijk van je eigen systeem krijgt, naar een nuttige plaats te sturen, maak je een bestand aan in je home map met de naam .forward en daarin het E-mail adres waar je de mails naartoe

wilt sturen. Bijvoorbeeld:

```
willy@ubuntu:~$ cat .forward
willy@walvis.be
```
Uiteraard werkt dit enkel op machines die genetwerkt zijn.

Door gebruik te maken van *mail forwarding* (letterlijk: mail voortsturen) voorkom je ook dat je verschillende mailboxen moet controleren en beheren. Je kan elk adres op een centraal en makkelijk toegankelijk punt laten toekomen.

Je kan je systeembeheerder vragen om mail forwarding voor je op te zetten in het aliases bestand, bijvoorbeeld als je toegang tot een machine afgesloten wordt, maar je wilt dat E-mail nog een tijdje aktief blijft.

### **8.1.2.4. Plaats besparen met links**

Wanneer verschillende gebruikers vanop verschillende plaatsen toegang moeten hebben tot hetzelfde bestand, of wanneer de originele bestandsnaam te lang of te moeilijk is om te onthouden, kan je een symbolische link gebruiken in plaats van kopies van het bestand.

Symbolische links kunnen verschillende namen hebben en naar hetzelfde bestand verwijzen: zo kan goals\_for\_2006.ods voor de ene gebruiker doelstellingen\_voor\_2006.ods noemen, en voor de andere buts\_pour\_2006.ods, terwijl de links toch allemaal naar hetzelfde rekenblad verwijzen. Je kan zelfs verschillende links naar hetzelfde bestand hebben in eenzelfde map.

Dit komt vaak voor wanneer het bibliotheekbestanden betreft, zoals we reeds zagen in [Paragraaf](#page-75-0) 3.1.4.2, "Links [aanmaken".](#page-75-0)

### **8.1.2.5. De grootte van bestanden limiteren**

De shell beschikt over een ingebouwd commando om de grootte van bestanden te beknotten, **ulimit**. Het wordt ook gebruikt om limieten op systeemresources te tonen:

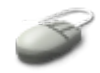

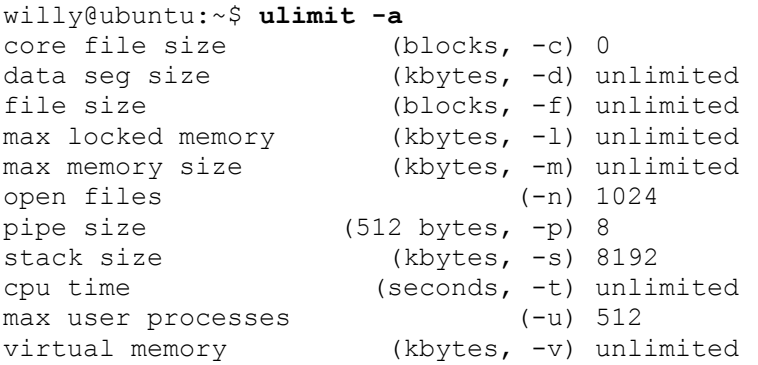

Een veelvoorkomend probleem is het optreden van *core* bestanden, die aangemaakt worden als er iets misgaat met een programma. De core bestanden bevatten de inhoud van het geheugen van de computer op het moment van falen en kunnen onderzocht worden door een ontwikkelaar van software. Onze Willy is geen programmeur en core bestanden zullen hem worst wezen: als een programma crasht, start hij het gewoon opnieuw op. Om te voorkomen dat de core bestanden, die makkelijk een aantal megabytes tot gigabytes groot kunnen zijn, zijn home map opvullen, geeft hij de volgende opdracht in:

willy@ubuntu:~\$ **ulimit -c** *0*

Daarmee wordt de eerste regel van het **ulimit** commando op 0 gezet zoals in bovenstaand voorbeeld, en is de maximum grootte van een core bestand 0 kilobytes, wat dus effectief betekent dat er geen cores aangemaakt kunnen worden. Deze instelling vind je ook vaak terug in de configuratiebestanden van de shell, zoals we zullen zien in Paragraaf 8.2.4, ["Configuratiebestanden](#page-161-0) van de shell".

Met **ulimit** kan je nog allerlei andere zaken beperken, of juist meer ruimte geven. In de output van **ulimit -a** vind je telkens tussen haakjes de grootheden en de optie die je moet gebruiken om het desbetreffende object te veranderen. Meer informatie vind je in de man pagina van **ulimit**.

### **8.1.2.6. Bestanden comprimeren**

Gecomprimeerde bestanden nemen minder plaats in op je harde schijf. Bovendien nemen ze ook minder bandbreedte in beslag als je ze wilt verzenden over een netwerk. Veel bestanden, zoals bijvoorbeeld de man pagina's, worden in gecomprimeerde vorm opgeslagen op de harde schijf. Maar telkens een bestand uitpakken, de informatie zoeken en dan weer comprimeren is een vervelend karweitje. De meeste mensen zullen waarschijnlijk vergeten het bestand weer te comprimeren, eens ze de juiste informatie erin gevonden hebben.

Daarom hebvben we gereedschappen die werken met gecomprimeerde bestanden:

- Voor gezipte bestanden (uitgang op .zip) hebben we bijvoorbeeld **zipless** en **zipgrep**.
- Voor GNU zipbestanden (uitgang op .gz) is er onder andere **zcat**, **zgrep** en **zless**.
- Voor bzip bestanden (uitgang op .bz) bestaat er **bzcat**, **bzgrep** en **bzless**.

De syntax van deze commando's is gelijkaardig als die van **cat**, **less** en **grep**.

### **Meer documentatie**

Heel veel bestanden in de /usr/share/doc map zijn gecomprimeerd. Nu kan je bijvoorbeeld /usr/share/doc/grep/NEWS.gz lezen.

We bespreken het comprimeren van bestanden in detail in [Hoofdstuk](#page-143-0) 7, *Leren werken met een editor*.

## <span id="page-155-1"></span>**8.2. Je tekstomgeving aanpassen**

### <span id="page-155-0"></span>**8.2.1. Variabelen die je omgeving beïnvloeden**

### **8.2.1.1. Wat doen variabelen?**

We hadden het al enkele keren over omgevingsvariabelen zoals PATH en MANPATH. Tot nu toe zagen we ze enkel in voorbeelden, waarin ze een specifieke betekenis hebben voor de shell. Maar er zijn vele andere Linux gereedschappen die informatie nodig hebben over jou en je omgeving, om hun werk te kunnen doen.

Welke andere informatie is er beschikbaar naast de twee paden PATH en MANPATH? We zetten de

belangrijkste even op een rijtje:

- Vele programma's willen weten welke soort terminal je gebruikt. Aan de hand van het terminaltype weten de programma's over hoeveel lijnen en kolommen ze beschikken om alles netjes op je scherm te zetten. In pure tekstmode (**Ctrl**+**Alt**+**F-toetsen** vanuit de grafische mode, weet je nog) is het terminaltype linux, in een terminal venster in grafische mode is dat xterm.
- In het geval een programma in een subproces een editor moet starten, vindt het de naam van je favoriete tekst editor in de variabele EDITOR.
- Informatie over je besturingssysteem wordt opgeslagen in de variabele OSTYPE, die bij de installatie van sommige pakketten gebruikt wordt om te controleren of het pakket wel past op je systeem.

#### **8.2.1.2. Het printenv commando**

Een lijst van alle variabelen die in de huidige shell sessie gedefinieerd zijn, kan je op het scherm tonen met het commando **printenv**. De output ziet er als volgt uit:

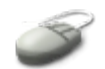

```
willy@ubuntu:$ printenv
SSH_AGENT_PID=7091
TERM=xterm
DESKTOP_STARTUP_ID=
SHELL=/bin/bash
GTK RC FILES=/etc/gtk/gtkrc:/home/willy/.gtkrc-1.2-gnome2
WINDOWID=41943142
USER=willy
LS COLORS=no=00:fi=00:di=01;34:ln=01;36:pi=40;33:so=01;35:do=01;35:bd=40;33;01:cd=40;33;01:or=40;31;01:ex=01;32:*.tar=01;31:*.tg
z=01;31:*.arj=01;31:*.taz=01;31:*.lzh=01;31:*.zip=01;31:*.z=01;3
1:*.Z=01;31:*.gz=01;31:*.bz2=01;31:*.deb=01;31:*.rpm=01;31:*.jar
=01;31:*.jpg=01;35:*.jpeg=01;35:*.gif=01;35:*.bmp=01;35:*.pbm=01
;35:*.pgm=01;35:*.ppm=01;35:*.tga=01;35:*.xbm=01;35:*.xpm=01;35:
*.tif=01;35:*.tiff=01;35:*.png=01;35:*.mov=01;35:*.mpg=01;35:*.m
peg=01;35:*.avi=01;35:*.fli=01;35:*.gl=01;35:*.dl=01;35:*.xcf=01
;35:*.xwd=01;35:*.ogg=01;35:*.mp3=01;35:*.wav=01;35:
GNOME_KEYRING_SOCKET=/tmp/keyring-5psAzF/socket
SSH_AUTH_SOCK=/tmp/ssh-AlXIEc7053/agent.7053
SESSION_MANAGER=unix/ubuntu:/tmp/.ICE-unix/7053
USERNAME=willy
DESKTOP SESSION=default
PATH=/usr/local/bin:/usr/local/sbin:/sbin:/usr/sbin:/bin:/usr/bin
:/usr/bin/X11:/usr/games
GDM_XSERVER_LOCATION=local
PWD=/usr/share/doc/grep
LANG=nl_NL.UTF-8
GDM_LANG=nl_NL.UTF-8
GDMSESSION=default
HOME=/home/willy
SHLVL=1
LANGUAGE=nl_NL.UTF-8
GNOME DESKTOP SESSION ID=Default
```

```
LOGNAME=willy
DBUS SESSION BUS ADDRESS=unix:abstract=/tmp/dbus-m55HuFBTQv,guid=
020a89375a0be955996b79b6317b5300
LESSOPEN=| /usr/bin/lesspipe %s
DISPLAY=:0.0
LESSCLOSE=/usr/bin/lesspipe %s %s
COLORTERM=gnome-terminal
XAUTHORITY=/home/willy/.Xauthority
 _=/usr/bin/printenv
OLDPWD=/usr/share/doc
```
Zo zien we bijvoorbeeld dat de naam van de gebruiker wordt opgeslagen in de variabele USERNAME, en het pad naar de home map van de gebruiker in de variabele HOME.

### <span id="page-157-1"></span>**8.2.1.3. Omgevingsvariabelen vs. gewone variabelen**

Onder "gewone" variabelen verstaan we variabelen die door de gebruiker zelf ingesteld worden, bijvoorbeeld door het commando **export MIJN\_VARIABELE=**LAMPJE.

De omgevingsvariabelen worden beheerd door de shell. In tegenstelling tot gewone variabelen, erft elk proces dat je start, de omgevingsvariabelen van de shell. Ook wanneer je een nieuwe shell start, erft die de omgevingsvariabelen van de shell van waaruit hij gestart werd. De nieuwe processen krijgen een kopie van de set omgevingsvariabelen, die ze kunnen lezen, aanpassen en op hun beurt kunnen doorgeven aan hun eigen child processen.

Er is niets speciaals aan namen van variabelen, behalve dat ze gewoonlijk, maar dit enkel uit gewoonte, in hoofdletters geschreven worden. Dat is echter geen verplichting. Ook een mix van grote en kleine letters is toegestaan. Er zijn twee beperkingen:

- 1. Namen van variabelen mogen niet met een cijfer beginnen. Ze mogen verder wel cijfers bevatten.
- 2. Er zijn een aantal standaardvariabelen die hetzelfde zijn op elk Linux systeem, zoals PATH en HOME. Deze variabelen laat je best onveranderd.

Het bovenstaande **printenv** commando geeft al een overzicht van de standaardvariabelen. We bespreken ze zodadelijk in meer detail.

#### <span id="page-157-0"></span>**8.2.1.4. Het set commando**

Alle variabelen die momenteel gedefinieerd zijn, of ze nu geërfd zullen worden door child processen of niet, krijg je te zien door middel van het **set** commando.

#### **Voer het set commando uit**

Je zal merken dat de lijst van de variabelen die door **set** weergegeven wordt, veel langer is dan de lijst van omgevingsvariabelen, die **printenv** je geeft. Alle variabelen die niet in de **printenv** output voorkomen, worden niet doorgegeven. Ze zijn specifiek voor de huidige shell sessie. Zo bijvoorbeeld vind je in de **set** output informatie over de commandogeschiedenis in HISTFILE en HISTFILESIZE, die niet wordt doorgegeven aan child processen.

### <span id="page-158-0"></span>**8.2.2. De inhoud van variabelen veranderen**

#### **8.2.2.1. De inhoud tonen**

Zoals we reeds enkele malen zagen, kan je de inhoud van een variabele tonen met behulp van het **echo** commando:

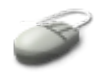

willy@ubuntu:~\$ **echo \$HOME** /home/willy willy@ubuntu:~\$ **echo \$OSTYPE** linux-gnu

Merk het dollarteken op, waarmee we aangeven dat **echo** de inhoud van een variabele moet tonen, en niet gewoon de opgegeven string op het scherm moet drukken. OSTYPE is een systeemvariabele die door de gebruiker opgevraagd kan worden (en dus geen omgevingsvariabele, ze zit ook niet in de output van **printenv**. Deze variabele bevat informatie over het soort besturingssysteem waarmee je werkt.

#### **8.2.2.2. De inhoud veranderen**

Om de inhoud van een variabele te wijzigen, gebruiken we de syntax

VARIABELE=waarde

Bijvoorbeeld:

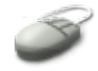

```
willy@ubuntu:~$ PINGUIN=Tux
```
Zo wordt de serie van karakters "Tux" toegekend als inhoud van de variabele PINGUIN. Als de variabele al een inhoud had, wordt deze nu overschreven.

Denk eraan om dubbele aanhalingstekens te gebruiken als de waarde van de variabele spaties bevat. Gebruik enkele aanhalingstekens als de waarde van de variabele tekens bevat die een speciale betekenis hebben voor de shell, zoals \*, \$, ` en \.

Als de naam van de variabele nog niet gekend is in de huidige shell sessie, wordt automatisch een nieuwe variabele met de opgegeven waarde aangemaakt.

#### **8.2.2.3. Het export commando**

Om een variabele te markeren als omgevingsvariabele, waarvan de waarde zal worden doorgegeven aan child processen, is er het **export** commando:

export VARIABELE

Onderstaande oefening maakt duidelijk waarom het nodig is variabelen te exporteren.

**Voor en na**

159 8.2. Je tekstomgeving aanpassen

- Maak zoals in bovenstaand voorbeeld de variabele PINGUIN aan.
- Start een nieuwe shell sessie, bijvoorbeeld met het commando **bash** of **xterm**.
- Vraag de inhoud van de PINGUIN variabele op in de nieuwe shell.
- Wat gebeurt er?
- Verlaat de nieuwe shell.
- Exporteer de PINGUIN variabele.
- Start weer een nieuwe shell.
- Vraag de inhoud van de PINGUIN variabele op in de nieuwe shell.
- Wat gebeurt er?
- Verlaat de tweede shell.

Gewoonlijk wordt het instellen en exporteren van een variabele in één enkele stap uitgevoerd:

export VARIABELE=*waarde*

#### **8.2.2.4. Informatie toevoegen aan de waarde van een variabele**

Soms is het nodig om de bestaande inhoud van een variabele te bewaren, naast de nieuwe informatie. Bijvoorbeeld als je nieuwe software installeert. De uitvoerbare bestanden van een nieuw pakket zouden bijvoorbeeld in /opt/app/bin kunnen staan. Dat is een pad dat niet standaard afgezocht wordt wanneer je een commando ingeeft. Bijgevolg krijg je een foutmelding als je dat nieuwe commando wilt uitvoeren, dat zich bevindt in die /opt/app/bin map. Ga als volgt te werk om het nieuwe pad aan de reeks bestaande paden te hangen:

```
willy@ubuntu:$ echo $PATH
/usr/local/bin:/usr/local/sbin:/sbin:/usr/sbin:/bin:/usr/bin:
/usr/bin/X11:/usr/games
```
willy@ubuntu:\$ **export PATH=***\$PATH:/opt/app/bin*

```
willy@ubuntu:$ echo $PATH
/usr/local/bin:/usr/local/sbin:/sbin:/usr/sbin:/bin:/usr/bin:
/usr/bin/X11:/usr/games:/opt/app/bin
```
### **Standaard paden**

Zo'n aanpassing van de PATH variabele is normaalgezien niet nodig. Alle pakketten die je op de in deze cursus beschreven manier kan installeren, gebruiken de mappen die al standaard in de PATH variabele bepaald zijn. In grotere omgevingen, bijvoorbeeld op het werk waar de informatici zelf programma's schrijven, kan het echter wel eens voorkomen dat je afwijkingen ziet. Meestal wijkt men af van de standaard om een onderscheid te maken tussen programma's die bij het systeem horen en programma's die eigen zijn aan het bedrijf.

Met **which** kan je nu ook nagaan dat het nieuwe commando in de nieuwe map gevonden wordt.

Zorg ervoor dat commando's die je veel gebruikt aan het begin van het pad staan. Zo worden ze sneller gevonden. Zou je het nieuwe commando in /opt/app/bin bijvoorbeeld meerdere keren per shell sessie nodig hebben, dan is het de moeite waard te overwegen om het eerst te zetten in de definitie van de PATH variabele, zodat het ook eerst gevonden wordt. Dat doe je als volgt:

export PATH=*/opt/app/bin:\$PATH*

Controleer het resultaat altijd met het **echo** commando.

Denk eraan om ook de paden voor de man pagina's aan te passen wanneer er nieuwe pagina's meegeleverd worden met nieuwe software. Dat doe je in de MANPATH variabele.

### **8.2.2.5. Een variabele verwijderen**

Gebruik het **unset** commando om een variabele uit de **set** lijst te halen:

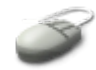

```
willy@ubuntu:~$ unset PINGUIN
willy@ubuntu:~$ echo $PINGUIN
willy@ubuntu:~$
```
### <span id="page-160-0"></span>**8.2.3. Voorbehouden variabelen**

De volgende tabel geeft een overzicht van de variabalen die voorbehouden zijn voor gebruik door de shell. Deze variabelen worden doorgaans niet gebruikt voor andere doeleinden dan diegene die hieronder opgegeven worden.

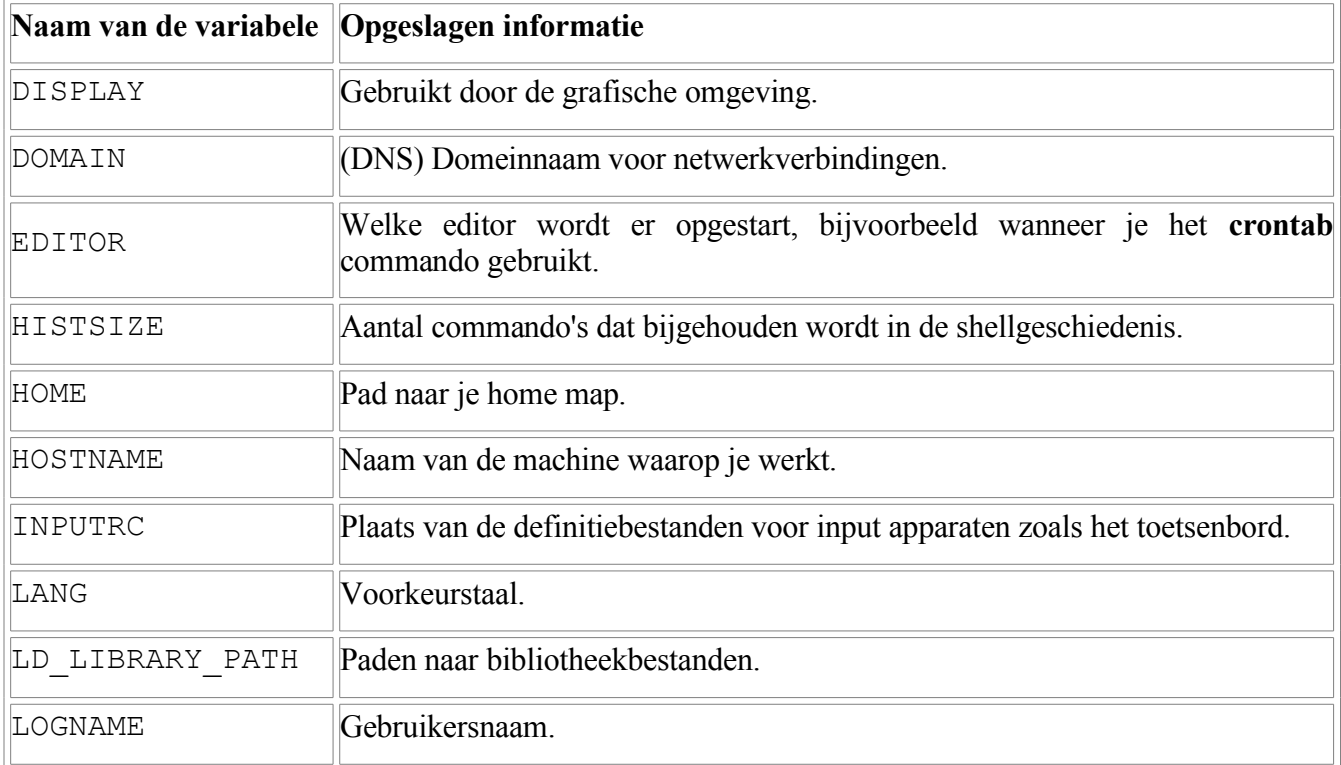

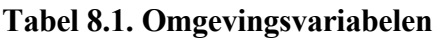

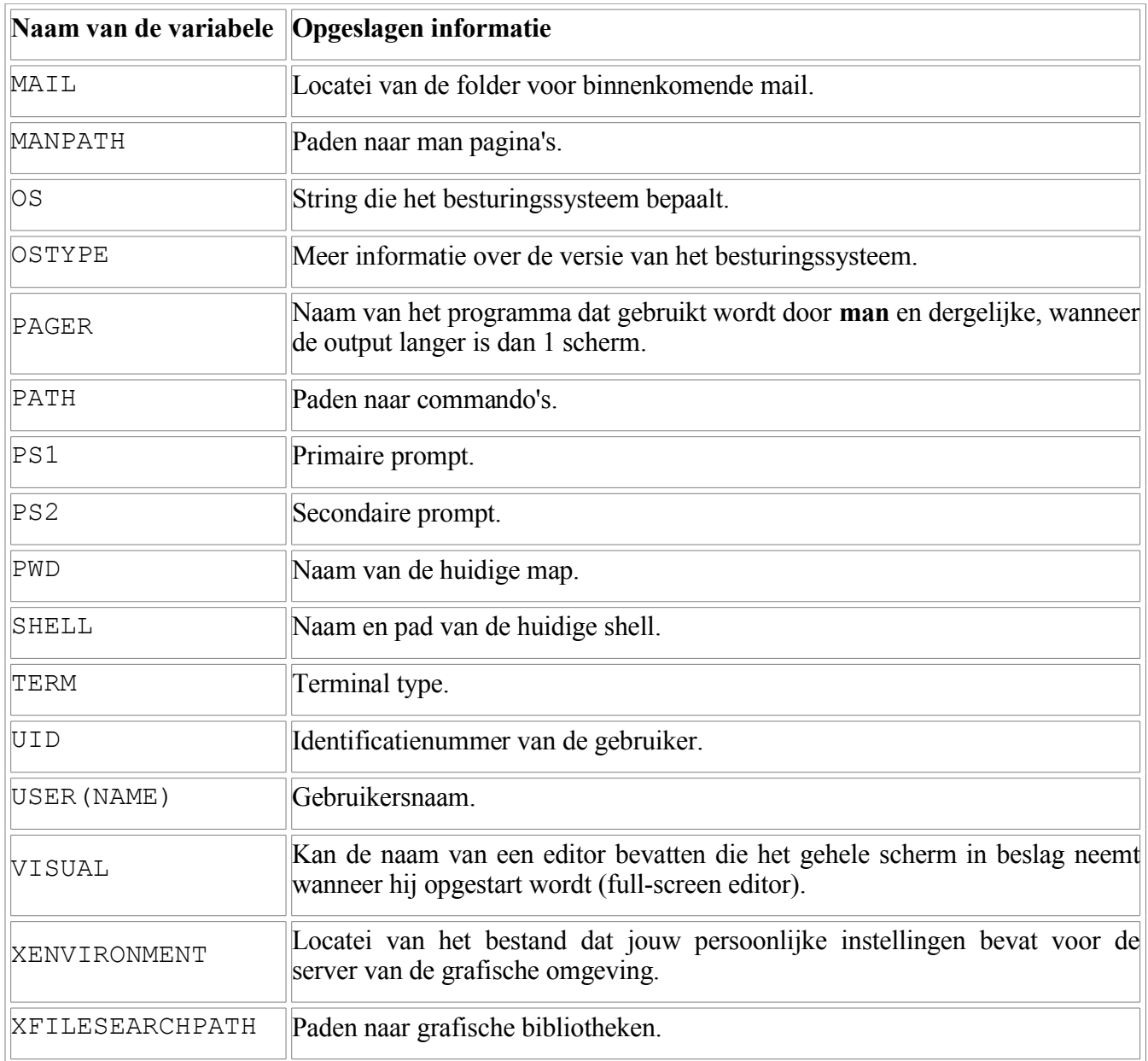

Vele van deze variabelen hebben niet alleen een vaste funktie, de waarde ervan is meestal ook vastgelegd in configuratiebestanden. Die bespreken we hierna.

### <span id="page-161-0"></span>**8.2.4. Configuratiebestanden van de shell**

### **8.2.4.1. /etc/profile**

Het eerste bestand dat de shell opzoekt en, indien het bestaat op je systeem, inleest, is /etc/profile. Dit bestand is voor iedereen leesbaar, het bevat dan ook instellingen voor de shell die gelden voor alle gebruikers op het systeem. Onze /etc/profile ziet er als volgt uit:

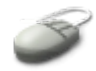

```
willy@ubuntu:~$ cat -n /etc/profile
1 # /etc/profile: system-wide .profile file for the Bourne shell 
(\text{sh}(1))2 # and Bourne compatible shells (bash(1), ksh(1), ash(1), \ldots).
3
4 if [ "'id -u'" -eq 0 ]; then
5 PATH="/usr/local/sbin:/usr/local/bin:/usr/sbin:/usr/bin:/sbin:
/bin:/usr/bin/X11"
6 else
7 PATH="/usr/local/sbin:/usr/local/bin:/usr/sbin:/usr/bin:/sbin:
/bin:/usr/bin/X11:/usr/games"
8 fi
\alpha10 if [ "$PS1" ]; then
11 if [ "$BASH" ]; then
12 PS1='\u@\h:\w\$ '
13 if [ -f /etc/bash.bashrc ]; then
14 . /etc/bash.bashrc
15 fi
16 else
17 if [ "`id -u`" -eq 0 ]; then
18 PS1='# '
19 else
20 PS1='$ '
21 fi
22 fi
23 fi
24
25 export PATH
26
27 umask 022
```
Voor het gemak hebben we het afgebeeld met **cat -n**, zodat de lijnen genummerd zijn. Zonder al te veel in te gaan op de details - die houden we voor een shell scripting cursus - zien we hier het volgende:

- Lijn 1-2: beginnen met een hekje (#): commentaar, deze lijnen worden niet gelezen door de shell.
- $\bullet$  Lijn 4-8: als je systeembeheerder bent (gebruikersidentificatienummer = 0), krijg je een andere instelling voor de PATH variabele dan wanneer je een gewone gebruiker bent. Het concrete verschil is in dit geval dat een systeembeheerder geen spelletjes speelt: /usr/games staat niet in het PATH van deze gebruiker.
- Lijn 10-23: Op basis van het bestaan van een instelling voor de primaire prompt, PS1, en als de shell Bash is, wordt het configuratiebestand /etc/bash.bashrc ingelezen. Wanneer dat bestand niet bestaat, krijgt de systeembeheerder een hekje als prompt en gewone gebruikers een dollarteken.
- Lijn 25: het pad wordt geëxporteerd.
- Lijn 27: de waarde van het masker voor aanmaken van bestanden wordt ingesteld, zie Paragraaf 3.3.3.1, ["Standaardbeveiliging".](#page-82-0)

Het bestand /etc/profile wordt ook door andere shells dan Bash ingelezen. Op systemen waar er zowel Bash- als andere gebruikers zijn, moet men er dus over waken dat in /etc/profile enkel opdrachten staan die door alle shells ingelezen kunnen worden. Vandaar dat men op een Linux machine veel het verschijnsel ziet dat er getest wordt of de shell, die /etc/profile inleest, een Bash shell is. De instellingen die specifiek zijn voor Bash, maar die soms niet begrepen worden door andere shells, zet men dan in een apart bestand, in dit geval /etc/bash/bashrc. Je zal echter zien dat dit bestand voornamelijk bestaat uit commentaarlijnen.

### **8.2.4.2. ~/.bash\_profile**

Na de algemene instellingen gaat de shell op zoek naar specifieke instellingen per gebruiker. Die staan voornamelijk in twee bestanden in je home map, die wordt aangeduid met de tilde (~). Het eerste bestand is .bash\_profile, waarvan hieronder een voorbeeld - gebruik het **cat** commando om jouw eigen .bash profile te zien.

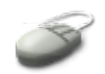

```
1 # ~/.bash_profile: executed by bash(1) for login shells.
2 # see /usr/share/doc/bash/examples/startup-files for examples.
3 # the files are located in the bash-doc package.
4
5 # the default umask is set in /etc/login.defs
6 #umask 022
7
8 # include .bashrc if it exists
9 if [-f \sim / .bashrc]; then
10 . ~/.bashrc
11 fi
12
13 # set PATH so it includes user's private bin if it exists
14 if \lceil -d \right| \sim /bin \lceil ; then
15 PATH=~/bin:"${PATH}"
16 fi
```
In de standaardversie vinden we vooral weer veel commentaarlijnen. Verder nog de volgende instellingen:

- Lijn 9-11: Als het bestand .bashrc bestaat in de home map van de gebruiker, wordt dat ingelezen.
- Lijn 14-16: Als de gebruiker een bin heeft in zijn/haar home map, wordt die toegevoegd aan het pad.

### **8.2.4.3. ~/.bashrc**

Als laatste wordt het bestand .bashrc in de home map van de gebruiker ingelezen. Gebruik **cat** om jouw versie te zien:

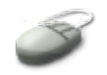

```
1 # ~/.bashrc: executed by bash(1) for non-login shells.
2 # see /usr/share/doc/bash/examples/startup-files (in the package 
bash-doc)
3 # for examples
4
5 # If not running interactively, don't do anything
6 [ -z "$PS1" ] && return
7
8 # don't put duplicate lines in the history. See bash(1) for more
options
9 #export HISTCONTROL=ignoredups
10
11 # check the window size after each command and, if necessary,
12 # update the values of LINES and COLUMNS.
13 shopt -s checkwinsize
14
15 # make less more friendly for non-text input files, see 
lesspipe(1)
16 [ -x /usr/bin/lesspipe ] && eval "$(lesspipe)"
17
18 # set variable identifying the chroot you work in (used in the 
prompt below)
19 if [ -z "$debian_chroot" -a -r /etc/debian_chroot ]; then
20 debian_chroot=$(cat /etc/debian_chroot)
21 fi
22
23 # set a fancy prompt (non-color, unless we know we "want" 
color)
24 case "$TERM" in
25 xterm-color)
26 PS1='\frac{debian choroot}{\(Sebian choroot)}\(\033[01;32m\]}\u@\h\h\[\{\033[00m\]:\[\{\033[01;34m\]\}\w\[\{\033[00m\]\}\ '
27 ;;
28 *)
29 PS1='${debian_chroot:+($debian_chroot)}\u@\h:\w\$ '
30 ;;
31 esac
32
33 # Comment in the above and uncomment this below for a color 
prompt
34 #PS1='${debian chroot:+($debian chroot)}\[\033[01;32m\]\u@\h\
[\00m\]\colon\Gamma(033[01;34m\)]\w\([033[00m\]]\ '
35
36 # If this is an xterm set the title to user@host:dir
37 case "$TERM" in
38 xterm*|rxvt*)
39 PROMPT COMMAND='echo -ne "\033]0;${USER}@${HOSTNAME}:
${PWD/$HOME/~}\sqrt{007"'
40 ;;
41 *)
42 ;;
43 esac
44
45 # Alias definitions.
46 # You may want to put all your additions into a separate file 
like
47 # \sim/. bash aliases, instead of adding them here directly.
```
165 8.2. Je tekstomgeving aanpassen

```
48 # See /usr/share/doc/bash-doc/examples in the bash-doc 
package.
49
50 #if [-f \sim / \text{.bash} aliases ]; then<br>51 # . \sim / \text{.bash} aliases
         \cdot \sim/.bash aliases
52 #fi
53
54 # enable color support of ls and also add handy aliases
55 if [ "$TERM" != "dumb" ]; then
56 eval "`dircolors -b`"<br>57 alias 1s='1s --color=
       alias ls='ls --color=auto'
58 #alias dir='ls --color=auto --format=vertical'
59 #alias vdir='ls --color=auto --format=long'
60 fi
61
62 # some more ls aliases
63 #alias ll='ls -l'
64 #alias la='ls -A'
65 #alias l='ls -CF'
66
67 # enable programmable completion features (you don't need to
enable
68 # this, if it's already enabled in /etc/bash.bashrc and /etc
/profile
69 # sources /etc/bash.bashrc).
70 #if [ -f /etc/bash_completion ]; then<br>71 # . /etc/bash completion
        . /etc/bash completion
72 #fi
```
Het lijkt ingewikkeld, maar eens te meer leest de shell geen enkele lijn die begint met een hekje. Dan blijven volgende instellingen over:

- Lijn 6: Als de shell opgeroepen wordt als niet-interaktief is er geen prompt en geen venster om informatie in te tonen. Dan moeten ook alle volgende instellingen niet gebeuren. Een nietinteraktieve shell is er bijvoorbeeld een die opgeroepen wordt vanuit **cron** of **at**.
- Lijn 13: Controleert de instellingen van de terminal of het terminal venster.
- Lijn 16: Configureert het gedrag van het **less** commando.
- 19-21: Instellingen voor speciale, afgeschermde omgevingen, soms door ontwikkelaars gebruikt.
- Lijn 24-43: Verdere instellingen voor de prompt, die kan bijvoorbeeld ook in kleur, zie de volgende paragraaf.
- Lijn 55-60: Instellingen die ervoor zorgen dat **ls** bestandsnamen in kleur toont, afhankelijk van het type, zie Paragraaf 2.3.2, ["Bestanden](#page-50-0) tonen met ls".

Aanpassen van de standaardinstellingen voor je eigen omgeving doe je voornamelijk in dit bestand, .bashrc in je home map. Om het bestand te bewerken gebruik je een tekst editor. Hierna bespreken we enkele van de meest voorkomende aanpassingen.

### <span id="page-166-0"></span>**8.2.5. Je eigen instellingen maken voor de shell**

### **8.2.5.1. Opties van de shell**

#### **8.2.5.1.1. Het set commando voor opties**

Zoals we reeds zagen in Paragraaf 8.2.1.4, "Het set [commando"](#page-157-0), geeft het **set** commando zonder opties een overzicht van alle variabelen die gedefinieerd zijn in een shell omgeving. Met de -o optie kan je ook opties van de shell in beeld brengen:

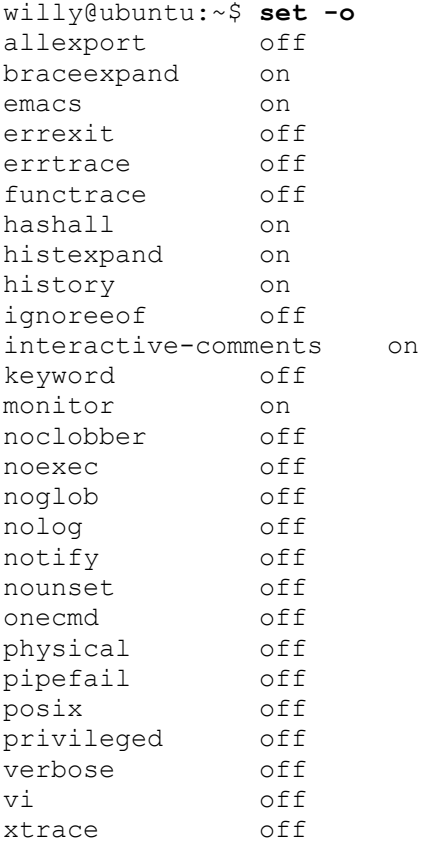

Eens te meer zien we hier een overvloed aan informatie, en het zou ons te ver leiden om op elk onderdeel dieper in te gaan. Laat het hier volstaan te zeggen dat de belangrijkste opties aktief zijn. Uitgebreide informatie kan je vinden in de info pagina's van **bash**. Als voorbeeld van hoe je een optie kan aktiveren, bespreken we hierna de noclobber optie.

#### **8.2.5.1.2. Overschrijven voorkomen**

Toen we het in hoofdstuk 6 hadden over output naar een bestand sturen (zie [Paragraaf](#page-133-1) 6.1.2.1.2, ["Overschrijven](#page-133-1) voorkomen"), zagen we reeds dat we de noclobber optie moesten aktiveren om te voorkomen dat we bestanden accidenteel zouden overschrijven.

### **Een optie aktiveren**

Voeg de volgende regels toe aan je .bashrc om deze instelling permanent te maken:

# Overschrijven van bestanden voorkomen: set +o noclobber

Doe de toevoeging bij voorkeur aan het einde van het bestand, en laat de regel voorafgaan door een regel commentaar, zodat je later niet hoeft te zoeken wat deze instelling betekent.

Test het resultaat: probeer een bestaand bestand te overschrijven.

### **Opties desaktiveren**

Vreemd genoeg gebruikt de shell syntax in het geval van **set** een plus-teken om een optie te desaktieveren:

```
set +o naam_van_de_optie
```
### **De nieuwe instellingen aktief maken**

Om de nieuwe shell instellingen te aktieveren, moet je een nieuwe shell openen. Dat is misschien niet altijd gewenst of mogelijk. Gebruik het volgende commando om het configuratiebestand opnieuw in te lezen in dezelfde shell:

source .bashrc

#### **8.2.5.2. Aliasen**

Aliasen maken is een manier om veel gebruikte commando's een korte, makkelijke naam te geven. Je vindt bijvoorbeeld al volgende alias in je .bashrc:

alias ls='ls --color=auto'

Dat wil zeggen dat telkens wanneer je **ls** oproept, je eigenlijk **ls --color=auto** uitvoert. Je hoeft er echter niet aan te denken steeds deze optie in te geven. Dit geeft ook meteen de syntax weer voor het **alias** commando, waarmee de aliasen ingesteld worden:

alias commando='commando -opties'

In een alias kan je slechts één enkel commando opgeven. Het is niet mogelijk een combinatie van commando's op te geven met behulp van pipes en andere input of output redirection operatoren.

#### **Het ll commando**

Een veelgebruikte alias voor **ls** is **ll**, waarbij eigenlijk **ls -l** wordt uitgevoerd. Deze alias is al voorgedefinieerd in je .bashrc, maar hij staat nog in commentaar. Maak gebruik van je pasverworven kennis van **vim** om de desbetreffende lijn op te zoeken, het commentaarteken (#) aan het begin van de lijn te verwijderen en zo de alias **ll** aktief te maken.

Test het resultaat!

### <span id="page-167-0"></span>**8.2.6. Scripts schrijven**

### **8.2.6.1. Wat zijn scripts?**

In zekere zin zijn de shell configuratiebestanden voorbeelden van scripts: het zijn tekstbestanden die shell commando's bevatten. Scripts worden uitgevoerd door een niet-interaktieve shell, die de lijnen van het script de ene na de andere leest en uitvoert. Als het einde van het script bereikt is, sluit de shell. Verwar een niet-interaktieve shell niet met het feit of het script al dan niet interaktief is: een script kan input van de gebruiker verwachten.

In tegenstelling tot de configuratiebestanden, die eigenlijk een speciaal geval zijn, is een echt script altijd een uitvoerbaar bestand. Met het **chmod** commando zorg je daarvoor. Normaalgezien moet een script op zijn minst uitvoerbaar zijn voor de gebruiker die het gemaakt heeft. Dit doe je als volgt:

chmod *u+x* naam\_van\_het\_script

Een script begint met de karakters "#!", in het Engels: hash bang. Daarna volgt het pad naar het commando dat het script inleest, in ons geval is dat de Bash shell, en het pad ernaartoe is /bin/bash. In het totaal wordt de eerste regel voor een Bash script dus:

#!/bin/bash

Daarna volgende de commando's die de shell zal moeten uitvoeren.

### **Namen van scripts**

Kies een zinvolle naam als je een script maakt. Vergewis je ervan met bijvoorbeeld **which** of **locate** dat de naam die je gaat gebruiken, niet dezelfde is als die van een bestaand commando, dat zou verwarrend zijn.

#### **8.2.6.2. Voorbeeld met echo**

Een zeer eenvoudig voorbeeld van een script dat uit slechts twee lijnen bestaat: **echo** met een variabele.

**hello.sh**

Je deed al min of meer hetzelfde met behulp van de **nano** editor. Gebruik nu **vim** om het script te maken.

- Start de procedure met het commando **vim hello.sh**, gevolgd door **Enter**. Je komt in de editor terecht.
- Ga in invoegmode.
- Geef de volgende regels op:

```
#!/bin/bash
echo "hello $USER"
```
- Verlaat de editor: druk **Esc** en geef het commando **:wq** op.
- Maak het script uitvoerbaar:

```
chmod u+x hello.sh
```
Voer het script uit:

./hello.sh

 Waarom moet je de naam van het script ook alweer laten vooraf gaan door de tekens "./"? Wat zou je kunnen doen om deze situatie makkelijker te maken?

#### **8.2.6.3. Voorbeeld met who**

Een iets moeilijker voorbeeld, maar nog steeds met slechts twee lijnen. Ditmaal zetten we drie commando's met pipes aan elkaar om een overzichtelijke lijst van verbonden gebruikers te geven. Eerst vragen we met **who** op wie er aangemeld is. De output van dat commando gaat naar **cut**, dat de eerste kolom eraf knipt. Daarna wordt de output uniek gesorteerd:

#### **wie.sh**

Maak het script met volgende inhoud nu zelf:

```
#!/bin/bash
who | cut -d " " -f1 | sort -u
```
Maak het script uitvoerbaar met **chmod** en test.

#### **8.2.6.4. Voorbeeld met twee commando's**

In het volgende voorbeeld voeren we twee commando's uit. Het script geeft informatie over de processor van je computer.

```
#!/bin/bash
echo "Deze CPU zit in deze computer:"
grep "model name" /proc/cpuinfo
```
### **Mooier**

Maak dit script met een kleine aanpassing: gebruik het **cut** commando met als scheidingskarakter tussen velden de dubbele punt. Druk enkel het tweede veld van de lijn af die begint met "model name".

### **8.2.6.5. Voorbeeld: zelf een variabele instellen**

In het volgende voorbeeld steken we de output van een commando in een variabele met behulp van backticks (zie [Paragraaf](#page-127-0) 5.4.4.3, "De crontab editeren").

```
#!/bin/bash
GEHEUGEN=`grep MemTotal /proc/meminfo | cut -d ":" -f2`
echo "In deze computer zit veel geheugen: $GEHEUGEN"
```
# <span id="page-169-1"></span>**8.3. De grafische omgeving**

### <span id="page-169-0"></span>**8.3.1. Inleiding**

De gemiddelde gebruiker heeft misschien geen boodschap aan alle aanpassingen die je kan aanbrengen aan je grafische omgeving. Maar Linux biedt ook een waaier aan mogelijkheden op grafisch gebied: hippe venster- en bureaubladmanagers, applets en allerlei toeters en bellen voor de grafische omgeving. Het gebruik en de instellingen van het bureaublad is eenvoudig genoeg:

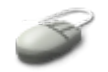

- Open het menu Systeem → Voorkeuren.
- Selecteer het onderdeel dat je wilt bekijken en/of wijzigen, bijvoorbeeld Schermbeveiliging.
- Maak de gewenste instellingen.
- Sluit het venster met behulp van de knoppen, zoals de OK knop of de Sluiten knop.

De veranderingen blijven bewaard voor alle volgende sessies.

Als je meer wilt weten over de instellingen van het bureaublad, druk je op het reddingsboei ikoon bovenaan in de taakbalk. De bijgeleverde documentatie is vrij volledig en zeer makkelijk te begrijpen, daarom gaan we hier verder niet in op de instellingen van de bureaubladomgeving. Kies de instellingen die je zelf leuk vindt en lees daarna verder over de onderliggende mechanismes.

### **Geen reddingsboei?**

Als je om de een of andere reden geen ikoontje van de reddingsboei vindt, start dan het Gnome hulpprogramma met het commando **gnome-help**.

### <span id="page-170-1"></span>**8.3.2. Het X Window Systeem**

Het X Window Systeem is een venstersysteem dat transparant via het netwerk gebruikt kan worden. Het is het mechanisme dat ervoor zorgt dat applicaties hun vensters op het scherm kunnen zetten. Alles wordt aangedreven door de X server. Dit is een daemon programma dat input van de gebruiker aanneemt, via de muis en het toetsenbord, en output van verschillende programma's regelt. Anders gezegd: de X server zorgt ervoor dat je beeld hebt, in plaats van enkel witte letertjes op een zwart scherm, zoals in pure tekst mode het geval is. Bovendien zorgt deze server er ook voor dat je de muis kan gebruiken om de beelden op je scherm te manipuleren.

Alle programma's die je tot nu toe opgestart hebt op je computer, draaien lokaal op je computer; ze komen niet van een andere computer op het netwerk. Het zijn clients van de X server. De X server kan er echter voor zorgen dat je bijvoorbeeld een rekenprogramma op een andere, krachtiger computer opstart, maar dat de output (het scherm van dat programma waarin je met de muis en het toetsenbord data kan beheren) naar je eigen computer gestuurd wordt. Gewoonlijk draaien X server en X clients op dezelfde machine, maar dat hoeft dus niet per se.

### **Client?**

Letterlijk: klant, een programma dat afhankelijk is van een server om data te kunnen verwerken. Bijvoorbeeld: je E-mail programma is een client van de E-mail server.

## **Meer weten?**

De web site [http://www.x.org](http://www.x.org/) geeft meer achtergrond informatie over de X server en veel van de client programma's.

### <span id="page-170-0"></span>**8.3.3. Displays**

Vanuit het standpunt van de gebruiker heeft elke X server een display naam, dat is de definitie van de plaats waar de beelden van deze server getoond zullen worden. De display naam neemt de volgende vorm aan:

*computernaam:displaynummer.schermnummer*

Deze informatie wordt gebruikt door de clients om te weten hoe en waar ze met de X server moeten verbinden. Ze bestaat uit drie componenten:

- *computernaam*: deze component bepaalt de naam van de client machine waaraan de display (het scherm) fysiek verbonden is. Als de computernaam niet gespecifieerd wordt, wordt verondersteld dat de lokale machine (in het Engels: *localhost*) bedoeld wordt.
- *displaynummer*: de term display wordt gewoonlijk gebruikt om te verwijzen naar een collectie schermen die een gemeenschappelijk toetsenbord en muis hebben. De meeste werkposten hebben natuurlijk slechts één enkel scherm en daarom slechts één enkele display. Maar grotere multi-user systemen hebben vaak wel meerdere displays. Om verwarring te vermijden, krijgt elke display een nummer. De nummering start vanaf 0 (nul).
- *schermnummer*: Sommige displays delen het toetsenbord en de muis met verschillende schermen. Omdat elk scherm zijn eigen set van vensters heeft, krijgt het een schermnummer, zodat de X server weet naar welk scherm exact de output voor een bepaald programma gestuurd moet worden. Als er geen schermnummer opgegeven is, wordt scherm nummer 0, het eerste scherm, verondersteld.

De informatie over de display wordt opgeslagen in de variabele DISPLAY. Die variabele wordt automatisch ingesteld door je terminal programma, **xterm**. Wanneer je echter via het netwerk op andere machines terecht komt, kan het zijn dat die variabele niet ingesteld is. In dat geval zal je het zelf moeten doen. We komen hierop terug in het vierde lespakket.

### <span id="page-171-1"></span>**8.3.4. Venster- en bureaubladmanagers**

De manier waarop vensters op je scherm geplaatst worden, is afhankelijk van een speciale toepassing, de venstermanager (in het Engels: *window manager*). Sommige window managers werken automatisch, zoals de onze. Bij andere moet je echter voor elk venster dat geopend wordt, zelf aangeven hoe groot dat venster moet zijn. De manier van plaatsen wordt ook wel eens de *layout* van het scherm genoemd.

Een venstermanager verzorgt enkel de plaatsing van de vensters. Alles wat errond hangt, zoals menu's, schuifknoppen, open- en sluitknopjes, kleurranden en balken, wordt bepaald door de bureaubladmanager (in het Engels: *desktop manager*). Op Ubuntu gebruiken we standaard de Gnome Desktop Manager, **gdm**. Dat kan je nagaan met het commando

ps -ef | grep gdm

Ook KDE, dat andere bureaubladsysteem, heeft een bureaubladmanager, **kdm**. Als je straks graag eens een programma zou gebruiken dat meegeleverd wordt met de KDE omgeving, is dat geen probleem. KDE programma's kunnen ook in Gnome draaien, en omgekeerd.

### <span id="page-171-0"></span>**8.3.5. Instellingen van de X server**

Het voornaamste configuratiebestand voor de X server is op ons systeem /etc/X11/xorg.conf. Soms moet je dit bestand bijwerken, bijvoorbeeld als je een nieuw scherm hebt aangeschaft dat een hogere resolutie aankan.

Het editeren van dit bestand is een riskante zaak: als je iets fout doet, kan dat schade toebrengen aan je

scherm. In minder erge gevallen kan het zijn dat je gewoon geen beeld meer hebt. Mocht het nodig zijn, ga dan als volgt te werk:

- 1. Maak een backup kopie van de hele configuratiemap:
	- cp -r /etc/X11/xorg.conf ~/xorg.conf.bak
- 2. Pas de veranderingen toe, bijvoorbeeld de schermresolutie instellen via Systeem → Voorkeuren  $\rightarrow$  Schermresolutie.

Veel van de instellingen die we in de volgende sekties bespreken, hebben ook betrekking op het bestand /etc/X11/xorg.conf. Ook voor die veranderingen neem je dus best een kopietje van het bestand, mocht het misgaan dan kan je het altijd terug plaatsen, opnieuw inloggen en alles is weer terug bij het oude. Noteer dat je voor het terugplaatsen van dit bestand administratieve rechten nodig hebt. Gebruik het volgende commando als er iets misloopt - eventueel in pure tekst mode als het goed fout gelopen is:

sudo cp -r ~/xorg.conf.bak /etc/X11/xorg.conf

Het systeem zal je dan je wachtwoord vragen. Geef het in en de opdracht wordt uitgevoerd.

### **De administratieve gebruiker**

Later heb je misschien meerdere gebruikers op het systeem. Bovenstaand commando kan enkel uitgevoerd worden door de gebruiker die bij de installatie van Ubuntu administratieve rechten gekregen heeft. In het vakjargon heet deze gebruiker *root*. Deze gebruiker is oppermachtig op het systeem. Om veiligheidsredenen kan je op Ubuntu echter niet direct toegang hebben tot het account van deze gebruiker. Je moet altijd met **sudo** werken.

Het **sudo** staat dan ook voor "switch user do". Aangezien de switch zonder opties impliceert dat je iets wilt doen als de administratieve gebruiker, *root*, zegt men ook wel eens dat **sudo** staat voor "super user do", letterlijk: "voer dit commando uit als de baas van het systeem".

# <span id="page-172-1"></span>**8.4. Regionale instellingen**

## <span id="page-172-0"></span>**8.4.1. Het toetsenbord**

### **8.4.1.1. Per gebruiker instellen**

De instellingen van het toetsenbord kan je per gebruiker aanpassen via Systeem → Voorkeuren → Toetsenbord. Je kan daar ook meerdere instellingen definiëren, zodat je bijvoorbeeld met een Duits toetsenbord kan werken als je brieven in het Duits moet schrijven, en met een Belgisch toetsenbord voor het gewone werk. Switchen tussen toetsenbord instellingen kan je doen met de Gnome Keyboard Applet. Dit programmaatje kan je toevoegen in de bovenste taakbalk:

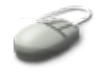

- Klik met de rechtermuistoets op de bovenste taakbalk.
- Selecteer Toevoegen aan Paneel.
- Klik de Toetsenbordwisselaar aan.
- Klik Toevoegen
- Door met de rechtermuistoets op het nieuw toegevoegde ikoon te klikken en Toetsenbordwisselaar voorkeuren openen te kiezen, of via Systeem → Voorkeuren → Toetsenbord kan je de instellingen veranderen.
- Klik op het ikoon om van layout te wisselen.

### **8.4.1.2. Instellingen van het aanmeldscherm**

De instellingen van het toetsenbord bij het aanmeldscherm moet je weer via /etc/X11/xorg.conf aanpassen. Dat doe je met **vim**, je gaat op zoek naar de regel die de term "XkbLayout" bevat. Normaliter zouden deze instellingen echter bij de installatie juist gebeurd moeten zijn.

### <span id="page-173-1"></span>**8.4.2. Datum en tijd**

De juiste datum en tijd kan je instellen via Systeem → Beheer → Datum en tijd. Omdat de tijd door veel programma's gebruikt wordt, bijvoorbeeld bij de creatie of verandering van bestanden, moet je hier ook weer aangemeld zijn als de gebruiker met administratieve rechten. Je moet je wachtwoord opgeven, pas dan kan je de datum aanpassen. De datum en de tijd wordt dus altijd ingesteld voor het hele systeem en kan niet per gebruiker variëren.

De grafische toepassing gebruikt achter de schermen het **date** commando om de datum in te stellen.

### <span id="page-173-0"></span>**8.4.3. Taalinstellingen**

### **8.4.3.1. Grafische omgeving**

Mocht je bij het installeren van je systeem nog geen netwerkverbinding gehad hebben, dan kan het zijn dat je niet alle taalpakketten die je aangeduid had, nu al op je systeem hebt. We verwijzen naar Hoofdstuk 8, *De [werkomgeving](#page-151-0)* voor een overzicht van de netwerkinstellingen.

Extra taalpakketten kan je automatisch toevoegen aan het systeem via Systeem → Beheer → Language Selector:

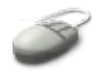

- Vink de taal of talen aan die je wilt toevoegen.
- Selekteer eventueel een nieuwe standaard taal.
- Klik Toepassen.
- Als je netwerkverbinding functioneert, worden de nodige pakketten nu afgehaald van het Internet.
- Klik Sluiten wanneer de installatie voltooid is.

### **8.4.3.2. In de shell**

Ook de foutmeldingen in de shell kan je in het Nederlands krijgen. Dit doe je door het instellen van twee variabelen:

LANG=*nl*

LANGUAGE=nl

Als je echter wilt doorgroeien in Linux, is dit geen goed idee, omdat de meeste documentatie in het Engels geschreven is. Ook als je op het Internet een oplossing voor een probleem wilt zoeken, zal je niet ver komen wanneer je de foutmelding in het Nederlands ingeeft in een zoekmachine zoals Google.

### **8.4.3.3. OpenOffice.org**

Om OpenOffice.org in het Nederlands te krijgen, dien je nog een aantal extra pakketten te installeren. Begin met het pakket openoffice.org-help-nl, zie Paragraaf 8.5.3.1.1, "Synaptic [pakketbeheerder](#page-176-2) [opstarten"](#page-176-2) voor hulp bij het werken met de pakketbeheerder. Verder installeer je ook openoffice.orgl10n-nl. Zorg ervoor dat OpenOffice.org niet in gebruik is wanneer je aan de installatie van de extra pakketten begint.

### **8.4.3.4. Firefox**

De Firefox web browser bestaat in het Nederlands, maar niet in het standaard Ubuntu pakketformaat. Je kan het programma downloaden voor Linux in het algemaan door op <http://www.mozilla.com/firefox/all.html> de pinguin aan te klikken op de lijn "Dutch Nederlands". Standaard wordt het nieuwe pakket op het bureaublad bewaard. Ga als volgt tewerk voor de installatie:

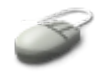

- Klik Open in de Download Manager of dubbelklik het ikoon van het Firefox pakket op je bureaublad (het bestand firefox-1.5.0.5.tar.gz of een nieuwere versie).
- De Archiefbeheerder start op. Klik Uitpakken in het menu.
- Aanvaard de standaard instellingen en klik nogmaals Uitpakken.
- $\bullet$  Op je bureaublad staat nu een map firefox. Het archief firefox-1.5.0.5.tar.gz mag nu verwijderd worden.
- Ga in deze map en dubbelklik het **firefox** ikoon. De Nederlandse versie start op. Je kan ze ook starten door in een terminal het commando **~/Desktop/firefox/firefox** op te geven.

Let op: de Engelse versie blijft bestaan. Als je in de Gnome taakbalk het wereldbol ikoon klikt, is het nog steeds de Engelse versie die opgestart wordt. Voeg desgewenst een nieuw ikoon toe als volgt:

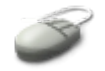

- Klik met de rechtermuisknop op de bovenste taakbalk.
- Selekteer Toevoegen aan paneel.
- Klik Aangepaste toepassingsstarter.
- Vul de velden in volgens onderstaande figuur, let erop dat je het pad naar je eigen home map gebruikt.
- $\bullet$  Klik OK.

• Klik Sluiten.

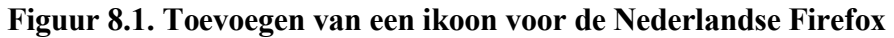

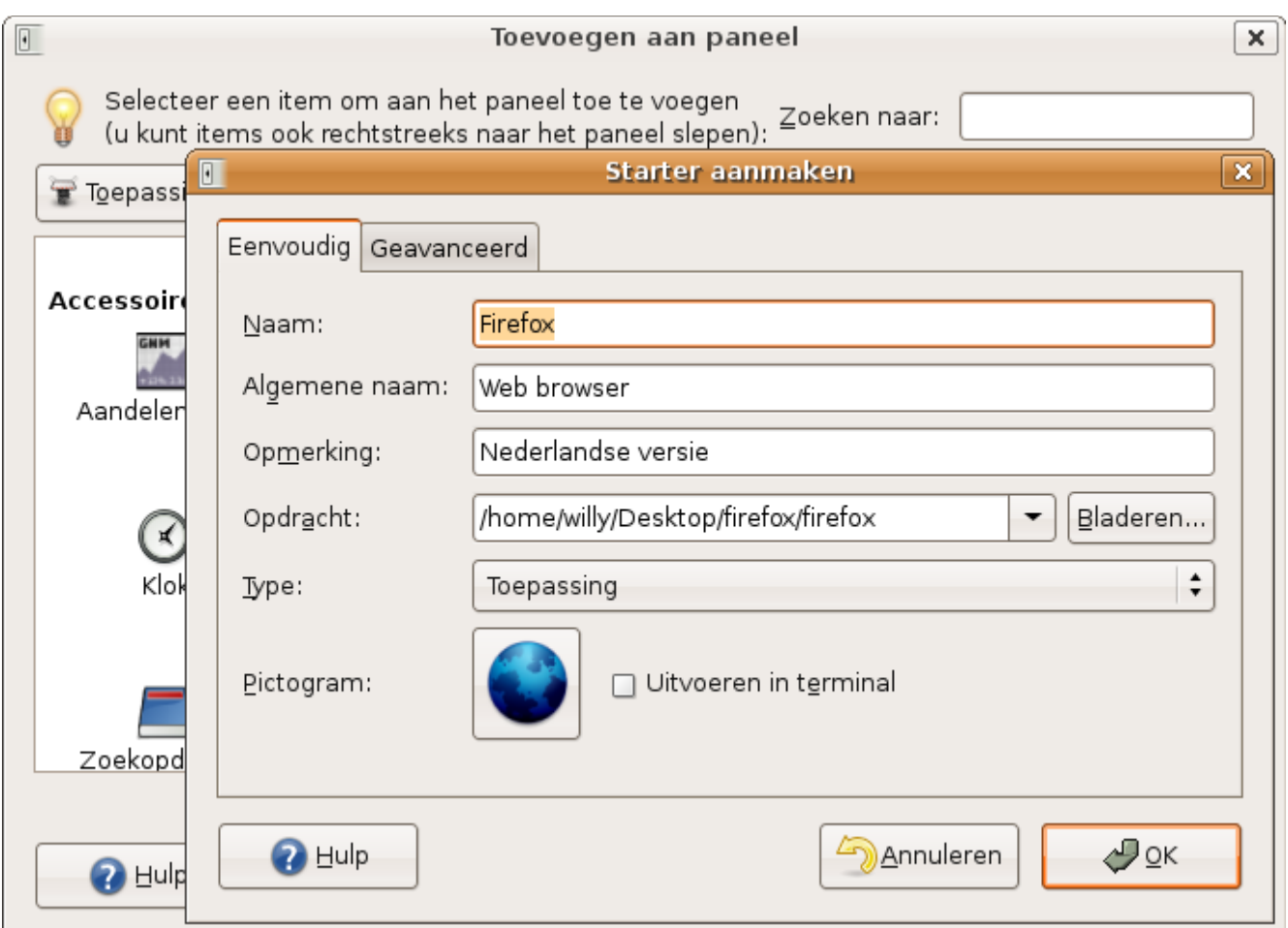

Desgewenst kan je nu het ikoon voor de Engelse versie verwijderen uit de taakbalk door er met de rechtermuisknop op te klikken en Verwijderen van paneel te kiezen.

# <span id="page-175-1"></span>**8.5. Nieuwe pakketten installeren**

### <span id="page-175-0"></span>**8.5.1. Algemeen**

De meeste nieuwe gebruikers verbazen zich erover dat Linux direct na de installatie al een volledig werkbare omgeving biedt: de meeste distributies, en zo ook onze Ubuntu, bevatten vrij volledige ondersteuning van netwerk- en videokaarten, beeldschermen en andere externe apparaten. Gewoonlijk moet je dus geen extra drivers installeren na de installatie van het besturingssysteem. Ook veelgevraagde programma's zoals een office suite, web browsers, E-mail programma's en dergelijke zijn al allemaal geïnstalleerd. Maar zelfs dan nog kan het zijn dat de initiële installatie niet aan jouw eisen beantwoordt.

Als je niet vindt wat je nodig hebt, kan het zijn dat een bepaald pakket niet op je systeem aanwezig is. Het kan ook zijn dat je de vereiste software hebt, maar dat die niet doet wat ze verondersteld wordt te doen, bijvoorbeeld omdat er een fout inzit of omdat een ander pakket, waarvan de software afhankelijk is,

niet meegeleverd is. Denk er altijd aan dat Linux een systeem in beweging is, en dat het wat dat betreft vrij snel beweegt. Software wordt dagelijks verbeterd. Verspil je tijd dus niet met het oplossen van problemen die in een nieuwe versie van de software misschien al aangepakt werden. Zorg er dus regelmatig voor dat je systeem bijgewerkt is met de meest recente updates.

Je kan je systeem updaten of nieuwe pakketten toevoegen op elk gewenst moment. De meeste software wordt aangeleverd in pakketvorm, zodat ze makkelijk door je systeem verwerkt kan worden. De meeste software en updates voor Ubuntu komen via het Internet binnen. Bij elke nieuwe versie van een bestaand programma en voor alle nieuwe pakketten, wordt de map /usr/share/doc aangepast. Het verdient aanbeveling om de nieuwe documentatie van een programma toch minstens in vogelvlucht door te nemen.

In de volgende paragrafen gaan we verder in op het installeren van nieuwe pakketten en updates.

### **Pakket of programma?**

Een pakket kan één of meerdere programma's bevatten, tesamen met alle benodigde hulpprogramma's en bibliotheken.

### <span id="page-176-1"></span>**8.5.2. Soorten pakketen**

Er zijn twee grote stromingen in de pakketformaten voor Linux:

- *RPM* pakketten: RPM staat voor "RedHat Pakket Manager", een systeem dat, zoals de naam reeds verklapt, oorspronkelijk op RedHat Linux ontwikkeld werd. Intussen zijn er vele distributies die van dit pakketsysteem gebruik maken. Voor de manuale installatie van zulke pakketten gebruikt men het **rpm** commando.
- *DEB* pakketten: DEB staat voor Debian, dit formaat werd dus ontwikkeld voor Debian Linux. Ubuntu is van deze Debian afgeleid en gebruikt dus ook dit soort van pakketten. Het DEB systeem wordt als maar meer populair. De pakketten worden beheerd met de commando's **dselect** of **aptitude**.

Daarnaast zijn er ook nog de zogenaamde *source packages* of bronpakketten: dit zijn eigenlijk archieven die de broncode voor een programma bevatten. Die moet je dan zelf *compileren*: de software maken zodat ze op je systeem werkt, het is het equivalent van een zelfbouwpakket. Ze worden geleverd met bijhorende installatieprogramma's en een handleiding waarin beschreven wordt hoe de installatie uitgevoerd moet worden.

In deze cursus gaan we nog niet te diep in op het manueel installeren van pakketten. Wel zullen we beschrijven hoe we een pakketmanager kunnen gebruiken om automatisch pakketten te installeren, te updaten en te verwijderen.

### <span id="page-176-0"></span>**8.5.3. Pakketbeheer automatiseren**

### **8.5.3.1. In de grafische omgeving**

#### <span id="page-176-2"></span>**8.5.3.1.1. Synaptic pakketbeheerder opstarten**

Om pakketten op een eenvoudige manier te installeren, hebben we Internet toegang nodig. We verwijzen naar Hoofdstuk 8, *De [werkomgeving](#page-151-0)* voor meer informatie over het opzetten van de verbinding. Indien nodig, moet je ook gegevens van de proxy server instellen. Ook dit wordt verder uitgelegd in

### Paragraaf 8.2.1.3, ["Omgevingsvariabelen](#page-157-1) vs. gewone variabelen".

Pakketten installeren doe je met behulp van de Synaptic Pakketbeheerder. Start de toepassing op via het menu Systeem → Beheer → Synaptic pakketbeheerder.

#### **8.5.3.1.2. Proxy instellen**

Als het op je werk of thuis voor je Internet provider vereist is een proxy server te gebruiken (een manier om sneller te surfen), zorg er dan eerst voor dat de netwerkinstellingen voor de proxy server correct zijn:

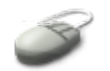

- Selekteer in de pakketbeheerder het menu Instellingen → Voorkeuren.
- Klik op het tabblad "Netwerk".
- Klik "Handmatige proxy-configuratie" aan.
- Geef de HTTP en de FTP proxy instellingen in, samen met het poortnummer.
- Druk Toepassen.
- Druk OK.

#### **Figuur 8.2. Synaptic proxy instellingen**

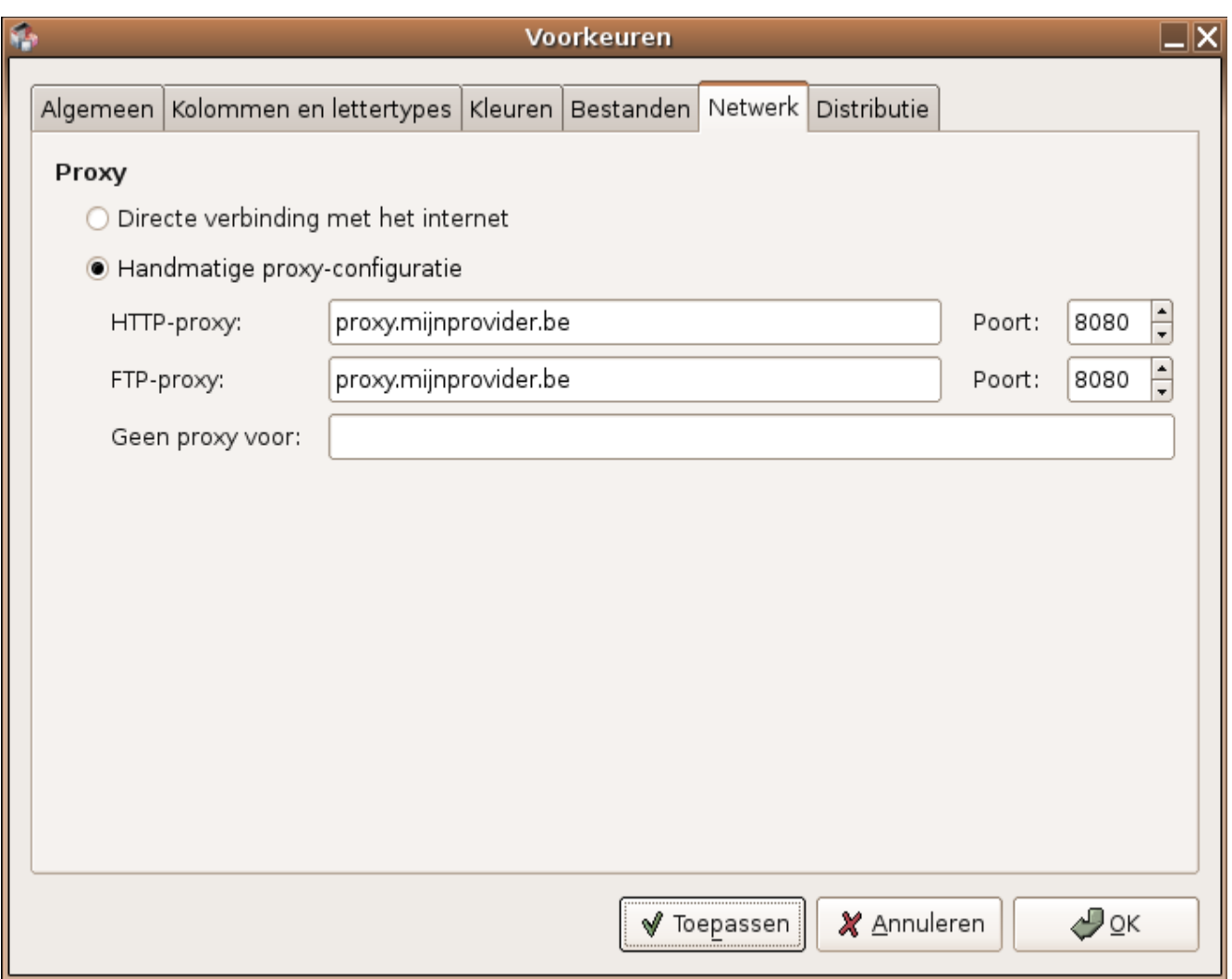

Of je al dan niet een proxy moet instellen, en de nodige gegevens als het wel moet, kan je te weten komen bij je netwerkbeheerder of Internet provider.

### **Fictieve info**

De informatie in de figuur is fictief, vul je eigen proxy gegevens in!

### **Authenticatie via de proxy server?**

Sommige proxy servers verlangen een gebruikersnaam en wachtwoord, en soms zelfs een MS Windows domeinnaam (werkgroepnaam). Die geef je als volgt in:

*domeinnaam\gebruikersnaam:wachtwoord@proxyservernaam*

Als je geen domeinnaam moet opgeven, laat je dat veld weg, incluis de achterwaartse schuine streep.

#### **8.5.3.1.3. Pakketten selekteren en installeren**

In het startscherm van de pakketbeheerder is het in het begin het eenvoudigste om met het "Alles" menu

te werken, links in het scherm. Rechtsbovenaan komt dan een lijst van alle mogelijke pakketten die geënstalleerd kunnen worden op het systeem. Deze lijst moet regelmatig bijgewerkt worden, zodat nieuwe pakketten er ook in komen te staan. Hoe je dat doet, bespreken we in [Paragraaf](#page-183-0) 8.5.4, "Het [systeem bijwerken".](#page-183-0)

In de lijst zijn reeds aanwezige pakketten gemerkt met een groen vierkant. Pakketten die nog niet aanwezig zijn, hebben een wit vierkant voor hun naam. Laat ons als voorbeeld het pakket "languagepack-vi" installeren:

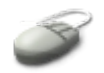

- Zoek het pakket dat je nodig hebt in de lijst en klik het aan.
- Er komt een menu met daarin voor dit pakket de mogelijke opties. Gezien het pakket nog niet geënstalleerd is op het systeem, is er slechts één enkele mogelijkheid: "Markeren voor installatie". Klik deze optie aan.
- Het pakket is afhankelijk van een ander pakket, "language-pack-vi-base". Het systeem raadt aan dit ook te installeren, anders zal het geselekteerde pakket niet werken. Klik Markeren.
- Beide pakketten hebben nu een pijltje in het vierkant voor hun naam, wat erop duidt dat ze gemarkeerd zijn voor installatie. Ze zijn echter nog niet werkelijk geïnstalleerd. Hierover krijg je een bericht de eerste keer dat je de pakketbeheerder opstart.
- Selekteer in het ikoonmenu van de pakketbeheerder Toepassen (de middelste knop).
- Je krijgt nu nog een kans om je te bedenken. Als alles naar wens is, klik je Toepassen.
- De pakketten worden afgehaald van het Internet.
- De pakketten worden geïnstalleerd.
- Als de veranderingen succesvol doorgevoerd werden, kan je op Sluiten drukken.
- Selekteer in het menu van de pakketbeheerder Bestand → Afsluiten.
- Gebruik makend van het commando **ls -latr** kan je eenvoudig aan de weet komen welke mappen in **/usr/share/doc** het laatst veranderd werden.

#### **Figuur 8.3. Pakketten installeren met Synaptic**
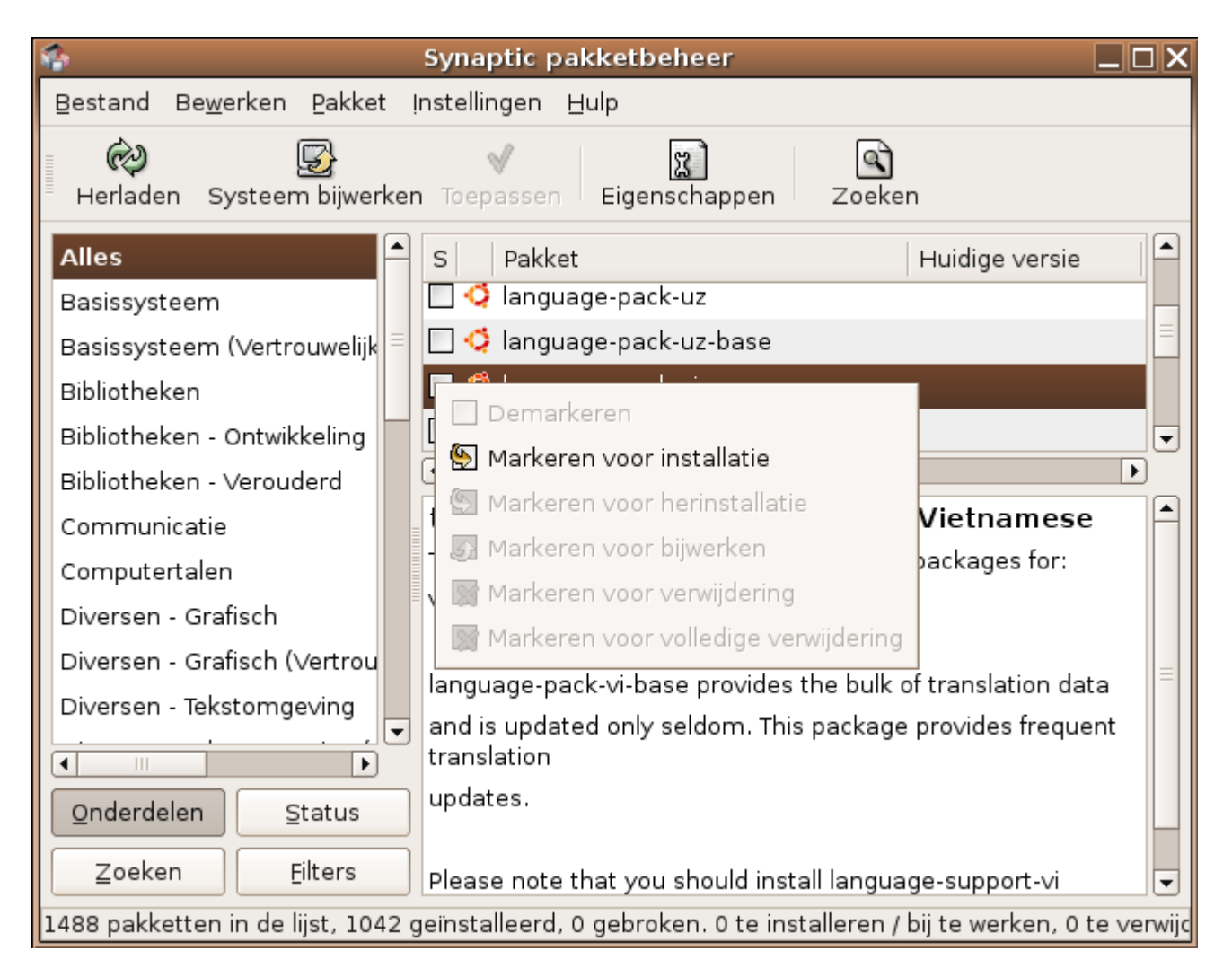

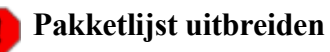

Zolang je de standaard configuratie niet aanpast, zal er enkel gekeken worden of het geselekteerde pakket zich op de installatie-CD bevindt. Normaliter hebben we echter alle pakketten van die CD al geïnstalleerd. Lees in de volgende paragrafen hoe je het systeem op een eenvoudige manier in tekstmode kan instellen en het zo duidelijk kan maken dat de pakketlijst met informatie vanop het Internet aangevuld moet worden.

Zolang je dat niet doet, zal het ook altijd lijken alsof alle pakketten al aanwezig zijn en er zullen ook geen meldingen van beschikbare updates getoond kunnen worden.

### **8.5.3.2. In de tekstomgeving**

### <span id="page-180-0"></span>**8.5.3.2.1. Pakketbeheer configureren**

De Synaptic pakketbeheerder vindt informatie over de pakketten via het bestand /etc/apt/sources.list. Daarin staat welke bronnen gecontacteerd moeten worden, en welke mappen er doorzocht moeten worden. In het meest eenvoudige geval zoeken we enkel naar pakketten op de installatie-CD. Daarnaast kan je ook van het Internet pakketten afhalen. Om updates te installeren is

dat zeker nodig. Maar ook als je extra software installeert, is het het beste om die via het Internet te installeren, zo heb je steeds de laatste versie.

Uiteraard is het een riskante zaak om via het Internet pakketten te installeren. Daarom dien je erop te letten om enkel officiële servers te contacteren. Er zijn al een aantal Internet bronnen voorgeconfigureerd in /etc/apt/sources.list, alleen zijn ze nog niet aktief. De lijnen startend met "# deb" (deb van Debian pakketten) kan je uit commentaar halen:

#### **Je systeem voorbereiden om pakketten af te halen**

- **sudo vi /etc/apt/sources.list**
- Geef je wachtwoord in (je moet aangemeld zijn als administratieve gebruiker).
- Verwijder het hekje aan het begin van elke lijn startend met "# deb".
- Schrijf het bestand weg: **:wq**.

#### **8.5.3.2.2. Pakketlijst updaten**

Alvorens verder te gaan, moet het systeem nu eerst op de hoogte gebracht worden van de nieuwe servers en alle pakketten die ze aanbieden. Voer het volgende commando in:

#### **Pakketlijst bijwerken**

sudo apt-get *update*

Met dit commando contacteert de pakketbeheerder alle servers en vraagt een lijst op van de pakketten die ze aanbieden. Deze lijst wordt dan ook gebruikt in de grafische versie, Synaptic.

#### **Proxy info**

Als je proxy instellingen moet opgeven en je hebt die nog niet met de grafische interface Synaptic gemaakt, kan je die als volgt opgeven:

- **sudo vim /etc/apt/apt.conf**: opent een leeg bestand.
- Voer volgende lijn in (zonder een nieuwe lijn te beginnen, dus niet op de **Enter** toets drukken):

```
Acquire::http::Proxy 
"http://domeinnaam\gebruikersnaam:wachtwoord@proxynaam:poortnummer
";
```
De domeinnaam is enkel voor authenticatie tegenover sommige MS Windows proxy servers. Laat hem weg, incluis de schuine streep, als je bijvoorbeeld in je browser op MS Windows ook geen domeinnaam moet opgeven. Vervang de strings "gebruikersnaam" en "wachtwoord" door jouw eigen gebruikersnaam en wachtwoord, daarbij rekening houdens met hoofdlettergevoeligheid.

Schrijf het bestand weg: **:wq**.

#### **8.5.3.2.3. Een pakketnaam opzoeken**

Om een pakket toe te voegen in tekstmode, moet je de juiste naam ervan weten. Eventueel kan het helpen om te zoeken in de lijst van gekende pakketten, met dit commando:

dpkg -l \*zoekterm\*

#### Bijvoorbeeld:

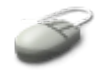

```
willy@ubuntu:~$ dpkg -l *vim*
Gewenst=(U)Onbekend/Installeren/Remove/Purge/Hold
| Status=Niet/geInstalleerd/Config/Uitgepakt/(F)config-mislukt/
Half-geinst
|/ Fout?=(geen)/Hold/Reinst nodig/X=beide (Status,Fout: hoofdlett=
ernstig)
||/ Naam Versie Omschrijving
+++-==============-================-=====================================
un kvim <geen> (geen beschrijving beschikbaar)
ii vim 6.3-078+1ubuntu3 Vi IMproved - enhanced vi editor
ii vim-common 6.3-078+1ubuntu3 Vi IMproved - Common files
un vim-doc <geen> (geen beschrijving beschikbaar)
un vim-gtk <geen> (geen beschrijving beschikbaar)
un vim-lesstif <geen> (geen beschrijving beschikbaar)
un vim-perl <geen> (geen beschrijving beschikbaar)
un vim-python <geen> (geen beschrijving beschikbaar)
un vim-rt <geen> (geen beschrijving beschikbaar)
un vim-tcl <geen> (geen beschrijving beschikbaar)
un vim-tiny <geen> (geen beschrijving beschikbaar)
un vim-tty <geen> (geen beschrijving beschikbaar)
```
De juiste pakketnaam vind je in de tweede kolom.

Pakketten gemerkt met "ii" in de eerste kolom zijn geïnstalleerd, pakketten gemerkt met "un" zijn nog niet aanwezig op het systeem.

#### **8.5.3.2.4. Een pakket installeren**

Een pakket installeren via de commandoregel doe je als volgt:

sudo apt-get *pakketnaam install*

Een voorbeeld met het pakket vim-doc:

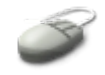

```
willy@ubuntu:~$ sudo apt-get install vim-doc
Pakketlijsten worden ingelezen...
Boom van vereisten wordt opgebouwd...
De volgende NIEUWE pakketten zullen geïnstalleerd worden:
  vim-doc
0 pakketten opgewaardeerd, 1 nieuwe pakketten geïnstalleerd, 0 
verwijderen en 0 niet opgewaardeerd.
Er moeten 1650kB aan archieven opgehaald worden.
```
183 8.5. Nieuwe pakketten installeren

```
Na het uitpakken zal er 6828kB extra schijfruimte gebruikt worden.
WAARSCHUWING: De volgende pakketten kunnen niet geauthenticeerd 
worden:
  vim-doc
Wilt u deze pakketten installeren zonder verificatie [j/N]? j
Ophalen:1 http://be.archive.ubuntu.com breezy/main vim-doc 
1:6.3-078+1ubuntu3 [1650kB]
Voorconfigureren van pakketten...
1650kB opgehaald in 2s (665kB/s)
Selecteren van voorheen niet geselecteerd pakket vim-doc.
(Database inlezen ... 62411 bestanden en mappen geïnstalleerd.)
Uitpakken van vim-doc (uit .../vim-doc_1%3a6.3-078+1ubuntu3_all.deb) 
...
Instellen van vim-doc (6.3-078+1ubuntu3) ...
```
Je zal je wachtwoord moeten opgeven voor het **sudo** commando, mocht je gratietijd verlopen zijn of als je in deze sessie nog geen administratieve taken uitgevoerd hebt.

#### **Gratietijd?**

Na het ingeven van je wachtwoord geeft het **sudo** commando je voor een bepaalde tijd administratieve rechten. Deze tijd noemt men de *gratietijd*.

Wanneer het systeem bevestiging vraagt, druk je **j**. Als je toch om een of andere reden op een Engelstalig systeem werkt, wordt dat natuurlijk **y**.

#### **Installatie van gvim**

In [Paragraaf](#page-149-0) 7.3.3.3, "Maar ik wil een grafische editor!" werken we met **vim**. De grafische versie van de editor is iets makkelijker om mee te werken: als je even een toetsencombinatie vergeten bent, kan je die via de menu's terugvinden. Deze versie wordt opgestart door het commando **gvim** in te geven, eventueel gevolgd door een bestandsnaam (als je een reeds bestaand bestand wilt bewerken). Installeer het pakket vim-gnome om dit commando aan je systeem toe te voegen. Controleer met het commando **which** *gvim* of het programma wel degelijk geïnstalleerd werd.

### **8.5.4. Het systeem bijwerken**

#### <span id="page-183-0"></span>**8.5.4.1. In de grafische omgeving**

Om redenen van veiligheid en comfort, dien je regelmatig het systeem bij te werken. De updates (nieuwe pakketten) vind je ook weer op het Internet. Ook hier moet je dus weer op de hoogte zijn van proxy instellingen.

Je dient ook het afhalen van informatie van het Internet te aktiveren, zie [Paragraaf](#page-180-0) 8.5.3.2.1, ["Pakketbeheer](#page-180-0) configureren".

Daarna kan je gewoon wachten tot deze melding op je scherm komt:

#### **Figuur 8.4. Updates beschikbaar**

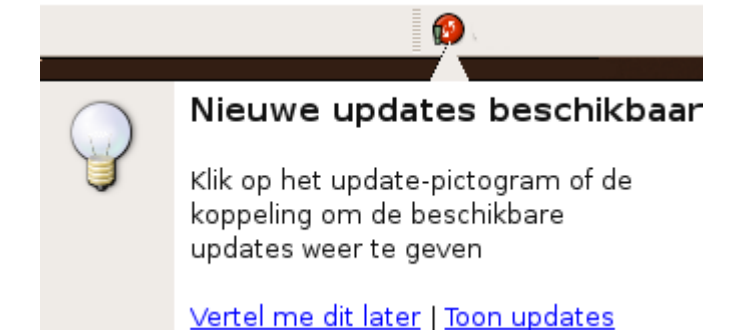

Deze melding zal er automatisch komen eens je de informatie in /etc/apt/sources.list hebt bijgewerkt, en als je proxy instellingen correct zijn, indien je een proxy moet gebruiken.

#### **Updates installeren**

Zodra je systeem je vertelt dat er updates beschikbaar zijn, ga je als volgt te werk om ze te installeren:

- Klik "Toon updates".
- Geef je wachtwoord in (je moet aangemeld zijn als de gebruiker met administratieve rechten).
- Klik Ga verder.
- Je krijgt de lijst van pakketten te zien die zullen bijgewerkt worden.
- Klik Install.
- Je moet nog eens bevestigen. In dit venster krijg je de waarschuwing dat er pakketten toegevoegd zullen worden die niet geverifieerd konden worden. Dit is omdat de configuratie om handtekeningen op pakketten te controleren, nog niet uitgevoerd is. Je mag er echter vanuit gaan dat het officiële pakketten betreft, mits je geen andere aanpassingen gemaakt hebt dan degene die in deze cursus aangeraden worden in /etc/apt/sources.list.

Er komt ook een samenvatting in dit scherm: hoeveel pakketten zullen nieuw geïnstalleerd worden en hoeveel zullen er geupdate worden.

#### **Figuur 8.5. Klaar om updates te installeren**

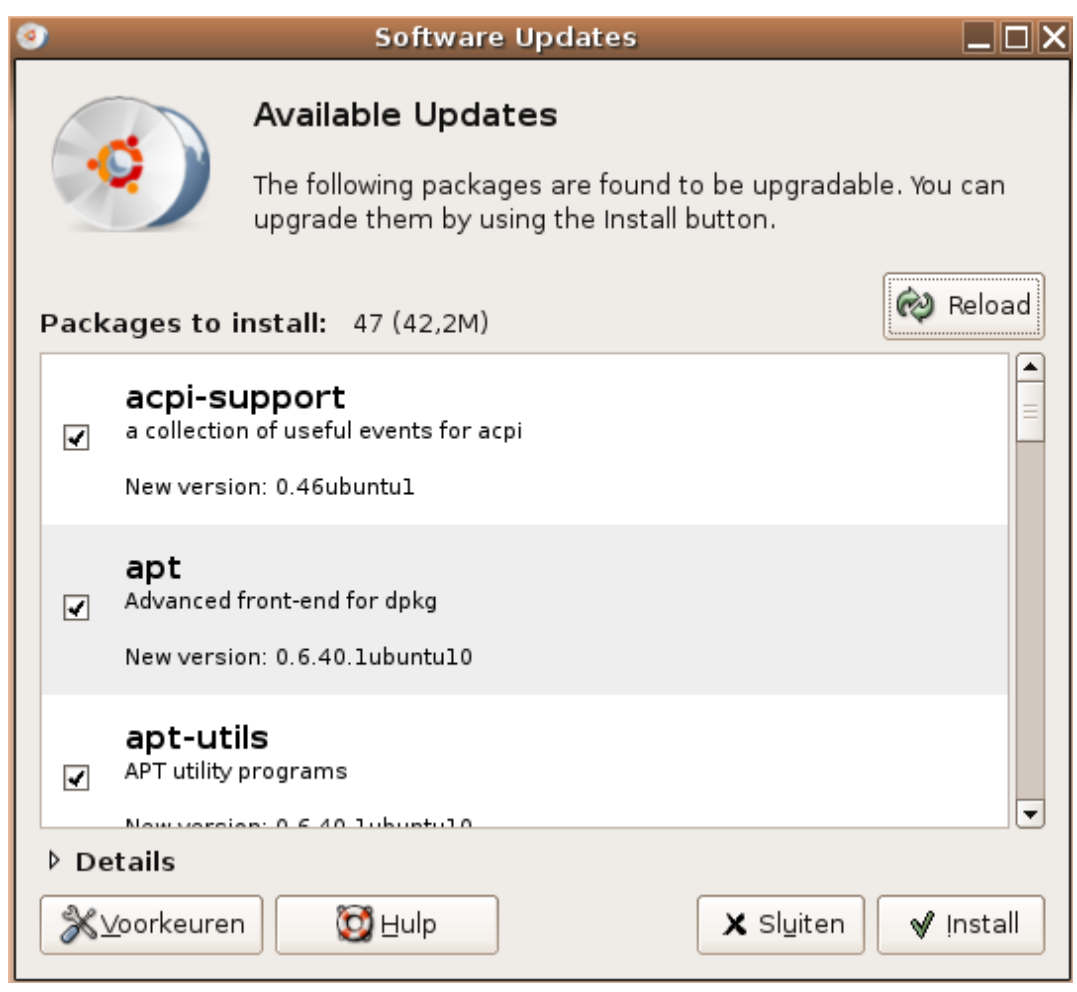

- Druk Toepassen.
- De pakketten worden opgehaald, uitgepakt en op het systeem geïnstalleerd.
- Druk Sluiten wanneer de update klaar is.
- Je krijgt de melding dat het systeem bijgewerkt is. Druk nogmaals Sluiten.

Voer deze procedure uit telkens het systeem zegt dat er updates beschikbaar zijn. Er wordt eens per dag gecontroleerd of er nieuwe software beschikbaar is die toepasselijk is voor je systeem, op voorwaarde dat je computer verbinding kan maken met het Internet.

#### <span id="page-185-0"></span>**8.5.4.2. In de tekstomgeving**

Het systeem updaten vanuit een terminal venster gebeurt in twee commando's:

```
sudo apt-get update
```
Dit is het commando dat de servers zal contacteren om na te gaan of er nieuwe (versies van) pakketten zijn. Daarna doe je:

sudo apt-get *upgrade*

Daarmee worden de nieuwe pakketten overgehaald en op het systeem geïnstalleerd. Concreet:

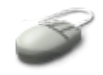

```
willy@ubuntu:~$ sudo apt-get update
Genegeerd cdrom://Ubuntu 5.10 Breezy Badger - Release i386
(20051012) breezy Release.gpg
Ophalen:1 http://be.archive.ubuntu.com breezy Release.gpg [189B]
Ophalen:2 http://be.archive.ubuntu.com breezy-updates Release.gpg 
[189B]
Geraakt http://be.archive.ubuntu.com breezy Release
Geraakt http://be.archive.ubuntu.com breezy-updates Release
Genegeerd http://be.archive.ubuntu.com breezy Release
Genegeerd http://be.archive.ubuntu.com breezy-updates Release
Geraakt http://be.archive.ubuntu.com breezy/main Packages
Geraakt http://be.archive.ubuntu.com breezy/restricted Packages
<--output weggelaten-->
378B opgehaald in 1s (336B/s)
Pakketlijsten worden ingelezen... Klaar
```
Je kan ook nog een paar foutmeldingen in verband met **gpgv** te zien krijgen, dit komt doordat de encryptiesoftware, die de echtheid van de pakketten controleert, nog niet ingesteld is. Zoals reeds gezegd mag je er echter van uitgaan dat de pakketten die via de officiële servers binnengehaald worden authentiek zijn. Het configureren van de verificatiesoftware is een werk voor systeembeheerders, het zou ons te ver leiden daar hier op in te gaan. Wil je hier meer over weten, neem dan een kijkje op de [Ubuntu](https://help.ubuntu.com/community/Repositories/Ubuntu) [web](https://help.ubuntu.com/community/Repositories/Ubuntu) site.

Daarna volgt de eigenlijke installatie:

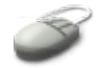

willy@ubuntu:~\$ **sudo apt-get upgrade**

Je krijgt nu een overzicht van de pakketten die bijgewerkt zullen worden, bijvoorbeeld:

Wanneer het programma vraagt om de veranderingen door te voeren, druk je **J** (of **Y** op een Engelstalig systeem).

Daarop worden de pakketten opgehaald, uitgepakt en geïnstalleerd.

Soms komen er updates binnen voor programma's die configuratiebestanden raadplegen in de /etc/ map. Het systeem zal je dan komen vragen of je de configuratiebestanden wilt bijwerken. Als je niet zeker bent wat je moet antwoorden, kies er dan voor om te blijven werken met de oude configuratiebestanden. Je kan later de verschillen bekijken, bijvoorbeeld door het oude en het nieuwe bestand in /etc/ te vergelijken, of door de documentatie in /usr/share/doc te lezen.

#### **Regelmatig bijwerken**

De tekst interface is zeer handig om machines vanop afstand te updaten, via het netwerk. Tracht, zeker wanneer je machine op het Internet is aangesloten, minstens éénmaal per week je systeem bij te werken, hetzij door middel van de grafische procedure, hetzij tekstueel. Het zal je veel kopzorgen besparen om daar een goede gewoonte van te maken.

Lees meer in de man pagina's van **apt-get** en **dpkg**.

#### **8.5.4.3. Een distributie upgrade doen**

Indien je met het Internet verbonden bent, zal je vroeg of laat de melding krijgen dat er een volledig nieuwe versie van de Ubuntu distributie beschikbaar is. Om die te installeren heb je weer administratieve rechten nodig.

Een distributie upgrade gebeurt in 5 fasen:

- 1. Voorbereiding
- 2. Pakkettenlijst bijwerken
- 3. Download en installatie van de pakketten
- 4. Opruimen
- 5. Herstarten

Afhankelijk van de snelheid van je Internet verbinding en van je machine, duurt een upgrade van de volledige distributie tussen de 20 minuten en enkele uren. Op een moderne machine met een breedband verbinding neemt het volledige proces een half uurtje in beslag.

Ga als volgt te werk:

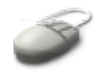

- Zorg er eerst voor dat je systeem volledig bijgewerkt is, zie [Paragraaf](#page-183-0) 8.5.4.1, "In de grafische [omgeving"](#page-183-0) of Paragraaf 8.5.4.2, "In de [tekstomgeving".](#page-185-0)
- Start vanuit het menu in de bovenste taakbalk de Update Manager door die te selekteren uit Systeem  $\rightarrow$  Beheer.
- Geef je wachtwoord om toegang te krijgen.
- De Update Manager zegt wel "Your system is up-to-date", maar dat slaat op de huidige distributie. Als je de distributie van de meegeleverde CD gebruikt hebt, zie je de melding "New distribution release '6.06 LTS' is available". "LTS" staat voor Long Term Support. Het versienummer kan natuurlijk ook hoger zijn dan 6.06.
- Klik de Upgrade-knop.
- Klik de Upgrade-knop ook in het volgende venster.
- Het upgrade programma wordt van het Internet afgehaald; dit programma zal je begeleiden doorheen het upgradeprocess.
- De upgrade wordt voorbereid.
- De pakketlijst wordt bijgewerkt.
- De nieuwe pakketten worden afgehaald van het Internet.
- Klik Sluiten indien je een melding krijgt over "third party entries in your sources.list" het kan

een server betreffen die je nodig hebt om codecs te installeren, zie [Paragraaf](#page-204-0) 9.3.3.3, "Codecs en andere multimedia software [installeren"](#page-204-0).

- De lijst van beschikbare pakketten wordt nu bijgewerkt.
- Klik Start Upgrade.
- De nieuwe pakketten worden afgehaald van het Internet.
- De nieuwe pakketten worden geïnstalleerd.
- Mogelijk vraagt de Updade Manager hier en daar of je een bepaald configuratiuebestand wilt vervangen door dat van een nieuw pakket. Als je tot nu toe de cursus gebruikt hebt, kan je met een gerust hart de knop Vervangen aanklikken. Later zal je misschien wel eens je gezond verstand moeten gebruiken en de verschillen tussen het oude en het nieuwe bestand opvragen. Daarom is het een goed idee om in de toekomst, als je serieus met Linux bezig bent, eerst een backup te maken van de configuratiebestanden, alvorens je aan een upgrade begint. Hoe dat in zijn werk gaat, bespreken we in [Hoofdstuk](#page-143-0) 7, *Leren werken met een editor*.
- Mogelijk krijg je de melding dat bepaalde pakketten in de nieuwe distributie versie niet meer officieel ondersteund zijn, maar dat vrijwilligers ze onderhouden. Dit kan bijvoorbeeld gebeuren wanneer je de multimediasoftware van Paragraaf 9.3.3, ["Bewegende](#page-203-0) beelden" installeert, voor je aan de distributie upgrade begon. In die paragraaf verwijzen we ook naar de procedure om dezelfde multimedia software voor de nieuwe versie van Ubuntu te installeren. Druk Sluiten om verder te gaan.
- In de opruimfase stelt de Update Manager voor om verouderde pakketten te verwijderen. Druk Remove om verder te gaan. Zorg er echter eerst voor dat er geen programma's meer open staan.
- Klik Nu herstarten om de upgrade te voltooien.

#### **Figuur 8.6. De upgrade manager**

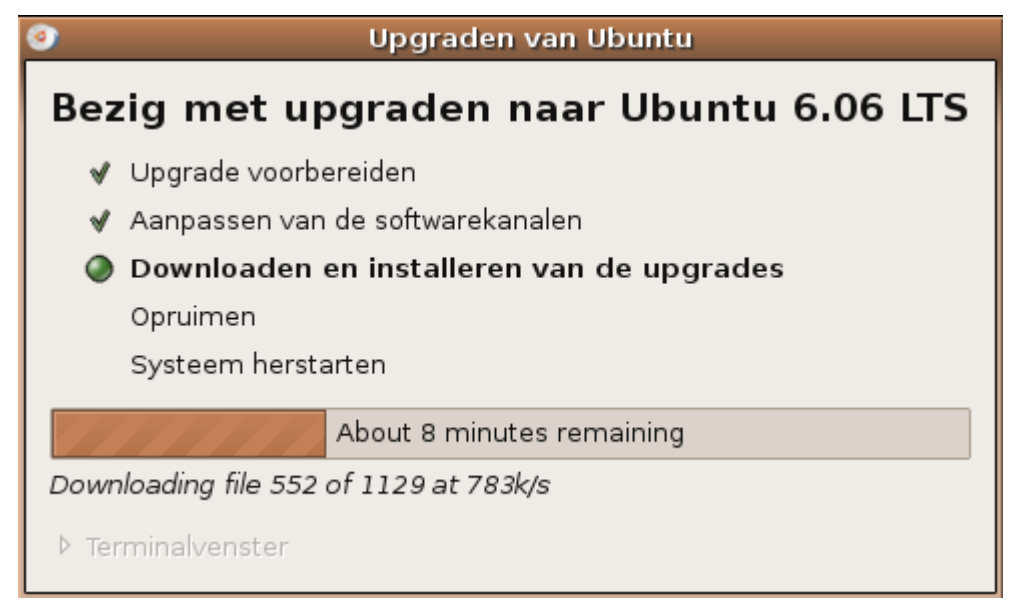

Een overzicht van wat er gebeurd is bevindt zich in de bestanden /var/log/dist-upgrade\*.log Meer informatie over distributie upgrades vind je op de [Ubuntu](https://help.ubuntu.com/community/DapperUpgrades) web site. Hier vind je ook informatie over het upgraden met behulp van een CD-ROM.

#### **Distributie upgrade in VMware**

Heb je Ubuntu geïnstalleerd in een virtuele machine, dan kan je na de upgrade moeilijkheden ondervinden om in grafische mode op te starten. Los het probleem als volgt op:

- Log in in tekst mode als de administratieve gebruiker.
- Kopieer het configuratiebestand van de grafische server naar een backuplokatie:

```
willy@ubuntu:~$ sudo cp /etc/X11/xorg.conf \
/etc/X11/xorg.conf.probleem
```
Geef je wachtwoord op.

 Kopieer de configuratie die aktief was voor de installatie van de VMware tools op de virtuele machine naar de huidige configuratie:

```
willy@ubuntu:~$ sudo cp /etc/X11/xorg.conf.Before\
VMwareToolsInstall /etc/X11/xorg.conf
```
Herstart de computer:

willy@ubuntu:~\$ **sudo init 6**

• Installeer de VMware Tools opnieuw.

# **8.6. Gebruikers**

### **8.6.1. Multi-user**

We vermeldden reeds in de inleiding van deze cursus dat Linux een systeem is dat meestal door verschillende gebruikers (tegelijk) gebruikt wordt. Elke gebruiker op het systeem beschikt over zijn of haar eigen afgeschermde omgeving, die min of meer privee is: gebruikers hebben niet het recht om bestanden of mappen in de home map van medegebruikers te veranderen.

Ten einde je gevoelige data te beschermen tegen het gestuntel van je kinderen, ouders, partner enzovoorts, maak je best voor elke gebruiker op je computer een apparte gebruikersnaam aan.

### **8.6.2. Een gebruiker toevoegen**

Ga als volgt te werk om een gebruiker toe te voegen:

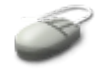

Selekteer Systeem → Beheer → Gebruikers en groepen uit de bovenste taakbalk.

- Klik de knop Gebruiker toevoegen... aan.
- Geef een gebruikersnaam op. Je mag die vrij kiezen, maar doorgaans is de conventie dat deze naam uit maximaal 8 kleine letters bestaat.
- Geef de volledige naam van de gebruiker in, alsook eventueel telefoonnummers en locatie.
- Geef twee keer het wachtwoord in voor de gebruiker.
- Druk OK.
- De gebruiker verschijnt in de lijst bij de andere gebruikers.
- Druk nogmaals OK om de veranderingen door te voeren.

#### **Figuur 8.7. Een gebruiker toevoegen**

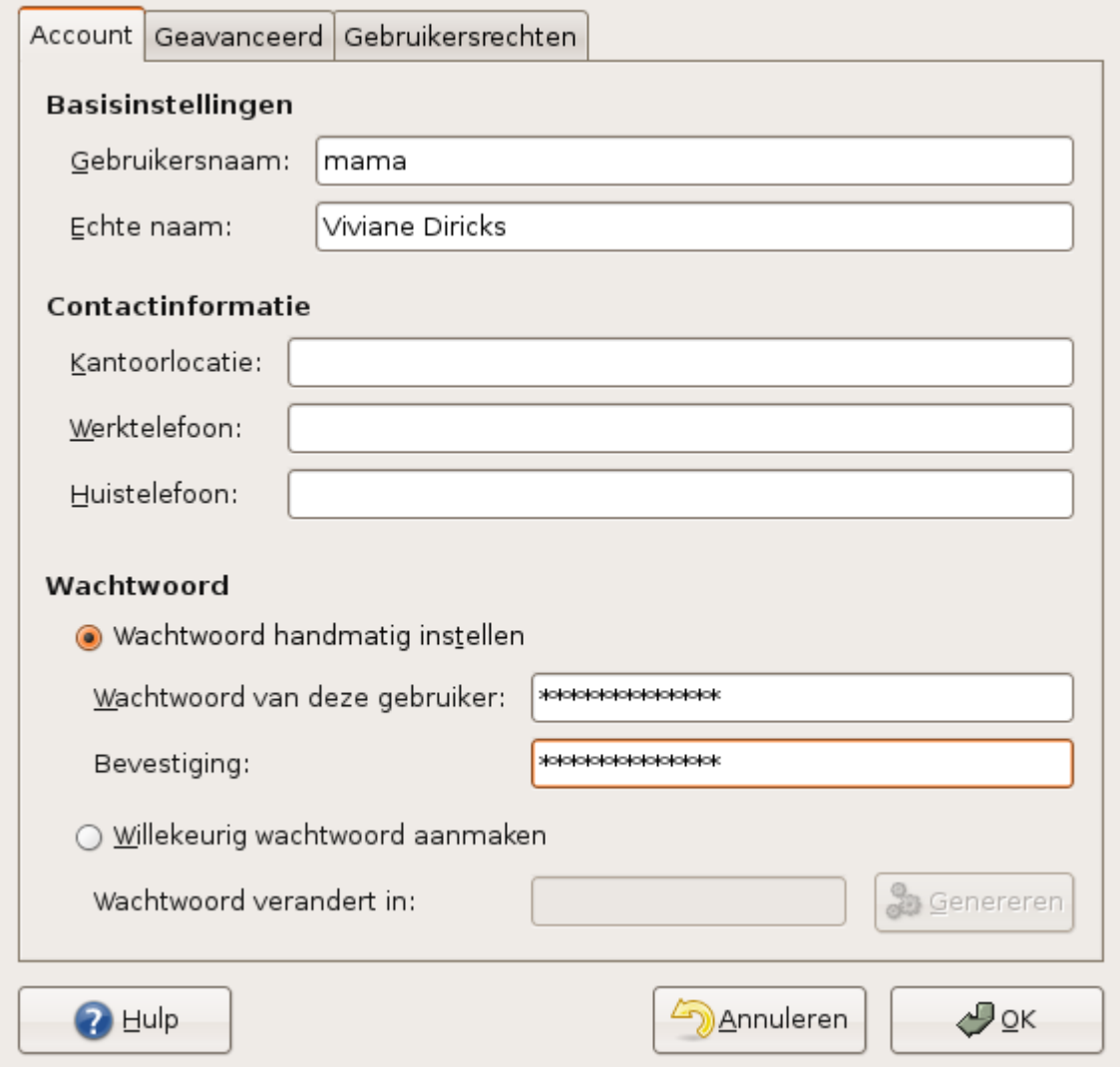

Onderliggend gebruikt het systeem het commando **useradd** om de bestanden /etc/passwd en /etc/shadow te bewerken; de commando's **groupadd** en **groupmod** editeren het bestand /etc/group. Al deze commando's en bestanden hebben man pagina's waarin je uitgebreide informatie

kan vinden.

# **8.6.3. Wachtwoorden veranderen**

#### **8.6.3.1. Waarom?**

Redenen genoeg om je wachtwoord te veranderen:

- Voor de veiligheid: het is moeilijker een machine te kraken waarop de gebruikers regelmatig hun wachtwoord veranderen.
- Omdat je werkomgeving je ertoe verplicht om je wachtwoord regelmatig te veranderen.
- Omdat je je wachtwoord vergeten bent.
- Omdat je vreest dat iemand je je wachtwoord heeft zien ingeven of het op een andere manier te weten is gekomen.

#### **8.6.3.2. Je eigen wachtwoord veranderen**

#### **8.6.3.2.1. Het passwd commando**

Gebruik het **passwd** als volgt:

```
willy@ubuntu:~$ passwd
Changing password for willy
(current) UNIX password:
Enter new UNIX password:
Retype new UNIX password:
passwd: wachtwoord is met succes aangepast
```
Het systeem vraagt je eerst om je huidige wachtwoord. Als je dat correct hebt ingevoerd, kan je een nieuw wachtwoord ingeven. Ter verificatie dien je het nog eens in te geven, identiek aan de eerste keer.

#### **8.6.3.2.2. Grafisch wachtwoord veranderen**

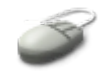

Grafisch kan je je wachtwoord veranderen via het menu Systeem → Voorkeuren → Over mij. Druk op de knop Wachtwoord wijzigen... en vul het formulier in. Druk daarna de knop Change password.

### **Maar ik weet mijn huidige wachtwoord niet!**

Als gebruiker met administratieve rechten kan je het wachtwoord van iemand anders veranderen. Zorg er dus voor dat je nooit het wachtwoord van de systeembeheerder vergeet, of je systeem wordt onbeheerbaar.

### **8.6.3.3. Het wachtwoord van een andere gebruiker veranderen**

Grafisch kan je het wachtwoord van een andere gebruiker veranderen via Systeem → Beheer → Gebruikers en groepen.

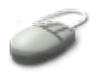

- Selekteer de gebruiker waarvan je het wachtwoord wilt veranderen.
- Klik op de knop Eigenschappen.
- Verwijder de sterretjes die het huidige wachtwoord voorstellen.
- Geef twee keer een nieuw wachtwoord in.

Echte systeembeheerders doen het met de commandoregel:

sudo passwd gebruikersnaam

# **8.7. Samenvatting**

Als alles zijn plaats heeft, blijft je werk overzichtelijk. Het is belangrijk orde te houden op je systeem, maar het is ook belangrijk om je thuis te voelen. Zowel de grafische als de tekstuele omgeving kan in Linux volledig aangepast worden naar de wensen van de gebruiker. Soms is het wel eens nodig om de documentatie bij een softwarepakket te lezen om een volledig beeld te krijgen van alle mogelijkheden. Regionale instellingen worden best al tijdens de installatie van het systeem gemaakt.

De volgende commando's kunnen je helpen bij het beheer van je omgeving:

| Commando                           | Funktie                                       | Hoe gebruiken?                                                                                                    |
|------------------------------------|-----------------------------------------------|----------------------------------------------------------------------------------------------------|
| alias                              | Een<br>commando.<br>nieuwe naam geven.        | eventueel met opties, een alias alias naam = 'bestaand commando [opties]'                                                                                                  |
| apt-get                            | Pakketten beheren.                            | apt-get update: lees lijst van nieuwe pakketten in.<br><b>apt-get <i>upgrade</i></b> : werk het systeem bij.<br>apt-get <i>install pakketnaam</i> : installeer een pakket. |
| bzgrep,<br>bzcat,<br><b>bzless</b> | .bz<br>Bekijk<br>gecomprimeerde<br>bestanden. | bzless bestandsnaam<br>bzcat bestandsnaam<br>bzgrep [opties] <i>zoekwoord</i> bestandsnaam                                                                                 |
| dpkg                               | Beheer pakketten.                             | dpkg -1 [deel van]pakketnaam: geeft informatie<br>over het gezochte pakket.                                                                                                |
| export                             | aan de shell omgeving                         | Geef een variabele door export VARIABELE="waarde"                                                                                                    |

**Tabel 8.2. Nieuwe commando's**

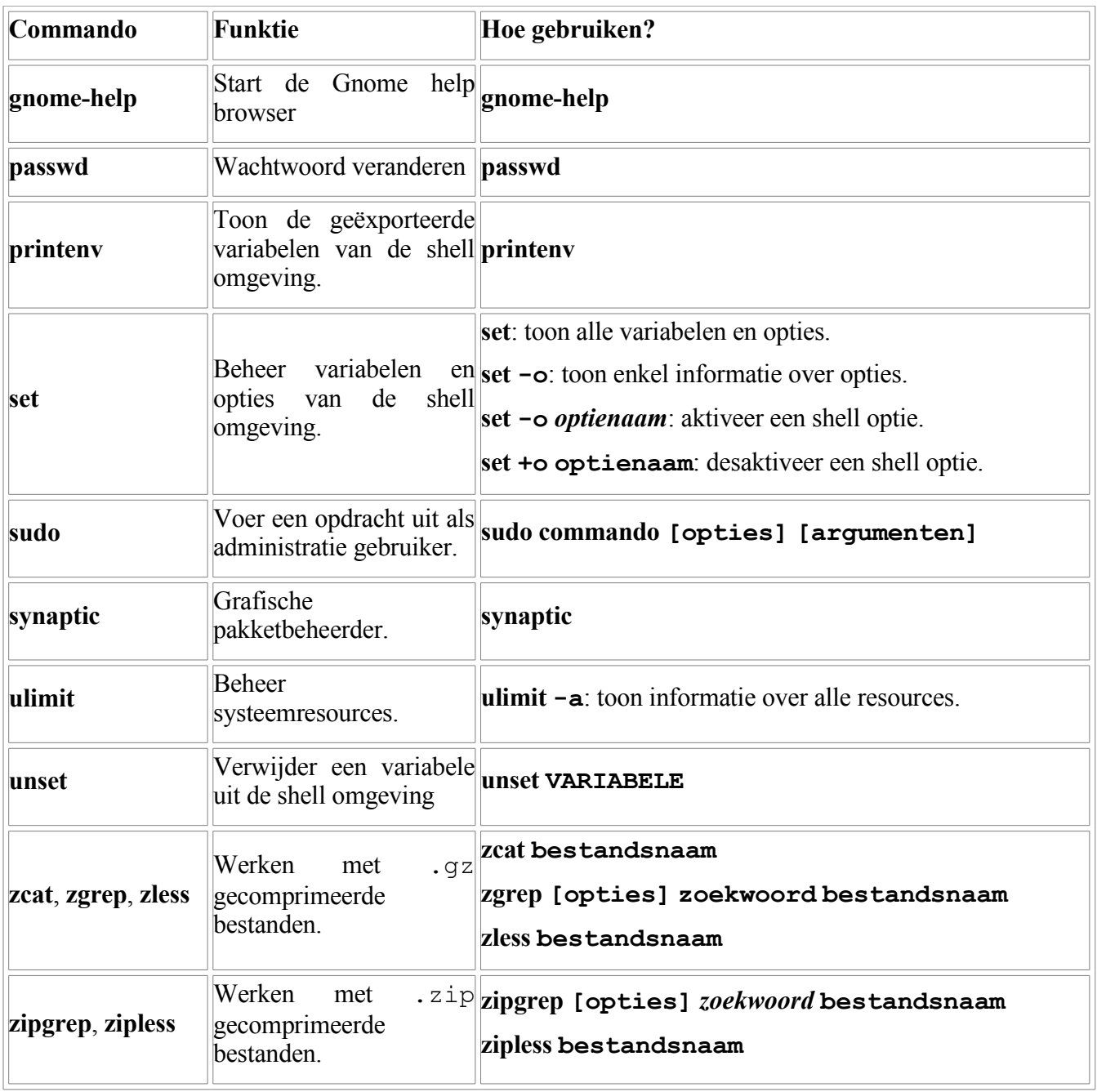

# **Hoofdstuk 9. Geluid en beeld**

### **Inhoudsopgave**

- 9.1. Wat je moet [weten](#page-194-1) over audio op Linux
	- 9.1.1. De [installatie](#page-194-0)
	- 9.1.2. Stuurprogramma's en [geluidsarchitectuur](#page-195-2)
- 9.2. Geluid [afspelen](#page-195-1)
	- 9.2.1. Werken met [audio-CD's](#page-195-0)
	- 9.2.2. [Muziekbestanden](#page-196-0) afspelen
	- 9.2.3. [Volumeregeling](#page-197-0)
	- 9.2.4. Geluid [opnemen](#page-200-0)
- 9.3. [Beelden](#page-202-2)
	- 9.3.1. [Stilstaande](#page-202-1) beelden
	- 9.3.2. [Digitale](#page-202-0) foto's
	- 9.3.3. [Bewegende](#page-203-0) beelden
- 9.4. [Samenvatting](#page-206-0)

# **Samenvatting**

Het geluidssysteem, de configuratie van de geluidskaart, toepassingen voor muziek, video, chat en telefonie: de talrijke toepassingen die met multimedia te maken hebben verdienen een eigen hoofdstuk:

- Installatie van de geluidskaart.
- Drivers en architektuur
- Het geluidsvolume instellen.
- Muziek en video afspelen en opnemen.
- CD's kopiëren.
- Werken met USB apparaten zoals digitale fototoestellen.
- Bekijken van stilstaande beelden.
- Bekijken van filmpjes.
- Multimediapakketten installeren.

# <span id="page-194-1"></span>**9.1. Wat je moet weten over audio op Linux**

# <span id="page-194-0"></span>**9.1.1. De installatie**

Hoogstwaarschijnlijk is alles wat je nodig hebt om geluid af te spelen op je machine reeds aanwezig: de drivers of stuurprogramma's werden tijdens de installatie van het systeem opgeroepen, aan het systeem toegevoegd en geconfigureerd. Ook mocht je ooit je audio hardware moeten vervangen, dan zal het systeem automatisch de nieuwe geluidskaart detecteren en de juiste configuratie maken. Dit geldt voor vrijwel alle hardware die dateert uit deze eeuw. Je zal zogenaamde *geluidssamples* (fragmenten) te horen krijgen bij wijze van test, en als je de procedure volgt zoals het systeem voorstelt, is het een kwestie van OK klikken om alles op te zetten.

Wanneer je kaart niet automatisch herkend wordt, omdat het bijvoorbeeld oude of zeer gespecialiseerde hardware betreft, krijg je mogelijkerwijs een lijst van kaarten te zien, waaruit je kan kiezen. In dat geval zal je de juiste I/O poorten, IRQ en DMA instellingen zelf moeten opgeven. Informatie over deze instellingen vind je in de handleiding van je geluidskaart. Als je een dual-boot systeem met Windows gebruikt, kan je de instellingen ook vinden aan de hand van het Controlepaneel in MS Windows.

### **Als automatische detectie niet lukt**

Als je geluidskaart om een of andere reden toch niet automatisch gedetecteerd wordt, sla er dan de Linux Sound [HOWTO](http://www.tldp.org/HOWTO/Sound-HOWTO/index.html) eens op na. In deze cursus gaan we er echter vanuit dat je courante hardware gebruikt en dat automatische detectie wel lukt.

### <span id="page-195-2"></span>**9.1.2. Stuurprogramma's en geluidsarchitectuur**

De meeste recente distributies, en zo ook onze Ubuntu, maken gebruik van het nieuwe *ALSA* geluidssysteem, wat staat voor Advanced Linux Sound Architecture. ALSA biedt een platform dat ontwikkelaars toelaat snel nieuwe stuurprogramma's voor nieuwe hardware te ontwikkelen. Vandaag de dag zijn bijna alle grote merken van audio chipsets ondersteund. Enkel hier en daar vind je nog een fabrikant van professionele geluidskaarten die weigert de specificaties van zijn chipset vrij te geven, zodat het onmogelijk is om ondersteuning te krijgen in Linux. Een overzicht van alle ondersteunde kaarten vind je op de [ALSA](http://www.alsa-project.org/alsa-doc/index.php?vendor=All#matrix) web site, http://www.alsa-project.org.

Via de grafische interface wordt het commando **alsactl** opgeroepen om geluidskaarten in te stellen. Dit gebeurt normaliter tijdens de installatie van je Linux systeem, volledig automatisch.

# <span id="page-195-1"></span>**9.2. Geluid afspelen**

# <span id="page-195-0"></span>**9.2.1. Werken met audio-CD's**

#### **9.2.1.1. CD's afspelen**

Muziek-CD's afspelen doe je met het programma **gnome-cd**, dat je kan oproepen via Toepassingen → Geluid & Video. Het is een zeer eenvoudige speler. Wil je iets geavanceerders, start dan de Totem Mediaspeler uit hetzelfde menu. Via het menu Film → Schijf 'cd-rom/dvd-rom-station' afspelen kan je hiermee ook CD's beluisteren.

Met de Rhythmbox, nog steeds uit het menu Toepassingen  $\rightarrow$  Geluid & Video, kan je CD's importeren met behulp van de Sound Juicer kopieertoepassing en nadien afspelen van de harde schijf. Deze applicatie haalde zijn inspiratie bij de iTunes van Apple. De Sound Juicer kan ook onafhankelijk opgestart worden om CD's af te spelen, door het commando **sound-juicer** in te voeren in een terminal venster.

### **Muziek-CD's vs. Data-CD's**

Met muziek-CD's bedoelen we hier de gewone audio-CD zoals je die in de winkel kan kopen. We hebben het hier niet over data-CD's die bijvoorbeeld gecopieerde MP3 bestanden kunnen bevatten.

Een audio-CD kan je gewoon in je CD-speler steken en verder moet er niets gebeuren om ernaar te kunnen luisteren. Een data-CD moet eerst verbonden worden aan het bestandssysteem.

### **Afspelen**

Zoek een muziek-CD en probeer hem af te spelen.

# **9.2.1.2. CD's kopiëren**

### **9.2.1.2.1. Grafisch**

Als je de inhoud van een muziek-CD wilt kopiëren naar je harde schijf, gebruik je Rhythmbox. Wil je echter van een CD naar een andere CD kopiëren, start dan de Serpentine audio-cd brander toepassing in het menu Toepassingen → Geluid & Video. Uiteraard heb je dan een CD-brander nodig.

### **9.2.1.2.2. Tekstueel**

Via de commandoregel kan je met behulp van **cdparanoia** een CD uitlezen en er .wav bestanden van maken.

Een CD branden via de commandoregel kan met **cdrecord**. Alvorens te branden dien je eerst een zogenaamde *image* te maken van de bestanden die je bijvoorbeeld met de Rhythmbox of met **cdparanoia** op je harde schijf aangemaakt hebt. We komen hierop terug in [Hoofdstuk](#page-143-0) 7, *Leren werken met een editor*.

# <span id="page-196-0"></span>**9.2.2. Muziekbestanden afspelen**

# **9.2.2.1. Algemeen**

# **9.2.2.1.1. Media aankoppelen**

Om muziekbestanden te kunnen afspelen, moet het medium waarop de bestanden staan, met het bestandssysteem van Linux verbonden zijn. We verwijzen hiervoor terug naar [Paragraaf](#page-50-0) 2.3.3.1, ["Boomstructuur":](#page-50-0) de bestanden moeten ergens in een map staan die aan de boomstructuur gekoppeld kan worden. Voor muziekbestanden die je bijvoorbeeld afhaalt van het Internet is dat geen probleem: je bewaart ze ergens op de harde schijf en zo kan je alle programma's verwijzen naar de map met je muziekbestanden.

Anders is het bij de zogenaamde *removable media*, media waarop je bestanden kan bewaren, maar die niet permanent met je computer verbonden zijn, zoals bijvoorbeeld een MP3-speler, een CD met daarop MP3- of andere muziekbestanden, een DVD en dergelijke. Zulke media moeten eerst *gemount* worden, dat wil zeggen dat we ze gaan opnemen in het bestandssysteem. Intern wordt daarvoor het **mount** gebruikt. Gelukkig hoef je op Ubuntu geen specialist te zijn: de meeste media zullen automatisch gemount worden. Als je bijvoorbeeld een data-CD met muziekbestanden insteekt, zal automatisch de bestandsbeheerder opgestart worden en kan je al klikken naar de juiste map gaan. Op de commandoregel kan je de bestanden bekijken via de map /cdrom.

Op je bureaublad zul je ook altijd een ikoon zien dat het medium voorstelt.

# <span id="page-196-1"></span>**9.2.2.1.2. Media loskoppelen**

Net zoals er een procedure gevolgd moet worden om een medium aan het bestandssysteem te koppelen, moet je ook bepaalde regels volgen om een medium met zijn bestandssysteem los te koppelen van het Linux bestandssysteem. Doe je dan niet, dan loop je het risico dat je het medium wel verwijderd hebt, maar dat je systeem nog steeds denkt dat het aanwezig is. Dit kan leiden tot gekke situaties, zoals een weigering om eenzelfde soort medium de volgende keer opnieuw te verbinden.

De eenvoudigste manier om een medium los te koppelen, is het opzoeken op je bureaublad. Klik op het ikoon met de rechtermuistoets en selekteer Uitwerpen uit het menu. In het geval van een CD of DVD gaat de speler open en kan je de schijf uitnemen. In het geval van een USB apparaat kan je na het uitwerpen de kabel losmaken.

### **Niet in gebruik**

De media mogen niet meer in gebruik zijn wanneer je ze uitwerpt. Als je bijvoorbeeld nog een toepassing hebt openstaan die de data op het medium gebruikt, zal er een fout optreden. Ook wanneer je in een terminal venster naar de map gegaan bent waarin het bestandssysteem van het medium gekoppeld is, kunnen er fouten optreden. Let er dus op dat de map niet meer in gebruik is, bijvoorbeeld door het **cd** commando zonder opties in te geven, zodat je weer naar je home map gaat.

### **9.2.2.2. Het afspelen**

Standaard vind je op Ubuntu de volgende twee toepassingen voor muziekbestanden:

- Totem: ondersteuning voor MPEG audio en video (MP3/MPV), Ogg, AVI, ASF, MOV, WMV, Quicktime, ...
- Rhythmbox: MP3, Ogg, WMA, Quicktime, ook ondersteuning voor iPod.

**Ogg?**

Ogg is een open standaard die stilaan aan belang wint op Linux systemen, ten nadele van MP3, waarop beperkingen rusten op gebied van licenties.

#### **Nog meer toepassingen**

In de Free Software [Directory:](http://directory.fsf.org/audio/) Audio lijst vind je nog veel meer vrije software voor het werken met audio-bestanden.

#### **Gerestricteerde formaten**

Patenten en copyright beperkingen bemoeilijken het maken van een volledig vrij en gratis besturingssysteem. De standaard Ubuntu distributie bevat enkel softwarepakketten die volledig vrij beschikbaar zijn. Vele populaire mediaformaten zijn dus niet standaard afspeelbaar. We verwijzen naar Paragraaf 9.3.3.3, "Codecs en andere [multimedia](#page-204-0) software [installeren"](#page-204-0) voor het vervolledigen van de installatie, zodat je bijvoorbeeld ook MP3, avi en realaudio bestanden kan afspelen.

# <span id="page-197-0"></span>**9.2.3. Volumeregeling**

#### **9.2.3.1. Grove afstelling**

In de bovenste taakbalk zie je het ikoon van de **mixer-applet**. Daarmee kan je de geluidssterkte regelen voor zover het output van geluid betreft. Mocht de applet niet in de taakbalk te vinden zijn, dan kan je hem toevoegen als volgt:

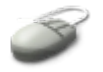

- Klik met de rechtermuisknop op de taakbalk.
- Selekteer Toevoegen aan paneel.
- Onderaan, bij "System & hardware", klik je "Volumeregeling" aan.
- Klik Toevoegen.

#### **Regel het volume**

Probeer, terwijl er een CD aan het afspelen is, de grove volumeregeling.

#### **9.2.3.2. Fijne afstelling**

#### **9.2.3.2.1. Grafisch**

Met de **mixer-applet** regel je enkel uitgaand geluid voor de speaker(s) van je computer of de sterkte van het geluid dat uit de boxen komt. In je geluidskaart zit ook een versterker, en misschien heb je ook een microfoon, een geavanceerde mixer en dergelijke.

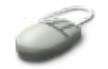

Voor de gedetailleerde instellingen is het het eenvoudigst om de **gnome-volume-control** toepassing op te starten via het menu Toepassingen → Geluid & Video → Volumeregeling. Hier kan je ook input of output van geluid blokkeren (het zogenaamde *mute* effect). Mocht je tot nu toe geen geluid gehoord hebben, kijk dan via deze toepassing eens na of er niets geblokkeerd is. Microfoons moet je dikwijls op deze manier aktief maken.

#### **Figuur 9.1. Volumeregeling**

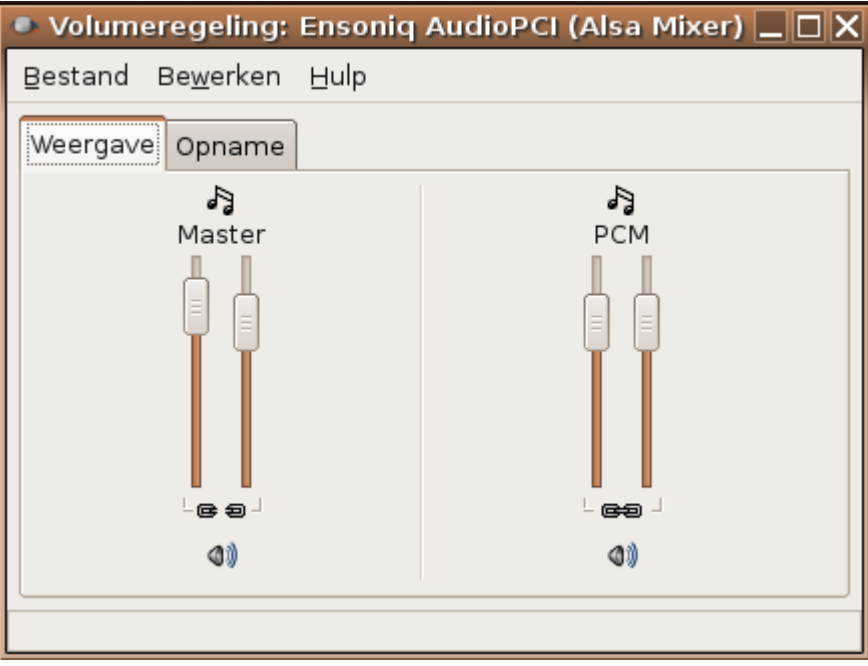

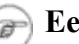

#### **Eenvoudig voorbeeld**

De figuur hiernaast is een voorbeeld van een zeer eenvoudige geluidskaart. Afhankelijk van het type kaart kan je veel meer schuivertjes hebben om allerlei eigenschappen in te stellen. Soms zijn het er zoveel, dat ze niet allemaal tegelijk op het blad kunnen. Denk er in zo'n geval aan dat je de schuifbalken van het venster van de volumeregelaar kan gebruiken.

#### **Volume regelen**

Laat weer een CD afspelen en probeer de fijne afstellingen uit.

### **Volume control vs. Volume management**

Misschien heb je al wel gemerkt dat er twee toepassingen draaien op je systeem, als je met removable media werkt: **gnome-volume-manager** en **gnome-volume-control**. Je kan dat nagaan met het commando **ps -ef**. Verwar deze twee niet met elkaar:

- De volume manager beheert *volumes*, dat wil zeggen media die data bevatten. Het aan- en loskoppelen van de media gebeurt in deze toepassing.
- Het instellen van het geluidsniveau gebeurt met de volume control toepassing.

#### **9.2.3.2.2. Tekstueel**

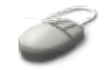

Op de commandoregel kan je **alsamixer** gebruiken. Werk met de pijltjestoetsen om de instellingen te maken. Gebruik **Esc** om de toepassing te verlaten.

#### **Figuur 9.2. Alsamixer**

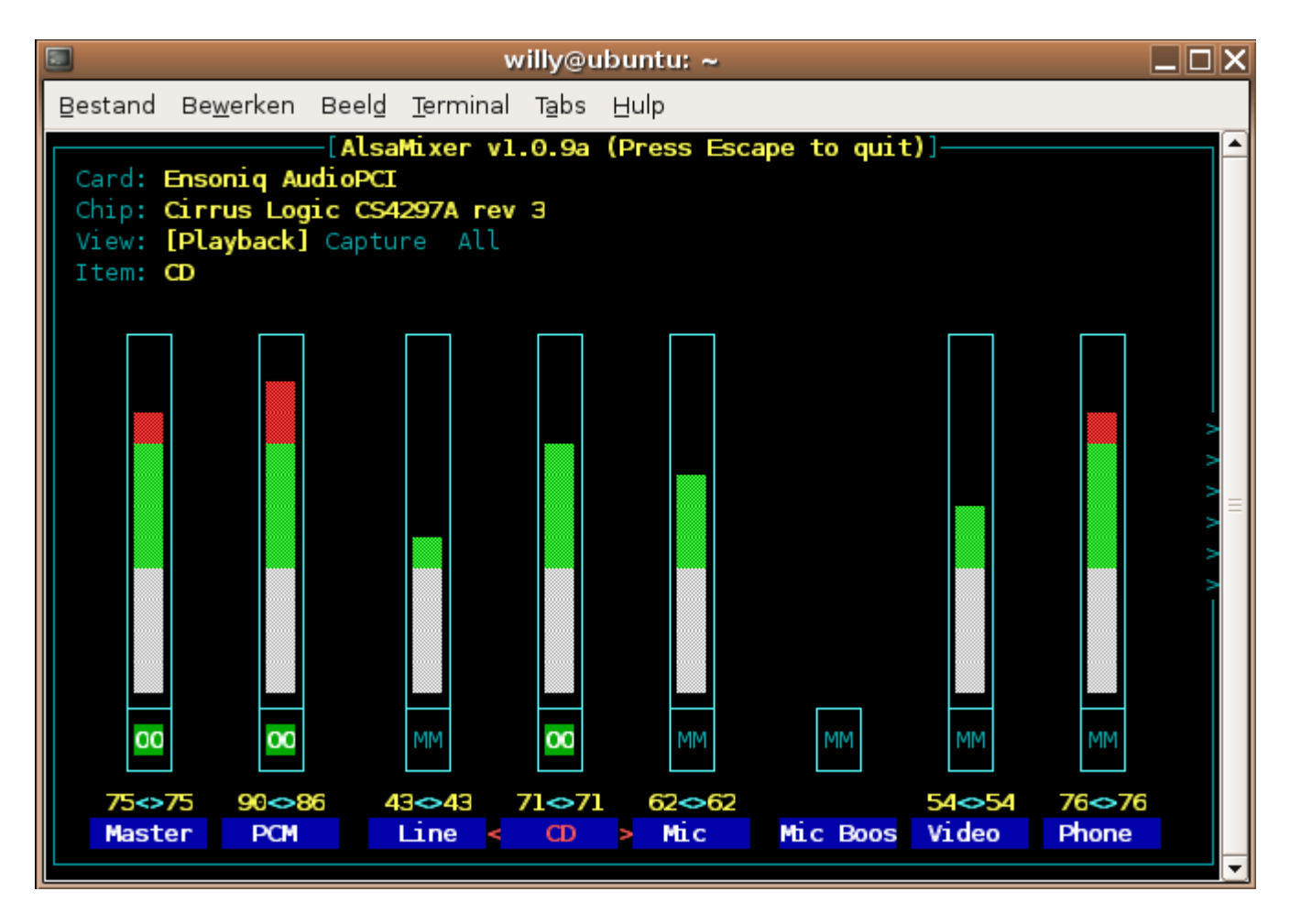

### **Volume regelen**

Probeer, nog steeds terwijl er een CD aan het spelen is, om via deze weg de instellingen te beïnvloeden.

#### **9.2.3.3. Denk aan de anderen**

Houd er rekening mee dat andere mensen mogelijk niet geïnteresseerd zijn in de muziek die jij wilt beluisteren. Vooral in bureauomgevingen kan het erg storend zijn om te moeten werken terwijl men op de achtergrond enkel de hoge tonen hoort die doorgelaten worden door de kleine oordopjes van een muziekfanaat. Houd dus in de gaten dat je geen last veroorzaakt voor anderen.

Het loont in dit verband ook de moeite om te investeren in een goede hoofdtelefoon. Niet alleen isoleert die beter het geluid, zodat anderen er niets van merken, het is ook beter voor je eigen oren om een groter en meer solide model te gebruiken, in plaats van de kleine "oortjes".

# <span id="page-200-0"></span>**9.2.4. Geluid opnemen**

#### **9.2.4.1. Grafisch**

Als je beschikt over een microfoon kan je zelf geluiden opnemen, bijvoorbeeld je eigen stem.

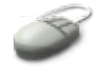

In de grafische omgeving heb je hiervoor de toepassing **gnome-sound-recorder**, die opgestart wordt via het menu Toepassingen → Geluid & Video. Denk eraan dat de microfoon initieel geblokkeerd kan zijn en dat je dat kan opheffen in de fijne afstellingen van de volumeregelaar. Neem hiervoor het tabblad "Opname":

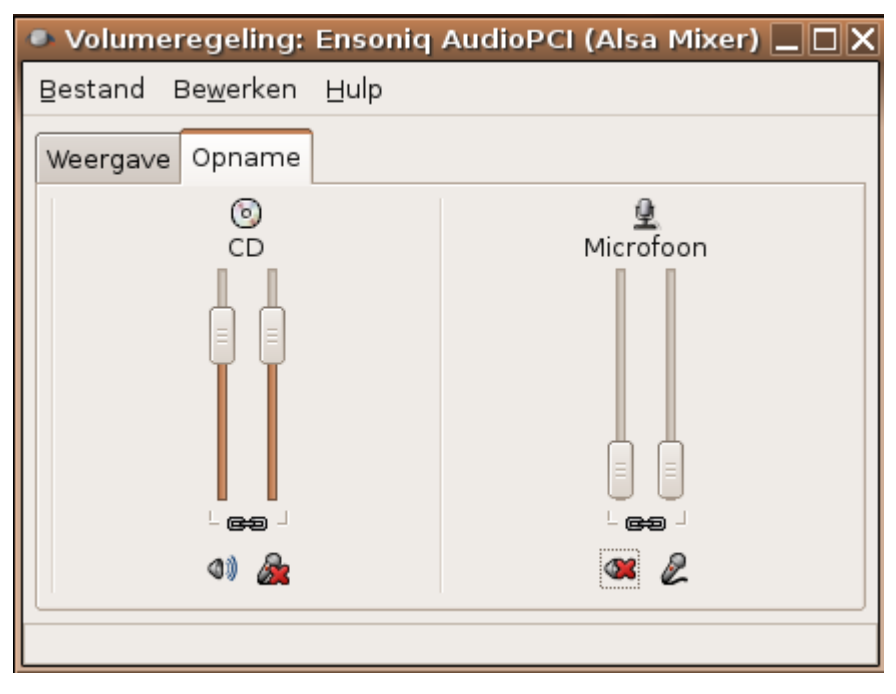

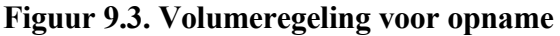

Klik op het rode kruis om een blokkering op te heffen.

#### **9.2.4.2. Tekstueel**

In de tekstomgeving is er **arecord**, waarvan hieronder een voorbeeld voor gebruik:

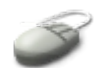

```
willy@ubuntu:~$ arecord mijn_stem.wav
Recording WAVE '/var/tmp/myvoice.wav' : Unsigned 8 bit, Rate 
 8000 Hz, Mono
Aborted by signal Interrupt...
```
Het programma wordt afgesloten door **Ctrl**+**C** te drukken. Het fragment kan afgespeeld worden met het **aplay** commando:

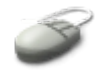

willy@ubuntu:~\$ **aplay mijn\_stem.wav**

PLaying WAVE 'mijnstem.wav' : Unsigned 8 bit, Rate 8000 Hz, Mono

Dit is een hele eenvoudige manier om te testen of je opname-installatie werkt. Een werkende installatie is van belang als je wilt gaan videoconferencen, telefoneren via het Internet of chatten. Deze diensten, waarvoor netwerkconfiguratie nodig is, bespreken we in Hoofdstuk 8, *De [werkomgeving](#page-151-0)*.

# <span id="page-202-2"></span>**9.3. Beelden**

# <span id="page-202-1"></span>**9.3.1. Stilstaande beelden**

#### **9.3.1.1. Bekijken en manipularen**

Om beelden van allerlei formaten te bekijken beschik je op Ubuntu standaard over drie toepassingen:

- Eye of Gnome uit het Toepassingen → Grafisch menu, of **eog** vanop de commandoregel: voor het bekijken van één enkel beeld of een collectie beelden en minimale manipulaties zoals spiegelen en roteren.
- Gimp, het GNU Image Manipulation Program: hiermee kan je foto's retoucheren, beelden samenstellen, met lagen werken enzovoorts. Gimp is zo'n beetje de Open Source PhotoShop kloon. De volledige documentatie vind je op de [Gimp](http://www.gimp.org/) web site.
- gThumb, nog steeds uit het menu Toepassingen → Grafisch, houdt het midden tussen de eenvoud van Eye of Gnome en de overvloed aan mogelijkheden van Gimp. gThumb wordt vaak gebruikt voor het bekijken van fotoseries als diavoorstelling. Het heeft ook een interface naar de CD brander en je kan het gebruiken om achtergronden voor je bureaublad in te stellen.

#### **9.3.1.2. Scannen**

Indien je over een scanner beschikt, dan kan je die configureren en ermee werken via de XSane toepassing uit het Toepassingen → Grafisch menu.

Meer informatie over scannen en scanners vind je in de Scanner [HOWTO](http://tldp.org/HOWTO/Scanner-HOWTO/index.html) van de Linux Documentation Project.

# <span id="page-202-0"></span>**9.3.2. Digitale foto's**

#### **9.3.2.1. Het toestel aansluiten**

Gewoonlijk sluit je een digitaal toestel aan met een USB kabel. Het bestandssysteem van het kaartje, dat in het toestel zit, moet ook weer aan het bestandssysteem van Linux gekoppeld worden, zodat de beeldbestanden uitgelezen kunnen worden. Om het toestel los te koppelen, volg je dezelfde regel als voor muziekbestanden: het bestandssysteem moet eerst uitgeworpen worden voor je de kabel losmaakt, zie Paragraaf 9.2.2.1.2, "Media [loskoppelen"](#page-196-1). In het geval van een fototoestel zit er op het USB apparaat een aan/uit knop. Het toestel uitzetten is equivalent aan uitwerpen. Dus: eerst uitzetten, dan pas de kabel losmaken.

De meeste courante fototoestellen zijn ondersteund. Op het bureaublad komt een ikoon voor "Verwisselbaar Volume" en indien er foto's op de kaart staan, kan je ze zelfs onmiddellijk grafisch importeren. Tekstgewijs is het bestandssysteem van de camera toegankelijk via /media/usbdisk.

#### **9.3.2.2. Foto's beheren**

Eens het bestandssysteem van de camera aan het bestandssysteem van Linux gekoppeld is, gebruik je dezelfde methoden om de foto's te beheren, die je ook gebruikt om andere bestanden te beheren: de commando's **cp**, **mv** en **rm** gelden net zoals voor alle andere bestanden. Desgewenst kan je de grafische bestandsbeheerder, die automatisch gestart wordt, gebruiken.

#### **Figuur 9.4. Foto's beheren**

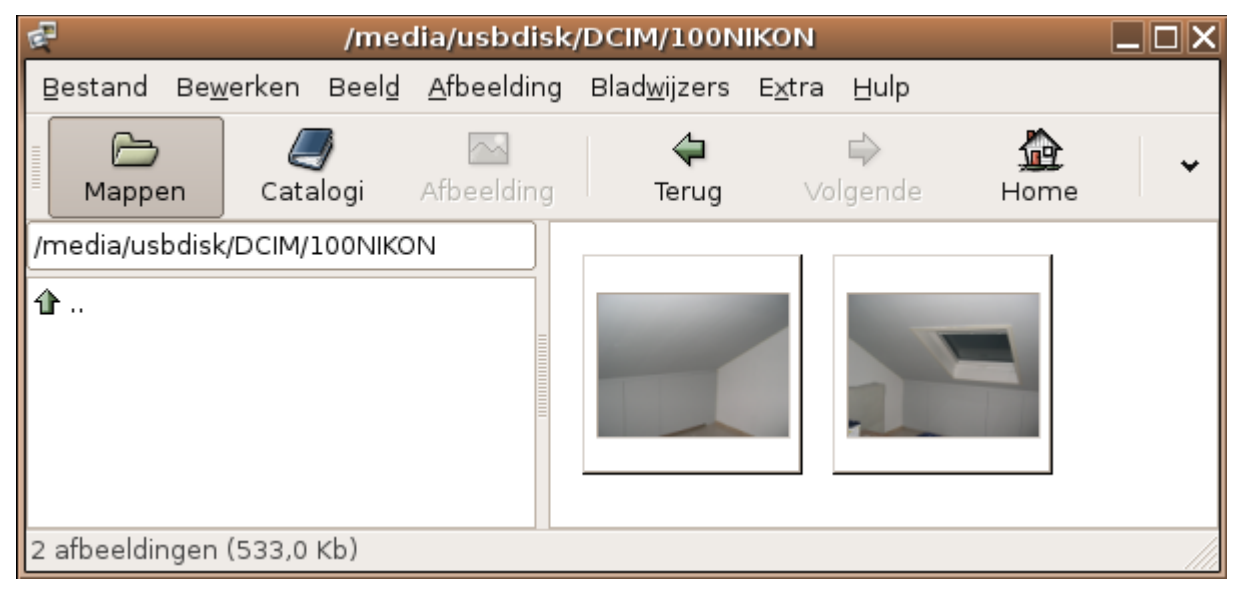

# <span id="page-203-0"></span>**9.3.3. Bewegende beelden**

#### **9.3.3.1. Filmbestanden bekijken**

QuickTime, MPEG, Avi, Mov en dergelijke kan je bekijken met de Totem Mediaspeler. Deze formaten worden doorgaans automatisch herkend in de grafische bestandsbeheerder. Door erop te dubbelklikken start de Totem Mediaspeler:

#### **Figuur 9.5. Totem Mediaspeler**

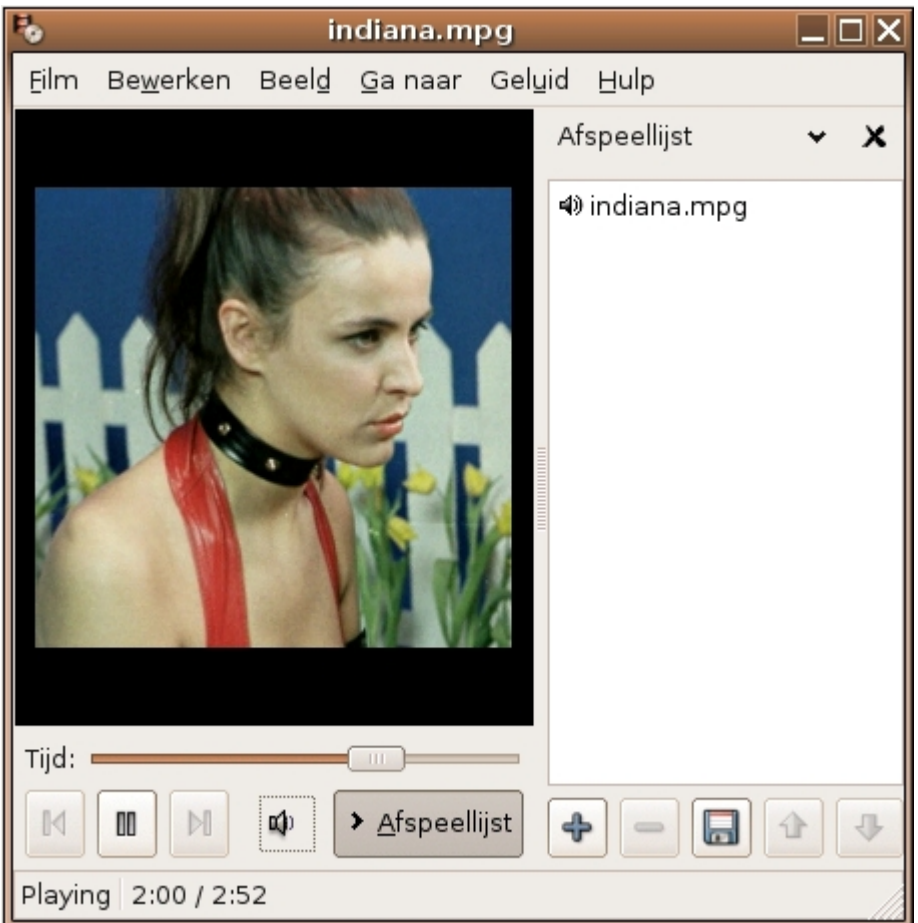

In een terminal kan je **totem** ook starten. Bijvoorbeeld om een filmpje van CD af te spelen; het pad naar de bestanden is /media/cdrom0:

willy@ubuntu:~\$ **totem /media/cdrom0/filmpje.avi**

Mogelijk krijg je de melding dat de juiste *codec* nog niet geïnstalleerd is, of dat er een plugin nodig is voor Totem. Een codec is een bibliotheek die informatie bevat over codering en decodering van data. Codecs heb je ook nodig om DVD's af te spelen. We bespreken het installeren ervan in [Paragraaf](#page-204-0) 9.3.3.3, "Codecs en andere multimedia software [installeren"](#page-204-0). We gaan daar ook verder in op het installeren van de plugins voor Totem.

#### **9.3.3.2. DVD's afspelen**

Totem speelt ook je DVD's. Zodra je ze insteekt, start de toepassing, op voorwaarde dat alle benodigde codecs aanwezig zijn op je systeem, zie Paragraaf 9.3.3.3, "Codecs en andere [multimedia](#page-204-0) software [installeren".](#page-204-0)

#### <span id="page-204-0"></span>**9.3.3.3. Codecs en andere multimedia software installeren**

#### **9.3.3.3.1. Bronnen voor pakketten bijwerken**

Om de pakketten te installeren heb je administratieve rechten nodig. Verder moet je ook de lijst van

servers, waar pakketten gevonden kunnen worden, bijwerken alvorens je de pakketten kan installeren. Ga als volgt te werk:

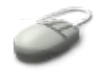

Voer het volgende commando uit:

sudo vim /etc/apt/sources.list

Voeg deze lijnen toe aan het einde van het bestand:

```
# bronnen voor het installern van codecs:
deb http://packages.freecontrib.org/ubuntu/plf breezy free \
non-free
deb http://us.archive.ubuntu.com/ubuntu breezy universe
deb http://archive.ubuntu.com/ubuntu breezy multiverse
```
- Sla de veranderingen op.
- Voer het volgende commando uit om de pakketlijst bij te werken:

sudo apt-get *update*

#### **9.3.3.3.2. MP3 toegankelijk maken**

Installeer het pakket gstreamer0.8-mad:

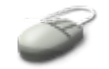

willy@ubuntu:~\$ **sudo apt-get** *install gstreamer0.8-mad*

Antwoord met "j" op de vragen of je echt wenst te installeren en of je ook wenst te installeren indien het pakket niet geverifieerd kan worden.

#### **9.3.3.3.3. AVI en geëncrypteerde DVD's toegankelijk maken**

Installeer het pakket totem-xine:

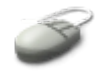

willy@ubuntu:~\$ **sudo apt-get install totem-xine**

Antwoord met "j" op de vragen of je echt wenst te installeren en of je ook wenst te installeren indien het pakket niet geverifieerd kan worden.

Voor het afspelen van geëncrypteerde DVD's installeer je bijkomend het pakket libdvdcss2.

#### **9.3.3.3.4. Windows Codecs**

Ondersteuning voor WMV, RealMedia en andere formaten zit in het pakket w32codecs. Het pakket is wegens licentierestricties niet beschikbaar via de standaard Ubuntu servers. Je kan het van een officieuze

server afhalen, bijvoorbeeld via de [Debian](http://www.debian-multimedia.org/pool/main/w/w32codecs/w32codecs_20060611-0.0_i386.deb) web site. Via de commandoregel kan je het als volgt installeren:

$$
\textcolor{blue}{\blacktriangledown}
$$

```
willy@ubuntu:~$ cd /var/tmp
willy@ubuntu:/var/tmp$ wget -c http://www.debian-multimedia.org/\
pool/main/w/w32codecs/w32codecs_20060611-0.0_i386.deb
willy@ubuntu:/var/tmp$ sudo dpkg -i w32codecs_20060611-0.0_i386.deb
Selecteren van voorheen niet geselecteerd pakket w32codecs.
(Data inlezen ... 62900 bestanden en mappen geïnstalleerd.)
Uitpakken van w32codecs (uit w32codecs_20060611-0.0_i386.deb) ...
Instellen van w32codecs (20060611-0.0)...
```
Het **wget** commando is een eenvoudig gereedschap om bestanden van het Internet af te halen via de commandoregel. Het **dpkg** commando installeert het pakket.

Meer informatie vind je op de Ubuntu [website](https://help.ubuntu.com/community/RestrictedFormats). Hier legt men ook uit wat je moet doen in nieuwere versies van het besturingssysteem.

#### **9.3.3.3.5. Andere formaten**

De pakketten gstreamer0.8-plugins, gstreamer0.8-plugins-multiverse en gstreamer0.8-ffmpeg bieden ondersteuning voor de formaten die hierboven niet vernoemd werden. Installeer indien nodig met het commando **apt-get install pakketnaam**.

# <span id="page-206-0"></span>**9.4. Samenvatting**

Hoewel er geen technische redenen zijn voor de achterstand van Linux op multimedia-gebied, wordt de ondersteuning van multimediatoepassingen zwaar blemmerd door allerlei licentierestricties, die in conflict zijn met de open geest van het Linux-systeem. Er zijn echter voldoende alternatieve bronnen beschikbaar, zodat je je Linux werkpost, mits een beetje geduld, gemakkelijk kan ombouwen tot een volwaardige multimediamachine.

Alle multimediatoepassingen kunnen eveneens vanop de commandoregel opgeroepen worden:

| Commando   | Funktie                                                                                         | Hoe gebruiken?                        |
|------------|-------------------------------------------------------------------------------------------------|---------------------------------------|
| alsamixer  | Fijne<br>afstelling<br>van<br>geluidsniveau.                                                    | $\left. \text{het} \right $ alsamixer |
| aplay      | Speel een geluidsbestand af.                                                                    | aplay bestandsnaam                    |
| arecord    | Neem een geluidsfragment op. arecord bestandsnaam                                               |                                       |
| cdparanoia | audio-CD uitlezen<br>Een.<br>en<br>omzetten naar bestanden op de cdparanoia -B<br>harde schijf. |                                       |

**Tabel 9.1. Nieuwe commando's**

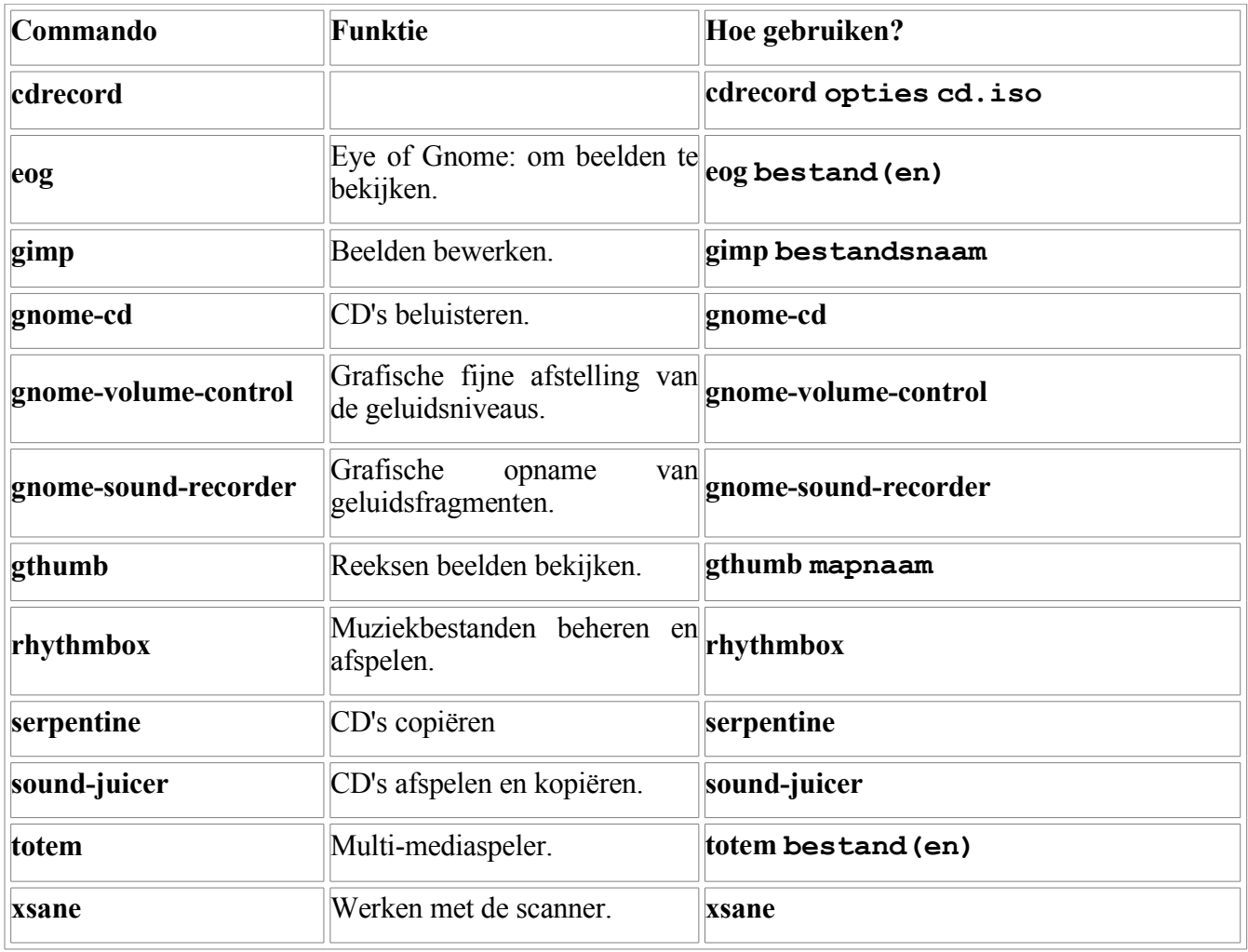

# **Hoofdstuk 10. Backups**

## **Inhoudsopgave**

10.1. De [voorbereiding](#page-208-1) 10.1.1. [Waarom backups?](#page-208-0) 10.1.2. De data [bundelen](#page-209-0) 10.1.3. [Comprimeren](#page-212-0) met gzip en bzip2 10.1.4. Java [archieven](#page-215-3) 10.1.5. De data [transporteren](#page-215-2) 10.2. [Randapparaten](#page-215-1) voor backup 10.2.1. Een [backup](#page-215-0) maken op CD 10.2.2. Een [backup](#page-218-0) maken op een USB stick 10.2.3. Het [gebruik](#page-219-0) van rsync 10.3. [Encryptie](#page-220-2) 10.3.1. [Waarom versleutelen](#page-220-1) 10.3.2. Een sleutel [aanmaken](#page-220-0) [10.3.3.](#page-221-0) Over je sleutel 10.3.4. Data [versleutelen](#page-222-1) 10.3.5. Data [ontcijferen](#page-222-0) 10.4. [Samenvatting](#page-223-0)

### **Samenvatting**

Nu je weet hoe je heel je systeem kan aanpassen, is het hoog tijd om te leren hoe je je eigen veranderingen kan opslaan. We bespreken onder andere volgende onderwerpen:

- Aanmaken van archieven.
- Bestanden comprimeren.
- Schijfruimte en grootte van bestanden bepalen.
- Backups op CD.
- Backups op uitneembare apparaten zoals USB sticks.
- Encryptie van data.

We zullen ook de standaard backupprogramma's bespreken die bij de Ubuntu distributie meegeleverd worden.

# <span id="page-208-1"></span>**10.1. De voorbereiding**

# <span id="page-208-0"></span>**10.1.1. Waarom backups?**

Hoewel Linux een heel stabiel en robuust systeem is, zullen er vroeg of laat ongelukjes gebeuren. Die hebben dan meestal niets te maken met de software, maar dat wil nog niet zeggen dat de hardware niet kan falen. Tenslotte draait Linux meestal op PC architectuur, dus zal er ooit wel eens een harde schijf stukgaan, de stroom kan uitvallen net terwijl je iets belangrijks aan het doen was, je kinderen thuis of de schoonmaakploeg op het werk zijn al eens minder voorzichtig, enzovoorts.

Daarnaast hou je best ook rekening met het feit dat je zelf niet onfeilbaar bent. Hoe beter je je systeem leert kennen, hoe meer rechten je verwerft, hoe meer je rondkijkt en in contact kan komen met data die echt belangrijk zijn voor het systeem. Om maar te zwijgen van je eigen data, waarmee je alle dagen werkt en die dus nog veel meer vatbaar is voor ongevallen.

Bovendien weet je maar nooit dat er eens een upgrade misloopt, of dat je naar een andere distributie wil switchen, of dat je je data op een andere computer wilt kunnen gebruiken. Om al deze redenen is het nodig om een extra kopie te hebben van alles wat je lief is.

# <span id="page-209-0"></span>**10.1.2. De data bundelen**

#### **10.1.2.1. Archiveren met tar**

In de meeste gevallen zullen we eerst een archief maken dat alle bestanden bevat die we willen opslaan. Zo hebben we slechts één enkel bestand te manipuleren, wat het werk makkelijker maakt.

Op UNIX en Linux systemen gebruikt men voor het aanmaken van een archief doorgaans het commando **tar**. Het staat voor "tape archiver" en werd oorspronkelijk gebruikt om naar tapes te schrijven. Vandaag de dag vind je echter niet zoveel tapes meer, omdat backups op harde schijven, CD's, DVD's en USB veel goedkoper geworden zijn. Het **tar** blijft echter veelgebruikt om de voorbereidende werken uit te voeren.

Het **tar** commando heeft vele opties, de meest voorkomende zijn:

- -v: visueel: er is output te zien op het scherm. Zonder deze optie doet **tar** wel wat je vraagt, maar je ziet er niets van.
- -t: test: toon wat er zou gebeuren als je een bepaald **tar** commando met bepaalde opties zou ingeven.
- -x: *extract*: uitpakken.
- $\bullet$  -c: creëer.
- -f: *filename*: bestands- of apparaatnaam.
- -j: filter door **bzip2**, zie Paragraaf 10.1.3, ["Comprimeren](#page-212-0) met gzip en bzip2".

Het min-teken voor de optie wordt vaak weggelaten, ook dit is een overblijfsel uit vroeger tijden.

Omdat **tar** niet comprimeert, maar enkel bestanden aan elkaar hangt in één groot bestand, heb je op het bestandssysteem waar je het archief wilt achterlaten, zoveel plaats nodig als de grootte van alle bestanden samen, die je in het archief wilt steken.

Het eenvoudigste is om een archief te maken van een map. Op die manier zal er ook een map met dezelfde naam aangemaakt worden wanneer je het archief weer uitpakt. Als je niet van een map, maar van losse bestanden een archief maakt, zullen die losse bestanden bij het uitpakken in de map komen te staan, waarin je het archief ontmantelt. Het is dan vaak moeilijk om het onderscheid te maken tussen bestanden die al in die map stonden, en bestanden die bij het archief hoorden.

### **10.1.2.2. Berekeningen met df en du**

Er zijn vele manieren om een archief aan te maken. Het meest gebruikt is echter wellicht de syntax

tar cvf archief.tar mapnaam/

Alvorens te beginnen, kijk je echter best altijd even na of er wel genoeg plaats is op je bestandssysteem.

Een voorbeeld: Willy maakt een backup van zijn home map. Eerst kijkt hij met behulp van het **df** commando of er voldoende plaats is om het archief aan te maken:

willy@ubuntu:~\$ **df -h .** Bestandssysteem Grtte Gebr Besch Geb% Aankoppeling 7,6G 3,0G 4,3G 41% /

Met andere woorden:

- **df** staat voor *disk full*, het geeft aan hoeveel plaats er nog is op een bestandssysteem.
- We geven met **df** de optie -h mee, voor "humanly readable".
- We geven als argument "." mee, het bestandssysteem waarop de huidige map zich bevindt.
- Er is nog 4,3 GB beschikbaar op dit bestandssysteem.

#### Lees meer in **man df**.

Nu moeten we ook nog weten hoe groot de map is die we willen archiveren. Dit doe je met het **du** commando, van *disk usage*:

willy@ubuntu:~\$ **du -sh .** 104M .

### **Documentatie lezen**

Vergeet niet de man pagina's van **df** en **du** te lezen!

We hebben dus 4,3 Gigabyte beschikbaar, en we hebben 104 Megabyte nodig. We mogen bijgevolg aan het aanmaken van het archief beginnen.

### **10.1.2.3. Een archief creëren**

Maak als volgt een archief van je home map:

```
willy@ubuntu:~$ cd ..
willy@ubuntu:/home$ tar cvf /var/tmp/home-willy-20060731.tar willy/
```
We zien het volgende:

- Eerst gaan we naar de /home map.
- c-optie: creëer het archief.
- v-optie: visueel, de output werd weggelaten in bovenstaand voorbeeld, omdat een hele lange lijst van alle bestanden in alle mappen van je home map over het scherm rolt.
- f-optie: bestandsnaam volgt dadelijk na deze optie. We kiezen een duidelijke naam.
- De map die gearchiveerd wordt, is willy. Later bij het uitpakken zal dan ook een map willy aangemaakt worden.

We maken een archief van de map willy in bovenstaand voorbeeld. We hadden ook tar cvf **/var/tmp/willy.tar .** kunnen opgeven terwijl we in de home map waren, maar dat is niet zo handig als je daarna het archief wilt uitpakken. Je kan dadelijk uitproberen wat het verschil tussen de twee opdrachten is.

#### **Orde en netheid**

Maak voor het aanmaken van een archief van je home map eerst de vuilbak leeg. Archieven zijn meesta aan in een andere map dan de map die je archiveert, bijvoorbeeld in /var/tmp. Noteer: deze m (schijfdeel) gelegen zijn. Controleer met het commando **df -h /var/tmp** of er voldoende plaats is.

#### **De configuratiebestanden**

De configuratiebestanden van je systeem staan in de /etc map. Maak er een archief van. Controleer of je voldoende schijfruimte hebt. Zie je foutmeldingen omdat je geen toegang hebt tot bepaalde bestanden? Gebruik dan **sudo**.

#### **Partities**

In de man pages zal je wellicht verwijzingen vinden naar het Engelse *partition*, dat in het Nederlands wel eens als "partitie" vertaald wordt. Hiermee bedoelt men een bestandssysteem op een (deel van een) harde schijf of ander medium. Op ons systeem hebben we standaard slechts één enkele grote partitie voor het hoofdbestandssysteem of de *root partitie*, dit wordt aangeduid met de schuine streep (/). Meestal hebben Linuxsystemen meerdere bestandssystemen. Het hoofdbestandssysteem wordt ook wel eens aangeduid met de *root* (niet te verwarren met root, het account van de systeembeheerder) of *de slash*.

Het bestandssysteem in het voorbeeld is /dev/sda1, de eerste partitie op de eerste SCSI schijf. Je kan ook IDE schijven hebben, die worden aangeduid met /dev/hd  $[a-z]N$ . De eerste partitie op de eerste IDE schijf zou dan dev/hda1 zijn. SCSI schijven zijn betrouwbaarder, maar duurder.

#### **10.1.2.4. Een archief uitpakken**

Ga eerst in de map waar het archief zich bevindt. Een archief kan je bijvoorbeeld ook afgehaald hebben van het Internet. Als voorbeeld nemen we het archief dat we net zelf aangemaakt hebben. We controleren eerst of er voldoende plaats is.

```
willy@ubuntu:~$ cd /var/tmp
willy@ubuntu:/var/tmp$ df -h .
Bestandssysteem Grtte Gebr Besch Geb% Aankoppeling
/dev/sda1 7,6G 3,1G 4,1G 44% /
willy@ubuntu:/var/tmp$ ls -lh home-willy-20060731.tar
-rw-r--r-- 1 willy willy 95M 20060731 06:15 home-willy-20060731.tar
willy@ubuntu:/var/tmp$ tar xvf home-willy-20060731.tar
```
We lieten weer de output weg uit het voorbeeld. Door het archief uit te pakken, met de x optie, werd een map willy aangemaakt in /var/tmp.

#### **Grootte van het archief**

Zoals je kan merken, is de grootte van het archief iets kleiner dan wat door het **du** commando voorspeld werd. Dit komt omdat **tar**, hoewel het niet comprimeert, toch onnodige zogenaamde *blancs*, series van nulletjes in de binaire voorstelling van bestanden, verwijdert. Praktisch mag je er echter van uitgaan dat de grootte van het archief meestal wel

min of meer zal overeenkomen met de totale grootte van de originele bestanden.

## **Grafisch uitpakken**

In [Paragraaf](#page-174-0) 8.4.3.4, "Firefox" tonen we hoe je een archief via de grafische interface kan uitpakken.

### **10.1.2.5. Een archief testen**

Als je wilt weten of een bepaald archief een bestand bevat, kan je het volgende proberen:

tar tvf archief.tar | grep gezocht bestand

#### Bijvoorbeeld:

```
willy@ubuntu:~$ tar tvf home-willy-20060731.tar | grep geheugen.sh
-rwxr--r-- willy/willy 121 2006-07-25 01:37:13 willy/geheugen.sh
```
### **Het echte werk**

Het **tar** commando is OK als je een map wilt archiveren. Als je echter meerdere mappen of hele disken wilt archiveren, wordt het al snel minder handig. We bespreken straks **rsync**, dat bijvoorbeeld makkelijk toelaat om incrementele backups te nemen (enkel de bestanden archiveren die veranderd zijn sedert de vorige keer dat er een backup genomen werd).

Standaard biedt Linux geen weerwerk tegen de grote commerciële en professionele oplossingen voor backups, hoewel er van die programma's wel betaalversies voor Linux bestaan, zodat je Linux machine compatibel is met de bedrijfsomgeving. Als gewone gebruiker heb je echter aan de standaard gereedschappen meer dan genoeg.

# <span id="page-212-0"></span>**10.1.3. Comprimeren met gzip en bzip2**

# **10.1.3.1. Comprimeren**

De voornaamste reden om bestanden te comprimeren is om plaats te besparen. Bestanden die je niet vaak nodig hebt, bijvoorbeeld de man pagina's, worden in gecomprimeerde vorm bewaard. Op het moment dat je ze nodig hebt, worden ze gedecomprimeerd door het **man** commando.

Maar ook om bandbreedte te besparen, worden bestanden samengedrukt. Het gaat veel sneller om een gecomprimeerd archief over het netwerk te sturen om het op te slaan op een andere machine.

Bestandsnamen die eindigen op .tar.gz of .tar.bz2 komen bijzonder vaak voor als het gaat over software pakketten die je van het Internet kan afhalen - zie bijvoorbeeld Paragraaf 8.4.3.4, ["Firefox"](#page-174-0). De suffix duidt aan dat het een gecomprimeerd archief betreft. Het is niet absoluut nodig om suffixen te gebruiken, maar zoals reeds gezegd maken ze je leven wel makkelijker. De commando's **gzip**, de vrije versie van **zip** en **bzip2**, de verbeterde versie met een nog sterker compressiealgoritme, voegen trouwens zelf suffixen toe. De syntax is eenvoudig:

```
gzip bestand[en]
```

```
bzip2 bestand[en]
```
# **gzip en bzip2 gebruiken**

Probeer de commando's **gzip** en **bzip2** uit op een aantal willekeurige bestanden.

### **10.1.3.2. Decomprimeren**

Het decomprimeren gebeurt met **gunzip** respectievelijk **bunzip2**, met de bestandsnaam of -namen als argument:

gunzip bestand[en].gz

bunzip2 bestand[en].bz2

# **Geen origineel**

Merk op dat **gzip** en **bzip2**, in tegenstelling tot **tar**, geen originele bestanden op de harde schijf laten staan. Ook wanneer je **gunzip** of **bunzip2** gebruikt, wordt het gecomprimeerde bestand verwijderd en blijft enkel het gedecomprimeerde bestand over. Uiteraard moet je wel, tot de aktie voltooid is, voldoende plaats op je bestandssysteem hebben. Nadat de aktie voltooid is, heb je echter meer speling dan met **tar**.

# **Combineer tar en gzip**

Omdat .tar.gz bestanden zo vaak voorkomen, is er in **tar** de -z om ze in één beweging uit te pakken:

tar zxvf bestand.tar.gz

### **gunzip en bunzip2 gebruiken**

Probeer de bestanden die je zonet gecomprimeerd hebt, nu weer te decomprimeren.

# **10.1.3.3. Grafisch**

Ubuntu heeft een grafische interface om .tar.gz archieven aan te maken. Ga via Locaties naar de map waarin zich de bestanden vinden waarvan je een archief wilt maken.

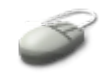

In de bestandsbeheerder selekteer je de bestanden en je kiest Bewerken → Archief aanmaken. Je kan nu de naam en de locatie van het archief opgeven. Ook hier geldt natuurlijk dat er voldoende plaats moet zijn op het bestandssysteem.

### **Figuur 10.1. Archieven aanmaken met de bestandsbeheerder**

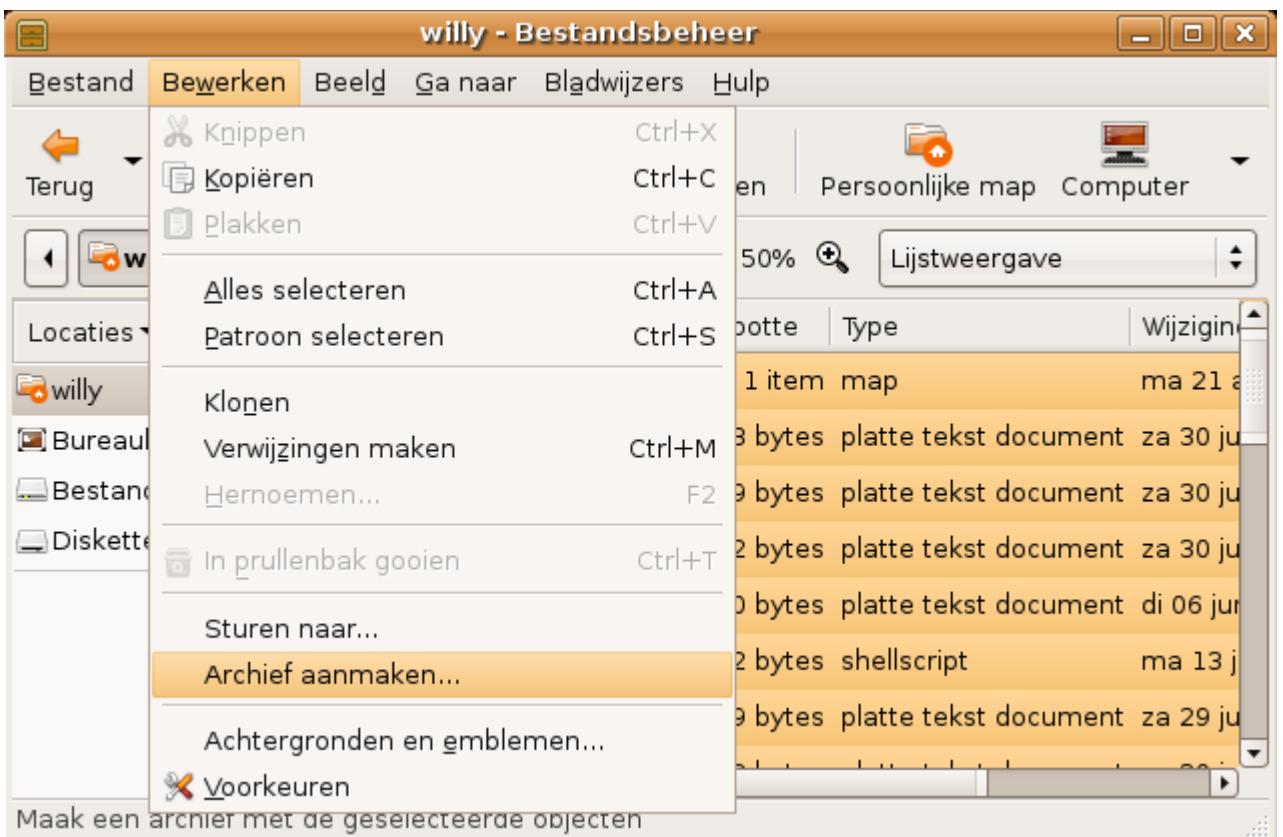

# **Alles selecteren**

Wil je alle bestanden in een map archiveren, kies dan Bewerken → Alles selecteren. Op die manier hoef je niet elk bestand afzonderlijk aan te klikken.

Geef het archief een naam en een plaats. Verifieer eerst dat er genoeg plek is op het schijfdeel waar je het archief wilt opslaan. Geef een zinvolle naam op, bijvoorbeeld een naam die een datumstempel bevat. Klik daarna Maak.

#### **Figuur 10.2. Grafisch archief aanmaken**

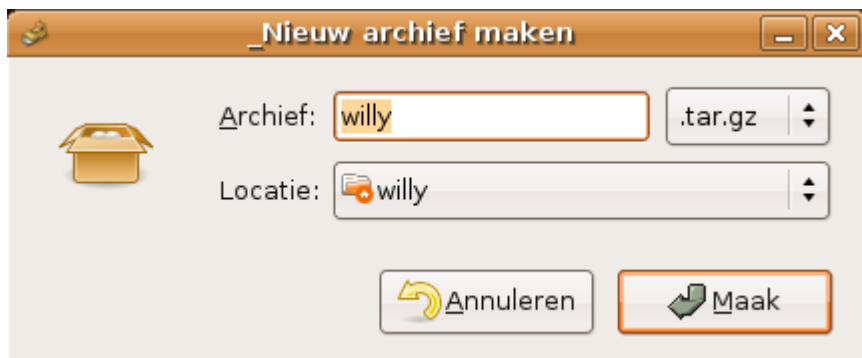

Gedurende het archiveren verschijnt er een voortgangsindicator, als die verdwenen is, staat het archief op de door jou gekozen plaats.

#### **10.1.3.4. Comprimeren met zip**

Voor compatibiliteit met MS Windows leveren sommige distributies, zoals Ubuntu, het **zip** programma mee. Dit pakket is niet standaard op alle Linux distributies aanwezig, maar kan wel toegevoegd worden mocht het niet aanwezig zijn. Een voorbeeld van gebruik:

```
willy@ubuntu:/var/tmp$ zip home-willy-\
20060731.zip home-willy-20060731.tar
```
Om te decomprimeren is er **unzip**.

# <span id="page-215-3"></span>**10.1.4. Java archieven**

Het Java pakket levert het **jar** commando aan om Java archieven aan te maken. Het is een Java toepassing die verschillende bestanden in een . jar archief samenvoegt. Hoewel de syntax overeenstemt met die van het **tar** commando, gaat **jar** standaard wel comprimeren.

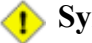

#### **Symbolische links**

Standaard volgt **tar** geen symbolische link. Het commando archiveert de link en niet het bronbestand. Het **jar** volgt wel de link en in het archief zullen dus alle bestanden zitten waar de link naar verwijst. Zo kan men makkelijk Java programma's in pakketvorm gieten, maar deze eigenschap zorgt er wel voor dat .jar archieven (onverwacht) groter kunnen zijn dan .tar archieven van ogenschijnlijk dezelfde bestanden.

#### **Vergelijking**

Om het compressievermogen te vergelijken, maak je eerst een **tar** archief van je home map. Haal het archief afwisselend door **gzip**, **bzip2**, **zip** en **jar**. Rangschik de verkregen bestanden op grootte. Welk programma comprimeert het best? Let wel: het archief moet een 100-tal MB groot zijn om de verschillen duidelijk te merken. Als de archieven te klein zijn, kan het lijken dat ze door te comprimeren juist vergroten in plaats van verkleinen, omdat de compressiegereedschappen bepaalde informatie voor het decomprimeren toevoegen aan het gecomprimeerde bestand.

### <span id="page-215-2"></span>**10.1.5. De data transporteren**

Een eenvoudige manier om backups te bewaren, is een kopie te maken van de data op een andere machine. We bespreken manieren om bestanden over het netwerk te transporteren in het volgende hoofdstuk. In dit hoofdstuk behandelen we enkel de lokale randapparatuur van de computer.

# <span id="page-215-1"></span>**10.2. Randapparaten voor backup**

# <span id="page-215-0"></span>**10.2.1. Een backup maken op CD**

#### **10.2.1.1. Een image maken**

Indien je beschikt over een CD-schrijfstation, kan je zelf CD's maken.

Eerst moet je de data formatteren tot een *disk image*: één bestand dat alle data bevat die op de CD moeten
komen, alsook de structuur van de CD. Dat doe je met het **mkisofs** commando. Let wel: kijk eerst na of er genoeg plaats is op het bestandssysteem waar je het image wilt aanmaken. Dit bestand wordt ongeveer even groot als de originele data die je wilt kopiëren.

Verder houd je er ook rekening mee dat de capaciteit van een CD beperkt is tot een goede 600MB aan data.

### **Gebruik het mkisofs commando als volgt:**

willy@ubuntu:~\$ **cd /var/tmp** willy@ubuntu:~\$ **mkisofs -J -r -o cdbackup-20060801.iso \ /home/willy**

Je krijgt dan een voortgangsindicator en uiteindelijk een boodschap hoeveel MB er geschreven zijn. Het bestand dat opgegeven werd na de -o optie, van output, wordt aangemaakt. De opties -J en -r worden meegegeven zodat je je CD ook op bijvoorbeeld een MS Windows machine kan gebruiken.

## **Geen CD-brander op je Linux?**

Als je geen CD-brander hebt op de machine waarop je de ISO image aangemaakt hebt, kan je nu het bestand overplaatsen naar een andere machine waar je wel over een brander beschikt. Zie Paragraaf 12.2.3, "Bestanden [transfereren"](#page-258-0) voor netwerktransfer van bestanden.

Sla er ook eens de man pagina van **mkisofs** op na als je meer gedetailleerde informatie wilt.

### **ISO image**

De disk image om een CD te branden wordt ook wel eens ISO image genoemd, vandaar de suffix in het voorbeeld. Dit verwijst naar de ISO 9669 standaard die de exacte eigenschappen van zo'n bestand beschrijft. ISO is de International Standards Organization.

## **10.2.1.2. De image naar de CD schrijven**

Als je over een CD-schrijver beschikt, kan je nu de data op een blanco CD branden. Dit doe je met behulp van het **cdrecord** commando. De syntax is als volgt:

cdrecord dev=doelapparaat speed=snelheid iso-image

Met:

 dev: SCSI-voorstelling van de CD-schrijver in de vorm van busnummer, targetnummer, lunnummer. Als je niet weet wat je hier moet invullen, geef dan eerst dit commando om de juiste waarden te achterhalen:

sudo cdrecord -scanbus

Als je een schrijver hebt, wordt die meestal getoond na de harde schijf. De harde schijf heeft meestal als apparaatidentificatie "0,0,0".

 speed: snelheid van de CD-schrijver, bijvoorbeeld speed=8. De juiste informatie voor schrijfsnelheid vind je in de handleiding van je apparaat.

 iso-image: de image die je net gemaakt hebt met **mkisofs**, bijvoorbeeld cdbackup-20060801.iso.

### **Heb ik een CD-schrijver?**

Als je niet zeker bent of je computer CD's kan schrijven, ga dan naar Locaties → Computer. Zie je daar "RW" staan bij het CD-station, dan heb je een CD-schrijver. Staat er gewoon "CD-ROM", dan kan je geen CD's maken.

#### **Figuur 10.3. Stationdetectie**

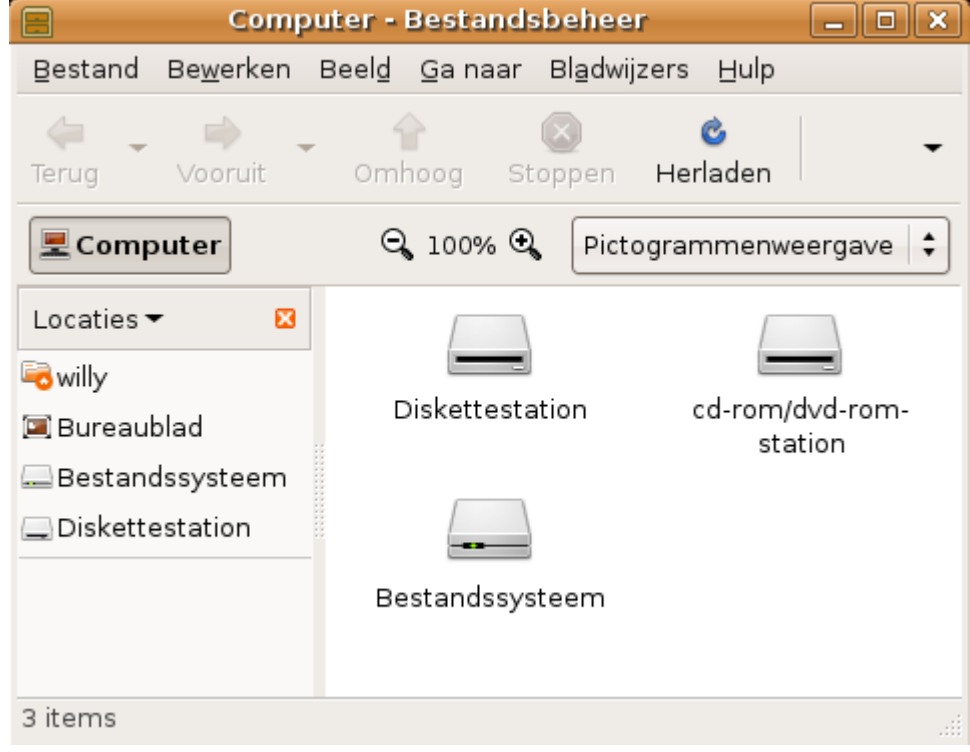

**Geen CD**

De computer waarvan deze schermafdruk genomen werd, heeft dus *geen* CD schrijver.

#### **10.2.1.3. Grafisch CD's branden**

Ga als volgt te werk om in een grafische omgeving CD's te maken:

- 1. Ga naar Locaties  $\rightarrow$  cd/dvd-werkplaats.
- 2. Sleep alle bestanden die je wilt kopiëren naar dit venster. Je kan ook het .iso bestand, dat je met **mkisofs** gemaakt hebt, of een .iso bestand dat je hebt afgehaald van het Internet, naar deze map slepen.
- 3. Steek een schrijfbare CD in het station.
- 4. Klik op de Naar schijf schrijven knop.
- 5. Geef een naam op voor de CD.
- 6. Geef de snelheid van de schrijver in.
- 7. Klik Schrijven.

Met deze toepassing kan je ook DVD's schrijven.

#### **Figuur 10.4. CD/DVD werkplaats**

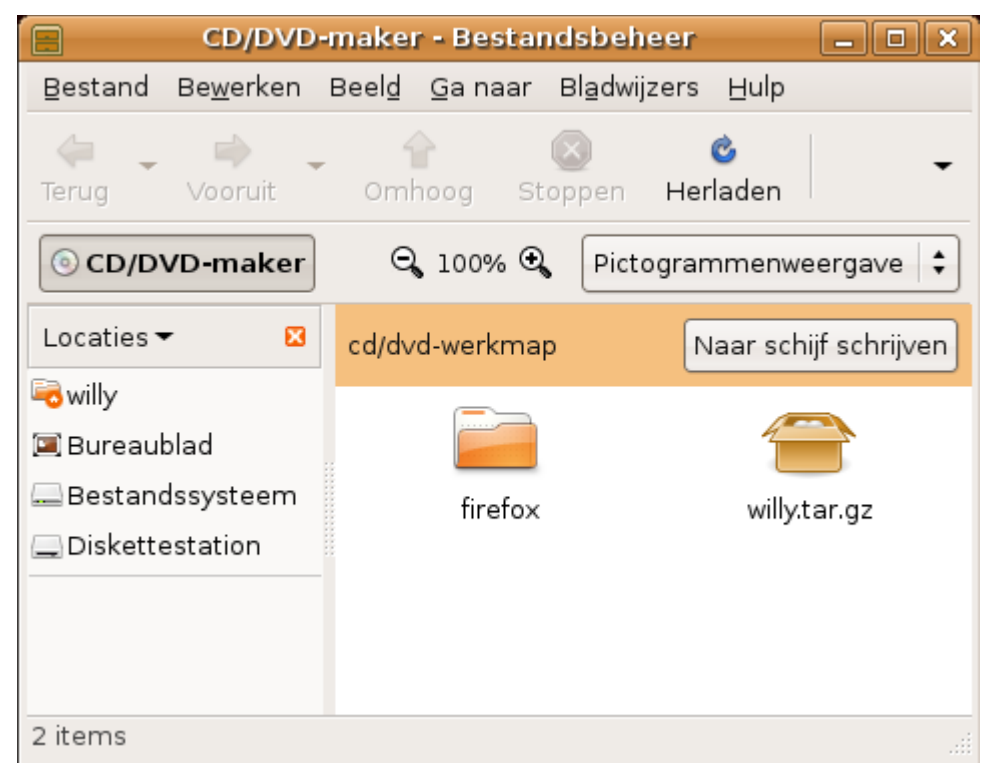

## **10.2.2. Een backup maken op een USB stick**

Zodra je een USB apparaat verbindt met de computer, wordt het automatisch in het bestandssysteem opgenomen. Het bestandssysteem van de stick of de kaart wordt toegankelijk gemaakt via de map /media/usbdisk. Een voorbeeld vind je ook verder in de cursus in [Paragraaf](#page-203-0) 9.3.3.1, ["Filmbestanden](#page-203-0) bekijken".

Gebruik nu de commando's **cp**, **mv**, **mkdir** en dergelijke om de bestanden op het USB apparaat te beheren.

Zodra je de stick insteekt, opent het Bestandsbeheerder venster. Je kan dus ook bestanden van en naar dit venster slepen.

#### **Eerst uitwerpen**

Werp het medium uit door het met de rechtermuisknop aan te klikken en naar de vuilbak te slepen, alvorens het los te koppelen van de computer.

## **10.2.3. Het gebruik van rsync**

## **10.2.3.1. Inleiding**

Het **rsync** programma is een snel en flexibel hulpmiddel voor *remote* backups. Dat wil zeggen dat het origineel ontworpen werd om backups te maken van data op een machine naar een andere machine op het netwerk of op het Internet. Het programma is wijdverspreid op UNIX en Linux systemen, gemakkelijk te configureren en eenvoudig te gebruiken in scripts. Die scripts kan je dan bijvoorbeeld gebruiken in je **crontab** om de backups regelmatig te laten uitvoeren.

Je hoeft de "r" van "remote" in **rsync** niet al te letterlijk te nemen. Het "remote" toestel kan net zo goed een USB kaartje zijn, of een andere schijf op je computer, of een ander deel van de harde schijf (partitie). Je hoeft dus geen twee apparte machines te hebben om **rsync** te kunnen gebruiken.

### **10.2.3.2. Voorbeeld: rsync naar een USB stick**

Zorg ervoor dat het USB-apparaat verbonden is voor je aan de backup begint. Kijk na met behulp van het **ls** commando waar het apparaat aan het bestandssysteem is aangehecht. In ons geval is dat in /media/MY\ USB\ Disk/.

#### Werk als volgt:

```
willy@ubuntu:~$ rsync -avg /home/willy /media/MY\ USB\ DISK/
building file list ... done
willy/
skipping non-regular file "willy/.gnome-system-monitor.willy"
skipping non-regular file "willy/.sound-juicer.willy"
willy/.cddbslave/
/willy/.evolution/
<--output weggeknipt-->
sent 28712 bytes received 3046 bytes 12703.20 bytes/sec
total size is 28397525 speedup is 894.18
```
Het programma doet het volgende:

- Eerst wordt er een lijst opgebouwd van alle bestanden die voor backup in aanmerking komen. Hiervoor zetten we **rsync** met de -a optie in archiveringsmode, waardoor bestandseigenschappen, symbolische links, apparaatinfo en attributen bewaard blijven.
- Je ziet de lijst van bestanden omdat we ook de -v optie meegaven, van het Engelse *verbose*.
- $\bullet$  De info over de groepseigenaar van bestanden blijft bewaard door middel van de  $-\alpha$  optie.
- Bestanden die niet gewoon bestanden, mappen of links zijn, worden overgeslagen ("skipping nonregular file" lijnen).
- Er worden statistieken getoond over de transfer.

Het grote voordeel van **rsync** is dat het de volgende keer dat je het commando oproept met dezelfde opties, enkel die bestanden zal kopiëren die sedert de vorige keer veranderd zijn, zodat het backup procédé veel sneller verloopt; vandaar ook de "sync" van "synchroniseren" in de naam van het commando. Dit echter op voorwaarde dat je op exact hetzelfde medium opslaat, zodat datumstempels op de originele en backupbestanden vergeleken kunnen worden. Dit soort van backups noemt men *incrementele backups*.

### **Proberen!**

Indien je beschikt over een USB stick, probeer dan deze procedure uit. Indien je niet over zo'n apparaat beschikt, maak dan een map /backups aan (met behulp van het **sudo** commando, want je mag niet in de root van het bestandssysteem schrijven als nietgepriviligieerde gebruiker) en doe alsof die map het USB-apparaat voorstelt.

# **10.3. Encryptie**

## **10.3.1. Waarom versleutelen**

Encryptie of versleuteling van data verzekert geheimhouding. In de context van backups is het nuttig data te versleutelen, als je ze bijvoorbeeld moet bewaren op een plek waar je geen controle hebt over wie wanneer toegang heeft tot het systeem.

Versleuteling van data kan ook handig zijn voor E-mail, omdat er vaak gevoelige gegevens via mail verstuurd worden, en je maar nooit weet wie de mail te zien krijgt.

Op Linux systemen vind je meestal GnuPG, de GNU Privacy Guard, een suite van programma's die compatibel zijn met *PGP*, Pretty Good Privacy.

#### **Eenvoudig gebruik**

We bespreken hier enkel het heel eenvoudige geval dat we data voor eigen gebruik willen versleutelen. GnuPG kan veel meer dan dat, maar het zou ons te ver leiden om op alle details in te gaan. De man pagina geeft uitgebreidere informatie en links naar web sites.

## **10.3.2. Een sleutel aanmaken**

Vooraleer je data kan encrypteren, dien je eerst een sleutelpaar aan te maken. Het paar bestaat uit een publieke en een private sleutel. De publieke sleutel kan je naar correspondenten doorsturen. Zij kunnen dan die sleutel gebruiken om berichten of data, die voor jou bestemd zijn, te versleutelen. Jij kan ze dan ontcijferen met je private sleutel. Data die met jouw publieke sleutel geëncrypteerd zijn, kunnen alleen met jouw private sleutel gedecrypteerd worden. Wat er ook gebeurt, je private sleutel stuur je nooit naar iemand anders. Deze sleutel is ook beschermd met een wachtwoord, zodat niemand hem kan misbruiken.

Maak de sleutel aan met het **gpg** commando:

#### **Een sleutelpaar genereren**

```
willy@ubuntu:~$ gpg --key-gen
gpg (GnuPG) 1.4.2.2; Copyright (C) 2005 Free Software 
Foundation, Inc.
This program comes with ABSOLUTELY NO WARRANTY.
This is free software, and you are welcome to redistribute 
it under certain conditions. See the file COPYING for 
details.
gpg: directory `/home/willy.gnupg' created
gpg: new configuration file `/home/willy/.gnupg/gpg.conf' 
created
gpg: WARNING: options in `/home/willy/.gnupg/gpg.conf' are 
not yet active during this run
```

```
gpg: keyring `/home/willy/.gnupg/secring.gpg' created
gpg: keyring `/home/willy/.gnupg/pubring.gpg' created
Please select what kind of key you want:
    (1) DSA and Elgamal (default)
    (2) DSA (sign only)
    (5) RSA (sign only)
Your selection? 1
DSA keypair will have 1024 bits.
ELG-E keys may be between 1024 and 4096 bits long.
What keysize do you want? (2048) 4096
Requested keysize is 4096 bits
Please specify how long the key should be valid.
         0 = \text{key does not expire}\langle n \rangle = key expires in n days
       <n>w = key expires in n weeks
       <n>m = key expires in n months
      \langle n \rangle y = key expires in n years
Key is valid for? (0) 0
Key does not expire at all
Is this correct? (y/N) y
You need a user ID to identify your key; the software
constructs the user ID from the Real Name, Comment and 
Email Address in this form:
  "Heinrich Heine (Der Dichter) <heinrichh@duesseldorf.de>"
Real name: Willy De Wandel
Email address: wdw@mvg.vl
Comment: Willem
You selected this USER-ID:
  "Willy De Wandel (Willem) <wdw@mvg.vl>"
Change (N)ame, (C)omment, (E)mail or (O)kay/(Q)uit? O
You need a Passphrase to protect your secret key.
Passphrase:
```
Geef nu een wachtwoord op. Het mag een hele zin zijn, hoe langer, hoe liever, maar zorg natuurlijk wel dat je hem kan onthouden. Ter verificatie moet je daarna nog eens dezelfde sequentie opgeven.

Daarna wordt het sleutelpaar aangemaakt. Dit gebeurt door een programma dat willekeurige nummers genereert en dat onder andere gevoed wordt door de aktiviteit op het systeem. Het is een goed idee om nu enkele programma's op te starten, de muis te bewegen of willekeurige toetsen van het klavier in te drukken. Zo is de kans groter dat er veel verschillende getallen gegenereerd zullen worden, en dat het sleutelpaar dus moeilijker te achterhalen valt.

## **10.3.3. Over je sleutel**

Wanneer je sleutel aangemaakt is, krijg je een boodschap over de *fingerprint* of vingerafdruk. Deze sequentie van 40 hexadecimale cijfers is uniek, het is zo'n danig lang getal dat de kans bijzonder klein is dat iemand op de wereld dezelfde serie kan aanmaken. De korte vorm van je sleutel bestaat uit je naam in combinatie met de 8 laatste hexadecimale cijfers.

Informatie over je sleutel vraag je zo op:

```
willy@ubuntu:~$ gpg --list-keys
/home/willy/.gnupg/pubring.gpg
------------------------------
pub 1024D/BF5C3DBB 2006-08-08
uid Willy De Wandel (Willem) <wdw@mvg.vl>
sub 4096g/A3449CF7 2006-08-08
```
Willy's zogenaamde *sleutel ID* (key ID) is "BF5C3DBB", de 8 laatste hexadecimale cijfers van zijn electronische vingerafdruk. Het sleutel ID en je naam kan je deponeren bij een sleutelserver, zodat andere mensen je gegevens kunnen opvragen en data voor jou kunnen versleutelen. Je kan hen echter ook zelf je publieke sleutel doorsturen. Dit is de lange rij nummers die je verkrijgt met het commando

### **Sleutelserver?**

Een sleutelserver of *key server* is een centraal depot voor het publieke deel van encryptiesleutels. Het private deel van je sleutel houd je natuurlijk altijd voor jezelf.

gpg --export -a

We gaan er hier echter van uit dat je je sleutel enkel nodig hebt voor jezelf. Lees de handleiding van **gpg** als je meer wilt weten.

## **10.3.4. Data versleutelen**

Nu kan je een .tar of een gecomprimeerd bestand versleutelen, voor je het wegschrijft naar een backup medium. gebruik het **gpg** commando als volgt:

gpg -e -r (deel van) uid bestand

De  $-e$  optie staat voor encrypteren,  $-r$  voor recipient. Bijvoorbeeld:

willy@ubuntu:~\$ **gpg -e -r** *Willy* **/var/tmp/home-willy-20060808.tar**

#### **ZD** Netwerkbackup

Als je je bestanden op een machine op het netwerk moet achterlaten, is het om privacy redenen best ze te versleutelen. Maak bij wijze van oefening een **tar** archief van je home map, comprimeer het met **bzip2** en versleutel het daarna. In het volgende hoofdstuk bespreken we hoe we zo zelfs op een onbeveiligde server onze data volledig veilig kunnen dumpen.

## **10.3.5. Data ontcijferen**

Een tekstbestand kan je ontcijferen door de optie -d mee te geven aan het **gpg** commando. De tekst rolt dan over het scherm, maar het bestand blijft in versleutelde vorm op de schijf staan. Voor andere soorten bestanden (beelden, archieven, programma's) werk je echter best met een output bestand. Doe dit door de -o optie te gebruiken:

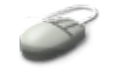

```
willy@ubuntu:~$ gpg -d -o /var/tmp/home-willy-decrypt.tar \
/var/tmp/home-willy-20060808.tar.gpg
```

```
You need a passphrase to unlock the secret key for
user: "Willy De Wandel (Willem) <wdw@mvg.vl>"
4096 ELG-E key, ID A3449CF7, created 2006-08-08 (main key ID BF5C3DBB)
gpg: encrypted with 4096-bit ELG-E key, ID A3449CF7, created 2006-08-08
         "Willy De Wandel (Willem) <wdw@mvg.vl>"
```
Hier heb je dus het wachtwoord voor je geheime sleutel nodig.

### **Geen wachtwoord = geen data**

Ook de systeembeheerder kan je niet helpen als je je wachtwoord vergeten bent. Data die versleuteld werden met een sleutel waarvan het wachtwoord zoek is, zijn verloren. Om deze reden bewaart de systeembeheerder van grotere omgevingen de wachtwoorden ook nog eens op papier in een verzegelde enveloppe in een kluis. De enveloppe mag enkel opengemaakt worden in de aanwezigheid van getuigen.

# **10.4. Samenvatting**

In dit hoofdstuk maakten we kennis met de volgende commando's:

**Tabel 10.1. Nieuwe commando's**

| Commando Funktie |                                                  | Hoe gebruiken?                                                                                                    |  |
|------------------|--------------------------------------------------|----------------------------------------------------------------------------------------------------|--|
| bunzip2          | Decomprimeer<br>,bz2<br>bestanden.               | bunzip2 bestand (en) .bz2                                                                                                    |  |
| bzip2            | Comprimeer<br>bestanden.                         | bzip2 bestand (en)                                                                                                    |  |
| cdrecord         | een CD.                                          | Schrijf een image naar cdrecord dev=apparaat<br>speed=snelheid<br>bestand.iso                                                                                                    |  |
| df               | het gebruik van een bevind;<br>schijf(gedeelte). | <b>df</b> : toon informatie over alle partities;<br>Geef informatie over df .: toon informatie over de partitie waarop ik me momenteel<br>df /pad/naar/map: toon informatie over de schijf of het<br>gedeelte ervan waarop map zich bevindt. |  |
| du               | Geef de grootte van<br>map                       | alle bestanden in een du -sh /pad/naar/map                                                                                                    |  |
| gpg              | Encrypteer/decrypteer<br>bestanden.              | gpg -e -r ontvanger_id bestand: versleutel voor een<br>bepaalde bestemmeling;                                                                                                    |  |
|                  |                                                  | outputbestand<br>-d<br>gpg<br>$-\circ$<br>versleuteld_bestand.gpg: ontcijfer een bestand en schrijf                                                                                                    |  |

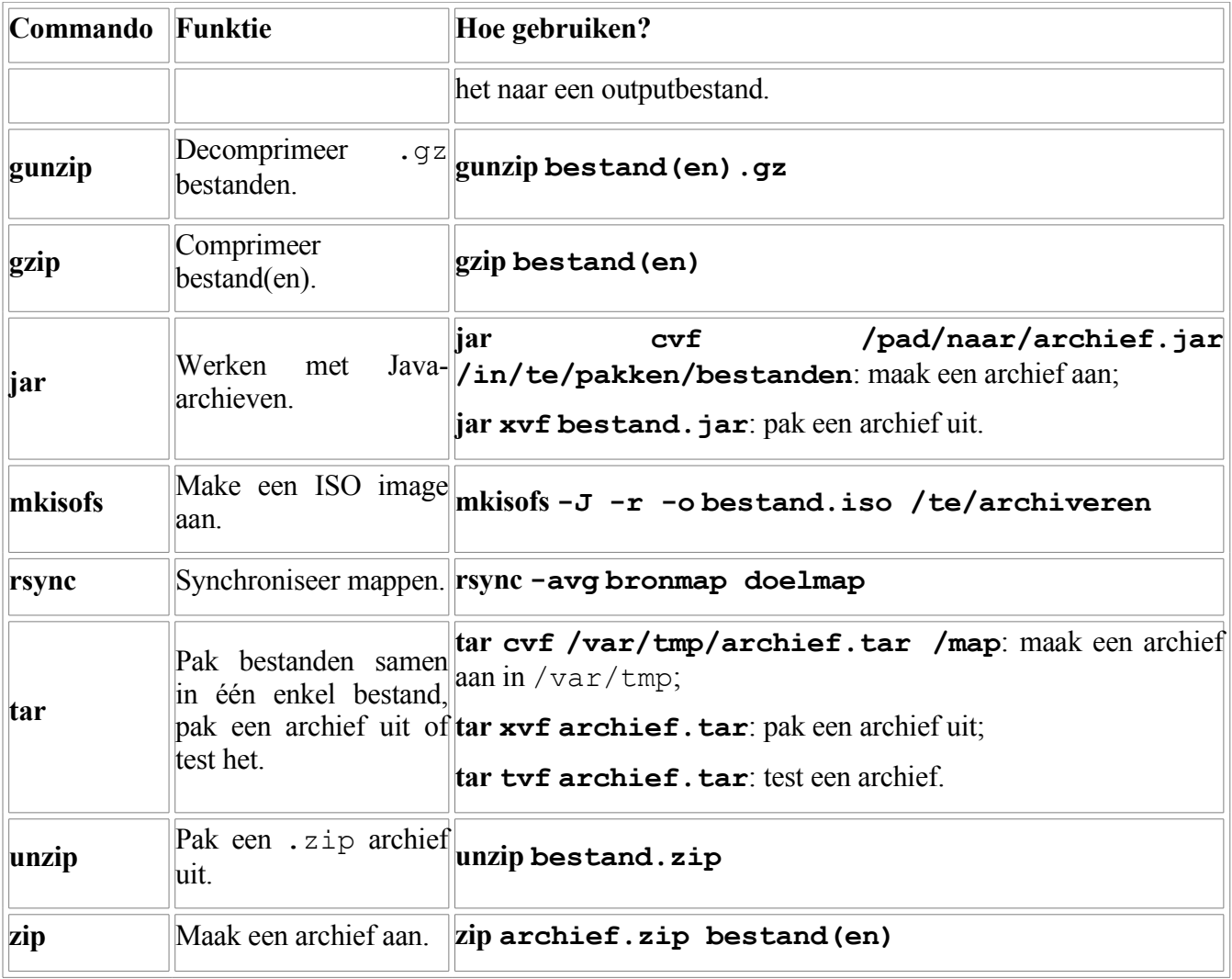

# **Hoofdstuk 11. Printen**

## **Inhoudsopgave**

- 11.1. De printer [instellen](#page-225-1)
	- 11.1.1. Een [netwerkprinter](#page-225-0) configureren
	- 11.1.2. Een USB printer [instellen](#page-230-1)
	- 11.1.3. Een [testpagina](#page-230-0) afdrukken
	- 11.1.4. De [standaard](#page-231-0) printer instellen
- 11.2. [Bestanden](#page-232-1) afdrukken
	- [11.2.1.](#page-232-0) Vanuit de shell
- 11.2.2. [Grafisch](#page-234-0)
- 11.3. [Printproblemen](#page-235-3)
	- 11.3.1. Verkeerd bestand [afgedrukt](#page-235-2)
	- 11.3.2. [Onleesbare](#page-235-1) afdrukken
	- [11.3.3.](#page-235-0) Er komt niets uit de printer
- 11.4. [Samenvatting](#page-236-0)

## **Samenvatting**

We hebben zo lang gewacht om het over printers te hebben omdat er vandaag de dag heel wat netwerkverbindingen kunnen komen bij kijken, voor je een pagina van een printer ziet rollen. In dit hoofdstuk hebben we het over:

- Documenten formatteren.
- Printerinstellingen maken.
- Afdrukvoorbeelden.
- Bestanden afdrukken.
- De status van een printer controleren.
- Afdrukproblemen analyzeren.

# <span id="page-225-1"></span>**11.1. De printer instellen**

# <span id="page-225-0"></span>**11.1.1. Een netwerkprinter configureren**

## **11.1.1.1. Wat is een netwerkprinter?**

Een netwerkprinter is enkel verbonden met het netwerk. Achteraan zit er een netwerkverbinding met een plug die gelijkt op een telefoonstekker, ongeveer één bij anderhalve centimeter diameter. Dezelfde soort plug heb je ook op je PC als die in een netwerk zit. De netwerkkabels gaan in de vloer of in de muur, je ziet geen kabel die rechtstreeks verbinding maakt tussen jouw computer en de printer.

Een aantal jaren geleden, toen geheugen nog duur was, werden af te drukken pagina's door een print server verwerkt. Vandaag de dag is geheugen echter geen kost meer, en verwerkt de printer meestal rechtstreeks de afdrukaanvragen. We gaan er hierna van uit dat je ook beschikt over een printer die je rechtstreeks kan aanspreken.

### **11.1.1.2. Printertype selekteren**

Ga als volgt tewerk om een printer toe te voegen:

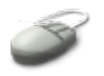

- Start het configuratieprogramma op door Systeem → Beheer → Printers te kiezen uit de bovenste taakbalk van het bureaublad.
- In het venster dat nu verschijnt, dubbelklik je het ikoon "Nieuwe printer".
- De printerdatabase wordt gelezen dit is een lijst van alle printers die onder Ubuntu bediend kunnen worden. Het kan even duren voor je verder kan gaan.
- Klik op het bolletje "Netwerkprinter". In het voorbeeld configureren we een HP JetDirect printer waarschijnlijk een van de meest voorkomende printersoorten.
- Geef de printernaam en het poortnummer in (9100 is standaard). Het is ietwat misleidend dat ook de naam van de printer met "Computer" aangeduid wordt. In dit vak geef je dus effectief de naam van de printer in, zoals die op het netwerk gekend is.

#### **Figuur 11.1. Printertype instellen**

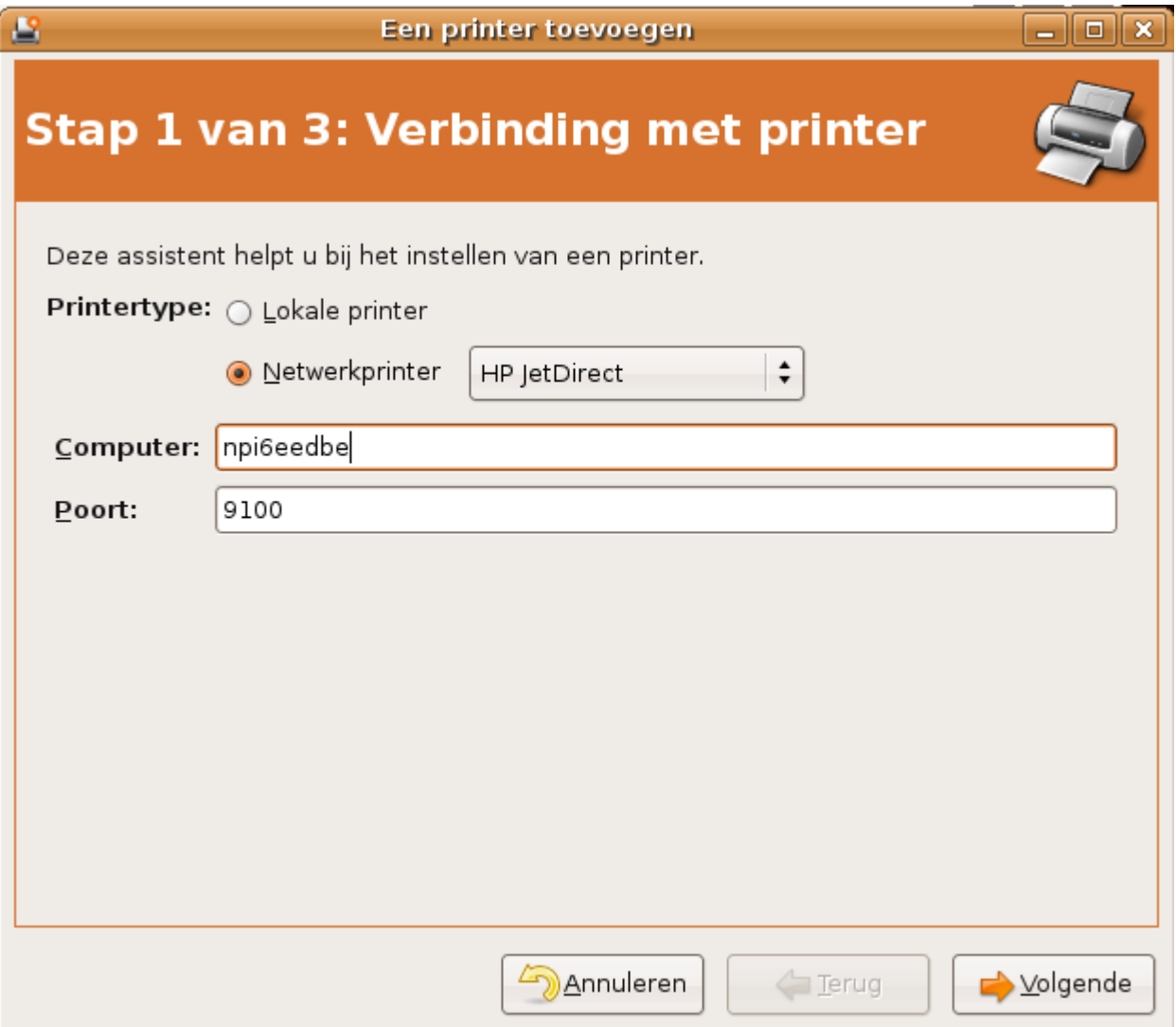

Klik Volgende om verder te gaan.

#### **11.1.1.3. Printermodel selekteren**

Het merk en type instellen doe je zo:

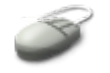

- Selekteer het merk van je printer in het menu Producent.
- De lijst van gekende modellen van deze fabrikant wordt nu getoond. Markeer het model van je printer. Als jouw printer niet in de lijst te vinden is, wordt hij niet standaard ondersteund. Eventueel kan je via de web site van de fabrikant een extern stuurprogramma voor Linux afhalen. In deze cursus gaan we ervan uit dat je printer te vinden is in de lijst. Is dat niet het geval, raadpleeg dan de Help pagina's voor het manueel installeren van een stuurprogramma voor de printer. Als je nog een printer moet aanschaffen, is het een goed idee om gewapend met de lijst

van standaard ondersteunde printers naar de winkel te trekken.

- Je hoeft je normaalgezien niets aan te trekken van stuurprogramma's. Alle stuurprogramma's voor gekende printers (= printers die je zo uit de lijst kan kiezen) zijn reeds op je computer aanwezig.
- Klik Volgende

**Figuur 11.2. Printerfabrikant en model instellen**

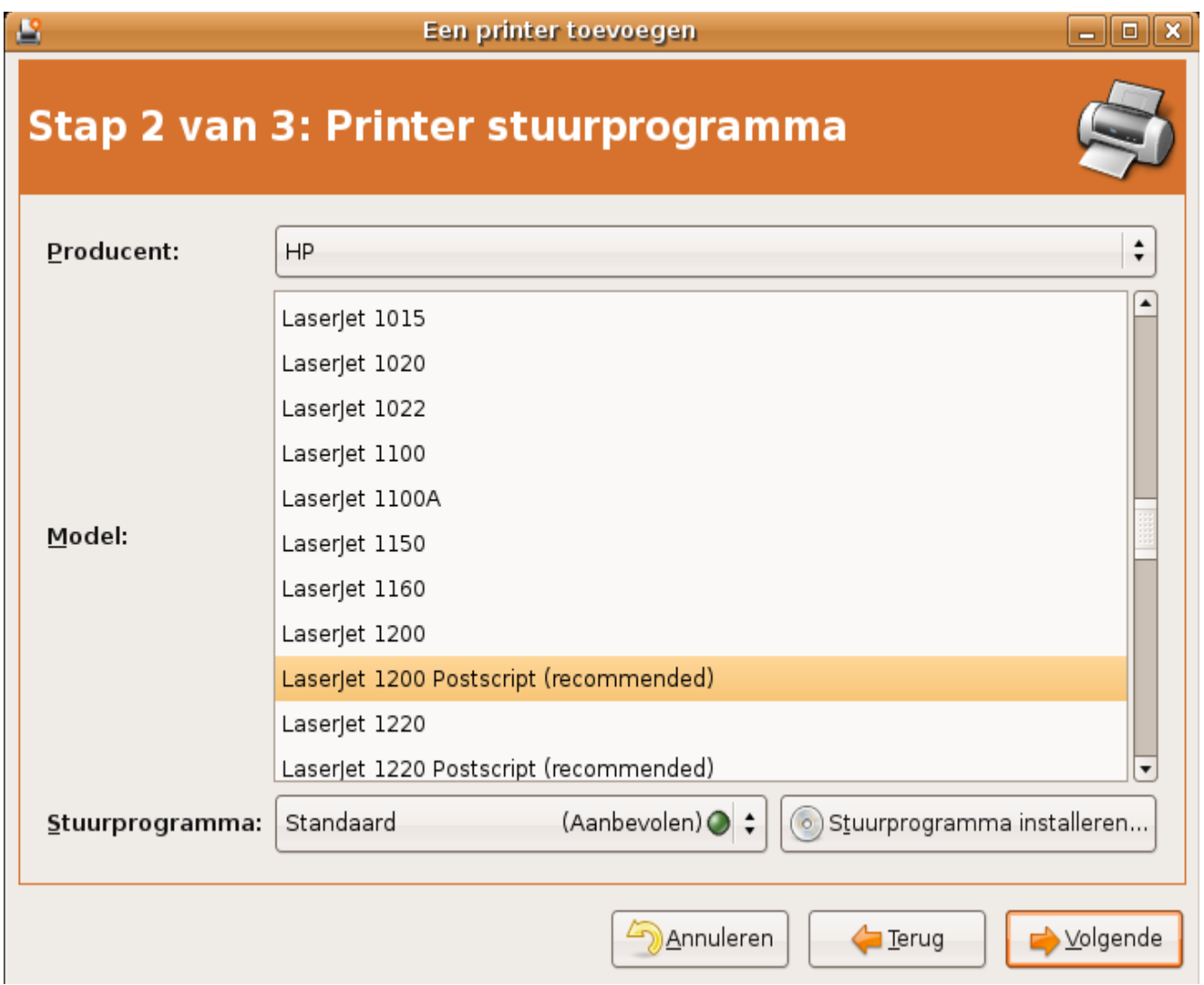

## **11.1.1.4. Configuratie afwerken**

Nu rest enkel nog een "Omschrijving" en "Locatie" in te stellen. Dit is enkel voor je eigen gemak, deze gegevens worden niet gebruikt om de printer aan te sturen of te contacteren, dus mag je ze vrij kiezen.

## **Figuur 11.3. Printeromschrijving en locatie instellen**

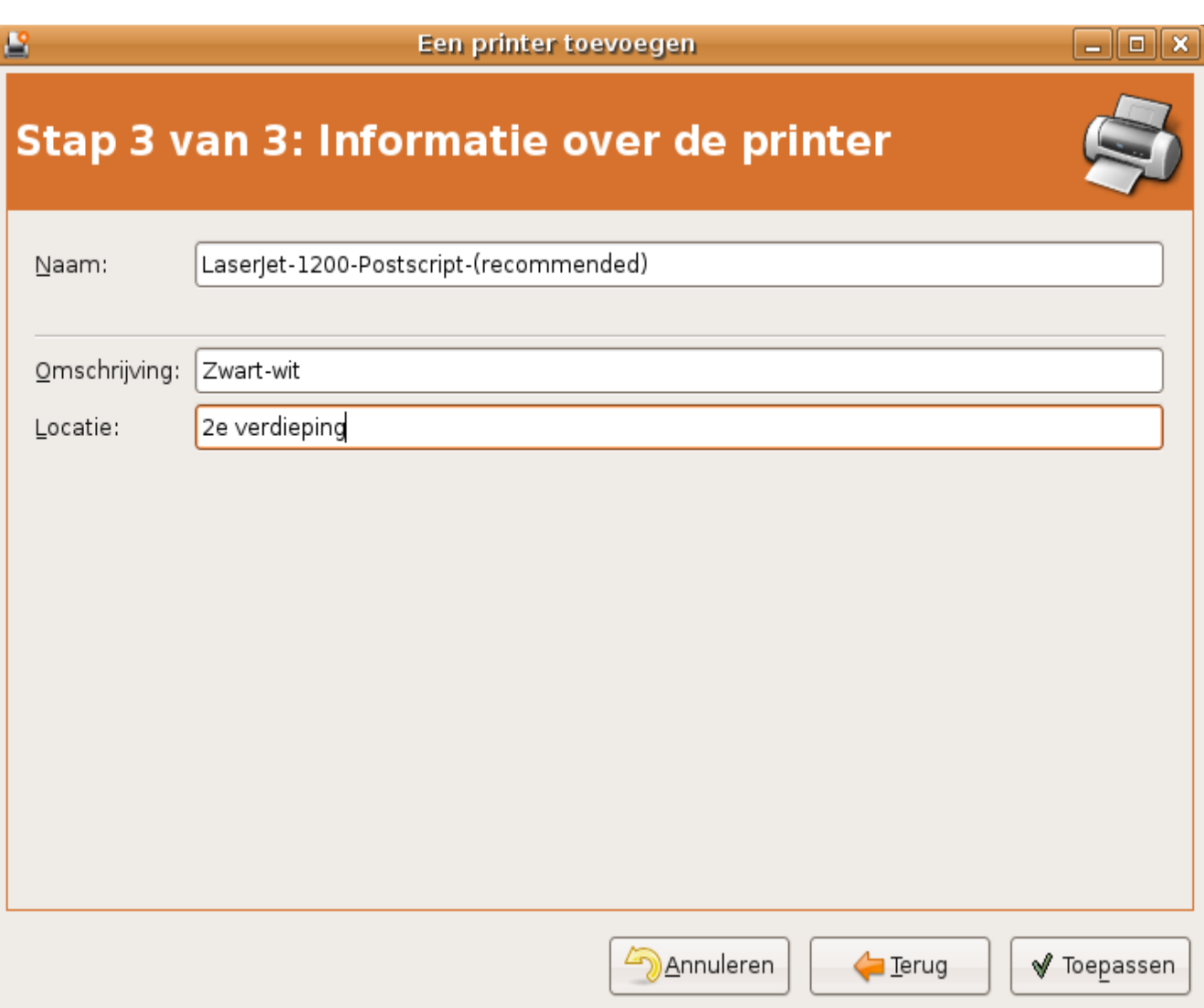

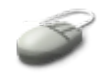

Klik Toepassen om de configuratie te voltooien.

De configuratiebestanden kan je vinden in /etc/cups. In de man pagina's van printers.conf en **cupsd** vind je meer informatie.

### **Instellingen vinden**

Is je netwerkprinter reeds via MS Windows toegankelijk? Kijk dan op MS Windows in Instellingen. Neem de eigenschappen van de printer, en selekteer het tabblad "Poorten". Klik dan Poorten configureren om de naam en het poortnummer van je printer te weten te komen. Je netwerkbeheerder kan je ook deze informatie bezorgen.

## **CUPS?**

CUPS staat voor "Common UNIX Printing System". Het is de standaard manier om printers

aan te spreken op de meeste Linux machines. De **cupsd** daemon draait op je machine en stuurt printaanvragen door naar de printer.

## <span id="page-230-1"></span>**11.1.2. Een USB printer instellen**

#### **11.1.2.1. Herkennen van de printer controleren**

Controleer met behulp van het **tail** commando of de computer de printer herkent, wanneer je de USB kabel ingestoken hebt. Je zou iets in de volgende stijl moeten zien:

```
Aug 23 21:02:16 localhost kernel: [4294923.486000] usb 1-2: new full 
speed USB device using uhci_hcd and address 2
Aug 23 21:02:17 localhost kernel: [4294924.140000] 
drivers/usb/class/usblp.c: 
usblp0: USB Bidirectional printer dev 2 if 0 alt 0 
proto 2 vid 0x04A9 pid 0x1091
Aug 23 21:02:17 localhost kernel: [4294924.162000] usbcore: 
registered new driver usblp
Aug 23 21:02:17 localhost kernel: [4294924.163000] 
drivers/usb/class/usblp.c: v0.13: USB Printer Device 
Class driver
Aug 23 21:02:17 localhost usb.agent[8399]: usblp: loaded 
 successfully
```
Dat wil zeggen dat je systeem het stuurprogramma voor USB printers (usblp) geladen heeft. Nu kan je de printer instellen.

#### **11.1.2.2. De printer instellen**

Met behulp van volgende procedure stel je de printer in:

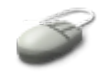

- Open het printerconfiguratiemenu via Systeem → Beheer → Printers.
- Dubbelklik het ikoon "Printer toevoegen".
- Het printertype wordt automatisch herkend als lokale printer, het merk en model worden eveneens automatisch gedetecteerd.
- Klik Volgende.
- Kijk nogmaals "Producent" en "model" na.
- Klik Toepassen.

**Stel je printer in**

Als je beschikt over een printer, kan je hem nu configureren.

## <span id="page-230-0"></span>**11.1.3. Een testpagina afdrukken**

Om een nieuwe printer te testen, hetzij een netwerkprinter, hetzij een USB printer, volg je deze

### procedure:

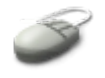

- $\bullet$  Selekteer Systeem  $\rightarrow$  Beheer  $\rightarrow$  Printers.
- Klik met de rechtermuistoets het ikoon aan van de printer die je zonet hebt toegevoegd.
- Selekteer Eigenschappen.
- Klik op de knop Een testpagina afdrukken.
- Als alles goed gaat, komt er enkele seconden later een Ubuntu testblad uit je printer tevoorschijn.
- Klik OK in het venster dat zegt dat er een testpagina verzonden is.

### **Figuur 11.4. Een testpagina afdrukken**

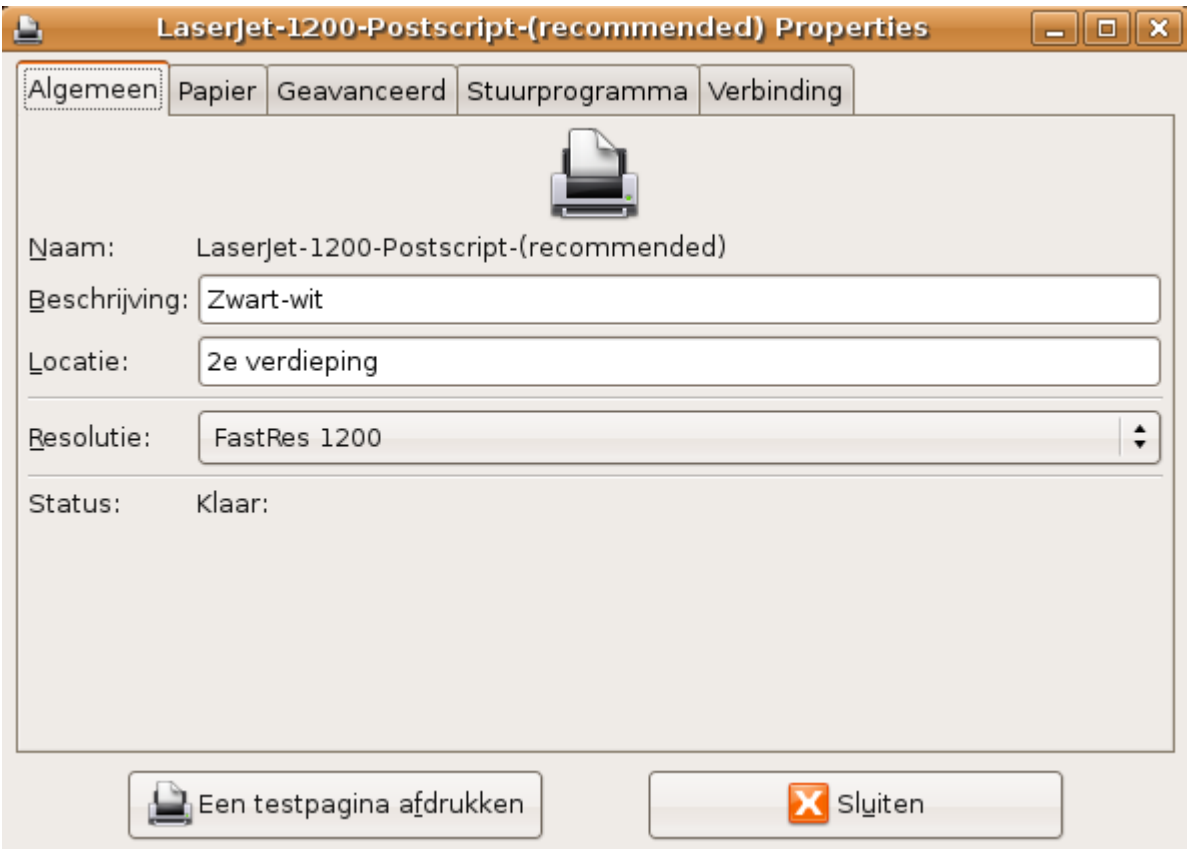

## <span id="page-231-0"></span>**11.1.4. De standaard printer instellen**

Ubuntu gaat ervan uit dat je toegang kan hebben tot meerdere printers. Achter de schermen wordt aan elke printopdracht meegegeven uit welke printer hij moet komen. Om niet telkens manueel te moeten specifiëren welke printer je wilt gebruiken, stel je best een standaard printer in. Zelfs als je slechts over één enkele printer beschikt, dien je die als standaardprinter in te stellen, wil je gemakkelijk kunnen werken.

Het instellen is eenvoudig:

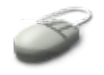

- Selekteer Systeem  $\rightarrow$  Beheer  $\rightarrow$  Printers.
- Klik met de rechtermuistoets het ikoon aan van de printer die je als standaard wilt instellen.
- Selekteer Als standaard instellen.
- Sluit het printervenster.

# <span id="page-232-1"></span>**11.2. Bestanden afdrukken**

## <span id="page-232-0"></span>**11.2.1. Vanuit de shell**

#### **11.2.1.1. Afdrukken met lp**

Het **lp** commando wordt gebruikt om bestanden af te drukken. De naam staat voor *line print*, dit datteert nog uit de tijd dat een bestand wegens gebrek aan geheugencapaciteit lijn per lijn aan de printer doorgegeven werd.

Gebruik het commando als volgt:

```
lp bestand(en)
```
Wanneer je een printopdracht ingegeven hebt, krijgt die onmiddellijk een nummer:

```
willy@ubuntu:~$ lp /etc/profile
request id is LaserJet-1200-Postscript-(recommended)-3 (1 file(s))
```
Voor alle duidelijkheid: in bovenstaand voorbeeld is het nummer van de afdrukopdracht "3".

Je zal echter wel merken dat de pagina niet mooi geformatteerd is. De printer begint bijna aan de uiterste rand van het blad te printen. Met het **lp** commando kan je al een boel opties meegeven om hier wat aan te verhelpen, maar om het echt mooi te maken zijn er zwaardere middelen nodig. Daarom gebeurt layout vaker in een grafische omgeving.

#### **Enkel tekst**

Het **lp** commando is een zeer eenvoudig gereedschap. Het herkent enkel ASCII tekst bestanden. Gebruik daarom eerst het **file** commando met de naam van het af te drukken bestand als argument, mocht je twijfelen over het bestandstype. Als je bijvoorbeeld een OpenOffice.org document wilt afdrukken vanop de commandoregel, komen er tientallen pagina's met telkens een enkele lijn onleesbare karakters uit de printer gerold.

#### **Meerdere printers**

Stel dat je over twee printers beschikt: *printerA* is de standaard zwart-wit printer voor dagelijks gebruik, *printerB* is een kleurenprinter. Hoe druk je de foto van je lief af op de kleurenprinter? Je vindt de oplossing in **man lp**.

### **Man pagina's afdrukken**

Gebruik dit commando om een man pagina af te drukken:

```
man -t commandonaam | lp
Bijvoorbeeld:
willy@ubuntu:~$ man -t cat | lp
```
Het **man** commando gebruikt een speciaal formatteringssysteem waardoor de layout hier wel in orde is.

#### **11.2.1.2. Informatie over de printer opvragen**

Gebruik het **lpstat** commando om meer te weten te komen over de status van de printer. De -d optie toont welke printer als standaard is ingesteld:

```
willy@ubuntu:~$ lpstat -d
system default destination: LaserJet-1200-Postscript-(recommended)
```
Meer gedetailleerde info krijg je met de  $-t$  optie:

```
willy@ubuntu:~$ lpstat -t
scheduler is running
system default destination: LaserJet-1200-Postscript-(recommended)
device for LaserJet-1200-Postscript-(recommended): socket://
npi6eedbe:9100
LaserJet-1200-Postscript-(recommended) accepting requests since di 
aug 2006 
08:09:55 CEST
printer LaserJet-1200-Postscript-(recommended) is idle. enabled 
since di 22 aug
2006 08:09:55 CEST
```
Zonder opties krijg je informatie over de printopdrachten die nog in de wachtrij staan.

#### **11.2.1.3. Documenten formatteren**

Bestanden worden geformatteerd zodanig dat de printer ze mooi kan weergeven. Er wordt bijvoorbeeld een kader rond getrokken en de pagina nummers worden toegevoegd. Of je kan het bestand formatteren zodat het in verschillende kolommen wordt afgedrukt. Nog een ander voorbeeld is het instellen van landschap- of portretafdruk.

#### **Installeer bijkomend gereedschap**

Standaard bevat Ubuntu niet zoveel gereedschap dat je op de commandoregel kan gebruiken om documenten er wat mooier te laten uitzien wanneer ze uit de printer komen. Installeer het a2ps pakket (all to PS, zet alle formaten om naar Postscript) om meer mogelijkheden te hebben:

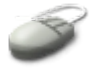

Voer het installatiecommando uit:

```
sudo apt-get install a2ps
```
- Geef je wachtwoord in om via **sudo** administratieve rechten te verkrijgen.
- Check met **which** dat je nu beschikt over het **a2ps** commando.
- Gebruik **a2ps** om bijvoorbeeld van /etc/profile of /etc/cups/cupsd.conf een PostScript versie te maken in /var/tmp: a2ps -o /var/tmp/profile.ps /etc/profile
- Alvorens af te drukken, installeer je **gv** van het gelijknamige pakket om het af te drukken bestand vooraf te kunnen bekijken.

## **PostScript**

Bovenstaande werkt enkel voor Postscript printers. Die hebben een specifiek stuurprogramma van Adobe om het PostScript formaat te kunnen lezen. Via een omweg kan je ook zonder zo'n stuurprogramma PostSCript bestanden afdrukken: gebruik het **ps2pdf** commando. Zie ook de man pagina en de documentatie van je printer.

### **Standaardgedrag van a2ps**

Zonder de -o optie zal **a2ps** het opgegeven bestand formatteren en rechtstreeks naar de printer sturen!

## <span id="page-234-0"></span>**11.2.2. Grafisch**

Alle zichzelf respekterende programma's beschikken over een afdrukmenu. Nu de printer ingesteld is, zal je deze menu's automatisch kunnen gebruiken in bijvoorbeeld OpenOffice.org en Firefox. Bijkomend kan je nu de layout van de pagina's instellen door Bestand → Pagina-instellingen te selekteren.

Ook deze printopdrachten kan je volgen met **lpstat**. Alternatief kan je Taken selekteren uit het menu, dat je oproept door in Systeem → Beheer → Printers met de rechtermuisknop op de printer te klikken.

### **Het papierloze bureau**

Het tijdperk van de informatica zou het papierloze bureau inluiden: zodra iedereen over een computer beschikt, zouden we nooit meer papier hoeven te verspillen aan brieven, faxen, dossiers, agenda's en ga zo maar door. Niet is natuurlijk minder waar, integendeel! Hoeveel bestanden worden niet foutief of per ongeluk afgedrukt, hoeveel mensen drukken hun Emails af, want dat leest toch makkelijker?

Werk mee aan het behoud van onze bossen: veel programma's kan je instellen om dubbelzijdig af te drukken, of om op de oppervlakte van 1 A4 velletje twee bladzijden te zetten, of een combinatie van deze twee methoden. Zo bespaar je makkelijk 50 à 75% papier. Verder kan je de Afdrukvoorbeeld (preview) funktie gebruiken in veel programma's, zodat je een idee krijgt of je bestand op de gewenste manier uit de printer zal rollen.

#### **PDF documenten bekijken**

Met welke toepassing kan je PDF documenten (Portable Document Format) bekijken?

# <span id="page-235-3"></span>**11.3. Printproblemen**

## <span id="page-235-2"></span>**11.3.1. Verkeerd bestand afgedrukt**

Zolang het bestand nog niet doorgestuurd is naar de printer (controleer met **lpstat**), kan je het afdrukken annuleren met het **cancel** commando. Gebruik het printjob nummer als argument, bijvoorbeeld:

```
willy@ubuntu:~$ lpstat
LaserJet-1200-Postscript-(recommended)-5 willy 1024 di 22 aug 2006 
08:21:23 CEST
willy@ubuntu:~$ cancel 5
willy@ubuntu:~$ lpstat
willy@ubuntu:~$
```
Zit de aanvraag niet meer in de wachtrij en is de printer al aan het afdrukken, dan heb je pech. Eventueel kan je in dat geval naar de printer toestappen en hem uitzetten. Dit kan echter verstopping in het papiertransportmechanisme veroorzaken.

Conclusie: eerst denken, dan doen!

## <span id="page-235-1"></span>**11.3.2. Onleesbare afdrukken**

Afdrukken die enkel "brolkarakters" bevatten, kunnen het gevolg zijn van een aantal zaken:

*Probleem: Je hebt tijdens het instellen van de printer niet het juiste model gekozen.*

Oplossing: Ga opnieuw na of het exacte merk en type van je printer in de lijst te vinden is. Indien je jouw printer niet in de lijsten vindt, ga dan naar de web site van de fabrikant. Misschien heeft die een aangepast stuurprogramma voor Linux, dat om redenen van licenties niet standaard in Ubuntu zit. Voor meer hulp kan je terecht op de Linux [Printing](http://www.linuxprinting.org/) web site.

*Probleem: Je hebt geprobeerd een bestand vanop de commandoregel met lp af te drukken.*

Oplossing: Ga na met **file** van welk type het bestand is, open het in een toepassing die dit formaat kan interpreteren en druk het bestand af via het menu van deze toepassing.

# <span id="page-235-0"></span>**11.3.3. Er komt niets uit de printer**

## **11.3.3.1. Netwerkprinters**

- Controleer of alle kabels goed vastzitten. Indien je netwerkkabels controleert, trek ze dan uit en steek ze weer in. Je moet een klik horen, anders zit de kabel niet volledig in de connector.
- Probeer of je vanop een andere computer wel op de printer kan afdrukken.
- Werk je met meerdere gebruikers op dezelfde printer? Ga dan na met behulp van **lpstat** op welke plek jouw opdracht zit in de wachtrij. Mogelijk heeft de printer veel tijd nodig om grotere printopdrachten, die eerder dan de jouwe werden ingegeven, te verwerken.
- Als de printer een netwerknaam en IP adres heeft, probeer of je hem met het **ping** commando kan bereiken.

## **11.3.3.2. USB printers**

Controleer ook hier in eerste instantie of alle kabels wel degelijk correct verbonden zijn. Heeft de printer nog nooit gewerkt, ook niet voor het afdrukken van een testpagina, open dan het printereigenschappen venster. Probeer een testpagina af te drukken door een ander stuuprogramma uit de lijst te kiezen.

USB printers zijn vaak minder ondersteund, omdat ze nog nieuwer zijn dan netwerkprinters. Er zijn met andere woorden niet zoveel testers, en het kan dus zijn dat je een model hebt waarvoor nog geen stuurprogramma bestaat. Eventueel kan je via zoeken op het Internet een stuurprogramma van de producent afhalen en installeren. Klik daarvoor Stuurprogramma installeren het tabblad "Stuurprogramma" van het printereigenschappen venster.

# <span id="page-236-0"></span>**11.4. Samenvatting**

Deze commando's heb je nodig om te printen op Linux:

| Commando | Funktie                                                                                                  | Hoe gebruiken?                                                                                                    |
|----------|----------------------------------------------------------------------------------------------------|----------------------------------------------------------------------------------------------------|
| a2ps     | Een bestand mooi formatteren.                                                                            | a2ps [opties] bestand (en)                                                                                                    |
| cancel   | Een printopdracht die nog in de<br>wachtrij zit, annuleren.                                              | cancel printjob nr                                                                                                    |
| gv       | Bekijk een PostScript bestand.                                                                           | gv bestand                                                                                                    |
| lp       | Druk een bestand af.                                                                                     | p [opties] bestand (en)                                                                                                    |
| lpstat   | Vraag informatie op over de<br>printer, de printopdrachten en de<br>wachtrij.                            | <b>lpstat</b> : toon de printopdrachten in de wachtrij.<br>lpstat -a: toon informatie over de wachtrij.<br><b>lpstat</b> - <b>t</b> : toon informatie over de printer, de wachtrij<br>en de printopdrachten. |
| ps2pdf   | Zet een PostScript bestand om naar<br>een Portable Document Format ps2pdf bestand (en)<br>(PDF) bestand. |                                                                                                    |

**Tabel 11.1. Nieuwe commando's**

# **Hoofdstuk 12. Netwerken**

## **Inhoudsopgave**

- 12.1. [Basiskennis](#page-237-1)
	- 12.1.1. Je [computer](#page-237-0) op een netwerk
	- 12.1.2. [Netwerkinstellingen](#page-239-0) maken
	- 12.1.3. [Netwerpgereedschappen](#page-246-0)
- 12.2. [Netwerktoepassingen](#page-249-1)
	- 12.2.1. [WWW](#page-249-0)
	- [12.2.2.](#page-256-0) E-mail
	- 12.2.3. Bestanden [transfereren](#page-258-0)
- 12.2.4. Chat en [conferencing](#page-261-0)
- 12.3. Werken op andere [computers](#page-262-1) 12.3.1. Via de [commandoregel](#page-262-0)
	- 12.3.2. Grafische [toepassingen](#page-263-1)
	- 12.3.3. [Windows](#page-263-0) netwerk
- 12.4. [Samenvatting](#page-264-0)

## **Samenvatting**

In dit hoofdstuk bespreken we de basisfunktionaliteiten van een PC op het netwerk:

- Wat je moet weten over netwerken.
- Netwerktoegang configureren.
- Informatie opvragen over de netwerkinstellingen.
- Internet/Intranet toepassingen zoals mail, web en FTP.
- Informatie opvragen over andere computers op het netwerk.
- Programma's uitvoeren op andere computers.

Let wel: we leggen in deze cursus niet uit hoe je je eigen netwerk bouwt. Daarvoor is een boel meer achtergrondkennis nodig, systeembeheerkennis om te beginnen. Wat wel uitgelegd wordt is hoe je via je Linux machine op een bestaand netwerk kan verbinden.

# <span id="page-237-1"></span>**12.1. Basiskennis**

# <span id="page-237-0"></span>**12.1.1. Je computer op een netwerk**

## **12.1.1.1. IP adressen**

Een netwerk van computers kan je vergelijken met een straat met huizen: via de straten kan je naar andere huizen, andere steden en andere landen. Elk huis wordt bepaald door een huisnummer, een straatnaam, een stad en een land. Bij computers is het ongeveer net zo, alleen worden de gegevens voorgesteld door 4 getallen: het IP adres.

Het IP of Internet Protocol adres wordt niet alleen voor Internet gebruikt, maar ook voor netwerken die

niet publiek toegankelijk zijn, zoals dat van je bedrijf of dat bij je thuis. Het IP adres van een computer heeft de vorm *a.b.c.d*, met a, b, c en d elk getallen tussen 0 en 255.

Elke netwerkinterface moet een IP adres hebben om via het netwerk data te kunnen uitwisselen. Een netwerkinterface, zoals een netwerkkaart of een draadloze netwerkkaart, kan je je voorstellen als de brievenbus van een huis.

Er zijn twee grote soorten IP adressen:

- Een vast IP adres: blijft altijd hetzelfde, je kiest het eenmaal of krijgt het toegewezen van de netwerkbeheerder.
- Een dynamisch IP adres: kan variëren, het wordt toegewezen door een *DHCP* server. DHCP staat voor Dynamic Host COnfiguration Protocol. Een DHCP server kan niet alleen IP adressen toewijzen, maar ook andere informatie, nodig voor comfortabel gebruik van het netwerk, doorgeven. Dynamische IP adressen worden veel gebruikt in bedrijfsomgevingen en door Internetaanbieders voor particulieren.

Welk soort IP adres je ook gebruikt, het moet altijd uniek zijn. Als twee computers op hetzelfde netwerk hetzelfde adres hebben, loopt het mis. Het zou zijn alsof je het verkeerde huisnummer op een brief schrijft: de data komt op de verkeerde plaats toe. Kies dus nooit zomaar een adres. Vraag raad aan je netwerkbeheerder of je Internet provider als je niet weet welk type adres je moet kiezen.

### **12.1.1.2. Namen van computers en netwerken**

Omdat het voor mensen moeilijk is om reeksen van getallen te onthouden, geven we de computer naast een IP adres ook een naam. Net zoals het IP adres, moet een computernaam, ook wel *hostname* genoemd, uniek zijn binnen eenzelfde netwerk.

Ook al gebruiken wij mensen liever namen dan nummers, intern gebruiken de computers enkel nummers. De lijsten van namen en bijhorende nummers worden bijgehouden op een *DNS* server. DNS staat voor Domain Name System. Zowel computers als netwerken hebben een naam en een nummer. Een netwerknaam wordt ook wel een *domeinnaam* genoemd. Elke computer op een netwerk heeft naast een computernaam ook een domeinnaam. Je kan het vergelijken met de naam van de stad in het adres van een huis.

Als je manueel een vast IP adres instelt, moet je veelal het IP adres van de DNS server kennen. Krijg je daarentegen de netwerkinformatie van een DHCP server, dan zal die vaak de informatie over de DNS server meesturen en hoef je je er verder niets van aan te trekken.

## **Al ingesteld**

De computernaam heb je al ingesteld tijdens de installatie van de computer (zie Paragraaf 4.2.7, ["Computernaam"](#page-94-0)). Zelfs als je toen niet over netwerktoegang beschikte, heb je toch een naam moeten ingeven voor je computer.

## **12.1.1.3. Verbindingen tussen netwerken**

Net zoals wij via wegwijzers en verkeerswisselaars onze weg vinden naar een andere stad of naar een ander land, zijn er op een computernetwerk machines die het verkeer leiden. Zulke machines noemt men *routers*. Je computer moet altijd met minstens 1 router contact kunnen maken, anders kan hij geen data naar een ander netwerk sturen of data van een ander netwerk ontvangen.

Stel je zelf het IP adres van je computer in, dan moet je ook het IP adres van een router opgeven. Deze

router wordt ook wel eens *default gateway* genoemd, de standaard weg naar andere netwerken (zie figuur 11.1). Als je via een DHCP server netwerkinformatie krijgt, hoef je je hier eens te meer niets van aan te trekken.

### **Soorten netwerken**

Er zijn vele verschillende soorten netwerken. Het meest gebruikt is het TCP/IP netwerk. Dit is ook het type netwerk dat op het Internet gebruikt wordt. We gaan ervan uit dat je computer zich in dit soort netwerk bevindt.

## <span id="page-239-0"></span>**12.1.2. Netwerkinstellingen maken**

#### **12.1.2.1. Netwerkapparaat selekteren**

#### **12.1.2.1.1. Een netwerkkaart instellen**

Als je nog geen netwerkverbinding hebt, ga je als volgt te werk om de netwerkkaart in te stellen:

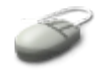

- Ga na of je een vast IP adres moet instellen of een dynamisch (via DHCP). Je netwerkbeheerder kan je hierbij helpen. Alternatief kan je ook in je MS Windows configuratie opzoeken wat de instellingen voor dat besturingssysteem zijn: open Instellingen → Netwerk → LAN Verbinding. Selekteer Internet Protocol (TCP/IP) en klik Eigenschappen. Als je de IP en DNS instellingen automatisch verkrijgt, wil dat zeggen dat je DHCP gebruikt. ALs je zelf getallen moet invullen, heb je een statisch (vast) IP adres.
- Open het menu Systeem → Beheer → Netwerk om de netwerkinstellingen te beginnen. Je moet aangemeld zijn als de gebruiker met administratieve rechten. Geef je wachtwoord in om toegang te krijgen.
- Selekteer Ethernetverbinding in het tabblad Verbindingen
- Klik Eigenschappen.
- Voor een dynamisch IP adres: zie Paragraaf 12.1.2.2.2, "Een [dynamisch](#page-244-0) IP adres instellen". Voor een vast IP adres: zie Paragraaf [12.1.2.2.1,](#page-242-0) "Een vast IP adres instellen".

#### **Figuur 12.1. Netwerk interface selekteren**

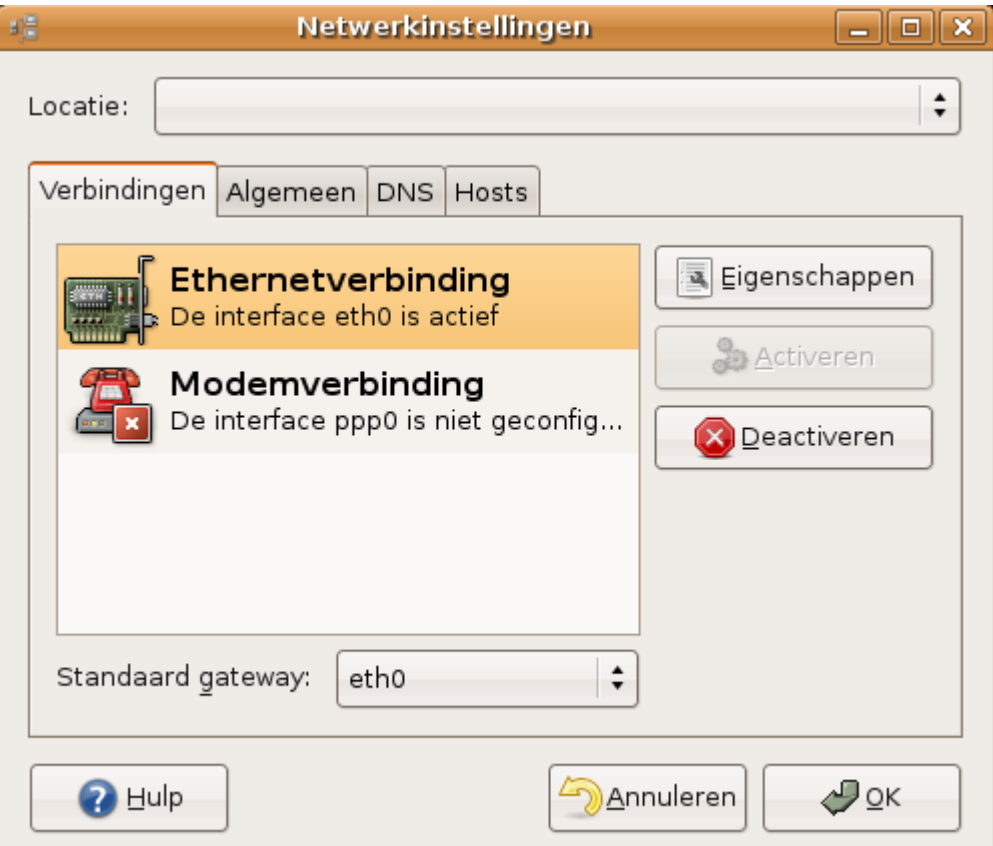

## **Namen voor netwerkapparaten**

Netwerkkaarten krijgen een naam voor intern gebruik door de computer. Een gewone netwerkkaart, waar je een netwerkkabel moet insteken, heet *eth0*. Een draadloze netwerkkaart heet *wlan0*.

Er is ook altijd een *lo0*, de zogenaamde *local loop* die gebruikt wordt voor interne communicatie.

#### **12.1.2.1.2. Een draadloze netwerkkaart instellen**

Volg deze procedure voor het instellen van een draadloze netwerkkaart:

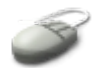

 Maak de draadloze verbinding aktief in Systeem → Beheer → Netwerk in het tabblad "Verbindingen".

**Figuur 12.2. Draadloze netwerkkaart selekteren**

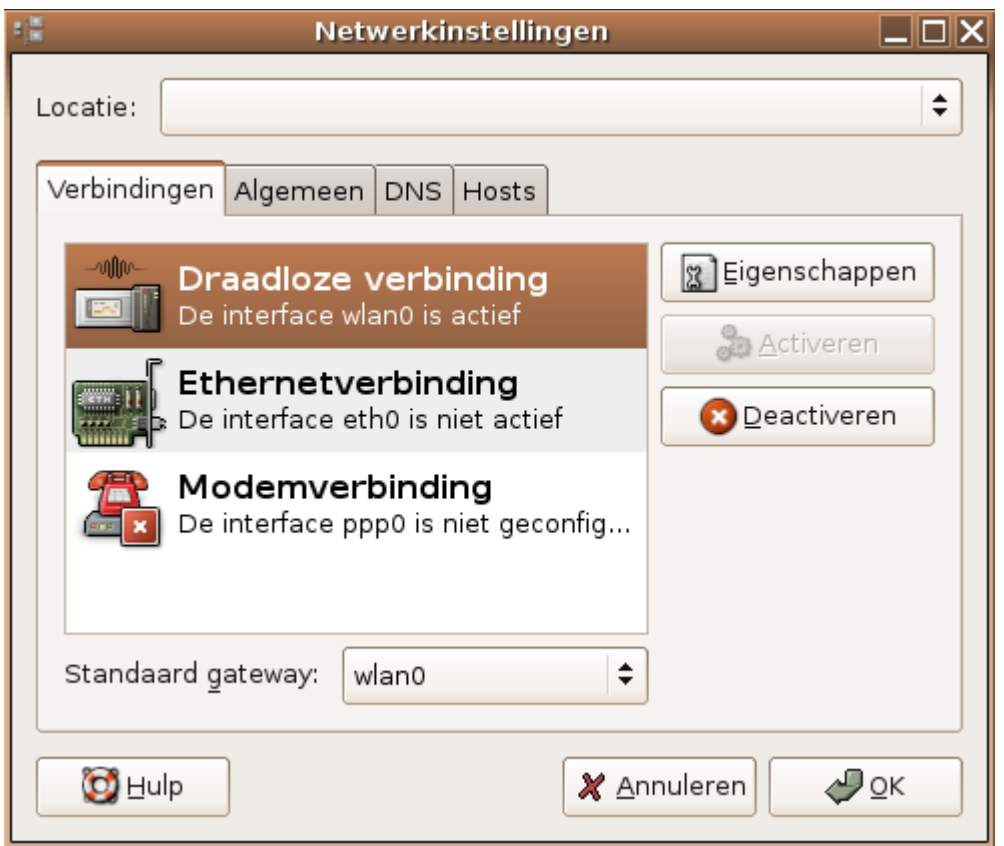

Merk op dat de "Standaard gateway" nu *wlan0* is, de draadloze interface.

- Om verwarring te voorkomen, zorg je er best voor dat de "Ethernetverbinding" en/of "Modemverbinding" niet aktief zijn.
- Klik Eigenschappen.
- Vink het vakje "Deze verbinding activeren" aan, mocht dat nog niet het geval zijn.
- Kies de naam van het netwerk. Hiervoor moet er ergens in de omgeving draadloze netwerktoegang beschikbaar zijn.
- Eventueel moet je voor je draadloze netwerk een sleutel opgeven. Een beveiligd draadloos netwerk laat geen gebruikers toe die niet in het bezit zijn van een sleutel (te vergelijken met een wachtwoord).
- Draadloze netwerken gebruiken meestal de DHCP configuratietechniek, zie Paragraaf [12.1.2.2.2,](#page-244-0) "Een [dynamisch](#page-244-0) IP adres instellen".
- Klik OK.

Let erop dat in het tabblad Verbindingen de draadloze interface als standaard gateway ingesteld is. Selekteer hiervoor onderaan wlan0 in plaats van eth0.

## **12.1.2.2. IP adres instellen**

#### <span id="page-242-0"></span>**12.1.2.2.1. Een vast IP adres instellen**

Een vast IP adres instellen is iets ingewikkelder. Voer volgende gegevens in in de eigenschappen van de interface (al dan niet draadloos):

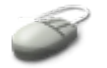

- Selekteer Deze verbinding aktiveren.
- Selekteer als configuratie Statisch IP-adres.
- Geef het IP adres in.
- Geef de waarde voor het subnetmasker in.
- Geef het IP adres van de gateway in.
- Klik OK.

#### **Subnetmasker?**

Aan de waarde van het subnetmasker weet de computer hoe groot het netwerk is en kan hij afleiden welke computers op hetzelfde netwerk zitten en welke op een ander. Computers op hetzelfde netwerk kunnen direct gecontacteerd worden, voor computers op een ander netwerk moet de standaard gateway de trafiek regelen, vandaar dat je ook daarvoor het IP adres moet ingeven. Je netwerkbeheerder kan je helpen om de juiste instellingen te maken.

#### **Figuur 12.3. Een vast IP adres instellen**

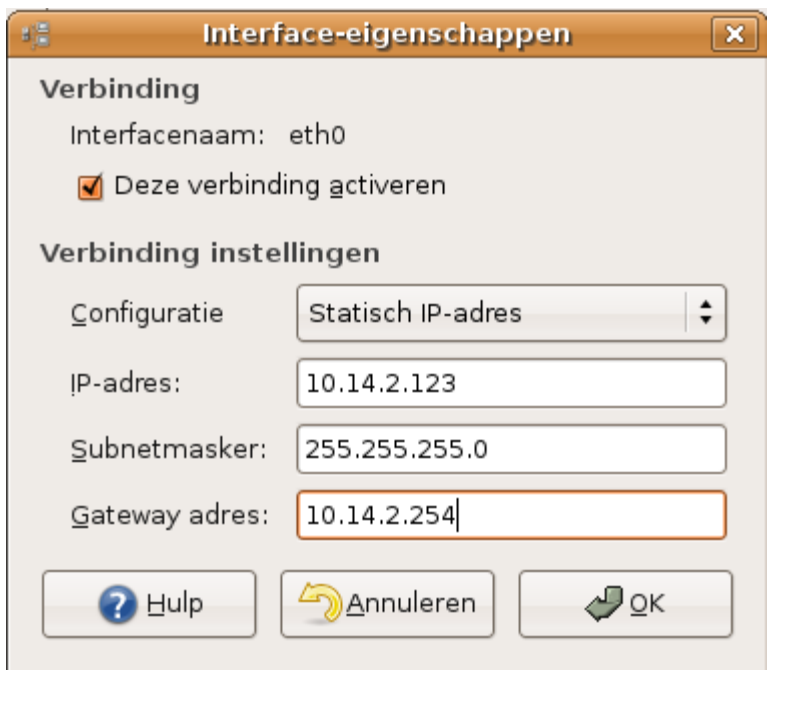

De veranderingen worden opgeslagen in de bestanden /etc/hosts en

## /etc/network/interfaces.

Waarschijnlijk zal je ook DNS instellingen manueel moeten maken als je een vast IP adres hebt. Doe dit als volgt:

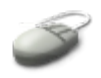

- Selekteer in de eigenschappen van de kaart het tabblad DNS.
- Klik Toevoegen naast het vak "DNS-servers".
- Er komt een lijn "soort adres" in het vak "DNS-servers".
- Klik op deze lijn en vul het IP adres van de DNS server in.
- Voeg eventueel een tweede DNS server toe.
- Klik Toevoegen naast het vak "Zoekdomeinen".
- Er komt een lijn "soort adres" in het vak "Zoekdomeinen".
- Vul je domeinnaam in.
- Voeg eventueel nog andere zoekdomeinen in.
- Klik OK.

#### **Figuur 12.4. DNS instellingen**

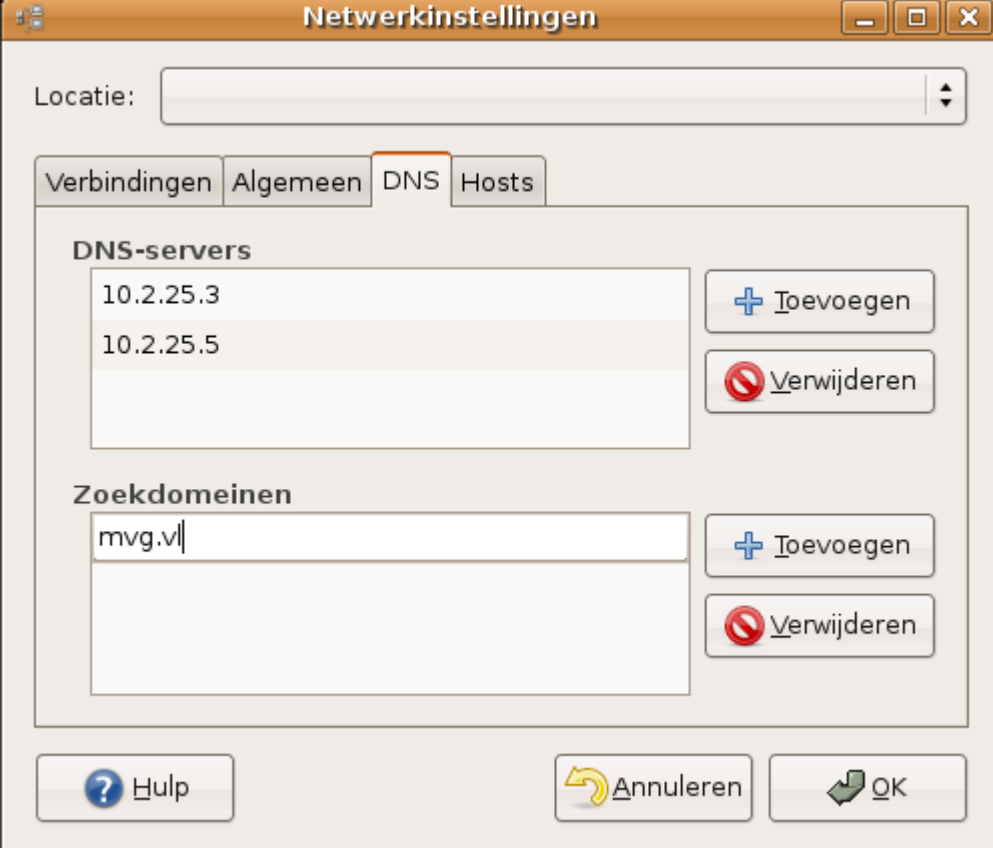

Deze instellingen vind je terug in /etc/resolv.conf.

## **Gebruik van vaste IP adressen**

Voor eindgebruikers komt het niet veel voor dat een vast IP adres nodig is. We vermelden deze instelling enkel voor de gebruikers die thuis een netwerkje hebben en geen gebruik maken van dynamische IP adressen via DHCP. In de bedrijfswereld worden vrijwel uitsluitend dynamische IP adressen gebruikt voor de netwerkinstellingen van de computers die voor bureauwerk gebruikt worden.

## **Kies niet zomaar een adres**

Kies niet zomaar een IP adres. Als je een adres kiest dat niet in het juiste netwerk ligt, krijg je geen verbinding. Kies je het adres van een bestaande computer, dan zullen er problemen optreden voor de twee computers die hetzelfde adres hebben. Neem ook niet het adres uit het voorbeeld, dit is volledig fictief en heeft zelfs niets te maken met de andere voorbeelden in de cursus, omdat we ervan uitgaan dat DHCP het meest populair is.

### <span id="page-244-0"></span>**12.1.2.2.2. Een dynamisch IP adres instellen**

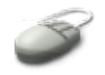

Selekteer Deze verbinding aktiveren in de eigenschappen van de kaart (al dan niet draadloos) en kies als type voor de configuratie DHCP. Klik OK.

## **Figuur 12.5. DHCP instellingen**

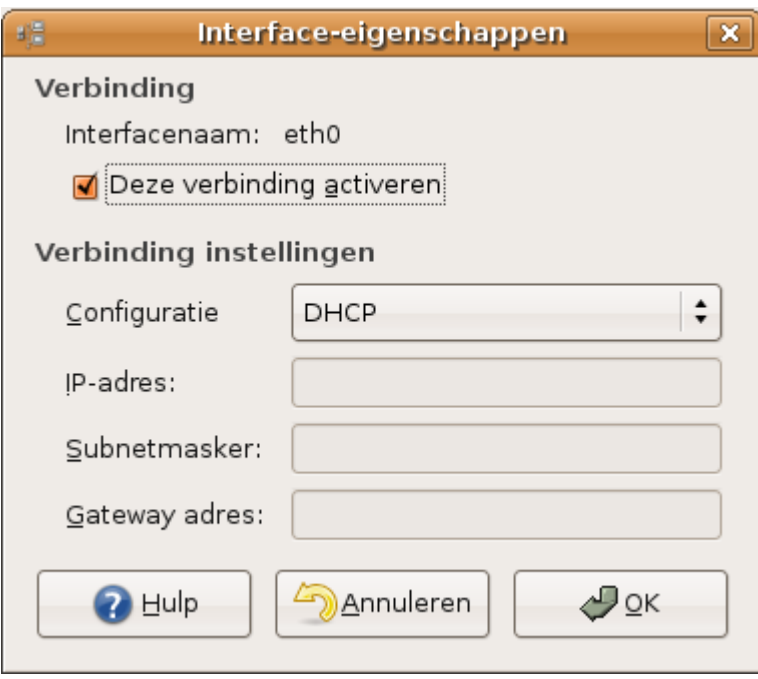

De instellingen worden vastgelegd in het bestand /etc/network/interfaces.

### **Je Internet verbinding thuis**

De meeste Internet providers voor particulieren werken vandaag de dag met DHCP. Indien je via de telefoonlijn met Internet verbinding maakt, dien je de modem in te stellen. Deze methode raakt echter meer en meer in onbruik, doordat in Vlaanderen vrijwel iedereen toegang heeft tot snelle Internetverbindingen via de kabel of via ADSL (Belgacom, Telenet, Skynet, ...). We gaan in deze cursus dan ook niet verder in op verbindingen met een modem. Vraag je Internet aanbieder om raad indien je een modem moet instellen.

#### **Het systeem bijwerken**

Als je tot nog toe je systeem niet kon bijwerken, configureer dan nu je netwerktoegang en zorg dat alle beschikbare updates toegevoegd worden.

#### **12.1.2.3. Computernaam instellen**

Wil je je computernaam nog veranderen, dan kan dit in het tabblad Algemeen van het menu Systeem → Beheer → Netwerk. Ook als je geen netwerkverbinding hebt, is het eleganter om je computer toch een naam te geven, bijvoorbeeld om een mooie prompt te hebben in je terminal vensters. De domeinnaam kan je hier ook instellen. Behalve voor niet-genetwerkte computers, wordt dit tabblad enkel gebruikt wanneer je de IP instellingen manueel maakt, in plaats van dat je ze krijgt van een DHCP server.

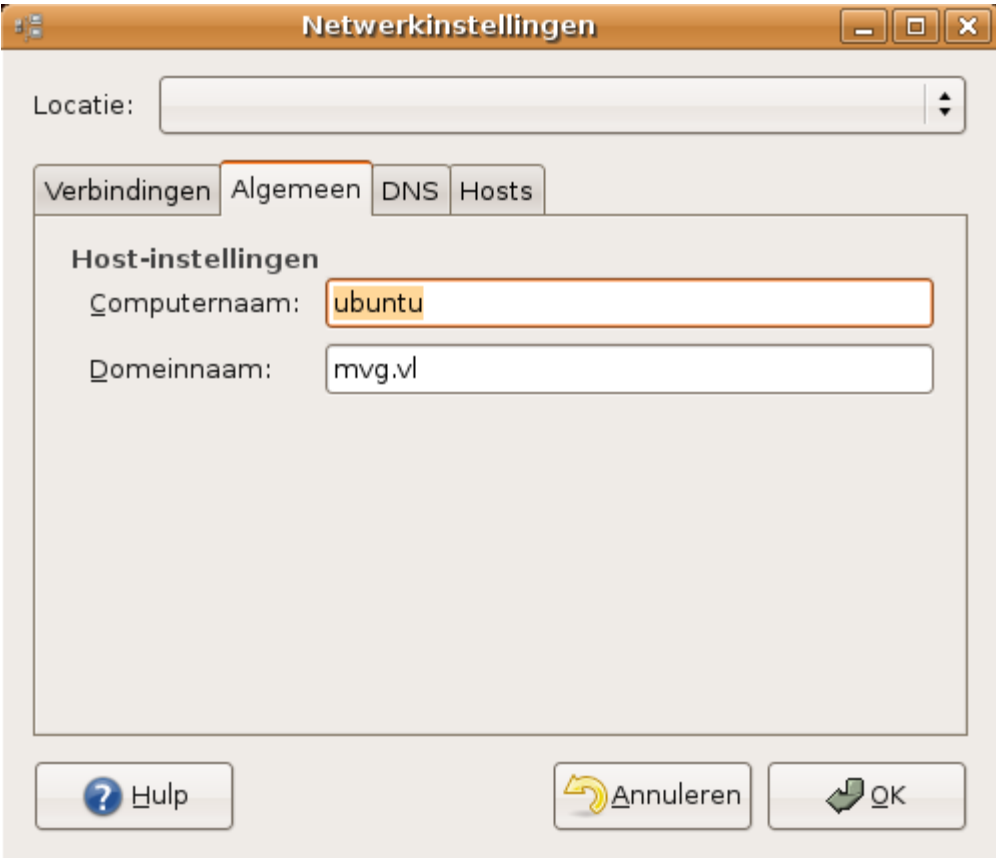

#### **Figuur 12.6. Computernaam instellen**

De computernaam wordt opgeslagen in het bestand /etc/hosts, de domeinnaam in

/etc/resolv.conf. Lees de man pagina's voor deze bestanden voor meer informatie. Deze bestanden vindt je op alle UNIX en UNIX-achtige computers. Deze bestanden zijn niet toegankelijk voor gewone gebruikers, daarom moet je als de gebruiker met administratieve rechten aangemeld zijn en je wachtwoord opgeven.

# <span id="page-246-0"></span>**12.1.3. Netwerkgereedschappen**

## **12.1.3.1. Het IP adres opvragen**

We zagen reeds het gebruik van de grafische interfaces om netwerkinstellingen te maken en te bekijken. Je kan de configuratie van de netwerkapparaten ook bekijken in een terminal venster. De nieuwste manier om dat te doen is door het **ip** commando in te geven als volgt:

willy@ubuntu:~\$ **ip** *addr show*

Je krijgt dan output te zien gelijkaardig aan onderstaande blokken. Gemerkt met "1:" is de local loop:

```
1: lo: <LOOPBACK,UP> mtu 16436 qdics noqueue
     link/loopback 00:00:00:00:00:00 brd 00:00:00:00:00:00
     inet 127.0.0.1/8 scope host lo
     inet6 ::1/128 scope host
       valid_lft forever preferred_lft forever
```
Gemerkt met "2:" is de eigenlijke actieve netwerk interface:

```
2: eth0: <BROADCAST,MULTICAST,UP> mtu 1500 qdisc pfifo_fast qlen 1000
   link/ether 00:0c:29:92:ce:de brd ff:ff:ff:ff:ff:ff
    inet 10.2.3.96/24 brd 10.2.3.255 scope global eth0
    inet6 fe80::20c:29ff:fe92:cede/64 scope link
       valid_lft forever preferred_lft forever
```
Alle details vind je in de man pagina's van het **ip** commando. Een gedetailleerde referentie van de implementatie van het IP protocol lees je in **man 7 ip**. Voor deze beginnerscursus volstaat het echter volgende zaken op te merken:

- Er zijn altijd twee netwerkinterfaces, zelfs op een systeem dat slechts over één enkele netwerkkaart beschikt: *lo* is de local loop, gebruikt voor interne netwerkcommunicatie, *eth0* is de gebruikelijke naam voor de "echte" netwerkkaart. Verander nooit de local loop instellingen, of je machine zal slecht functioneren. De namen van de netwerkinterfaces zijn afhankelijk van het type netwerkapparaat, *lo*, *eth* en *wlan*, gevold door een nummer, zijn de meest voorkomende.
- Het IP adres is aangeduid in de lijn die begint met "inet". De local loop heeft altijd het adres 127.0.0.1, de andere interface(s) kunnen eender welke andere combinatie hebben.
- Het hardware adres van de interface, dat je misschien nodig hebt om the authenticeren op een netwerk, is gemerkt met het sleutelwoord "ether". De local loop heeft 6 paar nullen, de fysieke interface heeft 6 paar hexadecimale karakters die de interface uniek bepalen.

De ouderwetse manier om IP informatie op te vragen is door gebruik te maken van het **ifconfig** commando. Het geeft dezelfde informatie in een ietwat ander formaat. Zie de man pagina voor meer.

#### **12.1.3.2. De computernaam en domeinnaam opvragen**

De naam van je computer vraag je op met het **hostname** commando:

```
willy@ubuntu:~$ hostname
ubuntu
```
De standaard Bash prompt bevat ook deze computernaam.

Vraag de domeinnaam op met het **dnsdomainname** commando:

```
willy@ubuntu:~$ dnsdomainname
mvg.vl
```
#### **12.1.3.3. Informatie over het netwerk opvragen**

Je systeem houdt een tabel bij, waarin staat welke interface en welke router gecontacteerd moet worden om data naar een bepaald netwerk te sturen. Je kan deze tabel opvragen met het **netstat** commando:

```
willy@ubuntu:~$ netstat -nr
Kernel IP routing table
Destination Gateway Genmask Flags MSS Window irtt Iface
10.2.3.0 0.0.0.0 255.255.255.0 U 0 0 0 eth0
0.0.0.0 10.2.3.254 0.0.0.0 UG 0 0 0 eth0
```
Wat zien we hier?

- Data die gestuurd moet worden naar computers op hetzelfde netwerk, in dit geval het netwerk met nummer 10.2.3.0, kunnen gewoon op het netwerk gezet worden. Er is geen speciale verkeersregelaar nodig. De interface die hiervoor gebruikt wordt, is eth0.
- Data die naar een ander netwerk moeten (de lijn die begint met 0.0.0.0) gaan via de router of verkeerswisselaar met het adres 10.2.3.254, eveneens via de interface eth0.

Als je computer geen netwerkverbinding kan maken, hoewel hij toch een IP adres heeft, kan dit commando een indicatie geven van wat er misloopt. Er moet altijd een weg naar een verkeerswisselaar gekend zijn, anders kan er geen verbinding gemaakt worden met andere netwerken.

#### **Routetabel met ip**

Ook met het **ip** commando kan je een tabel van de routes opvragen. Hoe?

#### **12.1.3.4. Andere computers op het netwerk**

#### **12.1.3.4.1. Bereikbaarheid van andere computers**

Gebruik het **ping** commando om te controleren of je een andere computer op het netwerk of op het Internet wel degelijk kan contacteren. Willy kijkt in onderstaand voorbeeld of hij de proxy server, die gewoon *proxy* heet in dit netwerk, kan contacteren (zie [Paragraaf](#page-249-0) 12.2.1, "WWW" voor meer over de functionaliteit van een proxy server.:

willy@ubuntu:~\$ **ping proxy** PING proxy.mvg.vl (10.2.21.222) 56(84) bytes of data. 64 bytes from proxy.mvg.be (10.2.21.222): icmp\_seq 1 ttl=253 time=2.10ms

```
64 bytes from proxy.mvg.be (10.2.21.222): icmp_seq 2 ttl=253 
time=0.953ms
^{\wedge}C
```
Sluit af met **Ctrl**+**C**.

Het commando vindt eerst het IP adres van de opgegeven machine en stuurt daar dan telkens een pakketje per seconde naartoe, dat de ontvanger moet terugkaatsen. Je kan zien dat dit kaatsen slechts enkele miliseconden in beslag neemt.

#### **Een pakket**

Hoe laat je het **ping** commando slechts 1 enkel pakketje sturen?

#### **12.1.3.4.2. Naamresolutie**

Naamresolutie, dat wil zeggen het zoeken van een IP adres dat hoort bij een bepaalde computernaam, kan je ook zelf doen, met behulp van het **host** commando:

```
willy@ubuntu:~$ host proxy
proxy.mvg.vl has address 10.2.21.222
```
Dit commando werkt ook omgekeerd, je kan dus een IP-adres ingeven en je krijgt de computernaam terug:

```
willy@ubuntu:~$ host 10.2.21.222
222.21.2.10.in-addr.arpa domain name pointer proxy.mvg.vl.
```
Meer info vind je in de man pagina's.

#### **12.1.3.4.3. De route van een pakket**

Je kan zien welke weg een pakket volgt naar een andere computer door het **tracepath** commando te gebruiken. Je krijgt dan alle tussenstops op weg naar de bestemming te zien:

```
willy@ubuntu:~$ tracepath proxy
1: 10.2.3.96 (10.2.3.96) 4.003ms pmtu 1500<br>2: conscience.mvq.v1 (10.2.3.252) 2.856ms
 2: conscience.mvg.vl (10.2.3.252) 2.856ms
 3: boudewijn.mvg.vl (10.2.99.250) 2.527ms
4: proxy.mvg.vl (10.2.21.222) 34.516ms reached
     Resume: pmtu 1500 hops 3 back 3
```
Met dit commando kan je te weten komen waar een onderbreking zich bevindt, wanneer je een andere computer niet kan bereiken. De computer die het pad onderbreekt, zal in zo'n geval geen antwoord geven. Je ziet enkel sterretjes (\*) in plaats van de de naam en het adres van die computer. Meer uitleg in de man pagina's van dit commando.

## **Grafisch gereedschap**

Vele van deze programma's hebben ook een grafische vorm. Start in de bovenste taakbalk van het bureaublad Systeem → Beheer → Netwerk Tools en bekijk de verschillende tabbladen.

#### **Figuur 12.7. Grafische ping**

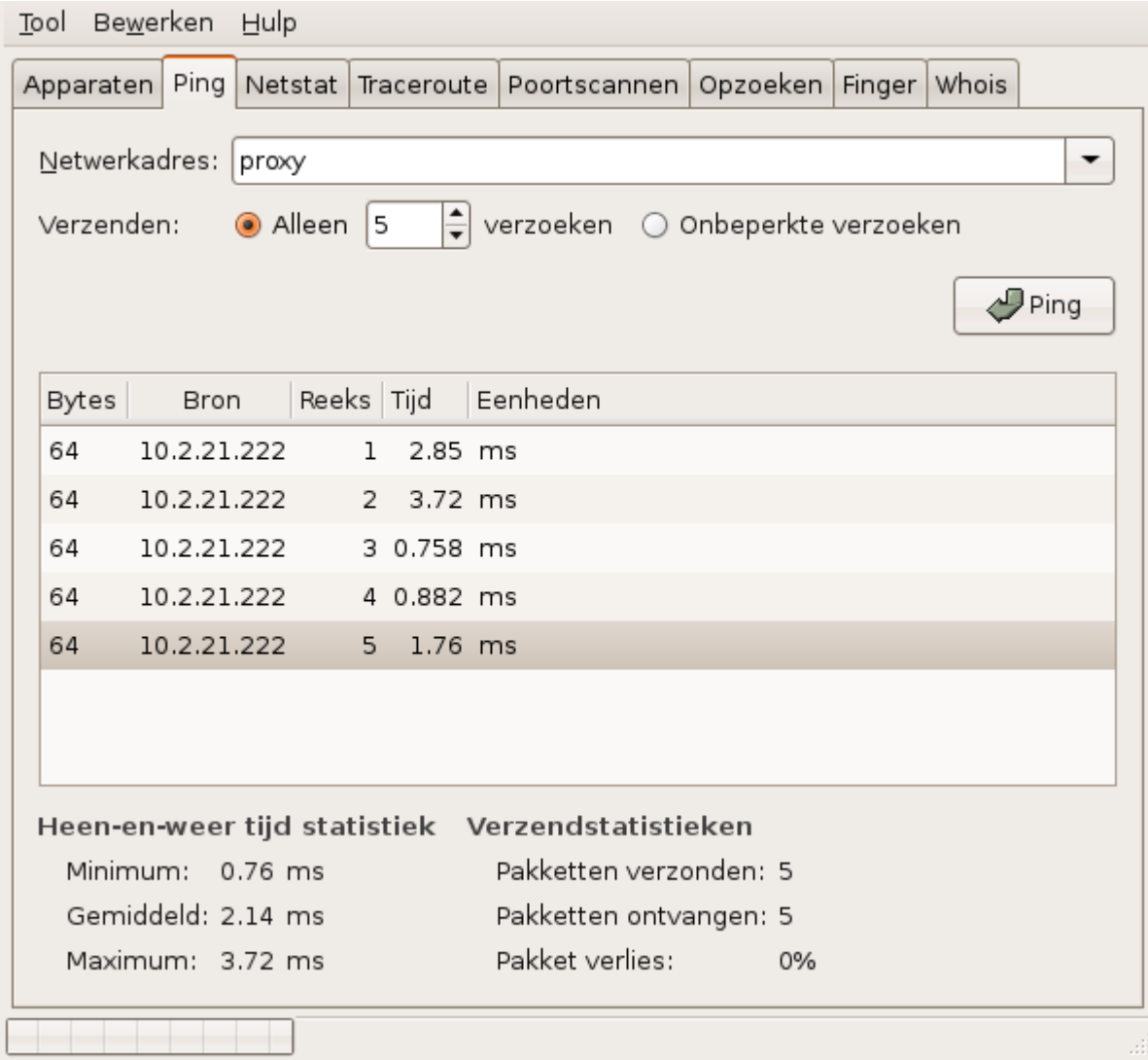

# <span id="page-249-1"></span>**12.2. Netwerktoepassingen**

# <span id="page-249-0"></span>**12.2.1. WWW**

## **12.2.1.1. Web servers**

Alle pagina's die je via het Internet op je PC krijgt, worden je bezorgd door *web servers*. De meest populaire web server, en niet alleen binnen de Linux-wereld, is een Open Source product genaamd Apache. De meeste Linux distributies leveren Apache mee. De toepassing staat gekend om haar stabiliteit, modulair design, snelheid en beveiligingsmogelijkheden. Ubuntu levert Apache niet standaard mee, maar zou je een web server willen draaien, dan kan je het pakket installeren met **apt-get** of via de Pakketbeheerder.

Voor meer informatie kan je terecht op de Apache web site [http://www.apache.org.](http://www.apache.org/)

### **12.2.1.2. Web browsers**

Web sites bekijken doe je op Linux meestal met het meegeleverde programma Firefox, de web browser die deel uitmaakt van het *Mozilla project*. Dit programma is er trouwens ook voor Mac en MS Windows. Doorgaans start je Firefox op door het wereldbol ikoon aan te klikken in de bovenste taakbalk van het bureaublad, maar het kan ook via de commandoregel, door het commando **firefox** in te geven, gevolgd door **Enter**.

### **Figuur 12.8. Firefox browser ikoon**

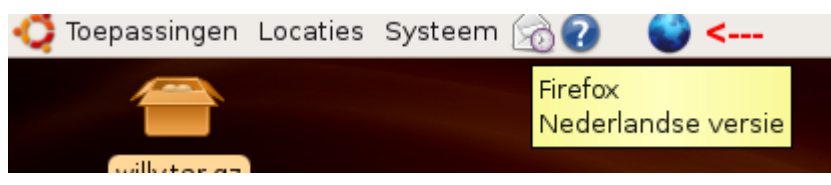

## **Concurrentie**

Firefox is de tegenhanger en belangrijkste concurrent van Internet Explorer, die standaard met MS Windows meegeleverd wordt.

Gevorderde gebruikers, maar ook blinden en slechtszienden, hebben soms liever een tekstuele interface om web pagina's te bezoeken. Een mogelijkheid op Ubuntu is **w3m**. Start de browser op door als argument een web adres mee te geven, bijvoorbeeld:

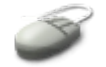

w3m *http://www.politie.be*

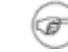

## **Webadres**

Het adres van een web site begint met "http://". Zo'n adres noemt men ook wel eens een *URL*, een Universal Resource Locator.

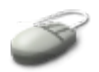

Navigeer met de pijltjestoetsen en de **Tab**-toets, verlaat de toepassing door de **Q** in te drukken.

Automatisch een hele site afhalen om die dan later off-line (zonder netwerkverbinding) te kunnen raadplegen, doe je met het commando **wget**. Dit kan handig zijn wanneer je bijvoorbeeld je laptop meeneemt op de trein, of wanneer je veel geld moet betalen om de netwerkverbinding lang open te houden. Doorgaans gebruik je dan het commando als volgt:

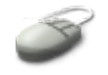

wget -r *http://naam.van.de.site*

Lees de man pagina's voor meer gedetailleerde informatie.

### **12.2.1.3. Proxy servers**

#### **12.2.1.3.1. Wat is een proxy server?**

Instellingen en bedrijven vragen vaak dat je hun *proxy server* gebruikt. Zo'n server maakt het, vooral in omgevingen met veel gebruikers, mogelijk om sneller pagina's binnen te halen op je PC. De proxy server slaat de gevraagde pagina op. Als iemand anders, die dezelfde proxy server gebruikt, ook diezelfde pagina wil bekijken, krijgt die persoon de pagina rechtstreeks van de proxy server, in plaats van van het Internet. De weg, die de opgevraagde informatie moet afleggen om tot bij jou te komen, kan zodoende beduidend korter worden. Uiteraard kunnen er voorzieningen getroffen worden zodat de proxy server altijd de meest recente versie van een pagina toont. In sommige omgevingen is het verplicht om de proxy server te gebruiken, in andere kan je ook rechtstreeks aan het Internet.

#### **12.2.1.3.2. De proxy instellen in Firefox**

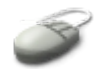

Ga als volgt te werk om de proxy instellingen te maken in Firefox:

- Start de browser op en selekteer in het menu Bewerken → Voorkeuren.
- Klik Verbindingsinstellingen en beslis welke instelligen je dient te maken:
	- Als je geen proxy server hoeft in te stellen, klik je het knopje naast "Directe verbinding met het internet" aan.

#### **Figuur 12.9. Directe verbinding**
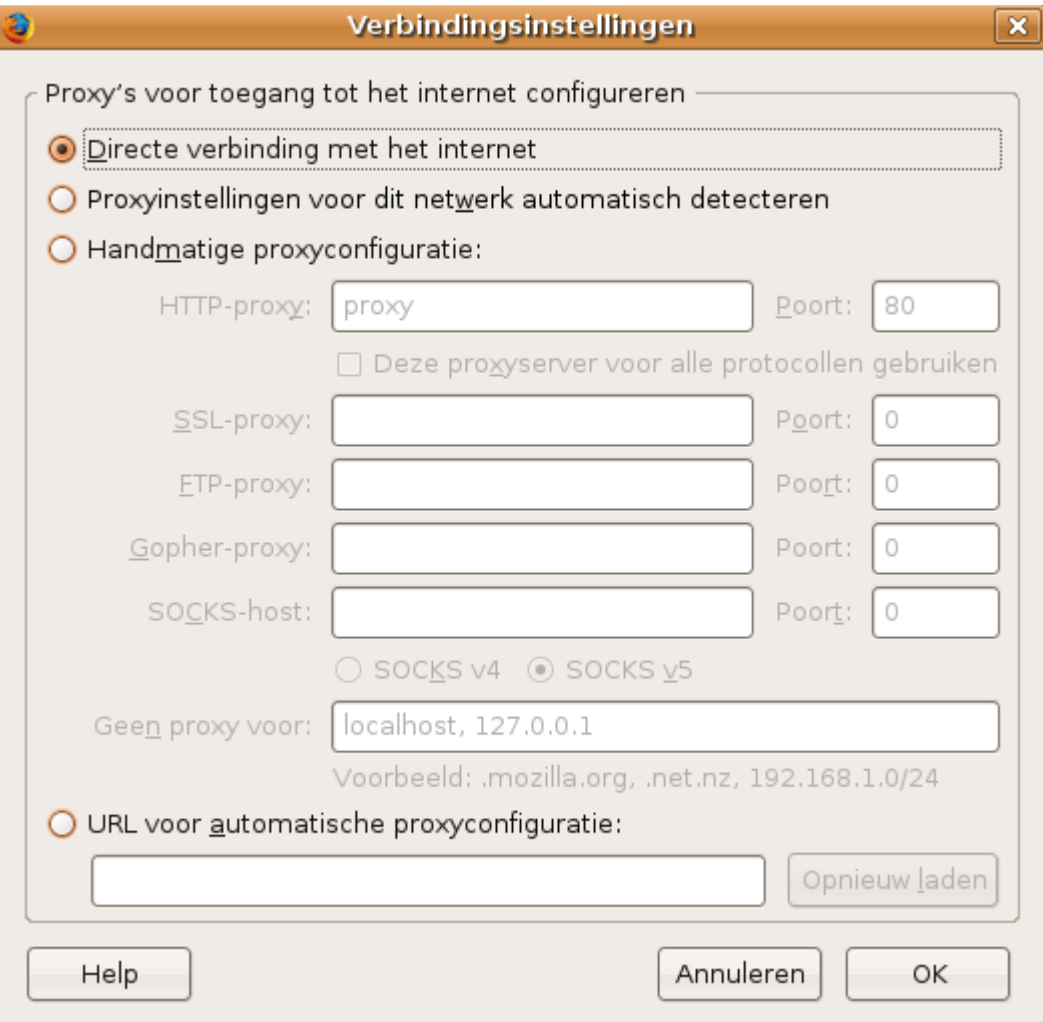

 Als je netwerkbeheerder ervoor gezorgd heeft dat je je hier allemaal niets van hoeft aan te trekken, selekteer je "Proxyinstellingen voor dit netwerk automatisch detecteren". Indien je een adres moet opgeven (http://...), klik je het bolletje onderaan aan, "URL voor automatische proxyconfiguratie", en je vult hier het volledige adres in.

**Figuur 12.10. Automatische detectie van de proxy server**

ľ

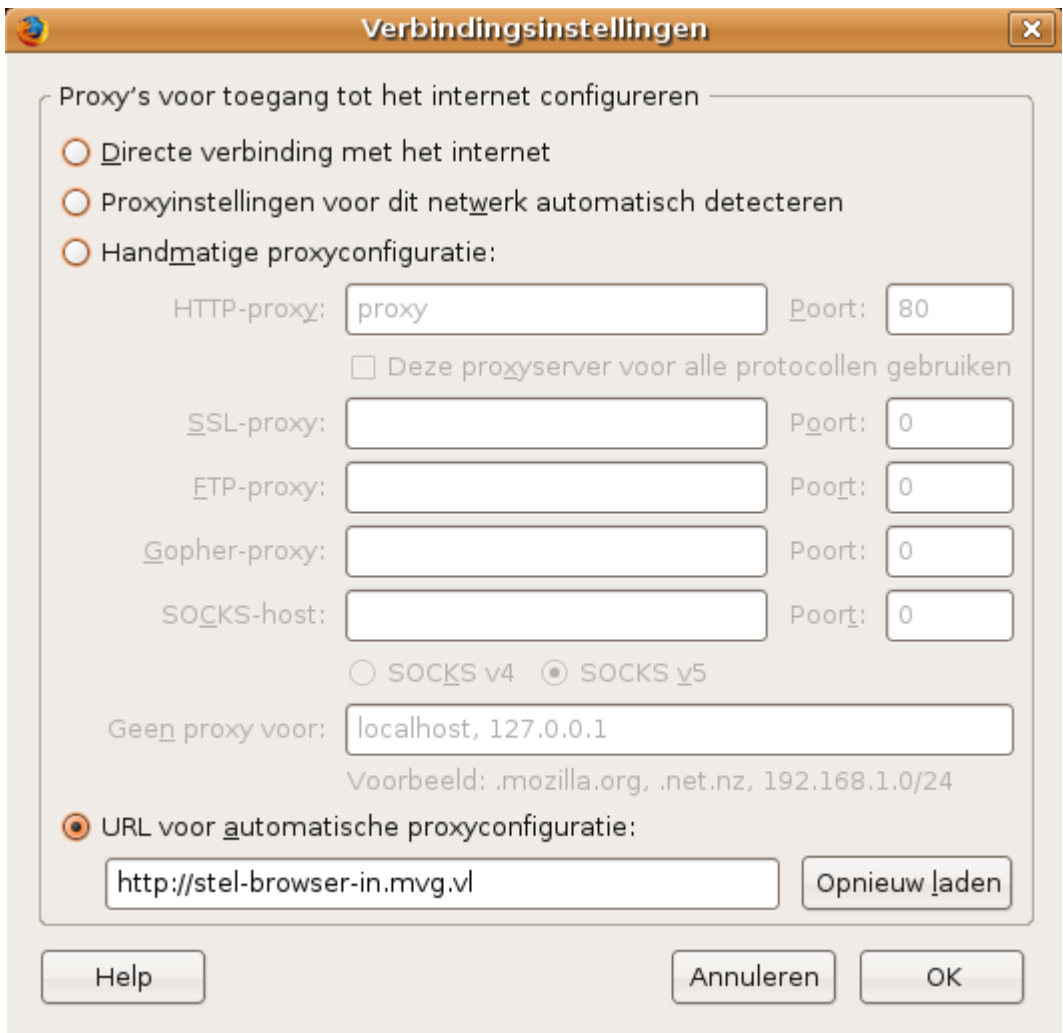

 Als je van je netwerkbeheerder een naam van een proxyserver hebt gekregen, klik dan het bolletje naast "Handmatige proxyconfiguratie" aan, en vul de naam van de server in bij "HTTP-proxy"; bij "Poort" geef je het nummer op dat je netwerkbeheerder je heeft meegedeeld (gewoonlijk 80, 8080 of 3128). Vink het vakje "Deze proxyserver voor alle protocollen gebruiken" aan.

## **Figuur 12.11. Handmatige instelling van de proxy**

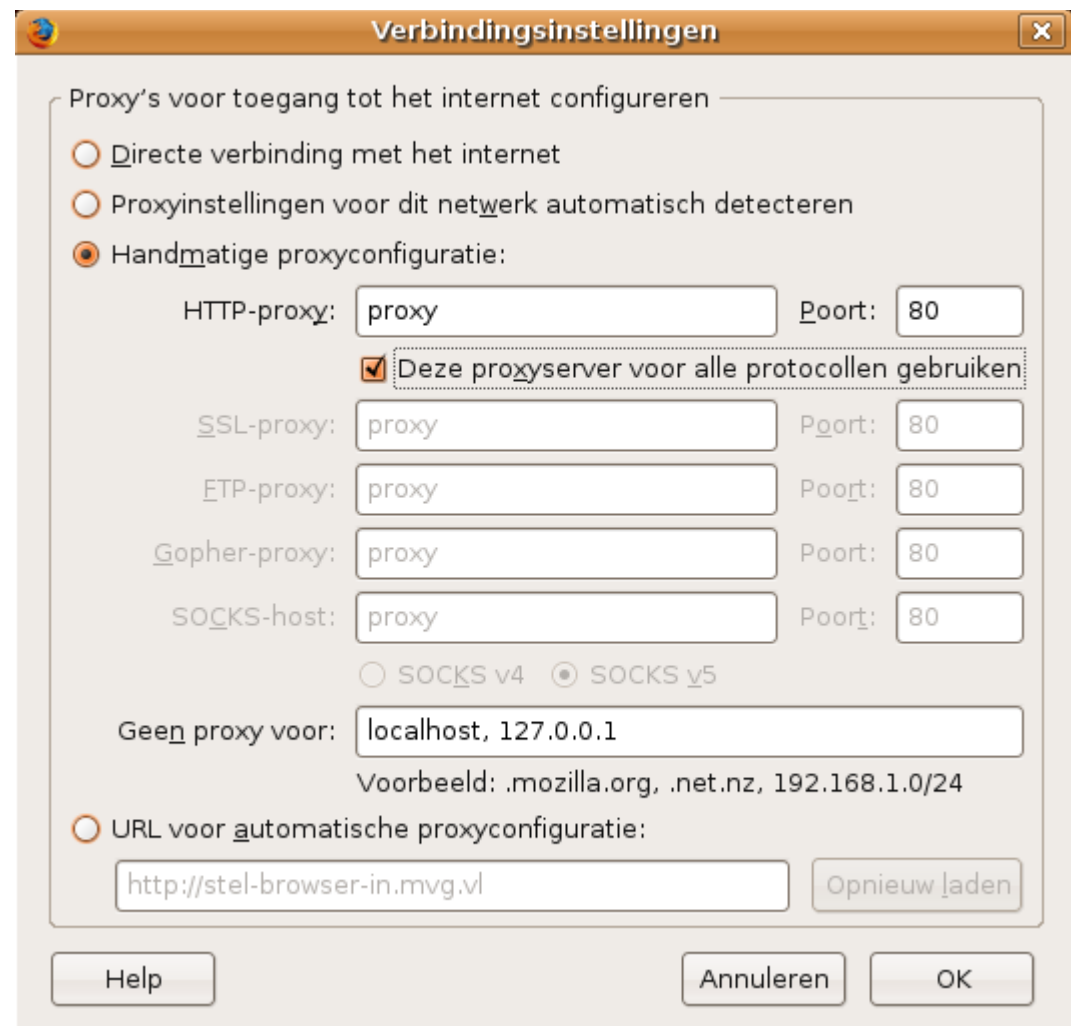

Klik OK.

### **Browser versie**

In de uitleg gaan we ervan uit dat je reeds de Nederlandse versie van de browser geïnstalleerd hebt. We gaan er ook van uit dat je de laatst beschikbare versie hebt. In oudere versies kan je de proxy instellingen vinden onder Tools → Options.

#### **Eerder gemaakte instellingen**

Als je eerder een andere proxy instelling had gemaakt, wordt deze gedesactiveerd door het kiezen van een ander type instelling. Je mag de eerdere instellingen laten staan voor latere referentie, je hoeft de veldjes niet leeg te maken. Dat is makkelijk als je bijvoorbeeld op je laptop werkt en thuis de proxy server van je Internet provider moet opgeven, terwijl je op het werk een URL voor automatische configuratie moet gebruiken. Het bolletje aanklikken en OK drukken om de juiste instelling te activeren en je kan weer aan de slag.

Sommige proxy servers vereisen dat je een loginnaam en wachtwoord opgeeft alvorens je ze kan gebruiken. Wanneer je de instellingen gemaakt hebt en een pagina wilt opvragen, zal Firefox je in zo'n geval die gegevens komen opvragen. Je kan dan kiezen om ze op te slaan, zodat je niet elke keer opnieuw wanneer je de browser start, die gegevens hoeft in te voeren.

### **Surfen**

Als je tot nog toe je browser nog niet hebt gebruikt, is het nu hoog tijd! Je beschikt nu over alle gegevens om een netwerkverbinding tot stand te brengen en eventueel proxy instellingen te maken. Probeer je favoriete web site te bereiken.

#### **12.2.1.3.3. De proxy instellen voor de commandoregel**

Voor toepassingen op de commandoregel, zoals bijvoorbeeld een tekstuele browser, dien je variabelen in te stellen. Het eenvoudigste om in te stellen is een proxy server zonder authenticatie. Voer daarvoor het volgende commando uit:

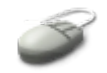

```
export http proxy=http://proxy_server_\ naam:poortnummer
```
Voer uiteraard de naam en het nummer van de poort in, zoals je die gekregen hebt van je netwerkbeheerder. Een voorbeeld:

```
export http_proxy=http://proxy:80
```
In het geval je een gebruikersnaam en wachtwoord moet opgeven, doe je dat als volgt:

```
export http_proxy=http://gebruikersnaam:wachtwoord@proxy_server_\
naam:poortnummer
```
Een voorbeeld:

```
export http proxy=http://willy:Appelsi3ntj3@proxy:80
```
Als je proxy server op een MS Windows machine draait, moet je mogelijk ook de MS Windows werkgroepnaam opgeven. Dat doe je zo:

```
export http proxy=http://werkgroepnaam\gebruikersnaam:\
wachtwoord@proxy_server_naam:poortnummer
```
Bijvoorbeeld:

```
export http proxy=http://MSNET\willy:Appelsi3ntj3@proxy:80
```
### **Instellingen opslaan**

Een **export** commando geldt enkel voor de huidige shell sessie. Je kan deze instellingen permanent maken door het commando toe te voegen aan het bestand ~/.bashrc, dat ingelezen wordt telkens je een shell opstart. Let wel dat dit een veiligheidsrisico inhoudt: anderen zouden via dit bestand je gebruikersnaam en wachtwoord te weten kunnen komen.

#### **12.2.1.3.4. De proxy instellen voor het bijwerken van het systeem**

Bijwerken van het systeem gebeurt via het Internet. De pakketbeheerder gebruikt hetzelfde systeem als je web browser. De pakketbeheerder is eigenlijk een browser voor pakketten.

We gaan hier verder op in in Paragraaf 8.5.3, "Pakketbeheer [automatiseren"](#page-176-0) en [Paragraaf](#page-183-0) 8.5.4, "Het

## **12.2.2. E-mail**

### **12.2.2.1. Webmail**

Het eenvoudigste in gebruik is een webmail toepassing. Je krijgt van de aanbieder een Internet adres in de vorm van http://... of https://...; merk in de laatste de "s" op, die staat voor *secure*, beveiligd, dat wil zeggen dat de data (onderwerp, afzender, bestemmeling, inhoud van de E-mail) versleuteld worden voor ze over het Internet gestuurd worden. Men gebruikt frequent versleuteling, omdat zonder deze encryptie eender wie die onderweg jouw E-mail pakketten kan onderscheppen (zie Paragraaf [12.1.3.4.3,](#page-248-0) "De route van een [pakket"\)](#page-248-0), jouw privacy kan schenden. Als je dit soort E-mail toepassing gebruikt, is het verstandig te eisen van de aanbieder dat je beveiligde toegang tot je electronische brievenbus kan krijgen.

Naast het Internet adres krijg je ook een gebruikersnaam en wachtwoord. Die geef je in zodra je met je web browser, bijvoorbeeld Firefox, op het opgegeven Internet adres aangekomen bent. Daarop kan je je boodschappen bekijken en er nieuwe versturen.

Vele bedrijven bieden hun werknemers deze mogelijkheid om van thuis uit toegang te hebben tot de mailbox op het werk. Daarnaast zijn er ook veel aanbieders waar je gratis een mailbox kan aanvragen. Let wel: deze aanbieders halen hun inkomsten vaak via advertenties binnen. Het is niet ongewoon dat je E-mails electronisch gescanned worden, zodat op basis van de inhoud ervan aangepaste reklame meegestuurd kan worden met jouw E-mail berichten. In Europa stelt men zich ernstig vragen over deze praktijken, terwijl ze in andere delen van de wereld totaal niet in vraag gesteld worden. Aan jou de keuze.

#### **12.2.2.2. E-mail via een E-mail server**

Je Internet aanbieder of je werkgever kunnen een speciale server hebben, die enkel en alleen E-mail verkeer regelt. Om deze server te kunnen contacteren, heb je een speciaal E-mail programma nodig. Met Ubuntu krijg je Evolution meegeleverd. De eerste keer dat je het opstart, via het menu Toepassingen in de bovenste taakbalk van het bureaublad, helpt het programma je om de juiste instellingen te maken. Houd de gegevens van je netwerkbeheerder of Internetaanbieder bij de hand. De instelling verloopt als volgt:

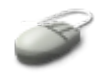

- Klik Volgende in het openingsscherm.
- Vul je naam en E-mail adres in en klik Volgende.
- Selekteer het type server en klik Volgende. Bij Internetaanbieders vind je meestal POP- of IMAP servers, op het werk heb je misschien een Microsoft of Novell server.
- Afhankelijk van het type server geef je nu de serverinstellingen, gebruikersnaam en wachtwoord in. Druk weer Volgende als je klaar bent. In geval van twijfel contacteer je je netwerkbeheerder.
- Maak instellingen voor het controleren van mail, opslaan van mappen om de mail te sorteren en filters. Klik Volgende als je klaar bent.
- Nu moet je nog de informatie opgeven voor het versturen van E-mails. Het is mogelijk dat je daarvoor dezelfde server gebruikt als diegene waarop je je boodschappen afhaalt, maar in groetere

omgevingen kan het ook dat de afhaal- en verstuurfuncties gescheiden zijn en dat je dus een andere server moet gebruiken die je E-mail naar de bestemmeling zal brengen. Klik Volgende.

- Geef een naam op voor deze electronische brievenbus. Dit is enkel en alleen voor je eigen referentie, de naam wordt nergens anders voor gebruikt, dus je mag hier iets verzinnen. Klik Volgende.
- Geef de tijdszone in en klik Volgende.
- Klik Toepassen om nu je E-mails te beheren.

Evolution heeft een hele goede en uitgebreide helpfuntie, mocht je problemen ondervinden. De meeste helpdesken zullen je ook wegwijs kunnen maken in geval van problemen.

### **Vergelijking**

Evolution op Linux kan je vergelijken met Outlook op MS Windows.

### **Backups?**

Maak een backup van je instellingen door de map  $\sim$ /. evolution naar een veilige plaats te kopiëren.

### **Mailen**

Ga na over welk soort E-mail toegang je beschikt. Configureer op zijn minst één manier om via E-mail contact te hebben met je mentor.

### **12.2.2.3. Etiquette**

Meer en meer wordt E-mail beschouwd als de gelijke van papieren post. Pas daarom dezelfde regels toe voor E-mail berichten als voor "echte" brieven:

- Wees formeel tegen mensen die je niet kent, het kan wat losser als je een bericht opstelt dat voor vrienden en kennissen bedoeld is.
- Als je de bestemmeling niet kent, gebruik dan geen aanspreektitels of verwijzingen die een geslachtskenmerk in zich dragen: begin een bericht bijvoorbeeld met "Geachte Mevrouw, Geachte Heer", in plaats van ervan uit te gaan dat de ontvanger mannelijk is.
- E-mail is bedoeld voor tekstberichten. Probeer het aanhangen van allerlei bestanden te beperken, want dit veroorzaakt zware belastingen op zowel de server van de afzender als de server van de ontvanger. Wil je iemand een bestand toesturen, overweeg dan of het niet op een andere manier kan. Dit geldt vooral voor bestanden die groter zijn dan 1 Megabyte. Dikwijls staat er een beperking op de grootte van aanhangsels en krijgt de ontvanger niets te zien wanneer de bijlagen te groot zijn, dan worden ze door de server van de bestemmeling verwijderd uit het bericht.
- Wees voorzichtig met het ontvangen van bijlagen (attachments) in MS Word formaat en uitvoerbare bestanden. Hoewel Linux ongevoelig is voor virussen, kan je ze wel via je Linuxmachine verder verspreiden.
- Wees voorzichtig met het verzenden van bijlagen in MS Word formaat. Niet alleen bieden ze geen enkele bescherming op gebied van privacy, het is ook niet gezegd dat de ontvanger zo'n bijlagen kan openen. Als je niet zeker bent over wat de bestemmeling kan, gebruik dan open formaten zoals PDF, HTML of gewone tekst (.txt bestanden). Een bijkomend voordeel is dat

zulke bestandsformaten gewoonlijk kleinere bestanden genereren.

## **12.2.3. Bestanden transfereren**

#### **12.2.3.1. Soorten bestanden**

Er zijn allerlei redenen om bestanden van de ene naar de andere computer te kopiëren: van je draagbare computer naar je werkstation, van je PC naar een web server om aan je web site toe te voegen, van je PC naar een backup server, enzovoorts. Voor je een methode kiest om de bestanden over te brengen, dien je eerst na te gaan in hoeverre de transfer beveiligd is. Gevoelige informatie wil je misschien eerst encrypteren (zie Paragraaf 10.3, ["Encryptie"](#page-220-0) alvorens je ze over een publiek kanaal zendt. Of je kan de verbinding tussen twee computers versleutelen met eenzelfde soort mechanisme zoals uitgelegd in Paragraaf 10.3, ["Encryptie"](#page-220-0), gebruik makend van een publiek/privee sleutelpaar.

Zelfs als de data die je wilt versluizen, voor iedereen toegankelijk mag zijn, bijvoorbeeld omdat je ze op een web site gaat zetten, dien je nog voorzichtig te zijn in verband met gebruikersnamen en wachtwoorden. Als je geen versleuteling gebruikt, gaat ook die informatie voor iedereen leesbaar over het netwerk. Het verdient daarom aanbeveling om publieke kanalen enkel te gebruiken voor die gevallen waarin de over te brengen informatie niet gevoelig is EN wanneer je geen wachtwoord of gebruikersnaam moet opgeven om de informatie op de andere computer te plaatsen.

#### **12.2.3.2. Publieke bestanden**

#### **12.2.3.2.1. Wat is FTP?**

Publieke bestanden zijn bijvoorbeeld programma's die je kan afhalen van het Internet. Ze staan op een server en iedereen die naar een bepaald adres surft, kan eraan. Hieraan zijn geen veiligheidsrisico's verbonden.

In de andere richting, bestanden dus die vanop jouw computer naar een computer op het netwerk moeten, is het in sommige gevallen ook niet nodig om je op enige manier te identificeren. In dat geval maak je gebruik van het FTP systeem, wat staat voor *File Transfer Protocol*.

#### **DOnveilig!**

Hoewel je met dit mechanisme ook een gebruikersnaam en wachtwoord kan opgeven, is het volstrekt onveilig om dat te doen. Alle informatie, inkluis gebruikersnaam en wachtwoord, wordt onversleuteld over het netwerk gestuurd. Je buurman of collega, die van hetzelfde netwerk gebruik maakt, kan zonder veel moeite toegang krijgen tot je gegevens. Let dus goed op voor je FTP gebruikt.

#### **12.2.3.2.2. FTP gebruiken**

Gevorderde gebruikers kunnen FTP gebruiken via de commandoregel door middel van het **ftp** commando. Zie **man** *ftp* voor meer informatie. Werk je liever grafisch, start dan de toepassing door in Locaties → Verbinden met server als diensttype "Publieke FTP" op te geven.

#### **Figuur 12.12. Grafisch een FTP verbinding instellen**

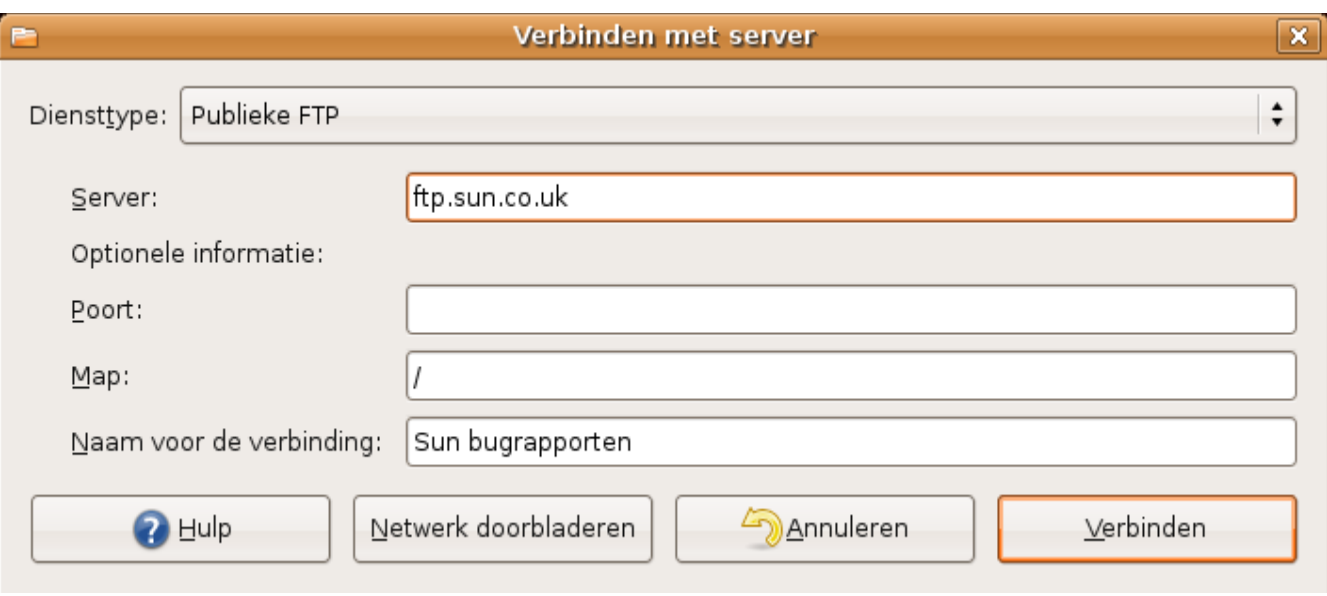

Zowel grafisch als tekstueel zal je een FTP servernaam moeten ingeven. Via de grafische weg kan je de mappen op de FTP server raadplegen door het ikoon te openen dat op je bureaublad verschijnt. Nu kan je klikken en slepen om de gewenste bestanden over te brengen.

#### **Figuur 12.13. Ikoon voor FTP verbinding**

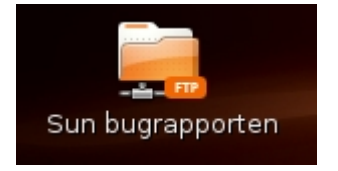

Indien je toch een gebruikersnaam en wachtwoord moet opgeven voor FTP verkeer, kies dan als diensttype "FTP (met aanmelden)", maar houdt er rekening mee dat dit in realiteit een even onbeveiligde procedure is als de publieke FTP. Dubbelklik weer het ikoon dat verschenen is op het bureaublad. Zodra je je wachtwoord hebt ingegeven, opent de bestandbeheerder een venster dat de inhoud van de server toont.

#### **12.2.3.3. Beveiligde verbindingen**

#### <span id="page-259-0"></span>**12.2.3.3.1. Algemeen over SSH**

Op alle Linux machines vind je de SSH-suite. SSH staat voor *Secure SHell*. Eén van de programma's in deze suite is **scp**, dat je vanop de commandolijn kan gebruiken. Met dit programma mag je gerust zijn: gebruikersnaam, wachtwoord en data worden versleuteld, zodat niemand ze op hun weg over het netwerk stiekem kan bekijken. De syntax is als volgt:

Om bestanden van een andere computer naar jouw computer te kopiëren:

```
scp
gebruikersnaam_op_de_andere_machine@andere_machine:/mapnaam/best
and /locale/map/
```
Om bestanden vanop jouw computer naar een andere computer te kopiëren:

```
scp \angle /locale/map/bestand
gebruikersnaam_op_de_andere_machine@andere_machine:/mapnaam/
```
Bemerk de gelijkenis met het gewone **cp** commando:

cp /map1/bestand /map2

Het enige verschil is dat nu het bronbestand of het doelbestand voorafgegaan worden door de constructie *gebruikersnaam@servernaam*. Als je gebruikersnaam op de andere machine dezelfde is, mag je hem zelfs weglaten. In dat geval bekom je:

```
scp andere machine:/mapnaam/bestand /locale/map/
```
en

```
scp /locale/map/bestand andere machine:/mapnaam/
```
Telkens je een commando uit de SSH-suite gebruikt, worden er drie zaken nagegaan:

- 1. Is de gebruikersnaam, gerelateerd aan de opgegeven netwerkcomputer, gekend?
- 2. Heeft de netwerkcomputer hetzelfde IP adres als de vorige keer dat hij gecontacteerd werd?
- 3. Is de sleutel, waarmee de netwerkcomputer zich bij de vorige verbinding geïdentificeerd heeft, nog steeds dezelfde?

Deze informatie (gebruikersnaam, computernaam, IP adres, sleutel) wordt opgeborgen in het bestand ~/.ssh/known\_hosts. De eerste keer dat je een gebruikersnaam/machinenaam koppel opgeeft, is de benodigde informatie nog niet voor handen. Je start namelijk met een leeg known\_hosts bestand, want je computer kan immers niet op voorhand weten op welke machines jij wilt verbinden. Daarom zal je gevraagd worden of je wel zeker bent dat je met deze nieuwe, onbekende machine wilt verbinden. Antwoord op die vraag met "yes" (drie letters, niet gewoon "y") om de informatie over de genetwerkte computer op te slaan in known\_hosts voor latere vergelijking. Alle volgende keren zal je onmiddellijk je wachtwoord voor de gebruikersnaam op de genetwerkte computer kunnen opgeven, en begint de transfer van de bestanden, op voorwaarde dat de voornoemde drie controles een positief resultaat geven.

#### **12.2.3.3.2. Praktisch**

Abstract is bovenstaande uitleg nogal zware kost. Om het eenvoudiger te maken, kan je de grafische weg nemen. Ga als volgt tewerk:

- $\bullet$  Selekteer Locaties  $\rightarrow$  Verbinden met server.
- Kies als diensttype "SSH".
- Geef de naam van de netwerkcomputer op, en de gebruikersnaam waarmee je op die computer wilt aanmelden.

### **Figuur 12.14. Grafische SSH verbinding**

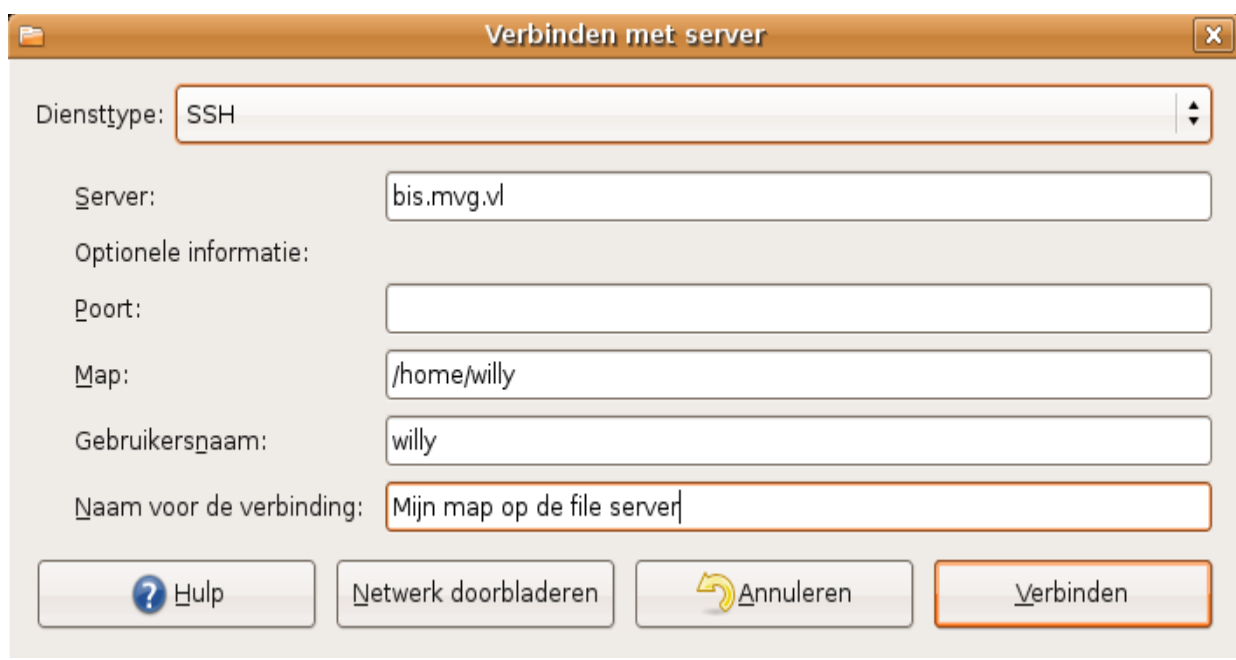

- Klik Verbinden
- Je krijgt nu de boodschap dat de identitijd van de computer niet bekend is. Klik Toch aanmelden (het equivalent van "yes" intypen in tekstvorm).
- Geef je wachtwoord op voor de gebruikersnaam op de andere machine.
- Als je ervoor kiest om het gebruikersnaam/wachtwoord koppel op te slaan, vink je deze opties aan. Ze zullen in versleutelde vorm in je .ssh map opgeslagen worden, zodat niemand erachter kan komen. Net zoals met GPG moet je daarvoor eerst een sleutel aanmaken. De eerste maal zal de toepassing je dan ook vragen om een wachtwoord voor deze sleutel in te geven. Klik OK om de sleutel aan te maken en toegang te krijgen tot de bestanden op de netwerkcomputer.
- Als je de bestanden van de andere computer direct opent, in plaats van ze eerst naar je eigen computer te kopiëren, dien je aan het programma, dat gebruikt wordt om een bepaald bestandstype te openen, toegang te geven tot je SSH sleutelring.
- Om de verbinding naar de andere computer te verbreken, sluit je eerst het venster van de bestandsbeheerder en klik je daarna met de rechtermuistoets op het ikoon dat op je bureaublad verscheen. Selekteer Volume ontkoppelen.

### **Tijd besparen**

Alle verbindingen die succesvol tot stand gebracht worden, plaatst het systeem automatisch in het menu Locaties → Verbinden met server. Je hoeft de gegevens niet opnieuw in te voeren wanneer je nog eens dezelfde verbinding tot stand wilt brengen.

## **12.2.4. Chat en conferencing**

### **12.2.4.1. Telefonie**

Standaard vind je Ekiga op je Ubuntu machine. Met deze toepassing kan je bellen via het Internet.

Doorgaans heb je hiervoor een gebruikersnaam, wachtwoord en servernaam nodig. Meestal krijg je enkel tegen betaling toegang tot deze dienst. Daarom, en ook omdat er heel veel verschillende configuratiemogelijkheden zijn, gaan we in deze cursus niet verder in op het onderwerp Internettelefonie (VoIP, Voice over IP). Wil je meer informatie, overweeg dan als startpunt [http://www.voip](http://www.voip-info.org/wiki/)[info.org/wiki/.](http://www.voip-info.org/wiki/)

### **12.2.4.2. Chat, instant messaging en meer**

Napster, MSN, Yahoo, ICQ en meer kan je onder Linux gebruiken via één enkele applicatie, Gaim. Start de toepassing via Toepassingen → Internet → Gaim - Expresberichten. Klik eerst Accounts en daarna Toevoegen om je favoriete chat of berichtendienst op te starten.

# **12.3. Werken op andere computers**

### **12.3.1. Via de commandoregel**

Veilig werken op andere computers op het netwerk, zelfs op het Internet, doe je met het **ssh** commando van de SSH-suite. We verwijzen naar Paragraaf 12.2.3.3.1, ["Algemeen](#page-259-0) over SSH" voor theoretische achtergrond. De syntax van het commando:

ssh *gebruiker@computernaam*

Praktisch gaat het als volgt in zijn werk:

```
willy@ubuntu:~$ ssh www-data@werkpost10
The authenticity of host 'werkpost10 (10.2.12.10)' can't be 
established.
RSA key fingerprint is ce:bd:c1:ce:3c:3b:c6:07:76:78:2f:f9:34:82:
8a:bc.
Are you sure you want to continue connecting (yes/no)? yes
Warning: Permanently added 'werkpost10,10.2.12.10)' (RSA) to the 
list of known hosts.
www-data's password:
Last login: Mon Aug 21 18:23:22 2006 from 10.2.3.2
www-data@werkpost10:/export/home/www-data>
```
We bemerken:

- De machine "werkpost10" is nog niet gekend. We moeten expliciet toestemming geven om te verbinden door voluit "yes" te typen.
- We verbinden op deze machine niet als gebruiker *willy*, maar wel als gebruiker *www-data*.
- De informatie over deze machine (de combinatie gebruikersnaam, computernaam, IP adres en sleutel) wordt opgeslagen voor latere controles. Zo kan het programma met haast onfeilbare zekerheid determineren dat er niemand is die op een snode manier probeert om jouw gegevens te onderscheppen, bijvoorbeeld door te doen alsof zijn computer degene is waarop jij wilt verbinden. Het is niet mogelijk om op een andere computer dezelfde sleutel aan te maken, zelfs al zou men er nog in slagen om een computer met dezelfde naam en hetzelfde IP adres als jouw bestemming op het netwerk te laten verschijnen.
- Bijkomend wordt ook het wachtwoord van de gebruiker, wiens identiteit je op de andere computer wilt aannemen, opgevraagd. Ken je dat wachtwoord niet of is de gebruiker niet gekend,

dan kom je er niet in.

 Zodra de verbinding tot stand gekomen is, verandert de prompt, ten teken dat je nu op een andere machine aan het werken bent. Je kan nu commando's intypen, net zoals je dat op je eigen machine zou doen.

Verbreek de verbinding door **^D** in te geven via het toetsenbord.

## **SSH naar jouw eigen machine**

Als je de mogelijkheid hebt om vanop een andere machine op het netwerk te proberen een beveiligde verbinding te maken naar je Linux computer (bv. met Putty vanop MS Windows, of vanop een andere UNIX of Linux machine), zal je zien dat Ubuntu standaard weigert om de connectie tot stand te brengen. Welk pakket moet je installeren opdat dit wel mogelijk wordt?

## **12.3.2. Grafische toepassingen**

Met het **ssh** commando kan je automatisch grafische programma's vanop een andere computer op je eigen werkpost krijgen. Start eerst een **ssh** sessie naar de computer waar het programma staat dat je wilt gebruiken, en start het dan op vanop de commandoregel, bij voorkeur met gebruik van de **&** om het programma los van de terminal sessie te draaien. Achter de schermen regelt de SSH-suite alle toegangsrechten voor het gebruik van je scherm, het instellen van de afbeeldingsbestemming en dergelijke.

Op Ubuntu is deze eigenschap van **ssh** standaard niet aktief. Om ze te aktiveren, maak je het bestand  $\sim$ /. ssh/config aan, en je zet er deze lijn in:

ForwardX11 yes

Start nu een **ssh** sessie naar een andere UNIX of Linux machine, en je kan de grafische toepassingen die op die machines geïnstalleerd zijn, nu ook op jouw machine gebruiken.

## **Testen**

Om te testen of **ssh** doet wat het moet doen, gebruik je best een klein programma, zoals bijvoorbeeld **xcalc** of **xclock**.

## **12.3.3. Windows netwerk**

Bevindt je computer zich in een MS Windows netwerk? Dan kan je de andere computers raadplegen door in Locaties → Netwerkservers te selekteren. Dubbelklik daarna het "Windows Netwerk" ikoon om een overzicht te krijgen van de beschikbare MS Windows machines.

### **Figuur 12.15. Windows netwerk ikoon**

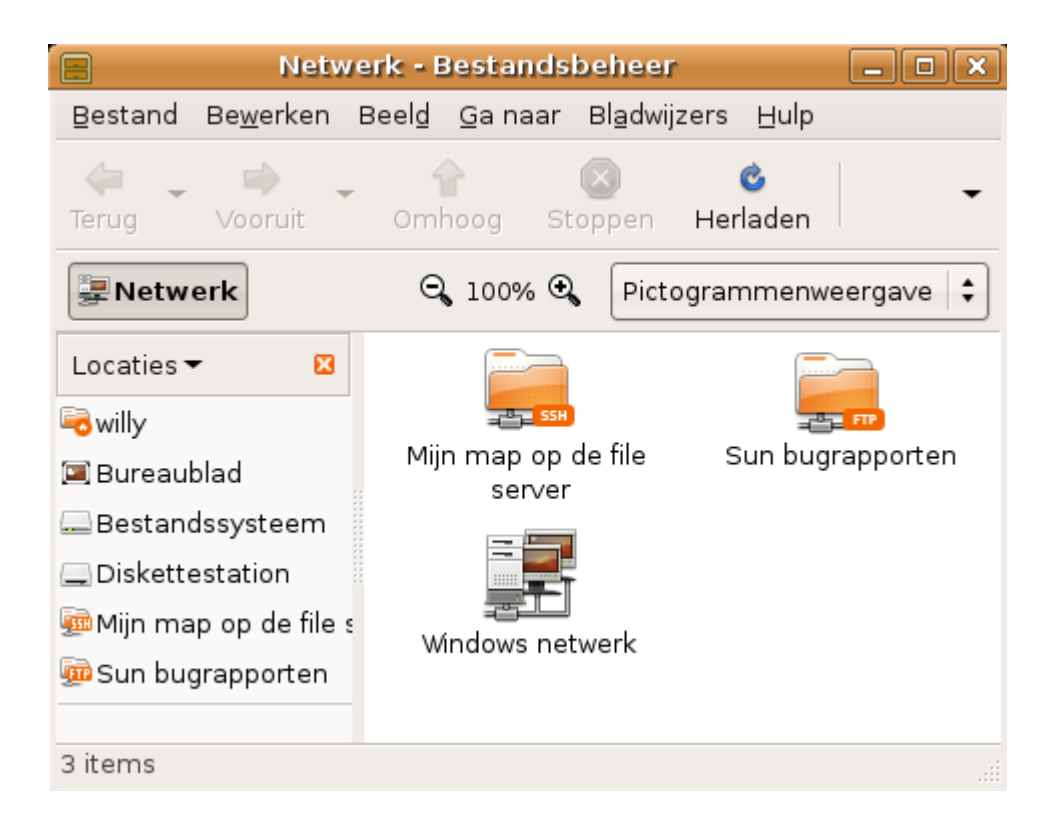

Een "drive" aanmaken om een gedeelde map te gebruiken, zoals op MS Windows, doe je dan weer via Locaties → Verbinden met server. Kies "Windows gedeelde map" als diensttype en werk verder zoals je op MS Windows gewend bent.

**Drive?**

Een toegang tot de schijf van een genetwerkte MS Windows computer.

# **12.4. Samenvatting**

In een netwerkomgeving kan je met deze commando's informatie inwinnen over je computer, het netwerk en andere machines op het netwerk:

**Tabel 12.1. Nieuwe commando's**

| Commando | Funktie                                                                                                | Hoe gebruiken?                                                                                                    |
|----------|----------------------------------------------------------------------------------------------------|----------------------------------------------------------------------------------------------------|
|          | Vraag de naam op van het<br>dnsdomainname DNS domein waarin je dnsdomainname<br>computer zich bevindt. |                                                                                                    |
| ftp      | Onbeveiligde datatransfer.                                                                             | ftp servernaam                                                                                                    |
| host     | Relateerd IP<br>adres<br>computernaam<br>omgekeerd.                                                    | aan host <i>computernaam</i> : geeft het IP adres van de<br>en opgegeven computer.<br>host IP adres: geeft de computernaam van het |

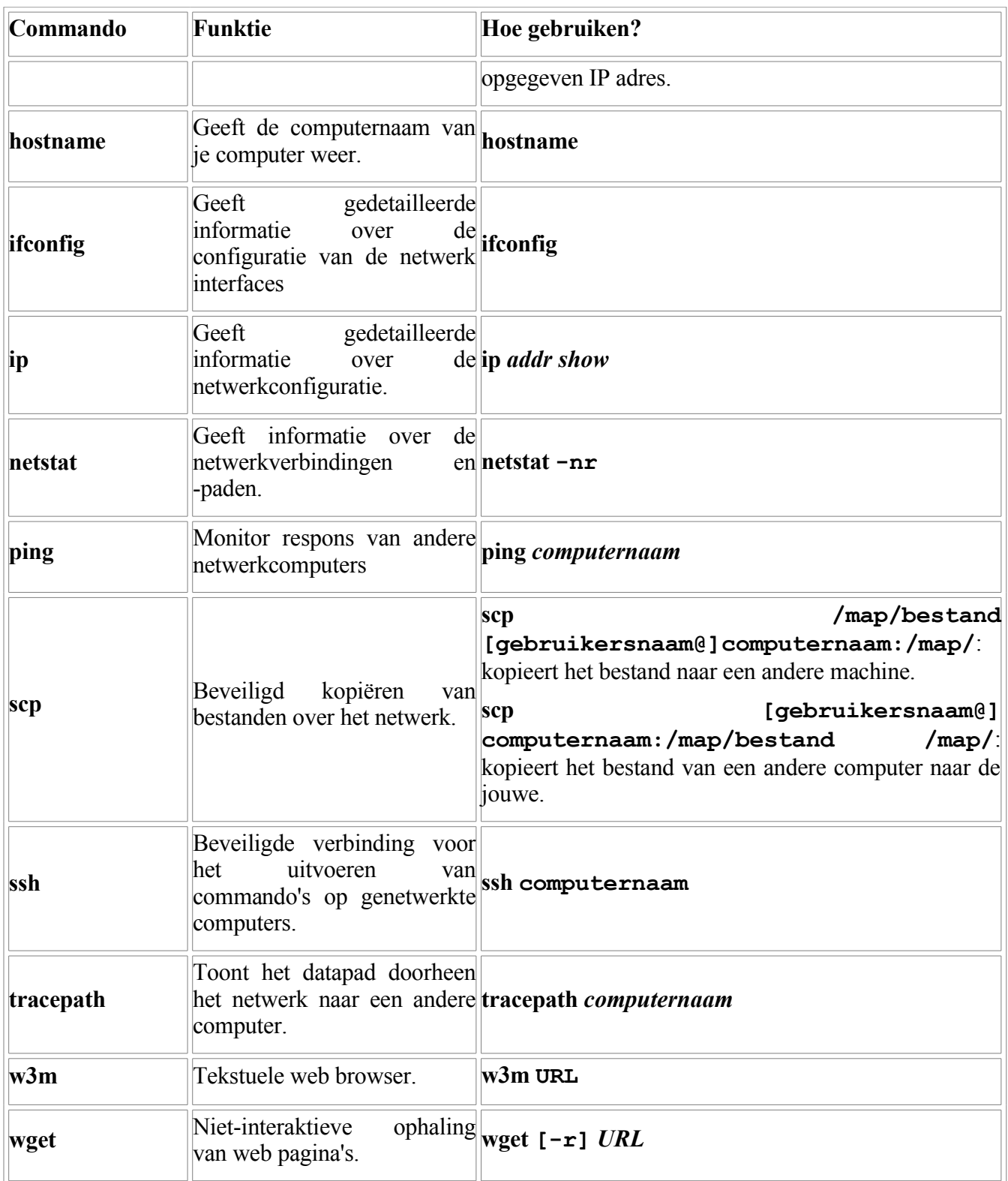

Vergeet niet om de man pagina's voor deze commando's te besturderen voor meer opties en voorbeelden.

# **Bijlage A. En nu?**

### **Inhoudsopgave**

A.1. [Boeken](#page-266-2) A.1.1. [Nederlandstalige](#page-266-1) referentie A.1.2. [Algemeen](#page-266-0) Linux A.1.3. [Editors](#page-267-3) [A.1.4.](#page-267-2) Shells A.1.5. X [Window](#page-267-1) A.1.6. [Netwerk](#page-267-0) A.2. [Nuttige](#page-268-3) web sites A.2.1. Algemene [informatie](#page-268-2) A.2.2. [Distributies](#page-268-1) A.2.3. [Software](#page-268-0)

### **Samenvatting**

In deze appendix vind je een overzicht van nuttige boeken en web sites. Hoewel er al veel vertaald is, blijft het overgrote deel van de (nieuwe) vakliteratuur primair in het Engels beschikbaar.

# <span id="page-266-2"></span>**A.1. Boeken**

## <span id="page-266-1"></span>**A.1.1. Nederlandstalige referentie**

- "Linux voor Dummies" door Dee-Ann LeBlanc, Addison Wesley
- "Leerboek Linux Deel 1, 2 en 3" door Sander van Vugt, Academic Service.
- "Een Linux-Server inrichten" door Sander van Vugt, Van Duuren Media
- "Linux in een netwerk" door Sander van Vugt, Academic Service
- "Open Source binnen bedrijf en overheid" door Jeroen Baeten, Pearson Education Uitgeverij
- "LinuxMagazine NL" door verschillende auteurs, uitgegeven door HUB uitgevers: tweemaandelijks magazine.

### <span id="page-266-0"></span>**A.1.2. Algemeen Linux**

- "Linux in a Nutshell" door Ellen Siever, Jessica P. Hackman, Stephen Spainhour, Stephen Figgins, O'Reilly UK, ISBN 0596000251
- "Running Linux" door Matt Welsh, Matthias Kalle Dalheimer, Lar Kaufman, O'Reilly UK, ISBN 156592469X
- "Linux Unleashed" door Tim Parker, Bill Ball, David Pitts, Sams, ISBN 0672316889
- "When You Can't Find Your System Administrator" door Linda Mui, O'Reilly UK, ISBN 1565921046
- De meeste Linux distributies bevatten een gebruikershandleiding. Als je een distributie koopt, zit de handleiding meestal in boekvorm in het pakket. Niet alle distributies zijn in het Nederlands

verkrijgbaar.

## <span id="page-267-3"></span>**A.1.3. Editors**

- "Learning the Vi Editor" door Linda Lamb en Arnold Robbins, O'Reilly UK, ISBN 1565924266
- "GNU Emacs Manual" door Richard M.Stallman, iUniverse.Com Inc., ISBN 0595100333
- "Learning GNU Emacs" door Debra Cameron, Bill Rosenblatt en Eric Raymond, O'Reilly UK, ISBN 1565921526
- "Perl Cookbook" door Tom Christiansen en Nathan Torkington, O'Reilly UK, ISBN 1565922433

## <span id="page-267-2"></span>**A.1.4. Shells**

- "Unix Shell Programming" door Stephen G.Kochan en Patrick H.Wood, Sams Publishing, ISBN 067248448X
- "Learning the Bash Shell" door Cameron Newham en Bill Rosenblatt, O'Reilly UK, ISBN 1565923472
- "The Complete Linux Shell Programming Training Course" door Ellie Quigley en Scott Hawkins, Prentice Hall PTR, ISBN 0130406767
- "Linux and Unix Shell Programming" door David Tansley, Addison Wesley Publishing Company, ISBN 0201674726

# <span id="page-267-1"></span>**A.1.5. X Window**

- "Gnome User's Guide" door de Gnome Community, iUniverse.Com Inc., ISBN 0595132251
- "KDE Bible" door Dave Nash, Hungry Minds Inc., ISBN 0764546929
- "Beginning GTK+ and Gnome" door Peter Wright, Wrox Press, ISBN 1861003811
- "GTK+/Gnome Application Development" door Havoc Pennington, New Riders Publishing, ISBN 0735700788

## <span id="page-267-0"></span>**A.1.6. Netwerk**

- "TCP/IP Illustrated, Volume I: The Protocols" by W. Richard Stevens, Addison-Wesley Professional Computing Series, ISBN 0-201-63346-9
- "DNS and BIND" door Paul Albitz, Cricket Liu, Mike Loukides en Deborah Russell, O'Reilly & Associates, ISBN 0596001584
- "The Concise Guide to DNS and BIND" door Nicolai Langfeldt, Que, ISBN 0789722739
- "Implementing LDAP" by Mark Wilcox, Wrox Press, ISBN 1861002211
- "Understanding and deploying LDAP directory services" door Tim Howes en co., Sams, ISBN 0672323168
- "Sendmail" door Brian Costales en Eric Allman, O'Reilly UK, ISBN 1565922220
- "Removing the Spam : Email Processing and Filtering" door Geoff Mulligan, Addison Wesley Publishing Company, ISBN 0201379570
- "Managing IMAP" door Dianna & Kevin Mullet, O'Reilly UK, ISBN 059600012X

# <span id="page-268-3"></span>**A.2. Nuttige web sites**

## <span id="page-268-2"></span>**A.2.1. Algemene informatie**

- The Linux [documentation](http://www.tldp.org/) project: documentatie per onderwerp: HOWTOs, FAQs, man pagina's en boeken - sommige zijn wel verouderd, let op de datumstempels.
- [LinuxQuestions.org:](http://www.linuxquestions.org/) forum, downloads, documentatie enz.
- [Google](http://www.google.com/linux) for Linux: de gespecialiseerde zoekmachine.
- [Google](http://groups.google.com/) Groups: Zoek naar be.comp.os.linux, een groep waar aktief over Linux gediscussieerd wordt, in het Nederlands.
- [Slashdot:](http://slashdot.org/) dagelijks nieuws, ietwat getinte informatie.
- [http://www.oreilly.com:](http://www.oreilly.com/) boeken over Linux, netwerken, toepassingen enz.
- [POSIX](http://www.posix.com/posix.html): de standaard waarop Linux gebaseerd is.
- [Linux](http://www.linuxhq.com/) HQ: Informatie over de Linux kernel.

### <span id="page-268-1"></span>**A.2.2. Distributies**

- [Ubuntu:](http://www.ubuntu.com/) de Ubuntu web site.
- **[DutchTean](https://wiki.ubuntu.com/DutchTeam/) Ubuntu Wiki:** het Nederlands-Belgische team dat aan de Nederlandstalige versie van Ubuntu werkt.
- The Fedora [Project](http://fedora.redhat.com/): een gratis Linux systeem op basi van het welgekende RedHat.
- [Debian](http://www.debian.org/): de distributie waarvan Ubuntu is afgeleid.
- [LinuxISO.org:](http://www.linuxiso.org/) CD images voor alle grote distributies.
- [DistroWatch.com:](http://www.distrowatch.com/) vind een Linux die bij jouw stijl past..
- $\bullet$  ...

### <span id="page-268-0"></span>**A.2.3. Software**

- [Freshmeat](http://freshmeat.net/): nieuwe software, software archieven.
- [OpenSSH](http://www.openssh.org/): Secure SHell site.
- [OpenOffice.org](http://www.openoffice.org/): de Office suite die compatibel is met MS Office.
- [KDE](http://www.kde.org/): K Desktop site
- [GNU:](http://www.gnu.org/) GNU en GNU software.
- [Gnome:](http://www.gnome.org/) de officiële Gnome site
- [Samba](http://www.samba.org/): MS Windows bestanden delen en afdrukken.
- GIMP [website](http://www.gimp.org/): alle informatie en handleidingen over het Gnu Image Manipulation Program.
- [SourceForge.net:](http://sourceforge.net/) Open SOurce softwareontwikkeling.
- [vIm homepage](http://www.vim.org/)

# **Bijlage B. Shell overzicht**

### **Inhoudsopgave**

B.1. DOS versus Linux [commando's](#page-270-0) B.2. Overzicht van de [manipulaties](#page-271-0) met de shell

### **Samenvatting**

In deze appendix geven we een overzicht van DOS commando's met hun Linux equivalent. Je vind hier ook een overzicht van de shell features.

# <span id="page-270-0"></span>**B.1. DOS versus Linux commando's**

Bij wijze van extra oriëntatiehulp voor nieuwe gebruikers met een MS Windows achtergrond geven we hier een geheugensteuntje waarbij MS-DOS commando's naast hun tegenhanger op Linux geplaatst worden. Houd er wel rekening mee dat Linux commando's gewoonlijk een hele reeks opties hebben. Lees de **info** of **man** pages voor de commando's voor een volledige beschrijving.

| <b>DOS</b> commando's | Linux commando's                            |
|-----------------------|---------------------------------------------|
| $\leq$ commando> /?   | man <commando> of command --help</commando> |
| cd                    | cd                                          |
| chdir                 | pwd                                         |
| cls                   | clear                                       |
| copy                  | cp                                          |
| date                  | date                                        |
| del                   | rm                                          |
| dir                   | <b>Is</b>                                   |
| echo                  | echo                                        |
| edit                  | vim of andere editor                        |
| exit                  | exit                                        |
| fc                    | diff                                        |
| find                  | grep                                        |
| format                | mke2fs or mformat                           |

**Tabel B.1. Overview van DOS/Linux commando's**

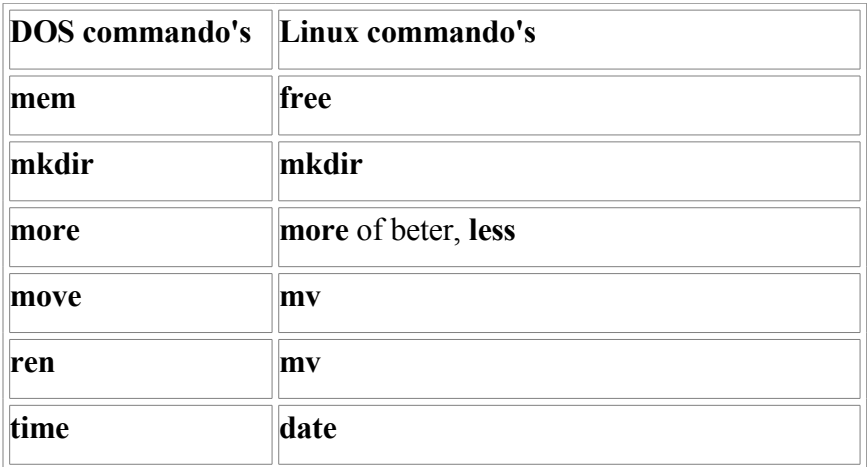

# <span id="page-271-0"></span>**B.2. Overzicht van de manipulaties met de shell**

De volgende tabel bevat een overzicht van de voornaamste shell funktionaliteit.

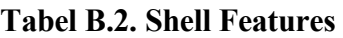

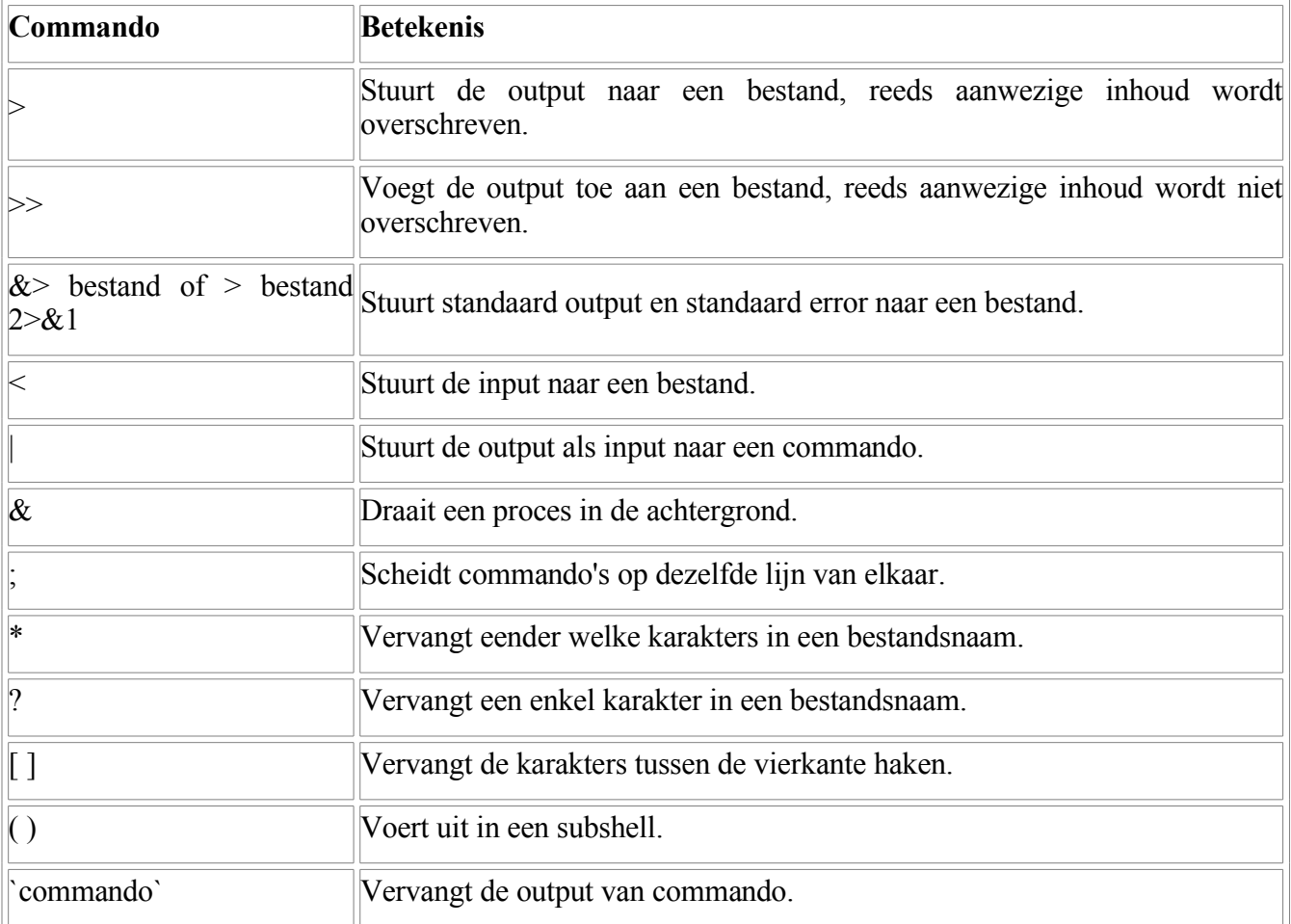

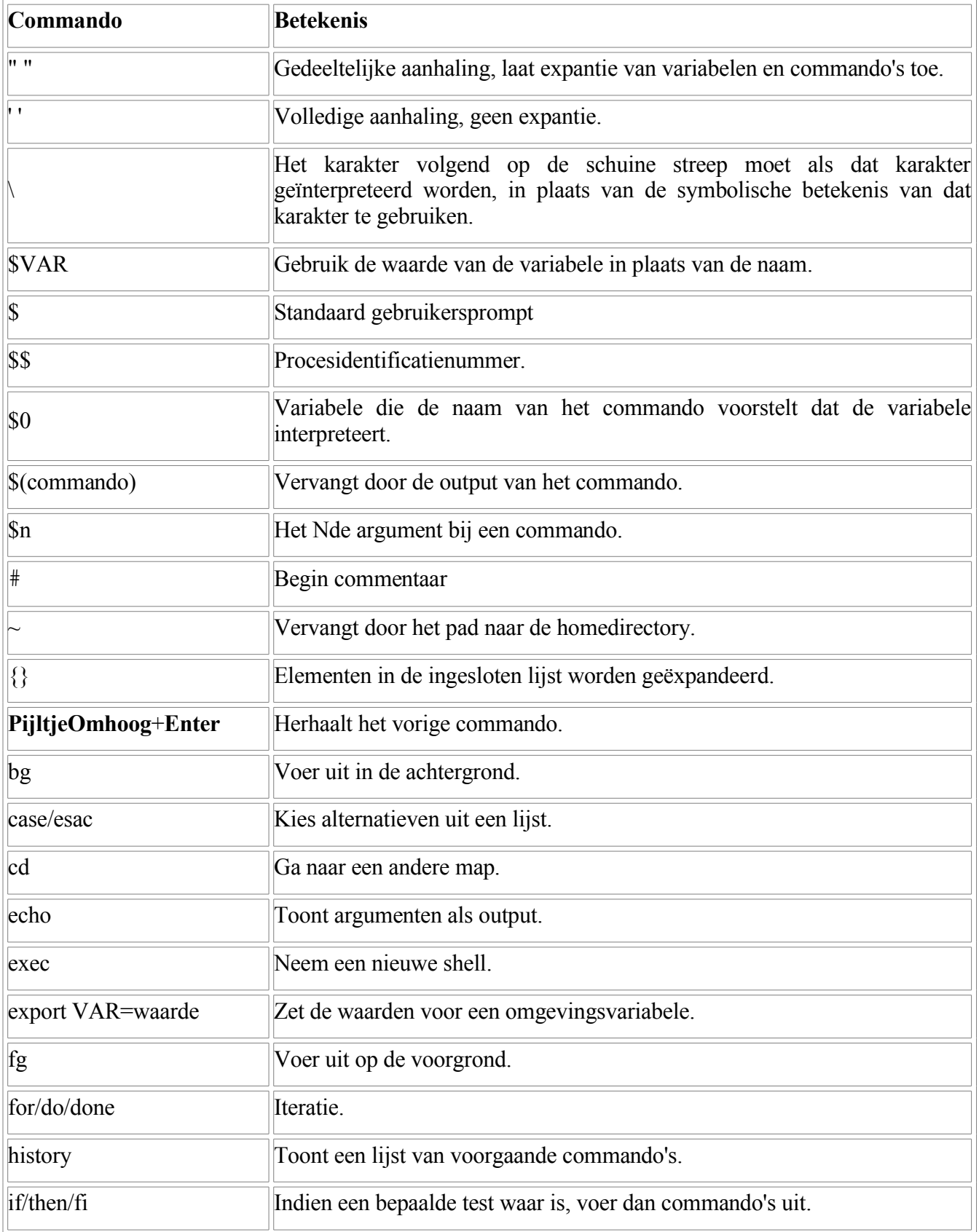

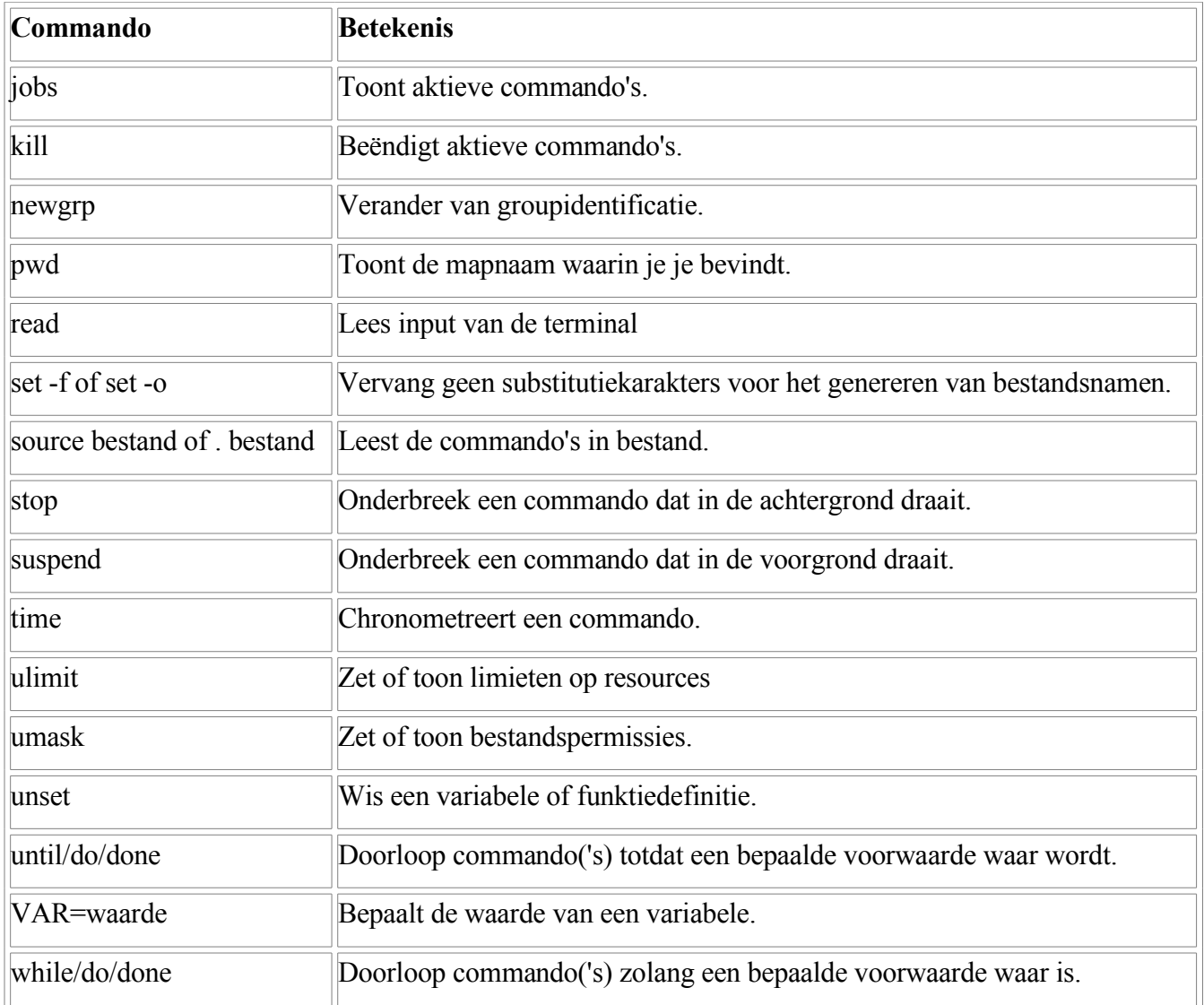

De Bash shell heeft veel meer features dan degene die we hier opsommen. Deze tabel is enkel bedoeld als geheugensteuntje. De volledige documentatie kan je raadplegen via **info** *bash*.

# **Bijlage C. Oplossingen van de oefeningen**

### **Inhoudsopgave**

C.1. [Oplossingen](#page-274-2) bij Hoofdstuk 1 C.2. [Oplossingen](#page-274-1) bij Hoofdstuk 2 C.3. [Oplossingen](#page-274-0) bij Hoofdstuk 3 C.4. [Oplossingen](#page-275-1) bij Hoofdstuk 4 C.5. [Oplossingen](#page-275-0) bij Hoofdstuk 5 C.6. [Oplossingen](#page-276-0) bij Hoofdstuk 6 C.7. [Oplossingen](#page-277-0) bij Hoofdstuk 7 C.8. [Oplossingen](#page-286-0) bij Hoofdstuk 8 C.9. [Oplossingen](#page-287-1) bij Hoofdstuk 9 C.10. [Oplossingen](#page-287-0) bij Hoofdstuk 10 C.11. [Oplossingen](#page-288-1) bij Hoofdstuk 11 C.12. [Oplossingen](#page-288-0) bij Hoofdstuk 12

### **Samenvatting**

In deze appendix geven we de oplossingen bij de "Zelf Doen" oefeningen, inzoverre oplossingen voorhanden zijn.

# <span id="page-274-2"></span>**C.1. Oplossingen bij Hoofdstuk 1**

Geen oefeningen voor dit hoofdstuk.

# <span id="page-274-1"></span>**C.2. Oplossingen bij Hoofdstuk 2**

Paragraaf 2.3.5.2, "Het cat [commando"](#page-57-0): het bestand is te groot en past niet op het scherm, je moet de schuifbalk rechts gebruiken om het begin te zien.

Paragraaf 2.4.2.2, ["Apropos](#page-60-0) en whatis": **firefox**, **mozilla**, **mozilla-firefox** en **x-www-browser** zijn grafische web browsers, **w3m** en **www-browser** zijn tekstuele web browsers.

# <span id="page-274-0"></span>**C.3. Oplossingen bij Hoofdstuk 3**

Paragraaf 3.1.1, ["Testbestanden](#page-67-0) aanmaken": gebruik **ls -l** of **ls -lh**, de grootte van bestanden staat dan in de vijfde kolom.

Paragraaf 3.1.2.2, ["Verplaatsen":](#page-69-0) probeer het volgende:

```
ubuntu@ubuntu:~$ touch bestand12
ubuntu@ubuntu:~$ cp bestand12 ../
cp: cannot create regular file `../bestand1': Permission denied
```
Je hebt met andere woorden niet het recht om te schrijven in de map die de home directories bevat.

Paragraaf 3.1.2.4.2, ["Gedetailleerd](#page-71-0) zoeken van bestanden": **find** gebruikt **ls -dils**.

Paragraaf 3.1.3.2, "Mappen [verwijderen"](#page-73-0): probeer het volgende:

```
ubuntu@ubuntu:~$ mkdir map13
ubuntu@ubuntu:~$ touch map13/test1
ubuntu@ubuntu:~$ rmdir map13/
rmdir: `map13/': Directory not empty
```
Je kan met **rmdir** geen mappen verwijderen waarin zich nog bestanden bevinden.

[Paragraaf](#page-77-0) 3.2.1, "Begin en eind": je ziet boodschappen gelijkaardig aan deze verschijnen in het log bestand:

```
Jun 16 08:53:45 localhost kernel: [4297841.831000] input: AT 
Translated Set 2 keyboard on isa0060/serio0
Jun 16 08:53:48 localhost input.agent[18933]: evdev: already loaded
```
De computer ziet dat het toetsenbord weer geconnecteerd wordt en probeert het stuurprogramma (de driver of module) ervoor te laden. Dat hoeft echter niet, want de module is nog geladen.

[Paragraaf](#page-78-0) 3.2.2, "Tekst zoeken in een bestand": -c, bijvoorbeeld:

```
ubuntu@ubuntu:~$ grep -c ubuntu /etc/passwd
1
```
De gebruikersnaam "ubuntu" komt 1 keer voor in het wachtwoordenbestand.

Paragraaf 3.3.3.1, ["Standaardbeveiliging"](#page-82-0): je kan niet meer in de map gaan.

# <span id="page-275-1"></span>**C.4. Oplossingen bij Hoofdstuk 4**

Geen oefeningen bij dit hoofdstuk.

# <span id="page-275-0"></span>**C.5. Oplossingen bij Hoofdstuk 5**

Paragraaf 5.1.2.1.3, ["Processen](#page-103-0) beheren":

- **xcalc**
- $\bullet$  Ctrl+**Z**
- **bg**
- **xterm**
- $\bullet$  Ctrl+**Z**
- **bg**
- **jobs**
- **fg %1**
- $\bullet$  Ctrl+C
- **fg %2**
- Er gebeurt niets omdat het commando bevroren is. Je kan wel tekst intypen, maar die heeft geen enkel effect, ook al zie je de karakters in je terminal venster.
- $\bullet$  Ctrl+C
- $\bullet$  xcalc  $\&$
- $\bullet$  jobs
- Zie **info bash**: een plus duidt het laatst opgestarte of het laatst bevroren commando aan, een min het commando dat daarvoor opgestart werd.

Paragraaf 5.1.4.4, "De [samenhang](#page-108-0) tussen de processen": de **bash** shell die draait in het terminal venster waar je **pstree** opstartte.

[Paragraaf](#page-109-0) 5.1.5.2, "De rol van init": Eerst is het proces nog het kind van de shell vanwaaruit het werd opgestart. Daarna wordt het een kind van **init**.

Paragraaf 5.2.1.5.4, "Virtuele [consoles"](#page-114-0): het commando **shutdown** wordt opgeroepen.

Paragraaf 5.4.3, "Het at [commando":](#page-124-0) Omdat we het meegeleverde **configure** commando willen gebruiken, dat in de /var/tmp/firefox experiment map staat. We willen niet het risico lopen dat er ergens op het systeem een ander **configure** commando staat dat eerst gevonden wordt in de PATH variabele, want dan zou de opdracht mislukken. Sowieso moeten we deze relatieve padnaam gebruiken, omdat /var/tmp niet in het pad zit waarin gezocht wordt naar commando's.

Paragraaf 5.4.3.3, "De [commando's](#page-125-0) atq en atrm": bijvoorbeeld: het is nu 16:00 uur:

```
willy@ubuntu:~$ at 16:30
warning: command will be executed using /bin/sh
at> cd /var/tmp
at> mkdir testmap
at> cd testmap
at> touch test1 test2 test3
at> <EOT>
job 2 at 2006-06-24 16:30
```
# <span id="page-276-0"></span>**C.6. Oplossingen bij Hoofdstuk 6**

Paragraaf 6.1.2.1.1, ["Gebruik"](#page-132-0): De inhoud van datum en mijn home vandaag zit nu in het bestand mijn\_home\_20060629.

Paragraaf 6.1.2.1.2, ["Overschrijven](#page-133-0) voorkomen": Je krijgt de foutmelding

bash: testbestand: cannot overwrite existing file

Paragraaf 6.1.3, "Pipes en output redirection [combineren":](#page-135-0)

- ps -ef | head -1 > mijn processen
- ps -ef | grep willy >> mijn\_processen

Paragraaf 6.2.1.2.2, "Enkel [standaard](#page-137-0) error naar een bestand sturen": De foutenmeldingen van Paragraaf 6.2.1.2.1, ["Standaard](#page-136-0) output en standaard error naar hetzelfde bestand sturen" zitten nu in het bestand fouten.

# <span id="page-277-0"></span>**C.7. Oplossingen bij Hoofdstuk 7**

Vertaling van les 1-4 van de **vimtutor** cursus:

===============================================  $=$  Welkom bij de VIM Leraar - versie 1.5  $=$ ===============================================

Vim is een krachtige editor die veel commando's bevat, te veel om ze allemaal uit te leggen in een handleiding als deze. Dit leerprogramma werd ontwikkeld om voldoende commando's te beschrijven zodat je makkelijk met Vim kan werken als je standaard editor.

Je hebt ongeveer 25-30 minuten nodig om het leerprogramma te doorlopen, afhankelijk van hoeveel tijd je doorbrengt met experimenteren.

De commando's in de lessen zullen de tekst aanpassen. Maak een kopie van dit bestand om te oefenen (als je startte met het "vimtutor" commando werd er automatisch een kopie gemaakt).

Denk eraan dat het leerprogramma ontwikkeld werd om te leren door te gebruiken. Dat betekent dat je alle commando's moet uitvoeren om te leren hoe ze werken. Als je enkel de tekst leest, zal je de commando's snel vergeten!

Voor je start, zorg je ervoor dat de Caps-Lock toets NIET is ingedrukt. Druk de j toets zoveel keer in dat Les 1.1 het scherm volledig vult. ~~~~~~~~~~~~~~~~~~~~~~~~~~~~~~~~~~~~~~~~~~~~~~~~~~~~~~~~~~~~~~~~~~~~~ Les 1.1: DE CURSOR BEWEGEN

\*\* Om de cursor te bewegen, druk je h,j,k,l zoals aangeduid. \*\*  $\sim$   $\sim$   $\sim$  k  $\langle h \rangle$  1 > j

Hint: De h toets staat links en beweegt naar links De l toets staat rechts en beweegt naar rechts De j toets lijkt op een pijltje dat naar beneden wijst.

1. Beweeg de cursor over het scherm tot je het in de vingers hebt.

2. Houd de neerwaartse toets (j) ingedrukt tot je vanzelf door de tekst rolt. ---> Nu weet je hoe je naar de volgende les gaat.

3. Ga naar les 1.2.

v

Nota: Als je onzeker bent over welke toets je moet indrukken, druk dan <ESC> om weer in de normale mode terecht te komen. Voer dan het commando dat je wilde opnieuw uit.

Nota: De pijltjestoetsen zouden ook moeten werken. Maar met de hjkl toetsen zal je na verloop van tijd veel sneller kunnen werken,

eens je het gewoon bent. ~~~~~~~~~~~~~~~~~~~~~~~~~~~~~~~~~~~~~~~~~~~~~~~~~~~~~~~~~~~~~~~~~~~~~ Les 1.2: VIM OPSTARTEN EN VERLATEN !! Nota: Lees eerste de volledige les voor je commando's uitvoert!! 1. Druk de <ESC> toets (om zeker in normale mode te zitten). 2. Druk:  $:q! \leq ENTER$ --> Hiermee verlaat je de editor zonder veranderingen op te slaan. Als je wel veranderingen wilt opslaan, druk je: :wq <ENTER> 3. Wanneer je weer de prompt van je shell ziet, geef je het commando in dat je in het leerprogramma bracht. Het kan zijn: vimtutor <ENTER> Normaalgezien zou je dit gebruiken: vim tutor <ENTER> --> 'vim' betekent ga in de vim editor, 'tutor' is de naam van het bestand dat je wilt editeren. 4. Als je deze stappen gememoriseerd hebt en je voelt je zeker, voer dan stap 1 tot 3 uit om de editor te verlaten en weer op te starten. Beweeg de cursor dan naar Les 1.3. ~~~~~~~~~~~~~~~~~~~~~~~~~~~~~~~~~~~~~~~~~~~~~~~~~~~~~~~~~~~~~~~~~~~~~ Les 1.3: TEKST BEWERKEN - VERWIJDEREN \*\* In normale mode druk je x om het karakter waarop de cursor zich bevindt, te verwijderen. \*\* 1. Beweeg de cursor naar de lijn hieronder die gemerkt is met --->. 2. Om de fouten te verbeteren, beweeg je de cursor tot die zich op het karakter bevindt dat je wilt verwijderen. 3. Druk de x toets om het ongewenste karakter te verwijderen. 4. Herhaal stappen 2 tot 4 tot de zin correct is. ---> The ccow jumpedd ovverr thhe mooon. 5. Nu de lijn verbeterd is, ga je naar Les 1.4. Nota: Werk door het leerprogramma zonder dingen uit het hoofd te leren. Leer door te gebruiken. ~~~~~~~~~~~~~~~~~~~~~~~~~~~~~~~~~~~~~~~~~~~~~~~~~~~~~~~~~~~~~~~~~~~~~ Les 1.4: TEKST BEWERKEN - INVOEGEN \*\* In normale mode druk je i m tekst in te voegen. \*\* 279 C.7. Oplossingen bij Hoofdstuk 7

1. Beweeg de cursor naar de eerstvolgende lijn die gemerkt is  $met$   $-- \geq$ . 2. Om de eerste lijn hetzelfde te maken als de tweede, beweeg je de cursor naar het eerste karakter NA de plaats waar de tekst ingevoerd moet worden. 3. Druk i en voeg de nodige karakters toe. 4. Na elke verbetering druk je <ESC> om weer naar de normale mode terug te keren. Herhaal stappen 2 tot 4 om de zin te corrigeren. ---> There is text misng this. ---> There is some text missing from this line. 5. Als je tekst invoegen in de vingers hebt, ga je naar de samenvatting hieronder. ~~~~~~~~~~~~~~~~~~~~~~~~~~~~~~~~~~~~~~~~~~~~~~~~~~~~~~~~~~~~~~~~~~~~~ Les 1 Samenvatting 1. De cursor beweeg je met de pijltjestoetsen of met de hjkl toetsen. h (links) j (omlaag) k (omhoog) l (rechts) 2. Om Vim te starten vanaf de prompt geef je dit commando in: vim BESTANDSNAAM <ENTER> 3. Om Vim te verlaten druk je: <ESC> :q! <ENTER> om geen veranderingen te bewaren. OF druk <ESC> :wq! <ENTER> om de veranderingen wel op te slaan. 4. Om een karakter op de plaats van de cursor te verwijderen druk je x in de normale mode. 5. Om tekst in te voegen op de positie van de cursor druk je i, typ dan de tekst in en druk <ESC> Nota: Door <ESC> te drukken kom je altijd terug in normale mode terecht. Ongewenste, onvolledig ingevoerde commando's worden teniet gedaan. Ga nu door naar de tweede les. ~~~~~~~~~~~~~~~~~~~~~~~~~~~~~~~~~~~~~~~~~~~~~~~~~~~~~~~~~~~~~~~~~~~~~ Les 2.1: VERWIJDER COMMANDO'S \*\* Druk dw om tot het einde van een woord te verwijderen. \*\* 1. Druk <ESC> om je ervan te gewissen dat je in de normale mode bent. 2. Beweeg de cursor naar de lijn hieronder gemerkt met --->.

3. Beweeg de cursor naar het begin van een woord dat verwijderd moet worden. 4. Druk dw om het woord te laten verdwijnen. NOTA: De letters dw kunnen verschijnen op de laatste lijn van het scherm terwijl je ze intypt. Als je iets verkeerds ingeeft, druk dan <ESC> en begin opnieuw. ---> There are some words fun that don't belong paper in this sentence. 5. Herhaal stappen 3 en 4 tot de zin correct is en ga naar les 2.2. ~~~~~~~~~~~~~~~~~~~~~~~~~~~~~~~~~~~~~~~~~~~~~~~~~~~~~~~~~~~~~~~~~~~~~ Les 2.2: NOG VERWIJDER COMMANDO'S \*\* Druk d\$ om te verwijderen tot het einde van de lijn. \*\* 1. Druk <ESC> om je ervan te gewissen dat je in de normale mode bent. 2. Beweeg de cursor naar de lijn hieronder gemerkt met --->. 3. Beweeg de cursor naar het einde van de juiste lijn (NA de eerste punt). 4. Druk d\$ om de rest van de lijn te verwijderen. ---> Somebody typed the end of this line twice. en of this line twice. 5. Ga naar les 2.3 om te weten te komen wat hier gebeurt. ~~~~~~~~~~~~~~~~~~~~~~~~~~~~~~~~~~~~~~~~~~~~~~~~~~~~~~~~~~~~~~~~~~~~~ Les 2.3: OVER COMMANDO'S EN OBJECTEN Het formaat voor het verwijdercommando met d is als volgt: [getal] d object OF d [getal] object Met: [getal] - hoeveel keer het commando uitgevoerd moet worden (optioneel, standaard =1). d - het commando om te verwijderen object - waarop zal het verwijdercommando effect hebben (lijst hieronder). Een korte lijst van objecten: w - van de cursor tot het eind van het woord, spatie incluis. e - van de cursor tot het eind van het woord, exclusief spatie. \$ - van de cursor tot het einde van de lijn.

NOTA: Voor de avontuurlijk aangelegden: enkel het object intypen

terwijl je in de normale mode bent, dus zonder een commando mee te geven, beweegt de cursor zoals gespecifieerd in de objectenlijst. ~~~~~~~~~~~~~~~~~~~~~~~~~~~~~~~~~~~~~~~~~~~~~~~~~~~~~~~~~~~~~~~~~~~~~ Les 2.4: UITZONDERING OP DE COMMANDO-OBJECT REGEL \*\* Druk dd om een gehele lijn te verwijderen. \*\* Omdat je vaak hele lijnen moet verwijderen, beslisten de designers van Vi om dat gemakkelijker te maken door twee keer d te drukken. 1. Beweeg de cursor naar de tweede lijn in de zin hieronder. 2. Druk dd om de lijn te verwijderen. 3. Ga nu naar de vierde lijn. 4. Druk 2dd (herinner je getal-commando-object) om de twee lijnen te verwijderen. 1) Roses are red, 2) Mud is fun, 3) Violets are blue, 4) I have a car, 5) Clocks tell time, 6) Sugar is sweet 7) And so are you. ~~~~~~~~~~~~~~~~~~~~~~~~~~~~~~~~~~~~~~~~~~~~~~~~~~~~~~~~~~~~~~~~~~~~~ Les 2.5: Het ONGEDAAN MAKEN COMMANDO \*\* Druk u om het laatste commando ongedaan te maken, U om alle commando's in een lijn ongedaan te maken. \*\* 1. Beweeg de cursor naar de lijn hieronder gemerkt met ---> en plaats hem op de eerste fout. 2. Druk x om het eerste ongewenste karakter te verwijderen. 3. Druk nu u om het laatst uitgevoerde commando ongedaan te maken. 4. Corrigeer nu alle fouten op de lijn met behulp van het x commando. 5. Druk nu de hoofdletter U om de zin terug in zijn oorspronkelijke staat te zetten. 6. Druk nu enkele keren u om het U commando en de vorige commando's ongedaan te maken. 7. Druk nu CTRL-R (houd de CTRL toets ingedrukt terwijl je de R indrukt) enkele keren om de commando's opnieuw uit te voeren (om de ongedaan maken commando's ongedaan te maken). ---> Fiix the errors oon thhis line and reeplace them witth undo. 8. Dit zijn zeer nuttige commando's. Ga nu naar de samenvatting van Les 2.

~~~~~~~~~~~~~~~~~~~~~~~~~~~~~~~~~~~~~~~~~~~~~~~~~~~~~~~~~~~~~~~~~~~~~ LES 2 SAMENVATTING 1. Om te verwijderen vanaf de cursor tot het einde van een woord, druk: dw 2. Om te verwijderen vanaf de cursor tot het einde van de lijn, druk: d\$ 3. Om een hele lijn te verwijderen, druk: dd 4. Het formaat van een commando in normale mode is: [getal] commando object OF commando [getal] object Waarin: getal - hoeveel keer het commando herhaald moet worden. commando - welke opdracht, zoals d om te verwijderen. object - waarop heeft het commando effect, zoals w (woord), \$ (tot het einde van de lijn), etc. 5. Om een vorige opdracht ongedaan te maken, druk: u (kleine letter) Om alle commando's op een lijn ongedaan te maken, druk: U (hoofdletter) Om u of U ongedaan te maken, druk: CTRL-R ~~~~~~~~~~~~~~~~~~~~~~~~~~~~~~~~~~~~~~~~~~~~~~~~~~~~~~~~~~~~~~~~~~~~~ Les 3.1: HET PLAATS COMMANDO \*\* Druk p om het laatst verwijderde object na de cursor te plaatsen. \*\* 1. Beweeg de cursor naar de eerste lijn in de reeks hieronder. 2. Druk dd om de lijn te verwijderen en op te slaan in de buffer van Vim. 3. Beweeg de cursor naar de lijn BOVEN de plek waar de verwijderde lijn moet komen. 4. Nog steeds in normale mode, druk p om de lijn terug te plaatsen. 5. Herhaal stappen 2 tot 4 tot alle lijnen in de juiste volgorde staan. d) you learn too? b) Violets are blue, c) Intelligence is learned, a) Roses are red, ~~~~~~~~~~~~~~~~~~~~~~~~~~~~~~~~~~~~~~~~~~~~~~~~~~~~~~~~~~~~~~~~~~~~~

Les 3.2: HET VERVANG COMMANDO

 \*\* Druk r en een karakter om het karakter onder de cursor te vervangen. \*\* 1. Beweeg de cursor naar de lijn hieronder gemerkt met --->. 2. Beweeg de cursor tot hij op de eerste fout staat. 3. Druk r en dan het karakter dat in de plaats van de fout moet komen. 4. Herhaal stappen 2 en 3 tot de eerste lijn correct is. ---> Whan this lime was tuoed in, someone presswd some wrojg keys! ---> When this line was typed in, someone pressed some wrong keys! 5. Ga nu naar les 3.3. NOTA: Denk eraan: leer door te gebruiken, niet door van buiten te leren. ~~~~~~~~~~~~~~~~~~~~~~~~~~~~~~~~~~~~~~~~~~~~~~~~~~~~~~~~~~~~~~~~~~~~~ Les 3.3: HET VERANDER COMMANDO \*\* Om een woord geheel of gedeeltelijk te vervangen, druk je cw. \*\* 1. Beweeg de cursor naar de eerste lijn hieronder gemerkt met --->. 2. Plaats de cursor op de u in lubw. 3. Druk cw en het juiste woord (in dit geval typ je 'ine'.) 4. Druk <ESC> en ga naar de volgende fout (het eerste karakter dat vervangen moet worden). 5. Herhaal stappen 3 en 4 tot de eerste zin identiek is aan de tweede. ---> This lubw has a few wptfd that mrrf changing usf the change command. ---> This line has a few words that need changing using the change command. Merk op dat cw niet alleen het woord vervangt, maar je ook in invoegmode brengt. ~~~~~~~~~~~~~~~~~~~~~~~~~~~~~~~~~~~~~~~~~~~~~~~~~~~~~~~~~~~~~~~~~~~~~ Les 3.4: NOG VERANDERINGEN MET c \*\* Het verander commando gebruikt dezelfde objecten als verwijder. \*\* 1. Het verander commando werkt hetzelfde als het verwijder commando. Het formaat is: [getal] c object OF c [getal] object

2. De objecten zijn ook gelijk, zoals w (woord), \$ (einde van de lijn), etc.

3. Beweeg de cursor naar de eerste lijn hieronder gemerkt met --->.

4. Plaats de cursor aan het begin van de eerste fout.

5. Druk c\$ om de rest van de lijn identiek te maken aan de tweede lijn en druk <ESC>.

---> The end of this line needs some help to make it like the second. ---> The end of this line needs to be corrected using the c\$ command.

~~~~~~~~~~~~~~~~~~~~~~~~~~~~~~~~~~~~~~~~~~~~~~~~~~~~~~~~~~~~~~~~~~~~~ LES 3 SAMENVATTING

1. Om tekst die al verwijderd is, terug te plaatsen, druk je p. Dit plaatst de verwijderde tekst NA de plek waar de cursor staat (onder de cursor als het een volledige lijn betreft).

2. Om een karakter onder de cursor te vervangen, druk je r en daarna het karakter dat in de plaats moet komen.

3. Het verander commando vervangt het gespecifieerde object vanaf de cursor tot het einde van het object. Bijvoorbeeld: druk cw om te vervangen vanaf de cursor tot het einde van een woord, c\$ om te vervangen tot het einde van een lijn.

4. Het formaat voor het vervangcommando is:

[getal] c object OF c [getal] object

Ga nu naar de volgende les.

~~~~~~~~~~~~~~~~~~~~~~~~~~~~~~~~~~~~~~~~~~~~~~~~~~~~~~~~~~~~~~~~~~~~~

Les 4.1: LOCATIE EN BESTANDSSTATUS

 \*\* Druk CTRL-g om je locatei in een bestand en de status van het bestand te kennen. Druk SHIFT-G om naar een lijn in het bestand te gaan. \*\*

Nota: Lees eerst de volledige les alvorens de stappen uit te voeren!

1. Houd de CTRL toets ingedrukt en druk g. Een statuslijn verschijnt onderaan het terminal venster met daarin de bestandsnaam en de lijn waarop de cursor zicht bevindt. Onthoud dat lijnnummer voor stap 3.

2. Druk shift-G om naar het einde van het bestand te gaan.

3. Geef het nummer in van de lijn waarop je je bevond en druk dan shift-G. Zo keer je terug naar de lijn waarop je stond toen je de eerste maal CTRL-g drukte. (Wanneer je de getallen ingeeft, komen ze niet op het scherm.)

4. Als je bovenstaande begrepen hebt, voer dan stappen 1 tot 3 uit.

~~~~~~~~~~~~~~~~~~~~~~~~~~~~~~~~~~~~~~~~~~~~~~~~~~~~~~~~~~~~~~~~~~~~~ Les 4.2: HET ZOEK COMMANDO \*\* Druk / gevolgd door een zoekwoord om het woord te zoeken. \*\* 1. In normale mode druk je de / toets. Dit karakter en de cursor komen nu onderaan in je terminal venster. 2. Geef nu 'errroor' <ENTER> in. Dit is het zoekwoord. 3. Om hetzelfde woord nog eens te zoeken, druk je n. Om hetzelfde woord in de andere richting te zoeken, druk je Shift-N. 4. Als je wilt zoeken naar een woord dat boven de cursor staat (naar het begin van de tekst in plaats van naar het einde), druk je ? in plaats van /. ---> "errroor" is not the way to spell error; errroor is an error. Nota: Als tijdens het zoeken het einde van het bestand bereikt wordt, herbegint het zoekproces weer aan het begin ervan. ~~~~~~~~~~~~~~~~~~~~~~~~~~~~~~~~~~~~~~~~~~~~~~~~~~~~~~~~~~~~~~~~~~~~~ Les 4.3: ZOEKEN NAAR HAAKJES \*\* Druk % om het bijhorende haakje ), ] of } te vinden. \*\* 1. Plaats de cursor op een van de openingshaakjes ( , [ of { in de lijn hieronder gemerkt met --->. 2. Druk nu de % toets in. 3. De cursor wordt naar het overeenkomstige sluithaakje geplaatst. 4. Druk % om de cursor weer op het openingshaakje te zetten. ---> This ( is a test line with ('s, ['s ] and {'s } in it. )) Nota: Deze funktie is handig voor het debuggen van code, waarin het belangrijk is geopende haakjes ook weer te sluiten. ~~~~~~~~~~~~~~~~~~~~~~~~~~~~~~~~~~~~~~~~~~~~~~~~~~~~~~~~~~~~~~~~~~~~~ Les 4.4: ZOEKEN EN VERVANGEN \*\* Druk :s/oud/nieuw/g om 'oud' door 'nieuw' te vervangen. \*\* 1. Beweeg de cursor naar de lijn hieronder gemerkt met --->. 2. Geef :s/thee/the <ENTER> in. Merk op dat met dit commando enkel de eerste fout gecorrigeerd wordt. 3. Geef nu :s/thee/the/g in, wat staat voor globale substitutie. Dit corrigeert alle fouten op een lijn.

---> thee best time to see thee flowers is in thee spring.

4. Om elke fout tussen twee lijnnummers te corrigeren, gebruik je :#,#s/oud/nieuw/g waarin #,# vervangen wordt door de nummers van de twee lijnen (bijvoorbeeld 12,22). Gebruik :%s/oud/nieuw/g om alle fouten in een bestand te corrigeren.

~~~~~~~~~~~~~~~~~~~~~~~~~~~~~~~~~~~~~~~~~~~~~~~~~~~~~~~~~~~~~~~~~~~~~ LES 4 SAMENVATTING

1. Ctrl-g toont je locatie in een bestand en de status van het bestand. Shift-G plaatst de cursor op het einde van het bestand. Een lijnnummer gevolgd door Shift-G plaatst de cursor op dat lijnnummer.

2. / gevolgd door een zoekwoord zoekt het woord VOORWAARDS in de tekst. ? gevolgd door een zoekwoord zoekt het woord ACHTERWAARDS in de tekst. Na een zoekopdracht geef je n in om hetzelfde woord opnieuw te zoeken in dezelfde richting, of Shift-N om in de tegengestelde richting te zoeken.

3. Het % commando ingegeven terwijl de cursor op (. [ of { staat, zoekt het bijhorende ), ] of }.

4. Om oud door nieuw te vervangen op de eerste plaats waar oud voorkomt in een lijn, gebruik je :s/oud/nieuw Om alle oud strings te vervangen door nieuw op een lijn, gebruik je :s/oud/nieuw/g Om oud door nieuw te vervangen in een blok tekst, gebruik je :#,#/oud/nieuw/g Om oud door nieuw te vervangen in de gehele tekst, gebruik je :%s/oud/nieuw/g Om telkens bevestiging te vragen alvorens te vervangen, voeg je een c toe :%s/oud/nieuw/gc

~~~~~~~~~~~~~~~~~~~~~~~~~~~~~~~~~~~~~~~~~~~~~~~~~~~~~~~~~~~~~~~~~~~~

Zij die nog moed hebben, mogen de **vimtutor** tot het einde volgen. De eerste vier lessen zijn echter genoeg om je min of meer comfortabel door alle lespakketten van de cursus te werken.

## <span id="page-286-0"></span>**C.8. Oplossingen bij Hoofdstuk 8**

Paragraaf 8.2.2.3, "Het export [commando":](#page-158-0) je zou het volgende moeten zien:

willy@ubuntu:~\$ PINGUIN**=Tux** willy@ubuntu:~\$ **bash** willy@ubuntu:~\$ **echo \$PINGUIN** willy@ubuntu:~\$ **exit** willy@ubuntu:~\$ **export PINGUIN** willy@ubuntu:~\$ **bash** willy@ubuntu:~\$ **echo \$PINGUIN** Tux willy@ubuntu:~\$ **exit**

Paragraaf 8.2.6.2, ["Voorbeeld](#page-168-0) met echo": Je moet "./" gebruiken omdat het script in je home map staat. Die zit niet standaard in het pad. Afgaande op de configuratiebestanden, zou je in je home map een bin map kunnen aanmaken en je scripts daarin opslaan. Dan kan je gewoon de naam van het script ingeven, zonder "./".

Paragraaf 8.2.6.4, "Voorbeeld met twee [commando's":](#page-169-0) Gebruik het commando:

```
grep "model name" /proc/cpuinfo | cut -d ":" -f2
```
# <span id="page-287-1"></span>**C.9. Oplossingen bij Hoofdstuk 9**

Geen oefeningen bij dit hoofdstuk.

# <span id="page-287-0"></span>**C.10. Oplossingen bij Hoofdstuk 10**

Paragraaf 10.1.2.2, ["Berekeningen](#page-209-0) met df en du": bijvoorbeeld **sudo tar cvf /var/tmp/etcubuntu-20060731.tar /etc/**.

Paragraaf 10.1.2.4, "Een archief [uitpakken"](#page-211-0): probeer het volgende:

```
willy@ubuntu:/var/tmp$ tar cf home-willy-20060731.tar /home/willy/
tar: Leidende '/' uit lidnamen verwijderd
tar: /home/willy/.gnome-system-monitor.willy: socket genegeerd
tar: /home/willy/.sound-juicer.willy: socket genegeerd
willy@ubuntu:/var/tmp$ cp home-willy-20060731.tar willy2.tar
willy@ubuntu:/var/tmp$ cp home-willy-20060731.tar willy3.tar
willy@ubuntu:/var/tmp$ cp home-willy-20060731.tar willy4.tar
willy@ubuntu:/var/tmp$ cp home-willy-20060731.tar willy5.tar
willy@ubuntu:/var/tmp$ gzip willy2.tar
willy@ubuntu:/var/tmp$ bzip2 willy3.tar
willy@ubuntu:/var/tmp$ zip willy4.zip willy4.tar
   adding: willy4.tar (deflated 49%)
willy@ubuntu:/var/tmp$ jar cvf willy5.jar willy5.tar
adding: META-INF/ (in=0) (out=0) (stored 0%)
adding: META-INF/MANIFEST.MF (in=56) (out=56) (stored 0%)
adding: willy5.jar (in=99932160) (out=50938204) (deflated 49%)
Total:
------
(in = 99932208) (out = 50938580) (deflated 49%)
willy@ubuntu:/var/tmp$ ls -l *willy* | sort -nk 5
```
Van sterkste naar zwakste compressie geeft dat:

- 1. **bzip2**
- 2. **gz**
- 3. **zip**
- 4. **jar**
- 5. **tar**

Paragraaf 10.3.4, "Data [versleutelen":](#page-222-0) ga als volgt te werk om een geëncrypteerd archief van je home map te maken:
tar cvf /var/tmp/home-\$USER-`date +%d%m%y`.tar /home/\$USER

Noteer het gebruik van \$USER, zodat eender wie die dit commando ingeeft, een backup maakt van zijn eigen home map. Merk ook het gebruik van het **date** commando op om een tijdsstempel op de bestandsnaam te hebben; we gebruikten dit reeds in [Hoofdstuk](#page-100-0) 5, *Processen*. Idealiter zouden we de naam van het archief in een variabele bewaren:

```
export ARCHIEF="/var/tmp/home-$USER-`date +%d%m%y`.tar"
```
En daarna:

tar cvf \$ARCHIEF /home/\$USER

Comprimeer het archief:

bzip2 \$ARCHIEF

Versleutel het gecomprimeerde archief:

```
gpg -e -r $USER $ARCHIEF.bz2
```
# **C.11. Oplossingen bij Hoofdstuk 11**

Paragraaf 11.2.1.1, ["Afdrukken](#page-232-0) met lp": gebruik **lp -d** *printerB*.

Paragraaf 11.2.1.3, ["Documenten](#page-233-0) formatteren": installeer het pakket door middel van het commando **sudo apt-get install gv**.

Paragraaf 11.2.2, ["Grafisch"](#page-234-0): PDF documenten kan je bekijken met **evince**.

# **C.12. Oplossingen bij Hoofdstuk 12**

Paragraaf 12.1.3.3, ["Informatie](#page-247-1) over het netwerk opvragen": gebruik **ip route show**.

Paragraaf 12.1.3.4.1, ["Bereikbaarheid](#page-247-0) van andere computers": gebruik **ping -c** *1*.

Paragraaf 12.3.1, "Via de [commandoregel"](#page-262-0): openssh-server.

# **Bijlage D. GNU Free Documentation License**

Version 1.2, November 2002

Copyright © 2000,2001,2002 Free Software Foundation, Inc.

Free Software Foundation, Inc. 51 Franklin St, Fifth Floor, Boston, MA 02110-1301 USA

Everyone is permitted to copy and distribute verbatim copies of this license document, but changing it is not allowed.

Version 1.2, November 2002

#### **Inhoudsopgave**

D.1. [PREAMBLE](#page-289-0) D.2. [APPLICABILITY](#page-290-0) AND DEFINITIONS D.3. [VERBATIM](#page-291-2) COPYING D.4. [COPYING IN](#page-291-1) QUANTITY D.5. [MODIFICATIONS](#page-291-0) D.6. [COMBINING DOCUMENTS](#page-293-2) D.7. [COLLECTIONS](#page-293-1) OF DOCUMENTS D.8. [AGGREGATION](#page-293-0) WITH INDEPENDENT WORKS D.9. [TRANSLATION](#page-294-3) D.10. [TERMINATION](#page-294-2) D.11. FUTURE [REVISIONS](#page-294-1) OF THIS LICENSE D.12. [ADDENDUM:](#page-294-0) How to use this License for your documents

# <span id="page-289-0"></span>**D.1. PREAMBLE**

The purpose of this License is to make a manual, textbook, or other functional and useful document "free" in the sense of freedom: to assure everyone the effective freedom to copy and redistribute it, with or without modifying it, either commercially or noncommercially. Secondarily, this License preserves for the author and publisher a way to get credit for their work, while not being considered responsible for modifications made by others.

This License is a kind of "copyleft", which means that derivative works of the document must themselves be free in the same sense. It complements the GNU General Public License, which is a copyleft license designed for free software.

We have designed this License in order to use it for manuals for free software, because free software needs free documentation: a free program should come with manuals providing the same freedoms that the software does. But this License is not limited to software manuals; it can be used for any textual work, regardless of subject matter or whether it is published as a printed book. We recommend this License principally for works whose purpose is instruction or reference.

# <span id="page-290-0"></span>**D.2. APPLICABILITY AND DEFINITIONS**

This License applies to any manual or other work, in any medium, that contains a notice placed by the copyright holder saying it can be distributed under the terms of this License. Such a notice grants a world-wide, royalty-free license, unlimited in duration, to use that work under the conditions stated herein. The "Document", below, refers to any such manual or work. Any member of the public is a licensee, and is addressed as "you". You accept the license if you copy, modify or distribute the work in a way requiring permission under copyright law.

A "Modified Version" of the Document means any work containing the Document or a portion of it, either copied verbatim, or with modifications and/or translated into another language.

A "Secondary Section" is a named appendix or a front-matter section of the Document that deals exclusively with the relationship of the publishers or authors of the Document to the Document's overall subject (or to related matters) and contains nothing that could fall directly within that overall subject. (Thus, if the Document is in part a textbook of mathematics, a Secondary Section may not explain any mathematics.) The relationship could be a matter of historical connection with the subject or with related matters, or of legal, commercial, philosophical, ethical or political position regarding them.

The "Invariant Sections" are certain Secondary Sections whose titles are designated, as being those of Invariant Sections, in the notice that says that the Document is released under this License. If a section does not fit the above definition of Secondary then it is not allowed to be designated as Invariant. The Document may contain zero Invariant Sections. If the Document does not identify any Invariant Sections then there are none.

The "Cover Texts" are certain short passages of text that are listed, as Front-Cover Texts or Back-Cover Texts, in the notice that says that the Document is released under this License. A Front-Cover Text may be at most 5 words, and a Back-Cover Text may be at most 25 words.

A "Transparent" copy of the Document means a machine-readable copy, represented in a format whose specification is available to the general public, that is suitable for revising the document straightforwardly with generic text editors or (for images composed of pixels) generic paint programs or (for drawings) some widely available drawing editor, and that is suitable for input to text formatters or for automatic translation to a variety of formats suitable for input to text formatters. A copy made in an otherwise Transparent file format whose markup, or absence of markup, has been arranged to thwart or discourage subsequent modification by readers is not Transparent. An image format is not Transparent if used for any substantial amount of text. A copy that is not "Transparent" is called "Opaque".

Examples of suitable formats for Transparent copies include plain ASCII without markup, Texinfo input format, LaTeX input format, SGML or XML using a publicly available DTD, and standard-conforming simple HTML, PostScript or PDF designed for human modification. Examples of transparent image formats include PNG, XCF and JPG. Opaque formats include proprietary formats that can be read and edited only by proprietary word processors, SGML or XML for which the DTD and/or processing tools are not generally available, and the machine-generated HTML, PostScript or PDF produced by some word processors for output purposes only.

The "Title Page" means, for a printed book, the title page itself, plus such following pages as are needed to hold, legibly, the material this License requires to appear in the title page. For works in formats which do not have any title page as such, "Title Page" means the text near the most prominent appearance of the work's title, preceding the beginning of the body of the text.

A section "Entitled XYZ" means a named subunit of the Document whose title either is precisely XYZ or contains XYZ in parentheses following text that translates XYZ in another language. (Here XYZ stands

291 D.2. APPLICABILITY AND DEFINITIONS

for a specific section name mentioned below, such as "Acknowledgements", "Dedications", "Endorsements", or "History".) To "Preserve the Title" of such a section when you modify the Document means that it remains a section "Entitled XYZ" according to this definition.

The Document may include Warranty Disclaimers next to the notice which states that this License applies to the Document. These Warranty Disclaimers are considered to be included by reference in this License, but only as regards disclaiming warranties: any other implication that these Warranty Disclaimers may have is void and has no effect on the meaning of this License.

# <span id="page-291-2"></span>**D.3. VERBATIM COPYING**

You may copy and distribute the Document in any medium, either commercially or noncommercially, provided that this License, the copyright notices, and the license notice saying this License applies to the Document are reproduced in all copies, and that you add no other conditions whatsoever to those of this License. You may not use technical measures to obstruct or control the reading or further copying of the copies you make or distribute. However, you may accept compensation in exchange for copies. If you distribute a large enough number of copies you must also follow the conditions in section 3.

You may also lend copies, under the same conditions stated above, and you may publicly display copies.

# <span id="page-291-1"></span>**D.4. COPYING IN QUANTITY**

If you publish printed copies (or copies in media that commonly have printed covers) of the Document, numbering more than 100, and the Document's license notice requires Cover Texts, you must enclose the copies in covers that carry, clearly and legibly, all these Cover Texts: Front-Cover Texts on the front cover, and Back-Cover Texts on the back cover. Both covers must also clearly and legibly identify you as the publisher of these copies. The front cover must present the full title with all words of the title equally prominent and visible. You may add other material on the covers in addition. Copying with changes limited to the covers, as long as they preserve the title of the Document and satisfy these conditions, can be treated as verbatim copying in other respects.

If the required texts for either cover are too voluminous to fit legibly, you should put the first ones listed (as many as fit reasonably) on the actual cover, and continue the rest onto adjacent pages.

If you publish or distribute Opaque copies of the Document numbering more than 100, you must either include a machine-readable Transparent copy along with each Opaque copy, or state in or with each Opaque copy a computer-network location from which the general network-using public has access to download using public-standard network protocols a complete Transparent copy of the Document, free of added material. If you use the latter option, you must take reasonably prudent steps, when you begin distribution of Opaque copies in quantity, to ensure that this Transparent copy will remain thus accessible at the stated location until at least one year after the last time you distribute an Opaque copy (directly or through your agents or retailers) of that edition to the public.

It is requested, but not required, that you contact the authors of the Document well before redistributing any large number of copies, to give them a chance to provide you with an updated version of the Document.

# <span id="page-291-0"></span>**D.5. MODIFICATIONS**

You may copy and distribute a Modified Version of the Document under the conditions of sections 2 and

3 above, provided that you release the Modified Version under precisely this License, with the Modified Version filling the role of the Document, thus licensing distribution and modification of the Modified Version to whoever possesses a copy of it. In addition, you must do these things in the Modified Version:

#### **GNU FDL Modification Conditions**

- A. Use in the Title Page (and on the covers, if any) a title distinct from that of the Document, and from those of previous versions (which should, if there were any, be listed in the History section of the Document). You may use the same title as a previous version if the original publisher of that version gives permission.
- B. List on the Title Page, as authors, one or more persons or entities responsible for authorship of the modifications in the Modified Version, together with at least five of the principal authors of the Document (all of its principal authors, if it has fewer than five), unless they release you from this requirement.
- C. State on the Title page the name of the publisher of the Modified Version, as the publisher.
- D. Preserve all the copyright notices of the Document.
- E. Add an appropriate copyright notice for your modifications adjacent to the other copyright notices.
- F. Include, immediately after the copyright notices, a license notice giving the public permission to use the Modified Version under the terms of this License, in the form shown in the [Addendum](#page-294-0) below.
- G. Preserve in that license notice the full lists of Invariant Sections and required Cover Texts given in the Document's license notice.
- H. Include an unaltered copy of this License.
- I. Preserve the section Entitled "History", Preserve its Title, and add to it an item stating at least the title, year, new authors, and publisher of the Modified Version as given on the Title Page. If there is no section Entitled "History" in the Document, create one stating the title, year, authors, and publisher of the Document as given on its Title Page, then add an item describing the Modified Version as stated in the previous sentence.
- J. Preserve the network location, if any, given in the Document for public access to a Transparent copy of the Document, and likewise the network locations given in the Document for previous versions it was based on. These may be placed in the "History" section. You may omit a network location for a work that was published at least four years before the Document itself, or if the original publisher of the version it refers to gives permission.
- K. For any section Entitled "Acknowledgements" or "Dedications", Preserve the Title of the section, and preserve in the section all the substance and tone of each of the contributor acknowledgements and/or dedications given therein.
- L. Preserve all the Invariant Sections of the Document, unaltered in their text and in their titles. Section numbers or the equivalent are not considered part of the section titles.
- M.Delete any section Entitled "Endorsements". Such a section may not be included in the Modified Version.
- N. Do not retitle any existing section to be Entitled "Endorsements" or to conflict in title with any Invariant Section.
- O. Preserve any Warranty Disclaimers.

If the Modified Version includes new front-matter sections or appendices that qualify as Secondary Sections and contain no material copied from the Document, you may at your option designate some or all of these sections as invariant. To do this, add their titles to the list of Invariant Sections in the Modified Version's license notice. These titles must be distinct from any other section titles.

You may add a section Entitled "Endorsements", provided it contains nothing but endorsements of your

Modified Version by various parties--for example, statements of peer review or that the text has been approved by an organization as the authoritative definition of a standard.

You may add a passage of up to five words as a Front-Cover Text, and a passage of up to 25 words as a Back-Cover Text, to the end of the list of Cover Texts in the Modified Version. Only one passage of Front-Cover Text and one of Back-Cover Text may be added by (or through arrangements made by) any one entity. If the Document already includes a cover text for the same cover, previously added by you or by arrangement made by the same entity you are acting on behalf of, you may not add another; but you may replace the old one, on explicit permission from the previous publisher that added the old one.

The author(s) and publisher(s) of the Document do not by this License give permission to use their names for publicity for or to assert or imply endorsement of any Modified Version.

# <span id="page-293-2"></span>**D.6. COMBINING DOCUMENTS**

You may combine the Document with other documents released under this License, under the terms defined in [section](#page-291-0) 4 above for modified versions, provided that you include in the combination all of the Invariant Sections of all of the original documents, unmodified, and list them all as Invariant Sections of your combined work in its license notice, and that you preserve all their Warranty Disclaimers.

The combined work need only contain one copy of this License, and multiple identical Invariant Sections may be replaced with a single copy. If there are multiple Invariant Sections with the same name but different contents, make the title of each such section unique by adding at the end of it, in parentheses, the name of the original author or publisher of that section if known, or else a unique number. Make the same adjustment to the section titles in the list of Invariant Sections in the license notice of the combined work.

In the combination, you must combine any sections Entitled "History" in the various original documents, forming one section Entitled "History"; likewise combine any sections Entitled "Acknowledgements", and any sections Entitled "Dedications". You must delete all sections Entitled "Endorsements".

# <span id="page-293-1"></span>**D.7. COLLECTIONS OF DOCUMENTS**

You may make a collection consisting of the Document and other documents released under this License, and replace the individual copies of this License in the various documents with a single copy that is included in the collection, provided that you follow the rules of this License for verbatim copying of each of the documents in all other respects.

You may extract a single document from such a collection, and distribute it individually under this License, provided you insert a copy of this License into the extracted document, and follow this License in all other respects regarding verbatim copying of that document.

# <span id="page-293-0"></span>**D.8. AGGREGATION WITH INDEPENDENT WORKS**

A compilation of the Document or its derivatives with other separate and independent documents or works, in or on a volume of a storage or distribution medium, is called an "aggregate" if the copyright resulting from the compilation is not used to limit the legal rights of the compilation's users beyond what the individual works permit. When the Document is included in an aggregate, this License does not apply to the other works in the aggregate which are not themselves derivative works of the Document.

If the Cover Text requirement of section 3 is applicable to these copies of the Document, then if the

Document is less than one half of the entire aggregate, the Document's Cover Texts may be placed on covers that bracket the Document within the aggregate, or the electronic equivalent of covers if the Document is in electronic form. Otherwise they must appear on printed covers that bracket the whole aggregate.

# <span id="page-294-3"></span>**D.9. TRANSLATION**

Translation is considered a kind of modification, so you may distribute translations of the Document under the terms of section 4. Replacing Invariant Sections with translations requires special permission from their copyright holders, but you may include translations of some or all Invariant Sections in addition to the original versions of these Invariant Sections. You may include a translation of this License, and all the license notices in the Document, and any Warranty Disclaimers, provided that you also include the original English version of this License and the original versions of those notices and disclaimers. In case of a disagreement between the translation and the original version of this License or a notice or disclaimer, the original version will prevail.

If a section in the Document is Entitled "Acknowledgements", "Dedications", or "History", the requirement (section 4) to Preserve its Title (section 1) will typically require changing the actual title.

# <span id="page-294-2"></span>**D.10. TERMINATION**

You may not copy, modify, sublicense, or distribute the Document except as expressly provided for under this License. Any other attempt to copy, modify, sublicense or distribute the Document is void, and will automatically terminate your rights under this License. However, parties who have received copies, or rights, from you under this License will not have their licenses terminated so long as such parties remain in full compliance.

# <span id="page-294-1"></span>**D.11. FUTURE REVISIONS OF THIS LICENSE**

The Free Software Foundation may publish new, revised versions of the GNU Free Documentation License from time to time. Such new versions will be similar in spirit to the present version, but may differ in detail to address new problems or concerns. See http://www.gnu.org/copyleft/.

Each version of the License is given a distinguishing version number. If the Document specifies that a particular numbered version of this License "or any later version" applies to it, you have the option of following the terms and conditions either of that specified version or of any later version that has been published (not as a draft) by the Free Software Foundation. If the Document does not specify a version number of this License, you may choose any version ever published (not as a draft) by the Free Software Foundation.

# <span id="page-294-0"></span>**D.12. ADDENDUM: How to use this License for your documents**

To use this License in a document you have written, include a copy of the License in the document and put the following copyright and license notices just after the title page:

#### **Sample Invariant Sections list**

Copyright (c) YEAR YOUR NAME. Permission is granted to copy, distribute and/or modify this document under the terms of the GNU Free Documentation License, Version 1.2 or any later version published by the Free Software Foundation; with no Invariant Sections, no Front-Cover Texts, and no Back-Cover Texts. A copy of the license is included in the section entitled "GNU Free Documentation License".

If you have Invariant Sections, Front-Cover Texts and Back-Cover Texts, replace the "with...Texts." line with this:

#### **Sample Invariant Sections list**

with the Invariant Sections being LIST THEIR TITLES, with the Front-Cover Texts being LIST, and with the Back-Cover Texts being LIST.

If you have Invariant Sections without Cover Texts, or some other combination of the three, merge those two alternatives to suit the situation.

If your document contains nontrivial examples of program code, we recommend releasing these examples in parallel under your choice of free software license, such as the GNU General Public License, to permit their use in free software.

# <span id="page-296-2"></span>**Bijlage E. BIOS Instellingen**

#### **Inhoudsopgave**

#### E.1. BIOS [instellingen](#page-296-1)

- [E.1.1.](#page-296-0) In de BIOS gaan
- E.1.2. Volgorde van de [opstartmedia](#page-297-0) wijzigen
- E.1.3. BIOS [verlaten](#page-298-0)

#### **Samenvatting**

Hier behandelen we het instellen van de BIOS van je PC. Dit stukje software zorgt ervoor dat het juiste besturingssysteem van het juiste medium wordt opgestart. Soms zijn er veranderingen nodig, omdat de BIOS vast ingesteld is om bijvoorbeeld MS Windows van de harde schijf te starten. Indien dit het geval is, kan je niet zonder aanpassingen van de Live CD starten.

# <span id="page-296-1"></span>**E.1. BIOS instellingen**

# <span id="page-296-0"></span>**E.1.1. In de BIOS gaan**

#### **Wat is dat, een BIOS?**

BIOS staat voor "Basic Input/Output System" of "Basic Integrated Operating System". BIOS is de software code die draait wanneer je je computer aanzet. De voornaamste funktie van de BIOS is de machine voor te bereiden zodat ze andere software, zoals bijvoorbeeld de MS Windows of Linux kernel, kan laden. Zo wordt het besturingssysteem gestart, dat de controle over het systeem overneemt van de BIOS. Een BIOS vind je enkel in PC's.

Wanneer je na het herstarten van je computer toch gewoon weer in je eigen (MS Windows) systeem terechtkomt, zal je waarschijnlijk de instellingen van je BIOS moeten aanpassen. Heel vroeg in het startproces, dus wanneer je de computer pas hebt aangezet, kan je toegang krijgen tot die instellingen. Op het moment dat een boodschap gelijkaardig als onderstaande helemaal onderaan in beeld verschijnt, druk je **F2**.

#### **Figuur E.1. In de BIOS instellingen gaan**

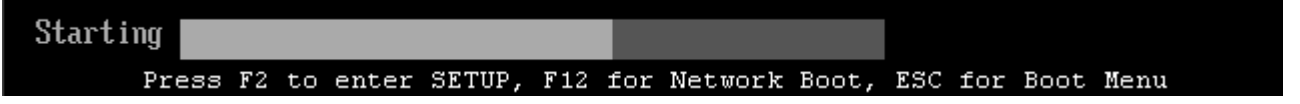

Je komt zo in de BIOS instellingen terecht.

### **D** Opgepast!

Hou je aandacht bij dit werkje. Als je andere instellingen verandert dan degene die we hier bespreken, riskeer je dat je computer niet meer opstart!

### $\bf{F2} = \bf{Del}$

Op sommige computers druk je de **Del**-toets in plaats van **F2** om in de BIOS te gaan.

# <span id="page-297-0"></span>**E.1.2. Volgorde van de opstartmedia wijzigen**

In het scherm dat je te zien krijgt, navigeer je met behulp van de pijltjestoetsen in het hoofdmenu naar rechts, naar het menu Boot, waar je kan bepalen van welke opslagmedia de computer zal proberen te starten en in welke volgorde. Gezien je computer niet van de CD wilde starten, zal de CD-ROM niet op de eerste plaats staan:

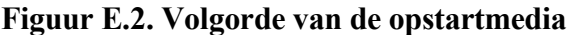

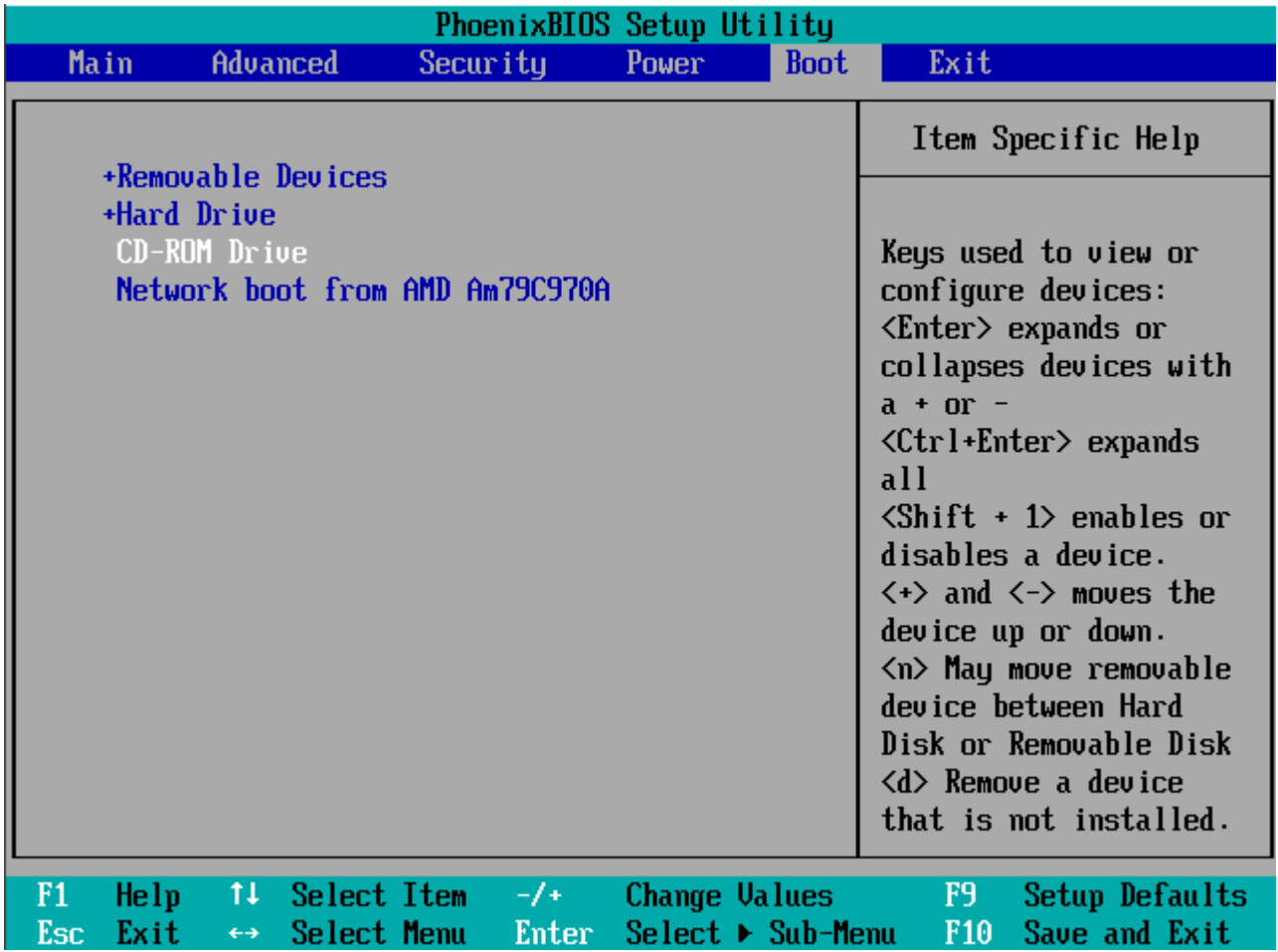

Gebruik het pijltje omlaag om de CD-ROM te selecteren. Witte letters betekenen dat het medium geselecteerd is. Duw nu op de **+** toets tot "CD-ROM Drive" bovenaan in de lijst staat:

#### **Figuur E.3. CD-ROM selecteren**

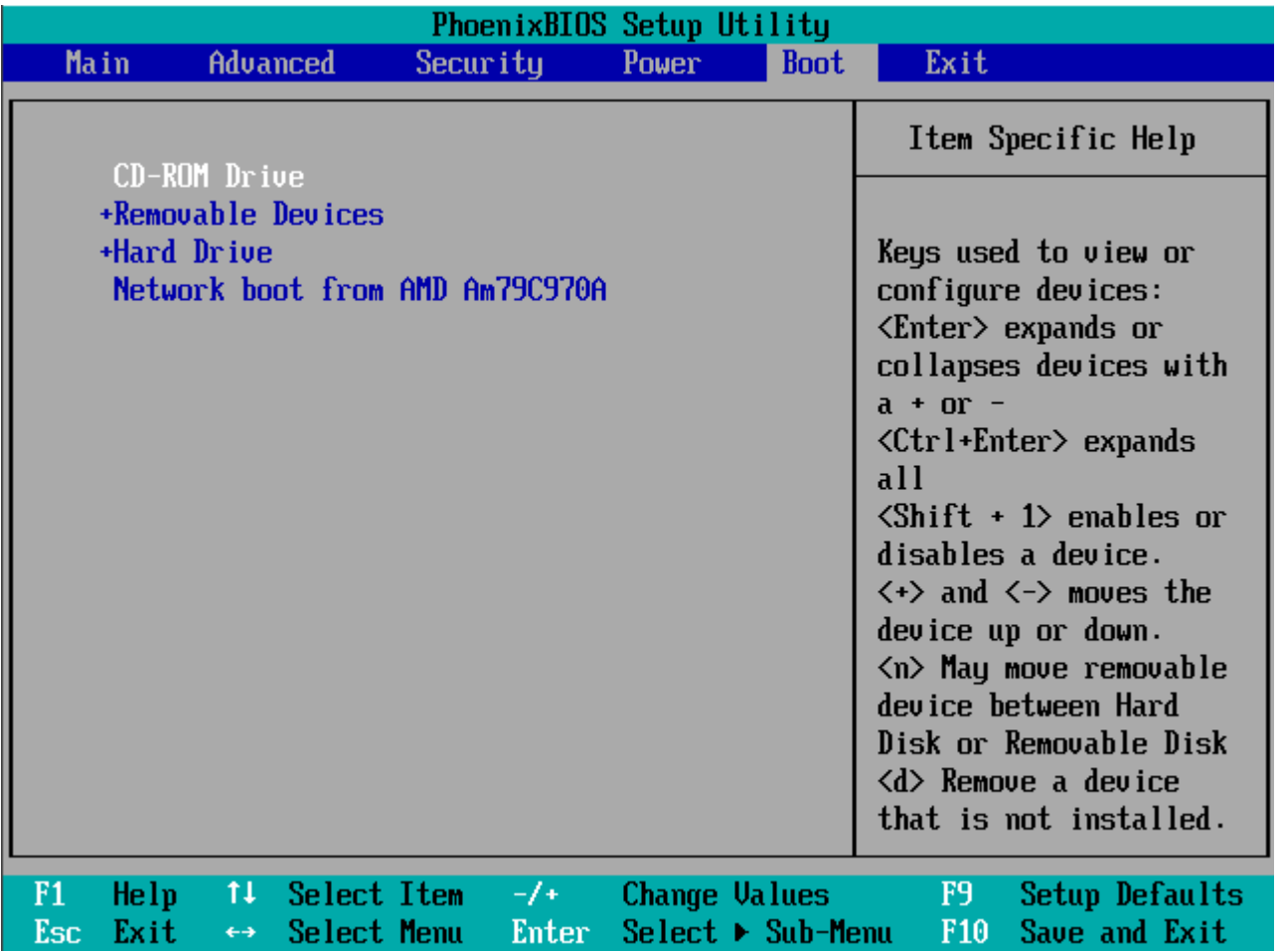

# <span id="page-298-0"></span>**E.1.3. BIOS verlaten**

Ga nu met behulp van de pijl naar rechts naar het menu Exit. Zorg ervoor dat "Exit Saving Changes" geselecteerd is (in het wit staat). Druk **Enter**. Bevestig je keuze door in het venster "Setup Confirmation" ervoor te zorgen dat de keuze "Yes" aktief is (ditmaal betekent zwart aktief). Druk nogmaals **Enter**.

### **Figuur E.4. De BIOS verlaten**

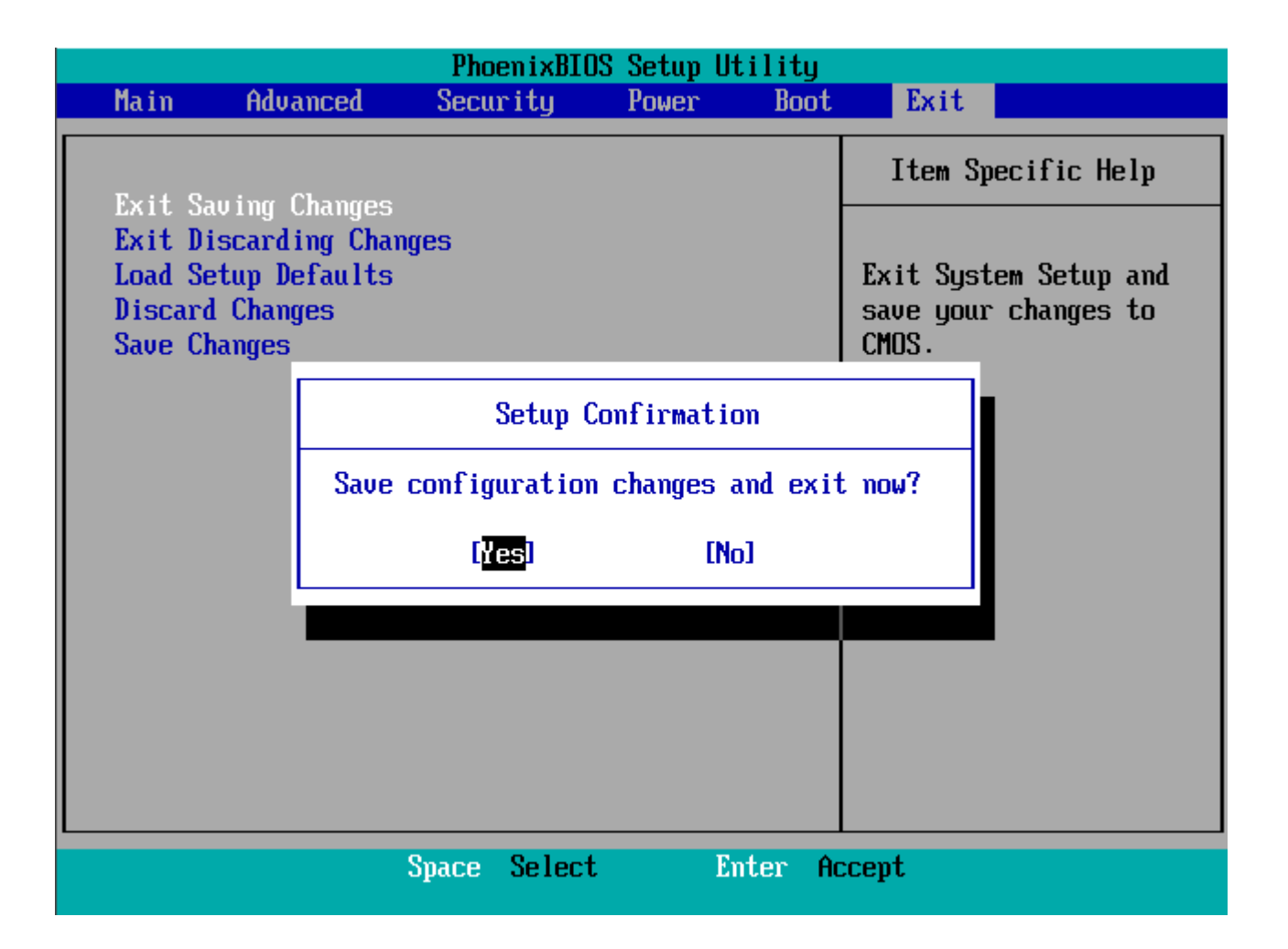

Hierna zal je computer herstarten. Je hoort de CD-ROM draaien en krijgt het scherm van [Paragraaf](#page-36-0) 2.1.1, "De [standaardprocedure"](#page-36-0) te zien.

# **Bijlage F. Ubuntu 5.10 Live CD**

#### **Inhoudsopgave**

F.1. [Starten](#page-300-1) van de Live CD F.1.1. De [standaardprocedure](#page-300-0)

#### **Samenvatting**

In deze appendix bespreken we de opstartprocedure voor de oudere 5.10 release. Deze was ietwat ingewikkelder dan de nieuwere opstartprocedure.

# <span id="page-300-1"></span>**F.1. Starten van de Live CD**

# <span id="page-300-0"></span>**F.1.1. De standaardprocedure**

#### **F.1.1.1. Opstarten**

Steek de Live CD in de CD-ROM speler en herstart je computer. Als die ingesteld is om van de CD te kunnen starten, krijg je het volgende scherm te zien:

#### **Figuur F.1. Live CD startscherm**

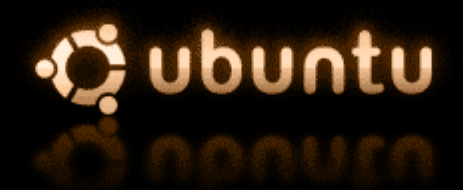

This is the Ubuntu Live CD. Press F1 for help and advanced options.

For the default live system, press ENTER.

boot:  $\overline{\phantom{a}}$ 

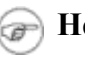

#### **Herstarten?**

Ja, je moet echt wel herstarten. Als je de CD gewoon insteekt en MS Windows blijft draaien, gebeurt er helemaal niets.

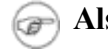

**Als ik herstart, kom ik weer in Windows?**

Mogelijk is je PC niet ingesteld om van een CD te kunnen starten. Kijk in dat geval naar Bijlage E, *BIOS [Instellingen](#page-296-2)*.

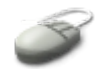

Druk **Enter** om verder te gaan.

#### **F.1.1.2. Taalkeuze**

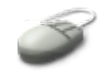

Markeer met behulp van de pijltjes naar omhoog en omlaag de taalkeuze: "Dutch - Nederlands":

**Figuur F.2. Live CD taalkeuze**

| Ubuntu Live | H                                                                                                    | Choose language<br>Please choose the language you would like to use.                                                                                                    |  |
|-------------|----------------------------------------------------------------------------------------------------|----------------------------------------------------------------------------------------------------|--|
|             | Choose a language:                                                                                                    |                                                                                                    |  |
|             | Albanian<br>Arabic<br><b>Basque</b><br>Belarusian<br>Bosnian<br>Bulgarian<br>C.<br>Catalan<br>Chinese (Simplified) - 中文(简体)<br>Chinese (Traditional) - 中文(繁體)<br>Croatian<br>Czech<br>Danish<br>Dutch.<br>English<br>Esperanto<br>Estonian | $-$ Shqip<br>عربی –<br>- Euskaraz<br>—— Беларускі<br>– Bosanski<br>— Български<br>- No locales/country settings<br>- Català<br>- Hrvatski<br>– Čeština<br>- Dansk<br>- Nederlands<br>- English<br>– Esperanto<br>- Eesti |  |
|             | $\langle$ Go Back $\rangle$                                                                                                    |                                                                                                    |  |
|             |                                                                                                    |                                                                                                    |  |

#### **F.1.1.3. Landkeuze**

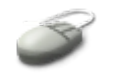

Druk op **Enter** om verder te gaan. Selecteer daarna het juiste land en druk weer **Enter**.

#### **Figuur F.3. Land selecteren**

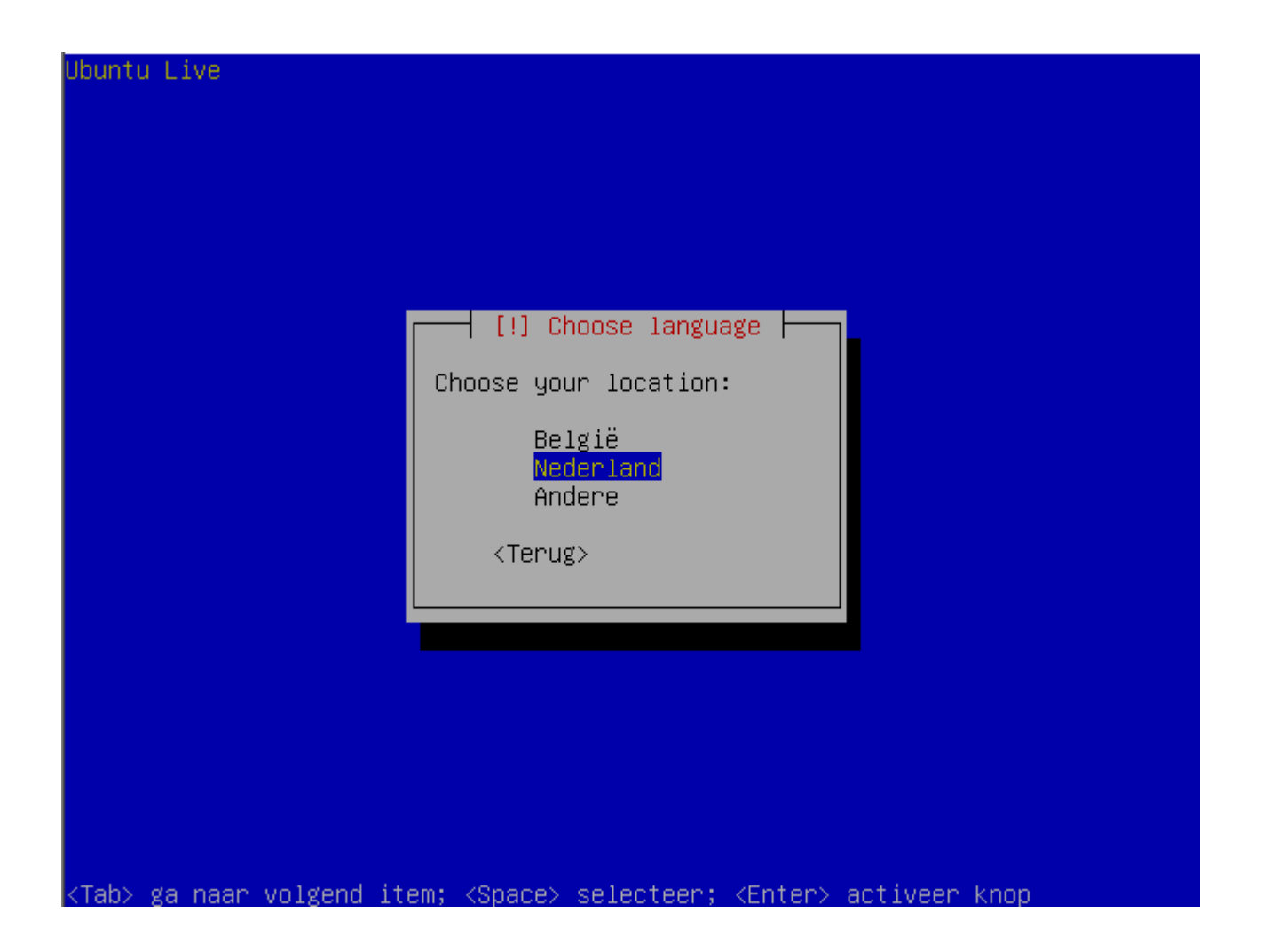

#### **F.1.1.4. Toetsenbord instellen**

Daarna komt de toetsenbordinstelling. Normalerwijze wordt het soort toetsenbord automatisch gedetecteerd. Mocht dat niet het geval zijn, selecteer dan je toetsenbord uit de lijst. Als je niet weet welk type toetsenbord je hebt, kan je door enkele toetsen in te drukken het systeem helpen om te bepalen welke soort je hebt. Ook wanneer na het opstarten zou blijken dat de verkeerde instellingen gekozen werden door het automatische detectiesysteem, kan je ofwel selecteren uit een lijst ofwel zoeken doormiddel van het indrukken van een aantal toetsen.

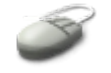

Wanneer je het juiste toetsenbord gevonden hebt, zorg er dan voor dat die keuze in het blauw gemarkeerd is door met de pijltjes te werken - dit moet je ook doen bij automatische en halfautomatische detectie - en druk op **Enter**.

#### **Figuur F.4. Toetsenbord selecteren**

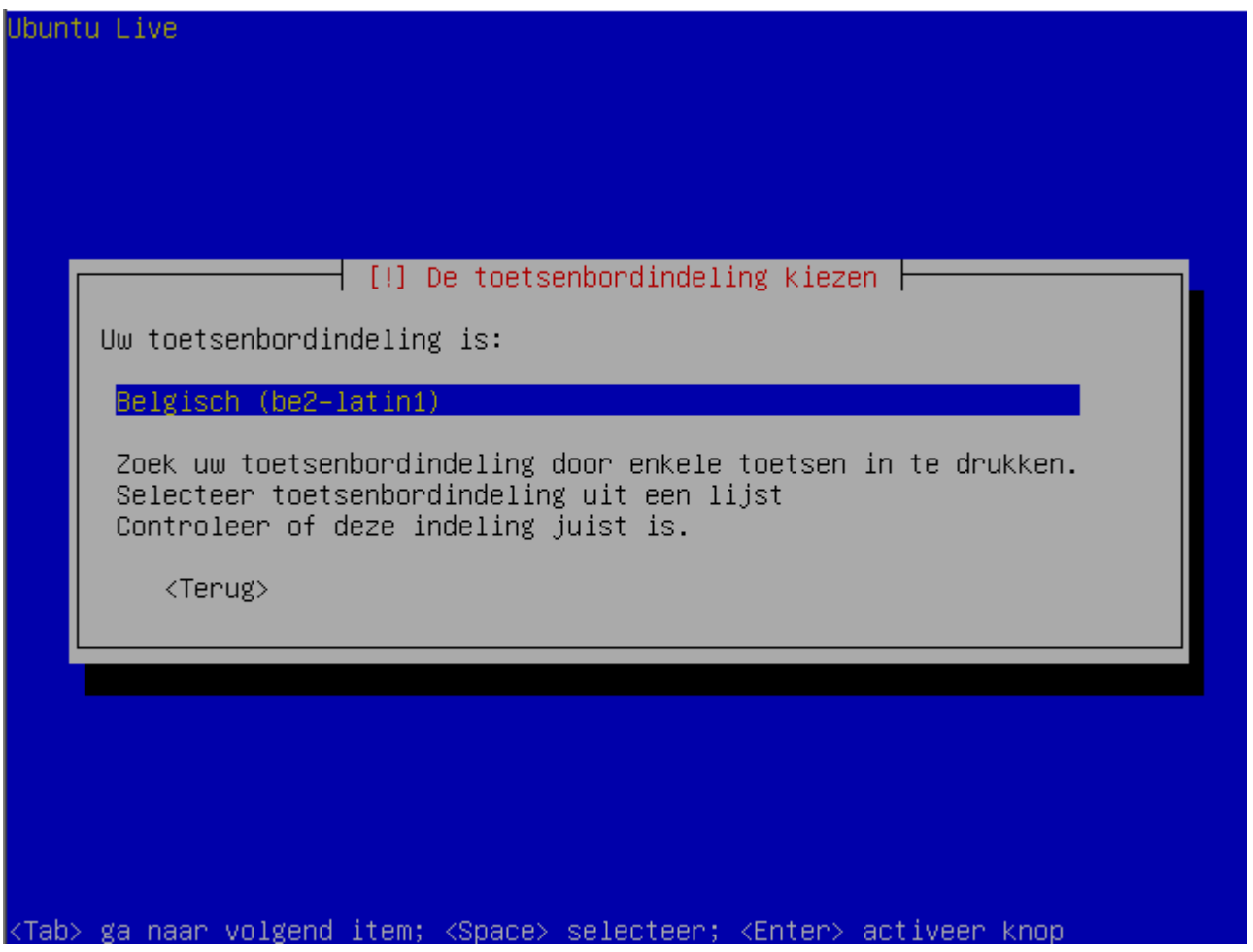

#### **F.1.1.5. Scherminstellingen**

Daarna voert het programma een reeks testen uit op de rest van je hardware. Mogelijk komt er ook nog de vraag om de schermresolutie in te stellen. Dat die je met behulp van de pijltjes en de spatiebalk. Het kan nooit kwaad resoluties te kiezen die lager zijn dan wat je scherm en grafische kaart aankunnen. Je mag er ook meerdere kiezen. Als je een resolutie kiest die hoger is dan wat je hardware aankan, riskeer je geen of slecht beeld. Wees dus voorzichtig. Elke computer kan een minimum-resolutie van 800 op 600 pixels aan.

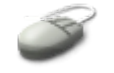

Selecteer door middel van de **Tab** toets Volgende en druk **Enter**. Indien je zelf de resoluties moest opgeven, wordt nu de rest van de Ubuntu omgeving gestart. In het geval de scherminstellingen automatisch gevonden werden, heb je nu al een draaiende Linux.

#### **F.1.1.6. Verdere opstartprocedure**

Het systeem wordt nu voorbereid om op te starten. Eerder werd al een poging gedaan om de netwerktoegang te configureren.

Afhankelijk de netwerkconfiguratie kunnen er hier en daar een aantal zaken mislukken. Het zou bijvoorbeeld kunnen dat de dienst om de klok synschroon te laten lopen (NTP) niet kan opstarten. Dat is niet erg, laat het systeem maar gewoon doen en wacht tot je het uiteindelijke bureaublad krijgt. In het geval je geen netwerkverbinding hebt, kan het opstartprocédé iets langer duren.

#### **F.1.1.7. Opgestart**

Op het bureaublad zie je het volgende, van boven naar onder:

- 1. In de bovenste taakbalk: Het Ubuntu logo.
- 2. Applications: menu met toepassingen.
- 3. Places: een lijst van locaties van bestanden en een zoeker.
- 4. System: allerlei instellingen.
- 5. Een wereldbol: klik hier om de Firefox web browser op te starten en te surfen op het Internet.
- 6. Een enveloppe en een klokje: het Evolution mailprogramma.
- 7. Een reddingsboei: om de grafische hulpinterface te raadplegen.
- 8. Een streepjeslijn die de scheiding vormt tussen de standaardtoepassingen en de applets en gadgets.
- 9. Een luidspreker: om de sterkte van het geluid in te stellen.
- 10. De datum en de tijd.
- 11. Het CD-ROM ikoon, want er steekt immers een CD in de CD-speler.
- 12. Het bureaublad (in het Engels: desktop): klik eender waar op het bureaublad met de rechtermuistoets om een menu op te roepen waarmee je mappen, extra ikonen en documenten kan aanmaken, het bureaublad opruimen en de achtergrond kan veranderen.
- 13. In de onderste taakbalk: een ikoontje van een map en een potlood: klik hierop om de desktop te tonen wanneer die verborgen is achter allerlei open vensters.
- 14. Een scheidingsstreep, hierachter zullen kleine balkjes komen voor elk programma dat je opstart.
- 15. Overzicht van de virtuele bureaubladen: als je veel toepassingen wilt openen, is het soms gemakkelijker om ze te groeperen. Je hebt standaard beschikking over vier bureaubladen. Klik op de vierkantjes om van bureaublad te veranderen.
- 16. De vuilbak, hier kan je bestanden naartoe slepen.

#### **Figuur F.5. Het bureaublad van de Live CD**

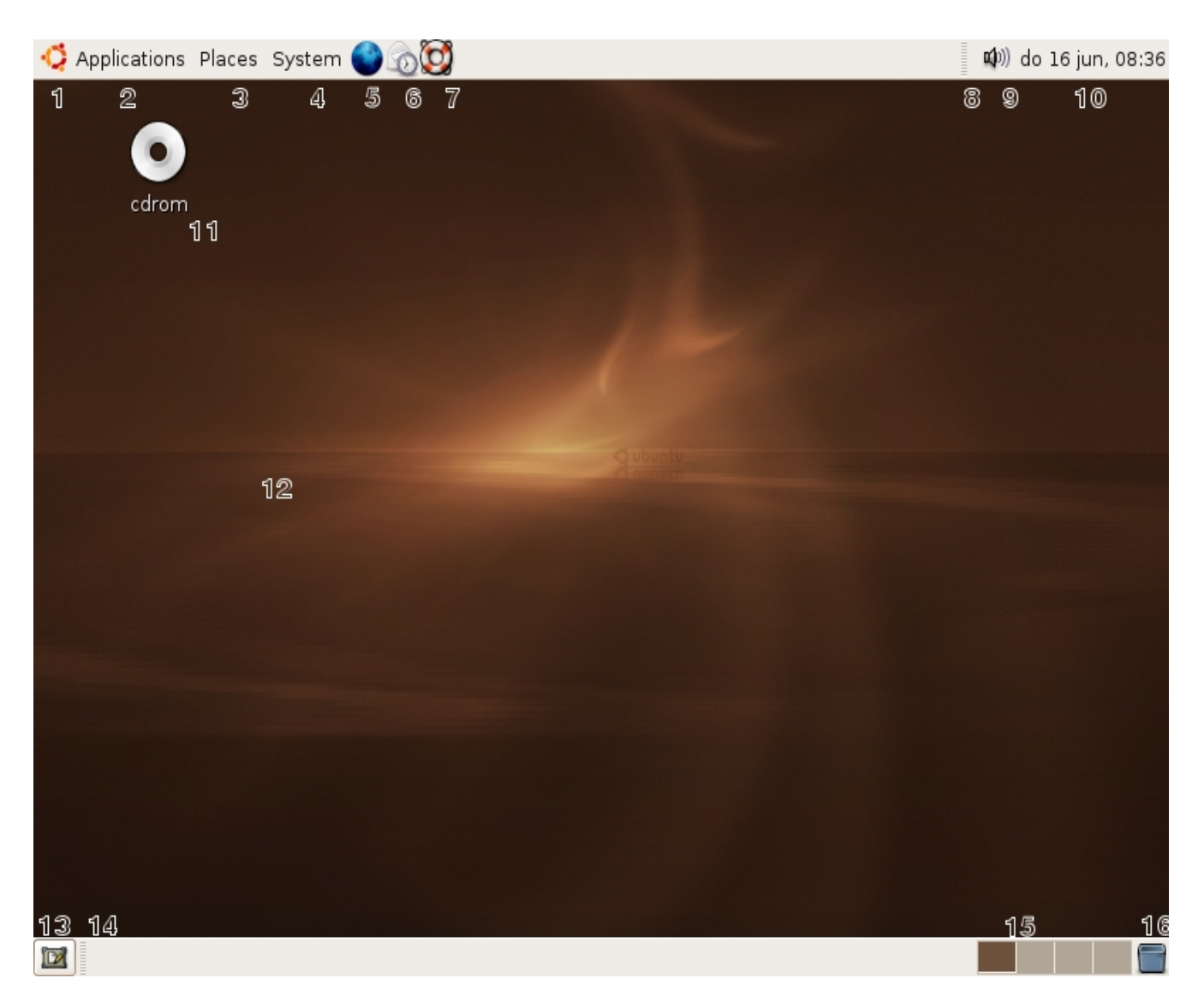

# **MS Windows versies**

De Live CD bevat ook MS Windows versies van sommige Linuxprogramma's. Om ze te bekijken en te proberen, steek je de Live CD in de CD-ROM speler wanneer MS Windows opgestart is. De .exe bestanden bevinden zich in de map programs.

#### **Terminal venster openen**

Een terminal venster open je door in het menu Applications → Hulpmiddelen Terminalvenster te kiezen.

# **Overzicht van de commando's**

### **Samenvatting**

In deze appendix vind je een alfabetisch overzicht van alle commando's die in deze cursus aan bod komen.

# **A**

a2ps

Maak een PostScript document van eender welk input formaat.

### alias

Creëer een alias voor een commando.

### alsamixer

Start de ALSA sound mixer in een terminal venster.

### aplay

Speel een muziekbestand af via de commandoregel.

### apropos

Zoek in de index van de man pagina's.

### apt-get

Pakketbeheer op de commandoregel.

### arecord

Neem een geluidsfragment op via de commandoregel.

### at, atq, atrm

Beheer taken voor latere uitvoering.

# **B**

bash

Bourne Again SHell.

#### bg

Draai een proces in de achtergrond.

#### bunzip2

Decomprimeer een .bz2 bestand.

#### bzcat

Bekijk een .bz2 bestand zonder het te decomprimeren.

#### bzgrep

Zoek een woord in een .bz2 bestand zonder het te decomprimeren.

#### bzip2

Comprimeer bestanden.

# **C**

cancel

Verwijder een printopdracht uit de wachtrij.

#### cat

Stuur bestand(en) naar de standaard output.

#### cd

Ga in een andere map.

#### cdparanoia

Lees audio-CD's.

#### cdrecord

Neem een CD op.

#### chmod

Verander toegangsrechten van (een) bestand(en).

#### cp

```
Kopieer bestand(en) en map(pen).
```
#### crontab

Bewerk of bekijk repetitieve opdrachten.

### **D**

#### date

Toon (en formatteer) de datum en tijd.

#### df

Rapporteer schijfgebruik.

#### dnsdomainname

Geef de DNS domeinnaam weer.

#### dpkg

Geef informatie over geïnstalleerde pakketten.

#### du

Geef de grootte van een map weer.

# **E**

### echo

Toon een tekst in een terminal venster.

#### eog

Eye of Gnome programma om beelden te bekijken.

#### export

Voeg funkties toe aan de shell omgeving.

310 Overzicht van de commando's

### **F**

#### fg

Breng een proces dat in de achtergrond draaide naar de voorgrond.

#### file

Geef informatie over het bestandstype.

#### find

Zoek bestanden die aan bepaalde criteria voldoen.

#### firefox

Start de web browser.

#### ftp

Niet-geëncrypteerde bestandentransfer.

# **G**

gimp

Start het tekenprogramma.

#### gnome-cd

Gnome CD speler.

gnome-help

Gnome hulpprogramma.

#### gnome-sound-recorder

Neem geluid op met Gnome.

#### gnome-system-monitor

Gnome systeemmonitor.

gnome-volume-control

Grafische soundmixer toepassing.

#### gpg

Bestand(en) versleutelen, decrypteren en verifiëren.

#### grep

Druk lijnen af die een bepaald patroon bevatten.

#### gthumb

Voorvertoning van beelden.

#### gunzip

Decomprimeer .gz bestand(en).

#### gv

Bekijk PostScript bestand(en).

#### gzip

Comprimeer bestand(en).

#### **H**

#### head

Toon het begin van een bestand.

#### host

Geef IP adres en computernaam informatie over een machine.

#### hostname

Geef de computernaam weer.

### **I**

### ifconfig

Toon informatie over de netwerk interfaces.

info

312 Overzicht van de commando's

#### Lees Info documenten.

### ip

Toon informatie over de netwerk interfaces.

### **J**

### jar

Java archiveringsprogramma.

### jobs

Toon een lijst van processen die in de achtergron draaien.

# **K**

#### kill

Stuur een (eind)signaal naar (een) proces(sen).

# **L**

#### less

Toon bestand(en).

#### ln

Link bestanden.

#### locate

Zoek bestanden.

#### lp

Druk bestand(en) af.

### lpstat

Geef statusinformatie over de printer, de wachtrij en de af te drukken documenten.

#### ls

Geef de inhoud van een map weer, toon eigenschappen van bestanden.

# **M**

#### man

Lees documentatie over commando's.

#### mkdir

Maak een nieuwe map.

#### mkisofs

Maak een ISO 9660 bestand aan om op een CD te branden.

#### mv

Hernoem bestand(en).

# **N**

netstat

Geef informatie over het netwerk en de netwerkconfiguratie.

### **P**

passwd

Verander je wachtwoord of dat van andere gebruikers.

#### ping

Stuur een echo-aanvraag naar een computer op het netwerk.

#### printenv

Geef informatie over de shell omgeving.

#### ps

Rapporteer status van processen.

#### ps2pdf

314 Overzicht van de commando's

Zet (een) PostScript bestand(en) om naar Portable Document Format bestand(en).

#### pstree

Geef de verwantschap tussen processen weer.

### pwd

Geef de huidige werkmap weer.

# **R**

rhythmbox

Beheer muziekbestanden.

#### rm

Verwijder (een) bestand(en).

### rmdir

Verwijder (een) map(pen).

#### rsync

Synschroniseer map(pen).

# **S**

scp

Beveilgde bestandentransfer.

serpentine

Grafisch CD's branden.

#### set

Toon of verander omgevingsvariabelen.

### sleep

Wacht gedurende een bepaalde tijd.

315 Overzicht van de commando's

sort

Sorteer lijnen.

#### sound-juicer

Audio CD's afspelen of kopiëren.

#### ssh

Beveiligde verbinding naar netwerkcomputers.

#### sudo

Voer een commando uit als systeembeheerder.

## **T**

#### tail

Toon het laatste deel van een bestand.

#### tar

Archiveer bestanden.

#### tee

Splits standaard output.

#### time

Geef de tijd weer die nodig is om een commando uit te voeren.

#### top

Toon de meest belastende processen.

#### totem

Speel filmpjes af.

#### touch

Verander de datumstempel op een bestand of maak een nieuw, leeg bestand aan.

### tracepath

Druk de route af die pakketten volgen naar een bepaalde bestemming.

### **U**

### ulimit

Toon of beheer systeemresources.

#### umask

Zet het masker om nieuwe bestanden aan te maken.

#### unset

Verwijder een instelling uit de shell omgeving.

#### unzip

Decomrimeer . zip bestand(en).

#### uptime

Geeft weer hoe lang het systeem al draait en hoe zwaar het belast is.

### **V**

#### vim

Start een editor in een terminal venster.

#### vimtutor

Leer werken met **vim**.

### **W**

#### w

Toon wie er aangemeld is en wat ze aan het doen zijn.

#### w3m

Tekstuele web browser.

#### wget

317 Overzicht van de commando's

Automatisch afhalen van web pagina's.

whatis

Geef een korte omschrijving van een commando.

#### which

Toon waar een commando zich bevindt.

# **X**

### xload

Eenvoudige systeemmonitor.

#### xkill

Grafische programma's beëndigen.

#### xsane

Start de scanner.

# **Z**

#### zcat

Toon de inhoud van .bz2 bestanden zonder ze te decomprimeren.

#### zgrep

Zoek een woord in gecomprimeerde bestanden zonder ze te decomprimeren.

#### zip

Comprimeer bestanden tot een .zip archief.

### zipgrep

Doorzoek .zip bestanden zonder ze te decomprimeren.

# **Register**

# **A**

a2ps, [Documenten](#page-233-0) formatteren aanhalingstekens, [Voorbeeld:](#page-123-0) lunchtijd aanmelden gebruikersnaam, [Aanmelden](#page-98-0) wachtwoord, [Aanmelden](#page-98-0) afdrukken a2ps, [Documenten](#page-233-0) formatteren annuleren, Verkeerd bestand [afgedrukt](#page-235-1) formatteren, [Documenten](#page-233-0) formatteren grafisch, [Grafisch](#page-234-0) in de shell, [Afdrukken](#page-232-0) met lp man pagina's, [Afdrukken](#page-232-0) met lp nummer printopdracht, [Afdrukken](#page-232-0) met lp onleesbare afdruk, [Onleesbare](#page-235-0) afdrukken testpagina, Een [testpagina](#page-230-0) afdrukken alsactl, Stuurprogramma's en [geluidsarchitectuur](#page-195-0) alsamixer, [Tekstueel](#page-199-0) ampersant, Processen in de [achtergrond](#page-102-0) aplay, [Tekstueel](#page-201-0) apropos, [Apropos](#page-60-0) en whatis archief uitpakken, Een archief [uitpakken](#page-211-0) archieven, Andere [bestandsformaten](#page-78-0) aanmaken, Een archief [creëren](#page-210-0) comprimeren, [Comprimeren](#page-212-1) decomprimeren, [Decomprimeren](#page-213-1) grafisch beheren, [Grafisch](#page-213-0) grootte van mappen, [Berekeningen](#page-209-0) met df en du Java, Java [archieven](#page-215-0) schijfruimte controleren, [Berekeningen](#page-209-0) met df en du symbolische links, Java [archieven](#page-215-0) testen, Een [archief](#page-212-0) testen arecord, [Tekstueel](#page-201-0) at, Wat [doet](#page-124-0) at? lijst van opdrachten, De [commando's](#page-125-0) atq en atrm opdrachten verwijderen, De [commando's](#page-125-0) atq en atrm voorbeeld, Voorbeeld: [compileren](#page-125-1) atq, De [commando's](#page-125-0) atq en atrm atrm, De [commando's](#page-125-0) atq en atrm audio CD's, Andere [bestandsformaten](#page-78-0)

# **B**

backups archieven aanmaken, [Archiveren](#page-209-1) met tar CD's branden, Een image [maken](#page-215-1) rsync, [Inleiding](#page-219-0) systeemconfiguratie, Een archief [creëren](#page-210-0) USB stick, Een [backup](#page-218-0) maken op een USB stick waarom, [Waarom backups?](#page-208-0) Bash, [Uitzonderingen](#page-63-0) beelden, Andere [bestandsformaten](#page-78-0) bekijken en bewerken, Bekijken en [manipularen](#page-202-0) beeldverwerking Gimp, Bekijken en [manipularen](#page-202-0) gThumb, Bekijken en [manipularen](#page-202-0) belasting, [Belasting](#page-116-0) daluren, Maak [gebruik](#page-123-1) van de daluren vertragende faktoren, [CPU verbruik](#page-118-0) Bell Labs, [UNIX](#page-19-0) bestanden bekijken, Het cat [commando](#page-57-0), [Begin](#page-77-0) en eind beveiliging, [Grafische](#page-80-0) weergave editeren, Het chmod [commando](#page-83-0) eigenschappen, [Eigenschappen](#page-79-0) tonen formaten, Andere [bestandsformaten](#page-78-0) hernoemen, [Verplaatsen](#page-69-0) kopiëren, [Kopiëren](#page-68-0) mappen, [Boomstructuur](#page-50-1) suffix, Andere [bestandsformaten](#page-78-0) tekst filteren, Tekst zoeken in een [bestand](#page-78-1) toegangsrechten, [Grafische](#page-80-0) weergave types, Soorten [bestanden](#page-54-0) uitvoeren, Het chmod [commando](#page-83-0) verborgen bestanden, [Bestanden](#page-50-0) tonen met ls verplaatsen, [Verplaatsen](#page-69-0) verwijderen, [Verwijderen](#page-70-1) zoeken, Eenvoudig zoeken op [bestandsnaam](#page-70-0), [Gedetailleerd](#page-71-0) zoeken van bestanden bestandsformaten asp, Andere [bestandsformaten](#page-78-0) au, Andere [bestandsformaten](#page-78-0) bmp, Andere [bestandsformaten](#page-78-0) doc, Andere [bestandsformaten](#page-78-0) gif, Andere [bestandsformaten](#page-78-0) gz, Andere [bestandsformaten](#page-78-0) htm, Andere [bestandsformaten](#page-78-0) html, Andere [bestandsformaten](#page-78-0) jpeg, Andere [bestandsformaten](#page-78-0) jpg, Andere [bestandsformaten](#page-78-0) mov, Andere [bestandsformaten](#page-78-0)

mp3, Andere [bestandsformaten](#page-78-0) mp4, Andere [bestandsformaten](#page-78-0) odc, Andere [bestandsformaten](#page-78-0) odp, Andere [bestandsformaten](#page-78-0) odt, Andere [bestandsformaten](#page-78-0) pdf, Andere [bestandsformaten](#page-78-0) php, Andere [bestandsformaten](#page-78-0) png, Andere [bestandsformaten](#page-78-0) ppt, Andere [bestandsformaten](#page-78-0) ps, Andere [bestandsformaten](#page-78-0) rtf, Andere [bestandsformaten](#page-78-0) sxc, Andere [bestandsformaten](#page-78-0) sxi, Andere [bestandsformaten](#page-78-0) sxw, Andere [bestandsformaten](#page-78-0) tar, Andere [bestandsformaten](#page-78-0) tgz, Andere [bestandsformaten](#page-78-0) txt, Andere [bestandsformaten](#page-78-0) wav, Andere [bestandsformaten](#page-78-0) xls, Andere [bestandsformaten](#page-78-0) zip, Andere [bestandsformaten](#page-78-0) bestandssysteem mount, Media [aankoppelen](#page-196-0) bin, [Inhoud](#page-52-1) van de root map BIOS definitie, In de [BIOS](#page-296-0) gaan instellingen, In de [BIOS](#page-296-0) gaan rol bij het opstarten, [BIOS](#page-112-1) fase boot, [Inhoud](#page-52-1) van de root map bootloader definitie, De [bootloader](#page-112-0) fase dual-boot, De [bootloader](#page-112-0) fase GRUB, De [bootloader](#page-112-0) fase browser soorten, [Apropos](#page-60-0) en whatis bunzip, [Decomprimeren](#page-213-1) bzip2, [Comprimeren](#page-212-1)

### **C**

camera, Het toestel [aansluiten](#page-202-1) cancel, Verkeerd bestand [afgedrukt](#page-235-1) cat, Het cat [commando](#page-57-0) cd, Het cd [commando](#page-52-0) branden, De image naar de CD [schrijven](#page-216-0) CD aanmaken, Een image [maken](#page-215-1) afspelen, CD's [afspelen](#page-195-1) branden voorbereiden, Een image [maken](#page-215-1)

grafisch branden, [Grafisch](#page-217-0) CD's branden grafisch kopiëren, [Grafisch](#page-196-3) importeren, CD's [afspelen](#page-195-1) tekstmode kopiëren, [Tekstueel](#page-196-1) uitwerpen, Media [loskoppelen](#page-196-2) cdparanoia, [Tekstueel](#page-196-1) cdrecord, [Tekstueel,](#page-196-1) De image naar de CD [schrijven](#page-216-0) chmod, Het chmod [commando,](#page-83-0) [Overzicht](#page-85-0) van de octale waarden code recycleren, [UNIX](#page-19-0) codec, [Filmbestanden](#page-203-0) bekijken commando argumenten, Een commando met [argumenten](#page-49-1) geschiedenis, [Commando's](#page-72-0) zoeken met behulp van de shell opnieuw uitvoeren, Sneller [werken](#page-64-0) opties, Een [commando](#page-49-0) met opties compileren, Voorbeeld: [compileren](#page-125-1) comprimeren suffix, [Comprimeren](#page-212-1) waarom, [Comprimeren](#page-212-1) zip, [Comprimeren](#page-215-2) met zip computer afsluiten, De [afsluitprocedure](#page-114-0) computernaam hostname, Namen van computers en [netwerken](#page-238-0) instellen, [Computernaam instellen](#page-245-0) IP adres zoeken, [Naamresolutie](#page-248-0) opvragen, De computernaam en [domeinnaam opvragen](#page-247-2) configure, [Voorbeeld:](#page-125-1) compileren cp, [Kopiëren](#page-68-0) **CPU** verbruik, [CPU verbruik](#page-118-0) cron crontabs, Wat is [cron?](#page-126-0) systeem crontabs, Wat is [cron?](#page-126-0) taken, Wat is [cron?](#page-126-0) taken desactiveren, Een taak [desactiveren](#page-128-1) crontab, De crontab [editeren](#page-127-0) editeren, De crontab [editeren](#page-127-0) installeren, De crontab [editeren](#page-127-0) syntax, Het tijdstip van [uitvoering](#page-128-0) bepalen tonen, De crontab [editeren](#page-127-0) CUPS, [Configuratie](#page-228-0) afwerken

### **D**

datatransfer algemeen, Soorten [bestanden](#page-258-0) beveiligde transfers, [Algemeen](#page-259-0) over SSH

FTP, Wat is [FTP?](#page-258-1) publieke bestanden, Wat is [FTP?](#page-258-1) SSH, [Algemeen](#page-259-0) over SSH datatransfers grafisch SSH, [Praktisch](#page-260-0) desktop, Het [werkblad](#page-89-0) desktop user, Linux voor [gebruikers](#page-25-0) zonder ervaring dev, [Inhoud](#page-52-1) van de root map df, [Berekeningen](#page-209-0) met df en du DHCP, IP [adressen](#page-237-0) digitale foto's , Het toestel [aansluiten](#page-202-1) distributie kiezen, Welke [distributie](#page-88-0) kies ik? soorten, Welke [distributie](#page-88-0) kies ik? DNS, Namen van computers en [netwerken](#page-238-0) dnsdomainname, De computernaam en [domeinnaam opvragen](#page-247-2) domeinnaam, De computernaam en [domeinnaam opvragen](#page-247-2) dpkg, [Windows](#page-205-0) Codecs draadloze netwerken instellingen, Een draadloze [netwerkkaart](#page-240-0) instellen du, [Berekeningen](#page-209-0) met df en du, Een archief [uitpakken](#page-211-0)

### **E**

editors nano, Cron [gebruiken](#page-126-1) Ekiga internettelefonie, [Telefonie](#page-261-0) encryptie data versleutelen, Data [versleutelen](#page-222-1) decryptie, Data [ontcijferen](#page-222-0) GnuPG, [Waarom versleutelen](#page-220-0) sleutel, Over je [sleutel](#page-221-0) sleutel aanmaken, Een sleutel [aanmaken](#page-220-1) tekstformaat sleutel, Over je [sleutel](#page-221-0) waarom, [Waarom versleutelen](#page-220-0) eog, Bekijken en [manipularen](#page-202-0) EOT, Voorbeeld: [compileren](#page-125-1) etc, [Inhoud](#page-52-1) van de root map Evolution instellen, E-mail via een [E-mail](#page-256-0) server exit status voorbeelden, Een proces [beëindigen](#page-110-0) waarde, Een proces [beëindigen](#page-110-0) waarden, Een proces [beëindigen](#page-110-0) Eye of Gnome, Bekijken en [manipularen](#page-202-0)

### **F**

FIFO, [Automatische](#page-104-0) processen file, Het file [commando](#page-56-0) filmpjes, Andere [bestandsformaten](#page-78-0) find, [Gedetailleerd](#page-71-0) zoeken van bestanden firefox, Web [browsers](#page-250-0) ftp, FTP [gebruiken](#page-258-2)

# **G**

Gaim internet chat, Chat, instant [messaging](#page-262-1) en meer gebruikers aangelogde, Soorten [gebruikers](#page-120-0) soorten, Soorten [gebruikers](#page-120-0) toevoegen, Een gebruiker [toevoegen](#page-189-0) geheugen swappen, [Geheugen](#page-118-1) verbruik, [Geheugen](#page-118-1) geluid ALSA, Stuurprogramma's en [geluidsarchitectuur](#page-195-0) fijn afregelen, [Grafisch](#page-198-0) grafisch opnemen, [Grafisch](#page-200-0) grof afregelen, Grove [afstelling](#page-197-0) geluidskaart detectie, De [installatie](#page-194-0) handmatig instellen, De [installatie](#page-194-0) getty, Virtuele [consoles](#page-114-1) Gimp, Bekijken en [manipularen](#page-202-0) Gnome helper toepassing, [Grafische](#page-62-0) hulp gnome-cd, CD's [afspelen](#page-195-1) gnome-sound-recorder, [Grafisch](#page-200-0) gnome-volume-control, [Grafisch](#page-198-0) GNU, [Linux](#page-31-0) en GNU tools, [Linux](#page-31-0) en GNU gpg, Een sleutel [aanmaken](#page-220-1) decryptie, Data [ontcijferen](#page-222-0) grep, Tekst zoeken in een [bestand](#page-78-1), Nog even [herhalen](#page-139-1) after context, Meer [interessante](#page-139-0) opties before context, Meer [interessante](#page-139-0) opties kleur, Meer [interessante](#page-139-0) opties groter dan teken, [Gebruik](#page-132-0) gThumb, Bekijken en [manipularen](#page-202-0) gunzip, [Decomprimeren](#page-213-1) gzip, [Comprimeren](#page-212-1)
### **H**

halt, De [afsluitprocedure](#page-114-1) head, [Begin](#page-77-0) en eind hekje, Een taak [desactiveren](#page-128-0) help, De help [optie](#page-61-0) home, [Inhoud](#page-52-0) van de root map home directory, [Bestanden](#page-50-0) tonen met ls host, [Naamresolutie](#page-248-0) hostname, De computernaam en [domeinnaam opvragen](#page-247-0)

# **I**

#### $I/\Omega$

file descriptors, De drie I/O [types](#page-136-0) gereedschappen, [Analyseprogramma's](#page-119-1) netwerk, [Analyseprogramma's](#page-119-1) output aanhangen, De >> [operator](#page-135-0) performantie, [Analyseprogramma's](#page-119-1) pijplijn, [Gebruik](#page-133-0) redirection, Wat zijn [standaard](#page-131-0) input, output en error? schijven, [Schijf](#page-119-0) I/O stderr, Wat zijn [standaard](#page-131-0) input, output en error? stdin, Wat zijn [standaard](#page-131-0) input, output en error? stdout, Wat zijn [standaard](#page-131-0) input, output en error? idle time, Maak [gebruik](#page-123-0) van de daluren ifconfig, Het IP adres [opvragen](#page-246-0) info, [Info](#page-60-0) init, De [samenhang](#page-108-0) tussen de processen, De rol [van](#page-109-0) init inittab, De [inittab](#page-113-2) ontstaan, De [kernel](#page-112-0) fase runlevels, [Runlevels](#page-113-1) scripts, Rc [mappen](#page-113-0) en scripts shutdown, De [afsluitprocedure](#page-114-1) virtuele consoles, Virtuele [consoles](#page-114-0) initrd, [Inhoud](#page-52-0) van de root map inode, Wat zijn [links?](#page-73-0) installatie computernaam, [Computernaam](#page-94-1) dual-boot, [Standaard](#page-90-1), [Schijfindeling](#page-94-0) gebruikers, [Gebruikers](#page-96-0) gebruikersnaam, [Gebruikers](#page-96-0) landkeuze, [Landkeuze](#page-92-0) netwerktoegang, [Netwerkdetectie](#page-93-0) schermresolutie, Tweede fase van de [installatie](#page-98-0) starten, Het starten van de [installatie](#page-90-0) taalkeuze, [Taalkeuze](#page-91-0) talen, Data [kopiëren](#page-95-0)

tijdzone, [Tijdzone](#page-95-1) toetsenbord, [Toetsenbord](#page-93-1) instellen type, Andere [overwegingen](#page-89-0) vereisten, [Systeemvereisten](#page-90-2)

# ip, Het IP adres [opvragen](#page-246-0)

IP adres

computernaam zoeken, [Naamresolutie](#page-248-0) definitie, IP [adressen](#page-237-0) local loop, Het IP adres [opvragen](#page-246-0) netwerknummer, [Informatie](#page-247-1) over het netwerk opvragen opvragen, Het IP adres [opvragen](#page-246-0) variabel adres, IP [adressen](#page-237-0) vast adres, IP [adressen](#page-237-0)

#### **J**

jar, Java [archieven](#page-215-0)

# **K**

kernel definitie, [UNIX](#page-19-0) opstartfase, De [kernel](#page-112-0) fase kill, [Signalen,](#page-111-0) Het kill [commando](#page-122-0) gebruik, Het kill [commando](#page-122-0) knippen en plakken, Een [terminal](#page-43-0) venster openen

# **L**

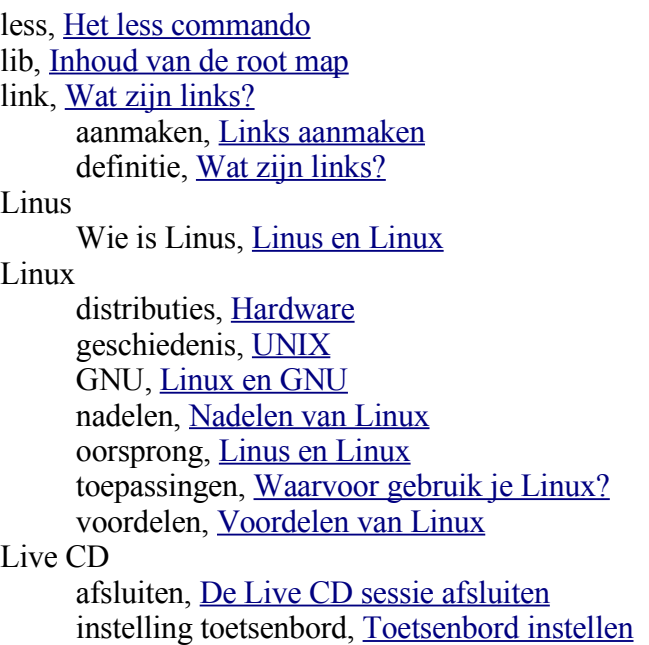

landkeuze, [Toetsenindeling](#page-39-0), [Landkeuze](#page-302-0) schermresolutie, [Scherminstellingen](#page-40-0), [Scherminstellingen](#page-304-0) taalkeuze, [Taalkeuze,](#page-38-0) [Taalkeuze](#page-301-0) locate, Eenvoudig zoeken op [bestandsnaam](#page-70-0) logbestanden, [Begin](#page-77-0) en eind lp, [Afdrukken](#page-232-0) met lp lpstat, [Informatie](#page-233-0) over de printer opvragen ls, [Bestanden](#page-50-0) tonen met ls, [Eigenschappen](#page-79-0) tonen

### **M**

mail, Andere [bestandsformaten](#page-78-0) etiquette, [Etiquette](#page-257-0) Evolution, [E-mail](#page-256-1) via een E-mail server lezen van een server, E-mail via een [E-mail](#page-256-1) server webmail, [Webmail](#page-256-0) make, Voorbeeld: [compileren](#page-125-0) man, Man [pagina's](#page-58-0) manuals structuur, Man [pagina's](#page-58-0) mappen creëren, Mappen [aanmaken](#page-73-1) verwijderen, Mappen [verwijderen](#page-73-2) MBR, [MBR](#page-112-1) fase media, [Inhoud](#page-52-0) van de root map mixer-applet, Grove [afstelling](#page-197-1) mkdir, Mappen [aanmaken](#page-73-1) mkisofs, Een image [maken](#page-215-1) mnt, [Inhoud](#page-52-0) van de root map motd, Het cat [commando](#page-57-1) muis instellingen voor linkshandigen, [Terminal](#page-47-0) afsluiten knippen en plakken, Een [terminal](#page-43-0) venster openen multi-tasking, De [multi-user](#page-101-0) omgeving multi-user, De [multi-user](#page-101-0) omgeving waarom, [Multi-user](#page-189-0) multimedia bestandsformaten, [Filmbestanden](#page-203-0) bekijken codecs, [Windows](#page-205-2) Codecs DVD, DVD's [afspelen](#page-204-0) geëncrypteerde DVD's, AVI en [geëncrypteerde](#page-205-1) DVD's toegankelijk maken MP3, MP3 [toegankelijk](#page-205-0) maken Totem, [Filmbestanden](#page-203-0) bekijken muziek afspelen rhythmbox, Het [afspelen](#page-197-0) totem, Het [afspelen](#page-197-0) muziekbestanden, Andere [bestandsformaten](#page-78-0) mv, [Verplaatsen](#page-69-0)

#### **N**

nano, Cron [gebruiken](#page-126-0), [Nano](#page-144-0) netstat, [Informatie](#page-247-1) over het netwerk opvragen netwerk bereikbaarheid, [Bereikbaarheid](#page-247-2) van andere computers draadloos, Een draadloze [netwerkkaart](#page-240-0) instellen grafische info, De route van een [pakket](#page-248-1) MS Windows computers, [Windows](#page-263-1) netwerk remote werken, Via de [commandoregel,](#page-262-0) Grafische [toepassingen](#page-263-0) route, De route van een [pakket](#page-248-1) netwerkinstellingen computernaam, [Computernaam instellen](#page-245-0) DNS, Een vast IP adres [instellen](#page-242-0) dynamisch IP adres, Een [dynamisch](#page-244-0) IP adres instellen IP adres opvragen, Het IP adres [opvragen](#page-246-0) kaart instellen, Een [netwerkkaart](#page-239-0) instellen kaartnamen, Een [netwerkkaart](#page-239-0) instellen local loop, Het IP adres [opvragen](#page-246-0) netwerkpaden, [Informatie](#page-247-1) over het netwerk opvragen subnetmasker, Een vast IP adres [instellen](#page-242-0) vast IP adres, Een vast IP adres [instellen](#page-242-0) nice, [Prioriteit](#page-117-0)

## **O**

office presentaties, Andere [bestandsformaten](#page-78-0) rekenbladen, Andere [bestandsformaten](#page-78-0) tekstdocumenten, Andere [bestandsformaten](#page-78-0) Open Source definitie, Linux is Open [Source](#page-26-2) projecten, [Integratie](#page-26-1) met MS Windows, Web [server](#page-26-0), [Bureautoepassingen](#page-27-0) stabiliteit, [Nadelen](#page-30-0) van Linux opt, [Inhoud](#page-52-0) van de root map output scheiden, Enkel [standaard](#page-137-0) error naar een bestand sturen

# **P**

pad, [Paden](#page-51-0) pakketten serverlijst bijwerken, Bronnen voor pakketten [bijwerken](#page-204-1) parent directory, [Bestanden](#page-50-0) tonen met ls partities, Een archief [creëren](#page-210-0) passwd, Het passwd [commando](#page-191-0) path, [Paden](#page-51-0) PATH, [Commando's](#page-71-0) zoeken met which

PDF, Andere [bestandsformaten](#page-78-0) performantie, Werk voor de [systeembeheerder](#page-115-1) definitie, [Performantie](#page-116-0) grafische monitor, Grafisch [gereedschap](#page-120-0) xload, Grafisch [gereedschap](#page-120-0) ping, [Bereikbaarheid](#page-247-2) van andere computers pinguin, Linus en [Linux](#page-21-0) pipe, [Gebruik](#page-133-0) POSIX UNIX standaard, Linus en [Linux](#page-21-0) printers netwerkprinter, Wat is een [netwerkprinter?](#page-225-0) netwerkprinter toevoegen, [Printertype](#page-226-0) selekteren problemen, [Netwerkprinters](#page-235-0) standaard printer, De [standaard](#page-231-0) printer instellen status, [Informatie](#page-233-0) over de printer opvragen stuurprogramma's, [Printermodel](#page-227-0) selekteren testen, Een [testpagina](#page-230-1) afdrukken USB printer instellen, Herkennen van de printer [controleren](#page-230-0) prioriteit, [Prioriteit](#page-117-0) nice waarden, [Prioriteit](#page-117-0) proc, [Inhoud](#page-52-0) van de root map proces automatiseren, [Automatische](#page-104-1) processen beheer, Wat zijn de [opties?](#page-121-0) child proces, Een proces [aanmaken](#page-108-1) chronometreren, Hoe lang zal het [duren?](#page-115-0) daemon, [Daemons](#page-104-0) definitie, Wat is een [proces?](#page-101-1) demoniseren, De rol [van](#page-109-0) init EUID, Echte en effectieve [gebruikers](#page-105-0) en groepen exec, Een proces [aanmaken](#page-108-1) exit status, Een proces [beëindigen](#page-110-0) fork, Een proces [aanmaken](#page-108-1) fork-and-exec, Een proces [aanmaken](#page-108-1) in de achtergrond, Processen in de [achtergrond](#page-102-0) in de voorgrond, Processen in de [voorgrond](#page-102-1) interaktief, Processen in de [voorgrond](#page-102-1) job control, Processen in de [achtergrond](#page-102-0) nice number, [Overzicht,](#page-105-1) [Prioriteit](#page-117-0) ontstaan van, Een proces [aanmaken](#page-108-1) PID, Processen in de [achtergrond](#page-102-0), [Uitgebreide](#page-107-0) info met ps opties PPID, [Overzicht,](#page-105-1) [Uitgebreide](#page-107-0) info met ps opties prioriteit, [Prioriteit](#page-117-0) prioriteit instellen, [Prioriteit](#page-117-0) RUID, Echte en effectieve [gebruikers](#page-105-0) en groepen signaal, [Signalen](#page-111-0) stoppen, [Signalen,](#page-111-0) Het kill [commando](#page-122-0)

structuur, De [samenhang](#page-108-0) tussen de processen tty, [Overzicht](#page-105-1) TTY, [Uitgebreide](#page-107-0) info met ps opties zombie, De rol [van](#page-109-0) init prompt onderdelen, De [prompt](#page-48-1) proxy server apt-get, [Pakketlijst](#page-181-0) updaten authenticatie, Proxy [instellen,](#page-177-0) De proxy [instellen](#page-251-0) in Firefox automatische detectie, De proxy [instellen](#page-251-0) in Firefox definitie, Wat is een proxy [server?](#page-251-1) handmatig instellen, De proxy [instellen](#page-251-0) in Firefox instellen, De proxy [instellen](#page-251-0) in Firefox instellen voor de shell, De proxy instellen voor de [commandoregel](#page-255-0) poort, De proxy [instellen](#page-251-0) in Firefox Synaptic, Proxy [instellen](#page-177-0) PS, Andere [bestandsformaten](#page-78-0) ps, [Korte](#page-106-0) info met ps

vaak voorkomende opties, [Uitgebreide](#page-107-0) info met ps opties pstree, De [samenhang](#page-108-0) tussen de processen pwd, Een eenvoudig [commando:](#page-49-0) pwd

#### **R**

renice, [Prioriteit](#page-117-0) return code, Een proces [beëindigen](#page-110-0) Rhythmbox, CD's [afspelen](#page-195-0) rm, [Verwijderen](#page-70-1) rmdir, Mappen [verwijderen](#page-73-2) root root map, [Inhoud](#page-52-0) van de root map root van het bestandssysteem, [Boomstructuur](#page-50-1) routers, [Verbindingen](#page-238-0) tussen netwerken IP adres, [Informatie](#page-247-1) over het netwerk opvragen standaardroute, [Verbindingen](#page-238-0) tussen netwerken rsync, [Inleiding](#page-219-1) lokaal op USB, [Voorbeeld:](#page-219-0) rsync naar een USB stick RTFM, Is Linux [moeilijk?](#page-24-0) runlevel definitie, [Runlevels](#page-113-1) rc mappen, Rc [mappen](#page-113-0) en scripts soorten, [Runlevels](#page-113-1)

#### **S**

sbin, [Inhoud](#page-52-0) van de root map scannen

XSane, [Scannen](#page-202-0) schuine streep, [Boomstructuur](#page-50-1) scp, [Algemeen](#page-259-0) over SSH Serpentine audio-cd/dvd brander, [Grafisch](#page-196-0) shell bestandsnaamvervollediging, Mogelijke [bestandsnamen](#page-65-0) tonen builtins, [Uitzonderingen](#page-63-0) commando's vervolledigen, [Commando's](#page-72-0) zoeken met behulp van de shell commandogeschiedenis, [Commando's](#page-72-0) zoeken met behulp van de shell control sequenties, [Commando's](#page-72-0) zoeken met behulp van de shell definitie, Wat is een shell [eigenlijk?](#page-64-1) shortcuts, Sneller [werken](#page-64-0) shutdown, De [afsluitprocedure](#page-114-1) signaal soorten, [Signalen](#page-111-0) waarden, [Signalen](#page-111-0) slash, [Boomstructuur](#page-50-1) sleep, Wat doet [sleep?](#page-123-2) toepassingen, [Voorbeeld:](#page-123-1) lunchtijd sort alfabetisch, [Eenvoudig](#page-140-2) gebruik kolommen, Werken met [kolommen](#page-141-0) numeriek, [Numeriek](#page-140-1) sorteren uniek, Uniek [sorteren](#page-140-0) srv, [Inhoud](#page-52-0) van de root map **SSH** controles, [Algemeen](#page-259-0) over SSH known hosts, [Algemeen](#page-259-0) over SSH sleutel, [Praktisch](#page-260-0) ssh, Via de [commandoregel](#page-262-0) config, Grafische [toepassingen](#page-263-0) grafische programma's, Grafische [toepassingen](#page-263-0) SSH-suite, [Algemeen](#page-259-0) over SSH sudo, [Voorbeeld:](#page-219-0) rsync naar een USB stick swappen definitie, [Geheugen](#page-118-0) voorkomen, [Geheugen](#page-118-0) sys, [Inhoud](#page-52-0) van de root map

# **T**

tail, [Begin](#page-77-0) en eind tar, [Archiveren](#page-209-0) met tar archief aanmaken, Een archief [creëren](#page-210-0) comprimeeroptie, [Decomprimeren](#page-213-0) tee, [Doel](#page-138-0) tekst editor, Het chmod [commando](#page-83-0) emacs, [GNU Emacs](#page-144-1)

gvim,  $Vi(m)$ nano, [Nano](#page-144-0) vi, [Vi\(m\)](#page-144-2) vim,  $Vi(m)$ waarom, [Waarom moet](#page-143-0) ik met een editor kunnen werken? terminal afsluiten, [Terminal](#page-47-0) afsluiten definitie, Een [terminal](#page-43-0) venster openen oorpsrong, Een [terminal](#page-43-0) venster openen openen, Een [terminal](#page-43-0) venster openen, [Opgestart](#page-305-0) pseudo-terminal, [Korte](#page-106-0) info met ps tilde, [Bestanden](#page-50-0) tonen met ls, [Gedetailleerd](#page-71-1) zoeken van bestanden time, Hoe lang zal het [duren?](#page-115-0) tmp, [Inhoud](#page-52-0) van de root map Toegankelijkheid, [Toegankelijkheid](#page-40-1) top, Het top [commando](#page-107-1) gebruik van swap, [Geheugen](#page-118-0) renice proces, De prioriteit [veranderen](#page-122-1) Torvalds Linus Torvalds, Linus en [Linux](#page-21-0) totem, [Filmbestanden](#page-203-0) bekijken touch, [Testbestanden](#page-67-0) aanmaken tracepath, De route van een [pakket](#page-248-1)

#### **U**

Ubuntu bureaublad, [Opgestart,](#page-41-0) [Opgestart](#page-305-0) Live CD, [Opstarten,](#page-36-0) [Opstarten](#page-300-0) oorsprong, Het file [commando](#page-56-0) status vertaling, [Taalkeuze](#page-38-0) waarom Ubuntu, De [meegeleverde](#page-33-0) CD('s) en Ubuntu umask, [Standaardbeveiliging](#page-82-0) UNIX operating system, [UNIX](#page-19-0) unzip, [Comprimeren](#page-215-2) met zip uptime, Het top [commando](#page-107-1) voorbeeld, [Belasting](#page-116-1) USB printers, Herkennen van de printer [controleren](#page-230-0) USB apparaten, Het toestel [aansluiten](#page-202-1) usr, [Inhoud](#page-52-0) van de root map

#### **V**

var, [Inhoud](#page-52-0) van de root map variabelen

inhoud, [Commando's](#page-71-0) zoeken met which vierkante haken, [Bestanden](#page-50-0) tonen met ls virtuele consoles, Virtuele [consoles](#page-114-0) VoIP, [Telefonie](#page-261-0)

### **W**

w, Soorten [gebruikers](#page-120-1) w3m, Web [browsers](#page-250-0) wachtwoord grafisch veranderen, Grafisch [wachtwoord](#page-191-2) veranderen veranderen, Het passwd [commando](#page-191-0) vergeten, Het [wachtwoord](#page-192-0) van een andere gebruiker veranderen waarom veranderen, [Waarom?](#page-191-1) web Apache, Web [servers](#page-249-0) browser, Web [browsers](#page-250-0) niet-interactief surfen, Web [browsers](#page-250-0) proxy server, Wat is een proxy [server?](#page-251-1) surfen, Web [browsers](#page-250-0) text browser, Web [browsers](#page-250-0) web servers, Web [servers](#page-249-0) web pagina's (HTML), Andere [bestandsformaten](#page-78-0) werkblad, Het [werkblad](#page-89-1) wget, [Windows](#page-205-2) Codecs, Web [browsers](#page-250-0) whatis, [Apropos](#page-60-1) en whatis which, [Commando's](#page-71-0) zoeken met which woordenboek, Tekst zoeken in een [bestand](#page-78-1)

# **X**

xkill, Het xkill [commando](#page-122-2)

### **Z**

zip, [Comprimeren](#page-212-0), [Comprimeren](#page-215-2) met zip